# Stickmuster-Stickmuster-Bearbeitungsprogramm Bearbeitungsprogramm **Version 5.0**

**Bedienungsanleitung**

### **Herzlichen Glückwunsch zur Wahl unseres Produktes!**

Wir danken Ihnen, daß Sie sich für unser Produkt entschieden haben. Um die besten Leistungen aus diesem System herauszuholen und den sicheren und ordnungsgemäßen Betrieb zu gewährleisten, lesen Sie bitte diese Anleitung sorgfältig durch, und bewahren Sie sie zusammen mit Ihrer Garantiekarte an einem sicheren Ort auf.

### **Bitte lesen Sie dies vor Inbetriebnahme**

#### **Herstellung wunderschöner, großflächiger Stickmuster**

• Mit diesem System können Sie großflächigere Stickmuster erstellen. Auch wird eine größere Anzahl von Stickattributen unterstützt (Dichte, Schrittabstand, etc.). Das endgültige Ergebnis hängt jedoch auch von Ihrer Nähmaschine ab. Wir empfehlen Ihnen, eine Stickprobe auf Restmaterial zu sticken, bevor Sie das Originalmaterial besticken.

#### **Für den sicheren Betrieb**

- Vermeiden Sie es, Nadeln, Drahtstücke oder andere metallene Objekte in das Gerät oder in den Kartenschacht gelangen zu lassen.
- Stellen Sie nichts auf das Gerät.

#### **Für längere Lebensdauer**

- Denken Sie bei der Aufstellung daran, direkte Sonneneinstrahlung und hohe Feuchtigkeit zu vermeiden. Stellen Sie das Gerät nicht in unmittelbarer Nähe einer Heizung, einem Heizlüfter oder anderer heißer Gegenstände auf.
- Verschütten Sie kein Wasser oder andere Flüssigkeiten über das Gerät oder die Karten.
- Lassen Sie das Gerät nicht fallen, und schlagen Sie nicht darauf.

#### **Reparatur und Einstellarbeiten**

• Wenden Sie sich im Falle einer Fehlfunktion oder für Einstellarbeiten an Ihre nächstliegende Fachwerkstatt.

#### **Hinweis**

Diese Anleitung erklärt nicht die Benutzung Ihres Computers oder der Software "Windows". Bitte lesen Sie dazu Ihre Windows-Handbücher.

#### **Copyright**

"MS-DOS" und "Windows" sind eingetragene Warenzeichen der Microsoft Corp. "IBM" ist ein eingetragenes Warenzeichen der International Business Machines Corporation.

#### **Wichtig**

Der Einsatz dieses Gerätes zum unerlaubten Kopieren von Stick-Karten, Zeitungen und Zeitschriften zu kommerziellen Zwecken ist eine Verletzung des Urheberrechts und wird gesetzlich verfolgt.

#### **Achtung**

Die mit diesem Produkt verwendete Software unterliegt dem Urheberrecht. Diese Software darf nur in Übereinstimmung mit den geltenden Urheberrechtsbestimmungen benutzt oder kopiert werden.

#### **BEWAHREN SIE DIESE ANWEISUNGEN AUF.**

#### **Dieses Produkt ist nur für den Hausgebrauch geeignet.**

#### **Radiostörungen (nur Gegenden mit 220-240 V)**

Dieses Gerät entspricht EN550022 (CISPR-Publikation 22)/Class B

## **Neue Funktionen der Version 5.0**

### **Allgemein**

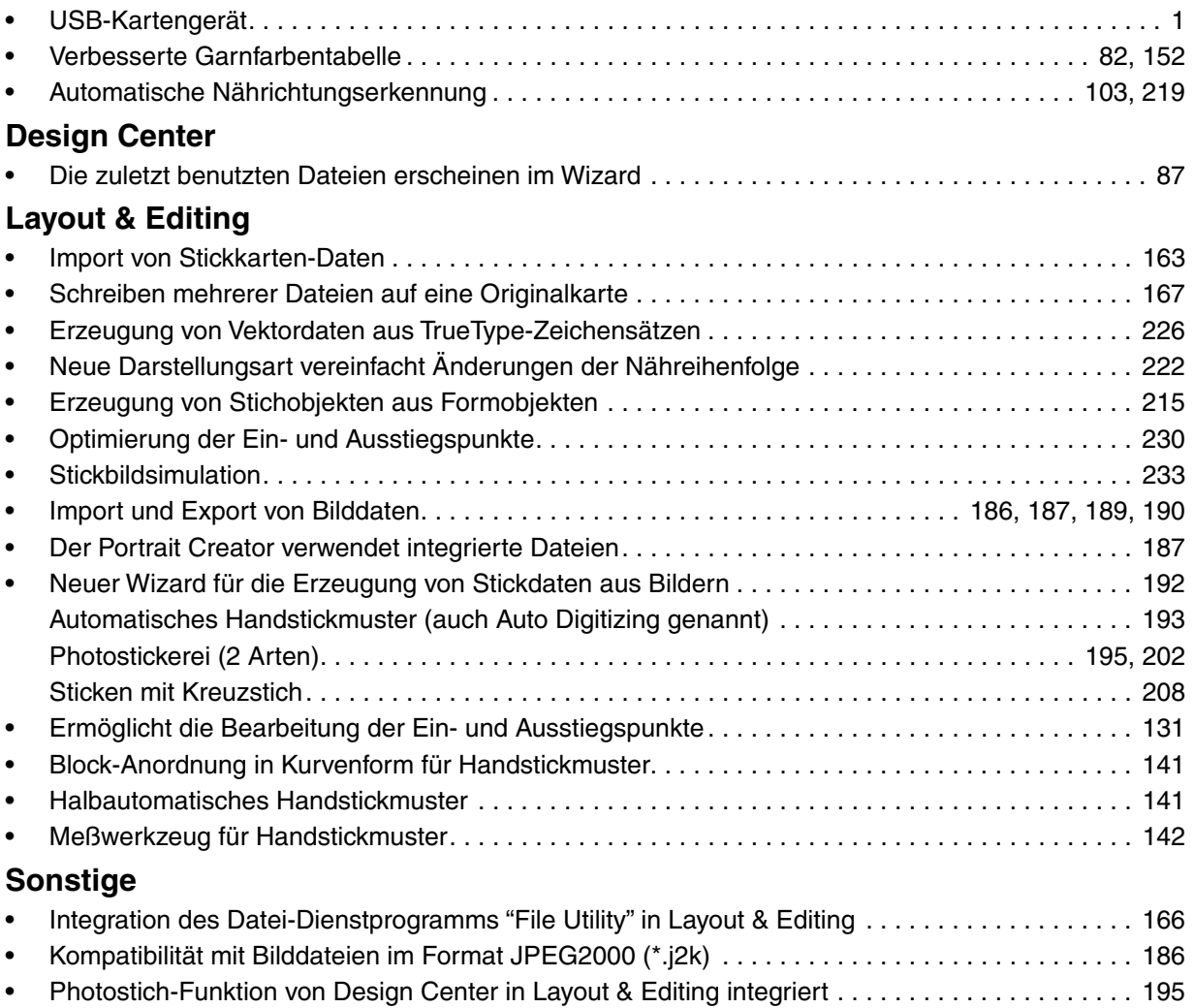

### **Inhalt**

### **Vor dem Gebrauch**

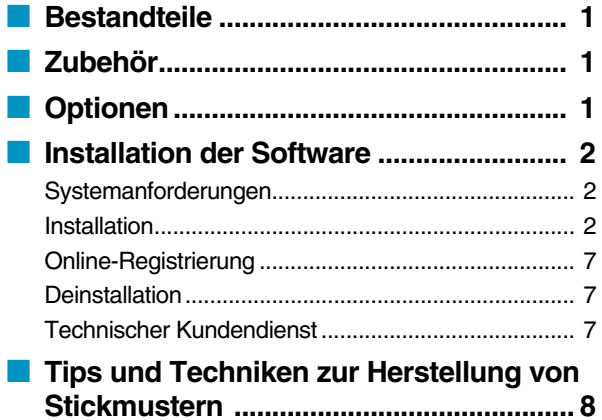

### **Erste Schritte**

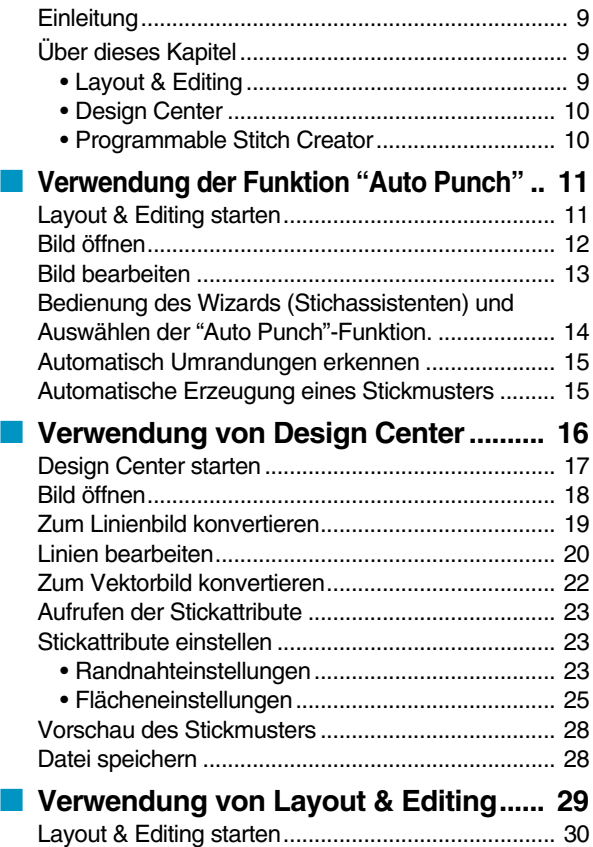

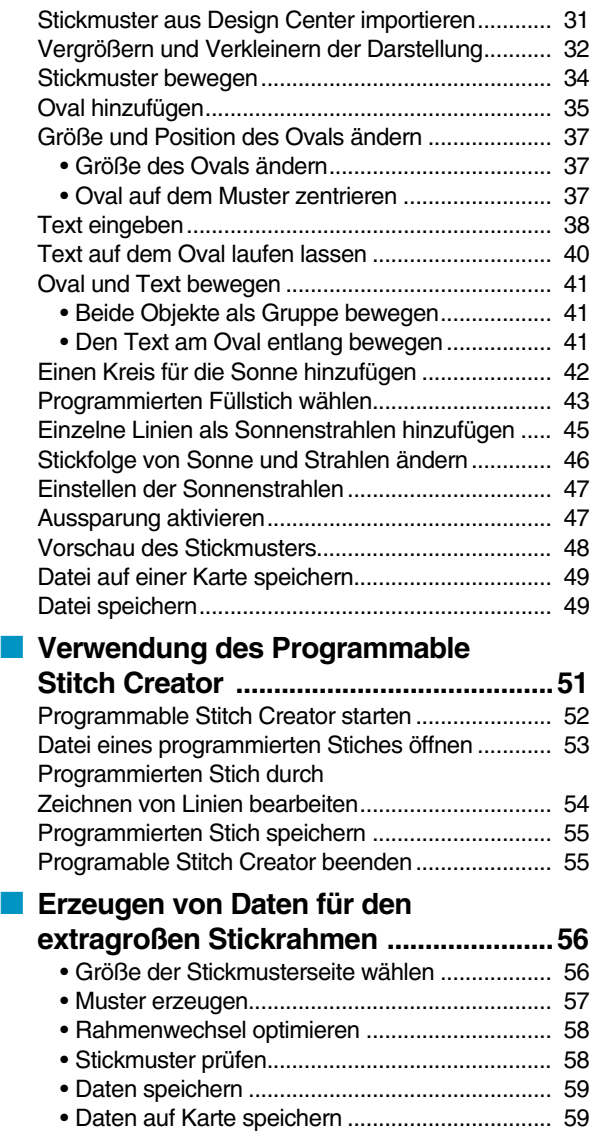

### **Design Center**

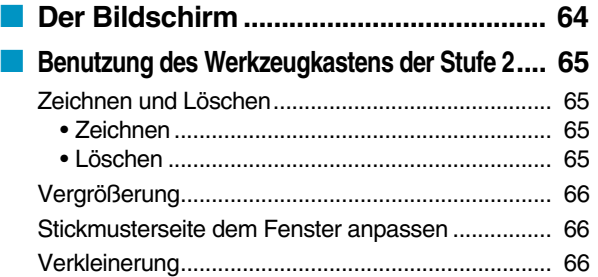

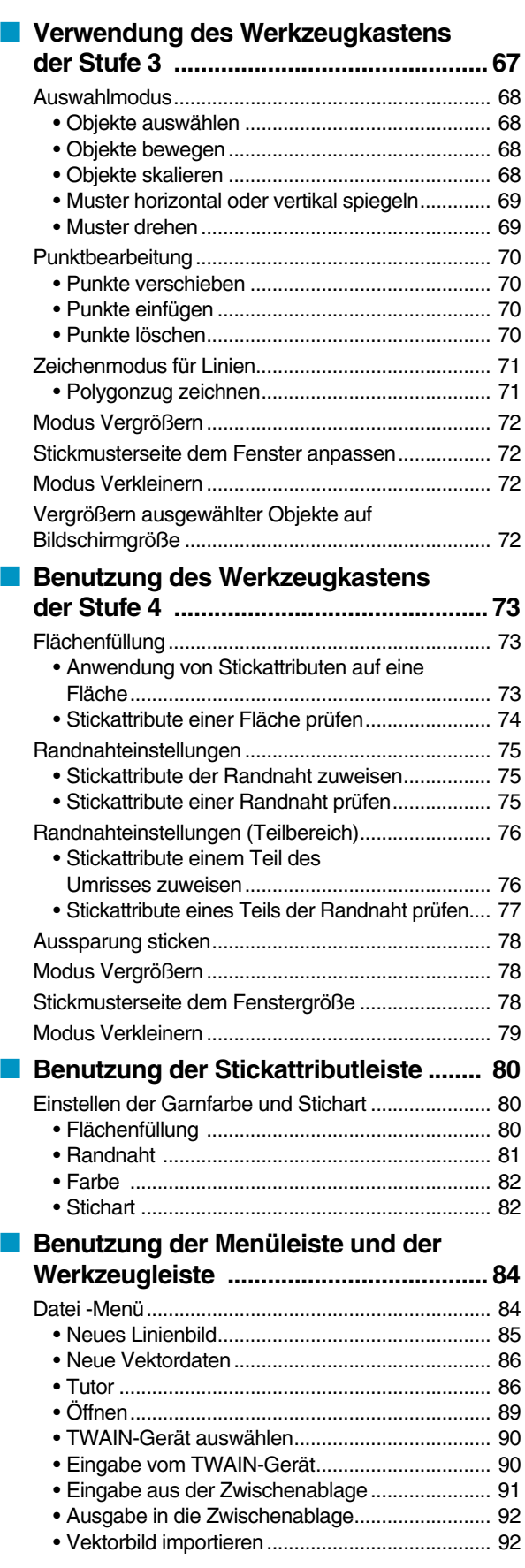

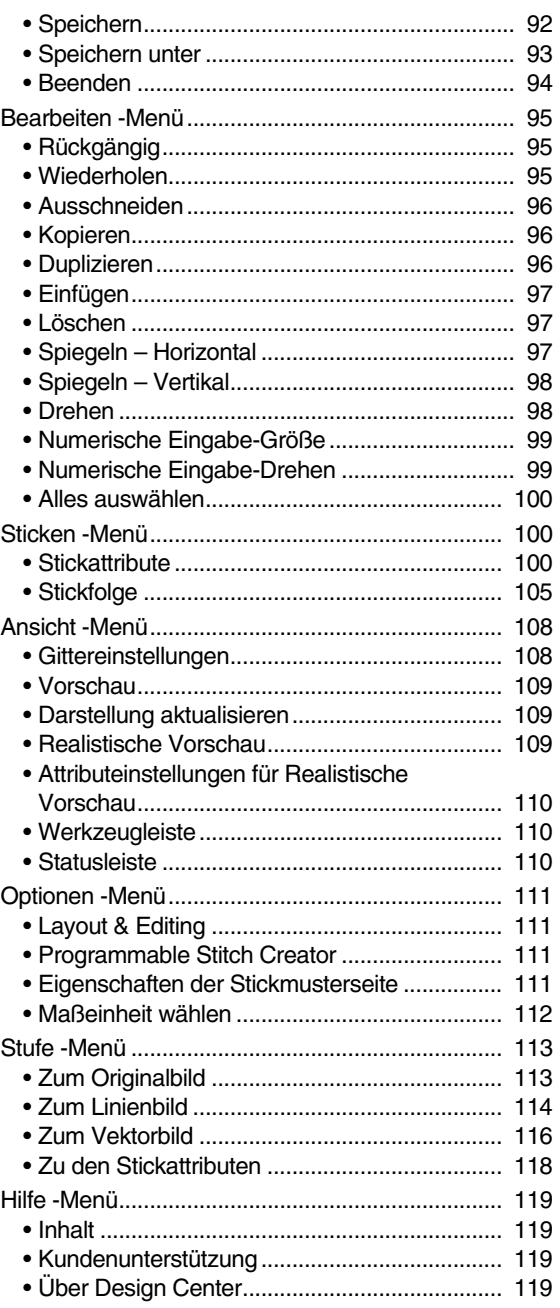

### **Layout & Editing**

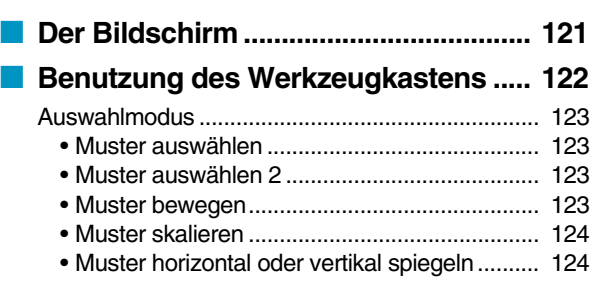

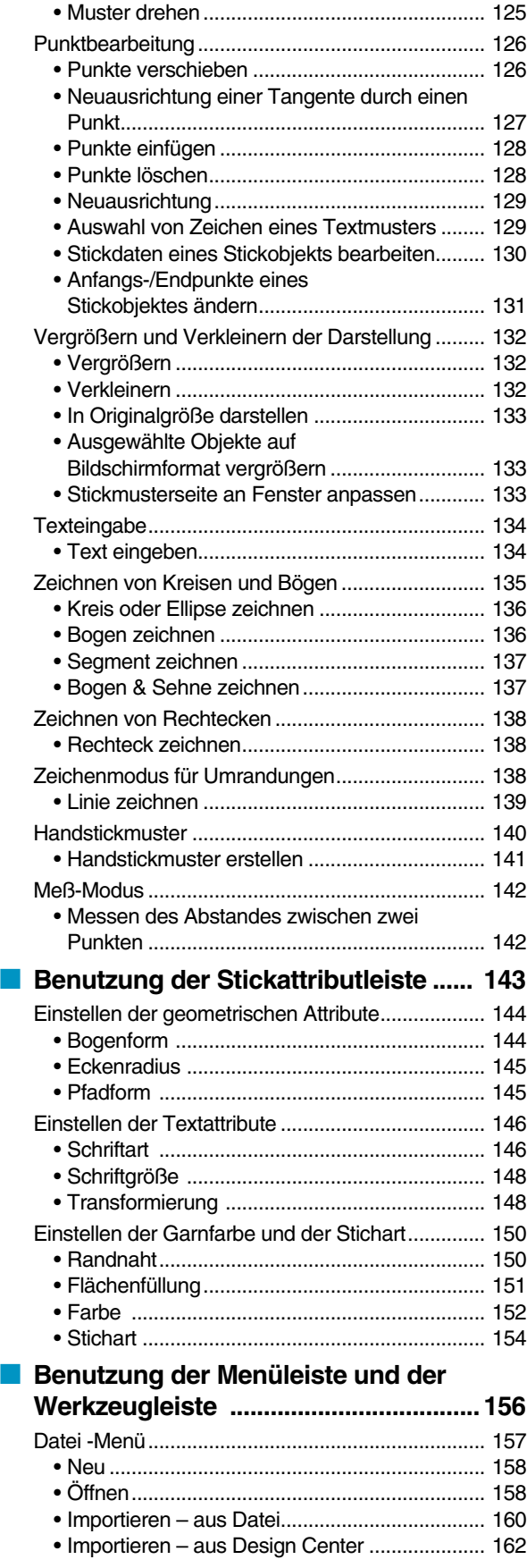

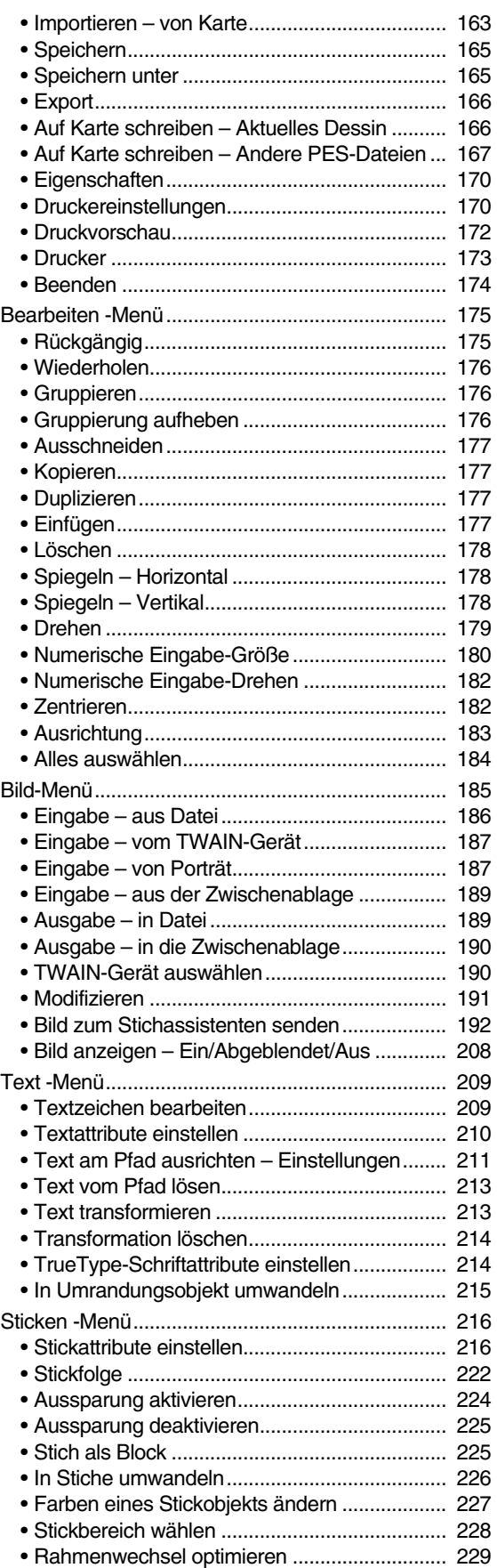

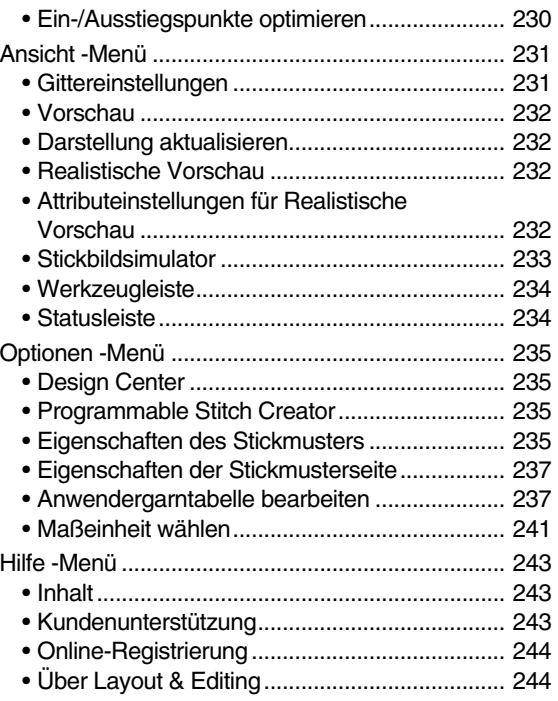

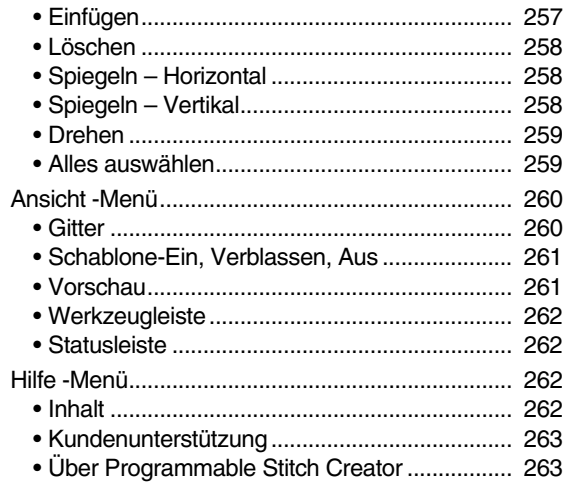

### **Schnellehrgang**

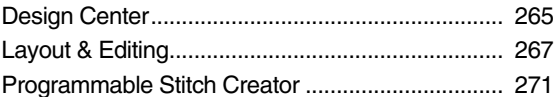

### **Programmable Stitch Creator**

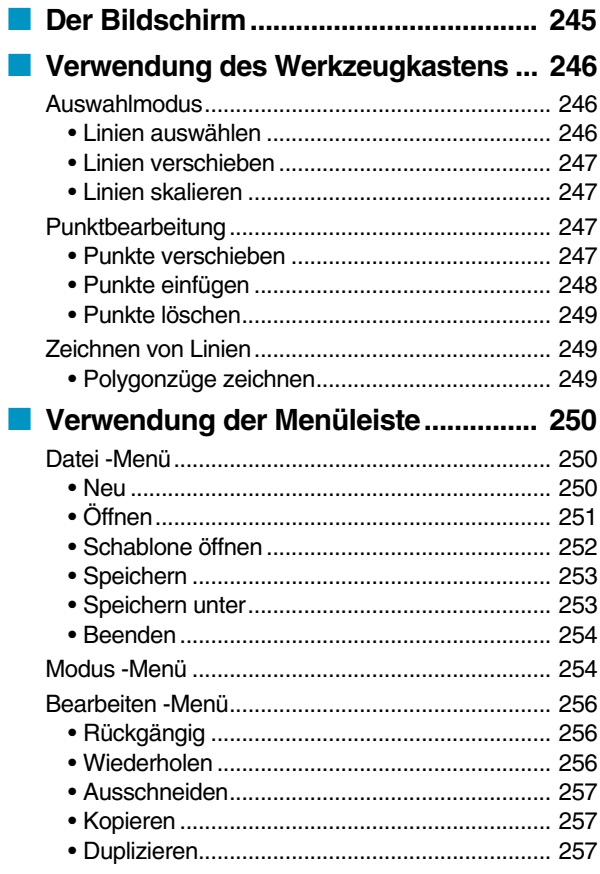

# Alphabetisches<br>Stichwortverzeichnis

# **Vor dem Gebrauch**

### **Bestandteile**

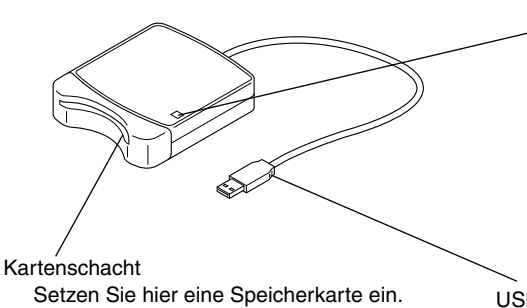

LED-Anzeige

Diese Anzeige leuchtet, wenn das Gerät eingeschaltet ist, und blinkt, wenn das USB-Kartengerät mit dem Computer kommuniziert.

#### **WICHTIG:**

**Niemals eine Speicherkarten entfernen oder das USB-Kabel abziehen, während diese Anzeige blinkt.**

USB-Anschluß Zum Anschluß an den Computer.

#### **HINWEIS:**

*Da die Stromversorgung des USB-Kartengerätes durch die USB-Verbindung mit dem Computer erfolgt, gibt es kein Netzkabel und auch keinen Netzschalter.*

### **Zubehör**

Prüfen Sie, ob die folgenden Dinge enthalten sind. Wenn etwas fehlt oder beschädigt ist, wenden Sie sich an Ihren Kundendienstvertreter.

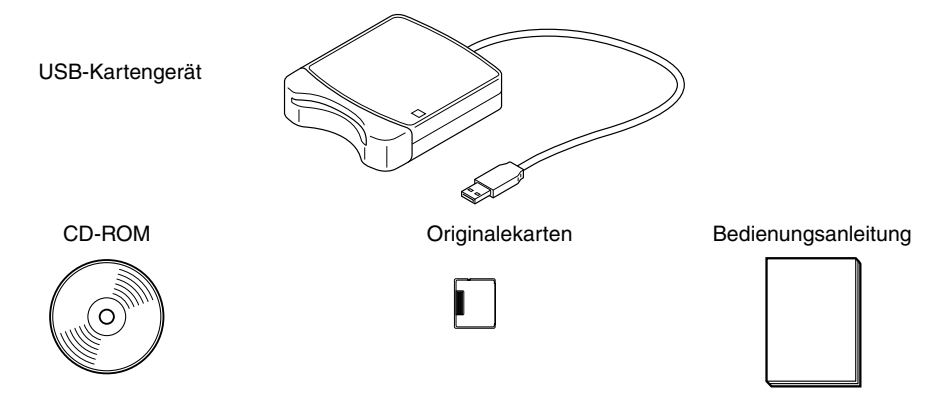

#### **HINWEIS:**

*Das Upgrade-Kit für die Aktualisierung anderer Modelle enthält nicht das Gehäuse des USB-Kartengerätes und die Originalkarte.*

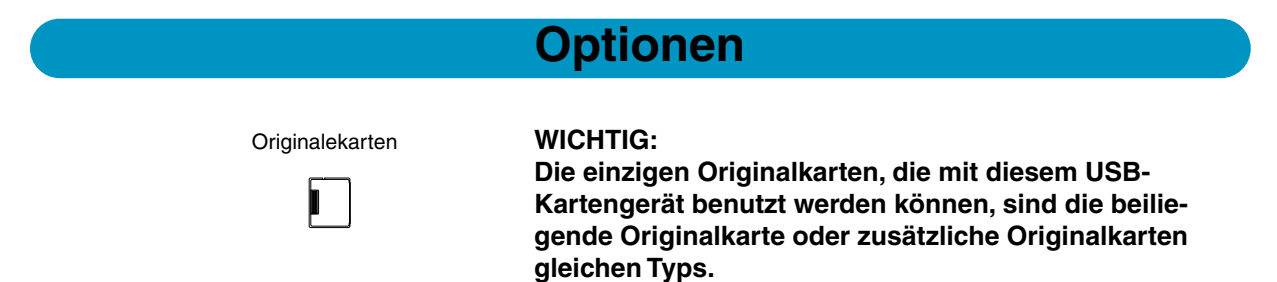

### **Installation der Software**

#### **Systemanforderungen**

Bevor Sie anfangen, die neue Software auf Ihrem PC zu installieren, prüfen Sie, ob Ihr System die folgenden Anforderungen erfüllt.

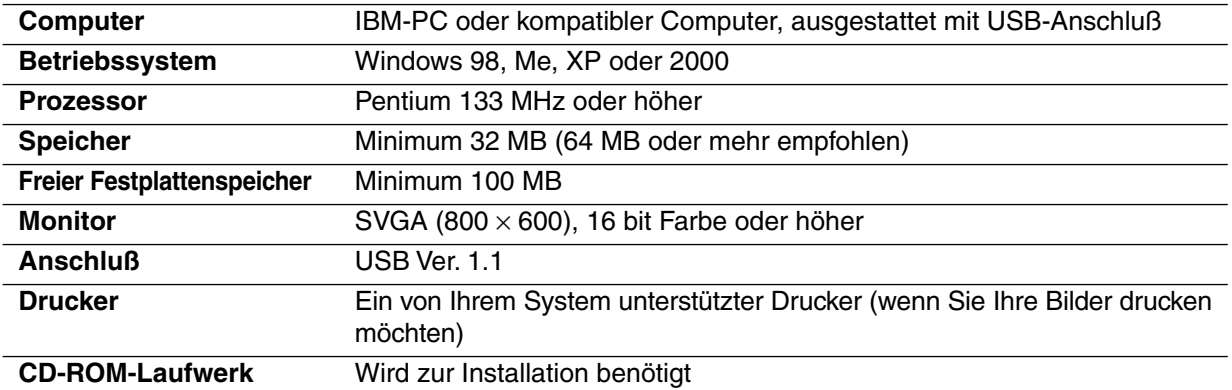

#### **HINWEIS:**

- *Die Stromversorgung des USB-Kartengerätes erfolgt per USB-Kabel. Schließen Sie daher das Kartengerät per USB an den Computer oder ein USB-Hub an, das genügend Leistung für das Kartengerät bereitstellt. Wenn das Schreib-/Lesegerät nicht auf diese Weise angeschlossen wird, kann es nicht richtig arbeiten.*
- *Es kann sein, daß dieses Produkt mit bestimmten Computern und USB-Erweiterungskarten nicht richtig arbeitet.*

#### **Installation**

Dieser Abschnitt beschreibt die Installation von Treiber und Applikationssoftware.

#### **WICHTIG:**

**Stellen Sie sicher, daß die Installation entsprechend den folgenden Anweisungen ausgeführt wird. Wenn die Installation unterbrochen oder nicht anweisungsgemäß ausgeführt wird, wird die Software nicht richtig installiert.**

#### **HINWEIS:**

*Das folgende Installationsverfahren enthält Beschreibungen und Dialogfelder für Windows 98. Einzelne Schritte des Verfahrens und Dialogfelder für andere Windows-Versionen können leicht abweichen.*

- **1** Schalten Sie den Computer ein und starten Sie Windows. Beenden Sie alle anderen Applikationen.
- 2 Stecken Sie den USB-Stecker in den USB-Anschluß am Computer ein. Stellen Sie sicher, daß der Stecker vollständig eingesteckt ist.

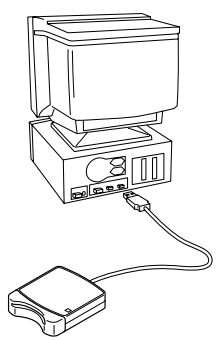

<sup>3</sup> Nach kurzer Zeit erscheint dieses erste Dialogfeld des Hardware-Assistent.

Klicken Sie auf **Weiter**.

#### **WICHTIG:**

**Bei Verwendung von XP wählen Sie "Software von einer Liste oder bestimmten Quelle installieren (für fortgeschrittene Benutzer)" im ersten Bild des Assistenten und klicken dann Weiter.**

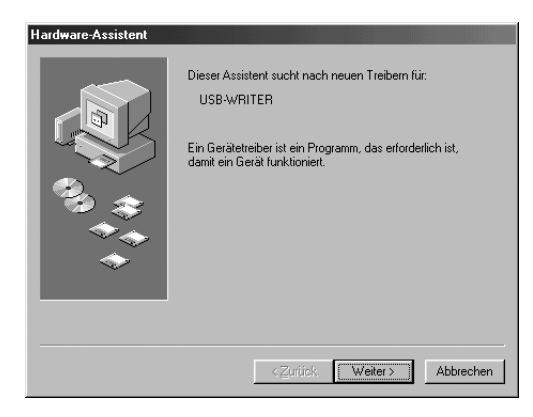

4 Stellen Sie sicher, daß "Nach dem besten Treiber für das Gerät suchen (empfohlen)" gewählt ist, und klicken Sie auf die Schaltfläche **Weiter.**

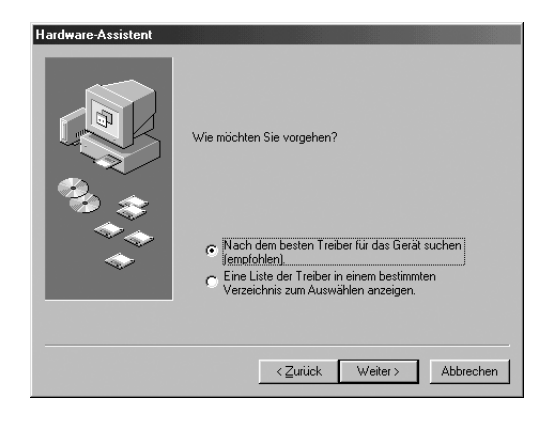

5 Setzen Sie die beiliegende CD-ROM in das CD-ROM-Laufwerk des Computers ein.

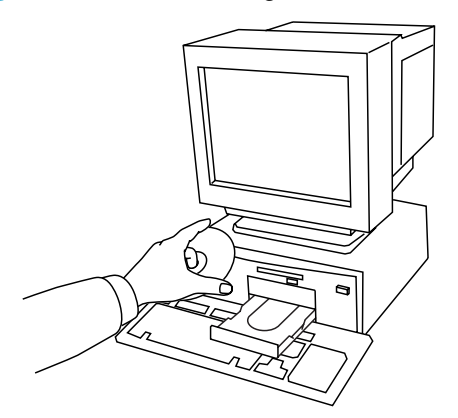

6 Wählen Sie "CD-ROM-Laufwerk", und nach 5 bis 10 Sekunden klicken Sie auf **Weiter**. **WICHTIG:**

**Je nach vorhandenen Betriebssystem kann auch das in Schritt 9 gezeigte Dialogfeld erscheinen; der in Schritt 8 beschriebene Vorgang soll aber auf jeden Fall vor dem Weitergehen zu Schritt 9 ausgeführt werden.**

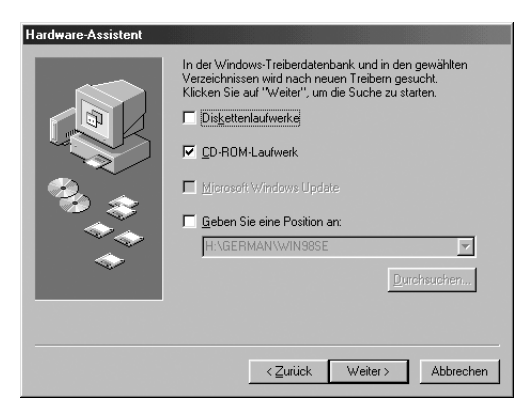

7 Wenn UsbWriter erscheint, klicken Sie auf **Weiter**.

#### **WICHTIG:**

**Je nach vorhandenen Betriebssystem die Meldung "Digitale Signature nicht gefunden" erscheinen; die Installation kann aber fortgesetzt werden.**

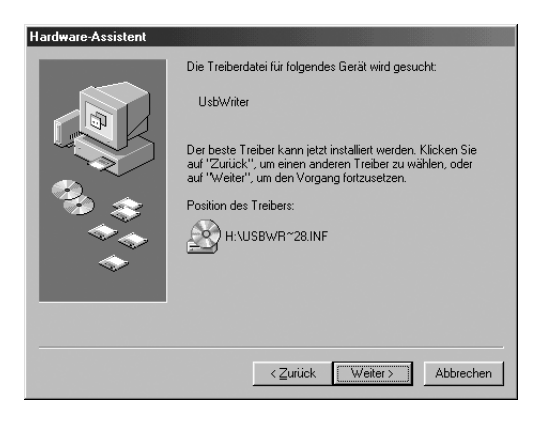

8 Wenn das rechts gezeigte Dialogfeld erscheint, klicken Sie auf **Fertig stellen**. Damit ist die Installation der Treibersoftware abgeschlossen. **HINWEIS:**

*Eine Meldung kann erscheinen, die zum Neustart des Computers auffordert; ein Neustart ist aber noch nicht erforderlich, so daß Sie auf Abbrechen klicken können.*

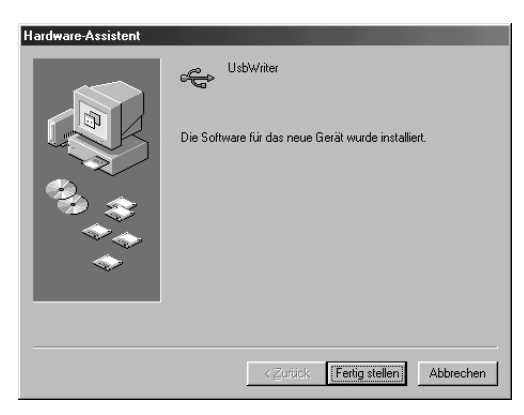

9 Das Dialogfeld Setup-Sprache wählen erscheint. Wählen Sie die gewünschte Sprache, und klicken Sie auf **OK**.

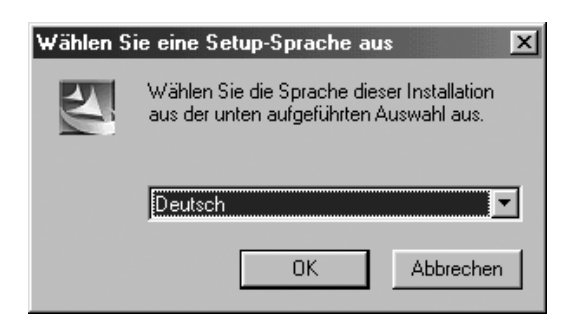

- 0 Nach kurzer Zeit startet das Installationsprogramm der Applikation automatisch. Wenn das Installationsprogramm nicht automatisch startet:
	- **•***Klicken Sie auf die Schaltfläche* **Start***.*
	- **•***Klicken Sie auf* **Ausführen***. Das Ausführen-Dialogfeld erscheint.*
	- **•***Geben Sie den vollständigen Pfad für das Installationsprogramm an, und klicken Sie auf* **OK***, um das Installationsprogramm zu starten. Beispiel: D:\Setup (falls "D" die Bezeichnung für das CD-Laufwerk ist).*

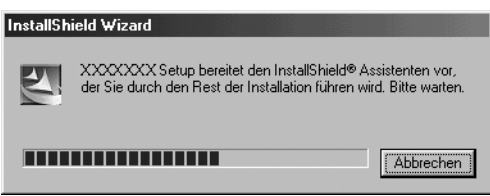

A Wenn der Setup-Assistent erscheint, klicken Sie auf **Weiter**, um mit der Installation fortzufahren.

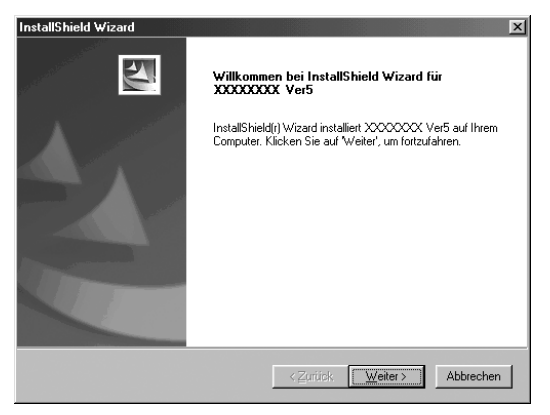

- B Klicken Sie auf **Weiter**, um die Software im Standard-Ordner zu installieren. Um die Software in einem anderen Ordner zu installieren:
	- **•***Klicken Sie auf* **Durchsuchen***. Wählen Sie das Laufwerk und den Ordner (wenn erforderlich, geben Sie einen neuen Ordnernamen ein).*
	- **•***Wenn der gewünschte Ordner gewählt ist, klicken Sie auf* **OK***.*
	- **•** *Unter "Zielpfad wählen" erscheint der gewählte Ordner. Klicken Sie auf* **Weiter***, um die Software in diesem Ordner zu installieren.*
	- **•***Klicken Sie auf* **Zurück***, um zum vorherigen Schritt zurückzugehen.*
	- **•***Klicken Sie auf* **Abbrechen** *für Abbruch der Installation.*

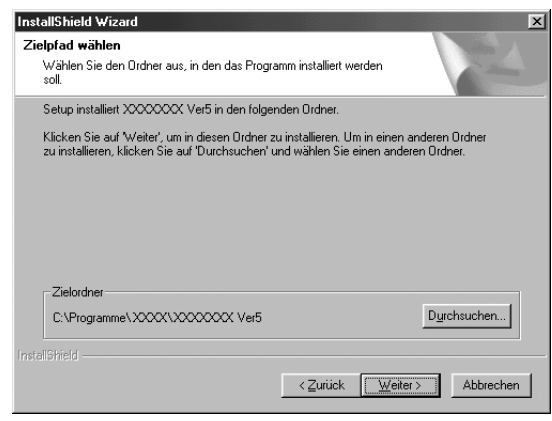

C Wenn die Installation beendet ist, erscheint das untenstehende Dialogfeld. **WICHTIG:**

**Bei Windows 98 und Me muß der Computer neu gestartet werden. Klicken Sie auf jeden Fall auf Neu starten, um das Setup abzuschließen.**

#### **HINWEIS:**

*Bei anderen Betriebssystemen ist es nicht erforderlich, den Computer neu zu starten. Klicken Sie auf Fertigstellen, um das Setup abzuschließen.*

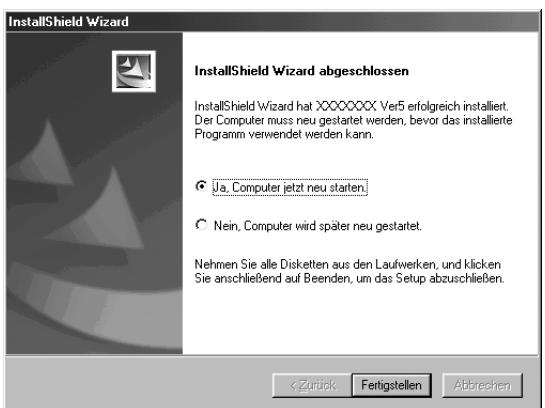

Damit ist die gesamte Einrichtung beendet.

#### **Online-Registrierung**

Wenn Sie rechtzeitig über Upgrades informiert werden und Informationen über zukünftige Produktentwicklungen und -verbesserungen erhalten möchten, können Sie Ihr Produkt wie im folgenden beschrieben auf einfache Weise Online registrieren lassen.

Klicken Sie auf Online-Registrierung im Hilfe-Menü, um den zu installierenden Web-Browser zu starten und die Online-Registrierseite auf unserer Website zu öffnen.

Wenn Sie wichtige Informationen über Upgrades und Updates sowie zukünftige Produktentwicklungen erhalten möchten, können Sie Ihr Produkt mit dem folgenden einfachen Registrierungsvorgang online registrieren lassen.

#### **WICHTIG:**

#### **Die Online-Registrierung ist in bestimmten Ländern und Regionen nicht möglich.**

#### **Deinstallation**

- **1** Schalten Sie den Computer ein und starten Sie Windows.
- 2 Klicken Sie auf die Schaltfläche Start in der Symbolleiste, wählen Sie **Einstellungen** und klicken Sie auf **Systemsteuerung**.

3 Im Systemsteuer Fenster doppelklicken auf "Software".

4 In Eigenschaften des Software-Dialogfeldes wählen Sie die betreffende Software aus und klicken auf **Hinzufügen/Entfernen**.

#### **Technischer Kundendienst**

Bitte wenden Sie sich an den Technischen Kundendienst, wenn Sie ein Problem haben. Die Adresse des technischen Kundendienst können Sie aus der Brother Website ersehen.

#### **WICHTIG:**

**Haben Sie die folgende Information bereit, wenn Sie sich an den technischen Kundendienst wenden.**

- **• Hersteller und Modell Ihres PCs ebenso wie die verwendete Windows-Version. (Bitte prüfen Sie die Systemanforderungen für dieses Produkt erneut. Siehe Seite 2.)**
- **• Informationen über erscheinende Fehlermeldungen.**

### **Tips und Techniken zur Herstellung von Stickmustern**

Wenn auf großen Flächen der Satinstich angewendet wird, kann sich abhängig vom verwendeten Garn und Stoff die bestickte Fläche nach dem Sticken zusammenziehen. Wenn dies passiert, benutzen Sie die folgende, alternative Methode: Wählen Sie den Füllstich und verstärken Sie den Stoff durch Stabilisierungsmaterial auf der Stoffunterseite.

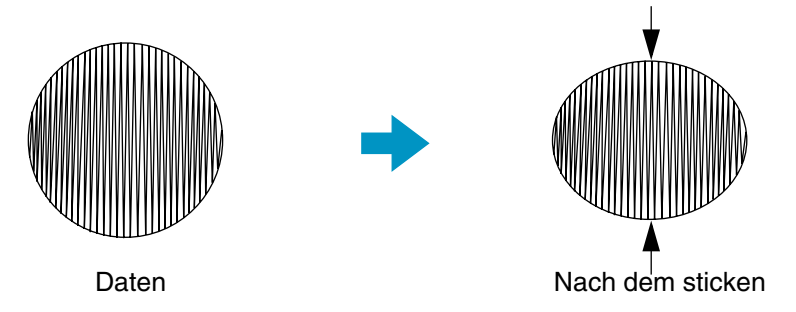

Hinweis: Bei Verwendung des Satinstiches auf einer großen Fläche kann sich die Nadel bei einigen Maschinen um etwa 10 mm von der korrekten Position verschieben. Um dies zu vermeiden, benutzen Sie die oben erwähnte alternative Methode.

Um das Zusammenziehen zu verhindern, ändern Sie die Stichrichtung, wie es in der folgenden Abbildung gezeigt ist.

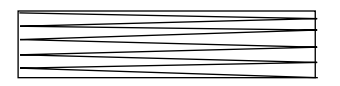

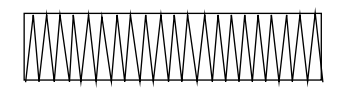

Zusammenziehen sehr wahrscheinlich Zusammenziehen weniger wahrscheinlich

Nachdem Sie ein Stickmuster aus verschiedenen Teilen erstellt haben (in Design Center oder in Layout & Editing), denken Sie daran, die Nähfolge zu prüfen und gegebenenfalls zu korrigieren. Bei Design Center ergibt sich die Nähfolge aus der Reihenfolge, in der die Nähattribute zugewiesen werden. Bei Layout & Editing ergibt sich die Nähfolge aus der Reihenfolge, in der Elemente gezeichnet werden.

Es git zwei Wege, in Layout & Editing importierte Stickmuster zu vergrößern oder zu verkleinern. Sie können sich dafür entscheiden, Ihr Muster einfach auszuwählen und per Auswahl zu skalieren, oder vorher die Stich-als-Block-Funktion anzuwenden und es erst dann zu skalieren.

Wenn Sie ein importiertes Muster skalieren, bleibt die Anzahl der genähten Stiche gleich, wodurch sich bei starker Größenänderung die Stickqualität erheblich ändert.

Wenn Sie vor der Skalierung den Befehl Nähen – Stich als Block wählen, erhalten Sie die Stickqualität des Originals, da sich die Anzahl der genähten Stiche automatisch der neuen Größe anpaßt. Durch Anwahl der "normalen" Empfindlichkeit der Stich-als-Block-Funktion bewahren Sie die Stickqualität in den meisten Fällen. Wenn Sie im Dialog Stich-als-Block-Empfindlichkeit eine feinere Einstellung der Stickdichte wählen, erzeugen Sie ein komplexeres Stickbild; wenn Sie eine gröbere Einstellung wählen, wird das Stickbild einfacher. Wenn ein Muster nur geringfügig skaliert werden soll, ist es nicht unbedingt erforderlich, die Stich-als-Block-Funktion anzuwenden.

Mit diesem System können Sie breitere Stickmuster erzeugen und mehr Nähattribute zuweisen (Stickdichte, Laufweite etc.). Das endgültige Ergebnis hängt jedoch auch von Ihrer Nähmaschine ab. Wir empfehlen, mit Ihren Nähdaten eine Probe zu nähen, bevor Sie das endgültige Material verarbeiten. Achten Sie darauf, Ihre Probe mit dem gleichen Stoff, mit der gleichen Nadel und mit dem gleichen Garn zu nähen, mit dem Sie auch an Ihrem Projekt arbeiten.

## **Erste Schritte**

### **Einleitung**

Diese Packungseinheit enthält drei Anwendungsprogramme.

### **Über dieses Kapitel**

Die nächsten drei Abschnitte dieses Kapitels sind als Lehrgang ausgeführt, so daß Sie eine praktische Einführung in die verschiedenen Funktionen der jeweiligen Anwendung erhalten.

Sie erzeugen zunächst im Programm Layout & Editing mit der Funktion "Auto Punch" automatisch ein Stickmuster aus einem Bild. Das Stickmuster kann mit dem später beschriebenen, vierstufigen Prozeß auch in Design Center erzeugt werden.

Dieses Stickmuster werden wir danach in Layout & Editing importieren, dem Muster einige Komponenten hinzufügen und das Layout festlegen.

Im dritten Abschnitt lernen Sie, wie Sie im Programable Stitch Creator einen programmierten Stich verändern und so Ihren eigenen Stich erzeugen können.

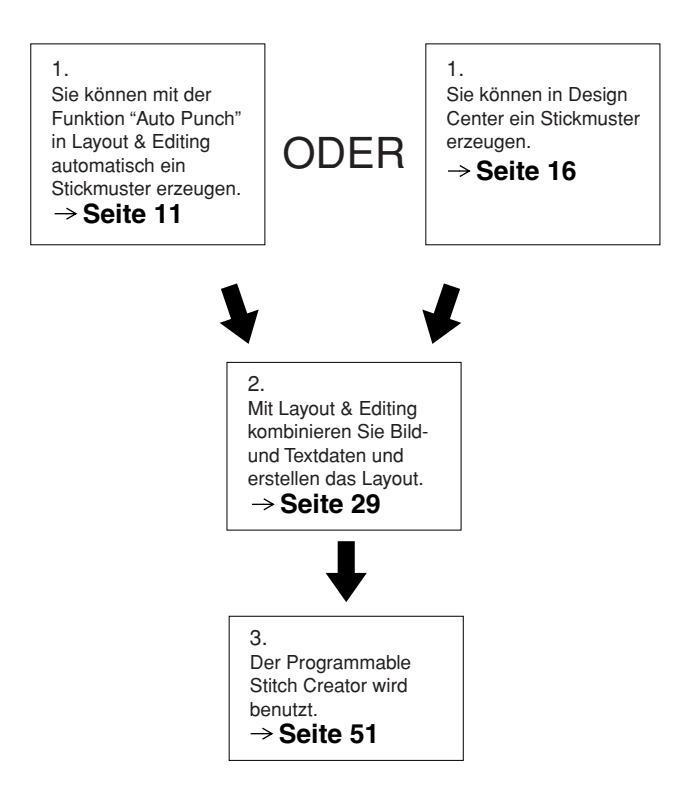

#### ■ **Layout & Editing**

Layout & Editing wird benutzt, um automatisch Stickmuster aus Bildern oder kombinierten Bild- und Textdaten zu erzeugen, und um Stickdaten zu erzeugen, die auf eine Originalkarte gespeichert werden können. Die Bilder können durch Scannen einer Druckvorlage oder mit einem Programm wie Paint® erzeugt werden. Die Dateinamenerweiterung der Bilddateien muß **bmp, tif, jpg, j2k, pcx, wmf, png, eps, pcd,** oder **fpx** lauten. Zusätzlich können die folgenden Stickdaten in das Stickmuster eingebunden werden.

- Stickmuster, die mit Design Center erstellt wurden.
- ◆ Sticvkmuster auf Stickkarten, die Sie im Handel erworben haben (Bedenken Sie, daß sich einige Muster nicht einlesen lassen.)
- ◆ Stickmuster der Formate Tajima, Melco, Pfaff und Husqvarna.
- ◆ Stickmuster, die innerhalb des Programms Layout & Editing selbst erzeugt wurden. (Diese Muster enthalten Text, Kreise und Kreisformen, abgerundete Rechtecke, Polygonzüge, Kurvenverläufe und Handstickmuster.)

Nachdem Sie die verschiedenen Komponenten Ihres Stickmotivs zusammengestellt haben, können Sie mit den Layout-Funktionen die relative Position der Elemente zueinander sowie deren Ausrichtung und Größe ändern.

Wenn die Stickmusterseite vollständig ist, können Sie diese speichern (Dateinamenerweiterung **pes**) und sie auf eine beschreibbare Karte übertragen. Diese Karte wiederum können Sie in Ihre Nähmaschine einlegen und so den Stickvorgang steuern.

#### ■ **Design Center**

Design Center wird benutzt, um manuell Stickdaten aus Bildern zu erzeugen. Die Bilder können als Scan vorliegen, oder aus einer Anwendung wie Paint® stammen. Die Bilddateien müssen die Dateinamenerweiterung **bmp, tif, jpg, j2k, pcx, wmf, png, eps, pcd** oder **fpx** besitzen. Design Center erkennt automatisch Linien im Bild und ersetzt diese durch Vektoren, die umgestaltet und mit Nähattributen versehen werden können. Der Vorgang ist in vier Stufen unterteilt:

- ◆ **Stufe 1 Originalbild**: Sie öffnen eine Bilddatei und wählen eine oder mehr Farben, aus denen das Programm die Linienführung ermittelt.
- ◆ **Stufe 2 Linienbild**: Das ursprüngliche Farbbild wird durch ein schwarzweißes Linienbild ersetzt (die in Stufe 1 gewählten Farben werden schwarz, alle anderen Farben weiß). Dieses Bild können Sie mit Stiften und Radierern verschiedener Stärke bearbeiten. (Sie können auch mit diesem Schritt beginnen und ein komplettes Schwarzweißbild von Hand zeichnen.) Wenn das Bild fertig ist, starten Sie die automatische Vektorumwandlung (Retracing).
- ◆ **Stufe 3 Vektorbild**: Das schwarz-weiße Bild wird aus Vektorlinien nachgebildet. Sie können diese Vektorlinien frei bearbeiten, indem Sie diese verschieben, umformen, löschen oder Ziehpunkte einfügen.
- ◆ **Stufe 4 Stickattribute**: Im letzten Schritt wenden Sie auf die Vektorlinien und die sich ergebenden Innenflächen Stickattribute an (z. B. Garnfarbe und Stichart).

Auf jeder Stufe können Sie Ihre Arbeit speichern, um diese später fortführen zu können. Bis zur Stufe 2 wird das Bild als Datei mit der Erweiterung **pel** gespeichert. In Stufe 3 und 4 wird eine Datei mit der Erweiterung **pem** erzeugt.

Zwischenspeichern Ihrer Arbeit auf jeder Stufe hilft Ihnen, wenn Sie Änderungen vorgenommen haben und später wieder auf das Original zurückgreifen möchten.

Wenn Ihr Bild Stufe 4 erreicht hat, können Sie es in Layout & Editing importieren. Das Bild wird von Layout & Editing als einzelnes Objekt behandelt, d. h. Sie können es verschieben und sogar skalieren, aber keine Randnaht ändern. Allerdings können Sie das Muster und einige der Stickattribute ändern, nachdem Sie die Stich-als-Block-Funktion durchgeführt haben.

#### ■ **Programmable Stitch Creator**

Mit dem Programable Stitch Creator können Sie Füllstichmuster erzeugen, bearbeiten und speichern, die Sie dann in Design Center und Layout & Editing den Innenflächen der Muster zuweisen können. Die Füllstichmuster werden als **pas**-Dateien gespeichert. Die Software wird mit vielen **pas**-Dateien geliefert, die Sie wie vorhanden oder in bearbeiteter Form zur Verschönerung Ihrer Stickmuster verwenden können.

### **Verwendung der Funktion "Auto Punch"**

In diesem Abschnitt werden wir ein Stickmuster automatisch erzeugen. Das Muster wird erzeugt, indem die Bilddaten automatisch "vektorisiert" (in Pfade umgewandelt) werden. Dieses Muster wird später als Grundstein zur Erzeugung eines komplexeren Stickmusters benutzt.

Bitte befolgen Sie diese Anweisungen Schritt für Schritt in der gegebenen Reihenfolge. Wenn Sie Ihre Übung aus irgendwelchen Gründen unterbrechen müssen, sollten Sie die Datei speichern. So können Sie Ihre Arbeit später an der gleichen Stelle fortsetzen.

Der gesamte Vorgang führt uns durch alle Schritte der normalen Arbeit mit Layout & Editing und Sie lernen dabei die wichtigsten Funktionen kennen.

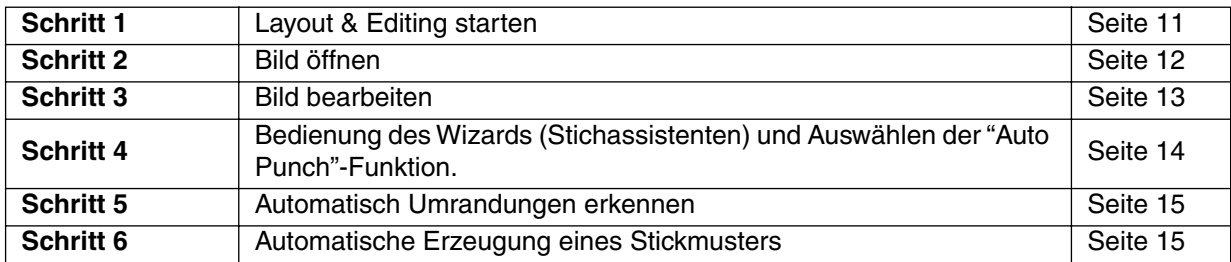

### *Schritt 1* **Layout & Editing starten**

**1** Um Layout & Editing zu starten, klicken Sie auf **Alteral**, wählen Sie Programme, dann PE-Design Version 5.0, und klicken Sie dann auf Layout & Editing, um das Programmfenster von Layout & Editing zu öffnen.

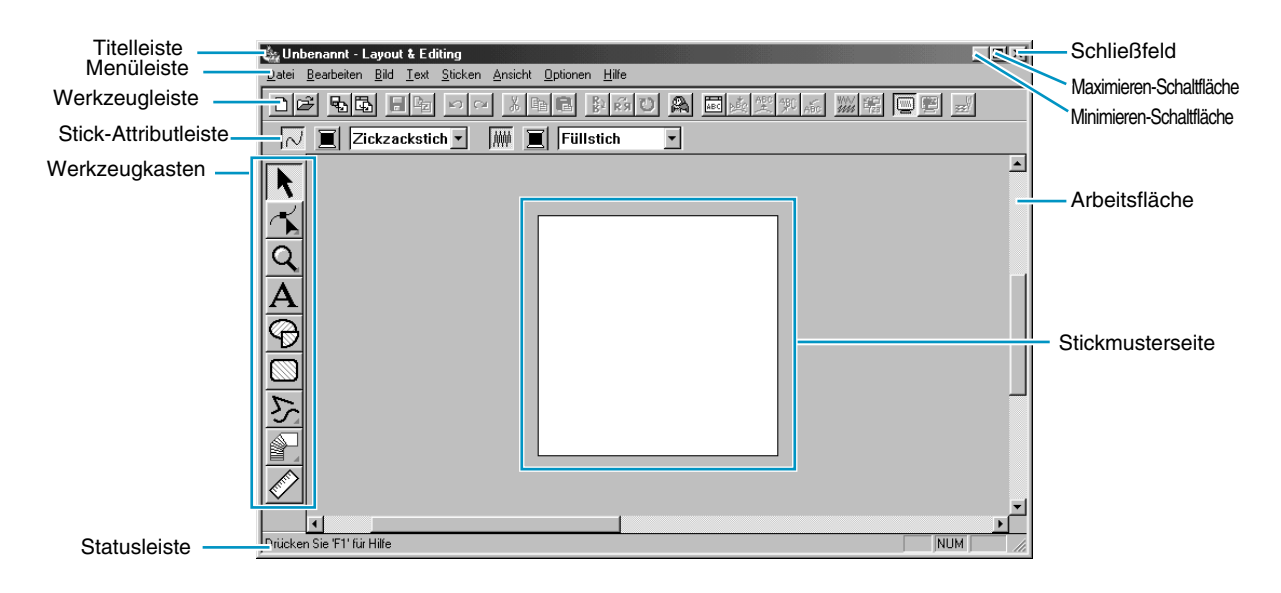

### *Schritt 2* **Bild öffnen**

**IE** 

 $\boxed{\mathsf{Bilddation}(\texttt{``bmp''}.\mathsf{pod''}. \mathsf{fpx} \texttt{''}. \mathsf{bft''}. \mathsf{ipg} \texttt{''}.\mathsf{pcx} \texttt{''} \blacktriangleright }$ 

Wir werden jetzt ein Bild öffnen und es in ein Stickbild konvertieren.

1 Klicken Sie auf **Bild** in der Menüleiste, wählen Sie im Submenu den Eintrag **Eingabe**, und klicken Sie dann auf **von Datei**.

Es erscheint der **Öffnen**-Dialog.

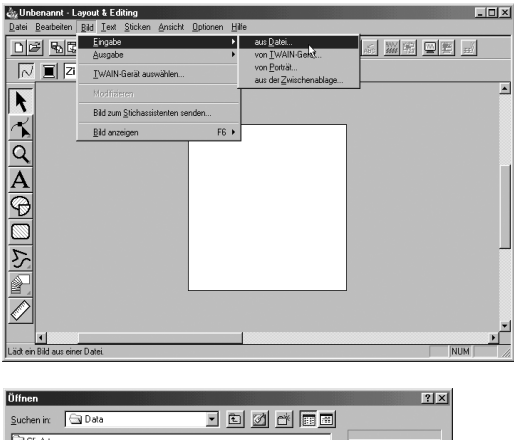

Öffnen

Abbrechen

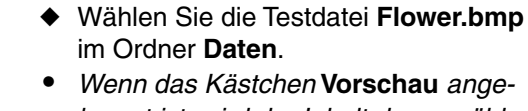

- **•** *Wenn das Kästchen* **Vorschau** *angekreuzt ist, wird der Inhalt der gewählten Datei im Vorschaufenster angezeigt.*
- ◆ Klicken Sie auf **Öffnen**, um die Datei zu öffnen.

Das Bild wird dargestellt und auf die Größe des Arbeitsbereichs maximiert.

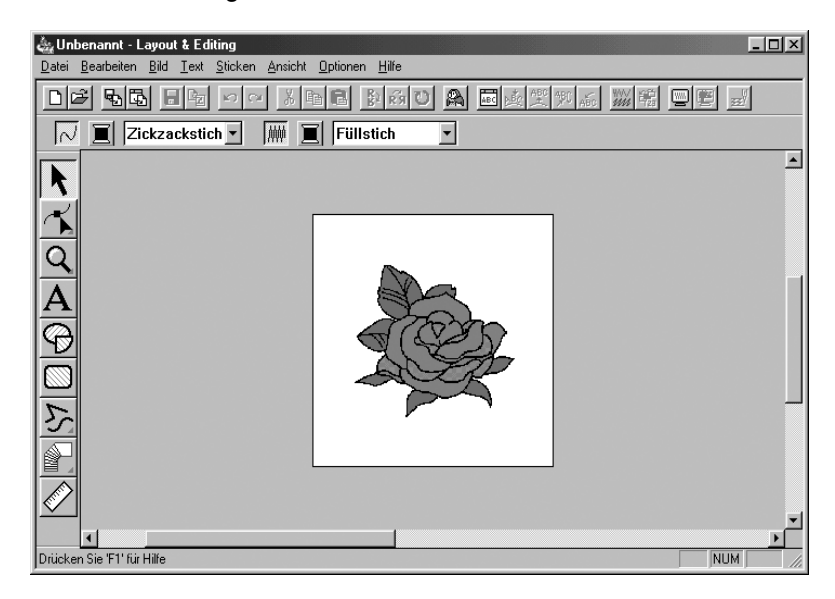

### *Schritt 3* **Bild bearbeiten**

1 Klicken Sie auf **Bild** in der Menüleiste, und klicken Sie dann auf **Modifizieren**.

2 Um das ausgewählte Bild herum erscheinen "Griffe" (kleine schwarze Rechtecke).

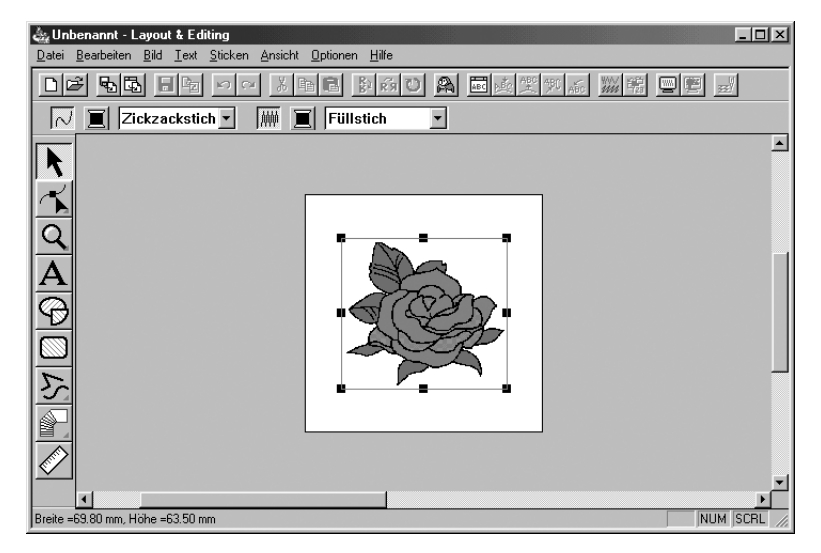

In der Statusleiste werden die Abmessungen (Breite und Höhe) des ausgewählten Musters angegeben.

**3** Bewegen Sie den Cursor über einen der Griffe, und nachdem der Cursor sich zu  $\sum$ ,  $\sum$ ,

, oder ← geändert hat, stellen Sie die Größe des Stickmusters ein.

**4 Bewegen Sie den Cursor über das ausgewählte Muster, und sobald sich der Mauszeiger zu**  $\frac{48}{90}$ geändert hat, verschieben Sie das Muster.

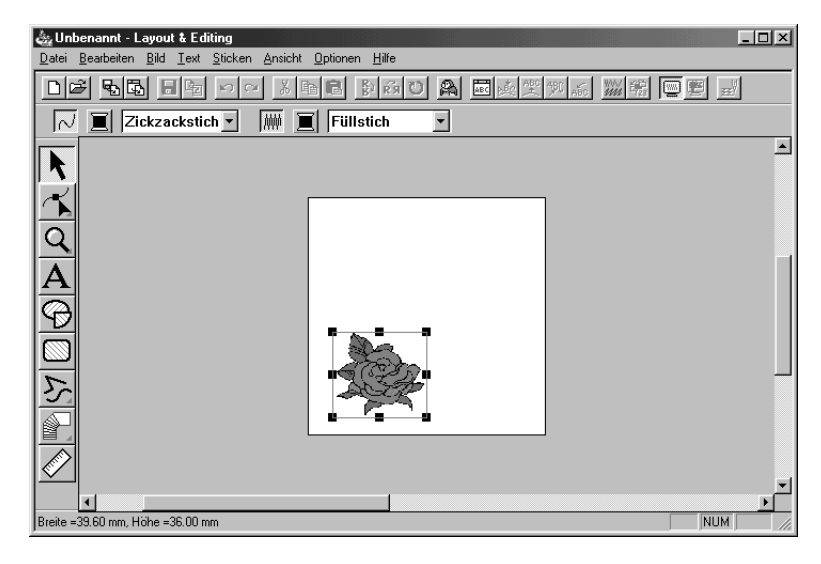

### *Schritt 4* **Bedienung des Wizards (Stichassistenten) und Auswählen der "Auto Punch"-Funktion.**

1 Klicken Sie auf **Bild** in der Menüleiste, und klicken Sie dann auf den Eintrag **Bild zum Stichassi-**

stenten senden. Alternativ können Sie auch das Symbol **in der Werkzeugleiste anklicken**.

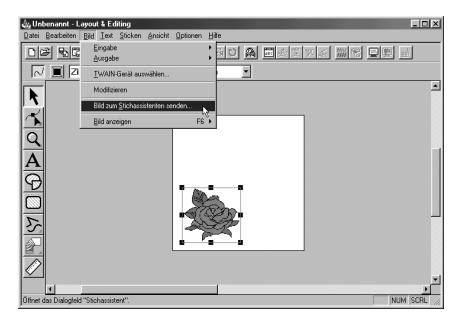

2 Klicken Sie im erscheinenden Dialog **Stichmethode für das Bild festlegen** auf den Eintrag **Auto Punch**, um diese Methode auszuwählen, und klicken Sie dann auf Weiter.

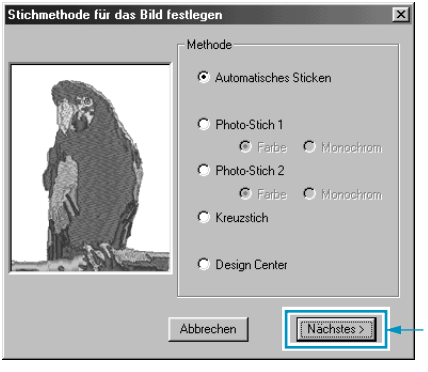

**•** *Die folgenden Bildpunkt-zu-Stich-Methoden sind ebenfalls wählbar. - Photo Stich 1 (Color und Einfarbig) Einzelheiten zur Funktion siehe Seite 195. - Photo Stich 2 (Color und Einfarbig) Einzelheiten zur Funktion siehe Seite 202. - Cross Stitch Einzelheiten zur Funktion siehe Seite 208. - Design Center, Design Center starten Siehe "Verwendung von Design Center" auf Seite 16 und weitere Einzelheiten zur Funktion auf Seite 64.*

### *Schritt 5* **Automatisch Umrandungen erkennen**

1 Umrandungen bzw. Linien werden automatisch aus den Bilddaten gewonnen, und es erscheint der Dialog **Bildanalyse**.

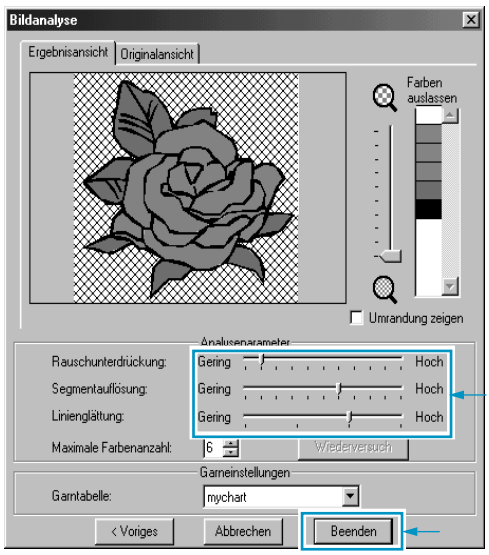

- ◆ Es können genaue Einstellungen für das importierte Bild vorgenommen werden; wenn **Wiederholen** angeklickt wird, werden diese neuen Einstellungen angewendet.
- ◆ Bereiche, die nicht genäht werden sollen, erscheinen in einem kreuzschraffierten Muster. Klicken Sie auf die Bereiche, um einzustellen, welche genäht werden sollen und welche nicht.

2 Wenn Sie die gewünschten Einstellungen gefunden haben, klicken Sie auf **Fertigstellen**.

### *Schritt 6* **Automatische Erzeugung eines Stickmusters**

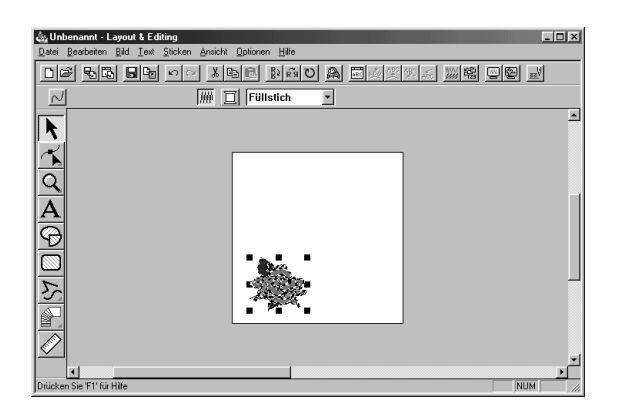

- Das Stickmuster erscheint.
- ◆ Stichart und Garnfarben des fertigen Stickmusters können beliebig geändert werden.
- ◆ Um mit der Bearbeitung des Stickmusters fortzufahren,gehen Sie zu Schritt 5 in "Verwendung von Layout & Editing" auf Seite 35.

### **Verwendung von Design Center**

In diesem Abschnitt werden wir ein Stickmuster erstellen. Dieses Muster wird durch automatische Vektorisierung eines Rasterpunktbildes erstellt. Das Muster wird später als eines der Elemente eines komplexeren Stickmusters verwendet.

Der gesamte Vorgang führt uns durch die verschiedenen Schritte einer normalen Arbeitssitzung mit Design Center und stellt Ihnen dessen wichtigste Funktionen vor.

Bitte folgen Sie diesen Anweisungen Schritt für Schritt in der gegebenen Reihenfolge. Wenn Sie den "Lehrgang" aus irgendwelchen Gründen unterbrechen müssen, können Sie die Datei jederzeit speichern (siehe Schritt 9). Sie können den gespeicherten Zustand später wieder laden und weiter daran arbeiten.

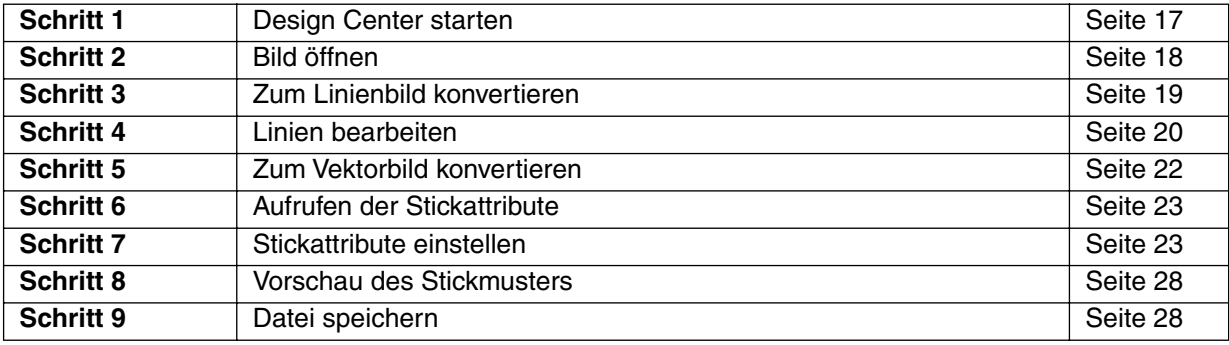

1 Um Design Center zu starten, klicken Sie auf **Branden, wählen Sie Programme, dann PE-Design** Version 5.0, und klicken Sie dann auf Design Center, um das Programmfenster von Design Center zu öffnen.

Sie können auch auf das Symbol von Design Center in der Gruppe des Programm-Managers doppelklicken.

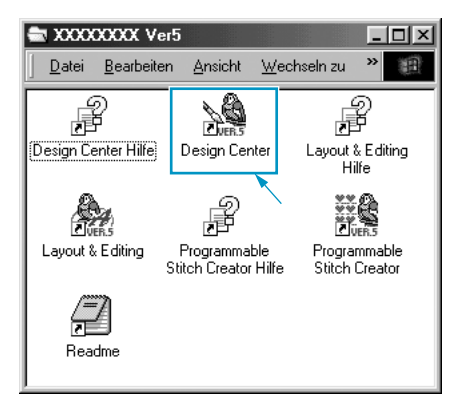

Wenn z. B. ein Verknüpfungssymbol für Design Center erzeugt wird, können Sie dieses Programm vom Desktop aus per Doppelklick starten.

Sie können auch in der Menüleiste von Layout & Editing auf **Optionen** klicken und dann im Submenü **Design Center** wählen.

Es erscheint das Fenster Design Center.

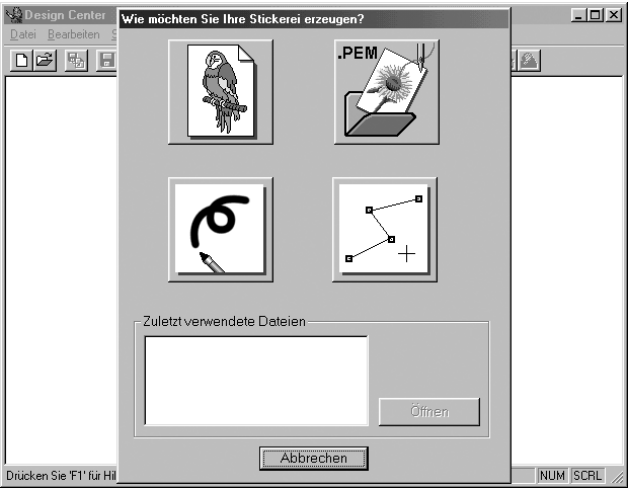

Die Größe des Fensters ist kleiner als der verfügbare Arbeitsbereich auf dem Bildschirm.

2 Um zu erreichen, daß das Fenster Design Center den gesamten verfügbaren Platz auf dem Bildschirm einnimmt, klicken Sie auf die Maximieren-Schaltfläche rechts oben in der Titelleiste. Wenn Sie mit anderen Programmen arbeiten, können Sie das Fenster Design Center vorübergehend zu einem Symbol schrumpfen, indem Sie die Minimieren-Schaltfläche rechts oben in der Titelleiste anklicken. Sie haben dann mit der Maus Zugriff auf die anderen Fenster und Symbole auf dem Bildschirm.

Unbenannt - Design Center

Um zum Fenster Design Center zurückzukehren, klicken Sie auf das Symbol mit dem Namen des geöffneten Dokuments am unteren Bildschirmrand.

### *Schritt 2* **Bild öffnen**

Nun werden wir ein Bild öffnen und dieses in ein stickbares Bild umwandeln. Wenn das Assistent-Dialogfeld geöffnet ist, schließen Sie es durch einen Klick auf **Abbrechen**.

1 Klicken Sie auf **Datei** in der Menüleiste und wählen Sie **Öffnen** im Submenü. Es erscheint das Dialogfeld **Öffnen**.

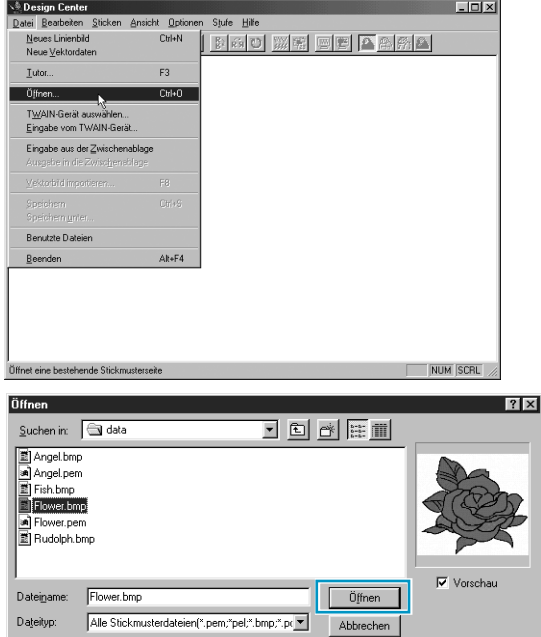

- ◆ Wählen Sie aus dem Verzeichnis "**Data**" die Datei "**flower.bmp**".
- **•** *Wenn das* Kästchen **Vorschau** *angekreuzt ist, wird der Inhalt der gewählten Datei im Vorschaufenster angezeigt.*
- ◆ Klicken Sie auf **Öffnen**, um die Datei zu öffnen.
- **•** *Durch Doppelklick auf den Dateinamen wird die Datei ebenfalls geöffnet und der Dialog geschlossen.*

Das Bild wird dargestellt und auf die Größe des Arbeitsbereichs maximiert.

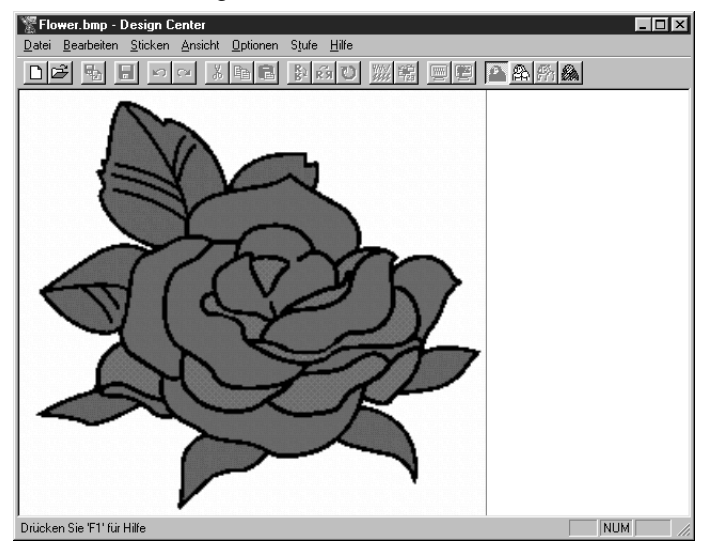

### *Schritt 3* **Zum Linienbild konvertieren**

1 Umwandlung des Bildes zum Linienbild: Klicken Sie auf **Stufe** in der Menüleiste, dann auf **Zum Linienbild** im Submenü. Sie können auch die unten markierte Schaltfläche der Werkzeugleiste anklicken:

<mark>미터 및 日 이어 서버의 화재이 ※1% 그런 2 A 2 A</mark> Zum Linienbild

**HINWEIS:** *Viele Menüfunktionen können auch durch Klicken auf ein Werkzeug in der Werkzeugleiste aktiviert werden.*

Es erscheint der **Zum Linienbild konvertieren**-Dialog. Hier können Sie die Farbe(n) wählen, die für die Erstellung des Linienbildes aus dem Bild herangezogen werden.

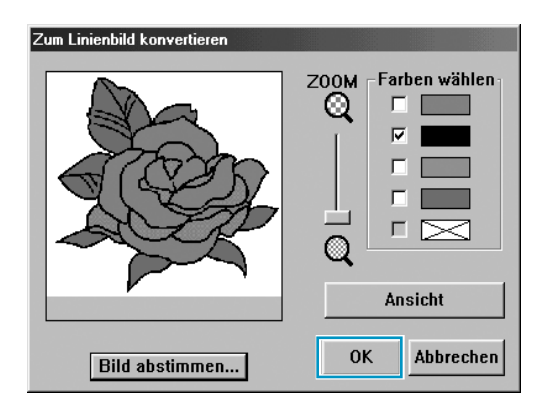

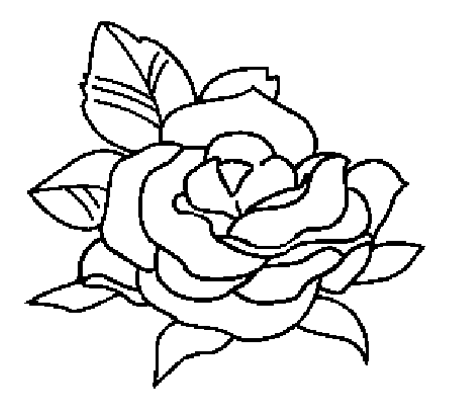

- ◆ Wählen Sie durch Rollen und Zoomen des Bildes den gewünschten Ausschnitt, falls nötig.
- ◆ Bewegen Sie den Cursor in das Bild. Die Form des Zeigers ändert sich zu / . Klicken Sie auf einen beliebigen Punkt der Randnaht. Die gewählte Farbe wandert in das erste Kästchen

unter Farben wählen, und ein erscheint in dem Kästchen, um anzuzeigen, daß diese Farbe (für die Konvertierung) eingeschaltet ist.

- **•** *Wenn die Umrandungslinien des Bildes mehr als eine Farbe verwenden, können Sie diesen Vorgang für bis zu vier Farben wiederholen. Wenn Sie mehr als vier Farben wählen, rollen die Farben nach unten, und die unterste der vier Farben wird deselektiert.*
- **•** *Wenn Sie versehentlich die falsche Farbe gewählt haben, klicken Sie einfach auf deren Kästchen, um sie zu deselektieren.*
- Klicken Sie auf **Ansicht**, um die Auswirkungen Ihrer Auswahl zu prüfen.
- **•** *Wenn Sie eine andere Farbe wählen wollten, klicken Sie auf* **Abbrechen***. Das Bild wird wieder angezeigt, und Sie können diesen Schritt mit einer anderen Farbe beliebig wiederholen.*
- ◆ Wenn Ihr Vorschaubild so aussieht wie hier gezeigt, klicken Sie auf **OK**, um die Randform des Musters zu bestätigen.
- ◆ Klicken Sie auf **Abbrechen** für Abbruch und Rückkehr zum Bild.
- ◆ Falls erforderlich, klicken Sie auf **Bild abstimmen...**, um die Farbtiefe zu reduzieren oder Störungen zu beseitigen (Seite 115).

2 Wenn Sie auf **OK** klicken, erscheint das Linienbild.

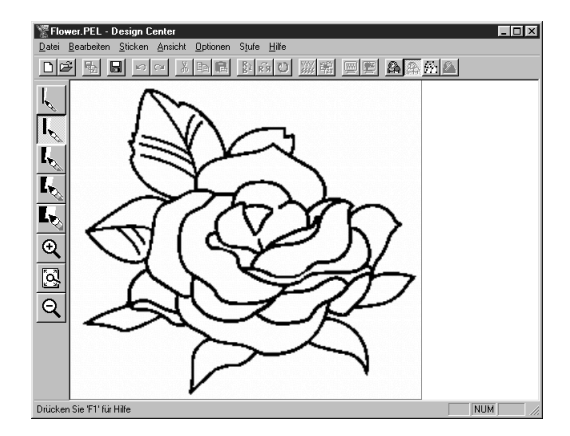

**•** *Auf dieser Stufe können die Daten als* **\*.pel-***Datei gespeichert werden.*

### *Schritt 4* **Linien bearbeiten**

In diesem Stadium ist es wahrscheinlich nötig, einige Linien zu korrigieren. Sie sollten auf jeden Fall sicherstellen, daß Linien, die eine Randnaht einer Innenfläche bilden sollen, auch wirklich überall geschlossen sind. Auch möchten Sie vielleicht das Linienbild verändern und einige Details hinzufügen oder entfernen. Dies können Sie auf dieser Stufe mit den Stiften und Radierern des Werkzeugkastens bewerkstelligen. In diesem Beispiel werden Sie üben, wie Sie einen Radierer benutzen, um einige der Linien zu entfernen.

, sobald Sie diesen über den Arbeitsbereich bewegen.

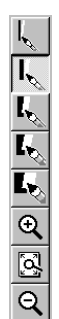

1 Um sich diese Arbeit zu erleichtern, vergrößern Sie das Bild mit der Einzoomen-Funktion.

Klicken Sie auf  $\mathbb{Q}$  im Werkzeugkasten. Die Form des Mauszeigers ändert sich zu

2 Ziehen Sie den Mauszeiger auf das Muster und klicken Sie. Der Bereich wird vergrößert, sobald Sie die Maustaste loslassen. Sie können diesen Vorgang mehrmals wiederholen. Um einen definierten Bereich zur Vergrößerung zu wählen, bewegen Sie den Mauszeiger an einen Eckpunkt des gewünschten Bereiches, klicken und halten Sie die Maustaste, und ziehen Sie den Mauszeiger diagonal über den Bereich. Die Auswahl wird durch ein gepunktetes Rechteck dargestellt. Sobald Sie die Maustaste

loslassen, wird der gewählte Bereich vergrößert. *Für eine genauere Beschreibung der Zoom-Funktionen lesen Sie die Abschnitte "Vergrößerung", "Stickmusterseite dem Fenster anpassen" und "Verkleinerung" auf Seite 66.*

 $\bigcirc$  Klicken Sie auf  $\bigcup_{k=1}^{\infty}$  im Werkzeugkasten. Die Form des Mauszeigers ändert sich zu

, sobald Sie diesen über den Arbeitsbereich bewegen.

4 Bewegen Sie den Mauszeiger auf die erste Linie, die Sie löschen möchten. Klicken und halten Sie die rechte Maustaste. Die Form des Mauszeigers ändert sich zu  $\searrow$ . 5 Löschen Sie vorsichtig die erste Linie, bewegen Sie den Mauszeiger auf die nächste zu löschende Linie und verschieben Sie das Bild wie erforderlich. Wiederholen Sie diesen Vorgang, um einige Blütenblätter oder Blätter zu löschen.

**HINWEIS:**

*Wenn Sie aus Versehen zuviel gelöscht haben, müssen Sie evtl. einige Linien neu zeichnen. Halten Sie dazu einfach die linke Maustaste und zeichnen Sie die Linie.*

*Wenn Sie mit dem Ergebnis nicht zufrieden sein sollten, kehren Sie zurück zu Stufe 1, konvertieren Sie Ihr Muster erneut und beginnen Sie von vorn.*

6 Nach der Bearbeitung werden Sie die Darstellung wieder verkleinern wollen, um das gesamte Bild zu sehen.

Dazu gibt es zwei Wege.

Klicken Sie auf  $|Q|$  im Werkzeugkasten. Die Form des Mauszeigers ändert sich zu  $Q$ , sobald

Sie ihn über den Arbeitsbereich bewegen. Klicken Sie auf einen Punkt im Arbeitsbereich; das Bild "schrumpft" in Richtung des Punktes. Wiederholen Sie diesen Schritt mehrmals.

Klicken Sie auf  $|\mathbb{Q}|$  im Werkzeugkasten. Die Darstellung der Stickmusterseite nimmt automatisch

die Größe des Design-Center-Fensters an. Ihr Fenster sieht jetzt z. B. so aus:

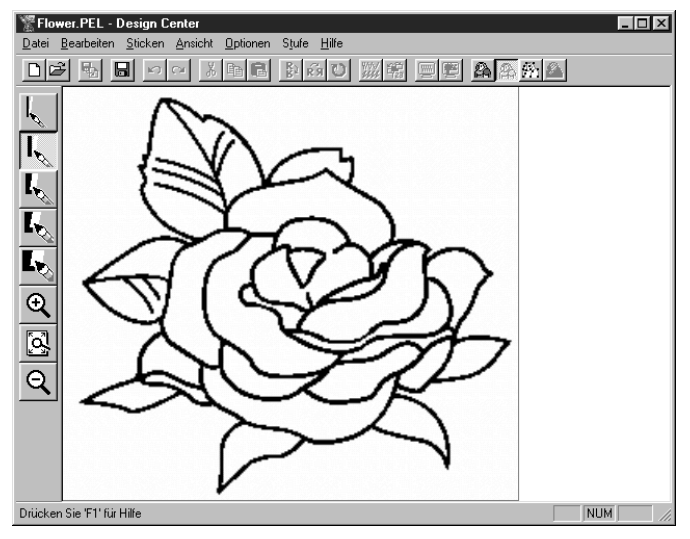

### *Schritt 5* **Zum Vektorbild konvertieren**

In Stufe 2 besteht das Bild noch immer aus einer Anordnung von Punkten. Die Bearbeitung in Stufe 2 bedeutet daher Hinzufügen oder Löschen von schwarzen Punkten. Wenn Sie auf Stufe 3 vorrücken (d. h. ein Vektorbild erzeugen), verfolgt das Programm selbsttätig die zusammenhängenden, schwarzen Punkte, um deren Verlauf zu ermitteln, und ersetzt die Punkte durch Vektoren: beliebig in der Form änderbare Linien. Diese Umrisse oder Randnähte können dann bearbeitet werden.

1 Klicken Sie auf **Stufe** in der Menüleiste, dann auf **Zum Vektorbild** im Submenü. Sie können auch die folgend gezeigte Schaltfläche auf der Werkzeugleiste anklicken:

DF 5 5 8 ~ 4 8 6 8 2 3 3 3 4 5 6 8 4 8 4 8 4

Zum Vektorbild

Es erscheint das folgende Dialogfeld.

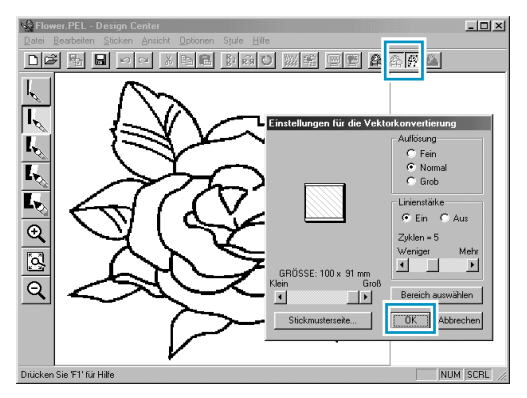

In diesem Dialog können Sie im Vorschaufenster erkennen, wie groß das Muster auf der aktuellen Stickmusterseite erscheint. Die Größe der Stickmusterseite ist die tatsächliche Größe des zu stikkenden Bereichs.

- ◆ Lassen Sie alle Einstellungen unverändert und klicken Sie auf **OK.**
- **•** *Für weitere Einzelheiten zu den verschiedenen Einstellungen lesen Sie bitte die Abschnitte "Eigenschaften der Stickmusterseite" auf Seite 111 und "Zum Vektorbild" auf Seite 116.*

2 Wenn Sie auf **OK** klicken, beginnt die Konvertierung. Nach einer Weile erscheint das Vektorbild.

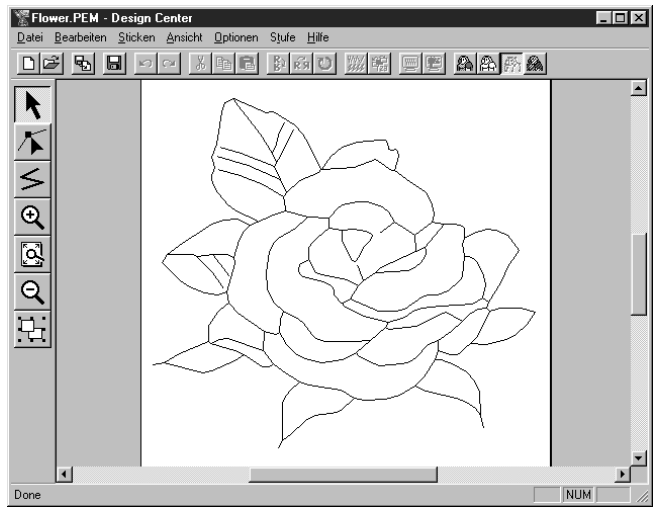

Der Werkzeugkasten enthält Werkzeuge zum Zeichnen von Linien, zum Verschieben, Löschen oder Einfügen von Punkten sowie verschiedene Zoom-Werkzeuge. In diesem Beispiel lassen wir das Bild jedoch so, wie es ist. Für Einzelheiten zur Bearbeitung des Vektorbildes lesen Sie bitte "Verwendung des Werkzeugkastens der Stufe 3" auf Seite 67.

#### **HINWEIS:**

*In diesem Stadium können Sie mit dem Menübefehl* **Optionen – Eigenschaften der Stickmusterseite** *im erscheinenden Dialog auch die* **Eigenschaften der Stickmusterseite** *ändern.*

### *Schritt 6* **Aufrufen der Stickattribute**

1 Klicken Sie auf **Stufe** in der Menüleiste und wählen Sie im Submenü **Zu den Stickattributen**. Sie können auch die folgend gezeigte Schaltfläche auf der Werkzeugleiste anklicken:

DF 5 5 8 0 4 3 3 8 3 8 3 8 3 9 3 8 3 8 3 8 4 8

Zu den Stickattributen

Es erscheint das Stickattribute-Fenster.

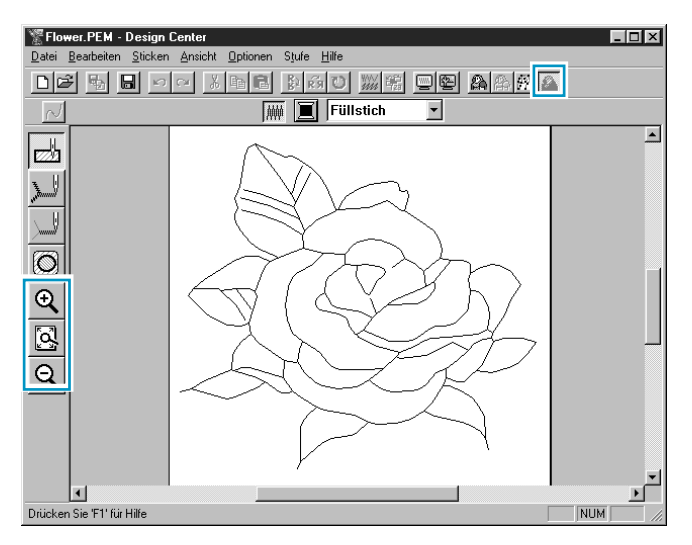

Auf dieser Stufe können Sie die Stickattribute jedes Teils des Musters einstellen. Sie können auch ein Musterpaar so einstellen, daß es mit Aussparung gestickt wird, um zu vermeiden, daß über der gleichen Stelle doppelt gestickt wird.

Alle anderen Werkzeuge dienen dem Vergrößern und Verkleinern der Darstellung.

2 Zum Vergrößern und Verkleinern benutzen Sie die Schaltflächen  $\mathbb{Q}$  und  $\mathbb{Q}$  des Werkzeugkastens auf die gleiche Weise wie im letzten Schritt.

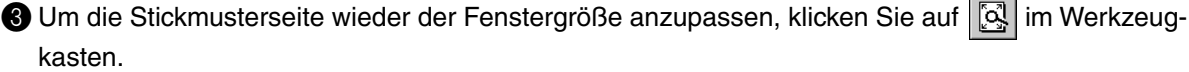

### *Schritt 7* **Stickattribute einstellen**

Wir werden nun den verschiedenen Teilen des Bildes einige Stickattribute zuweisen.

#### ■ **Randnahteinstellungen**

 $|Q|$ 

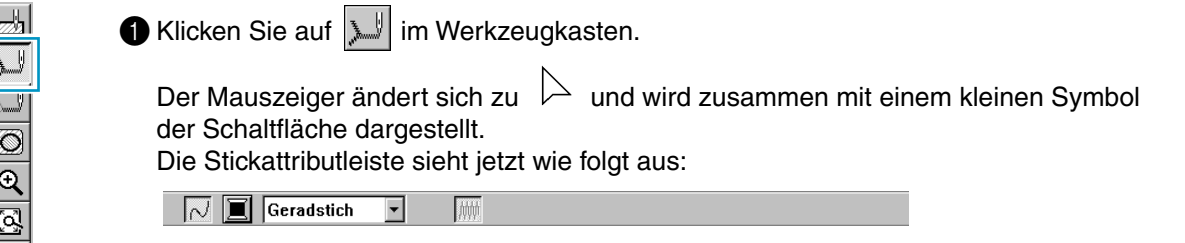

**2 Um die Umrandungsfarbe zu wählen: Klicken Sie auf die Schaltfläche Für die Randnahtfarbe** in der Stickattributleiste, um den Dialog **Umrandungsfarbe** aufzurufen.

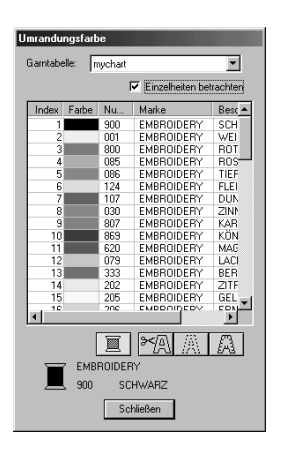

- ◆ Klicken Sie auf die gewünschte Farbe, wenn Sie eine andere Farbe als Schwarz wünschen.
- ◆ Klicken Sie auf **Schließen**, wenn Sie den Dialog verlassen möchten.
- ◆ Bewegen Sie den Mauszeiger auf die Titelleiste; klicken und ziehen Sie das Fenster an eine passende Stelle auf dem Bildschirm.

Die Schaltfläche **in die Randnahtfarbe** zeigt die gewählte Farbe.

3 Zum Einstellen der Stichart: Klicken Sie auf die Schaltfläche für den **Randnahtstich**

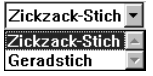

in der Stickattributleiste, und wählen Sie dann **Zickzack-Stich**.

4 Um die Eigenschaften des Zickzackstiches einzustellen, klicken Sie auf **Sticken** in der Menüleiste und wählen Sie **Stickattribute** im Submenü. Sie können auch die folgend gezeigte Schaltfläche auf der Werkzeugleiste anklicken:

 $\text{D2} \oplus \text{E1} \oplus \text{E2} \oplus \text{E3} \oplus \text{E4} \oplus \text{E5} \oplus \text{E6} \oplus \text{E7} \oplus \text{E8} \oplus \text{E8} \oplus \text{E9} \oplus \text{E1} \oplus \text{E1} \oplus \text{E2} \oplus \text{E3} \oplus \text{E1} \oplus \text{E2} \oplus \text{E3} \oplus \text{E4} \oplus \text{E5} \oplus \text{E6} \oplus \text{E7} \oplus \text{E8} \oplus \text{E9} \oplus \text{E$ 

Es erscheint das Dialogfeld **Einstellen der Stickattribute**. In diesem Dialog werden die Vorgabeeinstellungen für den Randnahtstich angezeigt.

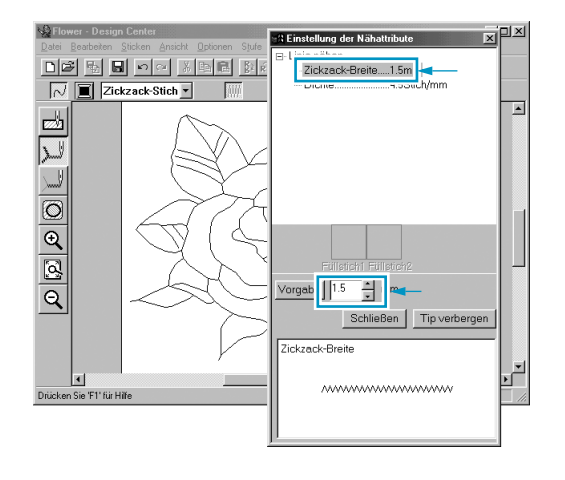

- ◆ Um die Breite des Zickzackstiches z. B. von 2,0 mm auf 1,5 mm einzustellen, tippen Sie (oder wählen Sie) im Feld **Zickzack-Breite** den Wert **1,5**.
- ◆ Klicken Sie auf **Schließen**, wenn Sie das Dialogfeld verlassen möchten.

5 Klicken Sie auf die Linie, um die Einstellungen (Farbe und Stichart) auf die Randnähte anzuwenden. Ihr Bild sieht nun wie folgt aus:

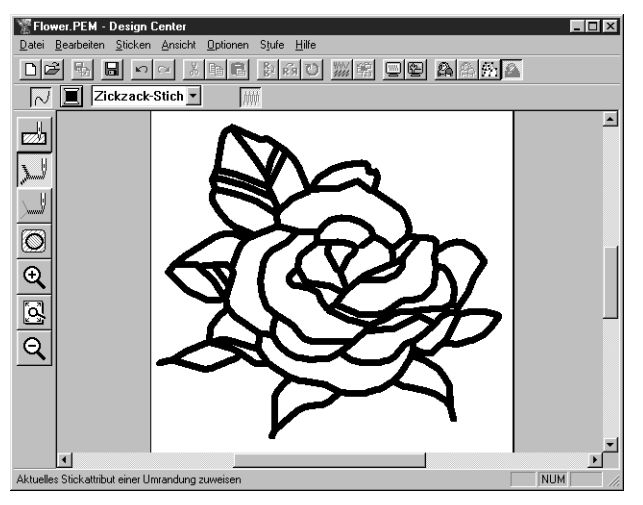

Wenn Sie meinen, daß die Randnaht immer noch zu dick ist, können Sie dies jetzt ändern.

6 Um die Stärke der Linien zu ändern: Klicken Sie mit der rechten Maustaste auf die Randnaht. Es erscheint der Dialog **Einstellen der Stickattribute**.

Gehen Sie genauso vor, wie in Punkt 4 beschrieben, um die Zickzackbreite von 1,5 auf 1,0 mm zu ändern.

7 Klicken Sie auf die Umrandungslinien, um die Einstellungen anzuwenden.

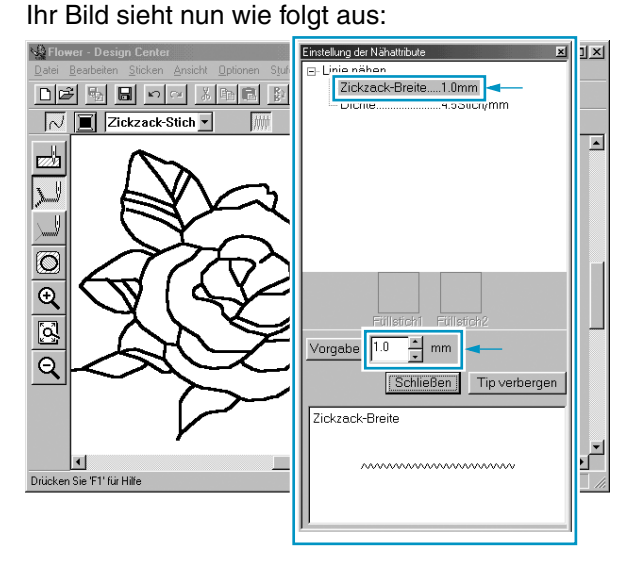

#### ■ **Flächeneinstellungen**

Klicken Sie auf  $|\mathbb{Z}_2^{\mathbb{N}}|$  im Werkzeugkasten.

Der Mauszeiger ändert sich zu  $\triangleright$  und wird zusammen mit einem kleinen Rechteck dargestellt. Die Stickattributleiste sieht jetzt wie folgt aus:

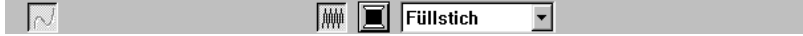

Für die Blätter:

Klicken Sie auf die Schaltfläche **Flächenfarbe** in der Stickattributleiste, so daß das Dialogfeld für die **Garnfarbe** angezeigt wird. Wählen Sie dann die Farbe **BLAUGRÜN**.

Die Schaltfläche **Flächenfarbe** zeigt die gewählte Farbe.

Klicken Sie auf die Schaltfläche für die Flächennaht F<sup>ijllstich zur</sup> in der Stickattributleiste und wählen Sie **Füllstich**. Um die Nahteigenschaften des Füllstiches einzustellen, wählen Sie **Sticken** in der Menüleiste und klicken auf **Stickattribute** im Submenü.

Sie können auch auf die folgend abgebildete Schaltfläche in der Werkzeugleiste klicken.

DF 5 8 8 0 1 3 8 8 8 9 1 2 8 9 8 8 8 8 8

Es erscheint das Dialogfeld **Einstellen der Stickattribute**. In diesem Dialog werden die Vorgabeeinstellungen für den Flächenstich angezeigt.

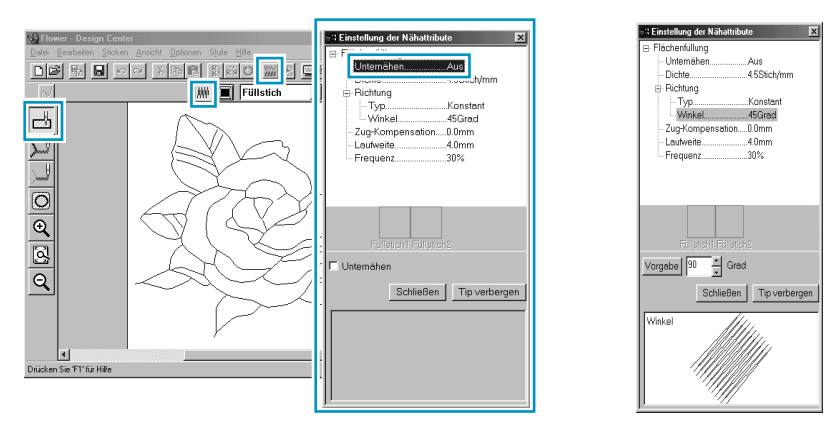

- Stellen Sie die Richtung des Füllstiches ein, wie im "HINWEIS" weiter unten beschrieben.
- Klicken Sie auf die Innenfläche eines Blattes, auf die Sie die Einstellung anwenden möchten.
- Wiederholen Sie diesen Vorgang für jede Stichrichtung.

#### **HINWEIS:**

*Indem Sie verschiedene Richtungen für die verschiedenen Flächen angeben, können Sie die Wachstumsrichtungen der Blätter nachahmen und so das Erscheinungsbild Ihres Musters aufwerten.* 

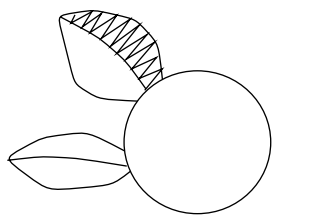

Stellen Sie die Stickrichtung auf 45° und klicken Sie.

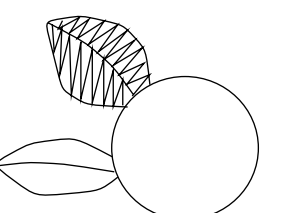

Stellen Sie die Stickrichtung auf 90° und klicken Sie.

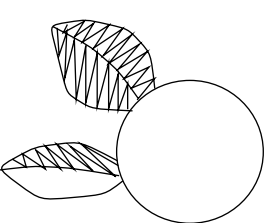

Stellen Sie die Stickrichtung auf 135° und klicken Sie.

#### **HINWEIS:**

*Um die Einstellungen auf eine Innenfläche anzuwenden, muß deren Randnaht geschlossen sein. Wenn Sie einer Innenfläche keine Stickattribute zuweisen können, gehen Sie zurück zum Vektorbild und bearbeiten die Randnaht so, daß sie geschlossen ist. Ändern Sie alle fehlerhaften Linien mit den Punktbearbeitungswerkzeugen. Für Einzelheiten zur Bearbeitung des Vektorbildes lesen Sie "Punktbearbeitung" auf Seite 70.*

Nach Anwendung der Näheinstellungen auf die Blätter sieht Ihr Bild wie folgt aus:

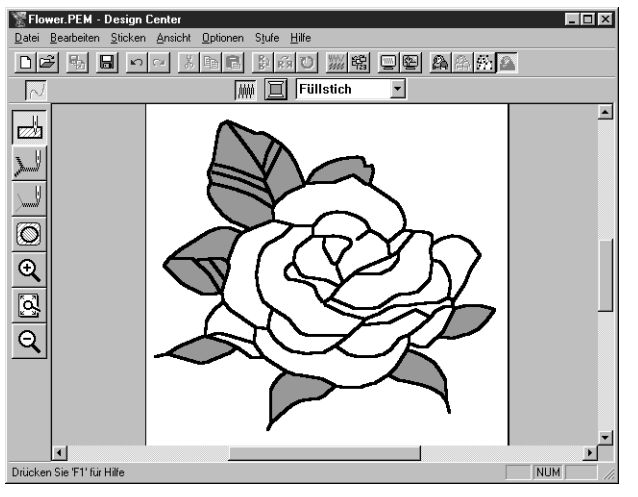

2 Für die eine Seite der Blütenblätter:

Wählen Sie die Farbe **KARMINROT** und stellen Sie die Nährichtung für jedes Blatt ein. Klicken Sie dann auf jede Innenfläche, auf die Sie die Einstellungen anwenden möchten.

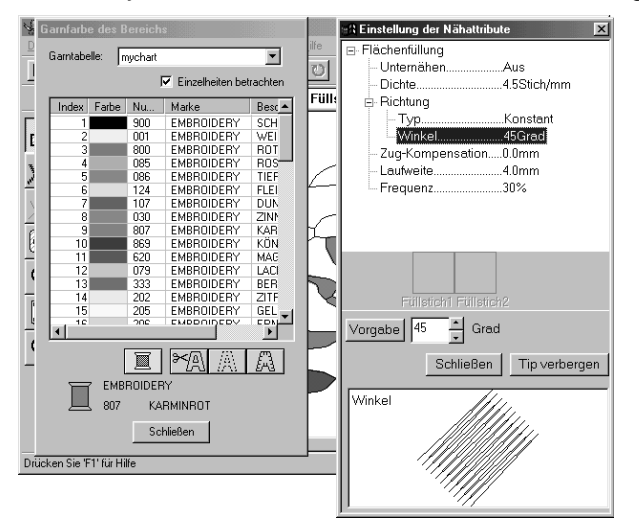

3 Für die andere Seite der Blütenblätter:

Wählen Sie die Farbe **ROT** und stellen Sie die Nährichtung für jedes Blatt ein. Klicken Sie dann auf jede Innenfläche, auf die Sie die Einstellungen anwenden möchten.

### *Schritt 8* **Vorschau des Stickmusters**

Um zu sehen, wie die Stickerei am Ende aussehen wird, können Sie die Vorschau-Funktion benutzen.

<u>Werkzeugleiste: [de][b][b][d][x][b][b][b][c][b][c][b][b][b][b][b][b][b][b][b]</u>

#### **Bedienung:**

#### 1 Klicken Sie auf **Ansicht**, dann auf **Vorschau**.

Sie können auch auf die Schaltfläche in der oben abgebildeten Werkzeugleiste klicken. Es erscheint eine Vorschau Ihrer Stickmusterseite.

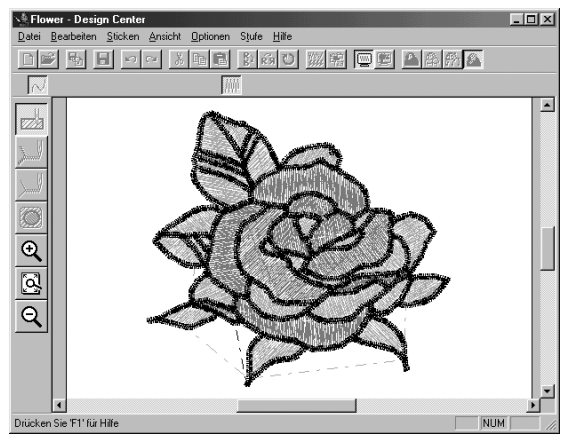

2 Zur Rückkehr zum normalen Arbeitsbildschirm klicken Sie erneut auf **Ansicht**, dann auf **Vorschau** in der Werkzeugleiste.

#### **HINWEIS:**

*In der Vorschaudarstellung können Sie nichts ändern.*

### *Schritt 9* **Datei speichern**

Dieses Bild wird als einer der Bausteine eines komplexeren Stickmusters verwendet. Daher müssen wir dieses Muster als Datei speichern.

1 Klicken Sie auf Datei in der Menüleiste und wählen Sie **Speichern unter** im Submenü. Es erscheint der folgende Dialog.

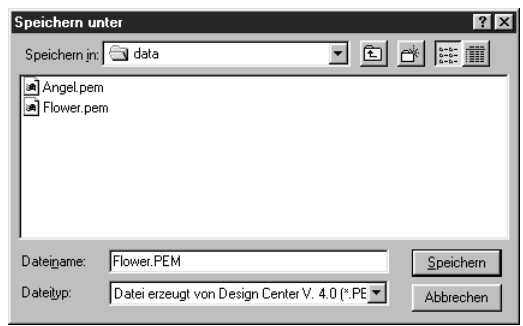

- ◆ Der voreingestellte Name **flower.pem** wird angezeigt.
- ◆ Wenn nötig, ändern Sie Laufwerk und Verzeichnis.
- ◆ Klicken Sie auf **Speichern**, um die Datei zu speichern.

#### **HINWEIS:**

*Wenn Sie den Namen nicht ändern und die Datei im gleichen Verzeichnis wie die originale Bilddatei speichern möchten, können Sie statt des Befehls* **Speichern unter** *auch den Befehl* **Speichern** *wählen.*

*Wenn Sie das Linienbild nicht gespeichert hatten, werden Sie beim Speichern gefragt, ob Sie die Datei als \*.***pel***-Datei speichern möchten.*
# **Verwendung von Layout & Editing**

In diesem Abschnitt werden wir eine vollständige Stickmusterdatei erzeugen, indem wir ein Muster aus Design Center importieren, Muster in Layout & Editing erstellen und einem dieser Muster einen programmierten Stich zuweisen.

Der gesamte Vorgang führt uns durch die verschiedenen Arbeitsschritte mit Layout & Editing und stellt Ihnen die wichtigsten Funktionen vor.

Am Ende dieser Übung sieht Ihr Stickdessin so aus:

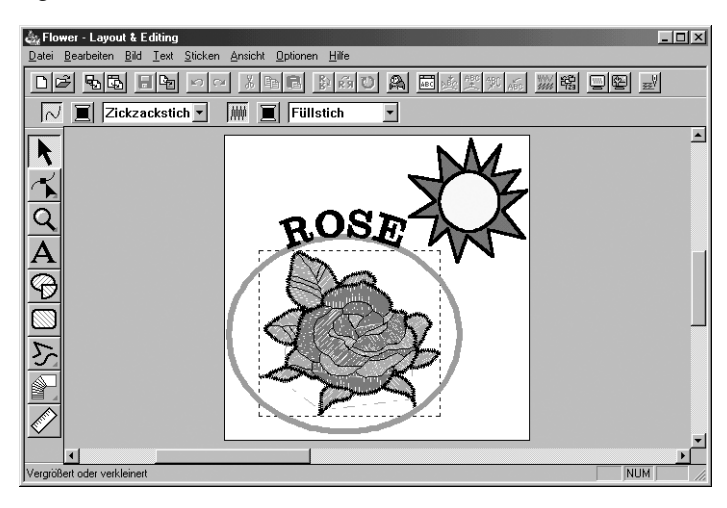

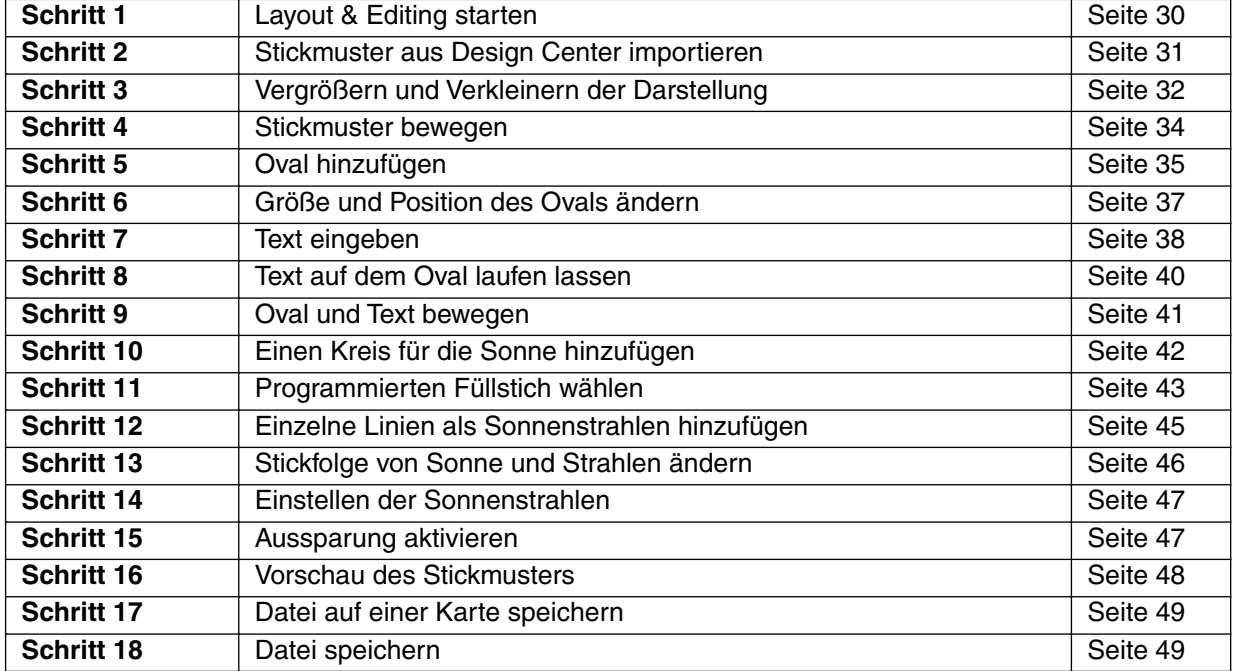

Bitte folgen Sie diesen Anweisungen Schritt für Schritt in der gegebenen Reihenfolge. Wenn Sie den "Lehrgang" aus irgendwelchen Gründen unterbrechen müssen, können Sie die Datei jederzeit speichern (siehe Schritt 18). Sie können den gespeicherten Zustand später wieder laden und weiter daran arbeiten.

# *Schritt 1* **Layout & Editing starten**

**1** Um Layout & Editing zu starten, klicken Sie auf **Astare, wählen Sie Programme, dann PE-Design** Version 5.0, und klicken Sie dann auf Layout & Editing, um das Programmfenster von Layout & Editing zu öffnen.

Sie können auch auf das Symbol von Layout & Editing in der Gruppe des Programm-Managers doppelklicken.

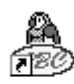

Layout & Editing

Wenn z. B. ein Verknüpfungssymbol für Design Center erzeugt wird, können Sie dieses Programm vom Desktop aus per Doppelklick starten.

Das Fenster von Layout & Editing erscheint.

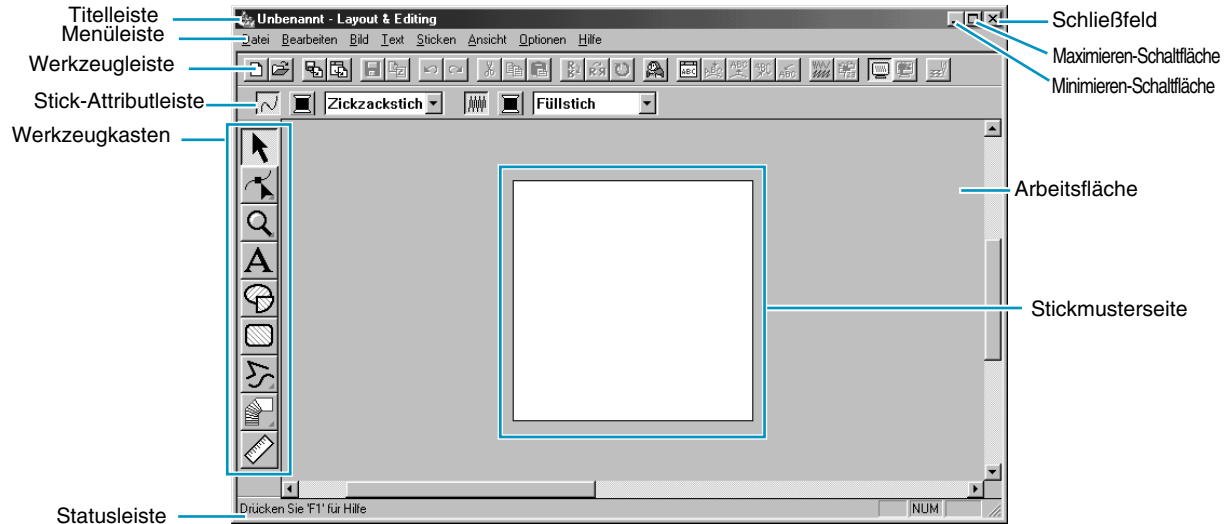

Die Größe des Fensters ist kleiner als der verfügbare Arbeitsbereich auf dem Bildschirm. Es kann daher sein, daß nicht der gesamte Fensterinhalt angezeigt wird, was wiederum von der Größe und der Auflösung des verwendeten Monitors abhängt.

2 Um zu erreichen, daß das Fenster Design Center den gesamten verfügbaren Platz auf dem Bildschirm einnimmt, klicken Sie auf die Maximieren-Schaltfläche rechts oben in der Titelleiste. Wenn Sie mit anderen Programmen arbeiten, können Sie das Fenster Layout & Editing vorübergehend zu einem Symbol schrumpfen, indem Sie die Minimieren-Schaltfläche rechts oben in der Titelleiste anklicken. Sie haben dann mit der Maus Zugriff auf die anderen Fenster und Symbole auf dem Bildschirm.

### Jnbenannt - Layout & E..

Um zum Fenster Layout & Editing zurückzukehren, doppelklicken Sie auf das Symbol.

#### **HINWEIS:**

*Falls nötig, können Sie in diesem Stadium mit dem Menübefehl* **Optionen – Eigenschaften der Stickmusterseite** *im erscheinenden Dialog auch die* **Eigenschaften der Stickmusterseite** *ändern. Für dieses Beispiel lassen wir jedoch die Einstellungen so, wie sie sind.*

# *Schritt 2* **Stickmuster aus Design Center importieren**

Die erste Komponente unseres Stickdessins ist ein Muster, das wir aus Design Center importieren. Wenn Sie die Übung unterbrochen und Design Center beendet hatten, müssen Sie das Programm erneut starten und die gespeicherte Datei **Flower.pem** öffnen.

1 Um Design Center zu starten, klicken Sie auf **Optionen** in der Menüleiste, dann auf **Design Center** im Submenü.

Es erscheint das Fenster **Design Center**.

2 Klicken Sie in der Menüzeile von Design Center auf **Datei**, und wählen Sie **Öffnen** im Submenü. Es erscheint ein Dialogfeld Datei **öffnen** ähnlich dem folgenden.

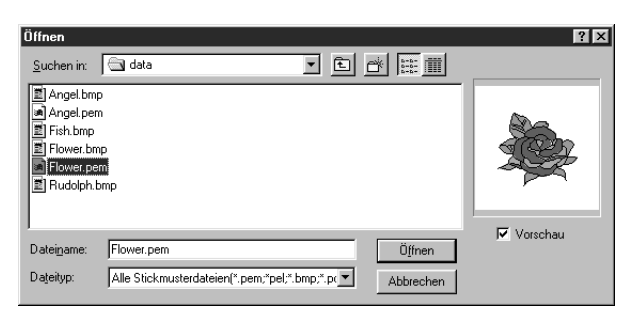

- ◆ Wählen Sie Laufwerk, Verzeichnis und den Dateinamen (**Flower.pem**), und klicken Sie auf **Öffnen**.
- **•** *Wenn das Kästchen* **Vorschau** *angekreuzt ist, wird der Inhalt der gewählten Datei im Vorschaufenster angezeigt.*
- **•** *Achten Sie darauf, eine* **pem***-Datei zu wählen, die auf Stufe 4 gespeichert wurde. Sie können keinen anderen Dateityp aus Design Center importieren.*

3 Das Stickmuster erscheint auf der Stickmusterseite des Programms Design Center.

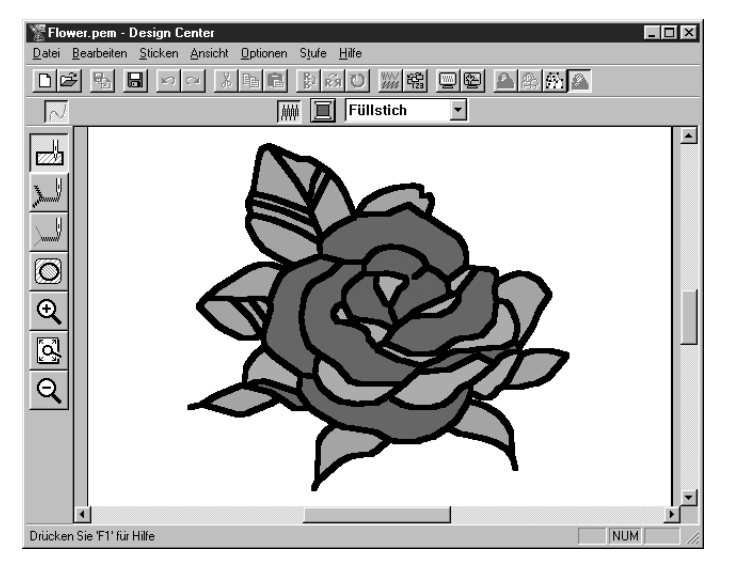

4 Klicken Sie in das Fenster Layout & Editing, um es in den Vordergrund zu holen.

5 Klicken Sie auf **Datei** in der Menüleiste von Layout & Editing, wählen Sie **Importieren** im Submenü und klicken Sie auf **aus Design Center**. Sie können dazu auch die folgend markierte Schaltfläche der Werkzeugleiste anklicken.

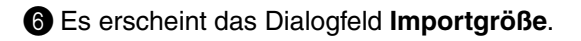

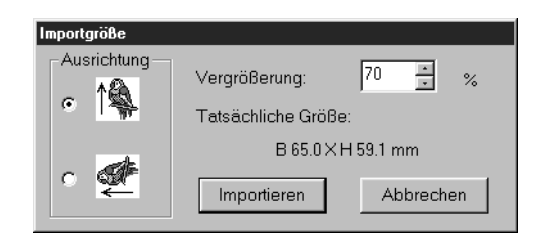

- ◆ Wählen Sie z. B. **70 %**.
- Lassen Sie die Ausrichtung so eingestellt wie vorgegeben.
- ◆ Klicken Sie auf **Importieren**.

7 Das Stickmuster wird in die Stickmusterseite von Layout & Editing importiert.

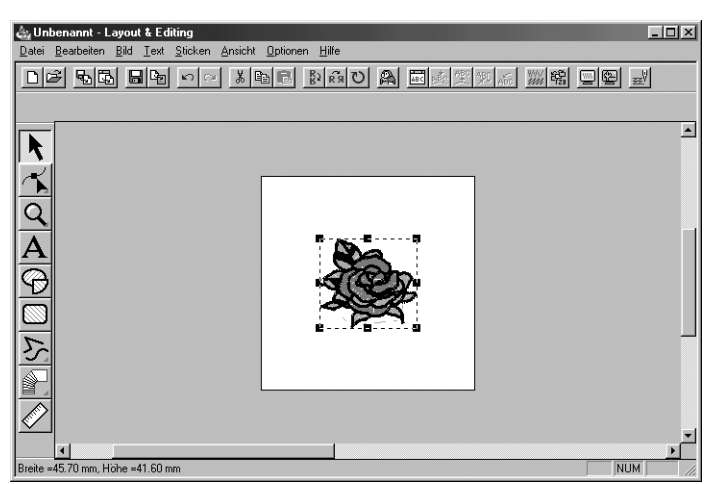

Die gepunktete Linie und die Ziehpunkte um das Bild herum bedeuten, daß das Bild ausgewählt ist. Beachten Sie, daß das importierte Bild immer als ganzes Objekt selektiert wird. Es ist nicht möglich, einen Teil des importierten Objekts auszuwählen.

### *Schritt 3* **Vergrößern und Verkleinern der Darstellung**

Die Qualität der Darstellung hängt von der eingestellten Auflösung und der Monitorgröße ab. In der Voreinstellung ist das Fenster so eingestellt, daß die ganze Stickmusterseite sichtbar ist. Wenn Sie an einem bestimmten Teilbereich der Stickmusterseite arbeiten, möchten Sie vielleicht eine detailliertere Darstellung dieses Bereiches sehen. Dies können Sie durch Vergrößern der Darstellung erreichen. Wenn Sie wieder die gesamte Stickmusterseite sehen möchten, verkleinern Sie die Darstellung. Wir werden zeigen, wie Sie die Darstellung eines Teilbereichs des Bildes vergrößern und die Seite wieder auf Fenstergröße bringen können.

*Für eine ausführlichere Beschreibung der Funktionen der Darstellungsgröße lesen Sie "Vergrößern und Verkleinern der Darstellung" auf Seite 132.*

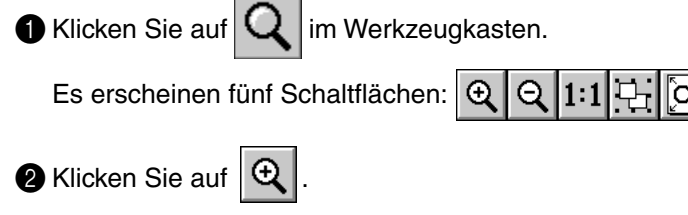

Die Form des Mauszeigers ändert sich zu  $\bigoplus$ 

3 Bringen Sie den Mauszeiger auf einen Punkt des Bereichs, den Sie vergrößern möchten und klicken Sie. Alternativ können Sie den Mauszeiger auf eine Ecke des rechteckigen Bereiches bewegen, den Sie vergrößern möchten und dort die linke Maustaste drücken und halten. Ziehen Sie dann die Maus zur diagonal gegenüberliegenden Ecke des zu vergrößernden Bereiches. Es erscheint ein gepunktetes Reckteck, das den ausgewählten Bereich darstellt.

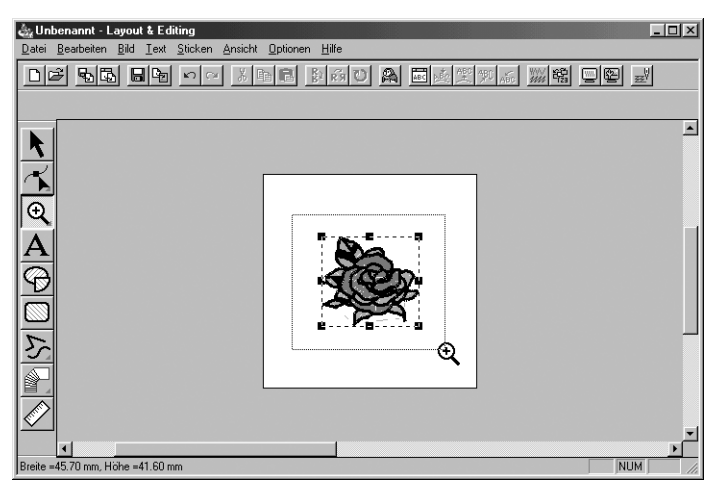

Lassen Sie die Maustaste los, sobald Form und Größe des gepunkteten Rechtecks dem Bereich entsprechen, den Sie vergrößern möchten. Sobald Sie die Taste loslassen, wird der Bereich vergrößert.

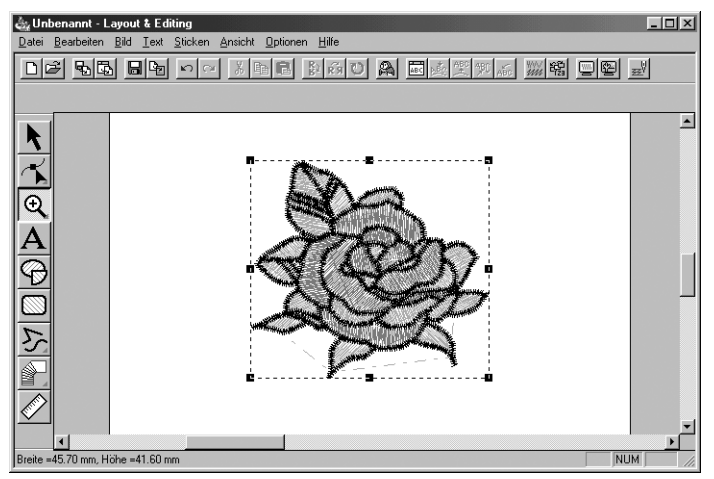

Der gesamte Arbeitsbereich wird vergrößert dargestellt. Wiederholen Sie diesen Vorgang, um das Muster noch weiter zu vergrößern.

 $\bullet$  Um das Bild in seinen tatsächlichen Abmessungen darzustellen, klicken Sie auf  $|Q|$  in der Werkzeugkasten.

Es erscheinen fünf Schaltflächen:  $\mathbf{Q} \mid \mathbf{Q}$ 

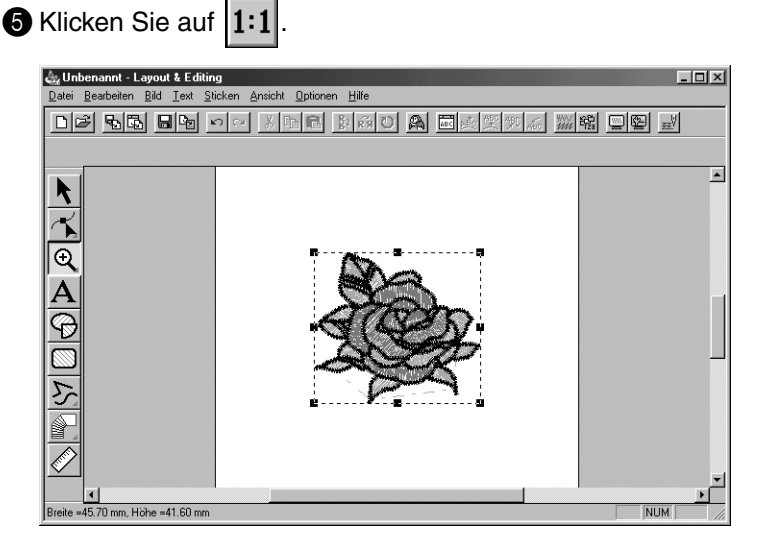

# *Schritt 4* **Stickmuster bewegen**

Wenn Sie ein Muster aus Design Center importieren, positioniert Layout & Editing das Muster in der Mitte der Stickmusterseite. Wir werden nun sehen, wie Sie das Objekt an eine andere Stelle verschieben können.

**1 Klicken Sie auf R** im Werkzeugkasten.

Die Form des Mauszeigers wechselt zu .

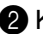

2 Klicken Sie auf das Muster.

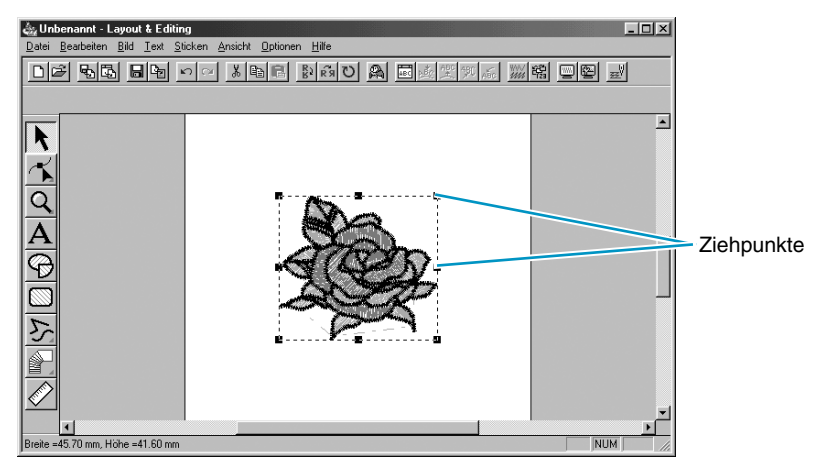

Die Statusleiste zeigt die Abmessungen (Breite und Höhe) des ausgewählten Musters.

3 Bewegen Sie den Mauszeiger auf das ausgewählte Muster.

Die Form des Mauszeigers ändert sich zu Nun können Sie das Muster an eine andere Stelle ziehen.

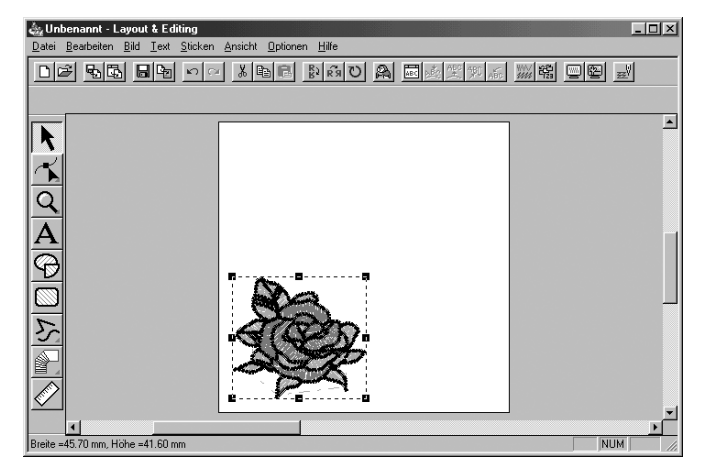

### *Schritt 5* **Oval hinzufügen**

Die nächste Komponente unseres Stickdessins ist ein Oval. Da dieses Oval nur als Verlaufsform für Text dienen soll, den wir später hinzufügen, müssen wir es so einstellen, daß es nicht genäht wird.

 $\bigcirc$  Klicken Sie auf  $\bigotimes$  im Werkzeugkasten.

Der Mauszeiger ändert sich zu  $+$  und wird zusammen mit einem kleinen Oval dargestellt.

Die Stickattributleiste sieht jetzt wie folgt aus:

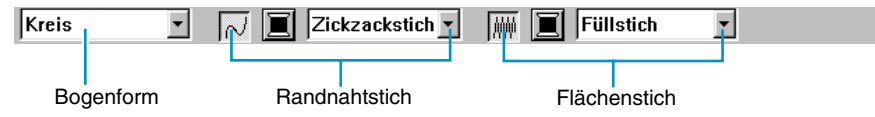

Wenn Sie den Mauszeiger einige Zeit auf einer Schaltfläche oder einem Pull Down-Menü lassen, erscheint ein kleines Hilfefeld, das die Funktion des Elements anzeigt.

Mit dem Pull Down-Menü **Bogenform** können Sie die Form des Musters wählen. Die Form **Kreis** wird z. B. für Kreise und Ellipsen benutzt. Die anderen Formen werden für kreisähnliche Muster benutzt, z. B. Bögen oder Segmente.

*Für weitere Einzelheiten lesen Sie "Zeichnen von Kreisen und Bögen" auf Seite 135.* Die Schaltflächengruppe für Randnaht- und Flächenstich dient der Einstellung der Stichart und der Garnfarbe für die Randnähte (Randnahtstich) und die Innenflächen (Flächenstich).

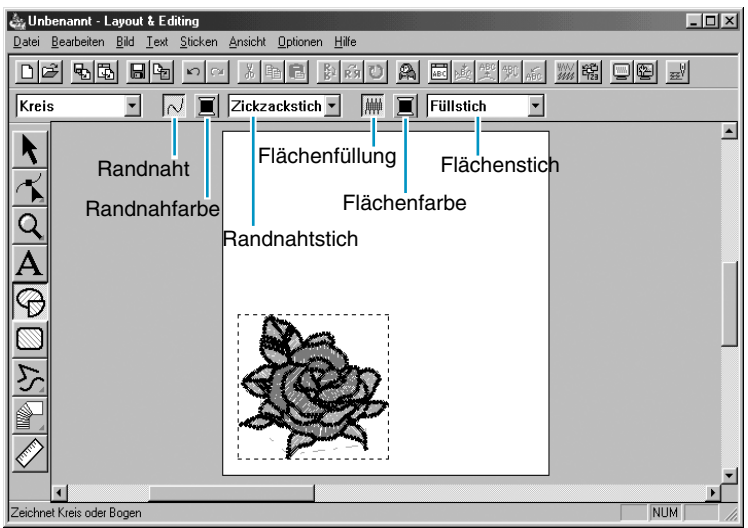

Wenn Sie auf die Schaltfläche **Randnaht** klicken, verschwinden die Schaltflächen **Farbe** und **Randnahtstich**. Dies bedeutet, daß die Randnaht nicht genäht wird. Um die Schaltflächen **Farbe**  und **Randnahtstich** wieder einzuschalten, klicken Sie erneut auf **Randnaht**.

2 **Form auswählen**: Da die Form **Kreis** bereits vorgewählt ist, müssen Sie die Einstellung der **Bogenform** nicht ändern.

#### **HINWEIS:**

*Wenn Sie einen Kreis oder ein kreisförmiges Muster zeichnen, müssen Sie die Form immer vor dem Zeichnen auswählen. Sie können zum Beispiel keinen Kreis zeichnen und diesen später zu einem Bogen ändern.*

3 **Randnaht ausschalten**: Klicken Sie auf die Schaltfläche **Randnaht**. Die Schaltflächen **Farbe** und **Randnahtstich** verschwinden.

4 **Flächenfüllung ausschalten**: Klicken Sie auf die Schaltfläche **Flächenfüllung**. Die Schaltflächen **Farbe** und **Flächenstich** verschwinden.

5 **Oval zeichnen**: Bewegen Sie den Mauszeiger an eine beliebige Stelle, klicken und ziehen Sie. Während Sie ziehen, wird der Umriß des Ovals dargestellt. Das endgültige Oval (Randart und Flächenfüllung) werden gezeichnet, sobald Sie die Maustaste loslassen.

Sorgen Sie sich nicht um die Position, die Größe oder das Verhältnis zwischen Breite und Höhe des Ovals. Wie werden diese später endgültig einstellen.

Wenn Sie aus irgend einem Grund das Oval löschen und nochmals zeichnen möchten, klicken Sie

auf | im Werkzeugkasten, klicken Sie auf das Oval, um es auszuwählen, und drücken Sie

dann die Taste (Entf) oder wählen Sie Bearbeiten – Löschen in der Menüleiste.

Wenn Sie nach dem Zeichnen die Farbe oder die Stichart ändern möchten, wählen Sie  $\|\mathbf{r}\|$  in

der Werkzeugleiste, klicken Sie auf das Oval, um es auszuwählen, und klicken Sie dann auf die Schaltflächen **Randnaht** und **Flächenfüllung**. Die Stickattributleiste zeigt die aktuellen Einstellungen, und Sie können diese beliebig ändern.

## *Schritt 6* **Größe und Position des Ovals ändern**

In diesem Schritt werden wir die Größe und das Verhältnis Breite zu Höhe des Ovals einstellen, und das Oval an seine endgültige Position verschieben.

### ■ **Größe des Ovals ändern**

Wenn die Form Ihres Ovals sehr von der obigen Abbildung abweicht, gehen Sie wie folgt vor, um dessen Größe und Proportionen zu ändern.

 $\bigcirc$  Klicken Sie auf  $\bigwedge$  im Werkzeugkasten.

2 Klicken Sie auf das Oval, um es auszuwählen.

Die Form des Mauszeigers ändert sich von  $\mathbb{R}$  zu  $\oplus$ .

3 Bewegen Sie den Mauszeiger auf einen der Ziehpunkte des Ovals.

Die Form des Mauszeigers ändert sich zu  $\leftrightarrow$ ,  $\uparrow$ ,  $\nwarrow$  oder  $\swarrow$ , abhängig von dem Ziehpunkt, auf dem sich der Mauszeiger befindet.

4 Ziehen Sie den Ziehpunkt in Richtung der Pfeile, um das Muster zu skalieren.

← dient der Skalierung der Breite.

- Τ dient der Skalierung der Höhe.
- $\mathbb N$  und  $\mathbb{Z}^{\blacktriangledown}$  dienen der Skalierung beider Dimensionen gleichzeitig.

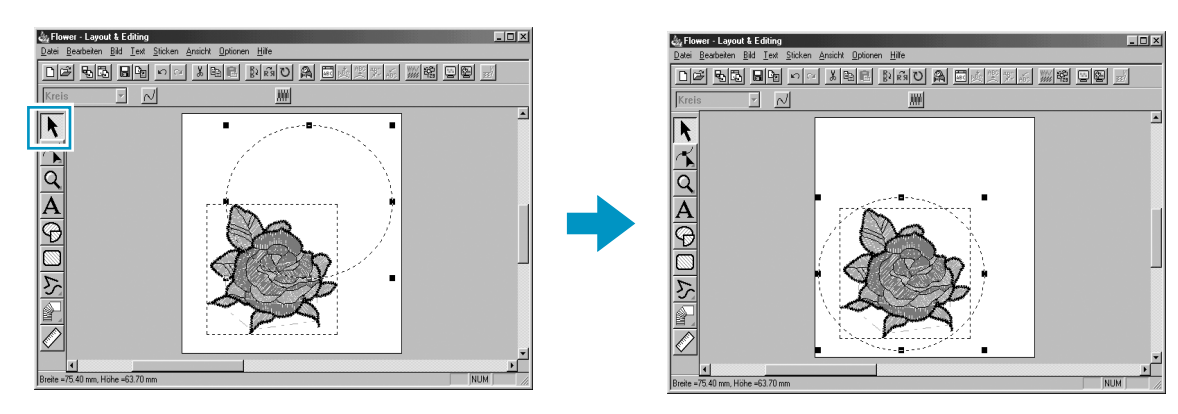

### ■ **Oval auf dem Muster zentrieren**

Wenn Ihr Oval nicht richtig über dem Muster zentriert ist, können Sie es wie folgt bewegen.

 $\bigcirc$  Klicken Sie auf  $\bigwedge$  im Werkzeugkasten.

Die Form des Mauszeigers ändert sich zu

2 Klicken Sie auf das Oval, um es auszuwählen.

**3** Bewegen Sie den Mauszeiger auf das Oval.

Die Form des Mauszeigers ändert sich zu  $\oplus$ .

4 Nun können Sie das Muster auf seine endgültige Position verschieben.

# *Schritt 7* **Text eingeben**

Die nächste Komponente unseres Stickdessins ist ein Textelement.

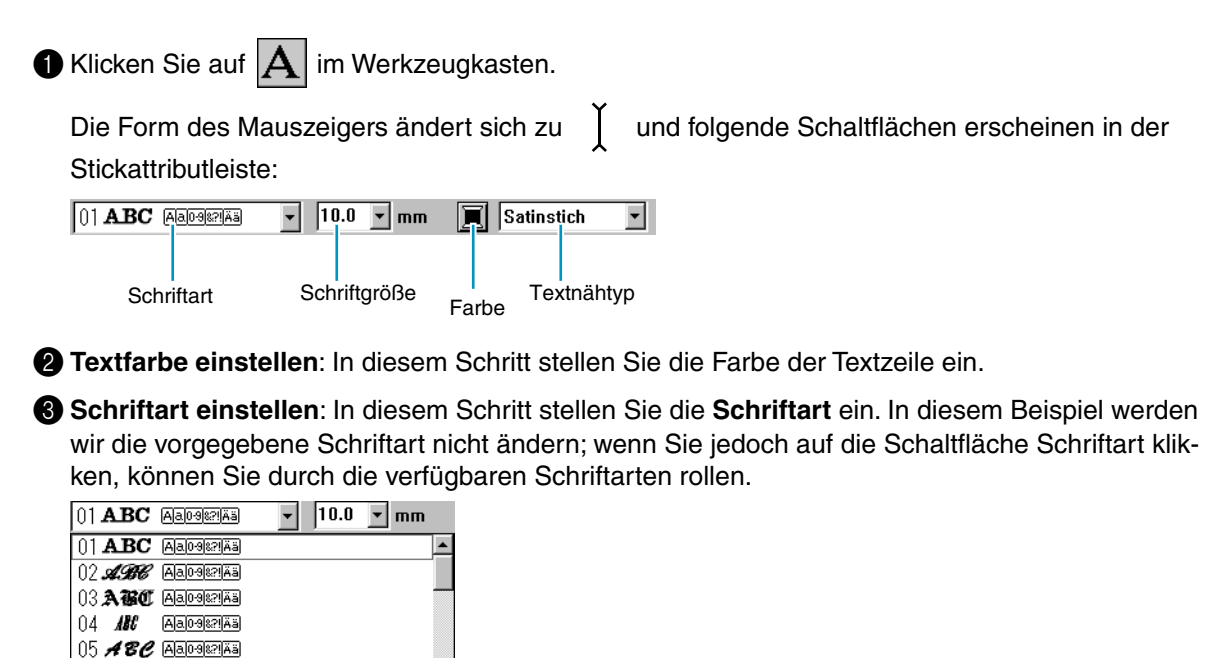

4 **Schriftgröße einstellen**: Klicken Sie auf die Schaltfläche **Schriftgröße** und wählen Sie die gewünschte Höhe der Zeichen (in diesem Beispiel werden wir die vorgegebene Größe von **10,0 mm** beibehalten). Der Wert zeigt die Versalhöhe der Buchstaben an.

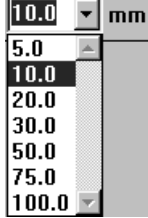

 $06$  **ABC** Aareama  $07$  ABC Aareama 08 ABC Aareera 09 A第0 AaposeriAa 10 *aec* Aarera

5 **Textstich festlegen**: Klicken Sie auf die Schaltfläche **Textnähtyp** und wählen Sie den gewünschten Stich für den Text. In diesem Beispiel werden wir den vorgegebenen **Satinstich** beibehalten.

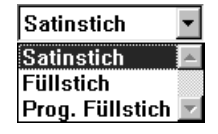

*Für genauere Einstellungen der Textattribute lesen Sie "Textattribute einstellen" auf Seite 210.*

6 **Text eingeben**: Klicken Sie an irgend eine Stelle auf der Stickmusterseite. Der genaue Ort ist nicht wichtig, dieser wird später festgelegt.

Es erscheint das Dialogfeld **Texteingabe**.

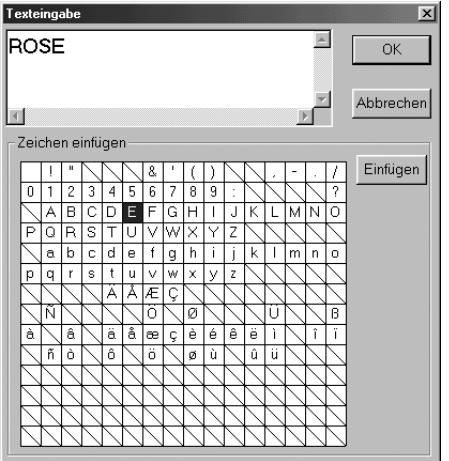

- Tippen Sie Ihren Text ein (z. B. ROSE).
- ◆ Sie können die Zeichen auch eingeben, indem Sie sie in der Zeichentabelle auswählen und dann auf **Einfügen** klicken, oder einen Doppelklick auf dem Zeichen ausführen. Dies ist besonders dann sinnvoll, wenn das gewünschte Zeichen nicht auf der Tastatur zu finden ist.
- ◆ Klicken Sie auf **OK** zur Bestätigung.
- **Klicken Sie auf Abbrechen** für Abbruch.

Wenn Sie auf **OK** klicken, erscheint der Text sofort auf der Stickmusterseite.

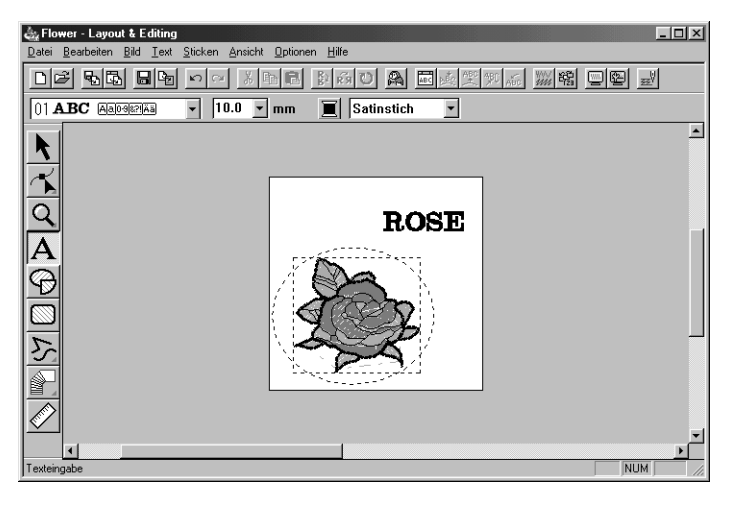

Wenn Sie den Text bearbeiten möchten, klicken Sie auf  $\left| \right|$  im Werkzeugkasten, klicken Sie auf den Text, um diesen auszuwählen, und klicken Sie dann auf **Text – Textzeichen bearbeiten**, so daß sich der Dialog **Text bearbeiten** öffnet. Sie können den Text jetzt wie erforderlich bearbeiten. Wenn Sie den Text löschen möchten, selektieren Sie ihn und drücken Sie dann die Taste (**Entf**) .

Wenn Sie nach der Eingabe die Schriftfarbe, die Schriftart oder andere Attribute ändern möchten,

können Sie dies im Fenster Text bearbeiten tun, oder, indem Sie  $|\mathbf{k}|$  in der Werkzeugleiste wählen und dann auf den Text klicken, um ihn auszuwählen. Die Stickattributleiste zeigt die aktuellen Einstellungen des Textmusters, die Sie dort beliebig ändern können.

## *Schritt 8* **Text auf dem Oval laufen lassen**

Wir werden jetzt den Text entlang des Ovals ausrichten.

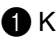

**1 Klicken Sie auf**  $\| \cdot \|$  **im Werkzeugkasten, um in den Auswahlmodus zu schalten**  $\| \cdot \|$ **.** 

- **2** Klicken Sie auf den Text **ROSE**, um ihn auszuwählen.
- **3** Drücken Sie die (Strg) und klicken Sie bei gehaltener Umschalttaste auf das Oval. Dadurch wird das Oval gewählt, ohne daß der Text deselektiert wird.

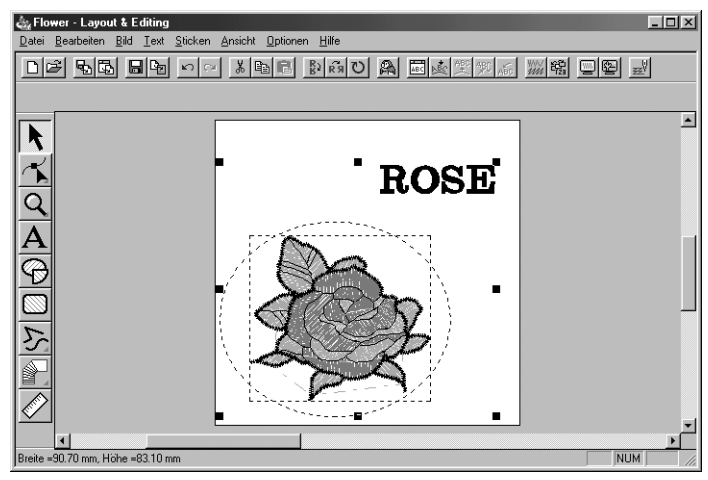

4 Wählen Sie **Text** in der Menüleiste, und klicken Sie auf **Text am Pfad ausrichten** im Submenü. Sie können auch die in der unten gezeigten Werkzeugleiste markierte Schaltfläche anwählen.

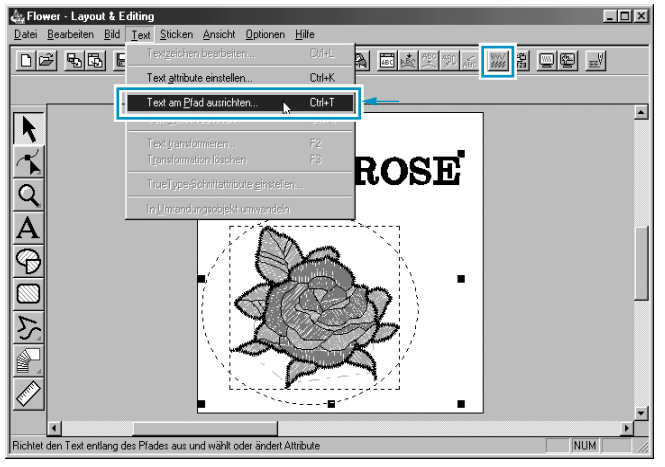

Es erscheint der folgende Dialog.

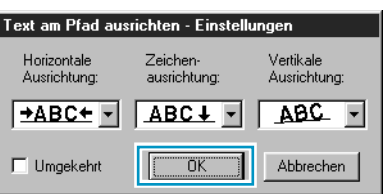

- Klicken Sie auf OK, ohne die Einstellungen zu ändern.
- **•** *Für weitere Einzelheiten zu diesen Einstellungen lesen Sie den Abschnitt "Text am Pfad ausrichten – Einstellungen" auf Seite 211.*

#### 5 Ihr Text läuft nun genau auf dem Oval entlang.

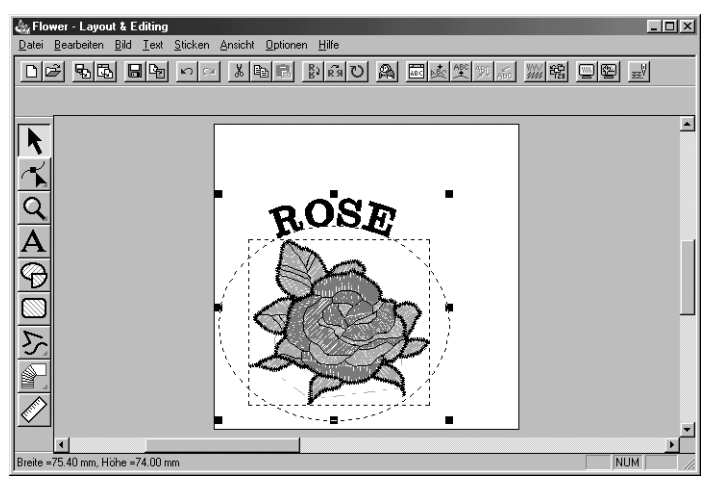

### *Schritt 9* **Oval und Text bewegen**

Sobald der Text am Pfad ausgerichtet ist, können Sie beide Muster gemeinsam bewegen, ohne deren relative Position zueinander zu ändern. Sie können jedoch auch nur den Text verschieben, so daß sich seine Position auf dem Oval ändert.

### ■ **Beide Objekte als Gruppe bewegen**

 $\bigoplus$  Klicken Sie auf  $\bigcup$  im Werkzeugkasten, und klicken Sie auf das Oval, um es zu selektieren.

2 Bewegen Sie den Mauszeiger auf das Oval, so daß sich die Form des Mauszeigers zu ∰ ändert.

3 Verschieben Sie das Oval: Der Text bewegt sich zusammen mit dem Oval.

### **Den Text am Oval entlang bewegen**

 $\bigoplus$  Klicken Sie auf  $\bigcup$  im Werkzeugkasten, und klicken Sie auf den Text, um ihn zu selektieren.

**2** Bewegen Sie den Mauszeiger auf den Text, so daß sich die Form des Mauszeigers zu ändert.

3 Verschieben Sie den Text: Der Text kann sich nur entlang des Ovals bewegen.

## *Schritt 10* **Einen Kreis für die Sonne hinzufügen**

Die nächste Komponente ist eine Sonne. Wir werden zunächst einen Kreis zeichnen, um die Grundform zu erhalten.

**1** Zeichnen Sie einen Kreis.

Gehen Sie dabei so vor, wie Sie es beim Oval getan haben, halten Sie beim Aufziehen des Kreises jedoch die  $(\uparrow)$  gedrückt.

Wenn Sie die Größe des Kreises ändern möchten, fassen Sie an den Ziehpunkten an den Ecken an und ziehen Sie.

2 Wählen Sie Garnfarbe und Umrandungstyp.

Dazu müssen Sie zunächst mit der Schaltfläche  $\|\boldsymbol{\cdot}\|$  den Kreis auswählen. Klicken Sie als

nächstes auf Schaltfläche für die Randnaht **M**, so daß die Schaltfläche Randnahtfarbe **in** und

das Pull Down-Menü Randnahtstich Zickzackstich v erscheinen. Wählen Sie nun eine Garnfarbe

und eine Stichart.

3 Stellen Sie die Stickattribute für die Randnaht ein.

Wählen Sie **Sticken - Stickattribute einstellen**. Sie können auch die in der unten gezeigten Werkzeugleiste markierte Schaltfläche anwählen.

 $\Box$ e ba ba de de de la componenta de la compo <u>ware en Si</u>

Es öffnet sich der Dialog **Einstellung der Nähattribute**.

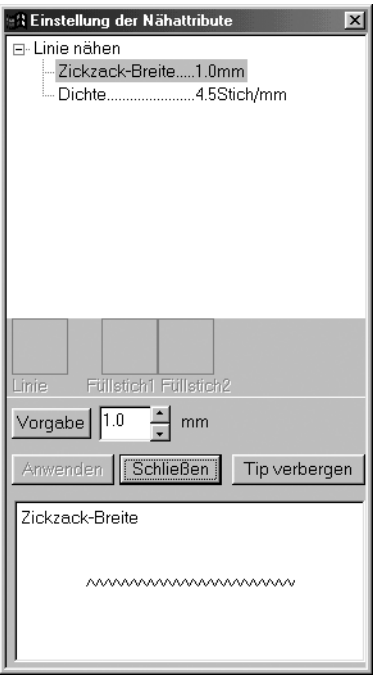

- ◆ Stellen Sie die Breite des Zickzackstiches auf **1,0 mm**.
- ◆ Klicken Sie auf **Anwenden**.

4 Stellen Sie die Stickattribute für die Flächennaht ein. Klicken Sie auf die Schaltfläche für die **Flächenfüllung | | so daß die Schaltfläche Flächenfarbe ■ und das Pull Down-Menü Flächen**nahtstich Füllstich **Eingerscheinen. Wählen Sie nun eine Garnfarbe und eine Stichart. In diesem** Beispiel behalten wir die anderen Attribute für die Flächennaht bei. Die Darstellung sieht nun aus wie folgt.

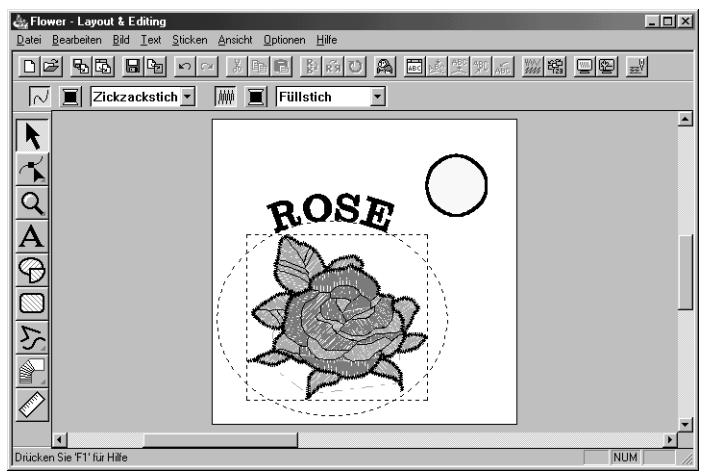

### *Schritt 11* **Programmierten Füllstich wählen**

Hier erfahren Sie, wie Sie ein spezielles Füllstichmuster auswählen können, das mit dem Programable Stitch Creator erzeugt wurde, wie Sie dessen Einstellungen ändern und es als Flächennahtstich für die Sonnenstrahlen benutzen können, welche Sie in Schritt 12 herstellen werden. Die Stichmuster werden innerhalb der gewählten Flächen kachelförmig angeordnet, wodurch sehr dekorative Stickmuster entstehen.

 $\bigoplus$  Wählen Sie **Prog. Füllstich v** im Pull Down-Menü Flächenstich.

2 Wählen Sie **Sticken - Stickattribute einstellen** in der Menüleiste, so daß sich der Dialog **Einstelung der Nähattribute** öffnet. Sie können auch die in der unten gezeigten Werkzeugleiste markierte Schaltfläche anwählen.

DF 55 88 88 0 0 1 3 8 8 8 8 9 8 8 8 8 8 2 % 8 

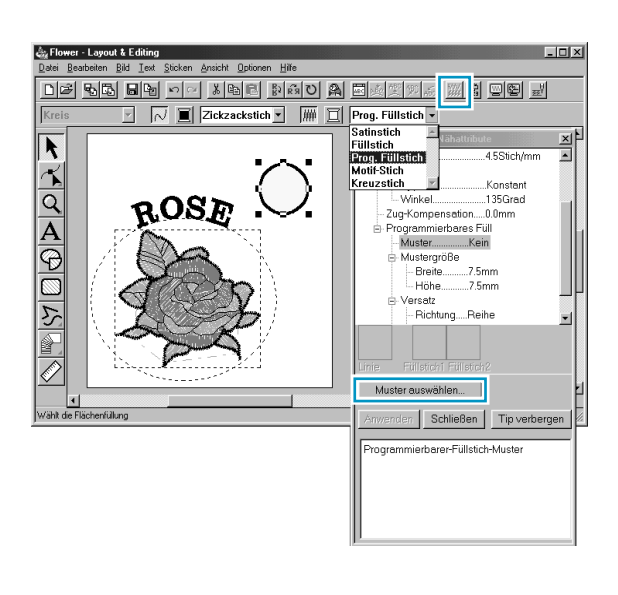

- ◆ Wählen Sie **"Muster"** in der Kategorie **Programmierbarer Füllstich**?
- ◆ Klicken Sie zum Öffnen des **Durchsuchen**-Dialogs auf **Muster** wählen.
- Wählen Sie den Pfad Programme/Brother/ PE-Design Version 5.0/Muster. Der Ordner Muster enthält die programmierten Stichmuster. Die Dateien enden auf **pas**. In dem danach gezeigten **Durchsuchen**-Dialog können Sie die bestehenden **pas**-Dateien durchsuchen und deren Vorschau betrachten. **HINWEIS:**

*"\*.pas"-Dateien sind Muster für den Modus Programmierbarer Füllstich. "\*.pmf"-Dateien sind Muster für den Motivstich-Modus.*

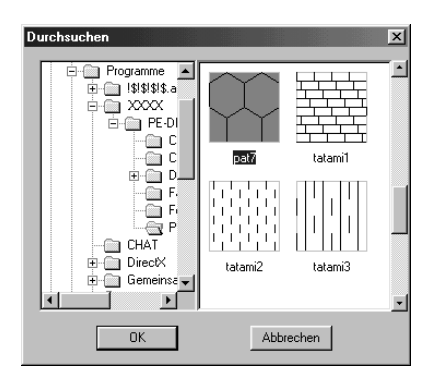

- Durchsuchen Sie die abgebildeten Stichmuster und klicken Sie auf die Abbildung **pat 7**, die dadurch hervorgehoben wird.
- Doppelklicken Sie auf die Abbildung, oder klikken Sie auf **OK**, um diesen Stich auszuwählen. Der Dialog schließt sich, und der Stich kann jetzt im Dialog **Einstellung der Nähattribute** als Vorschau betrachtet werden.

3 Ändern Sie die Größe des Stichmusters. Wählen Sie **10,0 mm** für Höhe und Breite. **HINWEIS:**

*Sobald Sie in diesem Dialog auf einen Pfeil klicken, werden im anderen Vorschaufenster dieses Dialogs eine Abbildung des Stichmusters sowie die Art der Einstellung angezeigt. Sie können sehen, wie jeder Klick auf einen Pfeil das Muster beeinflußt. Sie können auch einen Wert eingeben. In diesem Fall erscheint die Vorschau nicht sofort bei der Eingabe.* 

4 Ändern Sie den Reihenversatz. Wählen Sie in der Kategorie **"Versatz"** die Richtung **"Reihe"**, und setzen Sie den Wert auf "50%". und stellen Sie den Reihenversatz von 50 % ein, indem Sie auf einen der Pfeile klicken und die Maustaste festhalten, oder durch direkte Werteingabe im Eingabefeld. **HINWEIS:**

*Sie können für jedes Stichmuster entweder einen Reihenversatz oder einen Spaltenversatz eingeben, d. h. Sie können bei einem Stichmuster nicht beide Einstellungen wählen.*

5 Ändern Sie die Ausrichtung des Stichmusters. Drehen Sie das Muster nach rechts, indem Sie auf den Abwärtspfeil klicken, bis der Wert **340 Grad** erreicht ist. Der Dialog **Einstellung der Nähattribute** sieht nun so aus:

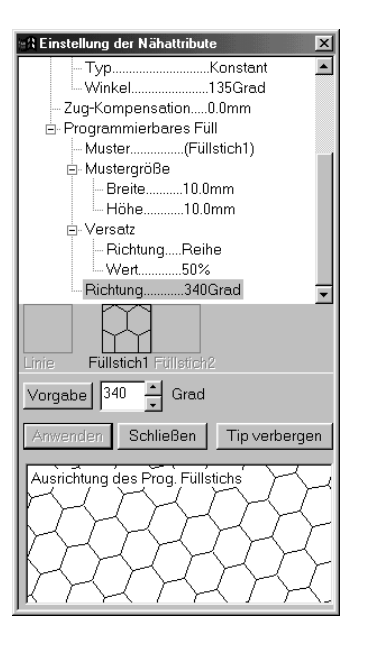

**•** *Für weitere Informationen über die verschiedenen Einstellungen eines programmierten Stichs lesen Sie den Abschnitt "Stickattribute einstellen" auf Seite 216.*

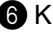

ri icken Sie 'F1' für Hil

#### 6 Klicken Sie auf **Anwenden**.

Der Stich und dessen Attribute sind nun eingestellt. Diese Einstellungen werden, wie alle anderen, auf jeden danach gezeichneten Bereich angewendet, bis Sie die Einstellungen wieder ändern.

**7** Schließen Sie die Einstellung der restlichen Stickattribute mit den folgenden Schritten ab:

Wählen Sie eine Flächenfarbe mit der entsprechenden Schaltfläche **Flächenfarbe** .

8 Wählen Sie Farbe und Stichtyp für die Randnaht mit den Schaltflächen Randnahtfarbe<sup>1</sup> lund dem

Pull Down-Menü für den Randnahtstich Zickzackstich <sup>-</sup>. (Sie können auch die Eigenschaften der Laufweite unter dem Reiter **Randnaht** sticken im Dialog **Einstellung der Nähattribute** festlegen.)

### *Schritt 12* **Einzelne Linien als Sonnenstrahlen hinzufügen**

Lassen Sie uns nun einige Sonnenstrahlen zeichnen. Es gibt natürlich viele Wege, dies zu tun. Sie könnten z. B. für jeden Strahl eine einzelne, gerade Linie zeichnen. Hier werden wir ein geschlossenes "Polygon" dazu verwenden (ein "Vieleck" bzw. einen Linienzug), um alle Strahlen in einer Sternform zusammenzufassen.

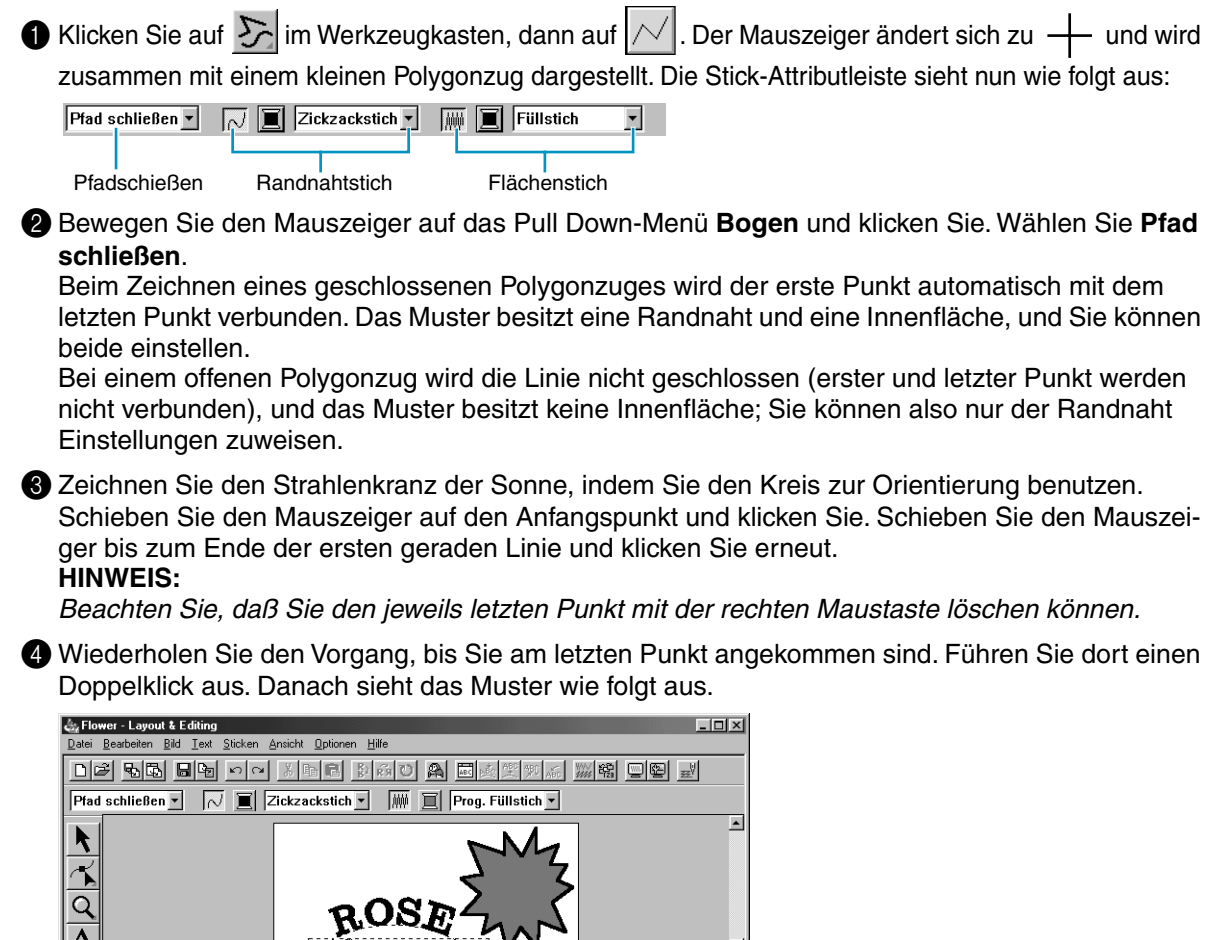

Wenn Sie das Muster aus irgendeinem Grund löschen und nochmals zeichnen möchten, klicken Sie

auf |  $\blacktriangle$  | im Werkzeugkasten, klicken Sie auf das Muster, um es auszuwählen, und drücken Sie dann

die Taste (Entf) oder wählen Sie Bearbeiten – Löschen in der Menüleiste. Wenn Sie nach der Eingabe die Pfadform, die Farbe oder die Stichart ändern möchten, wählen Sie

in der Werkzeugleiste und klicken Sie dann auf das Muster, um es auszuwählen. Ändern Sie die

Einstellungen in der Stick-Attributleiste des Dialogs **Einstellung der Nähattribute**.

Da die Sonnenstrahlen jetzt fertig sind, möchten Sie vielleicht das programmierte Stichmuster als Vorschau betrachten und später zu dieser Übung zurückkehren. Wenn Sie eine Vorschau des Stickmusters betrachten möchten, lesen Sie bitte Schritt 16 "Vorschau des Stickmusters".

# *Schritt 13* **Stickfolge von Sonne und Strahlen ändern**

Da wir den offenen Polygonzug zeitlich nach dem Kreis gezeichnet haben, ist der Polygonzug im Vordergrund, der Kreis dahinter. Ein Muster, das auf dem Bildschirm im Vordergrund liegt, wird als letztes gestickt. Da im fertigen Dessin die Teile des Polygonzugs, die innerhalb der "Sonne" liegen, nicht zu sehen sein sollen, müssen wir die Stickfolge umkehren.

1 Wählen Sie **Sticken** im Menü und klicken Sie im Submenü auf **Stickfolge**. Sie können auch die in der unten gezeigten Werkzeugleiste markierte Schaltfläche anwählen.

DE 25 5 5 8 9 9 0 2 3 9 8 8 2 3 9 8 8 8 9 8 8 8 9 2 3  $\mathbb{R}$  e de  $\mathbb{R}$ Stickfolge ≿″  $\circ$ فك íC)  $\overline{h}$ 2  $\blacksquare$ 岛 $\mathbb{R}$ Abbrechen 図 蚫 Ф 盲

Dadurch rückt der Polygonzug hinter den Kreis.

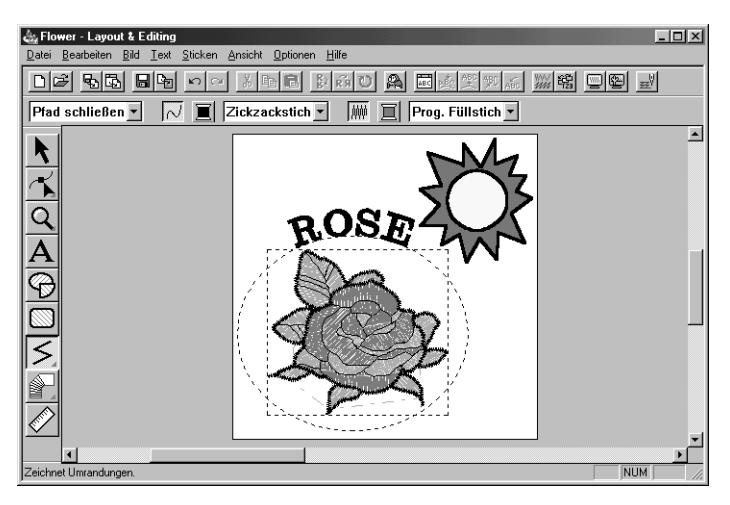

Wenn nötig, verschieben Sie den Kreis, so daß er innerhalb des Strahlenkranzes zentriert aussieht.

# *Schritt 14* **Einstellen der Sonnenstrahlen**

Bei diesem Arbeitsstand möchten Sie vielleicht die Strahlen noch etwas modifizieren. Sie können dies tun, indem Sie die Punkte des Musters verschieben, löschen, oder indem Sie neue Punkte in den offenen Polygonzug einfügen.

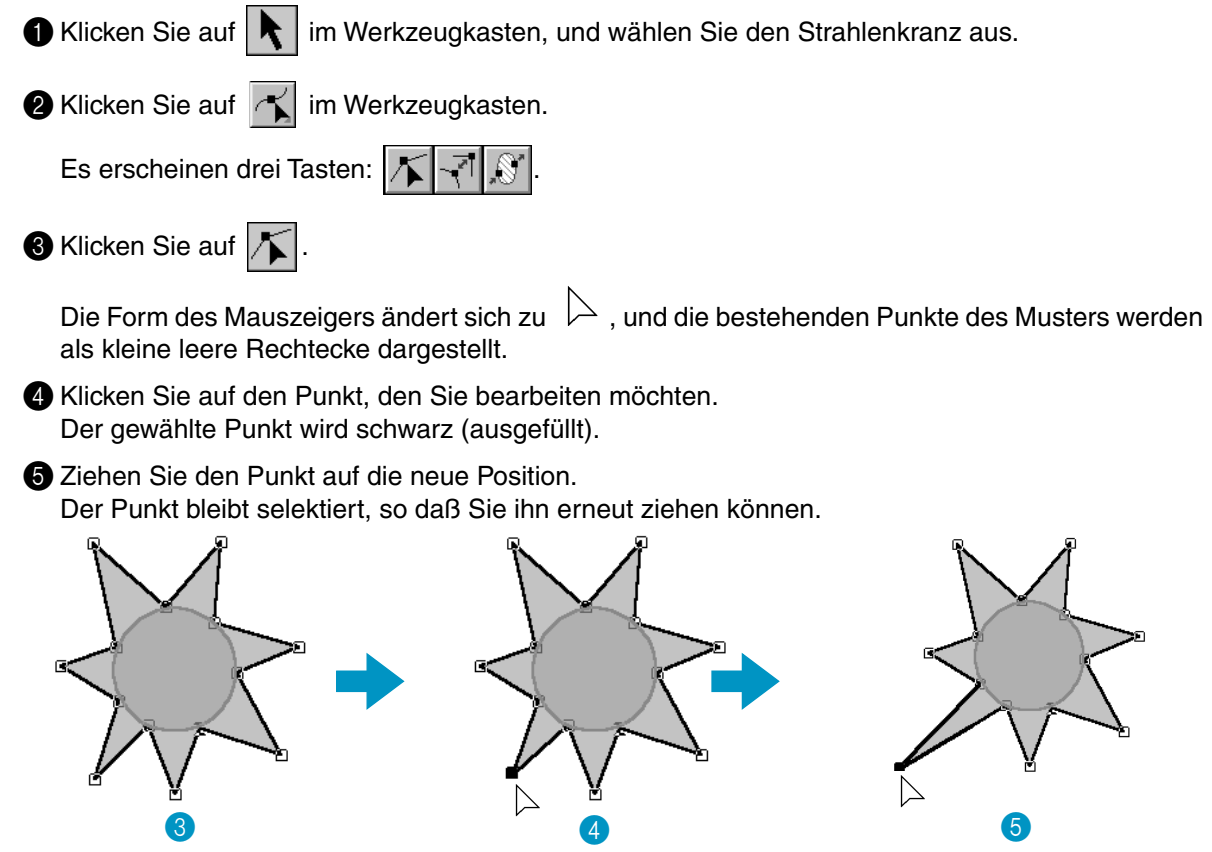

*Um einen Punkt hinzuzufügen oder zu löschen, lesen Sie die Abschnitt "Punkte einfügen" und "Punkte löschen" auf Seite 128.*

### *Schritt 15* **Aussparung aktivieren**

Wenn die Sonne nach den aktuellen Einstellungen gestickt würde, würde zuerst der komplette offene Polygonzug gestickt, und der Kreis würde danach über das bereits gestickte Muster gestickt. Um doppeltes Sticken an der gleichen Stelle zu vermeiden, können Sie für ein Musterpaar "Aussparung" wählen. Dadurch werden genau die Teile des Polygonzugs, die unter demKreis liegen, ausgespart.

1 Klicken Sie auf | ₹ im Werkzeugkasten, und klicken Sie auf den Sonnenkreis, um diesen auszuwählen.

**2** Drücken und halten Sie die (Strg), und klicken Sie auf den Strahlenkranz der Sonne. Kreis und Strahlen sind nun beide ausgewählt.

3 Klicken Sie auf **Sticken** in der Menüleiste und wählen Sie im Submenü **Aussparung aktivieren**. Es erscheint die folgende Nachricht:

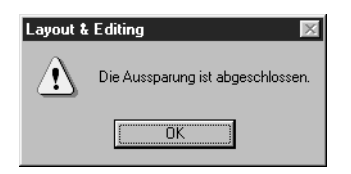

◆ Klicken Sie auf **OK**, um die Nachricht zu bestätigen.

Wenn ein Musterpaar mit Aussparung gestickt wird, können beide Teile nicht unabhängig voneinander bewegt werden. Wenn Sie deren relative Position zueinander ändern möchten, müssen Sie

zunächst den Kreis oder den Kranz mit dem Auswahlcursor  $\lambda$  auswählen und dann mit Stik-

**ken - Aussparung deaktivieren** das Paar auflösen.

#### **HINWEIS:**

*Beachten Sie, daß Aussparung nicht möglich ist, wenn eines der Muster sich nicht vollständig innerhalb des anderen Musters befindet.*

### *Schritt 16* **Vorschau des Stickmusters**

Unser Stickdessin ist nun fertig. Sie können die Vorschau betrachten, um einen realistischeren Eindruck davon zu bekommen, wie das Stickmuster später aussehen wird. Die Vorschau-Funktion zeigt auch, wie der Stickvorgang nachher wirklich durchgeführt wird. Sie können z. B. deutlich erkennen, daß der Teil des Polygonzugs, der sich hinter dem Sonnenkreis befindet, nicht gestickt wird, und wie der programmierte Füllstich den Strahlenkranz ausfüllt.

1 Wenn Sie das gesamte Stickbild in der Vorschau betrachten möchten, deselektieren Sie alle

Objekte, indem Sie mit dem Auswahlcursor  $\lambda$  in einen leeren Bereich klicken.

Um ein einzelnes oder eine Gruppe von Objekten zu betrachten, wählen Sie diese(s) aus. Um einen Bereich zu betrachten, für den Sie ein programmiertes Füllstichmuster gewählt haben, wählen Sie dieses aus und vergrößern Sie die Darstellung.

2 Klicken Sie in der Menüleiste auf **Ansicht** und wählen Sie dann im Submenü **Vorschau**. Sie können auch auf die folgend dargestellte Schaltfläche in der Werkzeugleiste klicken:

DF 메리 미메 이어 시티리 레헤이 A 리조(1) X M M

Es erscheint eine Vorschaudarstellung.

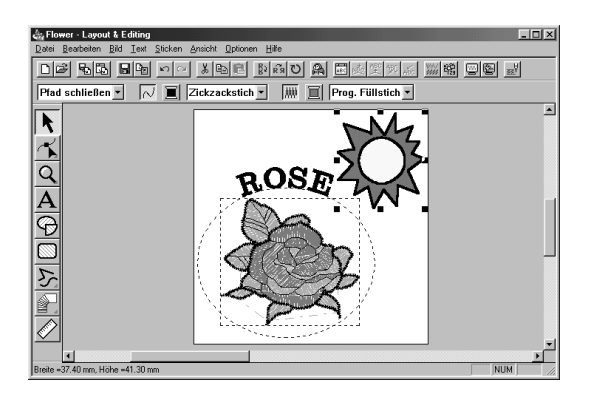

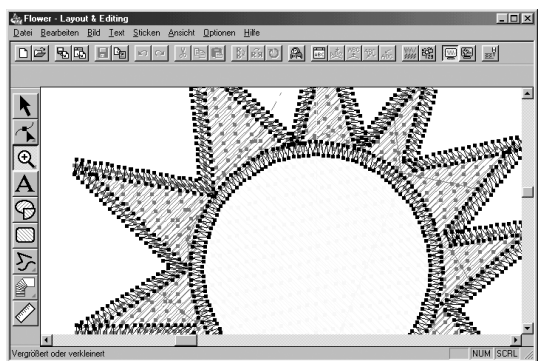

3 Um zur normalen Anzeige zurückzukehren, wiederholen Sie Schritt 2, oder drücken Sie die **Esc**) Taste.

### **HINWEIS:**

*Sie können in dieser Darstellung keinerlei Änderungen vornehmen.*

### *Schritt 17* **Datei auf einer Karte speichern**

Bevor Sie Ihr Stickdessin tatsächlich sticken "lassen" können, müssen Sie es auf eine Originalkarte übertragen.

1 Legen Sie eine beschreibbare Karte in das Kartengerät.

2 Wählen Sie **Datei** in der Menüleiste und klicken Sie im Submenü auf **Auf Karte speichern**. Sie können auch auf die folgend dargestellte Schaltfläche in der Werkzeugleiste klicken:

|D|2||먼||먼||먼||머||이 시메리||라||저||이 A||- E||최||刘||조|| ※||역||巴|| E|| E||

Es erschient das folgende Dialogfeld.

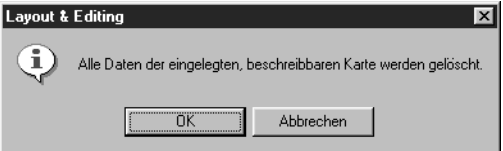

- ◆ Wenn die Karte nicht völlig neu ist, stellen Sie sicher, ob Sie auf alle Daten verzichten können, die bereits auf der Karte gespeichert sind, und klicken Sie auf **OK**.
- ◆ Klicken Sie auf **Abbrechen** für Abbruch.

Wenn das Kartengerät nicht richtig angeschlossen oder nicht eingeschaltet ist, oder wenn die Karte nicht richtig eingelegt wurde oder fehlerhaft ist, erhalten Sie eine Fehlermeldung. Lesen Sie "Auf Karte schreiben – Aktuelles Dessin" auf Seite 166 für Einzelheiten.

### *Schritt 18* **Datei speichern**

Bevor Sie das Programm verlassen, sollten Sie Ihre Datei auf Diskette (bzw. Festplatte) speichern, so daß Sie sie später wiederaufnehmen, ändern oder auf eine Karte übertragen können.

1 Wählen Sie **Datei** in der Menüleiste und klicken Sie im Submenü auf **Speichern**.

Sie können auch auf die folgend dargestellte Schaltfläche in der Werkzeugleiste klicken:

b 이어 세력의 MMO A EM23(2014) 20 DH 20

Wenn die Datei auf dem Laufwerk bereits existiert (d. h. bereits einmal gespeichert wurde), wird die neue Datei sofort gespeichert.

2 Wenn der Dateiname immer noch **Unbenannt** ist, oder wenn aus einem anderen Grund die Datei nicht auf dem Laufwerk gefunden werden kann, bittet Sie das Programm, einen Dateinamen und das Zielverzeichnis anzugeben.

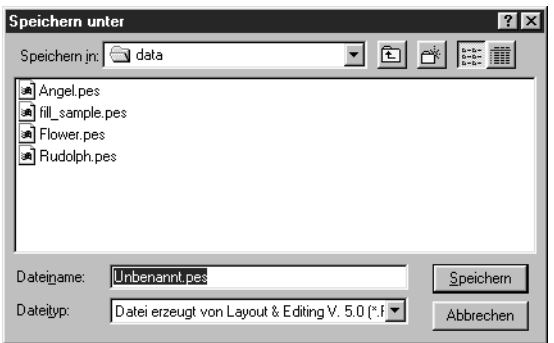

- ◆ Wählen Sie Laufwerk und Verzeichnis und geben Sie den Dateinamen ein.
- ◆ Klicken Sie auf **Speichern** zum Speichern.
- ◆ Klicken Sie **Abbrechen** für Abbruch.

Wenn bereits eine Datei mit dem eingegebenen Dateinamen existiert, erscheint der folgende Dialog:

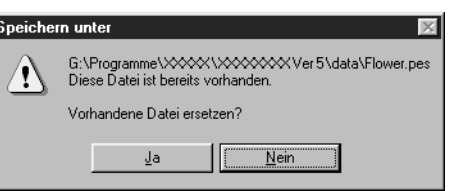

- ◆ Klicken Sie auf **Ja** zum Überschreiben der Datei.
- ◆ Klicken Sie auf **Nein**, wenn Sie die bestehende Datei nicht überschreiben möchten. Sie können daraufhin einen anderen Dateinamen eingeben.

Der neue Dateiname erscheint in der Titelleiste des Fensters Layout & Editing.

# **Verwendung des Programmable Stitch Creator**

Mit diesem Programm können Sie Ihre eigenen Stichmuster für Füllstiche erzeugen, die Sie dann als Stickattribute den Innenflächen von Mustern zuweisen können, sowohl in Design Center als auch in Layout & Editing. Diese Stichmuster füllen die Innenflächen kachelfömig aus, wodurch besonders schöne Stickmuster entstehen. Sie können Ihre eigenen Stichmuster erzeugen oder einige der vielen Stiche benutzen, die mit diesem Programm geliefert wurden; verändert nach Ihrem Geschmack oder so, wie sie sind.

In dieser Übung lernen Sie, wie Sie ein bestehendes Stichmuster bearbeiten können.

Der gesamte Vorgang führt uns durch die verschiedenen Arbeitsschritte mit dem Programable Stitch Creator und stellt Ihnen die wichtigsten Funktionen vor.

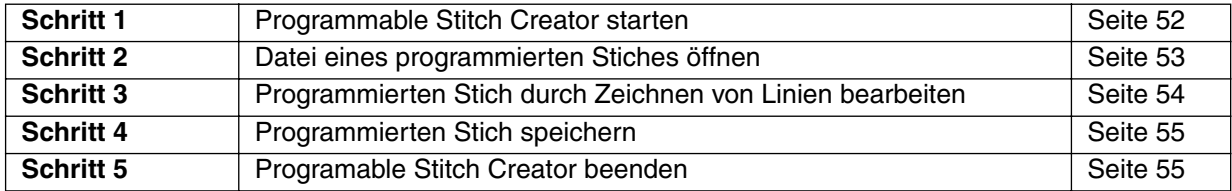

Bitte folgen Sie diesen Anweisungen Schritt für Schritt in der gegebenen Reihenfolge. Wenn Sie den "Lehrgang" aus irgendwelchen Gründen unterbrechen müssen, können Sie die Datei jederzeit speichern (siehe Schritt 4). Sie können die Datei später wieder laden und weiter daran arbeiten.

# *Schritt 1* **Programmable Stitch Creator starten**

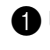

1 Um das Programm Programmable Stitch Creator zu starten, wählen Sie **Algebart**, dann Programme, Version 5.0, und doppelklicken Sie schließlich auf das Symbol des Programmable Stitch Creators, um dessen Programmfenster zu öffnen.

Sie können auch das Symbol des Programable Stitch Creators in der Programmgruppe doppelt anklicken.

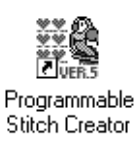

Wenn z. B. ein Verknüpfungssymbol für Programmable Stich Creator erzeugt wird, können Sie dieses Programm vom Schreibtisch aus per Doppelklick starten.

Es erscheint das Fenster Programable Stitch Creator.

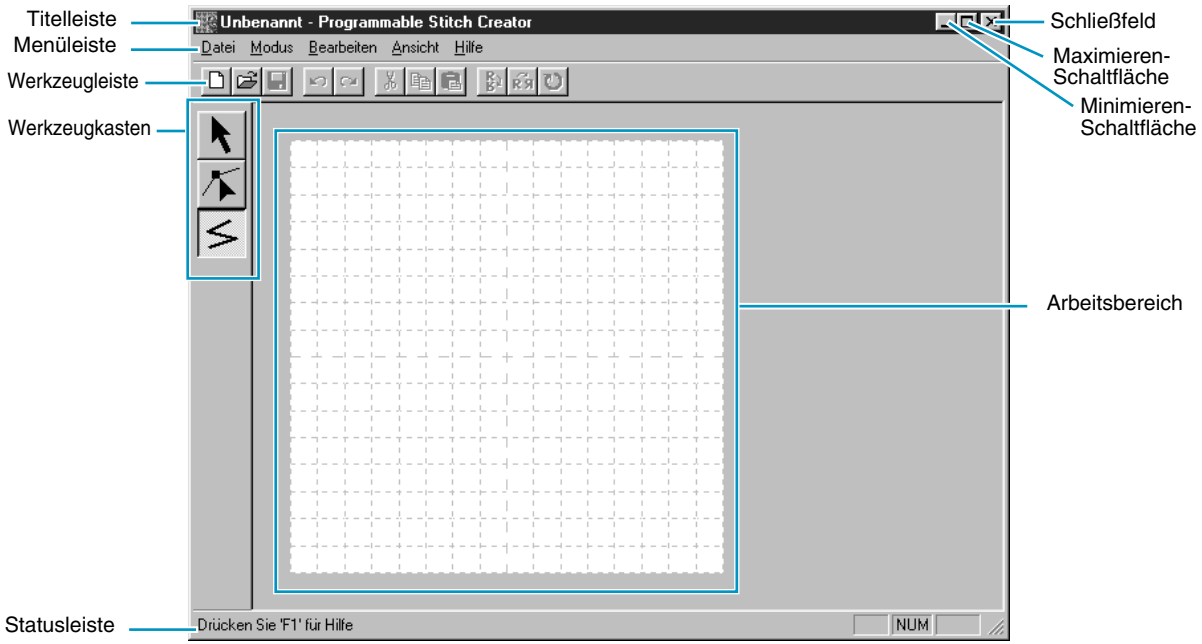

Die Größe des Fensters ist kleiner als der verfügbare Arbeitsbereich auf dem Bildschirm.

2 Um zu erreichen, daß das Fenster Programable Stitch Creator den gesamten verfügbaren Platz auf dem Bildschirm einnimmt, klicken Sie auf die Maximieren-Schaltfläche rechts oben in der Titelleiste.

Wenn Sie mit anderen Programmen arbeiten, können Sie das Fenster Programable Stitch Creator vorübergehend zu einem Symbol schrumpfen, indem Sie die Minimieren-Schaltfläche rechts oben in der Titelleiste anklicken. Sie haben dann mit der Maus Zugriff auf die anderen Fenster und Symbole auf dem Bildschirm.

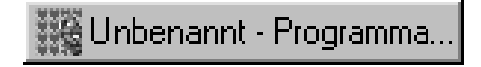

Um zum Fenster Programable Stitch Creator zurückzukehren, klicken Sie auf das Symbol.

### *Schritt 2* **Datei eines programmierten Stiches öffnen**

1 Klicken Sie auf **Datei** in der Menüleiste und wählen Sie **Öffnen** im Submenü. Sie können auch auf die folgend dargestellte Schaltfläche in der Werkzeugleiste klicken:

G B 이어 X B B A B O  $\Box$ 

Es erscheint das Dialogfeld **Öffnen**.

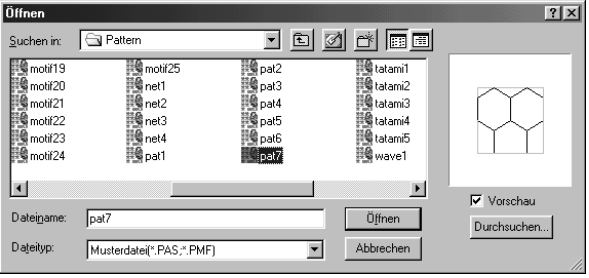

#### Der **Durchsuchen**-Dialog erscheint.

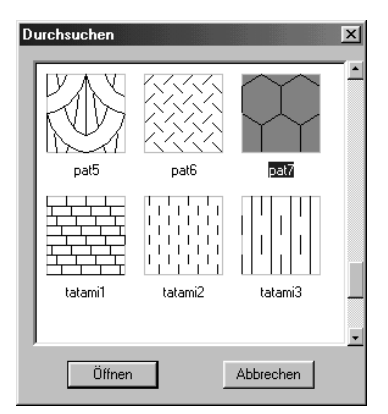

#### **HINWEIS:**

*Hier werden Sie ein Muster für* **Programmierbarer Füllstich** *erstellen.*

*Falls Sie wissen, welche Datei Sie öffnen wollen:*

- ◆ Wählen Sie aus dem Verzeichnis **Muster** die **pas**-Datei. Wenn das Kästchen **Vorschau** angekreuzt ist, wird der Inhalt der gewählten Datei im Vorschaufenster angezeigt.
- ◆ Doppelklicken Sie auf die gewünschte **pas**-Datei, oder klicken Sie auf **Öffnen**, um die ausgewählte Datei zu öffnen.

Wenn Sie die verfügbaren Dateien vor dem Öffnen durchsuchen möchten:

- ◆ Klicken Sie auf **Durchsuchen**, um alle **pas**-Dateien des aktuellen Verzeichnisses zu durchsuchen.
- ◆ Durchsuchen Sie die Dateien mittels des Rollbalkens.
- ◆ Wählen Sie ein Stichmuster, indem Sie darauf klicken. Das gewählte Muster ist hervorgehoben.
- ◆ Doppelklicken Sie auf das gewünschte Muster, oder klicken Sie auf **Öffnen**, um die Datei zu öffnen und die Dialoge **Öffnen** und **Durchsuchen** zu verlassen.

#### **HINWEIS:**

*"\*.pas"-Dateien sind Muster für* **Programmierbarer Füllstich** *"\*.pmf"-Dateien sind Muster für den Motif-Modus. Im Menü "Modus" können Sie den gewünschten Dateityp ändern.*

Das Stichmuster wird im Arbeitsbereich des Programms Programable Stitch Creator angezeigt.

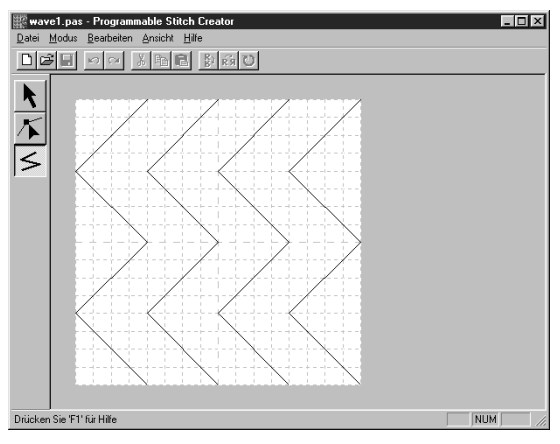

# *Schritt 3* **Programmierten Stich durch Zeichnen von Linien bearbeiten**

Wir werden mit dem Linienwerkzeug des Werkzeugkastens eine Welle zwischen die bestehenden Wellen zeichnen.

Dafür werden wir die Gittereinstellung **Mittel** benutzen, mit der das Stichmuster in der **pes**-Datei gespeichert wurde.

#### **HINWEIS:**

*Wählen Sie ein anderes Arbeitsgitter, je nachdem, was für ein Stichmuster Sie zeichnen möchten. Wählen Sie ein engeres Gitter für feinere Details oder kurven- oder kreisartige Sticklinien; ein weiteres Gitter für einfachere Stichmuster.*

*Für weitere Informationen über die Gitter und deren Anwahl lesen Sie den Abschnitt "Gitter" auf Seite 260.*

 $\bigoplus$  Klicken Sie auf  $\bigotimes$  im Werkzeugkasten. Ziehen Sie den Mauszeiger über die Arbeitsfläche; des-

sen Form ändert sich zu  $+$  und wird zusammen mit einem kleinen Symbol der Schaltfläche dargestellt.

2 Bewegen Sie die Maus zur zweiten vertikalen Gitterlinie nach dem Beginn einer "Welle" und klikken Sie.

#### **HINWEIS:**

*Die horizontalen und vertikalen Linien, die Sie im Arbeitsbereich zeichnen, folgen immer dem Gitter. Die Punkte, die Sie durch Klicken mit der Maus erzeugen, werden an den Kreuzungspunkten der horizontalen und vertikalen Linien des Gitters eingefügt, wodurch Sie auch diagonale Linien zeichnen können. Wo auch immer Sie klicken, wird ein Punkt automatisch am nächstliegenden Kreuzungspunkt des Gitters eingefügt.*

3 Bewegen Sie die Maus zum ersten Winkel und klicken Sie nochmals. **HINWEIS:**

*Sie können den zuletzt eingegebenen Punkt immer mit der rechten Maustaste entfernen.*

4 Wiederholen Sie den letzten Schritt, bis Sie am letzten Endpunkt angelangt sind. Führen Sie dort einen Doppelklick aus.

5 Wiederholen Sie den gesamten Vorgang und fügen Sie Ihrem Stichmuster weitere Wellen hinzu. Ihr Bildschirm sieht jetzt ungefähr wie folgt aus.

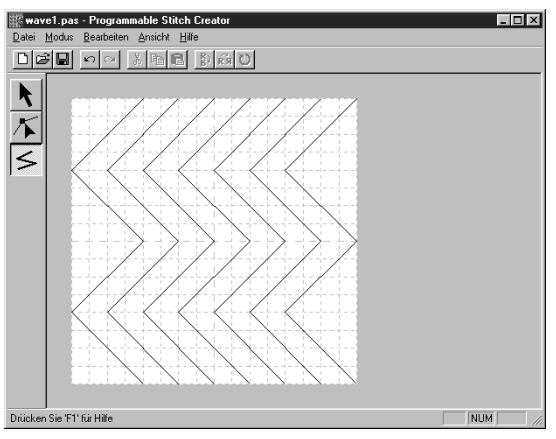

Wenn Sie einige Punkte des von Ihnen gezeichneten Musters ändern möchten, können Sie dies in der Punktbearbeitung tun, die Sie bereits im Fenster Layout & Editing kennengelernt hatten. Im Punktbearbeitungsmodus können Sie Punkte verschieben, einfügen und löschen (lesen Sie "Punktbearbeitung" auf Seite 247, oder gehen Sie zurück zu Schritt 14 "Einstellen der Sonnenstrahlen" auf Seite 47).

### *Schritt 4* **Programmierten Stich speichern**

Um Ihr verändertes Stichmuster in Layout & Editing oder Design Center einem Stickbereich zuweisen zu können, müssen Sie dieses Muster als **pas**-Datei speichern. Gehen Sie dazu wie folgt vor.

1 Klicken Sie auf **Datei** in der Menüleiste und wählen Sie **Speichern** im Submenü.

Sie können auch auf die in der folgend abgebildeten Werkzeugleiste markierte Schaltfläche klicken:

#### 

Da die mit Ihrem Programm gelieferten **pas**-Dateien "Nur-Lesen"-Status besitzen und nicht überschrieben werden können, erscheint der folgende **Speichern-unter**-Dialog.

2 Tippen Sie einen Dateinamen ein und wählen Sie ggf. einen anderen Zielordner, wenn Sie Ihre eigenen Stichmuster an anderer Stelle ablegen möchten.

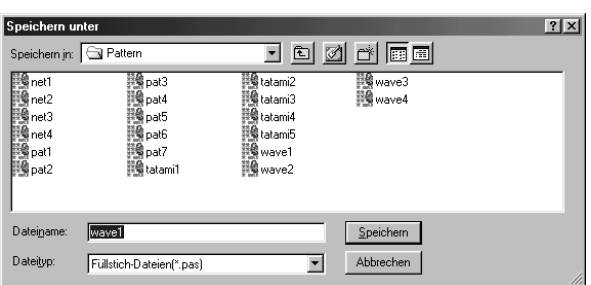

- ◆ Wählen Sie Laufwerk und Verzeichnis und geben Sie einen Dateinamen ein.
- ◆ Klicken Sie auf **Speichern**, um die Datei zu speichern.
- ◆ Klicken Sie auf **Abbrechen** für Abbruch.

### *Schritt 5* **Programable Stitch Creator beenden**

Nachdem Sie Ihr Stichmuster gespeichert haben, können Sie dieses Programm beenden, da Sie es für diese Übung nicht weiter benötigen.

1 Klicken Sie auf **Datei** in der Menüleiste und wählen Sie **Beenden** im Submenü. Wenn Sie Ihre Datei wie im vorigen Schritt beschrieben gespeichert haben, wird das Programm sofort beendet. Wenn Sie nach der letzten Speicherung noch etwas verändert haben, werden Sie gefragt, ob Sie die Datei speichern möchten. Klicken Sie auf **Ja**, und fahren Sie fort, wie im vorigen Schritt erklärt.

# **Erzeugen von Daten für den extragroßen Stickrahmen**

Durch Montage eines der mitgelieferten (oder optional erhältlichen) **Mehrfachpositions-Rahmen** (130 × 300 mm oder 100 × 172 mm) an einer der drei Montagepositionen können besonders große Motive gestickt werden.

Mit diesem Programm können Sie Stickmuster erzeugen, die Sie auf jedem Mehrfachpositions-Rahmen sticken können (Jumbo-Rahmen und Extragroßer Rahmen).

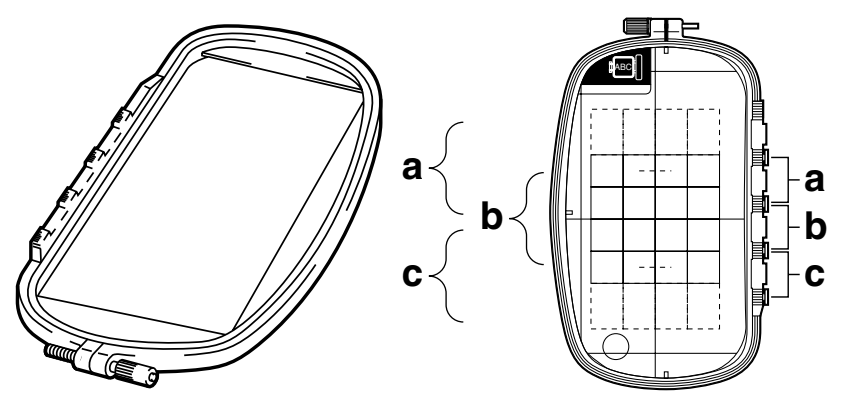

Beispiel für einen Mehrfachpositions-Rahmen: Stickrahmen mit  $100 \times 172$  mm

Obwohl die Größe des Stickmusters  $130 \times 180$  mm (oder  $100 \times 100$  mm, je nach Nähbereich der Nähmaschine), müssen Sie zunächst bestimmen, in welcher der drei Montagepositionen (markiert mit a, b, und c in der obigen Abbildung) und in welcher Ausrichtung der Mehrfachpositions-Rahmen für die zu stickenden Daten montiert werden muß.

Bei der Erstellung eines Musters kann jeder Abschnitt des Dessins nur so groß sein wie der Nähbereich der Maschine.

### ■ **Größe der Stickmusterseite wählen**

1 Klicken Sie in **Layout & Editing** auf **Optionen**, und wählen Sie dort **Eigenschaften der Stickmusterseite**.

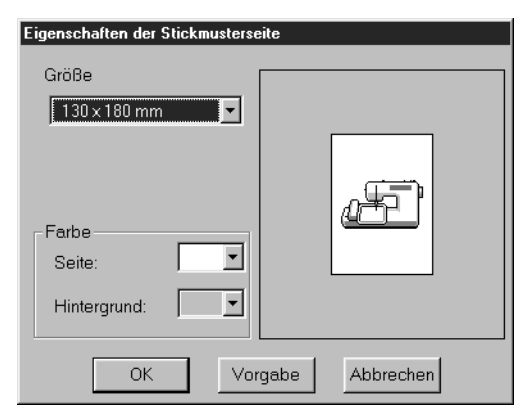

- ◆ Wählen Sie mit dem Schieberegler grösse eine der **Größe** 130 × 300 mm,  $300 \times 130$  mm,  $100 \times 172$  mm, oder  $172 \times 100$  mm. (Einstellungen für Mehrfachpositions-Rahmen sind mit einem "\*" gekennzeichnet.)
- **•** *Wählen Sie die passende Einstellung, nachdem Sie die Größe der für Ihre Maschine erhältlichen Stickrahmen nachgelesen haben.*

#### **HINWEIS:**

*Die Größe der Stickmusterseite im oben abgebildeten Dialogfeld ist in Design Center nicht verfügbar, da die Maximalformate für Einzelmotive 260* × *160 mm, 130* × *180 mm und 100* × *100 mm sind. Beachten Sie, daß das Format 260* × *160 mm nicht als Mehrfachpositionsrahmen verwendet werden kann.*

### ■ **Muster erzeugen**

1 Die Stickmusterseite erscheint, wie unten abgebildet.

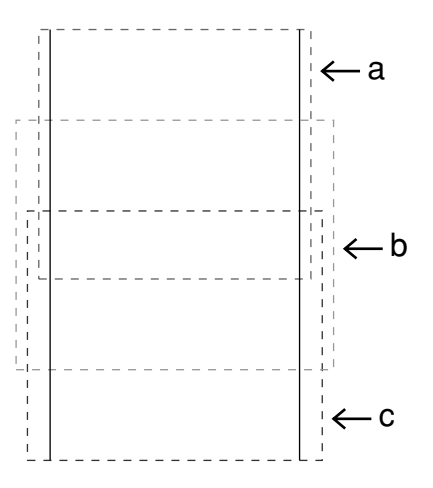

- ◆ Beschreibung von a, b und c:
	- a: Stickbereich, wenn der Stickrahmen in der oberen Position angebracht ist.
	- b: Stickbereich, wenn der Stickrahmen in der mittleren Position angebracht ist.
	- c: Stickbereich, wenn der Stickrahmen in der unteren Position angebracht ist.

Die gestrichelten Linien zeigen jeden Bereich an.

2 Erzeugen Sie das Stickmuster, und achten Sie darauf, daß es folgende Bedingungen erfüllt.

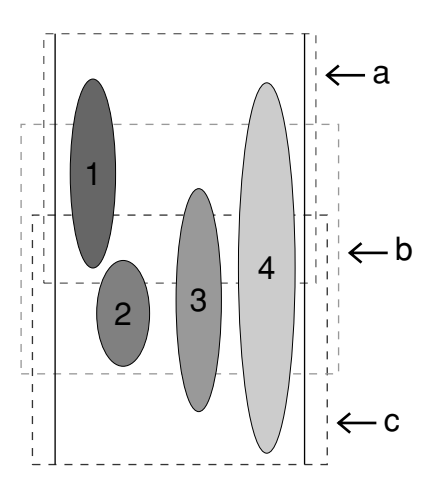

- ◆ Die Größe der einzelnen Stickmuster darf die Maße  $100 \times 100$  mm (oder 130  $\times$  180 mm) nicht überschreiten.
- Jedes Stickmuster muß vollständig in einen Bereich passen (a, b oder c).
	- 1: Dieses Stickmuster ist richtig, da es sich vollständig in Bereich a befindet.
	- 2: Dieses Stickmuster ist richtig, da es sich vollständig in Bereich b oder Bereich c befindet.
	- 3: Die Größe dieses Stickmusters ist richtig, aber die Position muß korrigiert werden, da es nicht vollständig in einen der Bereiche paßt.
	- 4: Dieses Stickmuster muß korrigiert werden, da es zu groß ist.

#### **HINWEIS:**

*Wenn ein Stickmuster die obigen Bedingungen nicht erfüllt, erscheint vor dem nächsten Schritt eine Warnung*.

> ◆ Geben Sie die Nähfolge genau so an wie für einen normalen Rahmen.

Mit der Funktion **Rahmenwechsel optimieren** wird die letztendliche Nähfolge (einschließlich der Stickrahmenwechsel) so optimiert, wie nachfolgend erklärt.

(Die Funktion **Rahmenwechsel optimieren** befindet sich im Menü **Sticken**. Die Funktion ist eingeschaltet, wenn vor dem Eintrag ein Häkchen steht.)

### ■ **Rahmenwechsel optimieren**

1 Klicken Sie auf **Sticken**.

#### 2 Wählen Sie **Rahmenwechsel optimieren**.

Wenn Sie **Rahmenwechsel optimieren** wählen, minimieren Sie die Anzahl der Rahmenwechsel beim Sticken des gesamten Musters. Wenn **Rahmenwechsel optimieren** ausgeschaltet ist, wird jedes Dessin in der Reihenfolge gestickt, die sie auf der Stickmusterseite besitzen.

#### **HINWEIS:**

*Da das Muster eventuell nicht richtig genäht wird, oder der Stoff nicht richtig transportiert wird, wenn die Position des Stickrahmens zu oft geändert wird, empfehlen wir, die Funktion Rahmenwechsel optimieren einzuschalten. Da hierdurch die eingestellte Nähfolge geändert wird, prüfen Sie die Nähfolge vor dem Sticken.*

#### ■ **Stickmuster prüfen**

#### **HINWEIS:**

*Achten Sie darauf, daß kein Muster ausgewählt wurde, bevor Sie diesen Befehl wählen. Wenn bereits ein Muster ausgewählt war, werden nur die Informationen dieses Musters angezeigt.*

#### 1 Klicken Sie auf **Optionen**, dann **Eigenschaften des Stickmusters**.

Sobald der Dialog **Eigenschaften des Stickmustergenerator** erscheint, wird die Stickmusterseite automatisch der Fenstergröße angepaßt.

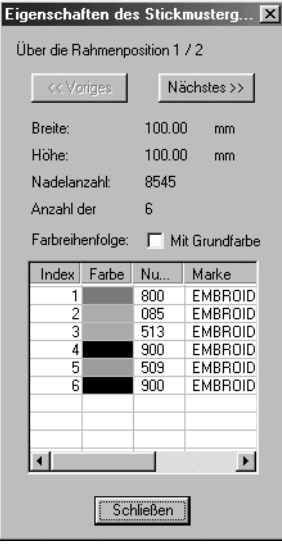

- ◆ Die erste Zeile im Dialogfenster zeigt die Position in der Reihenfolge der Stickrahmenmontage für das aktuelle Dessin.
- **•** *Nur die Dessins, die in der aktuellen Stickrahmenposition genäht würden, erscheinen auf der Stickmusterseite. Der Stickbereich für die momentane Rahmenposition ist zusätzlich rot umrandet.*
- ◆ Klicken Sie auf **Voriges** oder **Nächstes**, um die Informationen der Dessins zu sehen, die in anderen Rahmenpositionen genäht werden.
- **•** *Dadurch werden die entsprechenden Stickmuster zusammen mit der zugehörigen Rahmenposition auf der Stickmusterseite angezeigt.*

#### **HINWEIS:**

*Wenn ein Objekt größer ist als der Stickbereich, oder wenn ein Objekt so positioniert ist, daß es sich nicht vollständig im Stickbereich befindet, erscheint statt des Dialogs die Fehlermeldung "Bitte ändern Sie Größe oder Position des Objekts.". Ändern Sie die Position oder die Größe der betreffenden Objekte. (Wenn mehr als ein Objekt zu dieser Fehlermeldung führen, erscheinen die Objekte in der gewählten Nähfolge.)* **HINWEIS:**

#### *Achten Sie darauf, daß vor dem Auswählen dieses Befehls kein Stickmuster selektiert ist. Wennbereits ein Stickmuster selektiert wurde, werden nur dessen Informationen angezeigt.*

2 Für eine Bildvorschau klicken Sie auf **Ansicht**, dann auf **Vorschau**, oder klicken Sie auf das Sym-

bol im der Werkzeugleiste.

#### **HINWEIS:**

*Genau wie bei dem Befehl* **Optionen – Eingeschaften des Stickmusters** *erscheint anstelle der Vorschau die Fehlermeldung "Bitte ändern Sie Größe oder Position des Objekts.", wenn ein Objekt größer ist als der Stickbereich, oder wenn ein Objekt so positioniert ist, daß es sich nicht vollständig im Stickbereich befindet. Ändern Sie die Position oder die Größe der betreffenden Objekte. (Wenn mehr als ein Objekt zu dieser Fehlermeldung führen, erscheinen die Objekte in der gewählten Nähfolge.)*

#### **HINWEIS:**

*Achten Sie darauf, daß vor dem Auswählen dieses Befehls kein Stickmuster selektiert ist. Wenn bereits ein Stickmuster selektiert wurde, wird nur dessen Vorschau angezeigt.*

### ■ **Daten speichern**

1 Klicken Sie auf **Datei**, dann auf **Speichern** oder **Speichern unter**, und speichern Sie die Daten. Alle Daten werden in einer einzigen Datei abgelegt (\*.pes).

Wenn die Dateigröße oder die Anzahl der Farbenwechsel zu groß ist, oder wenn ein Objekt so positioniert ist, daß es sich nicht vollständig im Stickbereich befindet, erscheint die Meldung "Bitte ändern Sie Größe oder Position des Objekts. Möchten Sie die Daten trotzdem speichern?".

#### **HINWEIS:**

*Die gespeicherte Datei kann nicht mit früheren Versionen (V. 2.0x oder früher) von Layout & Editing geöffnet werden.*

#### **HINWEIS:**

*Wenn eine Stickmusterseite für einen Mehrfachpositionsrahmen (130* × *300 mm, 300* × *130 mm, 100* × *172 mm oder 172* × *100 mm) gewählt ist, können Sie als Dateityp nur PES Version 2.5, PES Version 3.0 oder PES Version 4.0 wählen.*

#### ■ Daten auf Karte speichern

**1 Klicken Sie auf Datei und wählen Sie Auf Karte speichern**, oder klicken Sie auf das Symbol in der Werkzeugleiste, und speichern Sie die Daten auf einer eigenen Stickkarte.

Die Daten für einen extragroßen Stickrahmen werden erzeugt, indem die Daten für jede Rahmenposition als ein Stickmuster betrachtet und daraufhin kombiniert werden.

Beim Speichern dieses Datentyps auf eine Karte werden alle Daten für einen extragroßen Stickrahmen als Kombination mehrerer Stickmuster gespeichert.

(Für weitere Einzelheiten über die Anzahl von Stickmustern, die auf der Karte gespeichert werden, lesen Sie bitte den Abschnitt "3. Daten prüfen".)

Wenn das unten rechts gezeigte Stickmuster auf einer Karte gespeichert wurde und daraufhin von der Nähmaschine geprüft wird, erscheint es wie folgt.

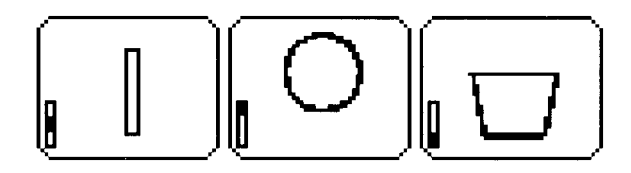

- I : Dieses Stickmuster wird genäht, wenn der Stickrahmen sich in der oberen Position befindet (Position a).
- **I:** Dieses Stickmuster wird genäht, wenn der<br>Stickrahmen sich in der mittleren Pecitien Stickrahmen sich in der mittleren Position befindet (Position b).
- : Dieses Stickmuster wird genäht, wenn der  $\mathbf \mathbf I$ Stickrahmen sich in der unteren Position befindet (Position c).

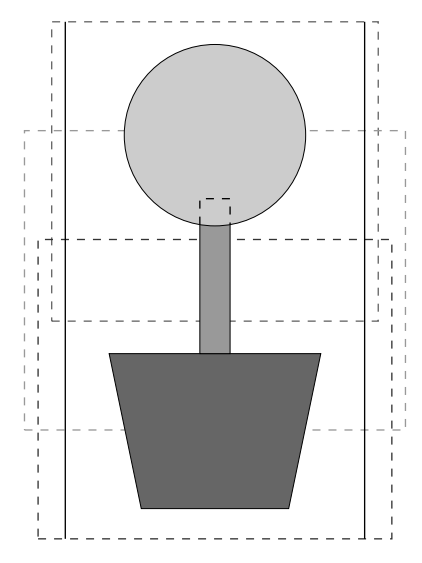

Die Abfolge der Positionen des Stickrahmens für die Nähfolge der Stickmuster ist also b, a, dann c.

#### **Hinweise zum Sticken mit extragroßem Stickrahmen:**

- **•** Bevor Sie Ihr an Ihrem Projekt arbeiten, sollten Sie eine Probe des Stickmusters auf einem Stoffrest des Stoffes nähen, den Sie auch für Ihr Projekt benutzen. Achten Sie darauf, Ihre Probe auch mit der gleichen Nadel und mit dem gleichen Garn zu nähen, mit dem Sie auch an Ihrem Projekt arbeiten.
- **•** Denken Sie daran, Stabilisierungsmaterial an der Stoffunterseite zu befestigen, und achten Sie darauf, den Stoff fest im Stickrahmen einzuspannen. Wenn Sie auf sehr dünnen oder Stretch-Stoffen sticken, benutzen Sie zwei Lagen Stabilisierungsmaterial. Wenn kein Stabilisierungsmaterial benutzt wird, kann der Stoff überdehnt werden, sich zusammenziehen, oder die Stikkerei wird nicht sauber genäht.
- **•** Benutzen Sie den Zickzackstich für die Umrandungen, um ein Übersticken des Randes zu vermeiden.

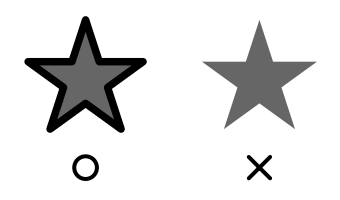

**•** *Bei Stickmustern bei denen der Stickrahmen in verschiedenen Positionen montiert werden muß, legen Sie die Stickmuster so an, daß die verschiedenen Teile des Stickmusters sich überlappen, um eine Fehlausrichtung während des Stickens zu vermeiden.*

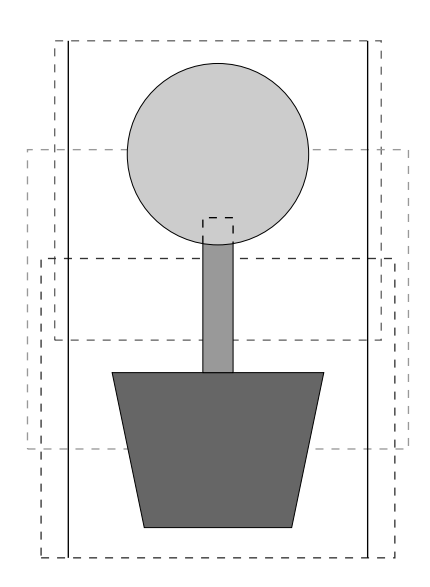

# **Design Center**

In Design Center können Sie Stickmuster aus Bildern erstellen, die in anderen Anwendungen erzeugt worden sind. Außerdem können Stichmuster, die mit dem Programm Programable Stitch Creator erzeugt wurden, in Design Center auf Innenflächen von Mustern angewendet werden. Das resultierende Stickdessin kann dann auf der Stickmusterseite von Layout & Editing importiert und mit anderen Mustern kombiniert werden.

Das Stickmuster wird in vier Stufen erzeugt:

#### ◆ **Stufe 1**: Originalbild

Sie öffnen ein Bild, das Sie im Handel erworben, in einem Programm wie Paintbrush erzeugt oder durch Einscannen eines gedruckten Bildes mit der entsprechenden Software gewonnen haben. Die Bilddateien müssen unkomprimiert gepeichert sein und müssen die Dateinamenerweiterung **bmp, tif, jpg, j2k, pcx, wmf, png, eps, pcd** oder **fpx** besitzen.

Beachten Sie, daß Grafikdateien anderer Formate in das angegebene Format konvertiert werden können, wenn Sie über entsprechende Konvertierungsprogramme verfügen.

In Stufe 1 wird das Bild in seinen Originalfarben dargestellt und sie können es nicht ändern.

#### ◆ **Stufe 2**: Linienbild

Um sich von Stufe 1 zu Stufe 2 zu bewegen, wählen Sie maximal 5 Farben des Bildes aus, deren Umrisse dann in schwarze Umrißlinien umgewandelt werden. Nicht selektierte Farben werden in weiß umgewandelt. Dieses Schwarzweißbild können Sie nun mit Stiften und Radierern verschiedener Stärke bearbeiten. Wenn Sie die Datei in Stufe 2 speichern, ist die Dateinamenerweiterung PEL.

#### ◆ **Stufe 3**: Vektorbild

Beim Wechsel in Stufe 3 wird das schwarz-weiße Bild durch eine Anzahl von Randlinien ("Vektoren") ersetzt, die Sie in der Form ändern können (Sie können Ziehpunkte verschieben, löschen oder neue Punkte einfügen). Wenn Sie die Datei in Stufe 3 speichern, ist die Dateinamenerweiterung PEM.

#### ◆ **Stufe 4**: Stickattribute

Im letzten Schritt ordnen Sie den Umrissen sowie deren Innenflächen Stickattribute wie Garnfarbe, Stichart, etc. zu, wodurch Sie die Stickdaten vervollständigen. Wenn Sie die Datei in Stufe 4 speichern, ist die Dateinamenerweiterung PEM.

Wenn Sie Ihre Arbeit in den Stufen 2, 3 oder 4 unterbrechen müssen, können Sie die Datei speichern, um die Arbeit später wieder aufzunehmen.

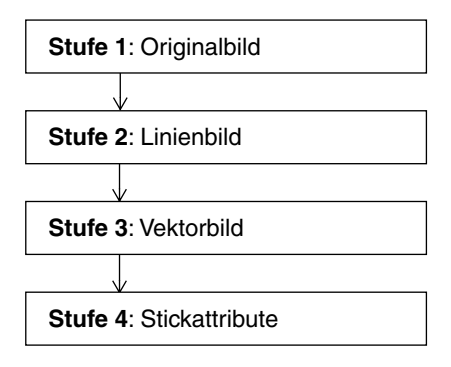

# **Der Bildschirm**

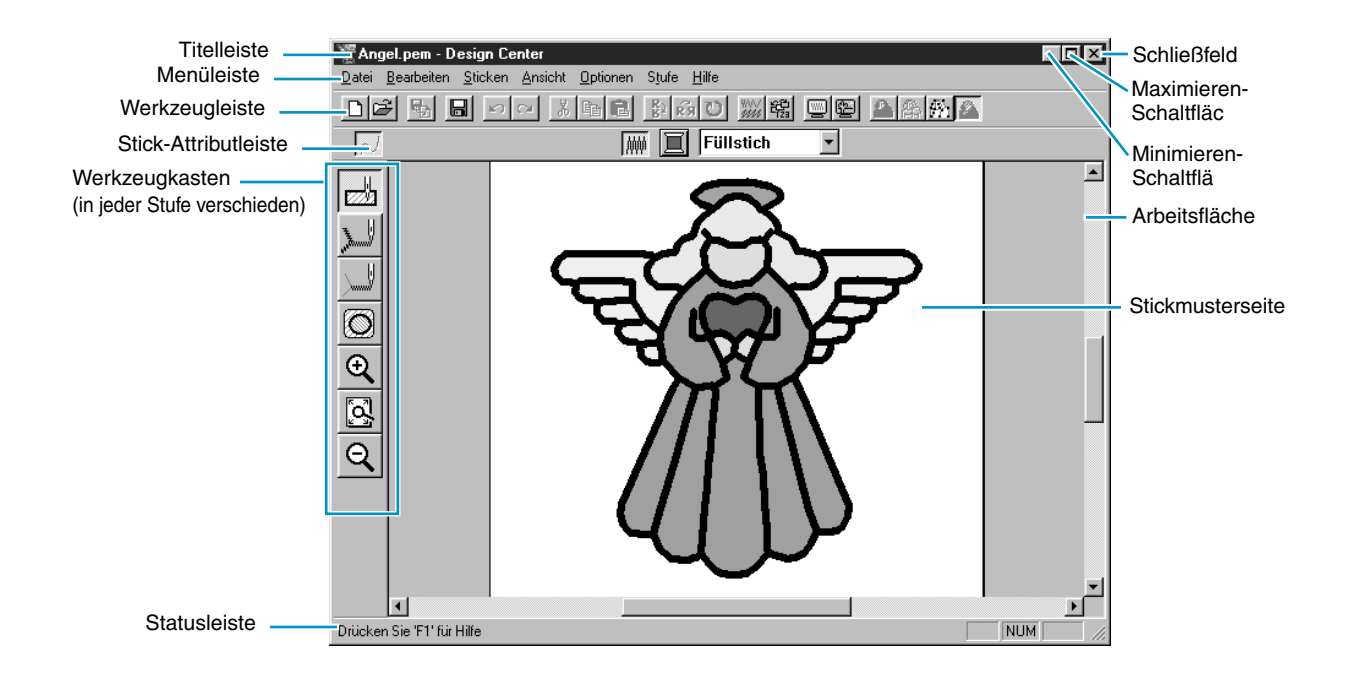

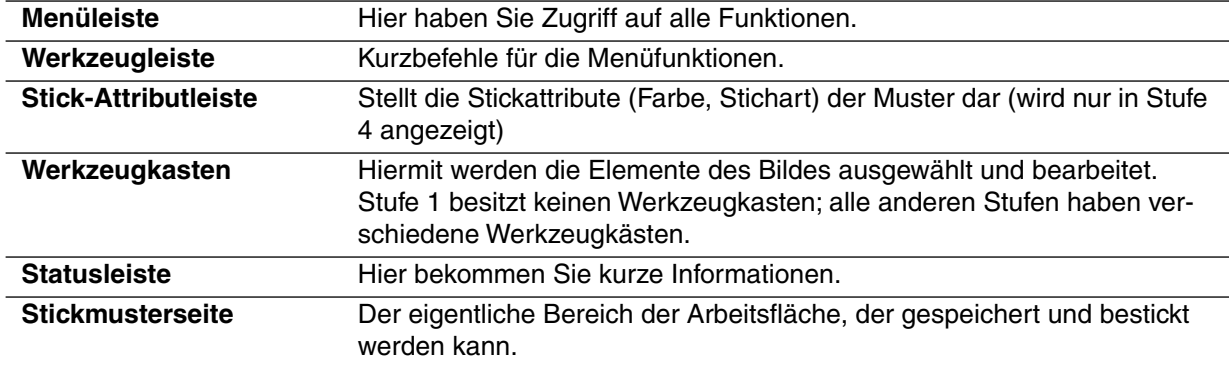
## **Benutzung des Werkzeugkastens der Stufe 2**

Auf Stufe 2 wird der Werkzeugkasten benutzt, um das aus einem Rasterpunktbild erzeugte Linienbild zu bearbeiten bzw. um einen Linienbild zu erstellen.

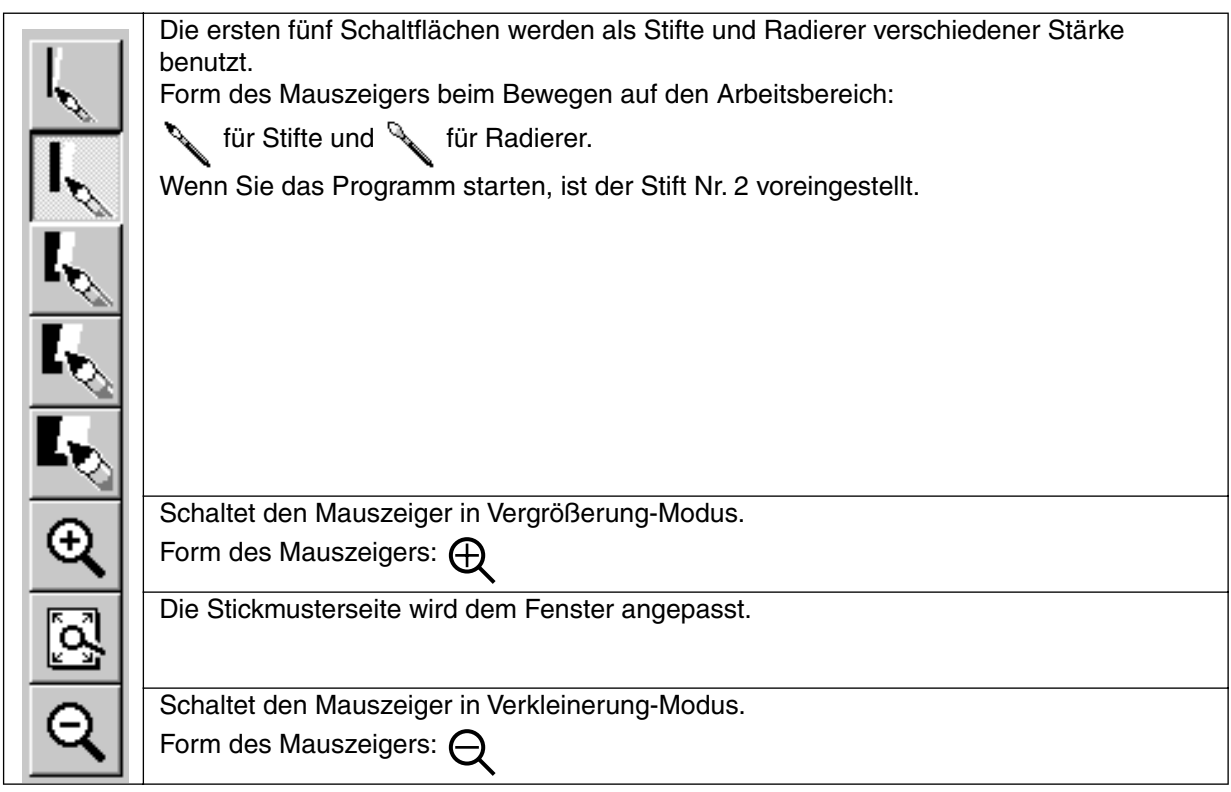

## **Zeichnen und Löschen**

### ■ **Zeichnen**

1 Klicken Sie auf die Schaltfläche der gewünschten Stiftstärke im Werkzeugkasten. Die Form des Mauszeigers ändert sich zu

2 Um einen Punkt hinzuzufügen, klicken Sie; um einen Linie zu zeichnen, ziehen Sie mit der linken Maustaste.

Wenn die  $(\uparrow)$  -Taste beim Verschieben der Maus gedrückt gehalten wird, werden nur vertikale oder horizontale Linien gezeichnet.

### ■ **Löschen**

1 Klicken Sie auf die Schaltfläche der gewünschten Stärke des Radierers im Werkzeugkasten.

2 Zum Löschen ziehen Sie, während Sie die rechte Maustaste gedrückt halten. Die Form des Mauszeigers ändert sich zu  $\searrow$ .

## **Vergrößerung**

 $\bigoplus$  Klicken Sie auf  $\bigoplus$  im Werkzeugkasten. Die Form des Mauszeigers ändert sich zu  $\bigoplus$ .

2 Klicken Sie auf den Bereich, den Sie vergrößern möchten, oder ziehen Sie den Mauszeiger bei gehaltener Maustaste über den Bereich, den Sie vergrößern möchten, und lassen Sie los. Diesen Vorgang können Sie mehrfach wiederholen.

## **Stickmusterseite dem Fenster anpassen**

Mit dieser Funktion können Sie die Größe der gewählten Stickmusterseite so verändern, daß sie genau die Größe des Fensters annimmt.

1 Klicken Sie auf  $\sqrt{3}$  im Werkzeugkasten. Die Stickmusterseite wird automatisch vergrößert oder verkleinert, so daß sie genau in das Programmfenster paßt.

## **Verkleinerung**

- $\bigoplus$  Klicken Sie auf  $\bigcirc \bigcirc$  im Werkzeugkasten. Die Form des Mauszeigers ändert sich zu  $\bigcirc$
- 2 Klicken Sie auf den Bereich, den Sie verkleinern möchten, oder ziehen Sie den Mauszeiger bei gehaltener Maustaste über den Bereich, den Sie verkleinern möchten, und lassen Sie los. Diesen Vorgang können Sie mehrfach wiederholen.

# **Verwendung des Werkzeugkastens der Stufe 3**

In Stufe 3 können die automatisch erzeugten Linienbilder mit dem Werkzeugkasten bearbeitet werden. Wenn Sie eine Schaltfläche des Werkzeugkastens anklicken, ändert sich die Betriebsart und die Form des Mauszeigers. Links in der Statusleiste erfahren Sie, was Sie in jedem Auswahlmodus tun können.

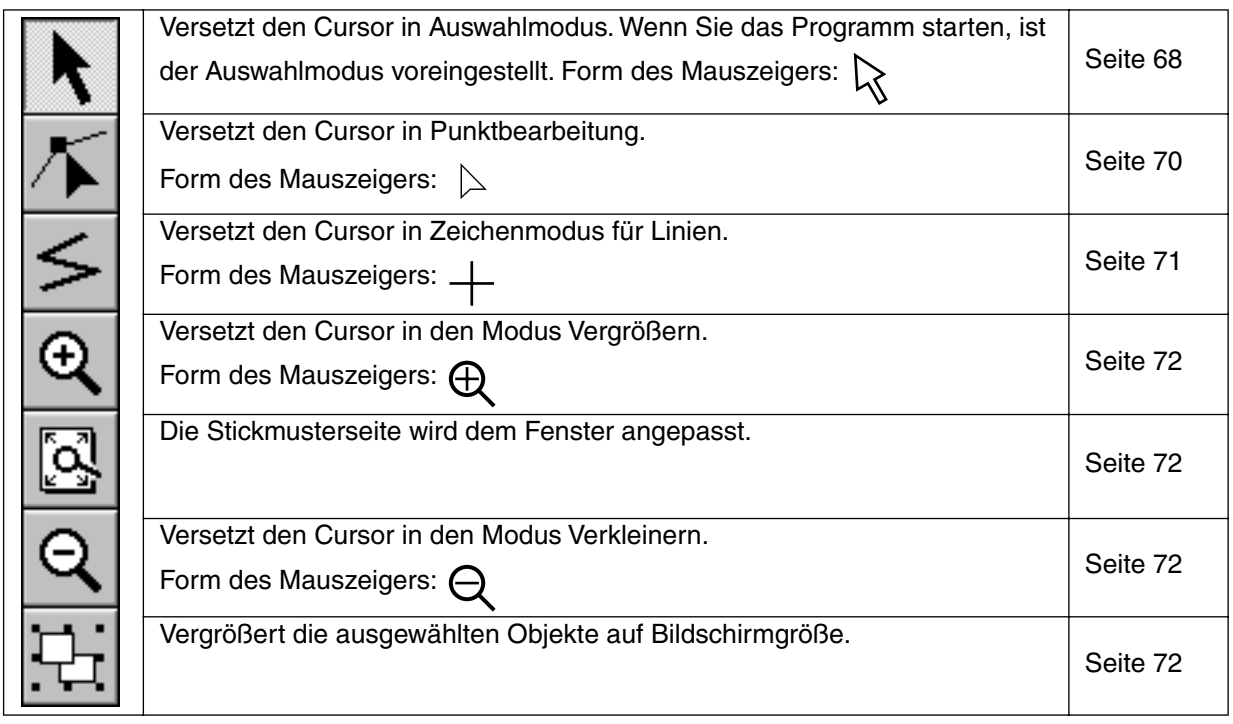

## **Auswahlmodus**

Der Auswahlmodus des Mauszeigers wird benutzt, um eines oder mehrere Muster auszuwählen. Sobald ein Muster ausgewählt ist, können Sie es mit der Maus bewegen und skalieren, drehen oder umkehren.

## ■ **Objekte auswählen**

 $\bigoplus$  Klicken Sie auf  $\bigcap$  im Werkzeugkasten. Die Form des Mauszeigers ändert sich zu  $\bigotimes$ .

2 Klicken Sie auf das Objekt, das Sie auswählen möchten. Die Form des Mauszeigers ändert sich

zu  $\overline{\mathbf{t}}$ , wenn dieser eine Randnaht berührt.

Ob das Objekt ausgewählt ist, können Sie daran sehen, daß Ziehpunkte dargestellt werden, und daß die Randnähte blau sind.

Beachten Sie, daß ein Muster nicht ausgewählt wird, wenn Sie auf eine transparente Stelle des Objekts klicken.

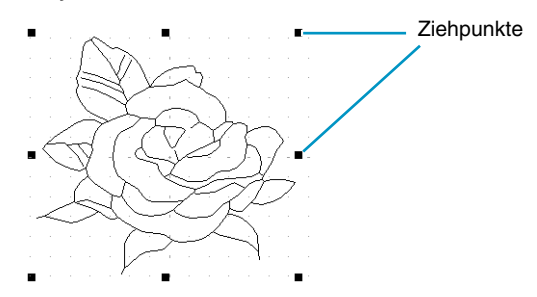

3 Um die Auswahl des Musters aufzuheben, wählen Sie ein anderes Muster, klicken Sie in einen leeren Bereich, oder klicken Sie auf ein anderes Werkzeug im Werkzeugkasten (mit Ausnahme der Zoom-Werkzeuge).

 $\bullet$  Wenn Sie ein weiteres Objekt auswählen möchten, klicken Sie bei gehaltener  $\phi$ ) Taste darauf. Beachten Sie, daß Sie ein oder mehrere Muster auch durch Aufziehen eines Feldes auf der Stickmusterseite auswählen können. Während Sie die Maustaste gedrückt halten und die Maus bewegen, erscheint ein gepunktetes Rechteck. Wenn Sie die Maustaste loslassen, werden alle Muster ausgewählt, die sich vollständig im Rechteck befinden.

## ■ **Objekte bewegen**

1 Wählen Sie die Objekte, die Sie bewegen möchten.

2 Bewegen Sie den Mauszeiger über die Objekte und klicken Sie (es erscheint eine gepunktete Linie um die Objekte), und ziehen Sie sie an die gewünschte Stelle.

Wenn Sie die  $\left(\bigwedge\right)$  -Taste beim Verschieben des Stickmusters gedrückt halten, wird das Muster nur horizontal oder nur vertikal verschoben.

#### **HINWEIS:**

*Mit den Pfeiltasten kann das ausgewählte Stickmuster um jeweils 0,5 mm nach links, rechts, oben oder unten verschoben werden.*

## ■ **Objekte skalieren**

1 Bewegen Sie den Mauszeiger über einen der Ziehpunkte eines ausgewählten Musters oder einer Gruppe von Mustern.

Die Form des Mauszeigers ändert sich abhängig von dem Ziehpunkt, über dem sich der Mauszei-

ger befindet, zu  $\leftrightarrow$  ,  $\updownarrow$  ,  $\nwarrow$  oder  $\swarrow$  .

2 Verschieben Sie den Ziehpunkt in Pfeilrichtung, um das Objekt zu skalieren.

- ← dient der Skalierung der Breite.
	- $\text{I}$  dient der Skalierung der Höhe.

 $\sim$  und  $\sim$  dienen der gleichzeitigen Skalierung beider Dimensionen.

### ■ Muster horizontal oder vertikal spiegeln

1 Wählen Sie die Daten aus, die Sie horizontal (oben/unten) oder vertikal (links/rechts) spiegeln möchten. Folgende Schaltflächen werden aktiv.

DF 5 8 8 0 1 2 3 8 8 8 8 9 8 8 9 8 8 8 8 8

2 Für horizontale Spiegelung wählen Sie den Befehl **Bearbeiten – Spiegeln – Horizontal** oder klik-

ken Sie auf  $\left|\frac{R}{k}\right|$  in der Werkzeugleiste.

Für vertikale Spiegelung wählen Sie den Befehl **Bearbeiten – Spiegeln – Vertikal** oder klicken

Sie auf  $\left|\mathbf{\vec{R}}\right|$  in der Werkzeugleiste.

### ■ **Muster drehen**

1 Wählen Sie die Daten aus, die Sie drehen möchten. Die folgend markierte Schaltfläche wird aktiv.

D 더 팁 H 이 시 N H L N B D | ; 법 미 H A A A A

2 Wählen Sie den Menübefehl **Bearbeiten – Drehen** oder klicken Sie auf **U** in der Werkzeugleiste. Die Griffe um das ausgewählte Muster werden durch kleinere Rechtecke an den vier Ecken des Auswahlbereichs ersetzt.

3 Um das Muster zu drehen, bewegen Sie den Mauszeiger auf einen der vier Drehgriffe.

Die Form des Mauszeigers wechselt zu  $\binom{r}{k}$ , sobald er einen der Drehgriffe berührt.

Klicken Sie, und es erscheint eine linierte Box um das gewählte Muster.

Durch Ziehen mit der Maus können Sie das Muster im oder gegen den Uhrzeigersinn drehen.

Einfaches Drehen dreht das Muster in Schritten von 1 Grad. Bei gehaltener Taste  $(\uparrow)$  können Sie das Muster in Schritten von 15 Grad drehen.

## **Punktbearbeitung**

Mit der Punktbearbeitung können Sie Punkte in einer Randnaht einfügen, verschieben und löschen.

### ■ **Punkte verschieben**

 $\bigoplus$  Klicken Sie auf  $\bigotimes$  im Werkzeugkasten. Die Form des Mauszeigers ändert sich zu  $\ \triangleright$  .

2 Klicken Sie auf das Muster, das Sie bearbeiten möchten.

Die gewählte Linie wird in rosa dargestellt und die bestehenden Punkte des Musters sind durch kleine, leere Rechtecke gekennzeichnet. Start- und Endpunkte einer Linie sind als größere Rechtecke dargestellt.

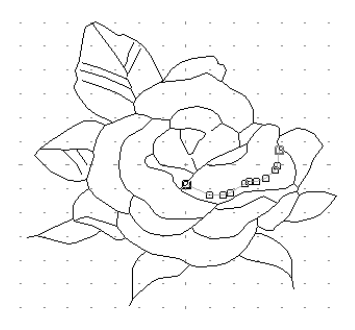

3 Klicken Sie auf den Punkt, den Sie verschieben möchten.

Wenn Sie weitere Punkte auswählen möchten, klicken Sie bei gehaltener  $(\uparrow)$  Taste darauf. Die gewählten Punkte sind jetzt durch kleine schwarze Rechtecke markiert. **HINWEIS:**

*Wenn Sie anstatt auf einen Punkt auf eine Linie klicken, wird ein neuer Punkt eingefügt.*

4 Ziehen Sie den Punkt auf die neue Position. Alle gewählten Punkte bewegen sich in die gleiche Richtung.

Wenn Sie die  $\left(\Upsilon\right)$  -Taste beim Verschieben des Punktes gedrückt halten, wird der Punkt nur horizontal oder nur vertikal verschoben.

#### **HINWEIS:**

*Mit den Pfeiltasten kann der ausgewählte Punkt um jeweils 0,1 mm nach links, rechts, oben oder unten verschoben werden.*

## ■ **Punkte einfügen**

 $\bigoplus$  Klicken Sie auf  $\bigtriangledown$  im Werkzeugkasten. Die Form des Mauszeigers ändert sich zu  $\ \triangleright$  .

2 Klicken Sie auf das Muster, das Sie bearbeiten möchten.

Die gewählte Linie wird in rosa dargestellt und die bestehenden Punkte des Musters sind durch kleine, leere Rechtecke gekennzeichnet. Start- und Endpunkte einer Linie sind als größere Rechtecke dargestellt.

3 Klicken Sie auf eine Stelle in der Kontur, an der noch kein Punkt existiert. Ein neuer Punkt erscheint, markiert durch ein ausgefülltes schwarzes Rechteck. Der neue Punkt kann nun bewegt werden.

### ■ **Punkte löschen**

 $\bigoplus$  Klicken Sie auf  $\bigtriangledown$  im Werkzeugkasten. Die Form des Mauszeigers ändert sich zu  $\ \triangleright$  .

2 Klicken Sie auf das Muster, das Sie bearbeiten möchten. Die bestehenden Punkte des Musters sind durch kleine, leere Rechtecke gekennzeichnet.

3 Klicken Sie auf den Punkt, den Sie löschen möchten.

Wenn Sie einen weiteren Punkt auswählen möchten, klicken Sie bei gehaltener  $(1)$  Taste darauf.

Die gewählten Punkte sind jetzt durch ausgefüllte schwarze Rechtecke markiert.

**4 Drücken Sie die Taste (Entf) um den Punkt aus der Kurve zu entfernen.** Beachten Sie, daß durch rote Rechtecke gekennzeichnete Punkte nicht gelöscht werden können.

## **Zeichenmodus für Linien**

Im Zeichenmodus für Linien können Sie Ihrem Muster Polygonzüge zufügen. Ein Polygonzug besteht aus einer Aneinanderreihung mehrerer, gerader Linien, wobei der Endpunkt der einen den Anfangspunkt der nächsten Linie bildet.

Wenn der gezeichnete Polygonzug keine geschlossene Fläche gebildet hat (offener Polygonzug), bleibt dies eine einfache Linie, und Sie können in Stufe 4 nur Stickattribute für die Linie selbst festlegen. Wenn der gezeichnete Polygonzug eine geschlossene Fläche gebildet hat (geschlossener Polygonzug), können Sie in Stufe 4 sowohl der Randnaht als auch der Innenfläche Sticharten und Farben zuweisen. Wenn Sie eine Linie durch eine bestehende Innenfläche ziehen, wodurch zwei getrennte Innenflächen entstehen, können Sie für beide Innenflächen sowie für die Trennlinie separate Stickattribute anwenden.

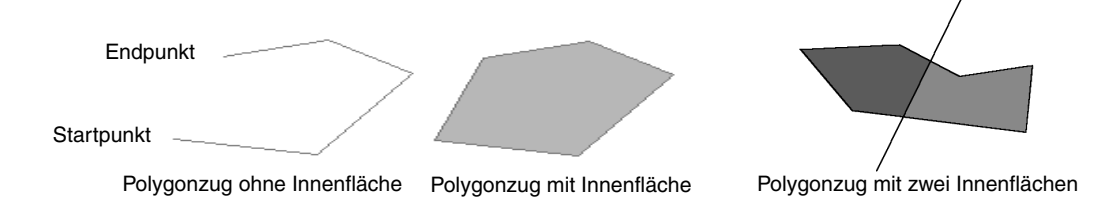

## ■ **Polygonzug zeichnen**

 $\bigcirc$  Klicken Sie auf  $\big| \leq \big|$  im Werkzeugkasten.

Der Mauszeiger ändert sich zu  $\perp$  und wird zusammen mit einem kleinen Bild der Schaltfläche dargestellt.

**2** Zeichnen Sie die Linie.

Bewegen Sie den Mauszeiger auf den Startpunkt und klicken Sie.

Bewegen Sie den Mauszeiger auf den Endpunkt der ersten geraden Linie und klicken Sie nochmals.

### **HINWEIS:**

*Sie können den zuletzt eingegebenen Punkt immer mit der rechten Maustaste entfernen. Wenn nötig, benutzen Sie das Gitter als Zeichenhilfe.* 

*Sie können das Gitter so einstellen, daß die vertikalen und horizontalen Linien sichtbar sind. Für weitere Informationen zum Gitter lesen Sie "Gittereinstellungen" auf Seite 108.*

3 Wiederholen Sie dies, bis Sie am letzten Punkt angelangt sind. Führen Sie dort einen Doppelklick aus.

Wenn die  $(\uparrow)$  -Taste beim Verschieben der Maus gedrückt gehalten wird, werden nur vertikale oder horizontale Linien gezeichnet.

## **Modus Vergrößern**

Der Modus Vergrößern wird benutzt, um einen Ausschnitt der Darstellung zu vergrößern, sodaß Sie diesen genauer und leichter bearbeiten können.

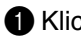

Klicken Sie auf  $| \bigoplus |$  im Werkzeugkasten.

Die Form des Mauszeigers ändert sich zu  $\bigoplus$ .

2 Klicken Sie auf den Bereich, den Sie vergrößern möchten, oder ziehen Sie mit dem Mauszeiger ein Auswahlrechteck auf. Diesen Vorgang können Sie mehrmals wiederholen.

## **Stickmusterseite dem Fenster anpassen**

Mit dieser Funktion können Sie die Größe der gewählten Stickmusterseite so verändern, daß sie genau die Größe des Fensters annimmt.

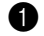

1 Klicken Sie auf im Werkzeugkasten. Die Stickmusterseite wird automatisch so vergrößert oder verkleinert, daß sie genau in das Programmfenster paßt.

## **Modus Verkleinern**

Der Modus Verkleinern wird benutzt, um nach einer Vergrößerung zur normalen Darstellung zurückzukehren.

 $\bigcirc$  Klicken Sie auf  $\bigcirc$  im Werkzeugkasten.

Die Form des Mauszeigers ändert sich zu  $\Theta$ .

2 Klicken Sie auf den Bereich, den Sie verkleinern möchten, oder ziehen Sie ein Auswahlrechteck über dem gewünschten Bereich auf, und lassen Sie die Maustaste los. Das Bild schrumpft in Richtung des gewählten Punktes. Sie können diesen Schritt mehrmals wiederholen.

## **Vergrößern ausgewählter Objekte auf Bildschirmgröße**

Mit der letzten Schaltfläche des Werkzeugkastens können Sie das gewählte Muster schnell auf Bildschirmgröße vergrößern.

 $\bigcirc$  Wählen Sie ein oder mehrere Muster.

 $\bullet$  Klicken Sie auf  $\left|\frac{1}{2}\right|$  im Werkzeugkasten.

Die gewählten Muster nehmen nun (in der Darstellung) die gesamte Bildschirmfläche ein.

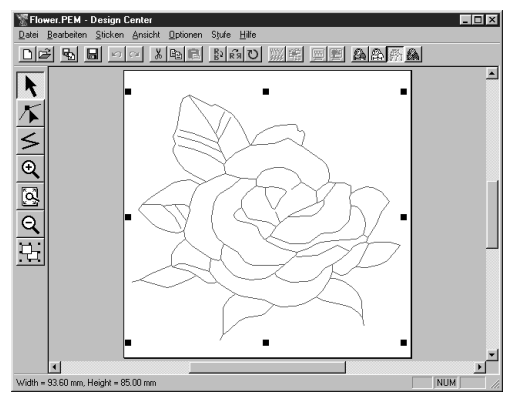

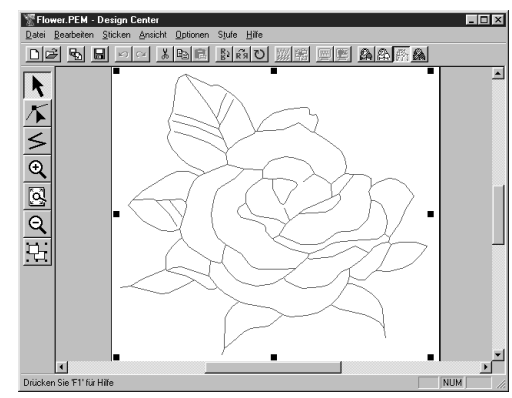

## **Benutzung des Werkzeugkastens der Stufe 4**

In Stufe 4 werden den Mustern aus Stufe 3 Stickattribute für die Randnaht und die Flächenfüllung zugewiesen. Dies wird mit Hilfe des Werkzeugkastens und der Stickattribut-Leiste bewerkstelligt. Wenn Sie eine Schaltfläche des Werkzeugkastens anklicken, ändert sich die Betriebsart und die Form des Mauszeigers.

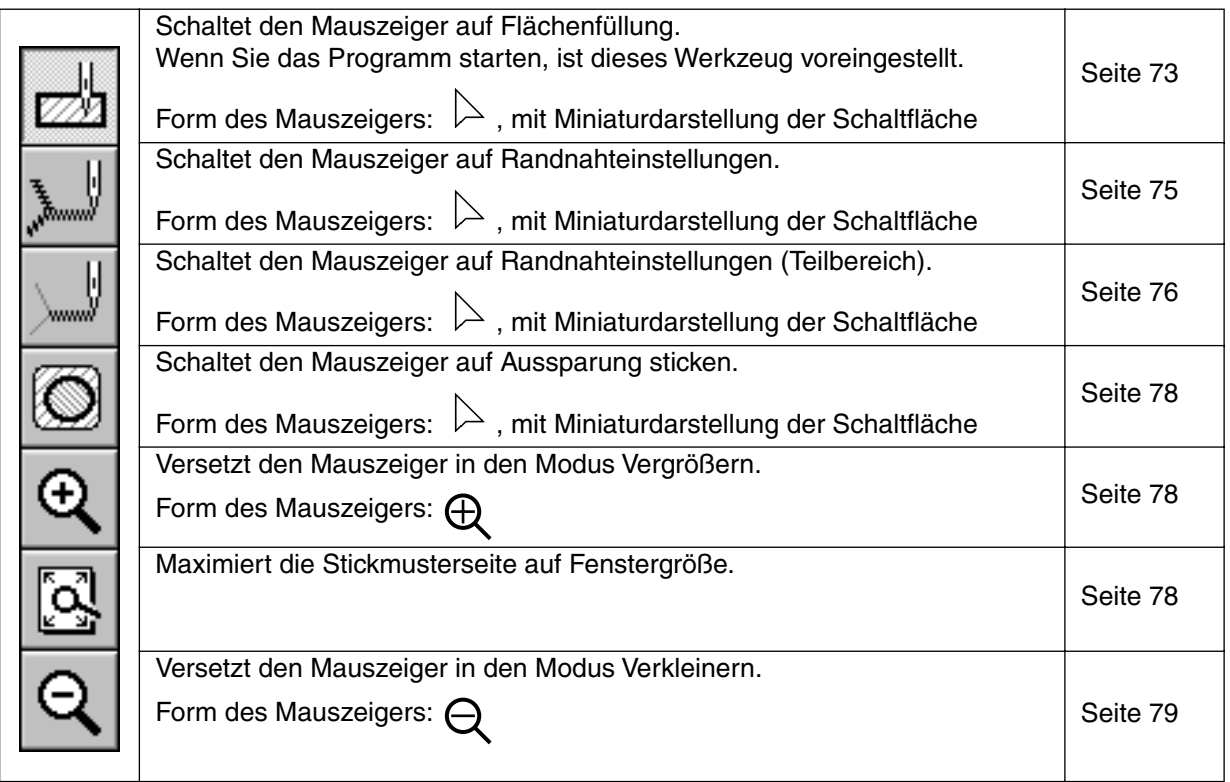

## **Flächenfüllung**

In dieser Betriebsart können Sie die aktuellen Stickattribute einer geschlossenen Innenfläche zuweisen. Sie können auch bereits zugewiesene Stickattribute einer Fläche ändern.

## ■ **Anwendung von Stickattributen auf eine Fläche**

Klicken Sie auf  $\frac{1}{\sqrt{2}}$  im Werkzeugkasten.

Der Mauszeiger ändert sich zu  $\ \triangleright\$  und wird zusammen mit einem kleinen Rechteck dargestellt. Die Stickattribut-Leiste sieht jetzt folgendermaßen aus:

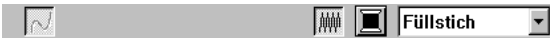

Sie können dem Muster jetzt oder auch später eine Farbe und eine Stichart zuweisen. Lesen Sie dazu "Farbe" und "Stichart" auf Seite 82.

Sie können auch das Menü (siehe "Stickattribute" auf Seite 100) oder die folgend beschriebene Methode benutzen, um die Dichte und andere Eigenschaften des Stichs einzustellen. Wenn Sie diese Einstellungen jetzt nicht vornehmen, werden die aktuellen Einstellungen verwendet, die Sie jedoch später beliebig ändern können.

2 Klicken Sie auf die geschlossene Fläche, die Sie bearbeiten möchten. Die in der Stickattribut-Leiste eingestellte Farbe und Stichart werden der gewählten Fläche zugewiesen.

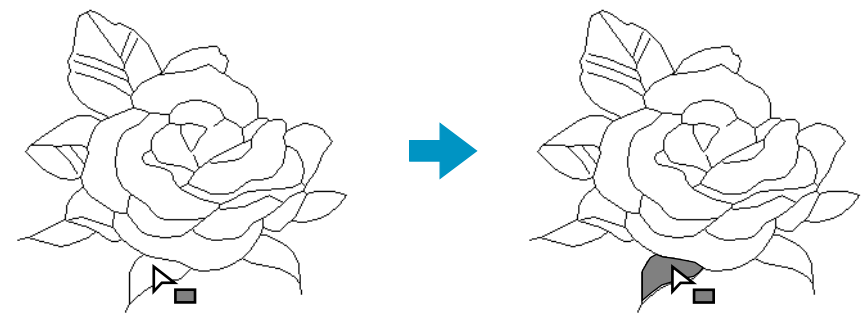

### ■ **Stickattribute einer Fläche prüfen**

Klicken Sie auf  $\sqrt{\frac{1}{m}}$  im Werkzeugkasten.

Der Mauszeiger ändert sich zu  $\geq$  und wird zusammen mit einem kleinen Rechteck dargestellt.

2 Klicken Sie mit der rechten Maustaste auf die geschlossene Fläche.

Die Stickattribut-Leiste zeigt Farbe und Stichart der Auswahl. Sie können jetzt Garnfarbe und Stichart ändern (Lesen Sie "Anwendung von Stickattributen auf eine Fläche" auf Seite 73). Es erscheint das Dialogfeld **Einstellen der Stickattribute** mit der gewählten Stichart.

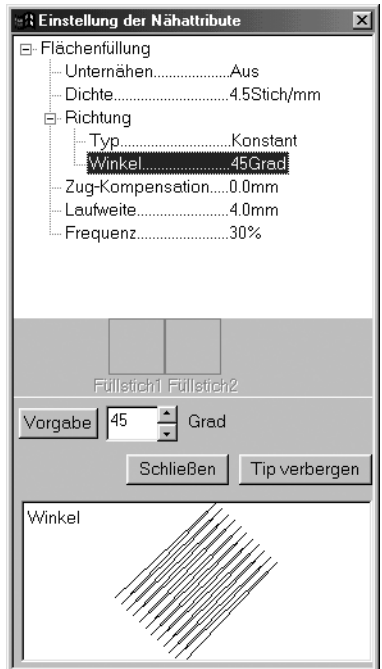

- ◆ Ändern Sie die Einstellungen, wenn nötig. Lesen Sie dazu "Stickattribute" auf Seite 100.
- **•** *Um die Voreinstellung eines einzelnen Parameters zurückzuholen, klicken Sie links vom Wert* **Vorgabe**.
- ◆ Um die neuen Einstellungen zuzuweisen, klicken Sie mit der linken Maustaste auf die Flächen, auf die Sie die Einstellungen anwenden möchten.
- ◆ Klicken Sie auf **Schließen**, um das Dialogfeld zu verlassen.

## **Randnahteinstellungen**

In dieser Betriebsart können Sie die aktuellen Stickattribute auf die Randnaht von Mustern anwenden. Sie können auch bereits zugewiesene Stickattribute einer Randnaht ändern.

## ■ **Stickattribute der Randnaht zuweisen**

**1 Klicken Sie auf II im Werkzeugkasten.** 

Der Mauszeiger ändert sich zu  $\triangleright$  und wird zusammen mit einer verkleinerten Darstellung der Schaltfläche dargestellt. Die Stickattribut-Leiste sieht jetzt wie folgt aus:

 $\sqrt{\phantom{a}}$   $\boxed{\blacksquare}$  Geradstich

Sie können der Randnaht jetzt oder auch später eine Farbe und eine Stichart zuweisen. Lesen Sie dazu "Farbe" und "Stichart" auf Seite 82.

Sie können auch das Menü (sieh "Stickattribute" auf Seite 100) oder die folgend beschriebene Methode benutzen, um die Eigenschaften der Randnaht einzustellen. Wenn Sie diese Einstellungen jetzt nicht vornehmen, werden die aktuellen Einstellungen verwendet, die Sie jedoch später beliebig ändern können.

2 Klicken Sie auf die Umrandung, die Sie bearbeiten möchten.

Die in der Stickattribut-Leiste eingestellte Farbe und Stichart werden der Randnaht des angeklickten Musters zugewiesen.

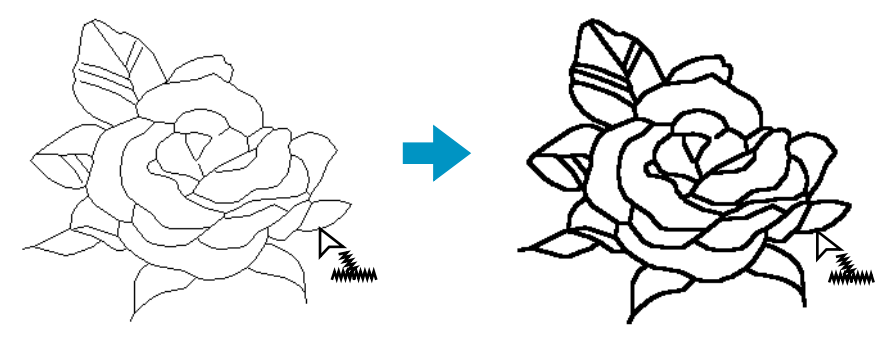

## ■ **Stickattribute einer Randnaht prüfen**

Klicken Sie auf  $\left|\mathcal{F}\right|$  im Werkzeugkasten.

Der Mauszeiger ändert sich zu  $\geq$  und wird zusammen mit einer verkleinerten Darstellung der Schaltfläche dargestellt.

2 Klicken Sie mit der rechten Maustaste auf das Muster.

Die Stickattribut-Leiste zeigt jetzt Farbe und Stichart der Auswahl. Sie können jetzt Garnfarbe und Stichart ändern (lesen Sie den Abschnitt "Stickattribute der Randnaht zuweisen" (weiter oben)).

Es erscheint das Dialogfeld **Einstellen der Stickattribute** mit der gewählten Stichart.

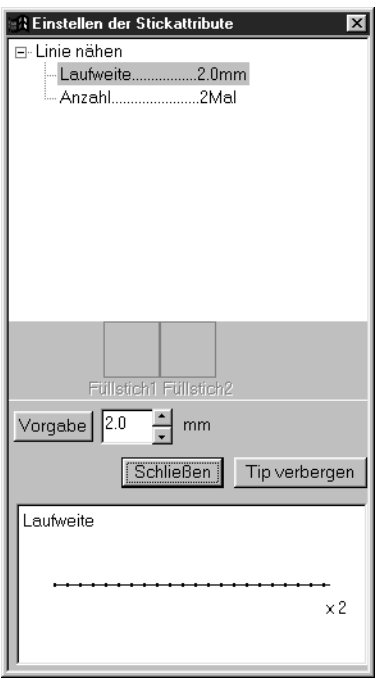

- ◆ Ändern Sie die Einstellungen, wenn nötig. Lesen Sie dazu "Stickattribute" auf Seite 100.
- **•** *Um die Voreinstellung eines einzelnen Parameters zurückzuholen, klikken Sie links vom Wert auf* **Vorgabe**.
- ◆ Um dem Muster die neue Einstellung zuzuweisen, klicken Sie mit der linken Maustaste auf die gewünschte(n) Randnähte.
- ◆ Klicken Sie auf **Schließen**, um das Dialogfeld zu verlassen.

## **Randnahteinstellungen (Teilbereich)**

In dieser Betriebsart können Sie die aktuellen Stickattribute auf einen Teil der Randnaht anwenden. Sie können auch bereits zugewiesene Stickattribute für einen Teil der Randnaht ändern. Der Teil des Umrisses, der verändert wird, reicht von dem Punkt, an dem Sie klicken, bis zu den jeweils nächsten Verzweigungspunkten.

## ■ **Stickattribute einem Teil des Umrisses zuweisen**

Klicken Sie auf  $\left|\left|\frac{1}{2}\right|\right|$  im Werkzeugkasten.

Der Mauszeiger ändert sich zu  $\triangleright$  und wird zusammen mit einer verkleinerten Darstellung der Schaltfläche dargestellt. Die Stickattribut-Leiste sieht jetzt so aus:

 $\sqrt{\phantom{a}}$   $\boxed{\blacksquare}$  Geradstich  $\vert \cdot \vert$  $\overline{1}$ 

Sie können dem Teil der Randnaht jetzt oder später eine Stichart zuweisen. (Lesen Sie dazu "Stichart" auf Seite 82). Die Farbe kann nicht für einen Teil der Randnaht gewechselt werden. Wenn Sie einen Teilbereich der Randnaht einstellen, bevor Sie die Einstellungen für die gesamte Randnaht gewählt haben, ist die voreingestellte Farbe schwarz.

2 Sie können auch das Menü (siehe "Stickattribute" auf Seite 100) oder das auf Seite 77 beschriebene Verfahren (Stickattribute eines Teils der Randnaht prüfen) verwenden. Wenn Sie diese Einstellungen jetzt nicht vornehmen, werden die aktuellen Einstellungen verwendet, die Sie jedoch später beliebig ändern können.

3 Klicken Sie auf die Teillinie der Randnaht, die Sie einstellen möchten. Der in der Stickattribut-Leiste gewählte Stich wird der Teillinie zugewiesen.

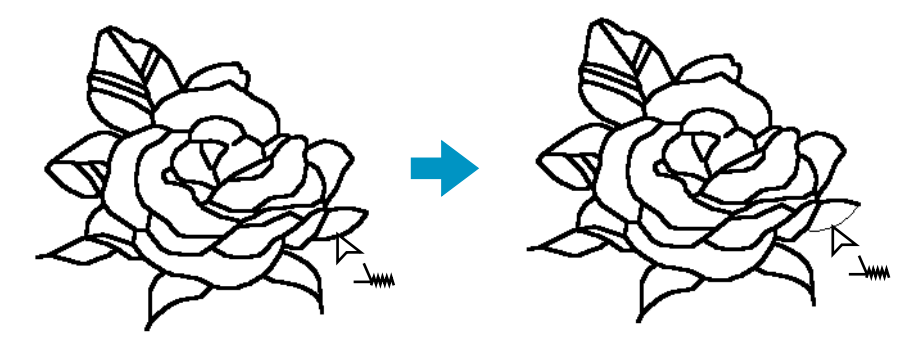

### ■ **Stickattribute eines Teils der Randnaht prüfen**

**1 Klicken Sie auf II im Werkzeugkasten.** 

Der Mauszeiger ändert sich zu  $\ \triangleright\$  und wird zusammen mit einer verkleinerten Darstellung der Schaltfläche dargestellt.

2 Klicken Sie mit der rechten Maustaste auf die zu prüfende Teillinie der Randnaht. Sie können jetzt die Stichart (jedoch nicht die Farbe) ändern (lesen Sie dazu "Anwendung von Stickattributen auf eine Fläche" auf Seite 73).

Es erscheint das Dialogfeld **Einstellen der Stickattribute** mit der gewählten Stichart.

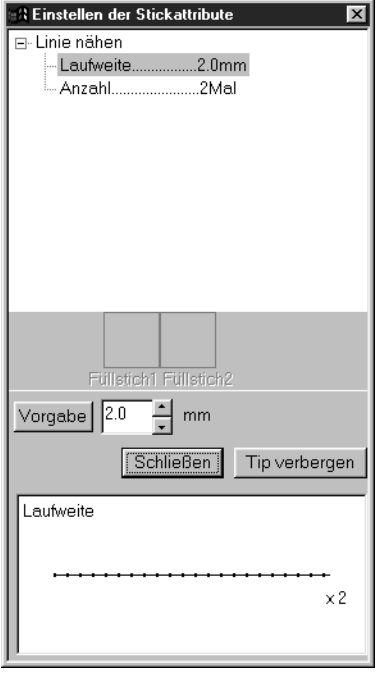

- ◆ Ändern Sie die Einstellungen, wenn nötig. Lesen Sie dazu "Stickattribute" auf Seite 100.
- **•** *Um die Voreinstellung eines einzelnen Parameters zurückzuholen, klikken Sie links vom Wert auf* **Vorgabe**.
- ◆ Um den Einzellinien die neue Einstellung zuzuweisen, klicken Sie mit der linken Maustaste auf die gewünschten Linien.
- ◆ Klicken Sie auf **Schließen**, um das Dialogfeld zu verlassen.

## **Aussparung sticken**

Die Betriebsart "Aussparung sticken" wird benutzt, um zu vermeiden, daß überlappende Bereiche mehrmals gestickt werden. Diese Funktion kann nur gewählt werden, wenn einer der Bereiche sich vollständig innerhalb eines anderen Bereichs befindet.

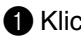

 $\bigcirc$  Klicken Sie auf  $\bigcirc$  im Werkzeugkasten.

Der Mauszeiger ändert sich zu  $\triangleright$  und wird zusammen mit einer verkleinerten Darstellung der Schaltfläche dargestellt.

2 Wählen Sie zwei Muster aus, von denen sich das eine vollständig innerhalb eines anderen Musters befinden muß.

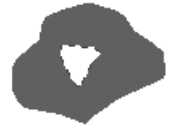

3 Es erscheint das folgende Dialogfeld.

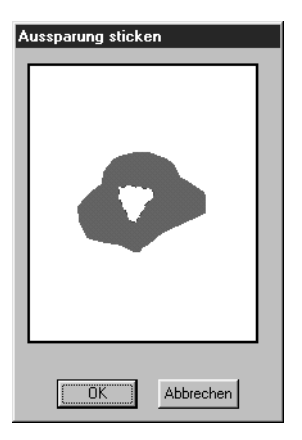

- ◆ Klicken Sie auf die innere Fläche, um die Aussparen-Funktion ein- und auszuschalten.
- ◆ Klicken Sie auf **OK**, um die Einstellung zu bestätigen.
- ◆ Klicken Sie auf **Abbrechen**, wenn Sie die Einstellung nicht ändern möchten.

## **Modus Vergrößern**

Der Modus Vergrößern wird benutzt, um einen Ausschnitt der Darstellung zu vergrößern, sodaß Sie diesen genauer und leichter bearbeiten können.

 $\bigoplus$  Klicken Sie auf  $\bigoplus$  im Werkzeugkasten. Die Form des Mauszeigers ändert sich zu  $\bigoplus$ .

2 Klicken Sie auf den Bereich, den Sie vergrößern möchten, oder ziehen Sie mit dem Mauszeiger ein Auswahlrechteck auf. Diesen Vorgang können Sie mehrmals wiederholen.

## **Stickmusterseite dem Fenstergröße**

Mit dieser Funktion können Sie die Größe der gewählten Stickmusterseite so verändern, daß sie genau die Größe des Programmfensters annimmt.

 $\bigoplus$  Klicken Sie auf  $\lceil \circ \cdot \rceil$  im Werkzeugkasten. Die Stickmusterseite wird automatisch so vergrößert oder verkleinert, daß sie genau in das Fenster paßt.

## **Modus Verkleinern**

Der Modus Verkleinern wird benutzt, um nach einer Vergrößerung zur normalen Darstellung zurückzukehren.

 $\bigoplus$  Klicken Sie auf  $\bigcirc$  im Werkzeugkasten. Die Form des Mauszeigers ändert sich zu  $\bigoplus$ .

2 Klicken Sie auf den Bereich, den Sie verkleinern möchten, oder ziehen Sie ein Auswahlrechteck über dem gewünschten Bereich auf, und lassen Sie die Maustaste los. Das Bild schrumpft in Richtung des gewählten Punktes. Sie können diesen Schritt mehrmals wiederholen.

## **Benutzung der Stickattributleiste**

Mit der Stickattributleiste in Stufe 4 können Sie Farbe und Stichart einer Fläche oder einer Randnaht einstellen.

Die verfügbaren Stickattribute sind abhängig von der jeweiligen Betriebsart des Mauszeigers.

**Beispiel 1**: Der Mauszeiger ist im Modus für Flächeneinstellungen.

 $\Box$ 

 $\boxed{\overline{m}}$   $\boxed{m}$  Füllstich

**Beispiel 2**: Der Mauszeiger ist im Modus für Randnaht-Einstellungen.

 $\sqrt{\omega}$   $\mathbf{E}$  Geradstich  $\overline{\phantom{a}}$ **Filli** 

Wenn der Mauszeiger eine Weile auf einem Element der Stickattributleiste steht, erscheint ein kleines Feld mit einer Funktionsbeschreibung dieses Elements.

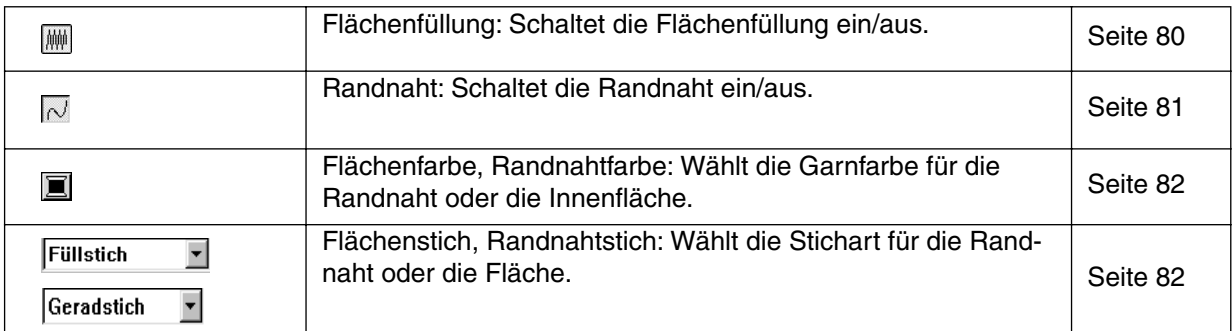

## **Einstellen der Garnfarbe und Stichart**

## ■ **Flächenfüllung**

**Zweck:** Schaltet die Füllung der Innenfläche ein/aus. Wenn die Füllung der Innenfläche ausgeschaltet ist, wird diese nicht gestickt (und Sie können weder Farbe noch Stichart einstellen).

**Zugriff:** Wenn Sie im Werkzeugkasten auf **Bulger auf auch Mauszeiger auf Flächen**einstellung umzuschalten.

#### **Bedienung:**

1 Klicken Sie auf die **Flächenfüllung** für die Flächenfüllung. Diese Schaltfläche hat zwei Zustände:

**Ein**: die Schaltflächen für Garnfarbe und Stichart werden angezeigt.

**Aus**: die Schaltflächen für Garnfarbe und Stichart werden nicht angezeigt.

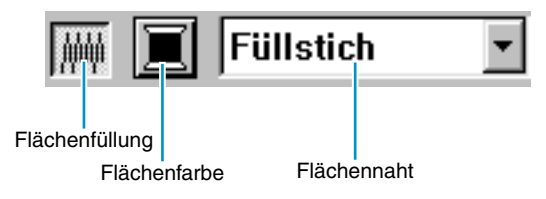

2 Klicken Sie auf eine Fläche, um Flächenfüllung ein- oder auszuschalten.

Wenn Sie Flächenfüllung ausschalten, verschwindet die Fläche.

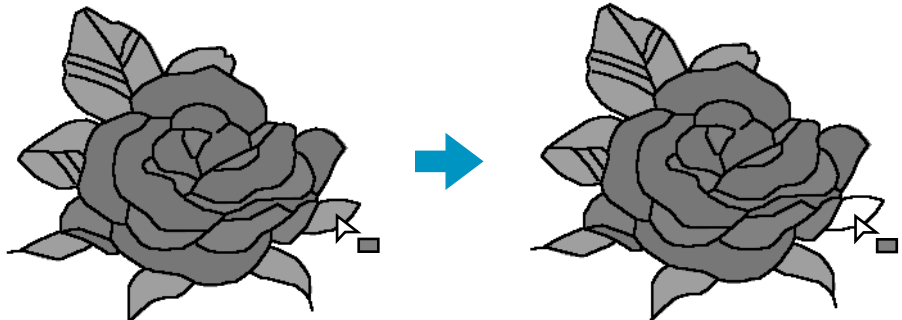

Wenn Sie die Fläche einschalten, erhält sie die bei **Flächenfarbe** eingestellte Farbe, und die bei **Flächennaht** angezeigte Stichart.

**Siehe auch:** "Farbe" und "Stichart" auf Seite 82

■ **Randnaht** 

**Zweck:** Schaltet die Randnaht ein/aus. Wenn die Randnaht ausgeschaltet ist, wird sie nicht gestickt (und Sie können weder Farbe noch Stichart einstellen).

**Zugriff:** Wenn Sie im Werkzeugkasten auf **Netzlander (Klicken, um den Mauszeiger** auf Randnaht-Einstellung umzuschalten (Gesamt oder Teilbereich).

### **Bedienung:**

1 Klicken Sie auf die **Schaltfläche** für die Randnaht.

Diese Schaltfläche besitzt zwei Zustände:

**Ein**: die Schaltflächen für Garnfarbe und Stichart werden angezeigt.

**Aus**: die Schaltflächen für Garnfarbe und Stichart werden nicht angezeigt.

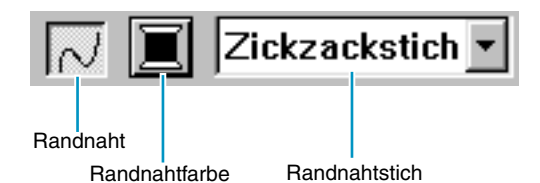

2 Klicken Sie auf ein Muster, um die Randnaht ein- oder auszuschalten.

Wenn Sie die Randnaht ausschalten, wird sie auf dem Bildschirm durch eine gepunktete Linie angezeigt, die nicht gestickt wird.

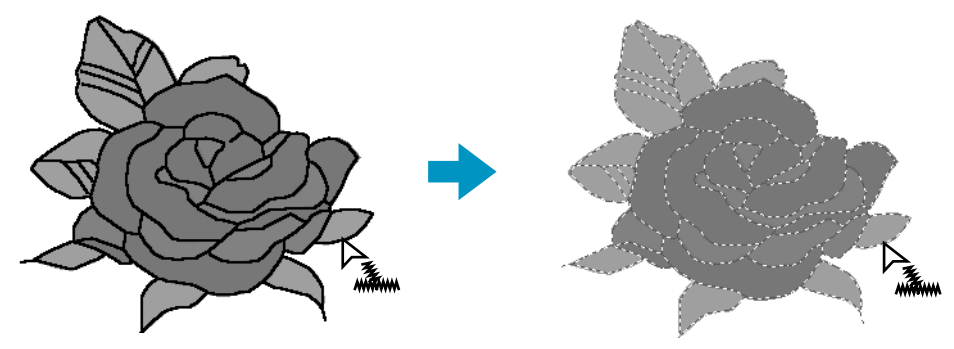

Wenn Sie die Randnaht einschalten, erhält sie die Farbe, die bei **Randnahtfarbe** eingestellt ist und den Stich, der bei **Randnahtstich** angezeigt wird.

**Siehe auch:** "Farbe" und "Stichart" auf Seite 82

#### ■ **Farbe**  同

**Zweck:** Wählt die Garnfarbe für die Randnaht oder die Innenfläche.

**Zugriff:** Wenn sich der Mauszeiger in der Betriebsart für Flächen- oder Randnaht-Einstellung befindet.

#### **Bedienung:**

1 Klicken Sie auf die Schaltfläche für die **Farbe**.

Es erscheint ein Dialog **Garnfarbe** ähnlich dem in der folgenden Abbildung. Löschen Sie die Markierung bei "Einzelheiten betrachten", um nur die Garnfarben zu sehen.

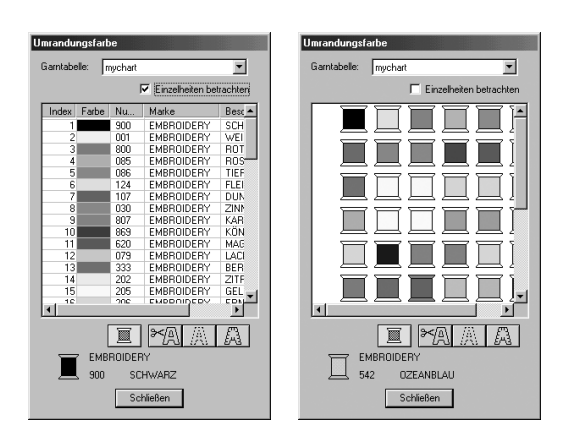

- ◆ Wählen Sie aus der Garntabelle eine Systemtabelle oder eine Anwendertabelle.
- ◆ Wählen Sie aus der erscheinenden Liste eine Farbe aus. Der Name der ausgewählten Farbe erscheint unten im Dialogfeld.
- **•** *Beschreibungen der vier Tasten finden Sie in der Liste unter "Sonderfarben" auf Seite 153.*
- ◆ Klicken Sie auf **Schließen**, um das Dialogfeld zu verlassen.

Wenn Sie auf die gewünschte Farbe klicken, wird die neue Farbe auf den Schaltflächen **Flächenfarbe** oder **Randnahtfarbe** dargestellt.

#### **HINWEIS:**

*Für Einzelheiten zur Angabe einer Anwendergarntabelle oder für Informationen über den Umgang der Maschinen mit den Garnfarben lesen Sie bitte den Abschnitt "Anwendergarntabelle bearbeiten" auf Seite 237.*

**Siehe auch:** "Flächenfüllung" auf Seite 80, "Randnaht" auf Seite 81 und "Sonderfarben" auf Seite 153

**B** Stichart **Zickzackstich** Füllstich  $\overline{\phantom{a}}$ 

**Zweck:** Wählt die Stichart für die Randnaht oder die Fläche.

**Zugriff:** Wenn sich der Mauszeiger in der Betriebsart für Flächen- oder Randnaht-Einstellung befindet.

#### **Bedienung:**

#### 1 Klicken Sie auf die **Schaltfläche für die Stichart**.

Die verfügbaren Optionen werden angezeigt.

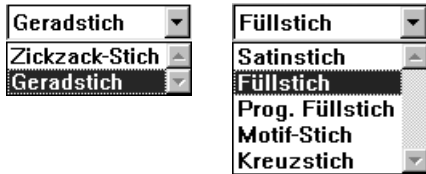

Für die Randnaht stehen die Sticharten Zickzack und Geradstich zur Verfügung. Für Flächen können die Sticharten Füllstich, Satinstich, Programmierter Füllstich, Motiv-Stich und Kreuzstich gewählt werden.

2 Klicken Sie auf die gewünschte Stichart.

Die neue Einstellung wird im Pull Down-Menü angezeigt. "Flächenfüllung" auf Seite 80 und "Randnaht" auf Seite 81

## **Benutzung der Menüleiste und der Werkzeugleiste**

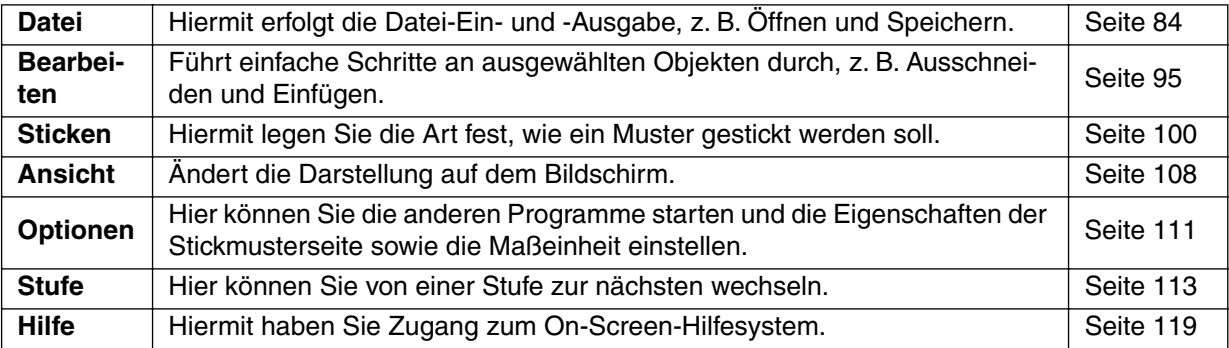

Viele Funktionen, die im Menü verfügbar sind, können auch durch Anklicken eines der Symbole in der Werkzeugleiste oder mit einer Taste oder einer Tastenkombination erreicht werden.

Wenn Sie den Mauszeiger eine Weile auf einer Schaltfläche der Werkzeugleiste ruhen lassen, erscheint ein kleines Feld, in dem die Funktion der Schaltfläche angezeigt wird.

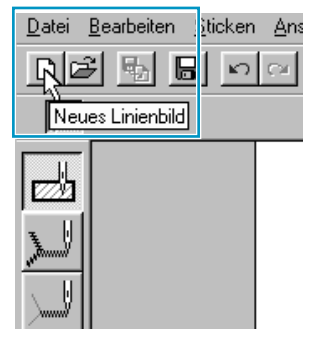

## **Datei -Menü**

Das **Datei** -Menü behandelt die Ein-/Ausgabe von Dateien, z. B. Öffnen, Speichern und Drucken.

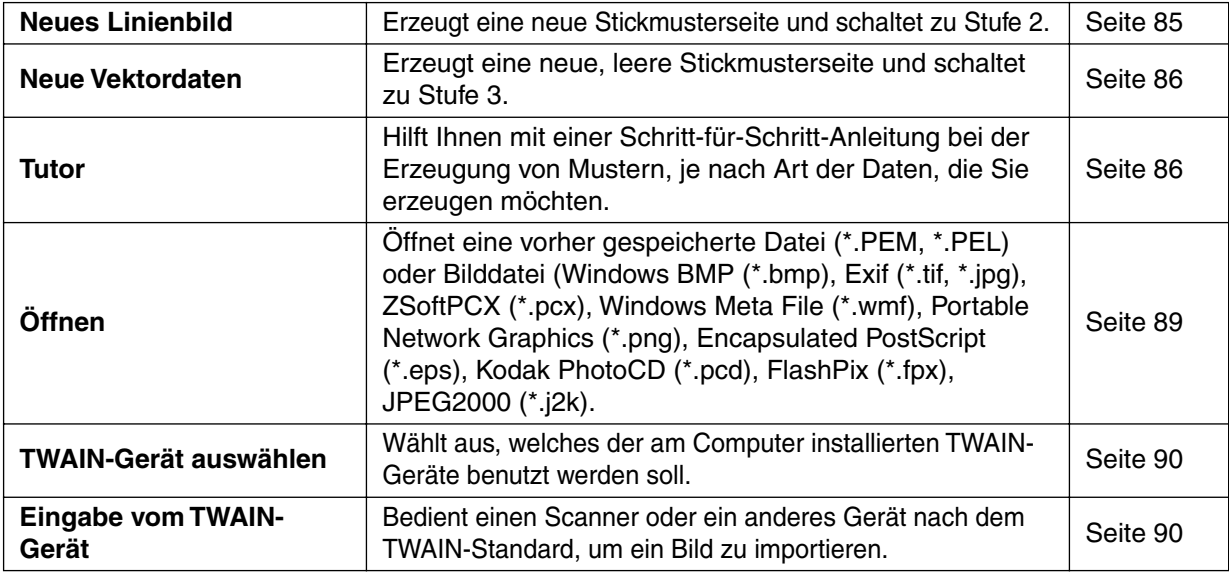

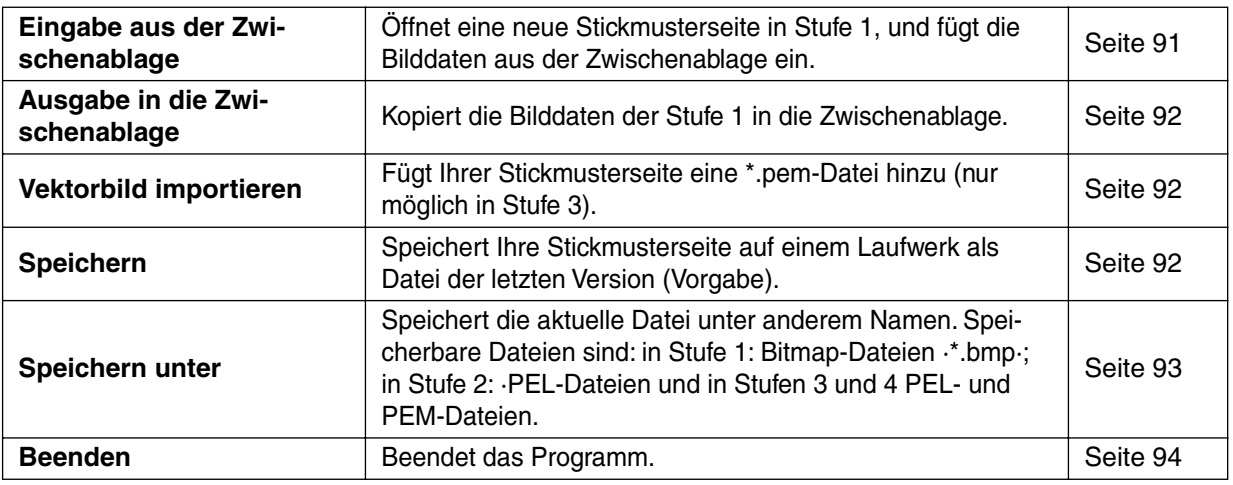

### ■ **Neues Linienbild**

**Zweck:** Erzeugt eine neue Stickmusterseite und schaltet zu Stufe 2.

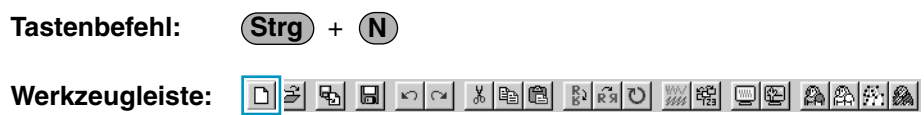

### **Bedienung:**

1 Klicken Sie auf **Datei**, dann auf **Neues Linienbild**.

Wenn die aktuelle Stickmusterseite noch nicht bearbeitet wurde, erscheint sofort eine neue, leere Stickmusterseite (Stufe 2).

2 Wenn die aktuelle Stickmusterseite bearbeitet wurde, werden Sie gefragt, ob die Änderungen gesichert werden sollen, z. B.:

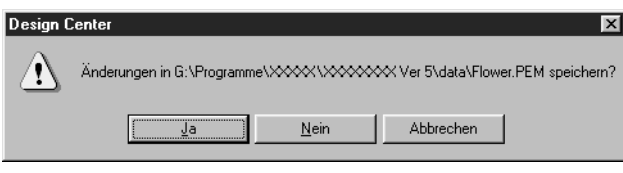

- ◆ Klicken Sie auf **Ja**, um die Stickmusterseite zu speichern.
- ◆ Klicken Sie auf **Nein**, um die Stickmusterseite zu verwerfen.
- ◆ Klicken Sie auf **Abbrechen,** um etwas anderes tun zu können (z. B. um danach die Stickmusterseite weiter zu bearbeiten oder sie unter einem anderen Dateinamen zu speichern).

Abhängig von der Stufe, in der Sie sich gerade befinden und vom aktuellen Stand der Arbeit, ist die zu speichernde Datei eine \*.**pel**-Datei, eine \*.**pem**-Datei, oder es müssen beide gespeichert werden. Eine neue Datei wird automatisch in Stufe 2 geöffnet. In Stufe 2 können Sie mit den Zeichenwerkzeugen Stift und Radierer Schwarzweißbilder erstellen. Mit dieser Funktion können Sie z. B. Muster erzeugen, die einfacher von Hand zu zeichnen sind (z. B. Handschrift).

**Siehe auch:** "Öffnen" auf Seite 89, "Speichern" auf Seite 92, "Speichern unter" auf Seite 93 und "Neue Vektordaten" auf Seite 86

### ■ **Neue Vektordaten**

**Zweck:** Erzeugt eine neue, leere Stickmusterseite und schaltet zu Stufe 3.

**Tastenbefehl:** Kein Tastenbefehl für diese Funktion

**Werkzeugleiste:** Keine Schaltfläche für diese Funktion

#### **Bedienung:**

#### 1 Klicken Sie auf **Datei**, dann auf **Neue Vektordaten**.

Wenn die aktuelle Stickmusterseite noch nicht bearbeitet wurde, erscheint sofort eine neue, leere Stickmusterseite (Stufe 3).

2 Wenn die aktuelle Stickmusterseite bearbeitet bzw. verändert wurde, werden Sie gefragt, ob Sie die Änderungen speichern möchten, z. B.:

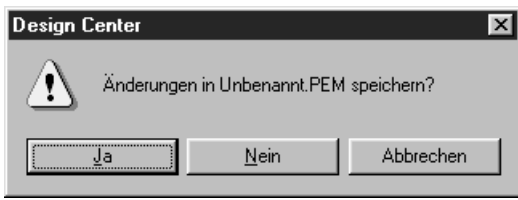

- ◆ Klicken Sie auf **Ja**, um die Stickmusterseite zu speichern.
- ◆ Klicken Sie auf **Nein**, um die Stickmusterseite zu verwerfen.
- ◆ Klicken Sie auf **Abbrechen**, wenn Sie etwas anderes tun möchten (z. B. um die aktuelle Stickmusterseite zu ändern, oder sie unter einem anderen Namen zu speichern).

Eine neue Datei öffnet sich automatisch in Stufe 3. Die Größe der Stickmusterseite entspricht der aktuell eingestellten Größe.

In Stufe 3 können Sie mit dem Linienwerkzeug Linien zeichnen, oder mit der Funktion "Vektordaten importieren" die Daten einer gespeicherten pem-Datei verwenden.

**Siehe auch:** "Öffnen" auf Seite 89, "Speichern" auf Seite 92, "Speichern unter" auf Seite 93 und "Neues Linienbild" auf Seite 85

## ■ **Tutor**

**Zweck:** Hilft Ihnen mit einer Schritt-für-Schritt-Anleitung bei der Erzeugung von Mustern, je nach Art der Daten, die Sie erzeugen möchten.

**Tastenbefehl:**

**Werkzeugleiste:** Keine Schaltfläche für diese Funktion

#### **Bedienung:**

1 Klicken Sie auf **Datei**, dann auf **Tutor**.

**F3**

Es erscheint ein Dialog mit einer Schritt-für-Schritt-Anleitung ähnlich der folgenden. (Solch ein Dialog erscheint auch, wenn Design Center läuft.)

Wenn die aktuelle Stickmusterseite verändert wurde, werden Sie gefragt, ob Sie die Änderungen speichern möchten.

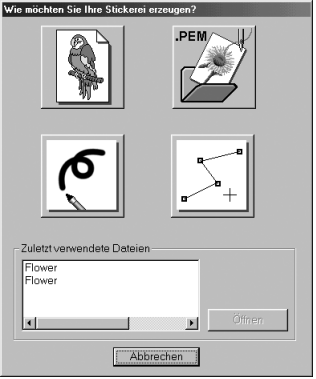

Wenn Sie den Mauszeiger über eine Schaltfläche bewegen, erscheint der Name der zugehörigen Aktion.

Die Funktionen der Tasten sind im folgenden beschrieben.

### ◆ **Vom Bild**

Benutzen Sie diese Taste, wenn Sie ein normales Dessin von einem Bild erzeugen möchten. Klicken Sie auf die Taste, und es wird der Vom-Bild-Dialog angezeigt; zusammen mit dem nächsten erforderlichen Schritt.

(Siehe unten)

#### ◆ **PEM öffnen**

Benutzen Sie diese Taste, wenn Sie eine gespeicherte (vorher erzeugte) PEM-Datei bearbeiten möchten.

Klicken Sie auf die Taste, und es öffnet sich der Datei-öffnen-Dialog, in dem Sie eine PEM-Datei auswählen können.

Für Einzelheiten lesen Sie den Abschnitt über PEM-Dateien unter Datei – "Öffnen" (Seite 89).

#### ◆ **Neues Linienbild**

Öffnet eine neue Stickmusterseite in Stufe 2.

Benutzen Sie diese Taste, wenn Sie das schwarz-weiße Stiftwerkzeug benutzen möchten, um ein Bild zu zeichnen, und dann aus diesem Bild ein Stickmuster zu erzeugen.

Für Einzelheiten lesen Sie bitte Datei – "Neues Linienbild" (Seite 85).

#### ◆ **Neue Abbildungsdaten erzeugen**

Öffnet eine neue Stickmusterseite in Stufe 3.

Benutzen Sie diese Taste, wenn Sie gleich mit der Erzeugung von Vektordaten beginnen möchten, oder, wenn Sie aus einer bereits erzeugten PEM-Datei Vektordaten erzeugen möchten. Für Einzelheiten lesen Sie bitte Datei – "Neue Vektordaten" (Seite 86).

#### ◆ **Zuletzt benutzte Dateien**

Zeigt eine Liste der zuletzt benutzten Dateien an.

Klicken Sie in der Liste den Namen der Datei an, die Sie bearbeiten möchten, und klicken Sie dann auf **Öffnen**.

#### ◆ **Abbrechen**

Schließt diesen Dialog.

### **Wenn Vom Bild ausgewählt wird**

Wenn Sie auf Seite 87 im Dialog auf die Vom-Bild-Schaltfläche klicken, öffnet sich folgender Dialog.

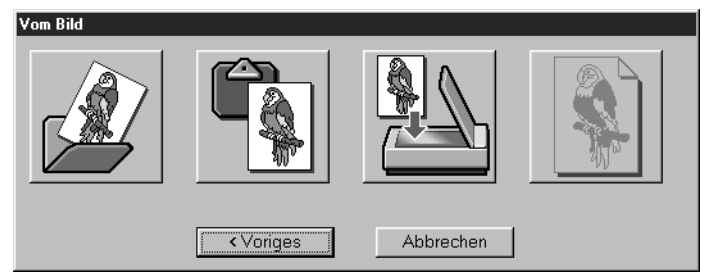

Wenn Sie den Mauszeiger über eine Schaltfläche bewegen, erscheint der Name der zugehörigen Aktion. Die Funktionen der Tasten sind im folgenden beschrieben.

#### ◆ **Bilddatei öffnen**

Öffnet eine bereits gespeicherte Bilddatei und fügt sie auf der Stickmusterseite ein. Für Einzelheiten lesen Sie den Abschnitt über Bilddateien unter Datei – "Öffnen" (Seite 89).

### ◆ **Vom TWAIN-Gerät**

Importiert ein Bild von einem TWAIN-Gerät (Scanner) und fügt dieses auf der Stickmusterseite ein. Für Einzelheiten lesen Sie bitte Datei – "Eingabe vom TWAIN-Gerät" (Seite 90).

### ◆ **Aus der Zwischenablage**

Fügt ein Bild aus der Zwischenablage auf der Stickmusterseite ein. Diese Funktion läßt sich nur benutzen, wenn sich in der Zwischenablage Bilddaten befinden. Für Einzelheiten lesen Sie bitte Datei – "Eingabe aus der Zwischenablage" (Seite 91).

#### ◆ **Aktuelles Bild verwenden**

Verwendet ein in Stufe 1 geöffnetes Bild. Diese Funktion kann nur dann eingesetzt werden, wenn in Stufe 1 ein Bild geöffnet wurde.

#### ◆ **Voriges**

Schließt den aktuellen Dialog und kehrt zum Auswahldialog des letzten Schrittes zurück.

#### ◆ **Abbrechen**

Schließt diesen Dialog.

Wenn irgend eine andere Taste als **Voriges** oder **Abbrechen** angeklickt wird, findet der Bildimport statt, und das Bild wird auf der Stickmusterseite in der Stufe 1 eingefügt. Danach öffnet sich der Dialog Zum Linienbild konvertieren, in dem Sie Farben für die Umrandungen auswählen können. Sie können dann so fortfahren wie bei herkömmlichen Stickereien.

Für Erläuterungen zu diesem Thema lesen Sie bitte Stufe – "Zum Linienbild" (Seite 114). Danach fahren Sie fort mit den Schritten Stufe – "Zum Vektorbild" (Seite 116) und Stufe – "Zu den Stickattributen" (Seite 118), um die Daten zu erzeugen. Für Einzelheiten lesen Sie bitte die entsprechenden Abschnitte in der Anleitung.

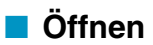

**Zweck:** Öffnet eine vorher gespeicherte Datei (\*.PEM, \*.PEL) oder Bilddatei (Windows BMP (\*.bmp), Exif (\*.tif, \*.jpg), ZSoftPCX (\*.pcx), Windows Meta File (\*.wmf), Portable Network Graphics (\*.png), Encapsulated PostScript (\*.eps), Kodak PhotoCD (\*.pcd), FlashPix (\*.fpx), JPEG2000 (\*.j2k).

#### **HINWEIS:**

*Von pcd- und fpx-Dateien, die auf mehreren Seiten gespeichert wurden, kann nur die jeweils erste Seite geöffnet werden. TIF-Dateien, die mit LZW-Kompression gespeichert wurden, lassen sich nicht öffnen.*

#### **Tastenbefehl:** +

 $($ Strg $) + (0)$ 

**Werkzeugleiste:**

# D 2 5 5 6 8 8 8 8 8 8 9 8 8 8 9 8 8 8 8 8 8 8

### **Bedienung:**

1 Klicken Sie auf **Datei**, dann auf **Öffnen**.

Es erscheint ein **Öffnen**-Dialogfeld ähnlich dem folgenden.

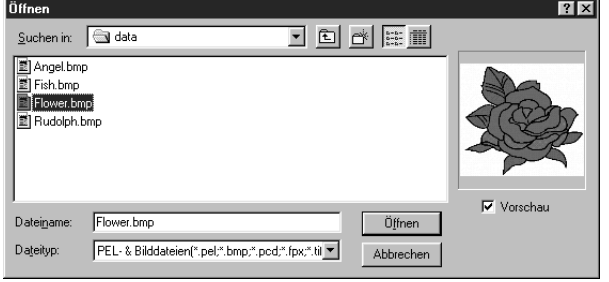

- ◆ Wählen Sie Laufwerk, Verzeichnis und den Dateinamen.
- **•** *Achten Sie darauf, in der* **Liste der Dateitypen** *die richtige Erweiterung anzugeben.*
- **•** *Wenn das Kästchen* **Vorschau** *angekreuzt ist, wird der Inhalt der gewählten Datei im Vorschaufenster angezeigt.*
- ◆ Klicken Sie auf **Öffnen** oder doppelklikken Sie auf die gewählte Datei, um diese in Design Center zu öffnen.
- ◆ Klicken Sie auf **Abbrechen** für Abbruch.

2 Wenn Ihre aktuelle Stickmusterseite nicht bearbeitet wurde, öffnet sich die gewählte Datei sofort. Wenn die aktuelle Stickmusterseite bearbeitet wurde, werden Sie gefragt, ob die Änderungen gesichert werden sollen.

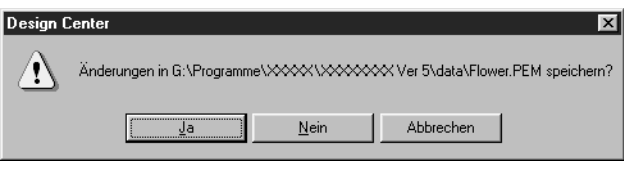

- ◆ Klicken Sie auf **Ja**, um die Stickmusterseite zu speichern.
- ◆ Klicken Sie auf **Nein**, um die Stickmusterseite zu verwerfen.
- ◆ Klicken Sie auf **Abbrechen**, um den Vorgang abzubrechen (z. B. um danach die Stickmusterseite weiter zu bearbeiten oder sie unter einem anderen Dateinamen zu speichern).

3 Abhängig von der Stufe, in der Sie sich gerade befinden, und vom aktuellen Stand der Arbeit, ist die zu speichernde Datei eine \*.**pel**-Datei, eine \*.**pem**-Datei, oder es müssen beide gespeichert werden.

**Siehe auch:** "Neues Linienbild" auf Seite 85, "Speichern" auf Seite 92 und "Speichern unter" auf Seite 93

### ■ **TWAIN-Gerät auswählen**

**Zweck:** Wählt aus, welches der am Computer installierten TWAIN-Geräte benutzt werden soll.

**Tastenbefehl:** Kein Tastenbefehl für diese Funktion

**Werkzeugleiste:** Keine Schaltfläche für diese Funktion

#### **Bedienung:**

#### 1 Klicken Sie auf **Datei**, dann auf **TWAIN-Gerät auswählen**.

Es erscheint ein Dialog ähnlich dem folgenden.

Wählen Sie mit der Maus aus den angezeigten Geräten dasjenige aus, das Sie benutzen möchten.

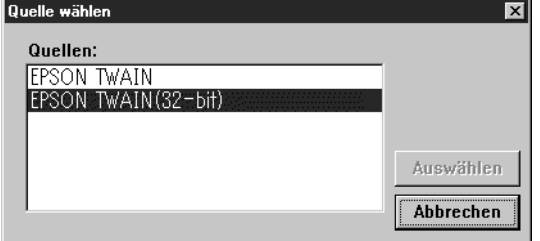

- ◆ Klicken Sie auf **Auswählen**, um die Auswahl des Gerätes zu bestätigen und den Dialog zu schließen.
- ◆ Klicken Sie auf **Abbrechen**, um den Dialog zu schließen, ohne die Geräteauswahl zu ändern.

#### **HINWEIS:**

Wenn kein TWAIN-Gerät installiert ist, werden in der Liste keine Namen angezeigt. Benutzen Sie diese Funktion nach Installation der Treiber-Software für das zu verwendende TWAIN-Gerät.

**Siehe auch:** "Eingabe vom TWAIN-Gerät" (weiter unten)

### ■ Eingabe vom TWAIN-Gerät

**Zweck:** Bedient einen Scanner oder ein anderes Gerät nach dem TWAIN-Standard, um ein Bild zu importieren.

**Tastenbefehl:** Kein Tastenbefehl für diese Funktion

**Werkzeugleiste:** Keine Schaltfläche für diese Funktion

#### **Bedienung:**

1 Vergewissern Sie sich, daß der Scanner bzw. das TWAIN-Gerät richtig angeschlossen ist.

2 Klicken Sie auf **Datei**, dann auf **Eingabe vom TWAIN-Gerät**. Es wird die im Dialog **TWAIN-Gerät auswählen** eingestellte Treiberschnittstelle angezeigt. Bedienen Sie Ihr TWAIN-Gerät mit Hilfe des Treibers, treffen Sie alle Vorkehrungen zum Import von Bildern, und importieren Sie das Bild.

#### **HINWEIS:**

*Wenn die Bildübertragung zwischen dem Scanner (bzw. dem TWAIN-Gerät) und dem Treiber beendet ist, wird das importierte Bild in Stufe 1 eingefügt.*

3 Wenn Sie vor der Übertragung ein Muster auf der Stickmusterseite bearbeitet hatten, werden Sie gefragt, ob Sie die Änderungen speichern möchten, z. B.:

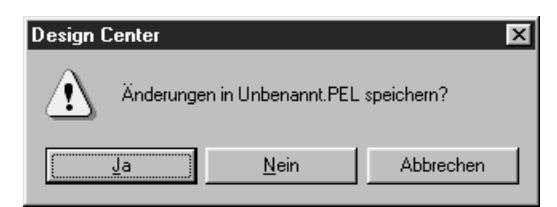

- ◆ Klicken Sie auf **Ja**, um die Stickmusterseite zu speichern.
- ◆ Klicken Sie auf **Nein**, um die Stickmusterseite zu verwerfen.
- ◆ Klicken Sie auf **Abbrechen**, wenn Sie etwas anderes tun möchten (z. B. um die aktuelle Stickmusterseite zu ändern, oder sie unter einem anderen Namen zu speichern).

#### **HINWEIS:**

*TWAIN ist ein sogenannter Application-Interface- (API-) Standard für Software, die Scanner und ähnliche Geräte steuert. Die Software selbst heißt ebenfalls TWAIN.*

*Diese Software unterstützt Geräte nach dem TWAIN-Standard, so daß Sie den Scanner steuern und das Bild direkt importieren können.*

*Bevor Sie diese Funktion benutzen können, müssen Sie im Dialog "TWAIN-Gerät auswählen" das zu verwendende TWAIN-Gerät angeben.*

**Siehe auch:** "TWAIN-Gerät auswählen" auf Seite 90

#### ■ Eingabe aus der Zwischenablage

**Zweck:** Öffnet eine neue Stickmusterseite in Stufe 1, und fügt die Bilddaten aus der Zwischenablage ein.

**Tastenbefehl:** Kein Tastenbefehl für diese Funktion

**Werkzeugleiste:** Keine Schaltfläche für diese Funktion

#### **Bedienung:**

1 Klicken Sie auf **Datei**, dann auf **Eingabe aus der Zwischenablage**. (Dies ist nur möglich, wenn sich Bilddaten in der Zwischenablage befinden.)

Wenn die aktuelle Stickmusterseite nicht bearbeitet wurde, öffnet sich die Stickmusterseite auf Stufe 1 und zeigt die Daten der Zwischenablage an.

2 Wenn die aktuelle Stickmusterseite geändert wurde, werden Sie gefragt, ob Sie die Änderungen speichern möchten, z. B.:

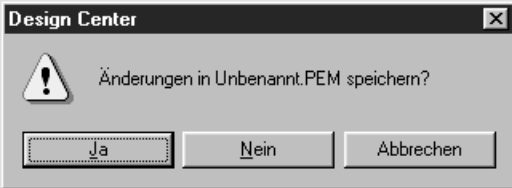

- ◆ Klicken Sie auf **Ja**, um die Stickmusterseite zu speichern.
- ◆ Klicken Sie auf **Nein**, um die Stickmusterseite zu verwerfen.
- ◆ Klicken Sie auf **Abbrechen**, wenn Sie etwas anderes tun möchten (z. B. um die aktuelle Stickmusterseite zu ändern, oder sie unter einem anderen Namen zu speichern).

3 Abhängig von der Stufe, die Sie gerade verwenden und den vorgenommenen Änderungen ist die zu speichernde Datei eine \***.pel**-Datei, eine \***.pem**-Datei, oder es müssen beide gespeichert werden.

**Siehe auch:** "Öffnen" auf Seite 89, "Speichern" auf Seite 92 und "Speichern unter" auf Seite 93

### ■ **Ausgabe in die Zwischenablage**

**Zweck:** Kopiert die Bilddaten der Stufe 1 in die Zwischenablage.

**Tastenbefehl:** Kein Tastenbefehl für diese Funktion

**Werkzeugleiste:** Keine Schaltfläche für diese Funktion

#### **Bedienung:**

1 Klicken Sie auf **Datei**, dann auf **Ausgabe in die Zwischenablage**. (Dies ist nur möglich, wenn sich Bilddaten auf der Stickmusterseite der Stufe 1 befinden.) Die Bilddaten auf der Stickmusterseite werden in die Zwischenablage kopiert.

### ■ **Vektorbild importieren**

**F8**

**Zweck:** Fügt Ihrer Stickmusterseite eine \*.**pem**-Datei hinzu (nur möglich in Stufe 3).

#### **Tastenbefehl:**

**Werkzeugleiste:**

#### **Bedienung:**

1 Klicken Sie auf **Datei**, dann auf **Vektorbild importieren**. Es erscheint ein Dialogfeld ähnlich dem folgenden.

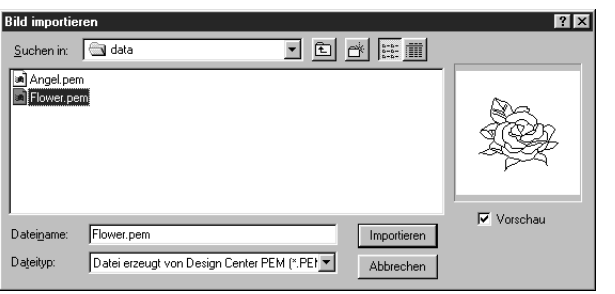

- ◆ Wählen Sie Laufwerk, und Verzeichnis und den Dateinamen.
- ◆ Klicken Sie auf **Importieren** zum Öffnen.
- ◆ Klicken Sie auf **Abbrechen** für Abbruch.

Das ausgewählte Muster wird Ihrer Stickmusterseite hinzugefügt.

**Siehe auch:** "Öffnen" auf Seite 89.

## ■ **Speichern**

**Zweck:** Speichert Ihre Stickmusterseite auf einem Laufwerk als Datei der letzten Version (Vorgabe).

**Tastenbefehl:**  $($ **Strg** $) + ($ **S** $)$ 

DE 5 E 0 14 198 2 3 10 2 3 2 9 2 A 3 5 4 **Werkzeugleiste:**

#### **Bedienung:**

1 Klicken Sie auf **Datei**, dann auf **Speichern**.

Wenn die Datei im aktuellen Verzeichnis bereits existiert (die Datei also mindestens einmal gespeichert wurde), wird die Datei sofort erneut gespeichert.

2 Wenn der Dateiname immer noch **Unbennannt** bzw. **Ohne Titel** heißt, oder wenn aus einem anderen Grund die Datei nicht im Verzeichnis gefunden wird, schaltet das Programm automatisch auf die Funktion **Speichern unter**.

**Siehe auch:** "Speichern unter" auf Seite 93.

### ■ **Speichern unter**

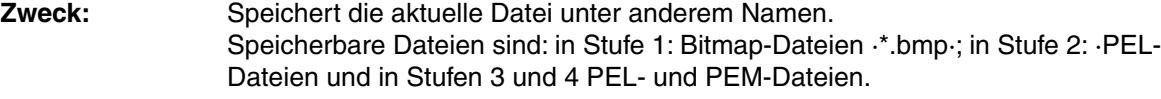

**Tastenbefehl:** Kein Tastenbefehl für diese Funktion

**Werkzeugleiste:** Keine Schaltfläche für diese Funktion

#### **Bedienung:**

1 Klicken Sie auf **Datei**, dann auf **Speichern unter**.

Es erscheint ein **Speichern-unter**-Dialogfeld ähnlich dem folgenden.

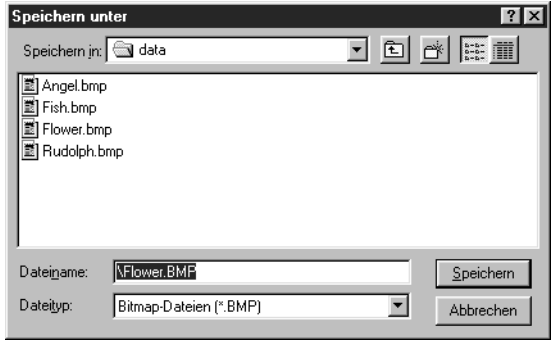

- ◆ Wählen Sie Laufwerk und Verzeichnis, und geben Sie den Dateinamen ein.
- **•** *Die richtige Dateinamenerweiterung wird automatisch vergeben. Ändern Sie diese bitte nicht.*
- ◆ Klicken Sie auf **Speichern** zum Speichern.
- ◆ Klicken Sie auf **Abbrechen** für Abbruch.

◆ Klicken Sie auf **Ja**, um die Datei zu

◆ Klicken Sie auf **Nein**, wenn Sie die bestehende Datei nicht überschreiben

überschreiben.

möchten.

Die Bilddaten der Stufe 1 können nur als Bitmap-Datei .\*.bmp·; gespeichert werden.

Von Stufe 2 bis 4 können die Schwarz/Weiß-Daten als PEL-Datei und die Muster-Daten als PEM-Datei gespeichert werden.

2 Wenn der eingegebene Dateiname bereits existiert, erscheint diese Nachricht.

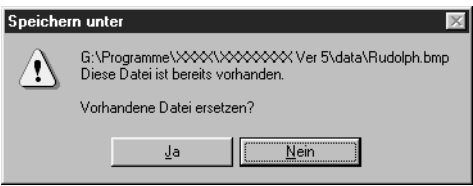

**Siehe auch:** "Speichern" auf Seite 92. **HINWEIS:**

*Wenn Sie eine frühere Version auswählen, können gespeicherte \*.pem-Dateien mit einer früheren Version der Software geöffnet werden. Einige Informationen gehen jedoch verloren.*

## ■ **Beenden**

**Zweck:** Beendet das Programm.

**Tastenbefehl:** +  $\overline{(Alt)} + \overline{(F4)}$ 

**Werkzeugleiste:** Keine Schaltfläche für diese Funktion

### **Bedienung:**

1 Klicken Sie auf **Datei**, dann auf **Beenden**.

Wenn die aktuelle Stickmusterseite nicht verändert wurde, wird das Programm sofort beendet.

2 Wenn die aktuelle Stickmusterseite verändert wurde, werden Sie gefragt, ob die Änderungen gesichert werden sollen.

**Siehe auch:** "Speichern" auf Seite 92 und "Speichern unter" auf Seite 93.

## **Bearbeiten -Menü**

Im Menü **Bearbeiten** sind einfache Funktionen für ausgewählte Objekte versammelt, z. B. Ausschneiden und Einfügen.

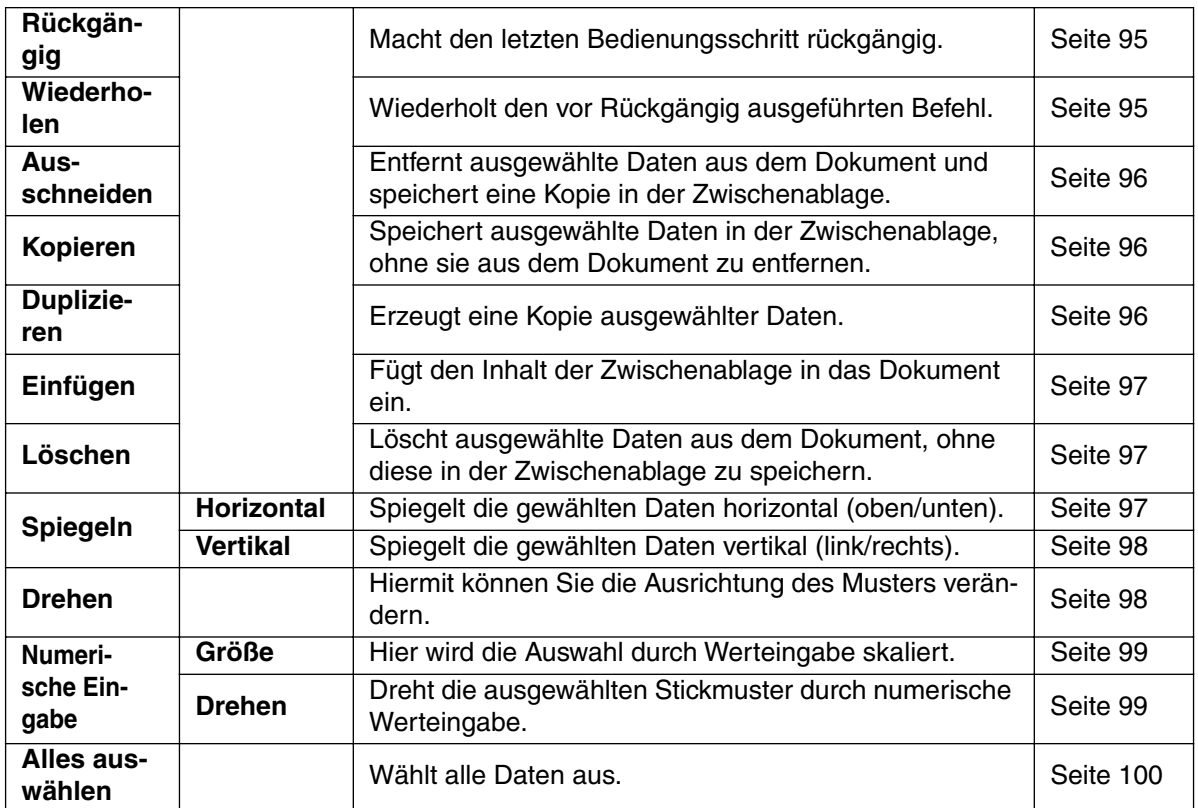

## ■ **Rückgängig**

**Zweck:** Macht den letzten Bedienungsschritt rückgängig.

**Tastenbefehl:** +  $\left($ **Strg** $\right)$  +  $\left($ **Z** $\right)$ 

**Werkzeugleiste:**

#### **Bedienung:**

1 Klicken Sie auf **Bearbeiten**, dann auf **Rückgängig**. Der zuletzt ausgeführte Vorgang wird rückgängig gemacht.

**Siehe auch:** "Wiederholen" (weiter unten).

### ■ **Wiederholen**

**Zweck:** Wiederholt den vor **Rückgängig** ausgeführten Befehl.

**Tastenbefehl:** +  $\overline{\text{Strg}}$  +  $\overline{\text{A}}$ 

D 2 5 日 - 이 시험의 화회이 취미의 A A A <mark>A A</mark> **Werkzeugleiste:**

#### **Bedienung:**

1 Klicken Sie auf **Bearbeiten**, dann auf **Wiederholen**. Die Aktion des letzten **Rückgängig** wird ungeschehen gemacht.

**Siehe auch:** "Rückgängig" auf Seite 95.

### ■ **Ausschneiden**

**Zweck:** Entfernt ausgewählte Daten aus dem Dokument und speichert eine Kopie in der Zwischenablage.

**Tastenbefehl:** +  $\left($ **Strg** $\right)$  +  $\left($ **X** $\right)$ 

**Werkzeugleiste:**

#### **Bedienung:**

1 Wählen Sie eine oder mehrere Randnähte aus (nur Stufe 3).

2 Klicken Sie auf **Bearbeiten**, dann auf **Ausschneiden**. Die ausgewählten Daten verschwinden. Da sie in der Zwischenablage gespeichert sind, können Sie sie mit **Bearbeiten – Einfügen** wieder einsetzen.

**Siehe auch:** "Kopieren" (weiter unten), "Einfügen", "Löschen" auf Seite 97.

### ■ **Kopieren**

**Zweck:** Speichert ausgewählte Daten in der Zwischenablage, ohne sie aus dem Dokument zu entfernen.

**Tastenbefehl:**  $\overline{\text{Strg}}$  +  $\overline{\text{C}}$ 

DB B B 이어 X B B B M D 2 H B B A A A A **Werkzeugleiste:**

#### **Bedienung:**

1 Wählen Sie eine oder mehrere Randnähte aus (nur Stufe 3).

2 Klicken Sie auf **Bearbeiten**, dann auf **Kopieren**.

Die Daten werden in die Zwischenablage kopiert und können beliebig oft eingefügt werden.

**Siehe auch:** "Ausschneiden" (weiter oben), "Duplizieren" (weiter unten), "Einfügen" auf Seite 97.

### ■ **Duplizieren**

**Zweck:** Erzeugt eine Kopie ausgewählter Daten.

**Tastenbefehl:** +  $($ Strg $) + (D)$ 

**Werkzeugleiste:** Keine Schaltfläche für diese Funktion

#### **Bedienung:**

1 Wählen Sie eine oder mehrere Randnähte aus (nur Stufe 3).

2 Klicken Sie auf **Bearbeiten**, dann auf **Duplizieren**. Eine Kopie der Daten erscheint auf dem Bildschirm.

**Siehe auch:** "Kopieren" (weiter oben) und "Einfügen" auf Seite 97.

## ■ **Einfügen**

**Zweck:** Fügt den Inhalt der Zwischenablage in das Dokument ein.

**Tastenbefehl:** +  $(\overline{\text{String}}) + (\overline{\text{V}})$ 

DF 5 5 8 0 2 3 0 8 8 3 0 3 3 9 9 8 A 3 2 3 **Werkzeugleiste:**

#### **Bedienung:**

1 Klicken Sie auf **Bearbeiten**, dann auf **Einfügen** (nur Stufe 3). Die Daten, die (mittels **Ausschneiden** oder **Kopieren**) in die Zwischenablage kopiert wurden, werden im angezeigten Bereich des Dokuments eingefügt.

**Siehe auch:** "Ausschneiden", "Kopieren" und "Duplizieren" auf Seite 96.

## ■ **Löschen**

**Zweck:** Löscht ausgewählte Daten aus dem Dokument, ohne diese in der Zwischenablage zu speichern.

**Tastenbefehl:**

**Werkzeugleiste:** Keine Schaltfläche für diese Funktion

#### **Bedienung:**

1 Wählen Sie eine oder mehrere Randnahten aus (nur Stufe 3).

### 2 Klicken Sie auf **Bearbeiten**, dann auf **Löschen**.

**Entf**

Die ausgewählten Daten werden gelöscht. Da diese Daten nicht in der Zwischenablage gespeichert werden, können Sie nur direkt nach diesem Schritt mit **Bearbeiten – Rückgängig** zurückgeholt werden.

**Siehe auch:** "Rückgängig" auf Seite 95 und "Ausschneiden" auf Seite 96.

## ■ **Spiegeln – Horizontal**

**Zweck:** Spiegelt die gewählten Daten horizontal (oben/unten).

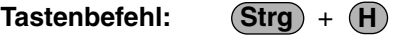

D 2 5 5 8 0 4 3 5 6 2 3 3 3 4 3 4 5 8 8 2 3 4 **Werkzeugleiste:**

#### **Bedienung:**

1 Wählen Sie eines oder mehrere Umrandungsobjekte (nur Stufe 3).

### 2 Klicken Sie auf **Bearbeiten**, dann auf **Spiegeln**, dann auf **Horizontal**.

Es erscheint ein horizontal gespiegeltes Bild (oben und unten vertauscht) der gewählten Umrandungsdaten. Durch zweimalige Ausführung dieser Funktion ist das Originalbild wieder hergestellt.

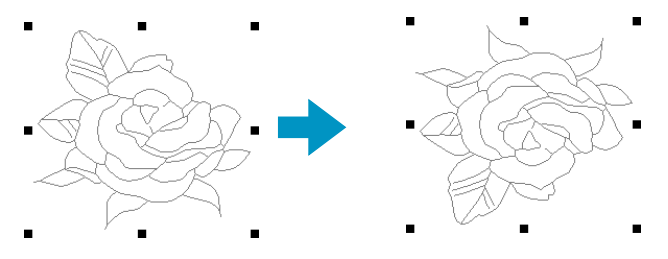

**Siehe auch:** "Muster horizontal oder vertikal spiegeln" auf Seite 69 und "Spiegeln – Vertikal" auf Seite 98

## ■ **Spiegeln – Vertikal**

**Zweck:** Spiegelt die gewählten Daten vertikal (link/rechts).

**Tastenbefehl:** +  $($ Strg $)$  +  $($ **J** $)$ 

**Werkzeugleiste:**  $\text{D2}\oplus\text{E1}\oplus\text{C1}\times\text{E2}\oplus\text{E3}\oplus\text{E4}\oplus\text{E5}\oplus\text{E6}\oplus\text{E6}\oplus\text{E7}\oplus\text{E8}\oplus\text{E7}\oplus\text{E8}\oplus\text{E7}\oplus\text{E8}\oplus\text{E7}\oplus\text{E8}\oplus\text{E7}\oplus\text{E8}\oplus\text{E7}\oplus\text{E7}\oplus\text{E7}\oplus\text{E7}\oplus\text{E7}\oplus\text{E7}\oplus\text{E7}\oplus\text{E7}\oplus\text{E7$ 

### **Bedienung:**

1 Wählen Sie eines oder mehrere Umrandungsobjekte (nur Stufe 3).

2 Klicken Sie auf **Bearbeiten**, dann auf **Spiegeln**, dann auf **Vertikal**. Es erscheint ein vertikal gespiegeltes Bild (links und rechts vertauscht) der gewählten Umrandungsdaten. Durch zweimalige Ausführung dieser Funktion ist das Originalbild wieder hergestellt.

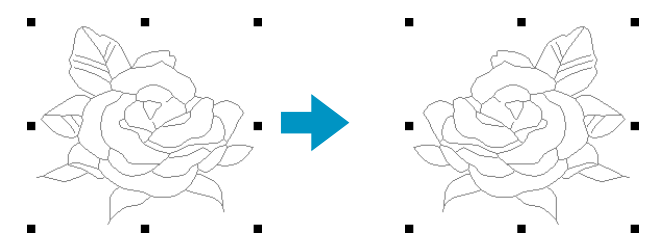

**Siehe auch:** "Muster horizontal oder vertikal spiegeln" auf Seite 69 und "Spiegeln – Horizontal" auf Seite 97

### ■ **Drehen**

**Zweck:** Hiermit können Sie die Ausrichtung des Musters verändern.

**Tastenbefehl:** +  $\overline{\text{Strg}}$  +  $\overline{\text{Y}}$ 

**Werkzeugleiste:**

#### **Bedienung:**

1 Wählen Sie eines oder mehrere Umrandungsobjekte (nur Stufe 3).

#### 2 Klicken Sie auf **Bearbeiten**, dann auf **Drehen**.

Die Griffe um das ausgewählte Muster werden durch kleinere Rechtecke an den vier Ecken des Auswahlbereichs ersetzt.

3 Um das Muster zu drehen, bewegen Sie den Mauszeiger auf einen der vier "Drehgriffe".

Die Form des Mauszeigers wechselt zu  $\ddot{\bullet}$ , sobald er einen der Drehgriffe berührt; klicken Sie,

und es erscheint eine linierte Box um das gewählte Muster.

Durch Bewegen der Maus können Sie das Muster im oder gegen den Uhrzeigersinn drehen. Durch einfaches Ziehen mit der Maus drehen Sie das Muster in Schritten von 1 Grad. Bei gehalte-

ner  $\left(\begin{matrix}\Phi\end{matrix}\right)$  Taste können Sie das Muster in 15 Grad Schritten drehen.

**Siehe auch:** "Muster drehen" auf Seite 69

## ■ **Numerische Eingabe-Größe**

**Zweck:** Hier wird die Auswahl durch Werteingabe skaliert.

**Tastenbefehl:** Kein Tastenbefehl für diese Funktion

**Werkzeugleiste:** Keine Schaltfläche für diese Funktion

#### **Bedienung:**

1 Wählen Sie eines oder mehrere Stickmuster aus (nur Stufe 3).

2 Klicken Sie auf **Bearbeiten**, dann auf **Numerische Eingabe**, dann auf **Größe**. Es erscheint der Dialog **Größe**.

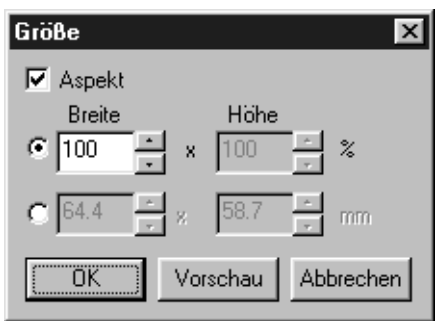

- ◆ Um die Breite und Höhe proportional zu verändern, kreuzen Sie **Aspekt** an.
- ◆ Wählen Sie die Einheit (% oder mm/ Zoll) für Breite und Höhe.
- ◆ Durch Eingabe eines Wertes oder Klikken auf die Pfeile zur Auswahl des gewünschten Wertes geben Sie Breite und Höhe ein. Wählen Sie **100 %**, um das/die Stickmuster unverändert zu belassen. Wenn **Aspekt** gewählt wurde, wird bei Änderung einer Dimension automatisch die andere mit geändert, so daß die Proportionen von Breite und Höhe erhalten bleiben.
- ◆ Klicken Sie auf **OK** zur Bestätigung.
- ◆ Klicken Sie auf **Vorschau**, um das Stickmuster in der neuen Größe auf der Stickmusterseite zu betrachten.
- ◆ Klicken Sie auf **Abbrechen**, um das Fenster zu schliessen, ohne die Größe der Auswahl zu ändern.

#### **HINWEIS:**

*Der maximale Wert, der eingegeben werden kann, ist der größte Wert, bei dem das Stickmuster die Ränder der Stickmusterseite nicht überschreitet. Der minimale Wert ist 1 mm.*

**Siehe auch:** "Maßeinheit wählen" auf Seite 112

### ■ **Numerische Eingabe-Drehen**

**Zweck:** Dreht die ausgewählten Stickmuster durch numerische Werteingabe.

**Tastenbefehl:** Kein Tastenbefehl für diese Funktion

**Werkzeugleiste:** Keine Schaltfläche für diese Funktion

#### **Bedienung:**

1 Wählen Sie eines oder mehrere Stickmuster aus (nur Stufe 3).

2 Klicken Sie auf **Bearbeiten**, dann auf **Numerische Eingabe**, dann auf **Drehen**. Es erscheint der Dialog **Drehen**.

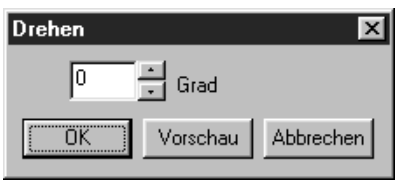

- ◆ Der gewünschte Drehwinkel kann entweder durch direkte Werteingabe oder durch Klicken auf die Pfeile eingegeben werden. Wählen Sie **0 Grad**, um das/die Stickmuster unverändert zu belassen.
- ◆ Klicken Sie auf **OK** zur Bestätigung.
- ◆ Klicken Sie auf **Vorschau**, um das gedrehte Stickmuster auf der Stickmusterseite zu betrachten.
- ◆ Klicken Sie auf **Abbrechen**, um das Fenster zu schliessen, ohne die Richtung der Auswahl zu ändern.

#### **HINWEIS:**

*Der mögliche Wertebereich ist 0 bis 359 Grad, in Schritten von 1 Grad.*

### ■ **Alles auswählen**

**Zweck:** Wählt alle Daten aus.

**Tastenbefehl:** +  $($ Strg $) + (E)$ 

**Werkzeugleiste:** Keine Schaltfläche für diese Funktion

#### **Bedienung:**

1 Klicken Sie auf **Bearbeiten**, dann auf **Alles auswählen** (nur Stufe 3).

## **Sticken -Menü**

Im Menü **Sticken** bestimmen Sie die Art und Weise, wie die Objekte gestickt werden.

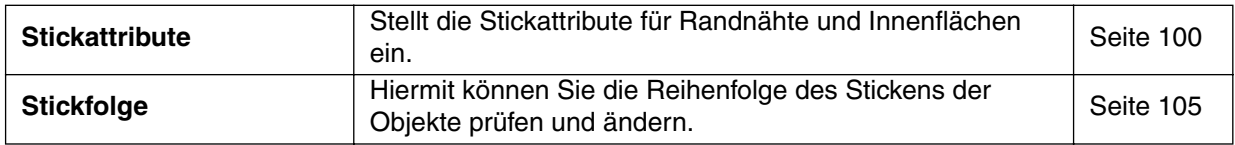

#### ■ **Stickattribute**

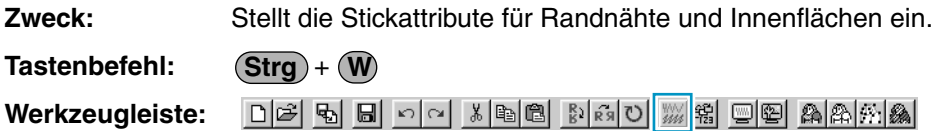
#### **Bedienung:**

1 Klicken Sie auf **Sticken**, dann auf **Stickattribute**.

Es erscheint ein Dialog Nähattribute einstellen ähnlich dem folgenden. Sie können die Größe dieses Dialogfeldes beliebig ändern.

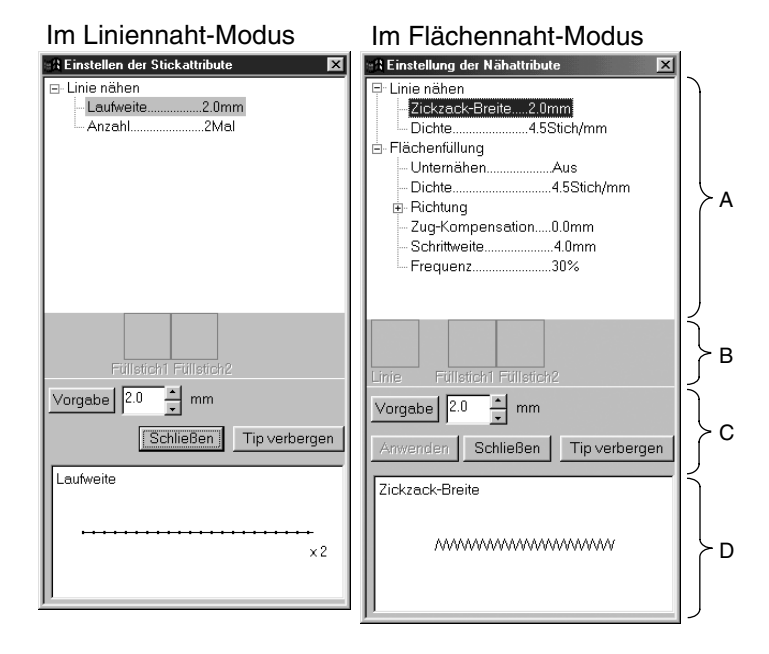

- Wählen Sie im Anzeigebereich für Nähattribute den Parameter aus, den Sie ändern möchten, und geben Sie Ihre Änderung im Bearbeitungsfeld ein. (C)
- Die Eingabemethode hängt vom ausgewählten Parameter ab. Bei der Eingabe numerischer Werte können Sie auf die Pfeiltasten klicken, um die Werte auszuwählen, oder den Wert direkt eingeben. Wenn die Schaltfläche Voreinstellung im Bearbeitungsfeld angezeigt wird, klicken Sie darauf, um den voreingestellten Wert auszuwählen.
- Klicken Sie auf Anwenden, um die Eingabe zu bestätigen. Im Modus für Liniennaht müssen Sie auf die Umrandung klikken, um die Einstellungen auf die Umrandung anzuwenden. Im Modus für Flächennaht müssen Sie auf die Innenfläche klikken, um die Einstellungen auf die Fläche anzuwenden.
- ◆ Klicken Sie auf **Schließen**, um das Dialogfeld zu verlassen.
- ◆ Klicken Sie auf Tip anzeigen/Tip verbergen, um die erklärende Abbildung ein- oder auszuschalten. (D)

Im Liniennaht-Modus werden nur die Parameter für Liniennähte angezeigt. Im Flächennaht-Modus werden nur die Parameter für Flächennähte angezeigt.

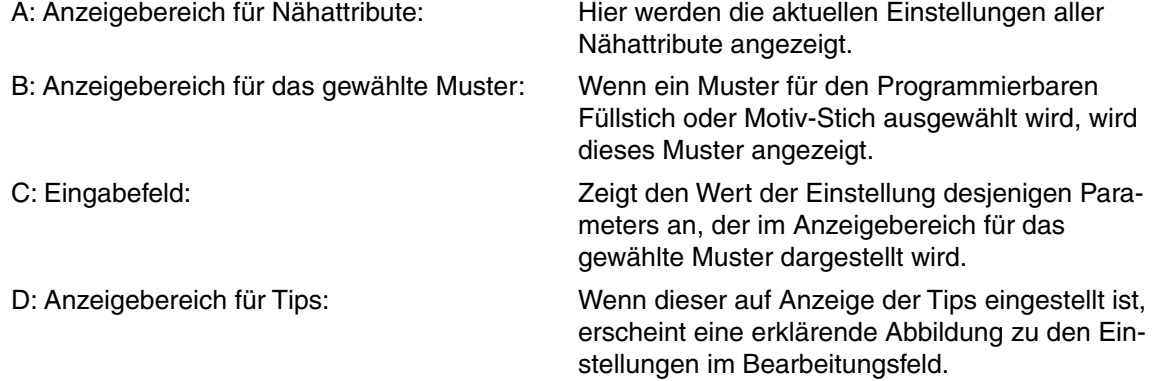

## **Stickattribute für Randnähte**

Einstellbare Parameter; je nach ausgewähltem Stich

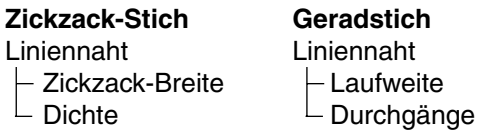

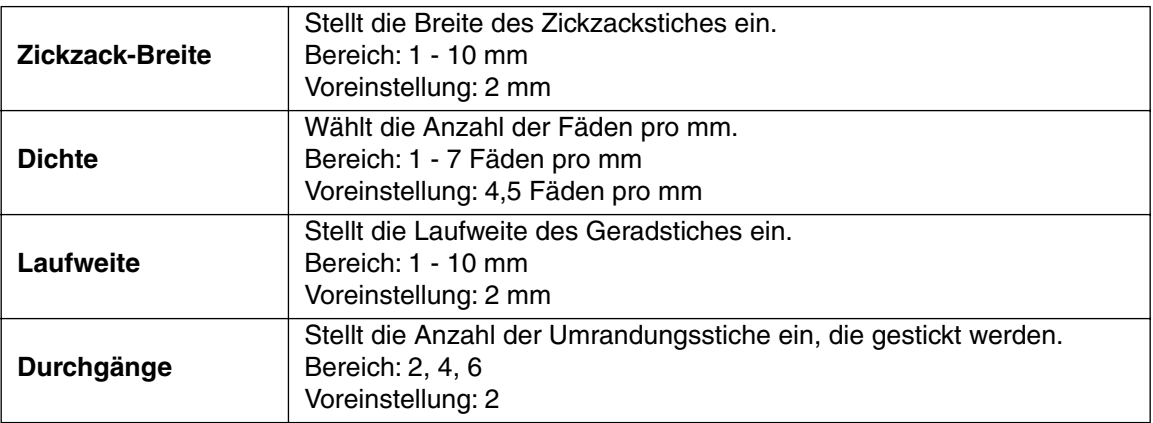

#### **Stickattribute für Flächenfüllung**

Einstellbare Parameter; je nach ausgewähltem Stich

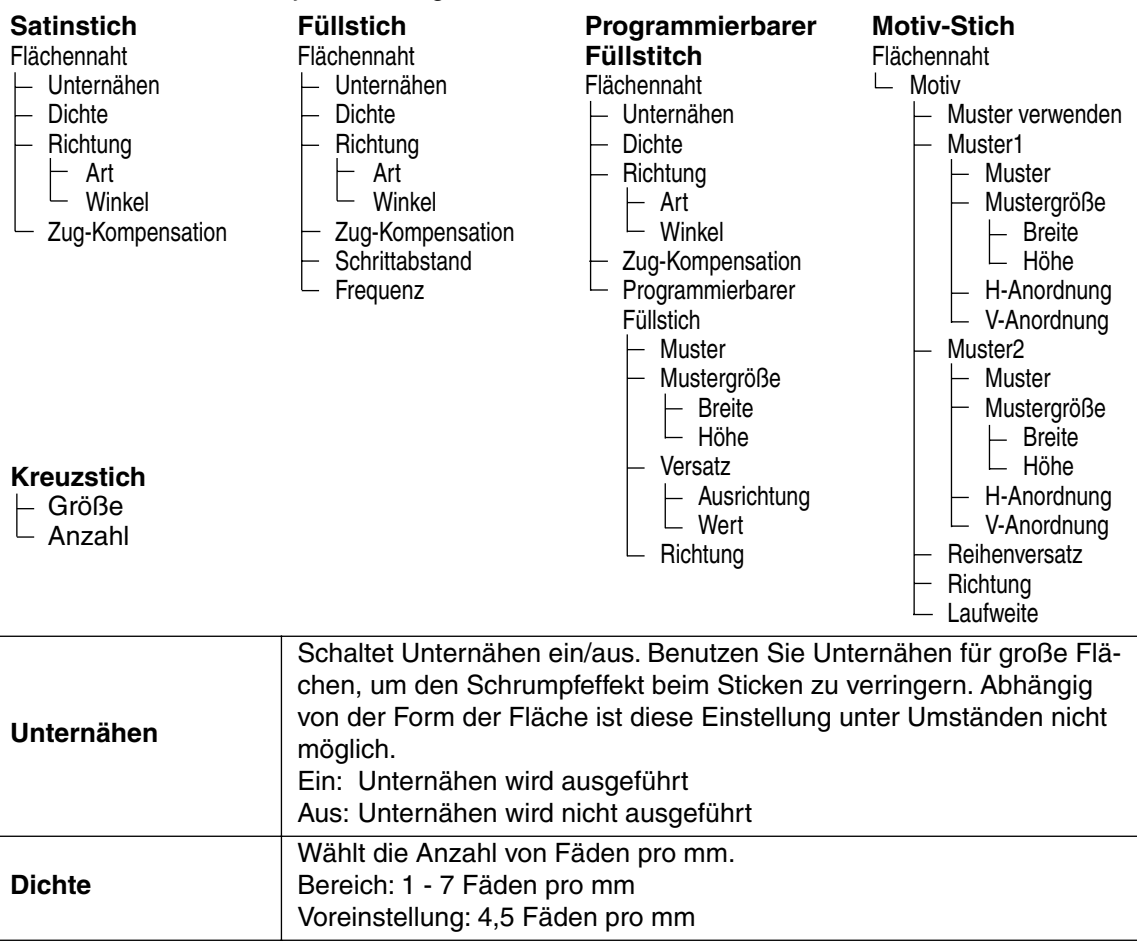

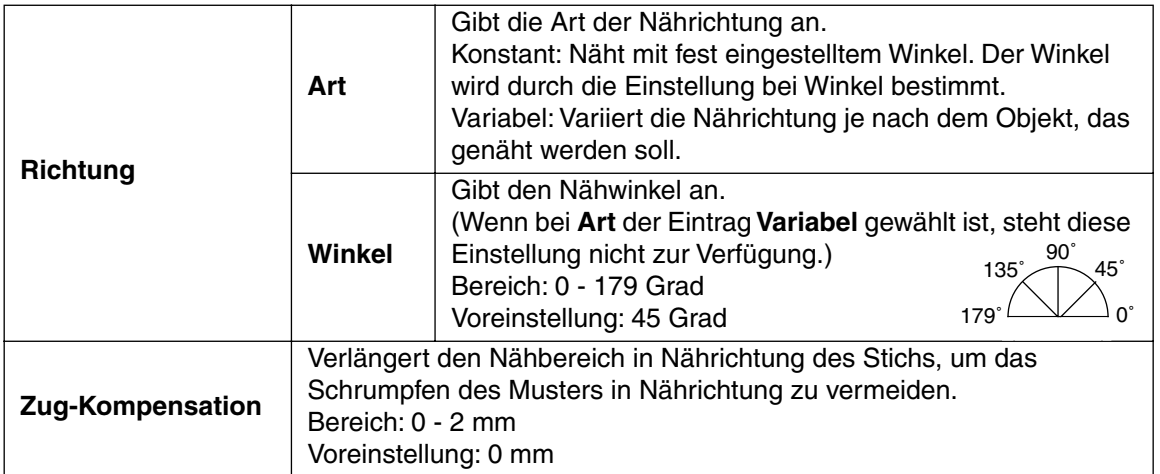

# **Nur Füllstich:**

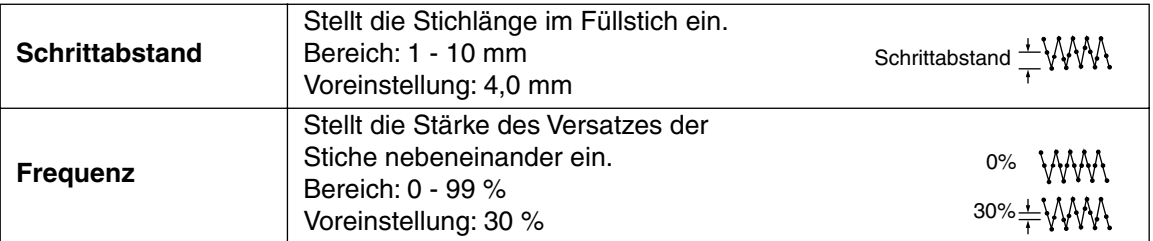

# **Nur für programmierten Füllstich:**

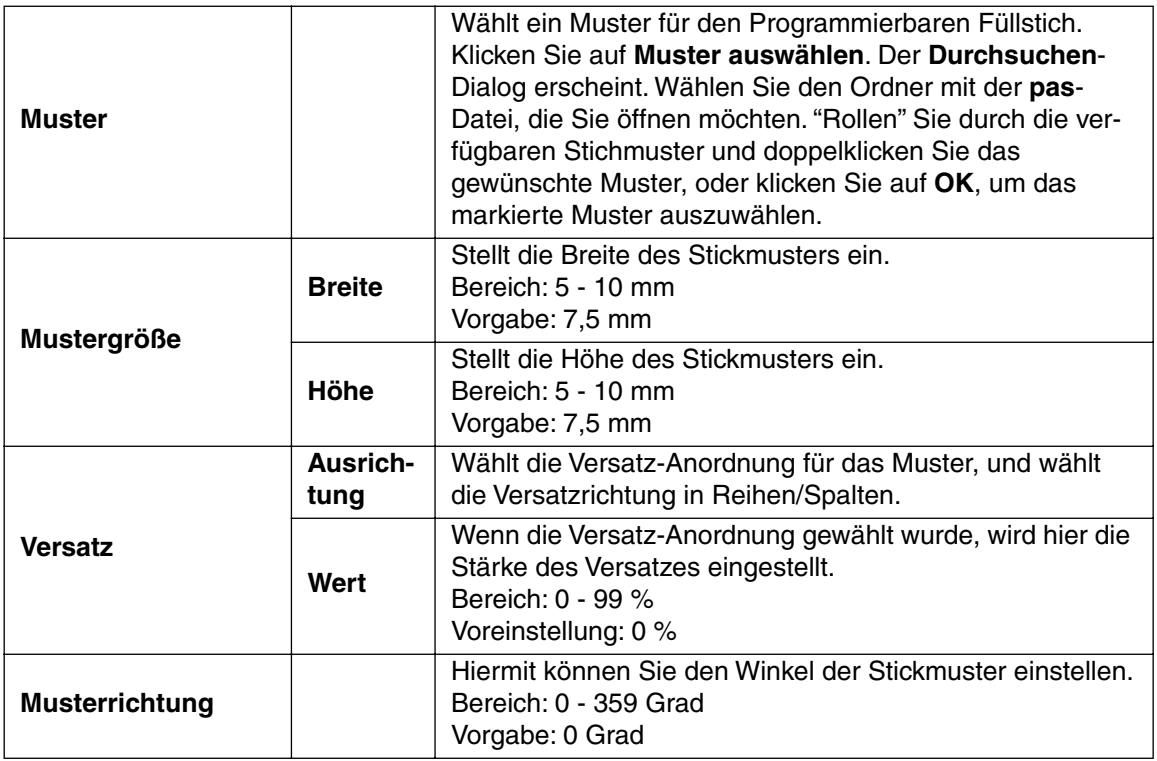

#### **Nur Motiv-Stich:**

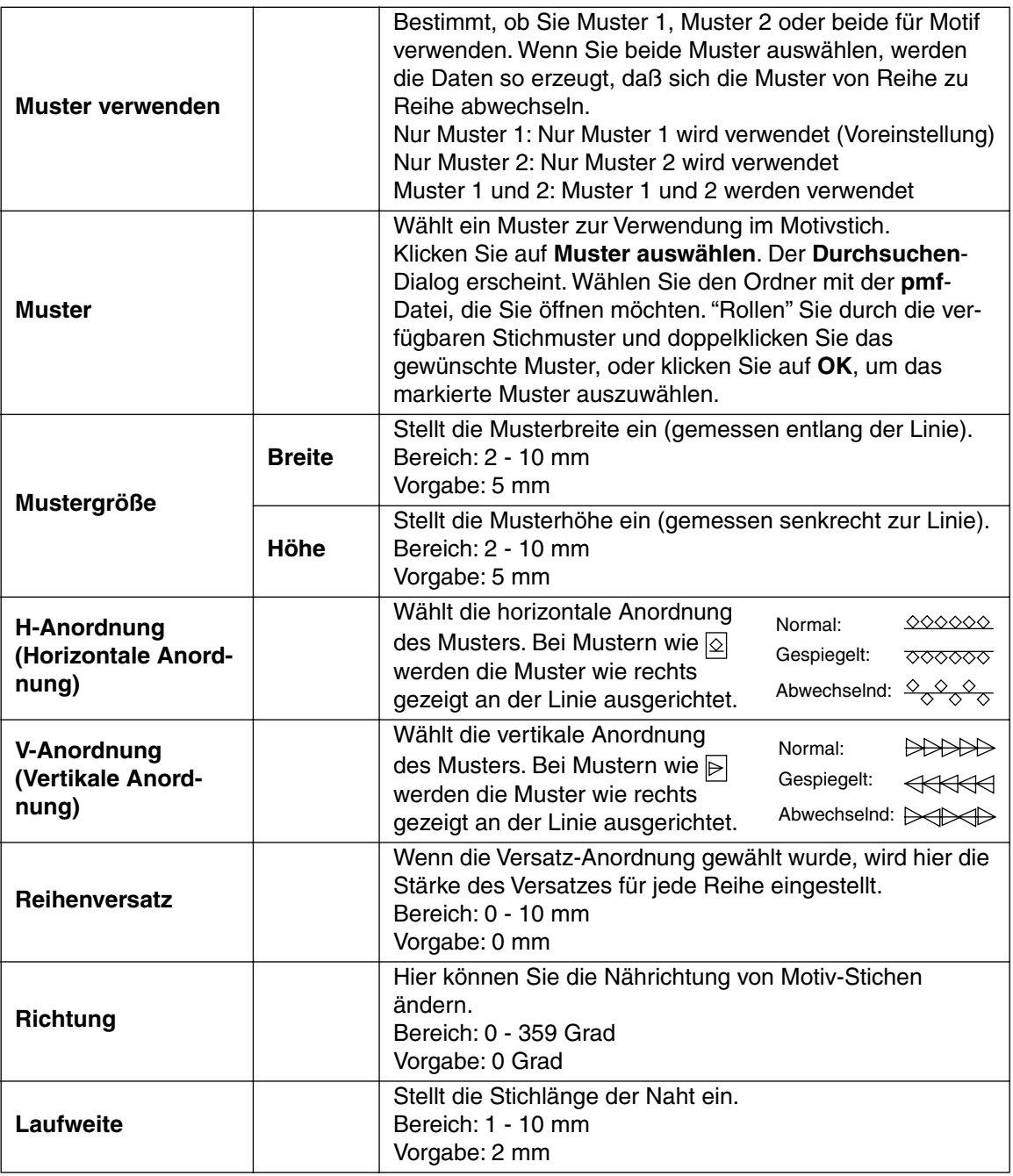

## **Nur Kreuzstich:**

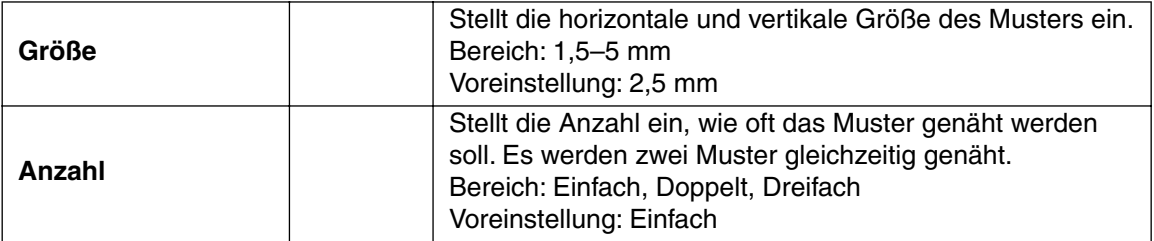

# **Hinweis zu programmierten Füllstichen:**

Wenn Sie Stich- und Musterrichtung eines programmierten Stichs einstellen, müssen Sie beachten, daß bei Übereinstimmung von Stich- und Musterrichtung mit einer Umrandungsnaht diese Randnaht nicht gestickt wird.

Benutzen Sie die Vorschaufunktion des Programms, um genau zu prüfen, wie das Muster gestickt wird, und stellen Sie Stich- und Musterrichtung entsprechend dem gewählte Stich ein, oder je nachdem, welchen Effekt Sie erzielen möchten. Für eine noch bessere Darstellung sollten Sie zur Probe die Maschine mit verschiedenen Einstellungen sticken lassen.

Beispiele programmierter Füllstiche:

Beispiel 1: Stichrichtung: Vorgabe 45°

Beispiel 2: Stichrichtung: 90°

░▓░▓░▓

Beispiel 3: Stichrichtung: 0°

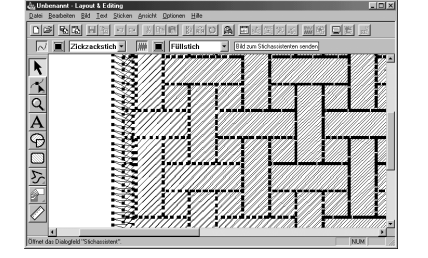

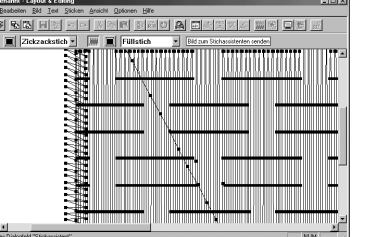

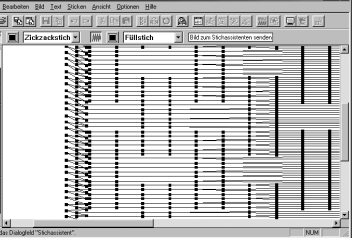

inivi

**Siehe auch:** "Vorschau" auf Seite 109, "Programmable Stitch Creator" auf Seite 245

# ■ **Stickfolge**

**Zweck:** Hiermit können Sie die Reihenfolge des Stickens der Objekte prüfen und ändern.

**Tastenbefehl: F10**

DF 5 8 8 0 1 1 3 8 8 8 8 0 2 3 8 9 8 A 3 5 8 **Werkzeugleiste:**

# **Bedienung:**

1 Klicken Sie auf **Sticken**, dann auf **Stickfolge**.

Der Dialog **Stickfolge** öffnet sich und zeigt den Reiter **Farbe**. Das Stickmuster selbst wird grau dargestellt.

2 Um die Stickfolge der verschiedenen Farben eines Musters zu prüfen und zu ändern: Achten Sie darauf, daß der Reiter **Farbe** angezeigt wird.

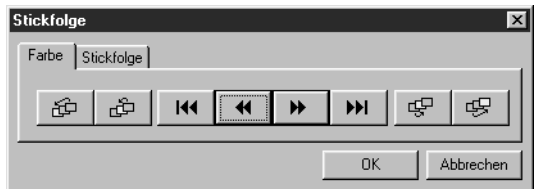

- ◆ Klicken Sie auf | KK | Es wird die zuerst zu nähende Farbe angezeigt.
- $\blacklozenge$  Klicken Sie auf  $\blacktriangleright$   $\blacktriangleright$  oder  $\blacktriangleright$   $\blacktriangleleft$  , um die Farben zu sehen, die zwischen dem ersten und dem letzten Muster gestickt werden.
- *Wenn Sie* | **144** |, | **141** |, | **14** |, oder | **44** | *anklicken, werden die zugehörigen Farben angezeigt.*
- ◆ Klicken Sie auf | H |, um die zuletzt zu nähende Farbe zu sehen.
- ◆ Klicken Sie auf  $|\mathcal{G}|$ , wenn Sie möchten, daß die ausgewählte Farbe zuletzt gestickt werden soll.
- ◆ Klicken Sie auf  $\mathbb{E}$   $\mathbb{E}$  , wenn Sie möchten, daß die ausgewählte Farbe zuerst gestickt werden soll.
- ◆ Klicken Sie auf  $\left|\right.$   $\mathbb{F}$  am die ausgewählte Farbe in der Nähfolge um einen Rang nach hinten zu verschieben.
- ◆ Klicken Sie auf  $\frac{d}{dx}$  um die ausgewählte Farbe in der Nähfolge um einen Rang nach vorne zu verschieben.
- ◆ Klicken Sie auf **OK** zur Bestätigung.
- ◆ Klicken Sie auf **Abbrechen** für Abbruch.

3 Um die Stickfolge verschiedener Teile der gleichen Farbe zu prüfen und zu ändern, wählen Sie eine Farbe unter dem Reiter **Farbe**, und klicken Sie dann auf den Reiter **Stickfolge**. Die Flächen, der ausgewählten Farbe, werden grau dargestellt.

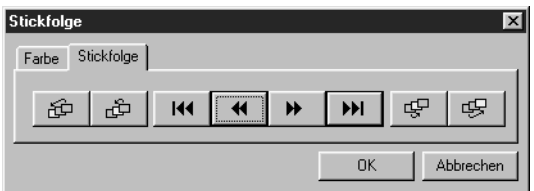

- ◆ Klicken Sie auf | KI | Es wird der zuerst zu nähende Teil angezeigt.
- $\blacklozenge$  Klicken Sie auf  $\blacktriangleright$   $\blacktriangleright$  oder  $\blacktriangleright$   $\blacktriangleleft$  , um die Teile zu sehen, die zwischen dem ersten und dem letzten Muster gestickt werden.
- *Wenn Sie* | **H4**  $|, |$  **)**  $|, |$  **)**  $|,$   $|$  *oder* |  $\overline{4}$ *anklicken, werden die zugehörigen Teile angezeigt*.
- ◆ Klicken Sie auf | ▶ |, um den zuletzt zu nähende Teil zu sehen.
- ◆ Klicken Sie auf  $|\mathfrak{G}|$ , wenn Sie möchten, daß der ausgewählte Teil zuletzt gestickt werden soll.
- ◆ Klicken Sie auf  $\mathbb{E}$   $\mathbb{R}$  wenn Sie möchten, daß der ausgewählte Teil zuerst gestickt werden soll.
- ◆ Klicken Sie auf  $\mathbb{F}$  um den ausgewählten Teil in der Nähfolge um einen Rang nach hinten zu verschieben.
- ◆ Klicken Sie auf  $\frac{d^2}{dx^2}$  um den ausgewählten Teil in der Nähfolge um einen Rang nach vorne zu verschieben.
- ◆ Klicken Sie auf **OK** zur Bestätigung.
- ◆ Klicken Sie auf **Abbrechen** für Abbruch.

Beachten Sie, daß alle Innenflächen immer vor den Randnähte gestickt werden. Wenn Sie eine Randnaht so einstellen, daß sie als erstes gestickt wird, wird diese als erste aller Randnähte gestickt, jedoch erst dann, wenn alle Innenflächen gestickt wurden.

**Siehe auch:** "Vorschau" auf Seite 109

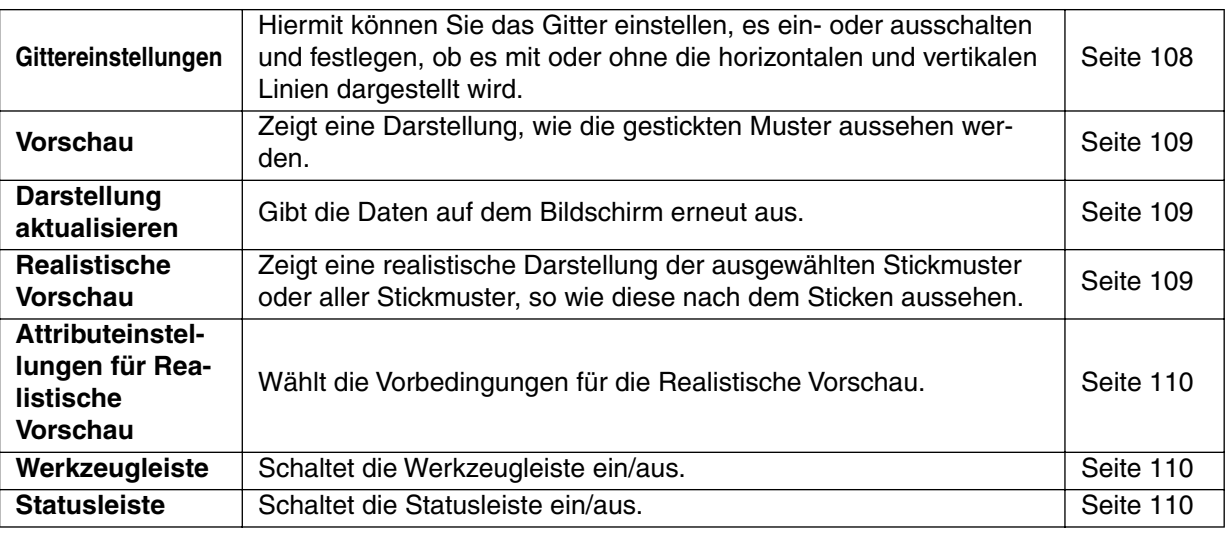

Im Menü Ansicht können Sie die Bildschirmdarstellung beeinflussen.

#### ■ **Gittereinstellungen**

**Zweck:** Hiermit können Sie das Gitter einstellen, es ein- oder ausschalten und festlegen, ob es mit oder ohne die horizontalen und vertikalen Linien dargestellt wird.

**Tastenbefehl:** Kein Tastenbefehl für diese Funktion

**Werkzeugleiste:** Keine Schaltfläche für diese Funktion

#### **Bedienung:**

1 Klicken Sie auf **Ansicht**, dann auf **Gittereinstellungen** (nur Stufe 3). Es erscheint der folgende Dialog.

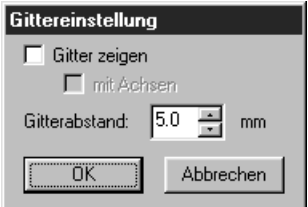

2 Um den Gitterabstand einzugeben, klicken Sie auf die Auf- und Abwärtspfeile oder tippen Sie den Wert ein.

Einstellbereich: 1 - 10 mm

Klicken Sie auf **OK** zur Bestätigung oder auf **Abbrechen** für Abbruch.

3 Um das Gitter ein- oder auszuschalten, klicken Sie in das Kästchen **Gitter zeigen**. Das Gitter wird dargestellt, wenn das Kästchen **Gitter zeigen** angekreuzt ist.

4 Um die horizontalen und vertikalen Linien des Gitters einzuschalten, kreuzen Sie das Kästchen **mit Achsen** an. Die Linien werden dargestellt, wenn das Kästchen **mit Achsen** angekreuzt ist.

#### **HINWEIS:**

*Wenn das Kästchen* **Gitter zeigen** *angekreuzt ist, das Kästchen* **mit Achsen** *jedoch nicht, werden nur die Kreuzungspunkte des Gitters dargestellt.*

**Siehe auch:** "Maßeinheit wählen" auf Seite 241

# ■ **Vorschau**

**Zweck:** Zeigt eine Darstellung, wie die gestickten Muster aussehen werden.

**Tastenbefehl: F9**

**Werkzeugleiste:** DF 5 8 8 0 4 3 9 8 8 8 9 8 8 9 8 8 8 8 8 8

#### **Bedienung:**

1 Klicken Sie auf **Ansicht**, dann auf **Vorschau** (nur Stufe 4). Es erscheint eine Vorschau Ihrer Stickmuster. In der Vorschaudarstellung können Sie keine Änderungen vornehmen.

2 Um auf den normalen Arbeitsbildschirm zurückzukehren, klicken Sie auf **Ansicht**, dann erneut auf

**Vorschau**, oder drücken Sie die Taste (Esc).

**Siehe auch:** "Stickfolge" auf Seite 105

# ■ **Darstellung aktualisieren**

**Zweck:** Gibt die Daten auf dem Bildschirm erneut aus.

**Tastenbefehl:** +  $($ Strg $)$  +  $(R)$ 

**Werkzeugleiste:** Keine Schaltfläche für diese Funktion

#### **Bedienung:**

1 Klicken Sie auf **Ansicht**, dann auf **Darstellung aktualisieren**. Benutzen Sie diese Funktion, wenn die Bildschirmdarstellung nicht richtig erscheint.

# ■ **Realistische Vorschau**

**Zweck:** Zeigt eine realistische Darstellung der ausgewählten Stickmuster oder aller Stickmuster, so wie diese nach dem Sticken aussehen.

**Tastenbefehl:** +

 $\mathbf{F}$  +  $\mathbf{F}$ **9** 

D 2 5 5 8 8 0 4 8 5 8 6 0 7 2 3 8 9 8 8 8 8 8 8 **Werkzeugleiste:**

#### **Bedienung:**

1 Klicken Sie auf **Ansicht**, dann auf **Realistische Vorschau** (nur Stufe 4).

Die Stickmuster auf der Stickmusterseite werden entsprechend den Einstellungen im Dialog **Attributeinstellungen für Realistische Vorschau** realistisch dargestellt.

2 Um zum normalen Arbeitsbildschirm zurückzukehren, klicken Sie wieder auf **Ansicht**, dann auf

**Realistische Vorschau**, oder drücken Sie die (Esc) -Taste.

#### **HINWEIS:**

*Die Funktion Realistische Vorschau kann keine schöne Vorschau der Stickmuster anzeigen, wenn der Monitor auf 256 Farben oder weniger eingestellt ist. Der Monitor sollte mindestens auf 16-Bit High Color stehen (65536 Farben).* 

**Siehe auch:** "Attributeinstellungen für Realistische Vorschau" auf Seite 110

# ■ **Attributeinstellungen für Realistische Vorschau**

**Zweck:** Wählt die Vorbedingungen für die Realistische Vorschau.

**Tastenbefehl:** Kein Tastenbefehl für diese Funktion

**Werkzeugleiste:** Keine Schaltfläche für diese Funktion

## **Bedienung:**

1 Klicken Sie auf **Ansicht**, dann auf **Attributeinstellungen für Realistische Vorschau** (nur Stufe 4). Der folgende Dialog erscheint.

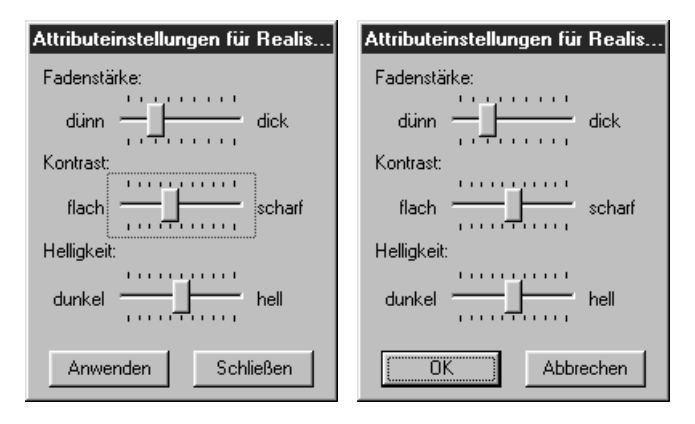

◆ Mit **Fadenstärke** können Sie einstellen, wie dick das Garn sein soll.

- ◆ Mit **Kontrast** stellen Sie den Kontrast der Darstellung ein.
- ◆ Mit **Helligkeit** stellen Sie die Helligkeit der Darstellung ein.
- ◆ Klicken Sie auf **Anwenden**, um eine realistische Vorschau der Stickmuster mit den neuen Einstellungen zu erzeugen. (Wenn die Realistische Vorschau angezeigt wird.) Sie können auch auf **OK** klicken, um die Einstellung für die nächste Anzeige zu speichern. (Wenn die Realistische Vorschau nicht angezeigt wird.)
- ◆ Klicken Sie zum Abbrechen auf **"Schließen"** oder **"Abbrechen"**.

**Siehe auch:** "Realistische Vorschau" auf Seite 109

# ■ **Werkzeugleiste**

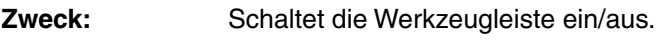

**Tastenbefehl:** Kein Tastenbefehl für diese Funktion

**Werkzeugleiste:** Keine Schaltfläche für diese Funktion

## **Bedienung:**

1 Klicken Sie auf **Ansicht**, dann auf **Werkzeugleiste**. Die Werkzeugleiste wird ein/ausgeschaltet.

**Siehe auch:** "Statusleiste" (weiter unten).

# ■ **Statusleiste**

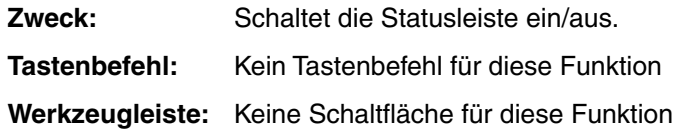

#### **Bedienung:**

1 Klicken Sie auf **Ansicht**, dann auf **Statusleiste**. Die Statusleiste wird ein/ausgeschaltet.

**Siehe auch:** "Werkzeugleiste" auf Seite 110.

# **Optionen -Menü**

Im Menü Optionen können Sie die Eigenschaften der Stickmusterseite und die Maßeinheit des Systems einstellen.

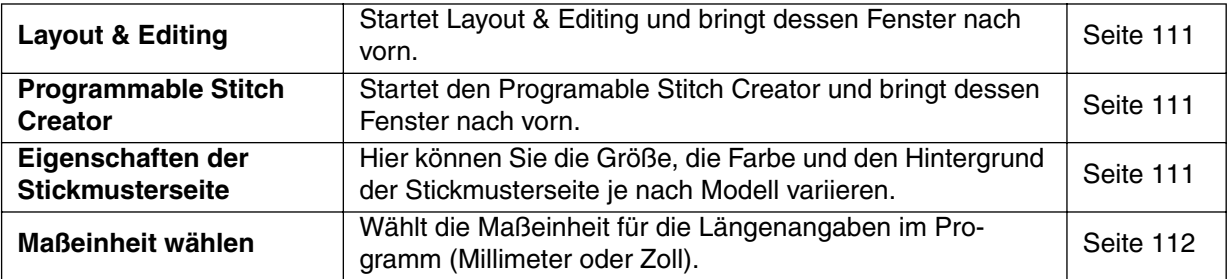

# ■ **Layout & Editing**

**Zweck:** Startet Layout & Editing und bringt dessen Fenster nach vorn.

**Tastenbefehl: F5**

**Werkzeugleiste:** Keine Schaltfläche für diese Funktion

**Bedienung:**

1 Klicken Sie auf **Optionen**, dann auf **Layout & Editing**. Layout & Editing startet, wenn dessen Fenster nicht bereits geöffnet war. Wenn das Fenster bereits geöffnet ist, wird es nach vorne geholt.

## ■ **Programmable Stitch Creator**

**Zweck:** Startet den Programable Stitch Creator und bringt dessen Fenster nach vorn.

**Tastenbefehl:** Kein Tastaturbefehl für diese Funktion

**Werkzeugleiste:** Keine Schaltfläche für diese Funktion

#### **Bedienung:**

1 Klicken Sie auf **Optionen**, dann auf **Programable Stitch Creator**. Der Programable Stitch Creator startet, wenn dessen Fenster nicht bereits geöffnet war. Wenn das Fenster bereits geöffnet ist, wird es nach vorne geholt.

# ■ **Eigenschaften der Stickmusterseite**

**Zweck:** Hier können Sie die Größe, die Farbe und den Hintergrund der Stickmusterseite je nach Modell variieren.

**Tastenbefehl:** Kein Tastaturbefehl für diese Funktion

**Werkzeugleiste:** Keine Schaltfläche für diese Funktion

## **Bedienung:**

1 Klicken Sie auf **Optionen**, dann auf **Eigenschaften der Stickmusterseite**. Auf Stufe 3 erscheint der Dialog wie folgt.

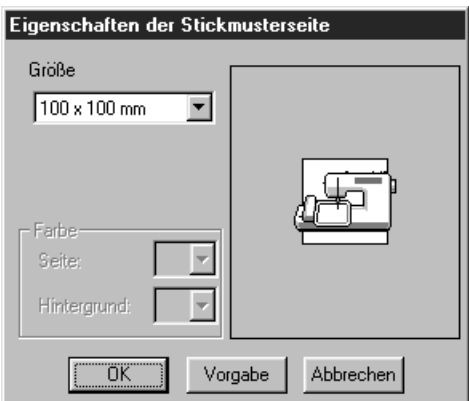

Auf Stufe 4 erscheint der Dialog wie folgt.

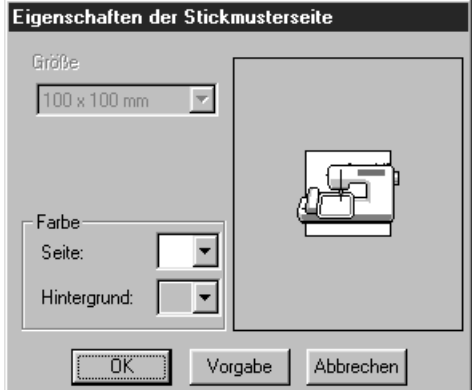

**Siehe auch:** "Maßeinheit wählen" (weiter unten)

# ■ **Maßeinheit wählen**

**Zweck:** Wählt die Maßeinheit für die Längenangaben im Programm (Millimeter oder Zoll).

**Tastenbefehl:** Kein Tastenbefehl für diese Funktion

**Werkzeugleiste:** Keine Schaltfläche für diese Funktion

## **Bedienung:**

1 Klicken Sie auf **Optionen**, dann auf **Maßeinheit wählen**. Es erscheint das folgende Dialogfeld.

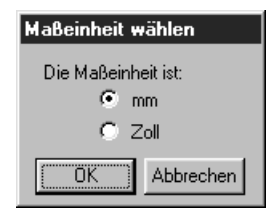

- ◆ Wählen Sie die Größe, indem Sie auf den Auswahlpfeil klicken, und dann auf die Größe. Im Vorschau-Bereich können Sie Ihre Änderungen sehen. Das Bild mit der Nähmaschine zeigt die Ausrichtung der Stickmusterseite (des Stickrahmens) in der Maschine.
- ◆ Klicken Sie auf **OK** zur Bestätigung.
- ◆ Klicken Sie auf **Vorgabe**, um zur Voreinstellung zurückzukehren.
- ◆ Klicken Sie auf **Abbrechen** für Abbruch.
- ◆ Sie wählen die Farbe der Seite oder die Hintergrundfarbe, indem Sie auf den zugehörigen Pfeil klicken und dann auf die Farbfläche. Im Vorschaufenster können Sie die gewählten Farben sehen.
- ◆ Klicken Sie auf **OK** zur Bestätigung.
- ◆ Klicken Sie auf **Vorgabe**, um zur Voreinstellung zurückzukehren.
- ◆ Klicken Sie auf **Abbrechen** für Abbruch.

- ◆ Stellen Sie die gewünschte Maßeinheit ein.
- ◆ Klicken Sie auf **OK** zur Bestätigung.
- ◆ Klicken Sie auf **Abbrechen** für Abbruch.

# **Stufe -Menü**

Im Menü **Stufe** können Sie von einer Stufe in die nächste (oder vorige) Stufe schalten.

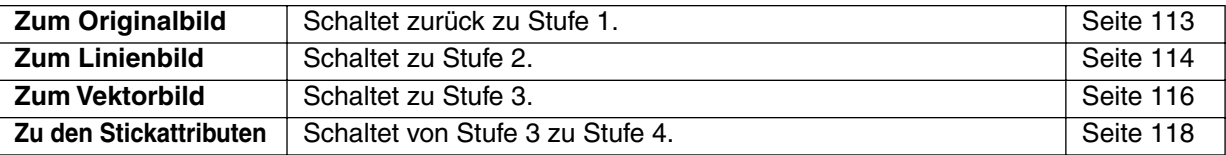

# ■ **Zum Originalbild**

**Zweck:** Schaltet zurück zu Stufe 1.

**Tastenbefehl:** Kein Tastenbefehl für diese Funktion

 $\underline{\text{D}}$   $\underline{\text{D}}$   $\underline{\text{E}}$   $\underline{\text{E}}$   $\underline{\text{E}}$   $\underline{\text{C}}$   $\underline{\text{E}}$   $\underline{\text{E}}$   $\underline{\text{E}}$   $\underline{\text{E}}$   $\underline{\text{E}}$   $\underline{\text{E}}$   $\underline{\text{E}}$   $\underline{\text{E}}$   $\underline{\text{E}}$ **Werkzeugleiste:**

#### **Bedienung:**

1 Klicken Sie auf **Stufe**, dann auf **Zum Originalbild**.

Sie befinden sich nun in Stufe 1 (das ursprüngliche Farbbild wird angezeigt).

#### **HINWEIS:**

*Diese Funktion kann nur benutzt werden, wenn in Stufe 1 Bilddaten vorhanden waren (wenn Bilddaten geöffnet, aus der Zwischenablage eingefügt wurden, usw.)*

*Wenn Sie mit einer neuen Datei begonnen hatten (z. B. Stufe 2), läßt sich die Funktion nicht ausführen.*

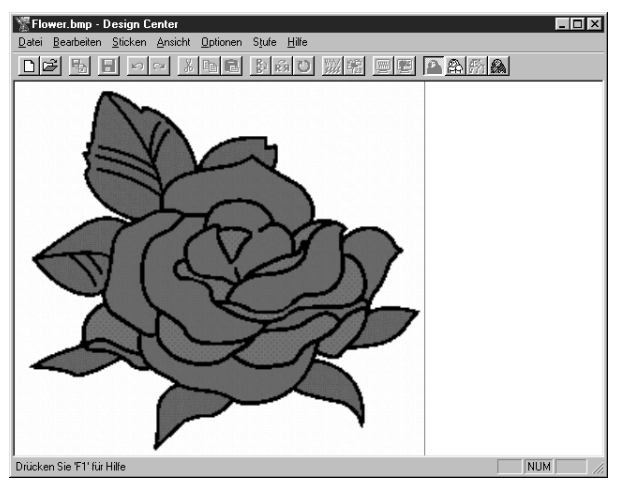

**Siehe auch:** "Zum Linienbild" auf Seite 114, "Zum Vektorbild" auf Seite 116 und "Zu den Stickattributen" auf Seite 118

# ■ **Zum Linienbild**

**Zweck:** Schaltet zu Stufe 2.

**Tastenbefehl:** Kein Tastenbefehl für diese Funktion

DE 웹 데 이어 세례리 N 페이 #||11||12||A <mark>MA</mark>| **Werkzeugleiste:**

#### **Bedienung:**

#### 1 Klicken Sie auf **Stufe**, dann auf **Zum Linienbild**.

Wenn Sie in Stufe 3 waren, kehren Sie sofort in Stufe 2 zurück, außer dann, wenn Sie das Bild in Stufe 3 verändert haben.

#### **HINWEIS:**

*In diesem Fall erscheint ein Dialogfeld, in dem Sie gefragt werden, ob Sie die Arbeit in Stufe 3 verwerfen möchten. Beachten Sie, daß wenn Sie durch Öffnen eines Stufe-3-Bildes in Stufe 3 begonnen haben, Sie nicht in die Stufe 2 wechseln können.*

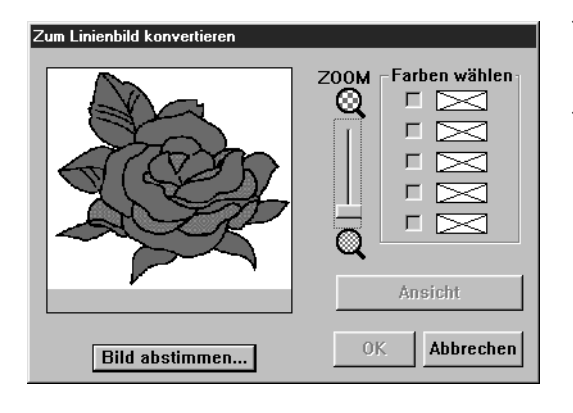

- ◆ Wenn nötig, rollen Sie durch das Bild und stellen Sie die Größe ein.
- Wählen Sie die Farbe(n), die Sie zu Schwarz konvertieren möchten. Bewegen Sie dazu den Mauszeiger auf das Bild. Die Form ändert sich

**zu / Klicken Sie auf eine Farbe. Die Farbe** springt in den Kasten oben unter Farben wäh-

len, und ein erscheint in dem Kontrollkästchen, um anzuzeigen, daß diese Farbe eingeschaltet ist. Sie können dies für insgesamt fünf Farben vornehmen. Wenn Sie weitere **Farben wählen**, rollen die Farben weiter, und die Farbe ganz unten wird deselektiert.

- **•** *Wenn Sie versehentlich eine falsche Farbe gewählt haben, klicken Sie einfach in deren Kontrollkästchen, um diese zu deselektieren.*
- ◆ Klicken Sie auf **Ansicht**, um die Wirkung Ihrer Auswahl zu betrachten. Sie können diesen Vorgang beliebig wiederholen, nachdem Sie auf die Kontrollkästchen der gewählten Farben geklickt haben, um diese ein- oder auszuschalten, oder nachdem Sie andere Farben ausgewählt haben.
- ◆ Klicken Sie auf **OK** zur Bestätigung.
- ◆ Klicken Sie auf **Abbrechen** für Abbruch.

# **[Farbreduktion]**

Wenn Sie in obigem Dialog auf die Schaltfläche **Bild abstimmen** klicken, erscheint ein Dialog **Bild abstimmen** ähnlich dem folgenden, und Sie können die Farben der Bilddaten reduzieren oder auch das Bildrauschen verringern.

Mit dieser Funktion können Sie eine gleichmäßige Gradation erreichen, um die Farbübergänge weicher zu gestalten. Mit **Farben wählen** können Sie die Farben einfach auswählen, auch aus Bilddaten, die von einem Scanner oder einem anderen Gerät stammen und keine klaren Grenzen aufweisen.

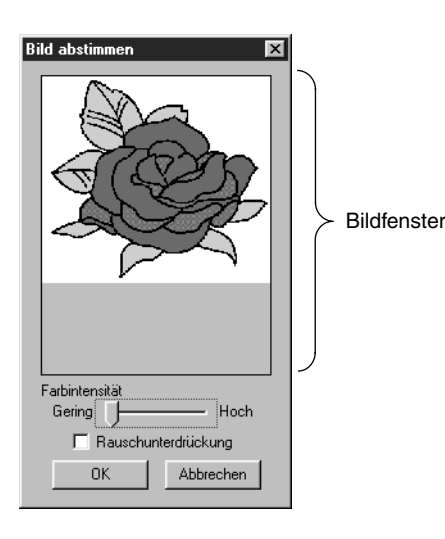

◆ Das Bildfenster zeigt das Bild so, wie es sich aus den angewendeten Veränderungen darstellt.

- ◆ **Farbintensität** wählt den Anteil der Farbenreduktion. Die rechte Seite (viele) zeigt das Originalbild. Je weiter nach links Sie den Regler schieben (Richtung "Gering"), desto stärker werden die Farbtöne reduziert.
- Wenn **Rauschunterdrückung** markiert ist, werden sehr kleine Bereiche (Punkte bzw. Farbrauschen) dem umgebenden Farbton angeglichen.
- ◆ Klicken Sie auf **OK**, um das fertig eingestellte Bild auf der Stickmusterseite und im Dialog Zum Linienbild konvertieren anzuzeigen und den Dialog zu schließen. Bevor Sie diesen Dialog öffnen, werden im Dia-

log Zum Linienbild konvertieren ausgewählten Farben zurückgesetzt.

Klicken Sie auf **Abbrechen**, um den Dialog zu schließen.

## **HINWEIS:**

*Diese Funktion wird nur als Vorbereitung für die Funktion Zum Linienbild konvertieren benutzt; das Bild, das sich aus diesen Einstellungen ergibt, kann daher nicht gespeichert werden.*

2 Wenn Sie auf **OK** klicken, wird das Schwarzweißbild angezeigt, und Sie befinden sich in Stufe 2.

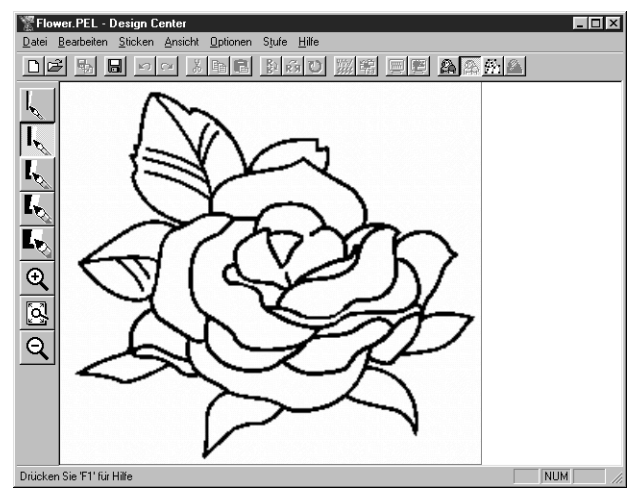

Beachten Sie, daß alle Farben, die Sie gewählt und eingeschaltet hatten, zu Schwarz konvertiert wurden. Sie sollten nur so viele Farben auswählen, wie nötig sind, die Konturen des Bildes möglichst genau zu ermitteln. Im obigen Beispiel wurde nur eine Farbe ausgewählt.

In Stufe 2 können Sie das Bild mit den Zeichenwerkzeugen Stift und Radierer sowie mit den Zoom-Werkzeugen bearbeiten.

Wenn Ihnen das Ergebnis nicht zusagt, können Sie zu Stufe 1 zurückgehen und andere Farben auswählen.

**Siehe auch:** "Zum Originalbild" auf Seite 113, "Zum Vektorbild" (weiter unten) und "Zu den Stickattributen" auf Seite 118.

# ■ **Zum Vektorbild**

**Zweck:** Schaltet zu Stufe 3.

**Tastenbefehl:** Kein Tastenbefehl für diese Funktion

D 2 5 日 이어 시험적 2 3 0 3 3 명 9 편 A 2 2 3 4 **Werkzeugleiste:**

#### **Bedienung:**

#### 1 Klicken Sie auf **Stufe**, dann auf **Zum Vektorbild**.

Wenn Sie in Stufe 4 waren, erscheint ein Hinweis, daß Sie Daten verlieren könnten, wenn Sie zu Stufe 3 zurückkehren. Um sicherzustellen, daß keine Daten verloren gehen, klicken Sie in diesem Dialog auf **Abbrechen** und speichern Sie Ihre Einstellungen. Im anderen Fall klicken Sie auf **OK**, und Sie gelangen zurück zu Stufe 3.

Wenn Sie in Stufe 2 waren, erscheint das folgende Dialogfeld.

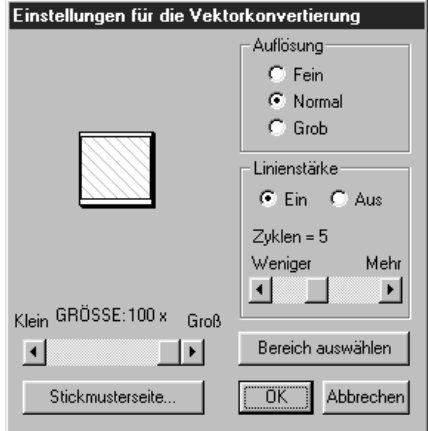

- ◆ Stellen Sie die Auflösung ein und die gewünschte Linienstärke (Ausdünnung). Einzelheiten dazu erfahren Sie in der folgenden Tabelle.
- ◆ Stellen Sie mit dem Schieberegler **GRÖSSE** die Größe in Prozent der Originalgröße ein (zwischen 25 % und 400 %). Sie können das Bild nicht über die Ränder der Stickmusterseite hinaus vergrößern. Falls nötig, stellen Sie die Größe des Stickmusterseite ein, indem Sie auf Eigenschaften der **Stickmusterseite** klicken und im dann erscheinenden Dialog eine der anderen beiden Stickmustergrößen wählen.
- **•** *Das Vorschaufenster zeigt Ihre Änderungen an.*
- ◆ Wenn nötig, klicken Sie auf **Bereich auswählen**. Ein kreuzförmiger Mauszeiger erscheint. Wählen Sie den gewünschten Bereich, indem Sie den Mauszeiger auf das Bild bewegen. Sie kehren zurück zu diesem Bildschirm, sobald Sie die Maustaste loslassen.
- **•** *Das Vorschaufenster zeigt Ihre Änderungen an.*
- ◆ Klicken Sie auf **OK** zur Bestätigung.
- ◆ Klicken Sie auf **Abbrechen** für Abbruch.

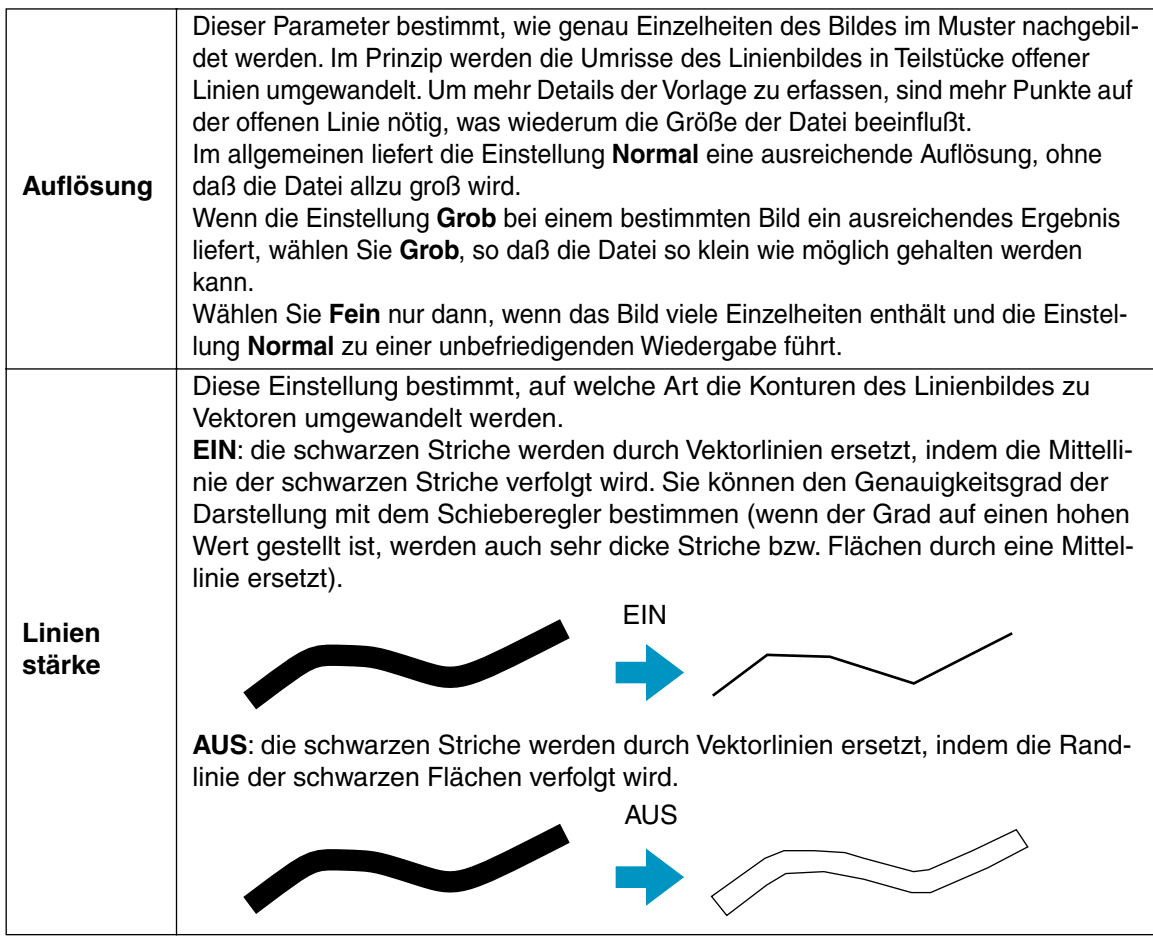

2 Wenn Sie auf **OK** klicken, wird das Vektorbild angezeigt, und Sie befinden sich in Stufe 3.

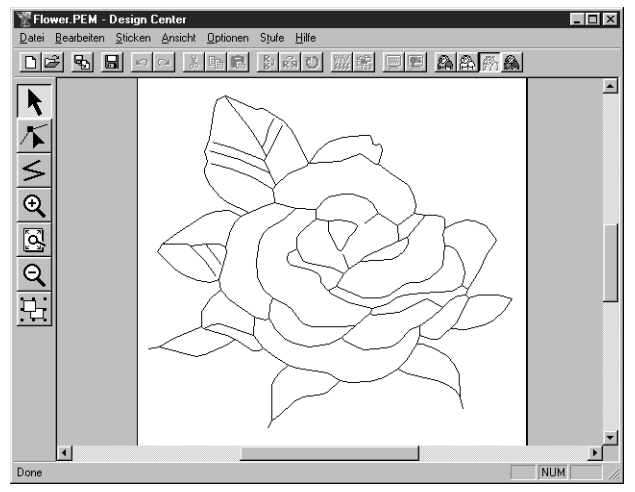

In Stufe 3 können Sie die entstandenen Muster bearbeiten, indem Sie Punkte verschieben, löschen oder einfügen, oder indem Sie zusätzliche Linien zeichnen. Benutzen Sie die Zoom-Werkzeuge, wenn Sie die Darstellung vergrößern oder verkleinern möchten.

**Siehe auch:** "Zum Originalbild" auf Seite 113 und "Zum Linienbild" auf Seite 114, "Zu den Stickattributen" auf Seite 118, "Gittereinstellungen" auf Seite 108 und "Eigenschaften der Stickmusterseite" auf Seite 111.

# ■ **Zu den Stickattributen**

**Zweck:** Schaltet von Stufe 3 zu Stufe 4.

Tastenbefehl: Kein Tastenbefehl für diese Funktion

 $\boxed{\text{D6}}\ \text{B}\ \text{B}\ \text{C} \sim \boxed{\text{18}}\ \text{C} \sim \boxed{\text{18}}\ \text{C} \sim \boxed{\text{18}}\ \text{C} \sim \boxed{\text{18}}\ \text{C} \sim \boxed{\text{18}}\ \text{C} \sim \boxed{\text{18}}\ \text{C} \sim \boxed{\text{18}}\ \text{C} \sim \boxed{\text{18}}\ \text{C} \sim \boxed{\text{18}}\ \text{C} \sim \boxed{\text{18}}\ \text{C} \sim \boxed{\text{18}}\ \text{C} \sim \boxed{\text{18}}\ \text{C} \sim \boxed$ **Werkzeugleiste:**

## **Bedienung:**

1 Klicken Sie auf **Stufe**, dann auf **Zu den Stickattributen**. Sie befinden sich jetzt in Stufe 4.

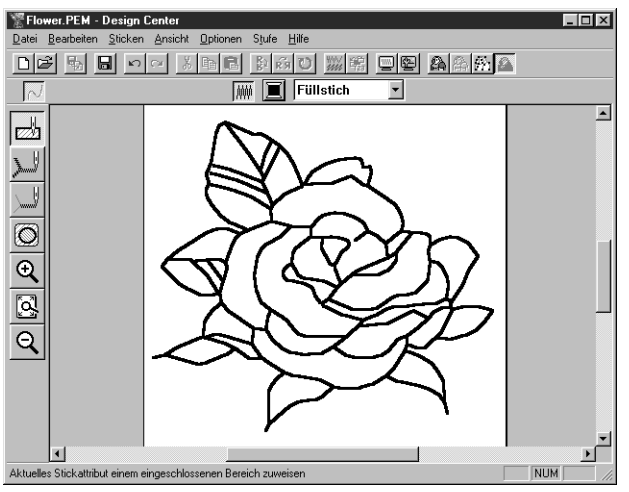

Hier können Sie die Stickattribute einstellen. Benutzen Sie die Zoom-Werkzeuge, wenn Sie die Darstellung vergrößern oder verkleinern möchten.

**Siehe auch:** "Zum Originalbild" auf Seite 113 und "Zum Linienbild" auf Seite 114, "Zum Vektorbild" auf Seite 116

# **Hilfe -Menü**

Im Menü **Hilfe** haben Sie Zugriff auf das On-Screen-Hilfesystem.

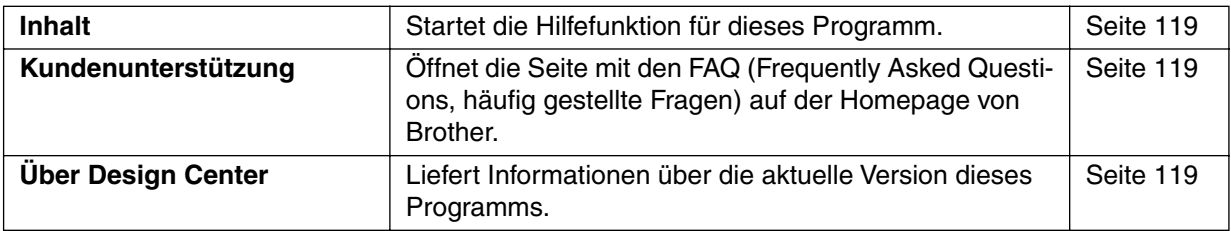

# ■ **Inhalt**

**Zweck:** Startet die Hilfefunktion für dieses Programm.

**Tastenbefehl:**

**Werkzeugleiste:** Keine Schaltfläche für diese Funktion

## **Bedienung:**

1 Klicken Sie auf **Hilfe**, dann auf **Inhalt**.

**F1**

Es erscheint das Inhaltsverzeichnis der Hilfe für dieses Programm.

2 Lesen Sie in Ihren Windows-Handbüchern über den nächsten Bedienungsschritt.

**Siehe auch:** "Über Design Center" (weiter unten)

# ■ **Kundenunterstützung**

- **Zweck:** Öffnet die Seite mit den **FAQ** (Frequently Asked Questions, häufig gestellte Fragen) auf der Homepage von Brother.
- **Tastenbefehl:** Kein Tastenbefehl für diese Funktion

**Werkzeugleiste:** Keine Schaltfläche für diese Funktion

## **Bedienung:**

1 Klicken Sie auf **Hilfe**, dann auf **Kundenunterstützung** im Menü.

2 Der auf dem Computer installierte Internet-Browser startet und öffnet die FAQ-Seite auf der Homepage von Brother.

## **HINWEIS:**

*Diese Funktion läßt sich nicht benutzen, wenn nicht ein Internet Browser korrekt auf diesem Computer installiert ist.*

# ■ **Uber Design Center**

**Zweck:** Liefert Informationen über die aktuelle Version dieses Programms.

**Tastenbefehl:** Kein Tastenbefehl für diese Funktion

**Werkzeugleiste:** Keine Schaltfläche für diese Funktion

## **Bedienung:**

1 Klicken Sie auf **Hilfe**, dann auf **Über Design Center**. Es erscheint ein Dialogfeld mit der Versionsnummer.

2 Klicken Sie auf **OK**, um das Dialogfeld zu verlassen.

**Siehe auch:** "Inhalt" (weiter oben)

# **Layout & Editing**

Das Programm Layout & Editing wird eingesetzt, um ein Stickdessin aus verschiedenen Elementen zusammenzustellen.

Die komplexesten Elemente werden mit Design Center erstellt und in die Stickmusterseite importiert. Sie können dann noch Text, Rechtecke, Kreise, Polygonzüge, Kurven und von Hand erzeugte Muster hinzufügen. Sie können alle Muster beliebig verschieben, um das beste Layout zu erzielen, und Stickattribute (Garnfarbe und Stichart) für die verschiedenen Komponenten Ihres Stickdessins festlegen.

Wenn Sie fertig sind, können Sie Ihre Arbeit auf Festplatte sichern, ausdrucken und auf eine Speicherkarte übertragen.

Die Karte kann daraufhin in Ihre Stickmaschine eingesteckt werden, die Ihre Kreation automatisch stickt.

# **Der Bildschirm**

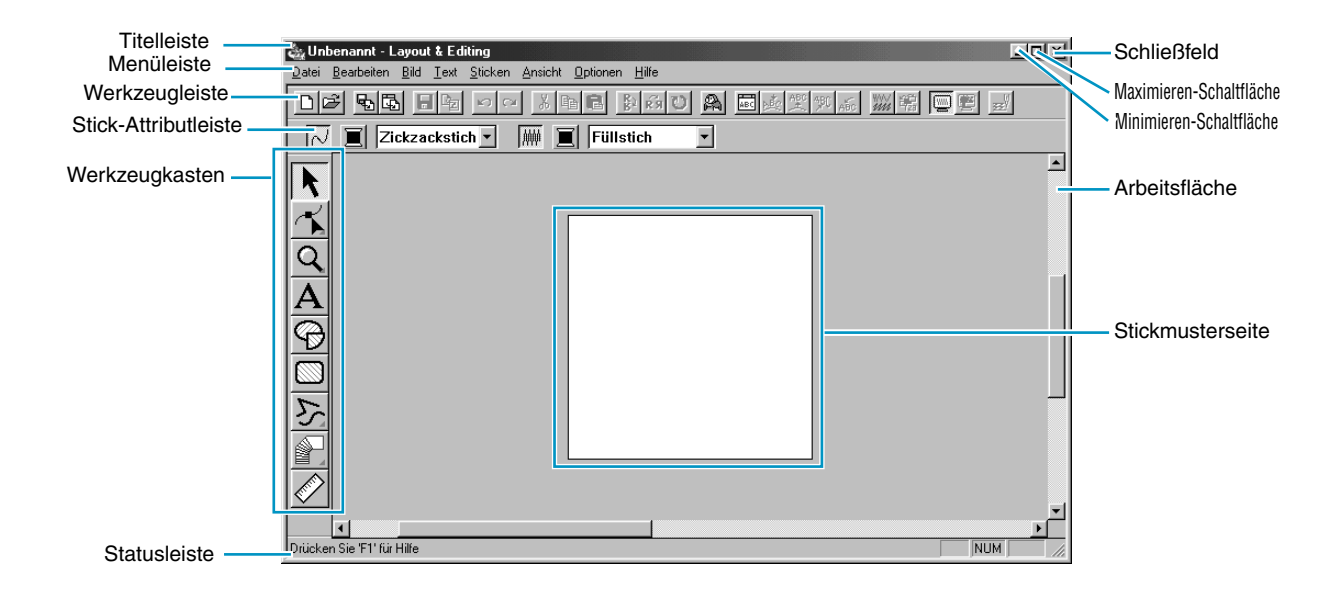

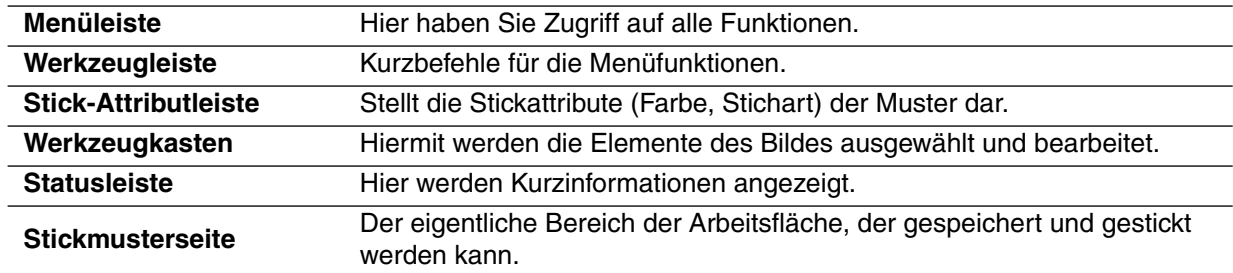

# **Benutzung des Werkzeugkastens**

Muster werden mit Hilfe des Werkzeugkastens und der Attributleiste erstellt und bearbeitet. Indem Sie auf eine der Schaltflächen des Werkzeugkastens klicken, ändern sich Gestalt und Funktion des Mauszeigers. In der Statusleiste links erfahren Sie, was Sie mit den verschiedenen Zeigerfunktionen bewerkstelligen können.

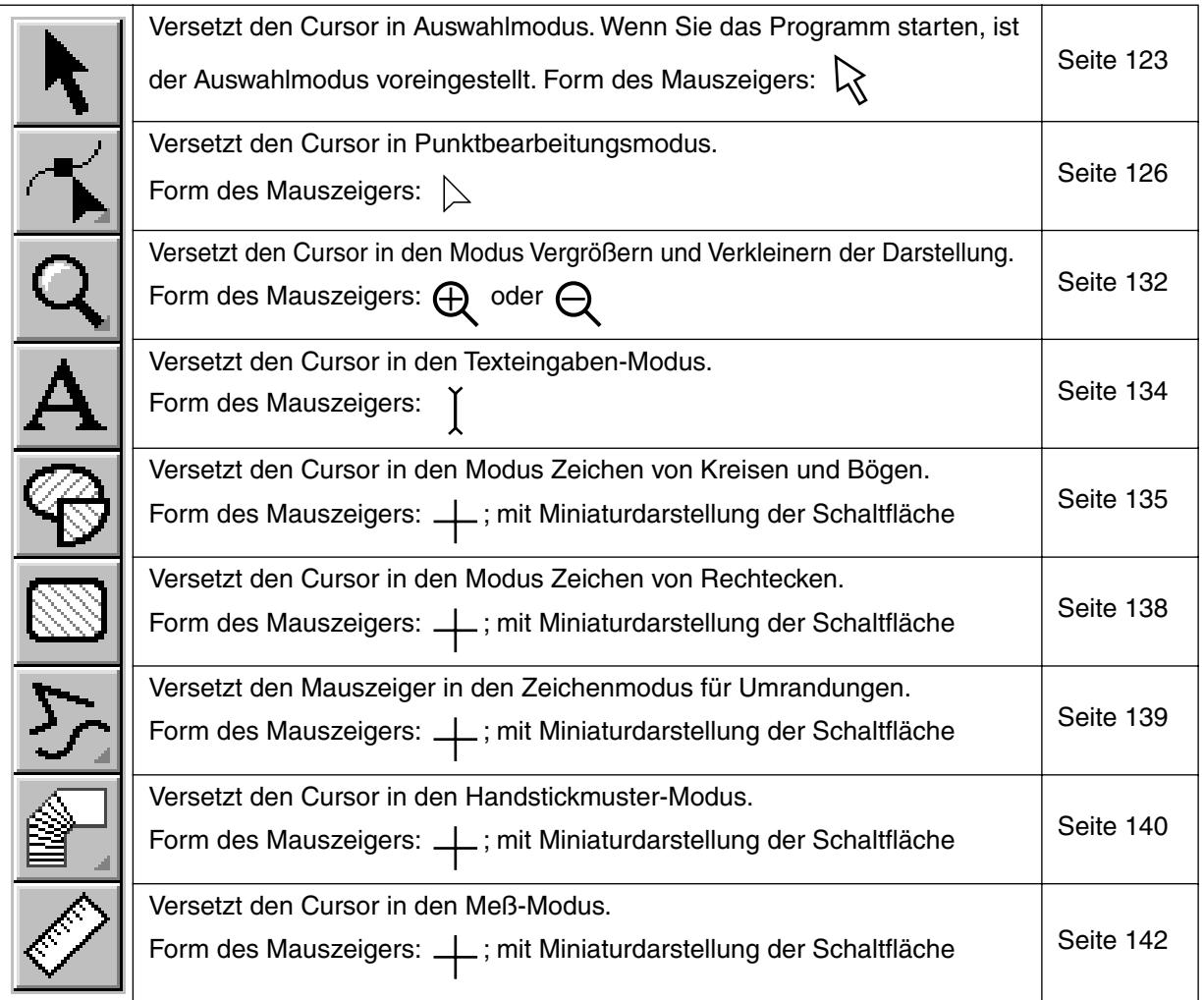

# **Auswahlmodus**

Um Einstellungen auf ein bestehendes Muster anzuwenden, müssen Sie es zuerst auswählen. Im Auswahlmodus wird der Mauszeiger für die Auswahl eines oder mehrerer Muster benutzt. Sobald ein Muster gewählt ist, können Sie es verschieben, skalieren und durch Drehen oder Spiegeln die Ausrichtung des Musters ändern.

# ■ **Muster auswählen**

 $\bigoplus$  Klicken Sie auf  $\bigcup$  im Werkzeugkasten. Die Zeigerform wechelt zu  $\bigotimes$ .

2 Klicken Sie auf das Muster, das Sie auswählen möchten.

Sie wissen, daß das Objekt ausgewählt ist, wenn Ziehpunkte angezeigt werden. Beachten Sie, daß ein Muster nicht ausgewählt wird, wenn Sie auf einen transparenten Bereich des Musters klicken.

**Ziehpunkte** 

Die Statusleiste zeigt die Abmessungen (Breite und Höhe) der Auswahl.

3 Um die Auswahl des Musters aufzuheben, wählen Sie ein anderes Muster, klicken Sie in einen leeren Bereich, oder klicken Sie auf eine andere Schaltfläche des Werkzeugkastens.

4 Wenn Sie ein weiteres Muster auswählen möchten, klicken Sie bei gehaltener Umschalttaste

**Strg**) auf das Muster.

Beachten Sie, daß Sie ein oder mehrere Muster auch durch Aufziehen eines Feldes auswählen können. Während Sie die Maustaste gedrückt halten und die Maus bewegen, erscheint ein gepunktetes Rechteck. Wenn Sie die Maustaste loslassen, werden alle Muster ausgewählt, die das Rechteck überstreicht.

Wenn Sie dabei mehr Muster als beabsichtigt ausgewählt haben, klicken Sie in einen leeren Bereich, um die gesamte Auswahl aufzuheben, und beginnen Sie erneut.

# ■ **Muster auswählen 2**

Wenn |  $\blacklozenge$  | gewählt ist, können Sie mit der (Tab) das nächste Objekt in der Nähfolge auswählen. Halten Sie die  $(\uparrow)$  -Taste gedrückt und drücken dann die  $({\sf Tab})$  , wird das vorige Objekt in der Nähfolge ausgewählt.

Wenn die (Tab) Taste (oder  $\left(\bigwedge$ ) und die (Tab) ) gedrückt werden:

- und es ist kein Objekt ausgewählt, wird das erste (oder letzte) Objekt in der Nähfolge ausgewählt.
- und es sind mehrere Objekte ausgewählt, werden alle Objekte deselektiert, mit Ausnahme des frühesten (oder spätesten) Objektes in der Nähfolge.
- und das letzte (oder erste) Objekt in der Nähfolge ist ausgewählt, wird das erste (oder letzte) Objekt in der Nähfolge ausgewählt.

# ■ **Muster bewegen**

1 Bewegen Sie den Mauszeiger auf ein oder auf eine Gruppe ausgewählter Muster.

Die Form des Mauszeigers ändert sich zu  $\oplus$ .

2 Sie können das Muster nun an eine andere Stelle ziehen.

Wenn Sie die  $\left(\Uparrow\right)$ -Taste beim Verschieben des Stickmusters gedrückt halten, wird das Muster nur horizontal oder nur vertikal verschoben.

#### **HINWEIS:**

*Mit den Pfeiltasten können die ausgewählten Stickmuster um jeweils 0,5 mm nach links, rechts, oben oder unten verschoben werden.*

- Wenn **Gitter magnetisch** ausgewählt ist, bewegt jeder Druck auf die Pfeiltasten das Stickmuster um 1 Gitterraster in der angegebenen Richtung weiter.
- Bei der Verschiebung von Text auf einem Pfad wird nur der Text verschoben, wenn nur der Text ausgewählt ist. Wenn Sie beides zusammen verschieben möchten, müssen Text und Pfad zusammenausgewählt werden.

# ■ **Muster skalieren**

1 Bewegen Sie den Mauszeiger über einen der Ziehpunkte ein ausgewählten Musters oder einer Gruppe von ausgewählten Mustern.

Die Form des Mauszeigers ändert sich abhängig von dem Ziehpunkt, über dem sich der Mauszei-

ger befindet zu  $\leftrightarrow$ ,  $\uparrow$ ,  $\nwarrow$  oder  $\swarrow$ .

2 Verschieben Sie den Ziehpunkt in Pfeilrichtung, um das Muster zu skalieren.

← dient der Skalierung der Breite.

dient der Skalierung der Höhe.

 $\sqrt{\ }$ und  $\sqrt{\ }$  dienen der gleichzeitigen Skalierung beider Dimensionen.

Während Sie den Ziehpunkt verschieben, können Sie die Größenänderung in der Statusleiste ablesen.

Beachten Sie, daß einige Muster, die von einer Karte importiert wurden, nicht skaliert werden können.

Wenn Sie importierte Muster skalieren, bleibt die Anzahl der gestickten Stiche gleich, was zu einer starken Beeinträchtigung der Stickqualität führt. Um die Stickqualität des Originals zu erhalten, müssen Sie vor der Skalierung die **Stich als Block** Funktion auf das Muster anwenden, die mit dem Befehl **Sticken - Stich als Block** aufgerufen wird.

Für weitere Informationen zur Anwahl dieser Funktion lesen Sie den Abschnitt "Stich als Block" auf Seite 225.

# ■ Muster horizontal oder vertikal spiegeln

1 Wählen Sie die Daten aus, die Sie horizontal (oben/unten) oder vertikal (links/rechts) spiegeln möchten. Folgende Schaltflächen werden aktiv.

2 Für horizontale Spiegelung wählen Sie den Befehl **Bearbeiten – Spiegeln – Horizontal** oder klik-

ken Sie auf  $\left|\frac{B}{b}\right|$  in der Werkzeugleiste.

Für vertikale Spiegelung wählen Sie den Befehl **Bearbeiten – Spiegeln – Vertikal** oder klicken

Sie auf  $\left|\mathbf{\vec{R}}\right|$  in der Werkzeugleiste.

#### **HINWEIS:**

*Stickmuster, die von Stickkarten importiert wurden, können nicht gespiegelt werden, wenn sie bei abgeschalteter Spiegeln-Funktion erstellt wurden.*

# ■ **Muster drehen**

1 Wählen Sie die Daten aus, die Sie drehen möchten. Die folgend markierte Schaltfläche wird aktiv.

2 Wählen Sie den Menübefehl Bearbeiten – Drehen oder klicken Sie auf  $|U|$  in der Werkzeugleiste. Die Griffe um das ausgewählte Muster werden durch kleinere Rechtecke an den vier Ecken des Auswahlbereichs ersetzt.

3 Um das Muster zu drehen, bewegen Sie den Mauszeiger auf einen der vier "Drehgriffe".

Die Form des Mauszeigers wechselt zu  $\vec{C}$ , sobald er einen der Drehgriffe berührt; klicken Sie,

und es erscheint eine linierte Box um das gewählte Muster.

Durch Ziehen mit der Maus können Sie das Muster im oder gegen den Uhrzeigersinn drehen. Einfaches Drehen dreht das Muster in Schritten von 1 Grad. Bei gehaltener Taste (1) können Sie das Muster in Schritten von 15 Grad drehen.

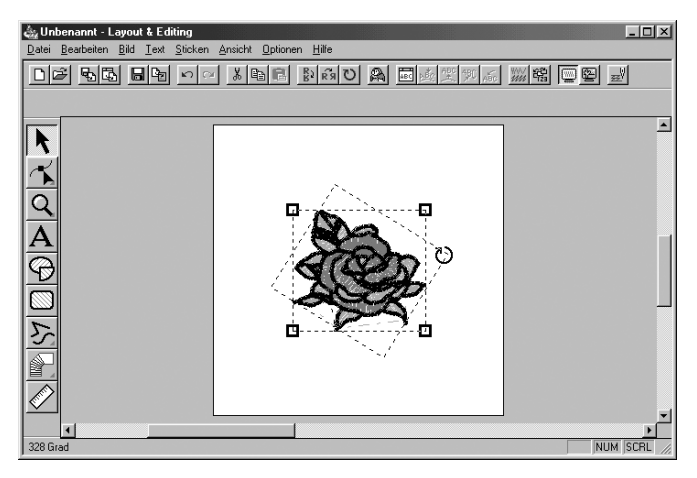

# **Punktbearbeitung**

Die Betriebsart "Punktbearbeitung" wird benutzt, um:

- ◆ einen Punkt eines Polygonzuges, einer Kurve, eines Bogens, eines Segments, eines Bogen- & Sehne-Elements oder eines Handstickmusters zu verschieben;
- die Tangente durch einen Punkt einer Kurve neu auszurichten;
- einen neuen Punkt in einem Polygonzug, einer Kurve oder einem Handstickmuster einzufügen;
- einen Punkt in einer einem Polygonzug, einer Kurve oder einem Handstickmuster zu löschen;
- einen Teil eines Polygonzuges oder eine Kurve an beiden Seiten eines Punktes neu auszurichten;
- ein Zeichen in einem Textmuster auszuwählen und zu ändern.
- Stichdaten eines Stickobjektes bewegen, einfügen oder löschen
- Anfangs- und Endpunkte eines Stickmusters ändern

# ■ **Punkte verschieben**

**1 Klicken Sie auf Klim Werkzeugkasten.** 

Es erscheinen drei Schaltflächen:  $\left| \right\rangle$ 

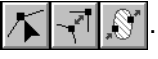

**2** Klicken Sie auf  $\left| \right\rangle$ . Die Form des Mauszeigers ändert sich zu  $\left| \right\rangle$ .

3 Klicken Sie auf das Muster, das Sie bearbeiten möchten.

Das Muster kann ein Polygonzug, eine Kurve, ein Bogen, ein Segment, ein Bogen- & Sehne-Element oder ein Handstickmuster sein.

Die bestehenden Punkte des Musters sind durch kleine, leere Rechtecke gekennzeichnet.

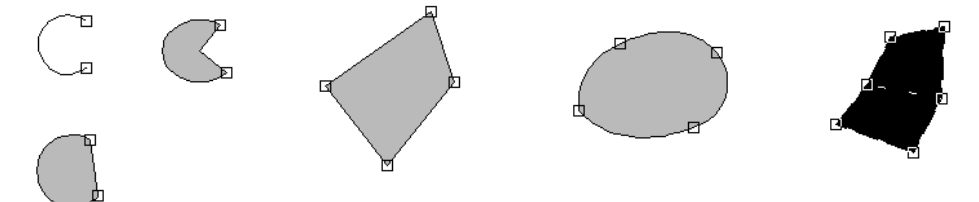

4 Klicken Sie auf den Punkt, den Sie verschieben möchten.

Der gewählte Punkt ist durch ein kleines schwarzes Rechteck markiert.

Sie können mehr als einen Punkt auswählen, indem Sie diese bei gehaltener Umschalttaste

**Strg**) anklicken, oder, indem Sie mit der Maus ein Rechteck über den gewünschten Punkten aufziehen.

#### **HINWEIS:**

*Wenn Sie anstatt auf einen Punkt auf eine Linie klicken, wird ein neuer Punkt eingefügt.*

5 Ziehen Sie den (die) Punkt(e) auf die neue Position.

Alle ausgewählten Punkte verschieben sich in die gleiche Richtung.

Die Punkte bleiben ausgewählt, sodaß Sie diese erneut verschieben können.

Wenn Sie die  $\left(\bigwedge\right)$ -Taste beim Verschieben des Punktes gedrückt halten, wird der Punkt nur horizontal oder nur vertikal verschoben.

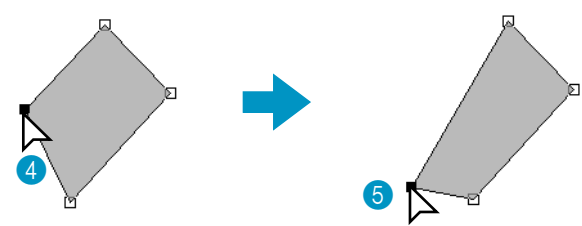

Beachten Sie, daß Sie genau den Punkt ergreifen müssen. Wenn Sie an eine andere Stelle der Linie klicken, wird ein neuer Punkt eingefügt, oder die Auswahl der (des) gewählte(n) Punkte(s) wird aufgehoben.

#### **HINWEIS:**

*Mit den Pfeiltasten kann der ausgewählte Punkt um jeweils 0,5 mm nach links, rechts, oben oder unten verschoben werden.*

- Wenn **Gitter magnetisch** ausgewählt ist, bewegt jeder Druck auf die Pfeiltasten den Punkt um 1 Gitterraster in der angegebenen Richtung weiter.
- Die Pfeiltasten können nicht für die Verschiebung von Endpunkten eines Bogens oder Text auf einem Pfad benutzt werden, wenn nur der Text ausgewählt ist.

# ■ **Neuausrichtung einer Tangente durch einen Punkt**

**1 Klicken Sie auf Klim Werkzeugkasten.** 

Es erscheinen drei Schaltflächen:  $\mathcal{K}$ 

**2** Klicken Sie auf  $\sqrt{\phantom{a}}$ . Die Form des Mauszeigers ändert sich zu  $\phantom{a}$ .

3 Klicken Sie auf das Muster, das Sie bearbeiten möchten. Das Muster darf nur eine Kurve sein.

Die bestehenden Punkte des Musters sind durch kleine, leere Rechtecke gekennzeichnet.

4 Klicken Sie auf den Punkt, an dem Sie die Tangente neu an der Kurve ausrichten möchten. Der gewählte Punkt ist durch ein kleines schwarzes Rechteck und zwei Stützpunkte markiert.

5 Klicken Sie auf den gewünschten Stützpunkt und verschieben Sie ihn, ohne die Maus dabei loszulassen.

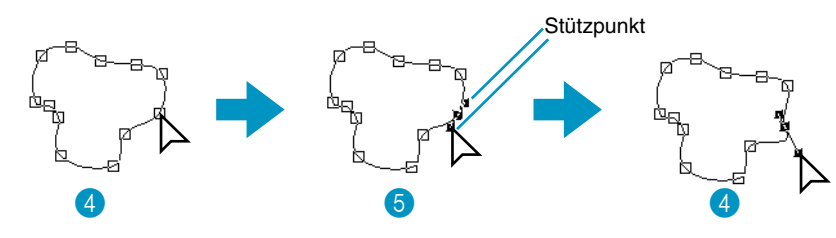

# ■ **Punkte einfügen**

 $\bigoplus$  Klicken Sie auf  $\bigotimes$  im Werkzeugkasten.

Es erscheinen drei Schaltflächen: XX

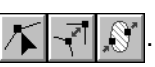

- 
- 

**2** Klicken Sie auf  $\sqrt{\phantom{a}}$ . Die Form des Mauszeigers ändert sich zu  $\phantom{a}$ .

3 Klicken Sie auf das Muster, das Sie bearbeiten möchten. Das Muster kann ein Polygonzug, eine Kurve oder ein Handstickmuster sein. Die bestehenden Punkte des Musters sind durch kleine, leere Rechtecke gekennzeichnet.

4 Klicken Sie auf eine Stelle in der Kontur, an der noch kein Punkt existiert.

Ein neuer Punkt erscheint und wird automatisch ausgewählt (markiert durch ein kleines schwarzes Rechteck und, bei einer Kurve, mit zwei Stützpunkten).

Wenn ein Handstickmuster (Sticktyp Block) gewählt wird, wird ein neues Punktepaar eingefügt. Der neue Punkt kann sofort bewegt werden. Bei einem neuen Punkt in der Kurve können Sie auch einen der Stützpunkte benutzen, um die Tangente am neuen Punkt auszurichten.

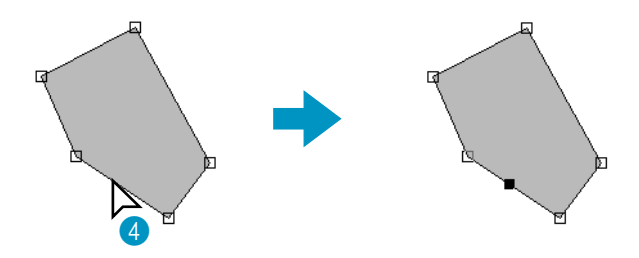

# ■ **Punkte löschen**

Klicken Sie auf im Werkzeugkasten.

Es erscheinen drei Schaltflächen:  $\sqrt{\sqrt{2}}$ 

**2** Klicken Sie auf  $\sqrt{\phantom{a}}$ . Die Form des Mauszeigers ändert sich zu  $\phantom{a}$  .

3 Klicken Sie auf das Muster, das Sie bearbeiten möchten. Das Muster kann ein Polygonzug, eine Kurve oder ein Handstickmuster sein. Die bestehenden Punkte des Musters sind durch kleine, leere Rechtecke gekennzeichnet.

4 Klicken Sie auf den Punkt, den Sie löschen möchten. Der Punkt ist nun durch ein kleines schwarzes Rechteck markiert.

Sie können mehr als einen Punkt auswählen, indem Sie diese bei gehaltener (**Strg**) anklicken, oder, indem Sie mit der Maus ein Rechteck über den gewünschten Punkten aufziehen.

**6** Drücken Sie die Taste (Entf), um den Punkt aus dem Pfad zu entfernen. Wenn ein Handstickmuster (Sticktyp Block) gewählt ist, wird ein zusammengehörendes Punktepaar gelöscht.

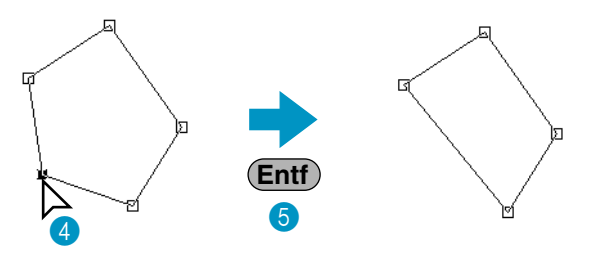

# ■ **Neuausrichtung**

 $\bigoplus$  Klicken Sie auf  $\left|\bigwedge\right|$  im Werkzeugkasten.

Es erscheinen drei Schaltflächen:  $|\mathcal{K}|$ 

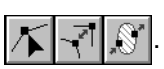

2 Klicken Sie auf  $\lvert \cdot \rvert$ . Die Form des Mauszeigers ändert sich zu  $\lvert \cdot \rvert$  und wird zusammen mit einem kleinen Bild der Schaltfläche aus dem Werkzeugkasten dargestellt.

3 Klicken Sie auf das Muster, das Sie bearbeiten möchten. Das Muster kann ein Polygonzug oder eine Kurve sein. Die bestehenden Punkte des Musters sind durch kleine, leere Rechtecke gekennzeichnet.

4 Klicken Sie auf den Punkt, den Sie neu ausrichten möchten. Wenn der Punkt ein Kurvenpunkt war, ändert er sich zu einem Polygonpunkt und umgekehrt.

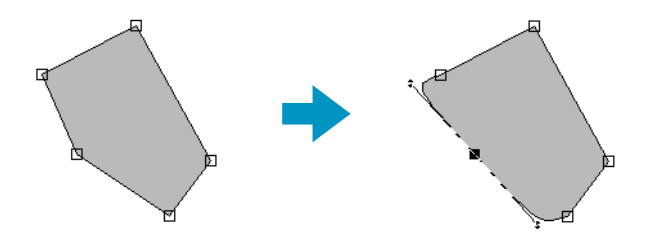

#### **HINWEIS:**

*Bei einem Kurvenpunkt können Sie einen der Stützpunkte benutzen, um die Tangente neu auszurichten (siehe "Neuausrichtung einer Tangente durch einen Punkt" auf Seite 127).*

# ■ **Auswahl von Zeichen eines Textmusters**

**1 Klicken Sie auf Klim Werkzeugkasten.** 

Es erscheinen drei Schaltflächen:  $\|\mathcal{K}\|$ 

**2** Klicken Sie auf  $\sqrt{\phantom{a}}$ . Die Form des Mauszeigers ändert sich zu  $\phantom{a}$ .

3 Klicken Sie auf das Textmuster, das Sie bearbeiten möchten. Die bestehenden Punkte des Textes sind durch kleine leere Rechtecke markiert.

4 Klicken Sie auf das Rechteck des Zeichens, das Sie auswählen möchten.

Wenn Sie mehr als ein Zeichen wählen möchten, halten Sie die Umschalttaste (**Strg**) gedrückt und klikken Sie auf weitere Rechtecke, oder ziehen Sie mit der Maus ein Auswahlrechteck auf. Die gewählten Zeichen sind nun durch schwarz ausgefüllte Rechtecke markiert.

5 Wenn Sie eines oder mehrere Zeichen des Textmusters ausgewählt haben, können Sie Schriftart, Schriftgröße, Farbe, Stichtyp und andere Attribute (Text- und Stickattribute) wählen und diese abweichend vom übrigen Textmuster gestalten.

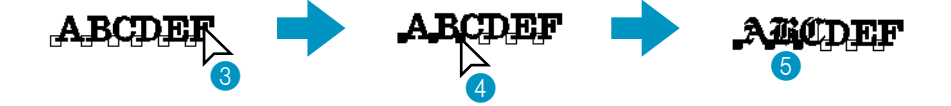

# ■ **Stickdaten eines Stickobjekts bearbeiten**

**1 Klicken Sie auf Klim Werkzeugkasten.** 

Es erscheinen drei Schaltflächen:  $|\sum \overline{|\sqrt{n}|}$ 

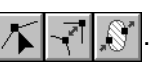

 $\bullet$  Klicken Sie auf  $\sqrt{\phantom{a}}$ . Die Form des Mauszeigers wechselt zu  $\phantom{a}$ .

3 Klicken Sie auf das Stickobjekt, das Sie bearbeiten möchten.

Die bestehenden Punkte des Musters sind durch kleine, leere Rechtecke gekennzeichnet. **HINWEIS:**

*Stickobjekte sind Muster, die durch eine gepunktete Linie umrandet sind. Wenn ein Objekt nicht durch eine gepunktete Linie umrandet ist, läßt es sich nicht bearbeiten. Wählen Sie den Menübefehl* **Sticken – In Stich umwandeln***, um das Muster in ein Stickobjekt umzuwandeln.*

#### **4** Punkte auswählen

Klicken Sie auf die Punkte die Sie auswählen möchten, oder ziehen Sie ein Auswahlrechteck über den Punkten auf.

Die ausgewählten Punkte werden als kleine schwarze Rechtecke markiert.

## **Weitere Auswahlmethoden**

- Wählen Sie mehrere Punkte aus, indem Sie die (Strg) -Taste gedrückt halten, oder indem Sie mit der Maus ein Rechteck über den gewünschten Punkten aufziehen.
- •Wenn Sie beim Anklicken eines weiteren Punktes die (↑) -Taste gedrückt halten, werden alle Punkte zwischen den ausgewählten Punkten (in der Reihenfolge des Nähens) ausgewählt.
- **•** Halten Sie die  $(\uparrow)$  -Taste gedrückt und drücken Sie eine der Pfeiltasten  $\rightarrow$  oder  $\downarrow$ , um weitere

Punkte in Richtung der Nähfolge nach dem aktuellen Punkt auszuwählen. Wenn Sie die  $\left(\Upsilon\right)$  -Taste gedrückt halten und eine der Pfeiltasten ← oder ↑ drücken, werden die Punkte ausgewählt, die in der Nähfolge vor dem aktuellen Punkt liegen.

**•** Halten Sie die -Taste gedrückt und drücken Sie eine der Pfeiltasten → oder ↓ , um die **Strg**

Auswahl in Richtung in Richtung der Nähfolge zu verschieben. Wenn Sie die (Strg) -Taste gedrückt halten und eine der Pfeiltasten ← oder ↑ drücken, wird die Auswahl in Rückwärtsrichtung der Nähfolge verschoben.

•Halten Sie die Tabulatortaste (Tab), um alle Punkte der als nächstes zu nähenden Farbe auszuwählen. Halten Sie die ( $\uparrow$ ) -Taste gedrückt und halten Sie die Tabulatortaste (Tab) , um alle Punkte der davor zu nähenden Farbe auszuwählen.

# **Punkte verschieben**

Die ausgewählten Punkte können an eine andere Stelle verschoben werden.

Wenn Sie beim Verschieben die  $\left(\Upsilon\right)$  -Taste gedrückt halten, kann die Auswahl nur horizontal oder vertikal verschoben werden.

Wenn die Pfeiltasten ←, ↑, ↓ oder → gedrückt werden, wird die Auswahl um 0,1 mm in der entsprechenden Richtung verschoben.

# **Punkte einfügen**

Wenn Sie anstatt auf einen Punkt auf eine Linie klicken, wird ein neuer Punkt eingefügt.

# **Punkte löschen**

Drücken Sie die Taste (Entf), um die ausgewählten Punkte zu löschen.

# ■ **Anfangs-/Endpunkte eines Stickobjektes ändern**

**1 Klicken Sie auf Klim Werkzeugkasten.** 

Es erscheinen drei Schaltflächen:  $X$ 

**2** Klicken Sie auf  $\mathbb{R}$ . Die Form des Mauszeigers ändert sich zu  $\geq$  und wird zusammen mit

einem kleinen Bild der Schaltfläche aus dem Werkzeugkasten dargestellt.

# **HINWEIS:**

*Wenn neben dem Eintrag* **Anfangs-/Endpunkte optimieren** *im Menü* **Sticken** *ein Häkchen erscheint (Funktion eingeschaltet), kann diese Schaltfläche nicht ausgewählt werden. Um die Anfangs- und Endpunkte manuell einzustellen, schalten Sie* **Anfangs-/Endpunkte optimieren** *aus.*

3 Klicken Sie auf das Stickobjekt, das Sie bearbeiten möchten.

Die Anfangs- und Endpunkte des Stickobjektes erscheinen wie unten angezeigt.

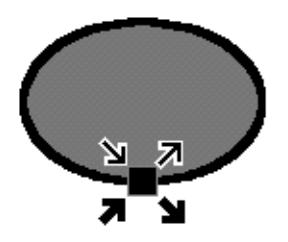

Die Symbole, welche die vier (sich überlappenden) Punkte in der obigen Abbildung markieren, werden hier erklärt:

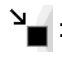

: Dies ist der Anfangspunkt für die Umrandung. Das vorher genähte Muster ist mit diesem Punkt verbunden.

 $\Gamma$ : Dies ist der Endpunkt für die Umrandung. Von diesem Punkt an wird das Nähen des nächsten Musters fortgesetzt.

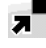

: Dies ist der Anfangspunkt für die Innenfläche. Das vorher genähte Muster ist mit diesem Punkt verbunden.

: Dies ist der Endpunkt für die Innenfläche. Von diesem Punkt an wird das Nähen des nächsten Musters fortgesetzt.

Wenn die Umrandung oder die Innenfläche nicht genäht werden sollen, erscheinen die entsprechenden Punkte nicht.

4Ziehen Sie die Pfeilmarkierung des gewünschten Punktes entlang der Umrandung an die gewünschte Stelle.

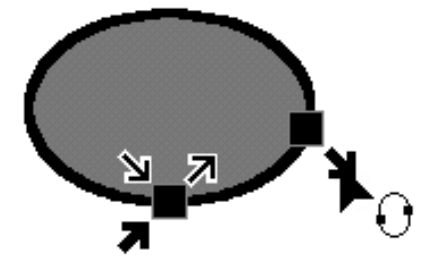

Fahren Sie fort, bis alle Punkte an den richtigen Stellen liegen. **HINWEIS:**

*• Stickobjekte, die auf diese Weise bearbeitet werden können, wurden mit den Werkzeugen Kreis, Rechteck und Umrandung erstellt. Objekte, die mit den Werkzeugen Text oder Handstickmuster erstellt wurden, lassen sich nicht bearbeiten.*

*• Wenn die Funktion* **Anfangs-/Endpunkte optimieren** *im Menü* **Sticken** *eingeschaltet wird, werden alle manuellen Einstellungen der Anfangs- und Endpunkte verworfen, und die Punkte werden automatisch optimiert.*

# **Vergrößern und Verkleinern der Darstellung**

Die Zoom-Funktionen steuern die Darstellungsgröße auf dem Bildschirm. Sie können die Darstellung vergrößern, um mit höherer Genauigkeit an Details des Musters arbeiten zu können, oder verkleinern, um verborgene Bereiche bzw. die ganze Stickmusterseite zu betrachten.

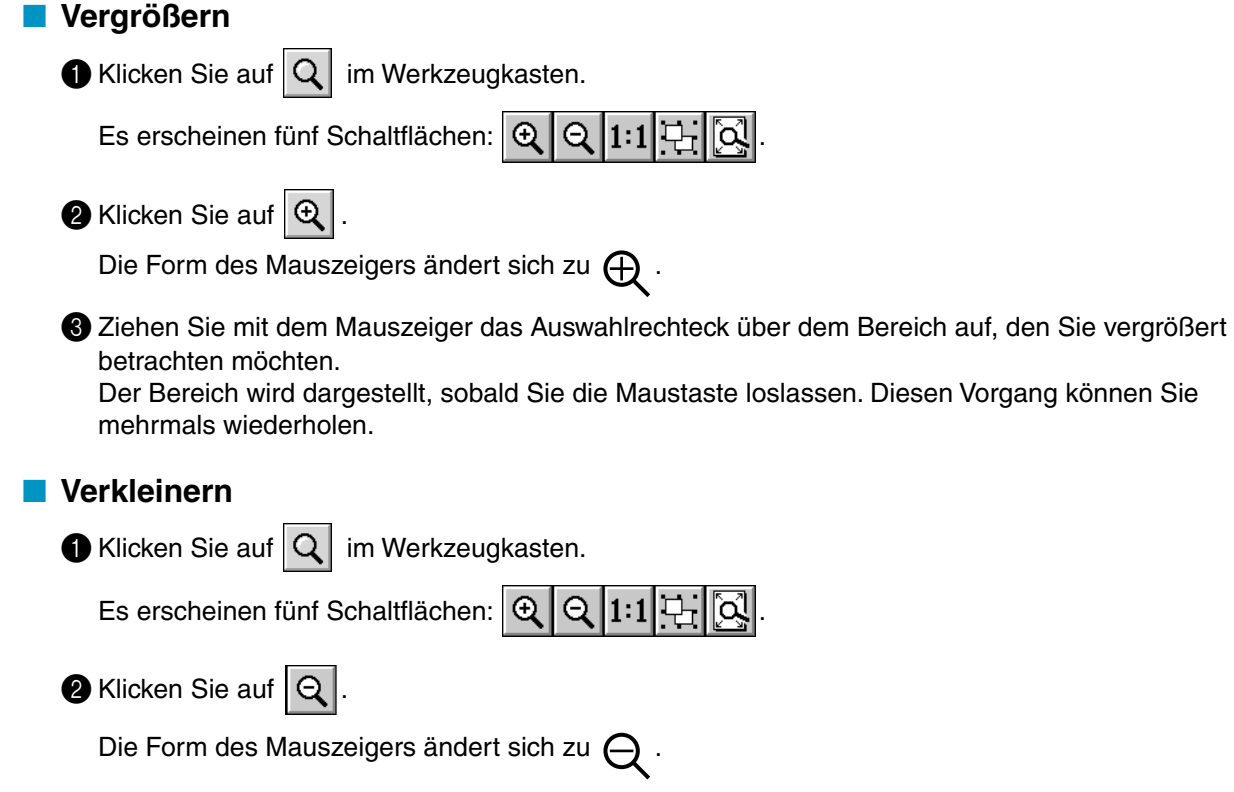

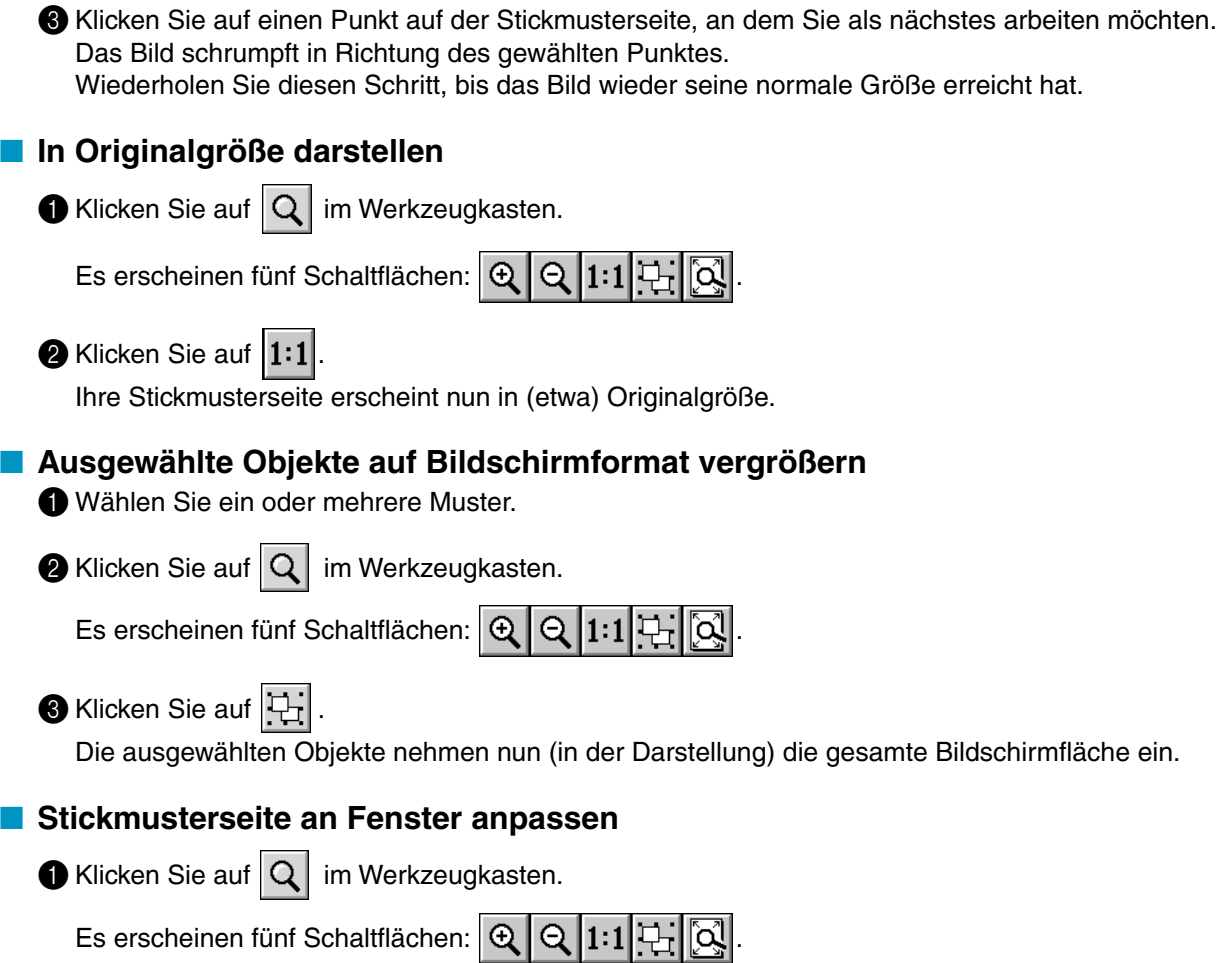

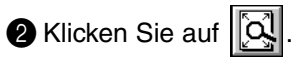

Die Stickmusterseite wird so vergrößert/verkleinert, daß diese in Fenstergröße angezeigt wird.

# **Texteingabe**

Die Betriebsart zur Texteingabe wird benutzt, um Zeichenketten in Ihre Stickmusterseite einzugeben. Sie können auch die in europäischen Sprachen verwendeten Akzentzeichen eingeben, die nicht direkt von Ihrer Tastatur aus eingegeben werden können.

Die Grundeinstellungen für die Zeichenketten sind Schriftart und Größe.

# ■ **Text eingeben**

 $\bigcirc$  Klicken Sie auf  $\bigwedge$  im Werkzeugkasten.

Die Form des Mauszeigers ändert sich zu | Die Stickattributleiste sieht jetzt wie folgt aus:

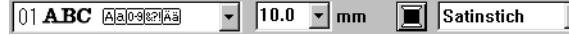

Sie können dem Muster jetzt oder auch später eine Farbe, eine Schriftart und Schriftgröße zuweisen.

Lesen Sie dazu "Farbe" auf Seite 152, "Schriftart" auf Seite 146 und "Schriftgröße" auf Seite 148. Sie können die Stickattribute auch im Menü **Sticken** einstellen; die Textattribute im Menü **Text** (lesen Sie dazu "Stickattribute einstellen" auf Seite 216 und "Textattribute einstellen" auf Seite 210).

2 Klicken Sie auf die Stelle, an der der Text erscheinen soll. Es erscheint das Dialogfeld **Texteingabe**.

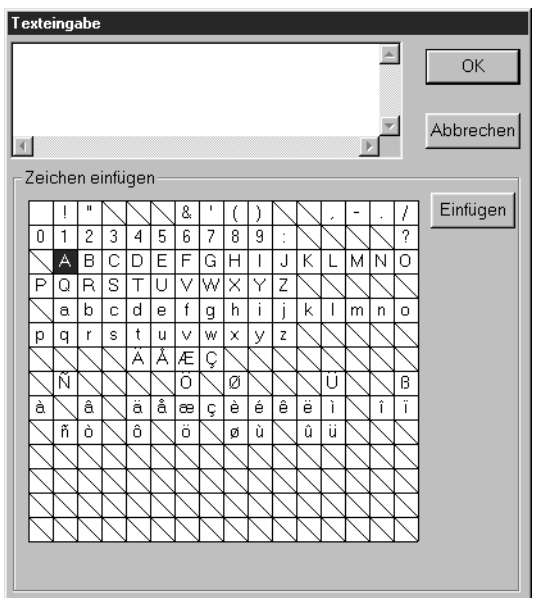

- ◆ Tippen Sie Ihren Text ein. Drücken Sie für den Zeilenvorschub die (Enter) Taste.
- ◆ Sie können Zeichen auch eingeben, indem Sie auf die Zeichentabelle klicken und **Einfügen** wählen, oder auf das Zeichen in der Tabelle doppelklicken. Dies ist besonders dann sinnvoll, wenn Sie Sonderzeichen wie Umlaute oder Akzente eingeben möchten, die auf Ihrer Tastatur nicht vorhanden sind.
- ◆ Klicken Sie zur Bestätigung auf **OK**.
- ◆ Klicken Sie auf **Abbrechen** für Abbruch.
- **•** *Wenn ein eingebenes Zeichen im gewählten Zeichensatz nicht enthalten ist, erscheint ein Warnhinweis. Klicken Sie in diesem Dialog auf* **OK***, um den Dialog zu schließen und den* **Texteingabe** *Dialog aufzurufen, wo Sie Ihre Eingabe korrigieren können.*

(Wenn ein TrueType-Zeichensatz ausgewählt ist)

Wenn ein TrueType-Zeichensatz ausgewählt ist, erscheint ein Dialog ähnlich dem folgenden.

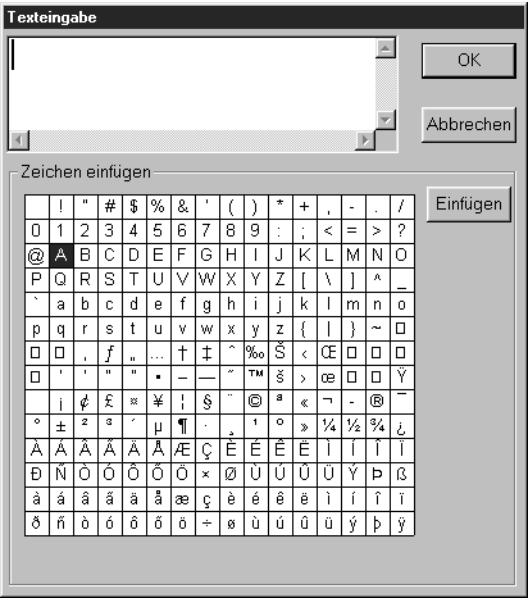

Auf Grundlage der eingestellten Attribute erscheinen alle Zeichen des ausgewählten Zeichensatzens in der Tabelle **Zeichen einfügen**.

Fügen Sie die Zeichen auf die gleiche Weise ein, wie Sie Zeichen eines installierten Zeichensatzes einfügen würden (wie oben erklärt).

# **HINWEIS:**

*Bei einigen TrueType-Zeichensätzen kann der Text nicht korrekt in Stickdaten umgewandelt werden, da sich die aus der Schrift ergebenden Formen nicht richtig sticken lassen. Bevor Sie an Ihrem Projekt nähen, probieren Sie es auf einem Stoffrest aus. Der Text einiger TrueType-Zeichensätze kann überhaupt nicht in Stickdaten umgewandelt werden. In diesem Fall bleibt der Bereich mit dem Text leer, oder es erscheint eine Meldung über die fehlgeschlagene Konvertierung.* **HINWEIS:**

Wenn Sie den eingegebenen Text bearbeiten möchten, können Sie dies im Dialog **Texteingabe** tun, *der sich öffnet, wenn Sie den Befehl* **Text - Textzeichen bearbeiten** *ausführen. Siehe "Textzeichen bearbeiten" auf Seite 209.*

# **Zeichnen von Kreisen und Bögen**

Im Zeichenmodus für Kreise und Bögen können Sie verschiedene Muster erzeugen, die ein Kreisprinzip enthalten: normale Kreise (und Ellipsen), Bögen, Segmente und Formen nach dem Prinzip Bogen & Sehne.

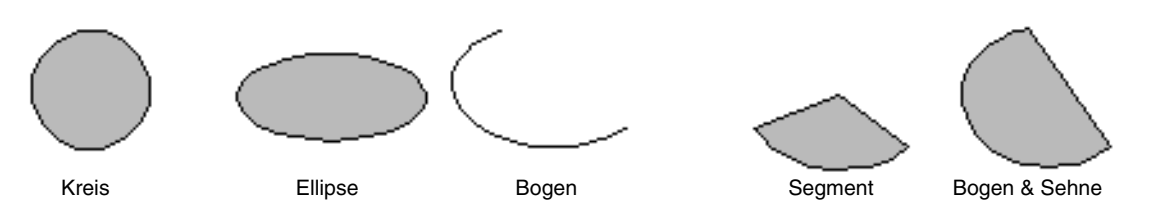

Außer bei Bögen stellen die Linien, aus denen diese Muster bestehen, eine äußere Randnaht (Outline) dar, deren Innenfläche verschiedene Stickattribute erhalten kann. Bögen sind einfache, kreisförmige Linien, da sie keine geschlossene Innenfläche besitzen.

Beachten Sie, daß Sie sich vor dem Zeichnen für ein Muster entscheiden müssen. Sie können nicht, als Beispiel, einen Kreis zeichnen und diesen später in einen Bogen umwandeln.

# ■ **Kreis oder Ellipse zeichnen**

 $\bigcirc$  Klicken Sie auf  $\bigcirc$  im Werkzeugkasten.

Die Form des Mauszeigers ändert sich zu - und wird zusammen mit einer kleinen Ellipse dar-

gestellt. Die Stickattributleiste sieht jetzt so aus:

 $\boxed{\cdot}$   $\boxed{\circ}$   $\boxed{\blacksquare}$  Zickzackstich  $\boxed{\cdot}$   $\boxed{\mathbb{M}}$   $\boxed{\blacksquare}$  Füllstich Kreis

Sie können dem Muster jetzt oder auch später eine Farbe und eine Stichart zuweisen. Lesen Sie dazu "Farbe" auf Seite 152 und "Stichart" auf Seite 154.

Sie können die Stickattribute auch im Menü **Sticken** einstellen (lesen Sie dazu "Stickattribute einstellen" auf Seite 216).

In jedem Fall müssen Sie sich jetzt auf die zu zeichnende Kreisform festlegen.

2 Klicken Sie auf die **Schaltfläche Kreisform** und wählen Sie **Kreis**.

3 Bewegen Sie die Maus auf einen Punkt, klicken Sie, und ziehen Sie die Maus.

Der Punkt, an dem Sie zu zeichnen begonnen haben, wird als eine Ecke eines imaginären Rechtecks betrachtet. Der Punkt, an dem Sie die Maustaste loslassen, ist der diagonal gegenüberliegende Eckpunkt des Rechtecks. Die Ellipse paßt sich genau in das imaginäre Rechteck ein (dabei enspricht der längere Durchmesser der längeren, der kürzere Durchmesser der kürzeren Seite des Rechtecks).

Beachten Sie, daß Sie einen perfekten Kreis ziehen können, wenn Sie während des Aufziehens die Umschalttaste  $(\uparrow)$  gedrückt halten.

# ■ **Bogen zeichnen**

 $\bigcirc$  Klicken Sie auf  $\bigcirc$  im Werkzeugkasten.

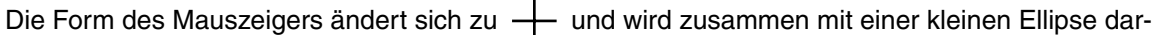

gestellt. Die Stickattributleiste sieht jetzt so aus:

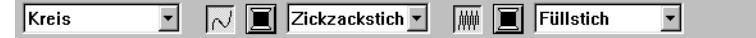

Sie können dem Muster jetzt oder auch später eine Farbe und eine Stichart zuweisen. Lesen Sie dazu "Farbe" auf Seite 152 und "Stichart" auf Seite 154.

Sie können die Stickattribute auch im Menü **Sticken** einstellen (lesen Sie dazu "Stickattribute einstellen" auf Seite 216).

In jedem Fall müssen Sie sich jetzt auf die zu zeichnende Kreisform festlegen.

#### 2 Klicken Sie auf die **Schaltfläche Kreisform** und wählen Sie **Bogen**.

 $\overline{\mathbf{v}}$   $\overline{|\mathcal{N}|}$   $\overline{|\mathbf{z}|}$  Zickzackstich  $\overline{\mathbf{v}}$ Bogen

3 Fahren Sie fort, als würden Sie einen Kreis oder eine Ellipse zeichnen.

Wenn Sie die Maus loslassen, erscheint eine Kreislinie entlang der Ellipse.

4 Bewegen Sie den Mauszeiger (ohne zu zeichnen) an den Anfangspunkt des Bogens und klicken Sie. Die Kreislinie verschwindet.

5 Bewegen Sie den Mauszeiger (ohne zu zeichnen) zum Endpunkt des Bogens und klicken Sie.

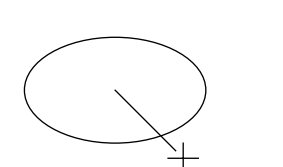

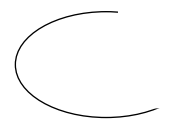

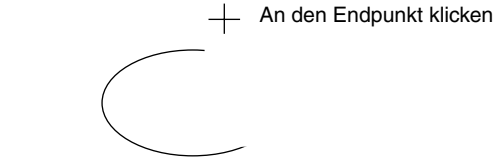

An den Startpunkt klicken Zum Endpunkt bewegen
# ■ **Segment zeichnen**

 $\bigcirc$  Klicken Sie auf  $\bigcirc$  im Werkzeugkasten.

Die Form des Mauszeigers ändert sich zu  $+$  und wird zusammen mit einer kleinen Ellipse dar-

gestellt. Die Stickattributleiste sieht jetzt so aus:

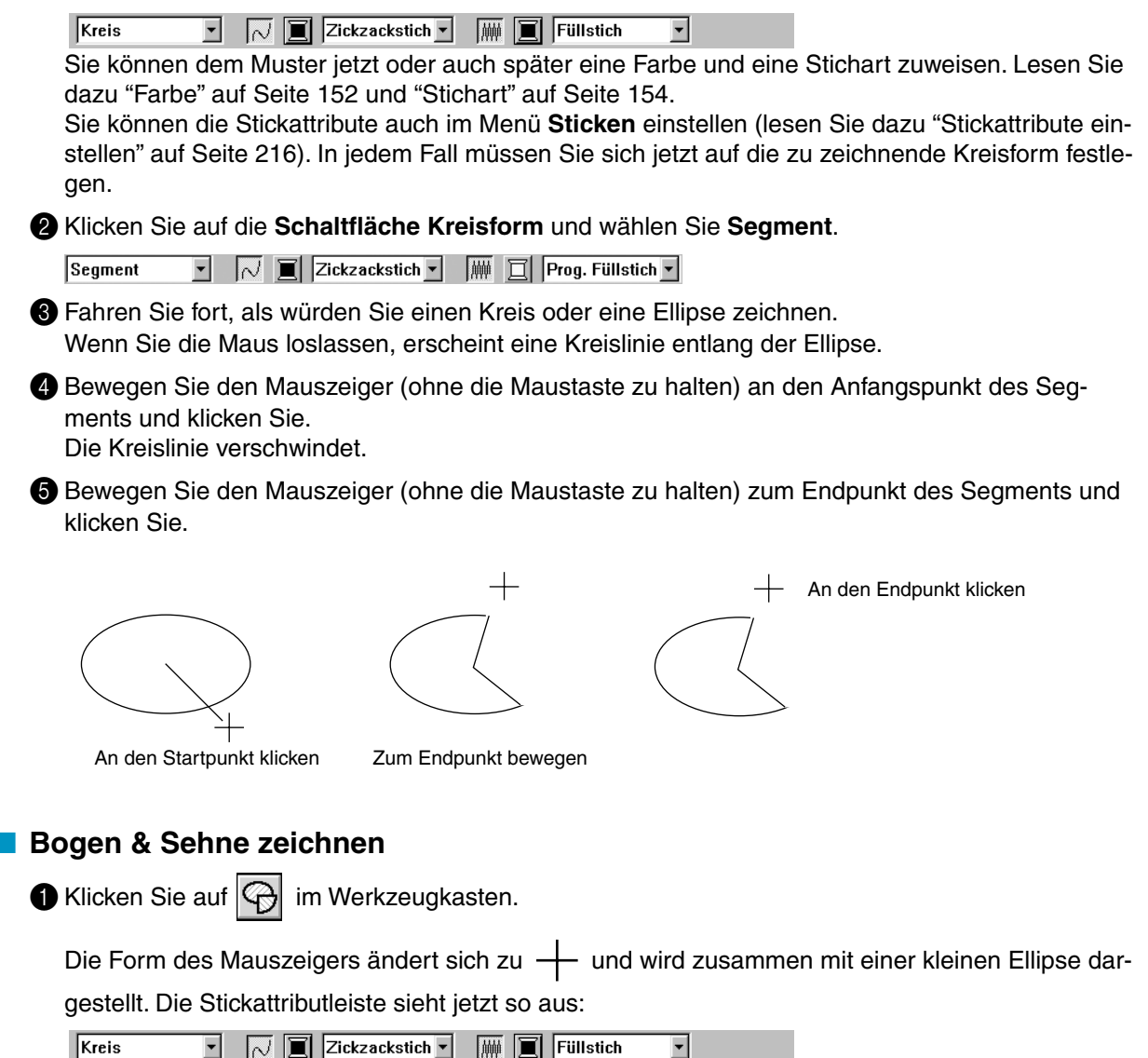

Sie können dem Muster jetzt oder auch später eine Farbe und eine Stichart zuweisen. Lesen Sie dazu "Farbe" auf Seite 152 und "Stichart" auf Seite 154.

Sie können die Stickattribute auch im Menü **Sticken** einstellen (lesen Sie dazu "Stickattribute einstellen" auf Seite 216).

In jedem Fall müssen Sie sich jetzt auf die zu zeichnende Kreisform festlegen.

2 Klicken Sie auf die **Schaltfläche Kreisform** und wählen Sie **Bogen & Sehne**.

Bogen & Sehne v |  $\sqrt{\blacksquare}$  | Zickzackstich v |  $\blacksquare$  | Prog. Füllstich v

3 Fahren Sie fort, als würden Sie einen Kreis oder eine Ellipse zeichnen.

Wenn Sie die Maus loslassen, erscheint eine Kreislinie entlang der Ellipse.

4 Bewegen Sie den Mauszeiger (ohne die Maustaste zu halten) an den Anfangspunkt des Bogens & der Sehne und klicken Sie.

Die Kreislinie verschwindet.

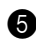

5 Bewegen Sie den Mauszeiger (ohne die Maustaste zu halten) zum Endpunkt des Bogens & der Sehne und klicken Sie.

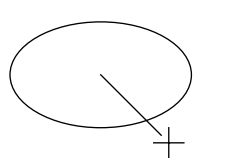

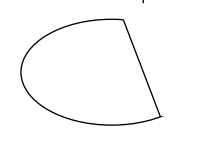

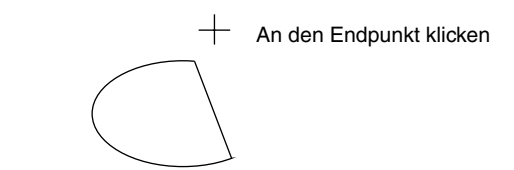

An den Startpunkt klicken Zum Endpunkt bewegen

# **Zeichnen von Rechtecken**

Im Zeichenmodus für Rechtecke können Sie Rechtecke mit scharfen oder abgerundeten Ecken zeichnen. Jedes Rechteck hat eine äußere Randnaht (Randnaht) und einen inneren Bereich (Fläche), dem unabhängig von der Linienform unterschiedliche Stickattribute zugewiesen werden können.

# ■ **Rechteck zeichnen**

**1 Klicken Sie auf als im Werkzeugkasten.** 

Die Form des Mauszeigers ändert sich zu - und wird zusammen mit einem kleinen abgerundeten Rechteck dargestellt. Die Stickattributleiste sieht jetzt so aus:

 $\boxed{0.0}$   $\boxed{\bullet}$  mm  $\boxed{\sim}$   $\boxed{=}$  Zickzackstich  $\boxed{\bullet}$   $\boxed{\mathbb{H}}$   $\boxed{\bullet}$  Füllstich  $\overline{\phantom{a}}$ 

Sie können dem Muster jetzt oder auch, nachdem Sie das Muster erzeugt haben, einen Eckenradius, eine Farbe und eine Stichart zuweisen (lesen Sie dazu "Eckenradius" auf Seite 145, "Farbe" auf Seite 152 und "Stichart" auf Seite 154).

Sie können die Stickattribute auch im Menü **Sticken** einstellen (lesen Sie dazu "Stickattribute einstellen" auf Seite 216).

2 Bewegen Sie die Maus auf einen Punkt, klicken Sie, und ziehen Sie die Maus.

Der Punkt, an dem Sie zu zeichnen begonnen haben, wird als eine Ecke eines imaginären Rechtecks betrachtet. Der Punkt, an dem Sie die Maustaste loslassen, ist der diagonal gegenüberliegende Eckpunkt des Rechtecks.

Beachten Sie, daß Sie ein perfektes Quadrat ziehen können, wenn Sie während des Aufziehens

die  $($   $\uparrow$   $)$  Taste gedrückt halten.

# **Zeichenmodus für Umrandungen**

Im Zeichenmodus für Umrandungen können Sie Ihrem Stickmuster Linien und Kreisbögen hinzufügen. Wenn das Stickmuster offen ist, endet es am letzten eingegebenen Punkt. Da dieser Objekttyp keine Innenfläche besitzt, wird er hinsichtlich Stichtyp und Garnfarbe als einfache Linie betrachtet. Wenn das Stickmuster geschlossen ist, wird der letzte Punkt automatisch mit dem ersten verbunden. Da dieser Objekttyp eine Umrandung sowie eine Innenfläche besitzt, kann jedem dieser Teile ein eigener Stichtyp und eine eigene Garnfarbe zugewiesen werden. Wenn die Linie jedoch sich selbst kreuzt, kann die Innenfläche nicht bestimmt werden.

Während Sie das Muster zeichnen, können Sie beliebig zwischen geraden und gebogenen Linien umschalten.

Für den Fall, daß ein Bild als Vorlage benutzt wird, gibt es ein Werkzeug, das automatisch die Linien und Randkonturen aus dem Bild extrahiert.

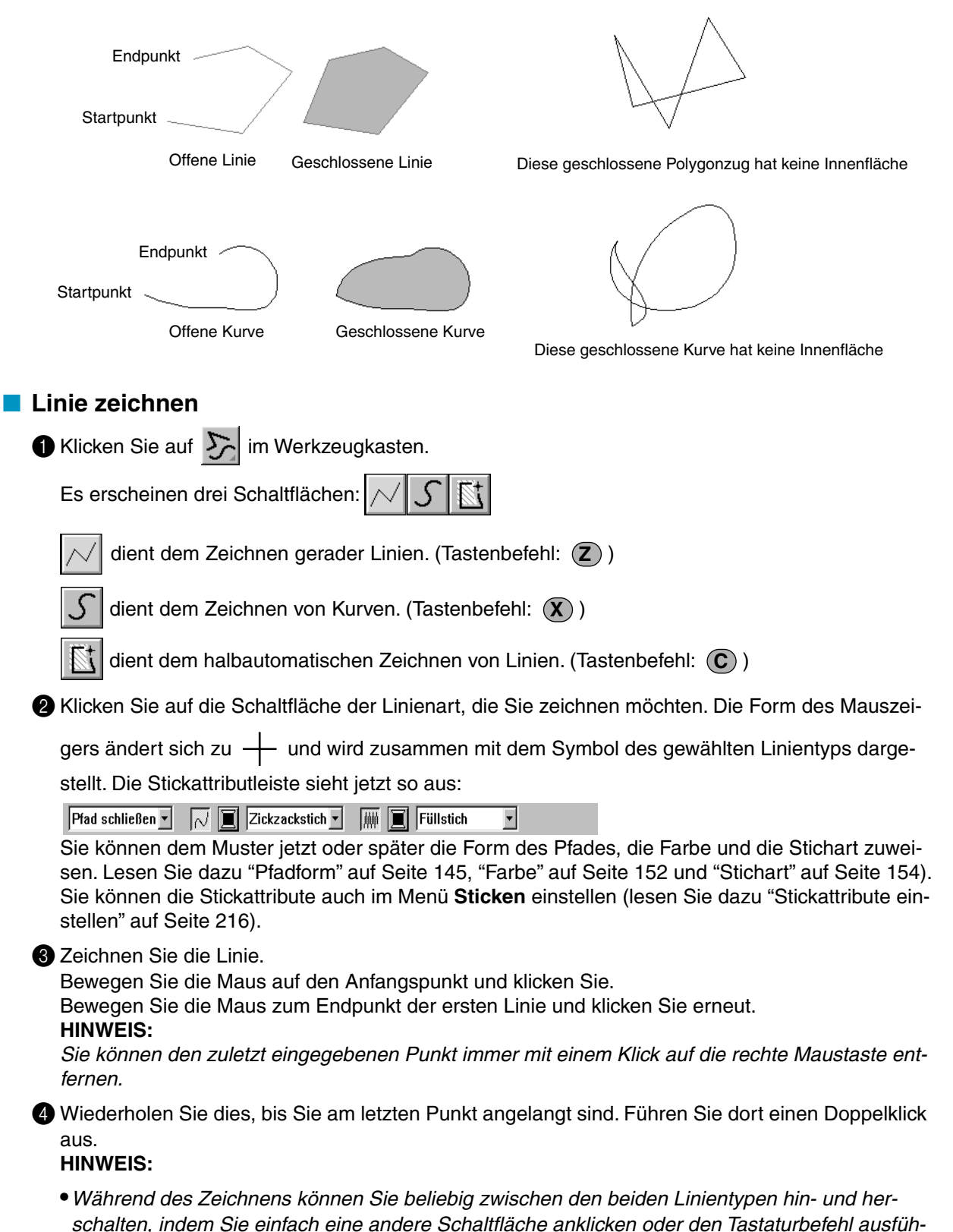

*ren.*

- Wenn Sie eine gerade Linie zeichnen, halten Sie beim Ziehen mit der Maus die  $(\uparrow)$  -Taste *gedrückt, um nur vertikal oder nur horizontal zu zeichnen.*
- **•***Für das halbautomatische Zeichenwerkzeug muß eine Vorlage (Template) vorhanden sein. Wenn kein Bild vorhanden ist, zeichnen Sie mit diesem Werkzeug wie mit dem Werkzeug für gerade Linien.*

# **Handstickmuster**

In dieser Betriebsart können Sie Muster erzeugen, die wie handgestickt aussehen. Wenn Sie die Standardstiche Füll- oder Satinstich benutzen, um ein Feld auszufüllen, hat der Faden in diesem Feld immer die gleiche Stickrichtung. Einige Muster sehen jedoch besser aus, wenn die Fadenrichtung der Füllung dem Kurvenverlauf des Musters folgt.

In der Betriebsart "Handstickmuster" ist diese Funktion verwirklicht. Ein gutes Beispiel sind Buchstaben, die Sie selbst geformt haben. Die Abbildungen zeigen die Vorschau zweier Buchstaben "O".

Der erste wurde aus zwei konzentrischen Ovalen ohne Randnaht erzeugt, wobei die Innenfläche des größeren Ovals mit Füllstich gestickt wird, und für das kleinere Oval die Flächenfüllung abgeschaltet wurde. Dieses Paar wurde dann mit aktivierter Aussparungsfunktion gestickt.

Der zweite Buchstabe wurde als Handstickmuster nachgezeichnet. Dazu haben wir den ersten Buchstaben dupliziert, beide Innenflächen entfernt und mit den Umrissen der Ovale als Vorlage ein Handstickmuster erzeugt. Die Ovale wurden daraufhin gelöscht.

Die Stichdichte beider Buchstaben wurde auf Minimum eingestellt, damit der Unterschied zwischen beiden Mustern in der Vorschau deutlich wird.

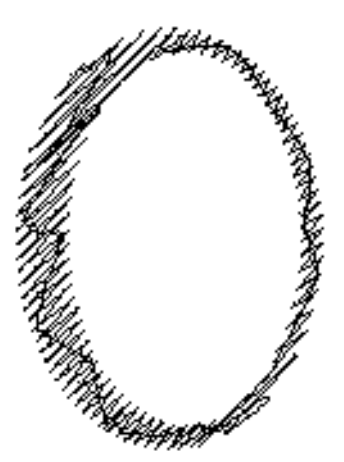

Füllstich<br>(die Stickrichtung des Fadens folgr) eine Stickrichtung des Fadens folgr<br>(die Stickrichtung des Fadens folgr)

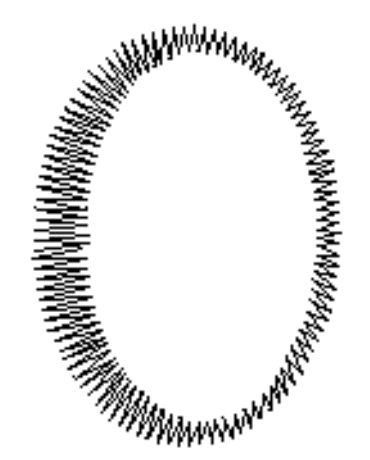

(die Stickrichtung des Fadens folgt der Kurvenform)

Wenn Sie ein Handstickmuster erstellen, ist es einfacher, etwas im Hintergrund als Vorlage zu benutzen. Im obigen Beispiel haben wir zwei Ovale benutzt, die nach Erstellung des Handstickmusters wieder entfernt wurden. Alternativ können Sie ein Bild als Muster laden und dieses mit der Handstickmuster-Funktion nachzeichnen. Der Vorteil dieser Methode gegenüber der automatischen Umwandlung durch "Design Center" besteht darin, daß Sie mehr Kontrolle über die Fadenrichtung haben.

# ■ **Handstickmuster erstellen**

1 Öffnen Sie eine Schablone, oder bereiten Sie ein Muster vor, das Sie als Vorlage bzw. Schablone benutzen möchten.

**2** Klicken Sie auf **im Werkzeugkasten**.

Es erscheinen fünf Schaltflächen:

dient der Erstellung von Handstickmustern im Sticktyp "Block". (Tastenbefehl: (Z))

dient der Erzeugung runder Handstickmuster. (Tastenbefehl: (X))

dient der Erzeugung halbautomatischer Handstickmuster. (Tastenbefehl: (C))

dient der Erstellung von Handstickmustern im Sticktyp "Linie" (der Polygonzug wird gestickt).

(Tastenbefehl: (V))

hiermit wird der Sticktyp "Vorschub" gewählt (die Linie wird nicht gestickt).

(Tastenbefehl: (**B**))

Bei der Erstellung eines Handstickmusters können Sie zwischen drei "Sticktypen" wählen. Sie können z. B. im Sticktyp Block anfangen, dann auf Linie umschalten, und dann mit "Vorschub" an den Anfang des nächsten Blocks im Muster fahren. Das ganze Muster bzw. die ganze Form wird ungeachtet der Sticktypen als ein einziges Objekt betrachtet (alle Teile haben den gleichen Stich und die gleiche Farbe).

Im folgenden Beispiel beginnen wir im Sticktyp "Block", bewegen den Stickpunkt mit "Vorschub" an eine andere Stelle, und sticken das Muster dann im Typ "Linie" weiter.

 $\bigotimes$  Klicken Sie auf  $\bigotimes$  (Block-Typ), um ein Muster im Block-Typ zu sticken.

Die Form des Mauszeigers ändert sich zu  $+$  und wird zusammen mit einer kleinen Darstellung der Block-Schaltfläche angezeigt. Die Stickattributzeile sieht jetzt folgendermaßen aus:

 $\left|\mathbf{r}\right|$  Füllstich

Sie können dem Muster jetzt oder später die Farbe und die Stichart zuweisen. Lesen Sie dazu "Farbe" auf Seite 152 und "Stichart" auf Seite 154.

Sie können die Stickattribute auch im Menü **Sticken** einstellen (lesen Sie dazu "Stickattribute einstellen" auf Seite 216).

4 Klicken Sie auf Punkt 1 auf der Stickmusterseite (Startpunkt).

Klicken Sie auf Punkt 2 und die folgenden Punkte, wie in der Abbildung unten gezeigt.

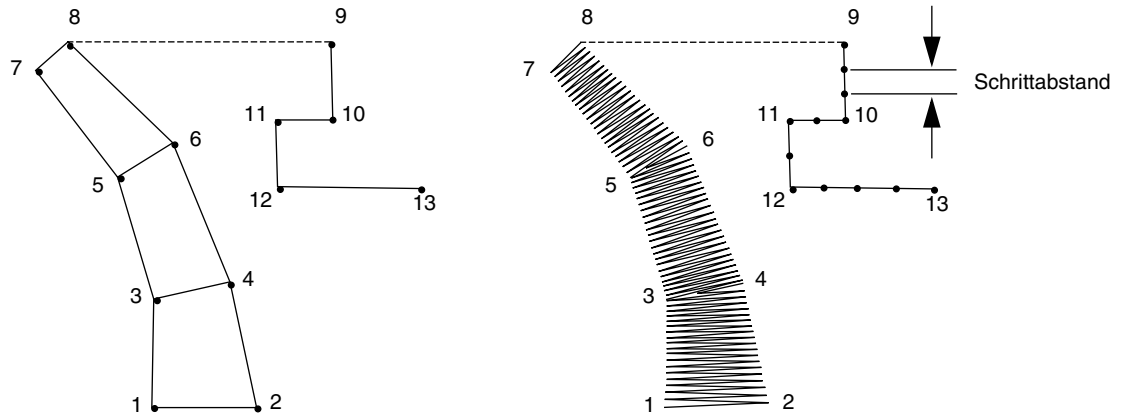

Beachten Sie, daß Sie den zuletzt eingegebenen Punkt immer mit der rechten Maustaste entfernen können.

5 Nachdem Sie Punkt 8 erreicht haben (den letzten Punkt des Sticktyps Block), klicken Sie auf (Vorschub), und danach klicken Sie auf Punkt 9 (Startpunkt des Sticktyps Linie).

 $\bigoplus$  Klicken Sie auf  $\bigwedge$  (Linie) und klicken Sie auf die Punkte 10, 11 und 12 entsprechend der obigen Abbildung.

7 Wenn Sie Punkt 13 erreicht haben (den letzten Punkt des gesamten Musters bzw. dieser Form), führen Sie einen Doppelklick aus, um die Form abzuschließen. **HINWEIS:**

- **•** Mit dem Punktbearbeitungs-Werkzeug können Sie beliebig zwischen normalem Handstickmuster oder Handstickmuster in Kurvenform umschalten.
- **•**Bei der Eingabe von Punkten ändern Sie den Sticktyp mit dem entsprechenden Tastenbefehl.
- **•**Für das halbautomatische Zeichenwerkzeug muß eine Vorlage (Template) vorhanden sein. Wenn kein Bild vorhanden ist, zeichnen Sie mit diesem Werkzeug wie mit dem Werkzeug für normale Handstickmuster.

# **Meß-Modus**

Im Meßmodus können Sie den Abstand zwischen zwei beliebigen Punkten messen.

# ■ **Messen des Abstandes zwischen zwei Punkten**

 $\bigcirc$  Klicken Sie auf  $\bigotimes$  im Werkzeugkasten.

Die Form des Mauszeigers ändert sich zu - und wird zusammen mit einem kleinen Linealsymbol angezeigt.

2 Klicken Sie an das eine Ende der Strecke, die Sie messen möchten. Es erscheint ein kleiner Kreis, der den ersten Meßpunkt markiert.

Ziehen Sie den Mauszeiger in eine beliebige Richtung, und lesen Sie die Strecke zwischen dem Meßpunkt und dem Mauszeiger in der Statuszeile ab.

Ō 

# **Benutzung der Stickattributleiste**

Mit der Stickattributleiste können Sie die folgenden Eigenschaften zuweisen:

- Geometrische Attribute (Bogenform, Eckenradius der Rechtecke, und die Pfadform);
- Textattribute (Schrift, Größe und Transformierung);

◆ Stickattribute (Garnfarbe, Stichart, Randart und Flächenfüllung ein/aus).

Die verfügbaren Stickattribute hängen vom Modus des Zeigers und der Art des gewählten Stickmusters ab.

**Beispiel 1**: Der Zeiger ist im Auswahlmodus, es ist aber nichts ausgewählt.

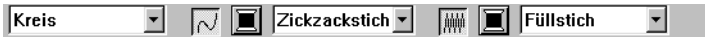

**Beispiel 2**: Der Zeiger ist im Texteingabemodus oder im Auswahlmodus bei ausgewähltem Text.

 $01$  ABC Aa09821Aa  $\sqrt{10.0}$   $\sqrt{m}$  mm Satinstich ⊣

Wenn der Zeiger eine Weile auf einem Element der Stickattributleiste steht, erscheint ein Feld mit einer Funktionsbeschreibung dieses Elements. In den folgenden Beschreibungen werden wir die Komponenten der Stickattributleiste entsprechend dieser Felder benennen, so daß diese leicht zuzuordnen sind.

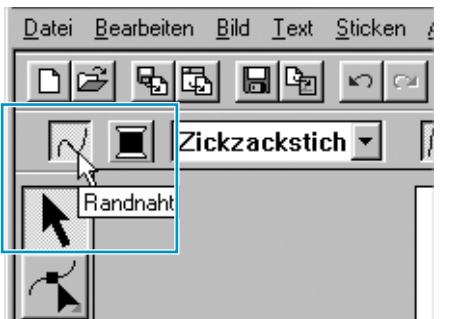

Allgemein gilt, daß die verschiedenen verfügbaren Eigenschaften jeweils eines Musters direkt vor dem Zeichnen des Musters oder nach Erstellung des Musters eingestellt werden können. Wenn Sie beispielsweise ein Rechteck zeichnen, können Sie die Farben und den Eckenradius gleich nach dem Umschalten in den Zeichenmodus für Rechtecke festlegen. Wenn das Rechteck fertig gezeichnet ist, können Sie es auswählen und die Eigenschaften wieder ändern.

Die einzige Ausnahme von dieser Regel ist der Zeichenmodus innerhalb der Modi Kreis und Bogen: Sie müssen sich vorher entscheiden, welches Muster Sie zeichnen möchten (Kreis, Bogen, etc.), bevor Sie anfangen zu zeichnen. Sobald das Muster gezeichnet ist, kann es nicht mehr geändert werden.

# **Geometrische Attribute**

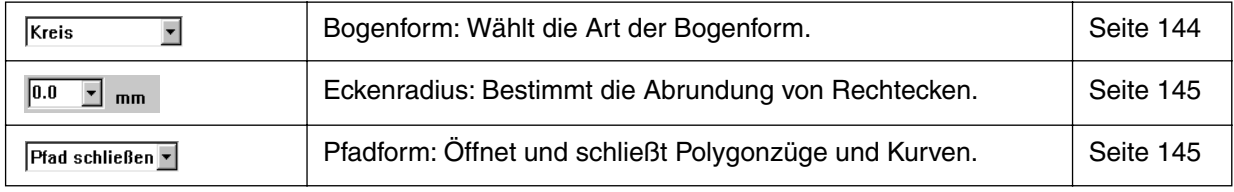

#### **Textattribute**

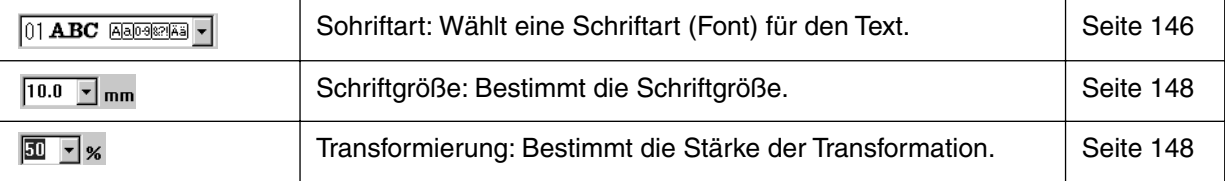

#### **Stickattribute**

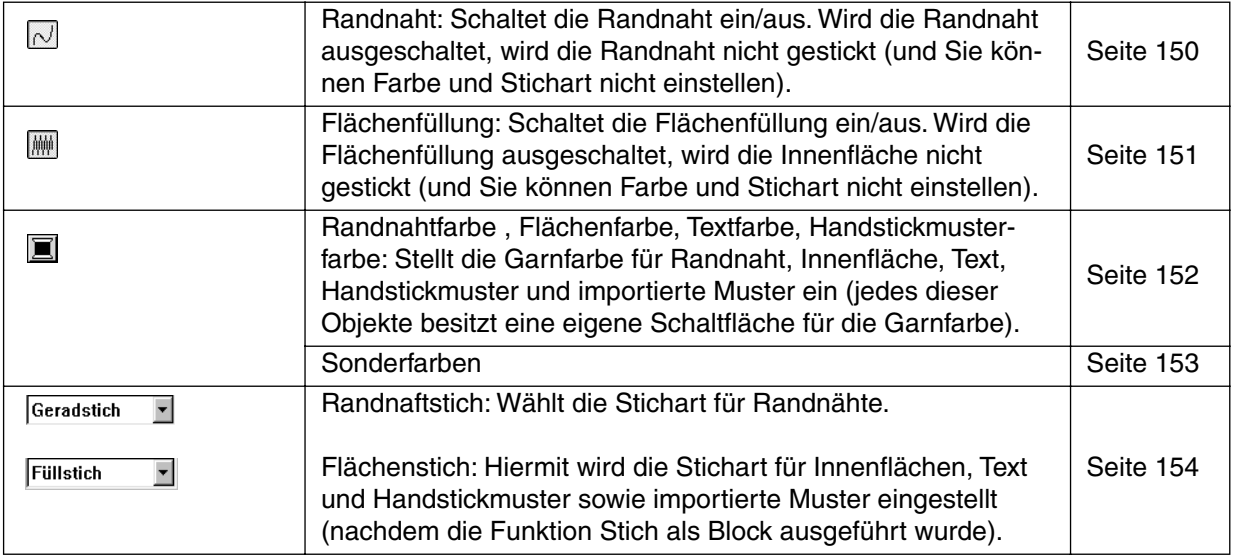

# **Einstellen der geometrischen Attribute**

#### **Bogenform Kreis**  $\overline{\phantom{0}}$

**Zweck:** Wählt die Art der Bogenform.

**Zugriff:** Wenn Sie auf  $\bigotimes$  im Werkzeugkasten klicken, um den Zeichenmodus für Kreise und Bögen zu aktivieren.

#### **Bedienung:**

1 Klicken Sie auf das Schaltfläche für die Bogenform. Die Optionen werden angezeigt.

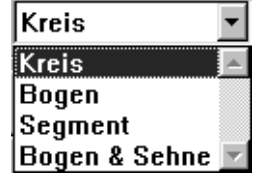

2 Klicken Sie auf eine der Optionen.

Die Einstellung gilt für alle Muster, die Sie im Zeichenmodus für Kreise und Bögen erstellen, bis Sie die Einstellung ändern.

**Siehe auch:** "Zeichnen von Kreisen und Bögen" auf Seite 135

#### ■ **Eckenradius <b>0.0**  $\overline{\mathbf{r}}$  mm

Zweck: **Bestimmt die Abrundung von Rechtecken.** 

**Zugriff:** Wenn Sie auf **im Werkzeugkasten klicken, um den Zeichenmodus für Recht**ecke zu aktivieren. Wenn Sie auf ein exisitierendes Rechteck klicken, während der Zeiger im Auswahlmodus ist.

### **Bedienung:**

1 Tippen Sie den gewünschten Wert im Feld für den Eckenradius ein (0 - 100 mm) und drücken Sie

die (**Enter**) oder: Klicken Sie auf das Feld für den Eckenradius, sodaß die verfügbaren Werte angezeigt werden, und klicken Sie dann den gewünschten Wert an.

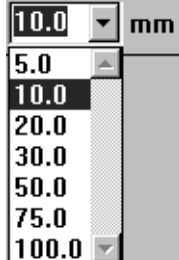

2 Klicken Sie auf die gewünschten Wert.

Die Einstellung gilt für alle Muster, die Sie im Zeichenmodus für Rechtecke erstellen, bis Sie die Einstellung ändern.

Wenn ein Rechteck ausgewählt wird, wird die Einstellung auch auf dieses Rechteck angewendet.

**Siehe auch:** "Zeichnen von Rechtecken" auf Seite 138

# **B Pfadform** Pfad schließen

**Zweck: Offnet und schließt Polygonzüge und Kurven.** 

**Zugriff:** Wenn Sie auf  $\sum$  im Werkzeugkasten klicken, um den Zeichenmodus für Linien auszuwählen. Wenn Sie eine bestehende Linie oder Kurve wählen, während der Zeiger im Auswahlmodus ist.

#### **Bedienung:**

1 Klicken Sie auf die Schaltfläche für die Pfadform. Es stehen zwei Optionen zur Verfügung.

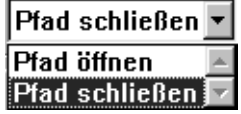

2 Klicken Sie auf die gewünschte Option.

Die Einstellung gilt für alle Stickmuster, die Sie im Zeichenmodus für Linien erstellen, bis Sie die Einstellung ändern.

Wenn eine Linie oder Kurve ausgewählt wird, wird die Einstellung auch auf diese Linie bzw. Kurve angewendet.

**Siehe auch:** "Zeichenmodus für Umrandungen" auf Seite 138

# **B** Schriftart **01 ABC ABDeREER**

**Zweck:** Wählt eine Schriftart (Font) für den Text.

**Zugriff:** Wenn Sie auf  $|\mathbf{A}|$  im Werkzeugkasten klicken, um die Texteingabe zu aktivieren. Wenn Sie bestehende Textmuster wählen, während der Zeiger im Auswahlmodus ist. Wenn Sie Zeichen auswählen, während der Zeiger im Punktbearbeitungsmodus ist.

#### **Bedienung:**

1 Klicken Sie auf die Schaltfläche für die **Schriftart**. Es wird eine Liste von Schriftarten angezeigt.

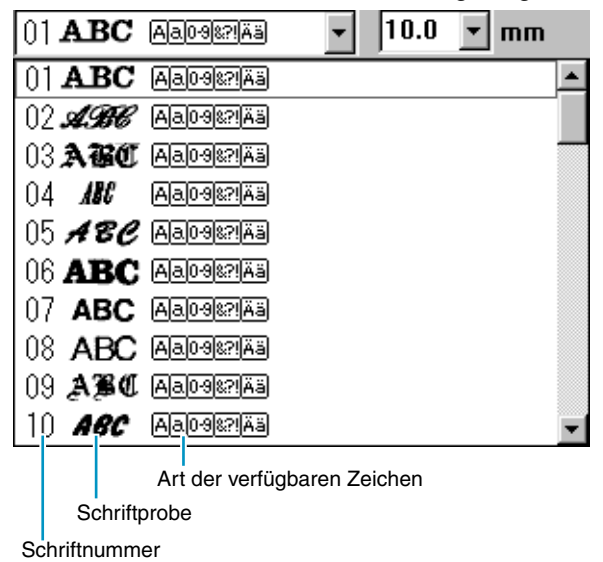

2 Klicken Sie auf die gewünschte Schriftart.

Die Einstellung gilt für alle Textmuster, die Sie im Texteingabemodus erstellen, bis Sie die Einstellung ändern.

Wenn ein Textmuster oder Zeichen innerhalb eines Textes ausgewählt werden, gilt die Einstellung auch für diese Auswahl.

Die folgende Abbildung zeigt die verfügbaren Schriften und die vorhandenen Zeichensätze der jeweiligen Schrift:

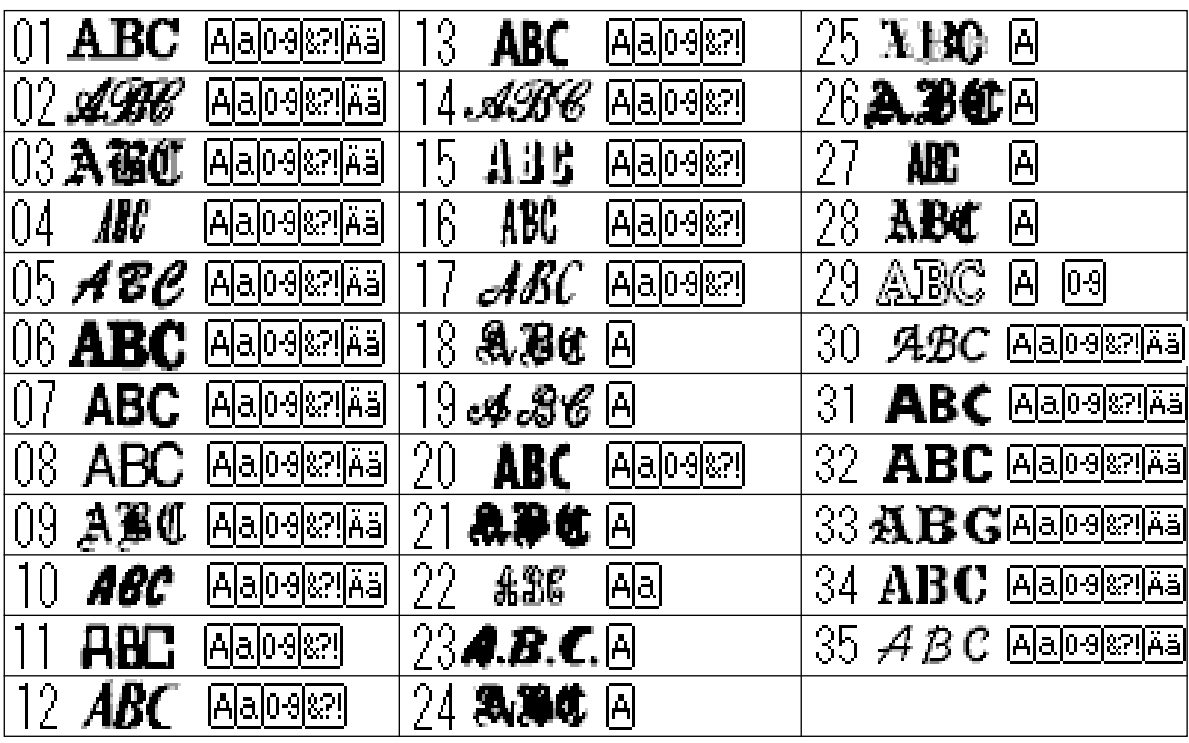

Großbuchstaben des Alphabets

Interpunktionszeichen, Klammern und andere Symbole

Kleinbuchstaben des Alphabets

Umlaute und Akzentzeichen (Groß-/Kleinb.)

**Ziffern** 

Hinter den Zeichensätzen in der obigen Tabelle erscheinen zusätzlich die Namen und Beispiele der installierten TrueType-Zeichnsätze.

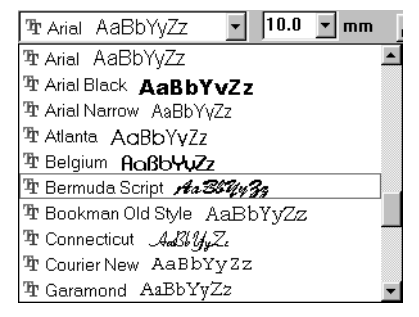

Wenn einer dieser TrueType-Zeichnsätze ausgewählt wird, werden die Zeichensatzdaten automatisch zu Stickdaten konvertiert.

Die Einstellungen der Zeichensätze können in dem Dialog **Attributeinstellungen für TrueType-Zeichensätze** eingestellt werden, der durch Anklicken von **Text - TrueType-Schriftattribute einstellen** aufgerufen wird.

# **HINWEIS:**

*Einige TrueType-Zeichensätze werden aufgrund ihrer Formgebung nicht korrekt in Stickdaten konvertiert.*

**Siehe auch:** "Texteingabe" auf Seite 134, "Punktbearbeitung" auf Seite 126, "TrueType-Schriftattribute einstellen" auf Seite 214

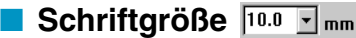

Zweck: Bestimmt die Schriftgröße.

**Zugriff:** Wenn Sie auf  $\mathbf{A}$  im Werkzeugkasten klicken, um den Texteingabemodus zu aktivieren. Wenn Sie bestehende Textmuster wählen, während der Zeiger im Auswahlmodus ist. Wenn Sie Zeichen auswählen, während der Zeiger im Punktbearbeitungsmodus ist.

# **Bedienung:**

1 Tippen Sie den gewünschten Wert in das Feld für die Wahl der Schriftgröße (5 - 100 mm) und

drücken Sie die **Enter**oder:

Klicken Sie auf das Feld für die Wahl der Schriftgröße, sodaß die verfügbaren Werte angezeigt werden.

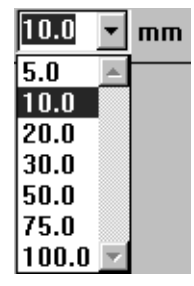

2 Klicken Sie auf den gewünschten Wert.

Die Einstellung gilt für alle Textmuster, die Sie im Texteingabemodus erstellen, bis Sie die Einstellung ändern.

Wenn ein Textmuster oder Zeichen innerhalb eines Textes ausgewählt werden, gilt die Einstellung auch für diese Auswahl.

**Siehe auch:** "Texteingabe" auf Seite 134, "Punktbearbeitung" auf Seite 126

# **■ Transformierung <u>a Fixe</u>**

**Zweck:** Bestimmt die Stärke der Transformation.

**Zugriff:** Wenn Sie einen bereits transformierten Text wählen, während der Zeiger im Auswahlmodus ist.

# **Bedienung:**

1 Tippen Sie den gewünschten Wert im Feld für die Transformierung ein (0 - 100 %) und drücken Sie

die (**Enter**) Taste. oder:

Klicken Sie auf das Feld für die Transformierung, so daß die verfügbaren Werte angezeigt werden.

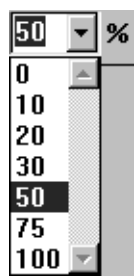

2 Klicken Sie auf den gewünschten Wert.

Die Einstellung gilt für alle Textmuster, die Sie im Texteingabemodus erstellen, bis Sie die Einstellung ändern.

Wenn Sie ein Textmuster auswählen, wird die Einstellung auch auf diese angewendet.

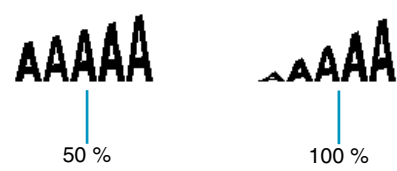

**Siehe auch:** "Texteingabe" auf Seite 134 und "Text transformieren" auf Seite 213

# **Einstellen der Garnfarbe und der Stichart**

Allen Mustern und Objekten kann mindestens eine Farbe zugewiesen werden. Mustern mit Randnaht und Flächenfüllung können zwei verschiedene Garnfarben zugewiesen werden. Zeichen innerhalb eines Textmusters können einzelne Garnfarbeneinstellungen zugewiesen werden.

Allen Mustern (außer Text) kann mindestens eine Stichart zugewiesen werden. Mustern mit Randnaht und Flächenfüllung können zwei verschiedene Sticharten zugewiesen werden.

Muster mit Randnaht und Flächenfüllung sind: Zeichen, die aus TrueType-Zeichensätzen konvertiert wurden, Kreis, Segment, Bogen & Sehne, Rechteck, geschlossenes Polygon, geschlossene Kurve. Für diese Muster können Randnaht und Flächenfüllung ein- und ausgeschaltet werden.

Muster, die nur aus Linien bestehen, sind: Bogen, offenes Polygon, offene Kurve. Bei diesen kann nur die Randnaht ein- und ausgeschaltet werden.

Muster, die nur aus Flächen bestehen, sind: Schriften die aus dieser Software stammen, Text, Handstickmuster und importierte Muster (auf die die Funktion Stich als Block angewendet wurde). Bei diesen drei Mustertypen kann die Flächenfüllung nicht ein- und ausgeschaltet werden.

Handstickmuster: Allen drei Handstickmustertypen (Block, Geradstich und Vorschub) können unterschiedliche Farben zugewiesen werden. Die Flächenfüllung kann jedoch nicht ein- und ausgeschaltet werden.

Importierte Muster, die mit Stich als Block umgewandelt wurden: Hier können Sie global die Stickattribute von Blöcken gleicher Farbe einstellen.

# ■ **Randnaht**

**Zweck:** Schaltet die Randnaht ein/aus.

Wird die Randnaht ausgeschaltet, wird die Randnaht nicht gestickt (und Sie können Farbe und Stichart nicht einstellen).

**Zugriff:** Wenn sich der Zeiger im Auswahlmodus befindet, und es ist nichts ausgewählt. Wenn Sie ein Muster wählen, das eine Randnaht besitzt (Zeichen, die aus True-Type-Zeichensätzen konvertiert wurden, Kreis, Bogen, Segment, Bogen & Sehne, Rechteck, Offenes Polygon, Kurve).

Wenn Sie auf  $|\mathbf{A}|$ ,  $|\mathbf{\Theta}|$ ,  $|\mathbf{\mathbb{Z}}|$ ,  $|\mathbf{\Sigma}|$  im Werkzeugkasten klicken, um das ent-

sprechende Muster zu zeichnen.

# **Bedienung:**

1 Klicken Sie auf die Schaltfläche für die **Randnaht**.

Diese Schaltfläche hat zwei Zustände:

**Ein**: die Schaltflächen für **Randnahtfarbe** und **Randnahtstich** werden angezeigt. **Aus**: die Schaltflächen für **Randnahtfarbe** und **Randnahtstich** werden nicht angezeigt. Anklicken der Schaltfläche schaltet zwischen diesen Zuständen um.

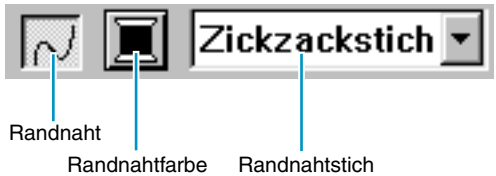

Diese Einstellung gilt für alle Muster mit Randnaht, die Sie erstellen, bis Sie die Einstellung ändern.

Wird ein Muster ausgewählt, wird die Einstellung auf dieses Muster angewendet. Randnaht Ein: Randnaht Aus:

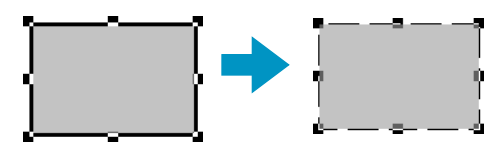

2 Um die Randnaht wieder einzuschalten, klicken Sie erneut auf die Schaltfläche für die **Randnaht**. **HINWEIS:**

*Wenn die mit diesem Programm mitgelieferten Schriften (Font-Nummern 1-35) ausgewählt werden, können keine Einstellungen für Liniennähte vorgenommen werden.*

**Siehe auch:** "Farbe" auf Seite 152 und "Stichart" auf Seite 154

# ■ **Flächenfüllung**

**Zweck:** Schaltet die Flächenfüllung ein/aus. Wird die Flächenfüllung ausgeschaltet, wird die Innenfläche nicht gestickt (und Sie können Farbe und Stichart nicht einstellen).

**Zugriff:** Wenn der Zeiger im Auswahlmodus ist und nichts ist ausgewählt. Wenn Sie ein Muster mit einer Innenfläche auswählen (Zeichen, die aus True-Type-Zeichensätzen konvertiert wurden, Kreis, Segment, Bogen & Sehne, Rechteck, geschlossenes Polygon und Kurve)

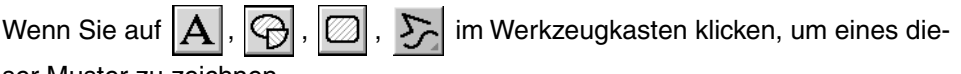

ser Muster zu zeichnen.

#### **Bedienung:**

1 Klicken Sie auf die Schaltfläche für die **Flächenfüllung**.

Diese Schaltfläche hat zwei Zustände:

**Ein**: die Schaltflächen für **Flächenfarbe** und **Flächennaht** werden angezeigt. **Aus**: die Schaltflächen für **Flächenfarbe** und **Flächennaht** werden nicht angezeigt. Anklicken der Schaltfläche schaltet zwischen diesen Zuständen um.

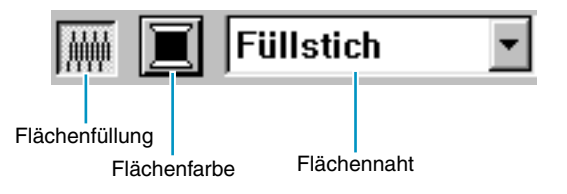

Diese Einstellung gilt für alle Muster mit Innenfläche, die Sie erstellen, bis Sie die Einstellung ändern.

Wird ein Muster ausgewählt, wird die Einstellung auf dieses Muster angewendet.

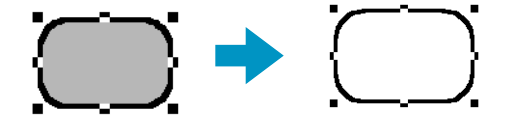

2 Um die Innenfläche wieder einzuschalten, klicken Sie erneut auf die Schaltfläche für die **Innenfläche**.

**Siehe auch:** "Farbe" (weiter unten) und "Stichart" auf Seite 154

#### ■ **Farbe**  買

- **Zweck:** Wählt die Garnfarbe für die Randnaht, die Innenfläche, den Text, für Handstickmuster und importierte Muster (nachdem die Funktion Stich als Block angewendet wurde).
- **Zugriff:** Wenn der Zeiger im Auswahlmodus ist und nichts ist ausgewählt, werden die Schaltflächen **Randnahtfarbe** und **Flächenfarbe** angezeigt (wenn diese nicht mit den Schaltflächen Randnaht oder Flächenfüllung ausgeschaltet wurden). Wenn Sie einen der Zeichenmodi oder die Texteingabe aktivieren, oder ein bestehendes Muster auswählen, erscheint die Schaltfläche für die Farbe des entsprechenden Musters.

#### **Bedienung:**

1 Klicken Sie auf Schaltfläche für die **Farbe**.

Es erscheint ein Dialog **Garnfarbe** ähnlich dem in der folgenden Abbildung. Löschen Sie die Markierung bei "Einzelheiten betrachten", um nur die Garnfarben zu sehen.

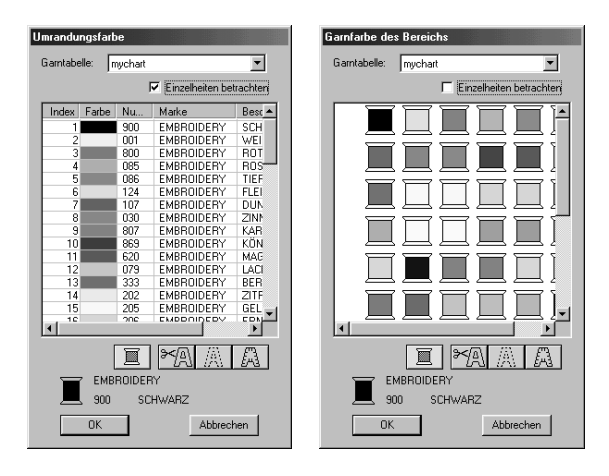

- ◆ Wählen Sie aus der Garntabelle eine Systemtabelle oder eine Anwendertabelle.
- ◆ Wählen Sie die gewünschte Farbe aus der Farbenliste aus. (Die Farbe kann auch per Doppelklick ausgewählt werden.)
- **•** *Beschreibungen der vier Tasten unterhalb der Liste finden Sie unter "Sonderfarben" auf Seite 153.*
- ◆ Klicken Sie zur Bestätigung auf **OK** oder doppelklicken Sie auf die gewünschte Farbe.
- ◆ Klicken Sie auf **Abbrechen** für Abbruch.

Die Einstellung gilt für alle Muster, die Sie in der gleichen Kategorie erstellen, bis Sie die Einstellung ändern. Die Schaltfläche für die Farbe jeder Kategorie zeigt die aktuelle Farbe dieser Kategorie. Wird ein Muster gewählt, wird die Einstellung auch auf dieses Muster angewendet.

# **HINWEIS:**

*Für Einzelheiten zur Angabe einer Anwendergarntabelle oder für Informationen über den Umgang der Maschinen mit den Garnfarben lesen Sie bitte den Abschnitt "Anwendergarntabelle bearbeiten" auf Seite 237.*

**Siehe auch:** "Randnaht" auf Seite 150 und "Flächenfüllung" auf Seite 151

# **Sonderfarben**

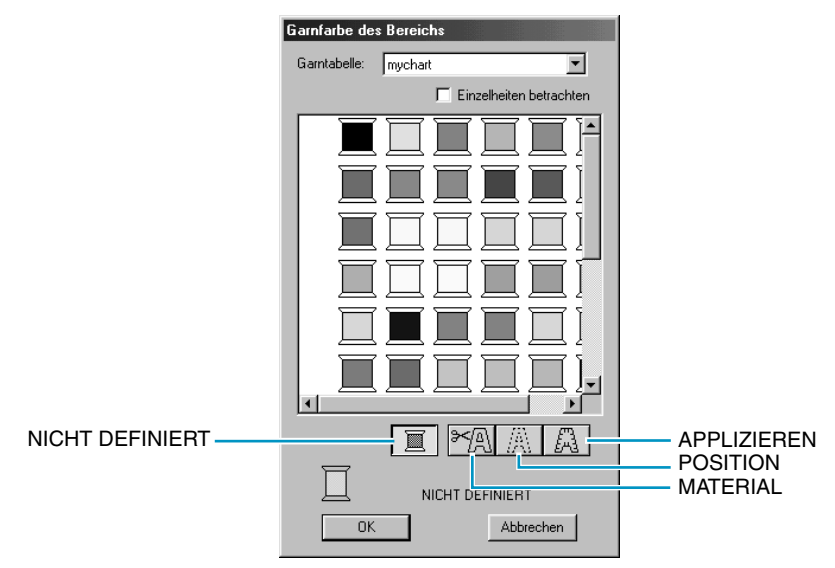

- ◆ **NICHT DEFINIERT:** Stickmaschinen, die automatisch die Garnfarben anzeigen, schalten automatisch im Display auf die angegebene Farbe. Wenn Sie eine solche Maschine benutzen und die Farbe eines Musters von Hand einstellen möchten, können Sie die "Farbe" '**NICHT DEFINIERT**' wählen.
- **Farben für Applikationen:** Applikationen können Sie mit den drei in der obigen Abbildung gezeigten Sonderfarben erzeugen.

**MATERIAL** markiert die Randnaht der Fläche, die aus dem Applikationsmaterial ausgeschnitten werden soll.

**POSITION** markiert die Position auf dem Untermaterial, wo die Applikation aufgestickt werden soll. **APPLIZIEREN** stickt die Applikation auf das Untermaterial.

Beispiel:

**1** Erzeugen Sie ein Oval.

2 Duplizieren Sie das Oval und bewegen es zur Seite. Wiederholen Sie dies, bis Sie drei identische Ovale erzeugt haben.

3 Wählen Sie die Ovale nacheinander aus und stellen Sie diese wie folgt ein:

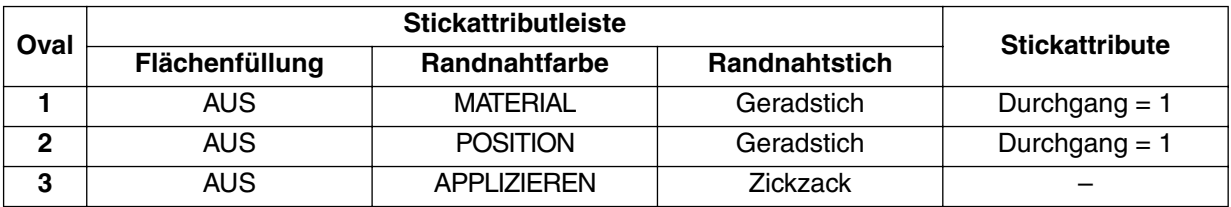

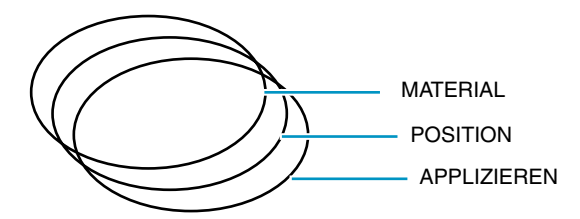

4 Bringen Sie das Oval **POSITION** und das Oval **APPLIZIEREN** auf die gleiche Position wie das Oval **MATERIAL** (mit den Gitterlinien kann dieser Vorgang vereinfacht werden). Sie können die Position der Applikation mit der Vorschaufunktion überprüfen (Siehe "Vorschau" auf Seite 232).

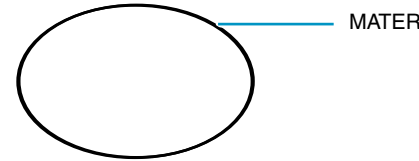

MATERIAL / POSITION / APPLIZIEREN

5 Fügen Sie Details hinzu wie bei einer normalen Stickarbeit.

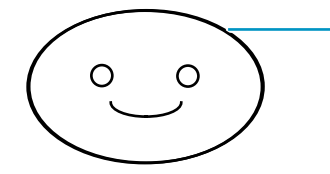

MATERIAL / POSITION / APPLIZIEREN

Gehen Sie beim Sticken wie folgt vor:

- 1 Plazieren Sie das Applikationsmaterial auf der Maschine und beginnen Sie zu sticken. Es wird in diesem Schritt nur die **MATERIAL**-Linie gestickt.
- 2 Nehmen Sie das Applikationsmaterial aus der Maschine und schneiden Sie die Applikation entlang der Randnaht aus.
- <sup>3</sup> Legen Sie das Untermaterial auf die Maschine und beginnen Sie zu sticken. In diesem Schritt wird die **POSITION** gestickt.

4 Befestigen Sie die Applikation mit etwas Stoffkleber an dieser Position.

5 Beginnen Sie erneut zu sticken. In diesem Schritt wird die APPLIZIEREN-Linie gestickt.

**6** Sticken Sie die weiteren Details des Bildes. Beachten Sie, daß die Reihenfolge immer diese ist: **MATERIAL** → **POSITION** → **APPLIZIEREN**.

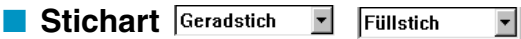

**Zweck:** Wählt die Stichart für Randnaht, Innenfläche, Text, Handstickmuster und importierte Muster (nachdem die Funktion Stich als Block angewendet wurde).

**Zugriff:** Wenn der Zeiger im Auswahlmodus ist, werden die Schaltflächen Randnahtstich und Flächenstich angezeigt (wenn sie nicht mit den Schaltflächen Randnaht oder Flächenfüllung ausgeschaltet wurden). Wenn Sie einen dieser Zeichenmodi oder ein bestehendes Muster wählen, erscheint die Schaltfläche für die Stichart dieses Musters.

Wenn Sie sich im Texteingabemodus befinden oder ein Handstickmuster erzeugen, oder, nachdem Sie bei einem importierten Muster die Funktion Stich als Block angewendet haben.

# **Bedienung:**

1 Klicken Sie auf die Schaltfläche für die Stichart. Die verfügbaren Optionen werden dargestellt.

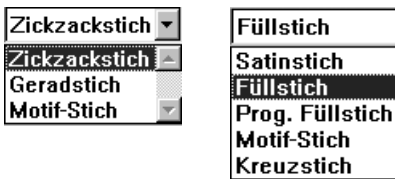

Für Umrandungen stehen Zickzackstich, Geradstich und Motiv-Stich zur Verfügung. Für Flächen können die Sticharten Füllstich, Satinstich, Programmierter Füllstich, Motiv-Stich und Kreuzstich gewählt werden.

2 Klicken Sie auf die gewünschte Stichart.

Die Einstellung gilt für alle Muster, die Sie in der gleichen Kategorie erstellen, bis Sie die Einstellung ändern.

Wird ein Muster gewählt, wird die Einstellung auch auf dieses Muster angewendet. **HINWEIS:**

*Im Dialog* **Einstellung der Nähattribute** *können Sie den gewählten Randnaht- und Flächenstichen Stickattribute zuweisen.*

*Wenn Sie den* **Programmierten Füllstich** *oder den Motiv-Stich wählen, müssen Sie in diesem Dialog Einstellen der Stickattribute außerdem ein Muster wählen, da es keinen vorgegebenen programmierten Stichtyp gibt.*

**Siehe auch:** "Randnaht" auf Seite 150, "Flächenfüllung" auf Seite 151 und "Stickattribute einstellen" auf Seite 216

# **Benutzung der Menüleiste und der Werkzeugleiste**

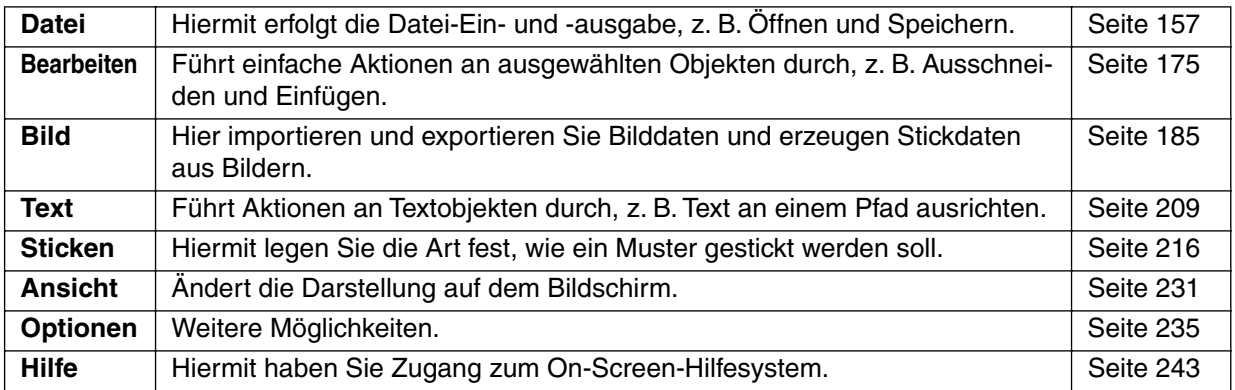

Die meisten Funktionen, die im Menü verfügbar sind, können auch durch Anklicken eines der Symbole in der Werkzeugleiste oder mit einer Tastenkombination aktiviert werden.

Wenn Sie den Mauszeiger eine Weile auf einer Schaltfläche der Werkzeugleiste ruhen lassen, erscheint ein kleines Feld, in dem die Funktion der Schaltfläche angezeigt wird.

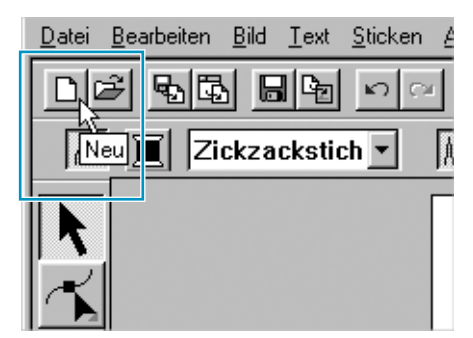

# **Datei -Menü**

Das Menü **Datei** behandelt die Ein-/Ausgabe von Dateien, z. B. Öffnen, Speichern und Drucken.

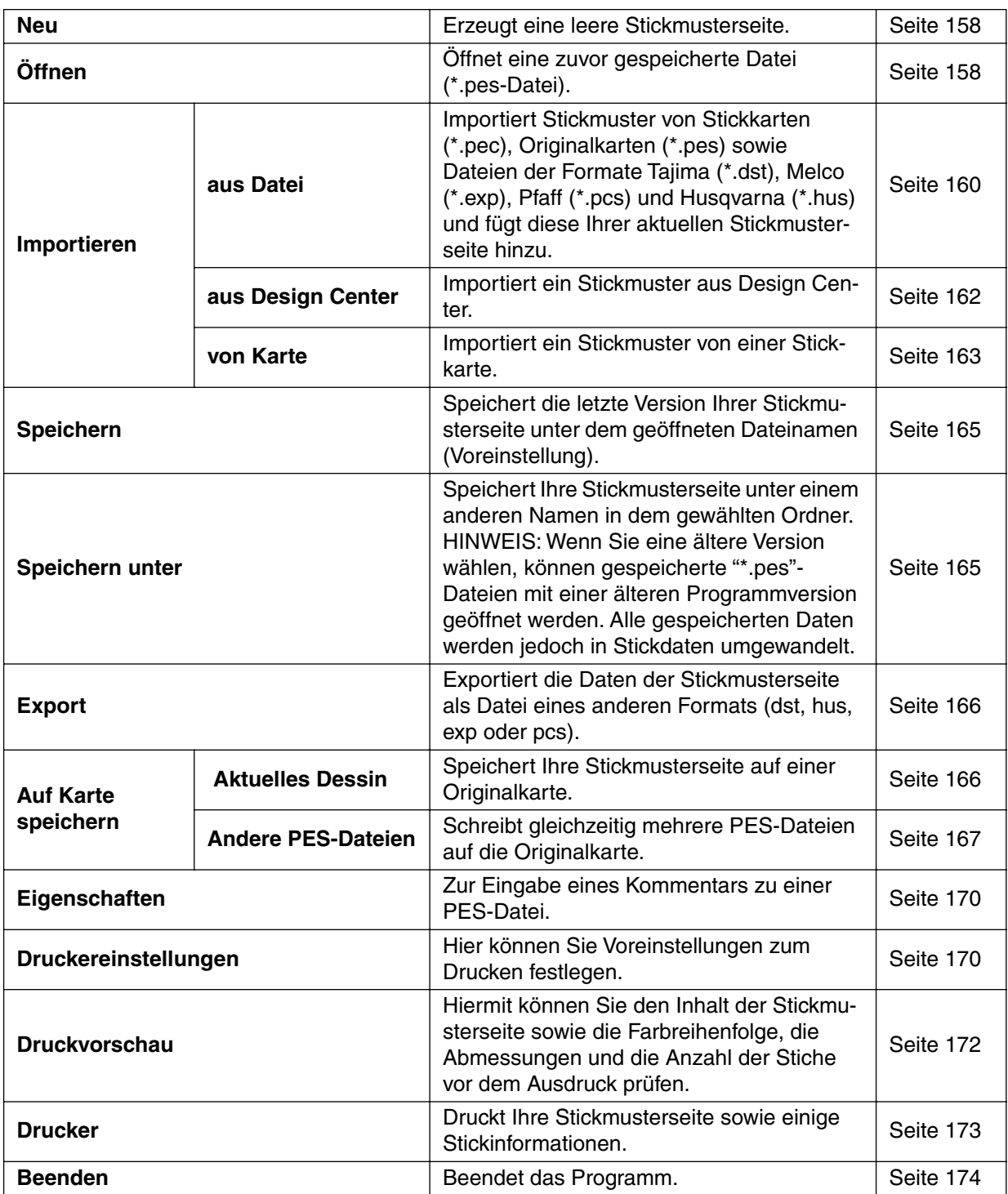

# ■ **Neu**

**Zweck:** Erzeugt eine leere Stickmusterseite.

**Tastenbefehl:** +

3 명화 미명 이어 X 변역 2 M 이 A 조선거제 2 M M M 2 만 **Wekzeugleiste:**  $\Box$ 

# **Bedienung:**

# 1 Klicken Sie auf **Datei**, dann auf **Neu**.

 $($ **Strg** $) + (N)$ 

Wenn die aktuelle Stickmusterseite nicht bearbeitet wurde, nicht verändert wurde, erscheint sofort eine leere Stickmusterseite.

2 Wenn die aktuelle Stickmusterseite bearbeitet wurde, werden Sie gefragt, ob die Änderungen gesichert werden sollen.

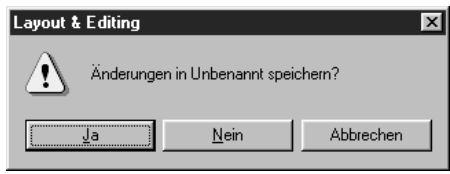

- ◆ Klicken Sie auf **Ja**, um die Stickmusterseite zu sichern.
- ◆ Klicken Sie auf **Nein**, um die Stickmusterseite zu verwerfen.
- ◆ Klicken Sie auf **Abbrechen**, um den Vorgang abzubrechen (z. B. um danach die Stickmusterseite weiter zu bearbeiten oder sie unter einem anderen Dateinamen zu speichern).

**Siehe auch:** "Öffnen" (weiter unten), "Speichern" und "Speichern unter" auf Seite 165

# ■ **Öffnen**

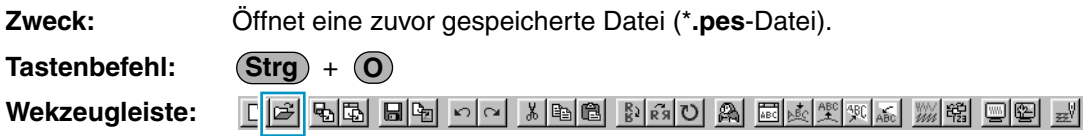

# **Bedienung:**

1 Klicken Sie auf **Datei**, dann auf **Öffnen**.

Es erscheint ein **Datei Öffnen**-Dialogfeld ähnlich dem folgenden.

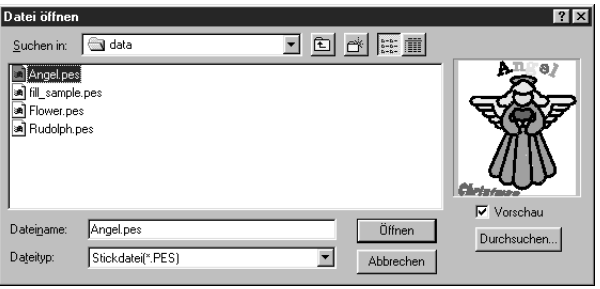

- ◆ Wählen Sie Laufwerk, Ordner und den Dateinamen.
- **•** *Achten Sie darauf, daß Sie einen Ordner wählen, der* **pes***-Dateien enthält.*
- **•** *Wenn das Kästchen* **Vorschau** *angekreuzt ist, wird der Inhalt der gewählten Datei im Vorschaufenster angezeigt.*
- ◆ Klicken Sie auf **Öffnen** oder doppelklikken Sie auf den Dateinamen. Die Datei erscheint auf der Stickmusterseite.
- ◆ Sie können auch nur Laufwerk und Ordner angeben und dann mit **Durchsuchen** den aktuellen Ordner grafisch anzeigen lassen (vorausgesetzt, er enthält Dateien mit der Endung \***.pes**).
- ◆ Klicken Sie auf **Abbrechen** für Abbruch.

2 Wenn Sie die Schaltfläche Durchsuchen gewählt haben, erscheint ein **Durchsuchen**-Dialogfeld ähnlich dem folgenden:

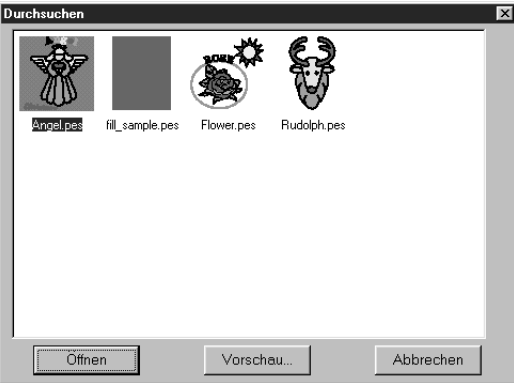

- ◆ Um eine Datei auszuwählen, klicken Sie auf deren Symbol (die gewählte Datei erscheint invertiert).
- ◆ Um die Datei zu öffnen, klicken Sie auf **Öffnen** oder doppelklicken Sie auf das Symbol.
- ◆ Um das Bild vor dem Öffnen zu betrachten, wählen Sie **Vorschau**.
- ◆ Um zum Dialogfeld **Datei Öffnen** zurückzukehren, wählen Sie **Abbrechen**.

3 Wenn Sie die Schaltfläche Vorschau gewählt haben, erscheint ein **Vorschau**-Dialogfeld ähnlich dem folgenden.

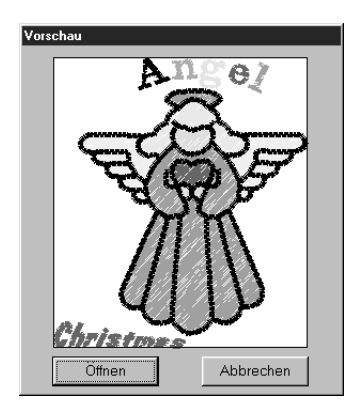

- ◆ Klicken Sie auf **Öffnen**, um die Datei zu öffnen.
- ◆ Klicken Sie auf **Abbrechen**, um zum **Durchsuchen**-Dialogfeld zurückzukehren.

4 Wenn Sie auf **Öffnen** klicken, während Sie in einem der Dialogfelder **Datei öffnen**, **Durchsuchen** oder **Vorschau** sind, öffnet sich die gewählte Datei sofort, falls die Stickmusterseite nicht verändert wurde.

Wenn die Stickmusterseite bearbeitet wurde, werden Sie gefragt, ob die Änderungen gesichert werden sollen.

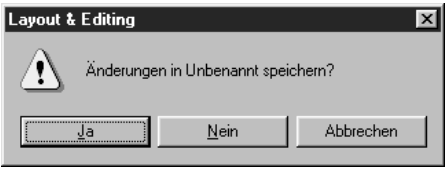

- ◆ Klicken Sie auf **Ja**, um die geänderte Stickmusterseite zu sichern.
- ◆ Klicken Sie auf **Nein**, um die Stickmusterseite zu verwerfen.
- ◆ Klicken Sie auf **Abbrechen**, um den Vorgang abzubrechen (z. B. um danach die Stickmusterseite weiter zu bearbeiten oder sie unter einem anderen Dateinamen zu speichern).

Beachten Sie, daß die \***.pes**-Dateien des Dessins, die sich nicht innerhalb der Stickmusterseite befinden, nicht mit der Vorschau oder der Durchsuchen-Funktion gesucht werden können.

**Siehe auch:** "Neu" auf Seite 158, "Speichern" und "Speichern unter" auf Seite 165

# ■ **Importieren – aus Datei**

**Zweck:** Importiert Stickmuster von Stickkarten (\***.pec**), Originalkarten (\***.pes**) sowie Dateien der Formate Tajima (\***.dst**), Melco (\***.exp**), Pfaff (\***.pcs**) und Husqvarna (\***.hus**) und fügt diese Ihrer aktuellen Stickmusterseite hinzu. **Tastenbefehl: F8**

**Wekzeugleiste:** D 2 | 5 | 5 | 5 | 5 | 5 | 7 | 8 | 5 | 6 | 8 | 6 | 8 | 6 | 0 | 2 | 5 | 5 | 9 | 5 | 7 | 5 | 5 | 9 | 5 |

# **Bedienung:**

1 Klicken Sie auf **Datei**, dann auf **Importieren**, dann auf **aus Datei**. Es erscheint ein Dialogfeld **Aus Datei Importieren** ähnlich dem folgenden.

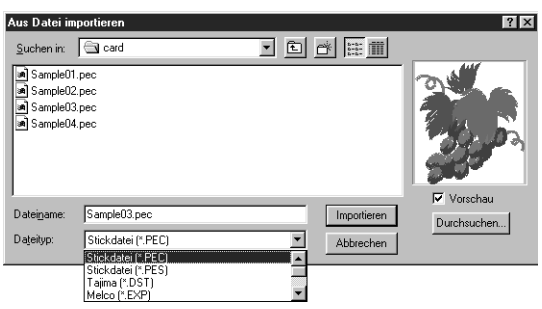

- ◆ Wählen Sie Laufwerk, Ordner und den Dateinamen.
- **•** *Achten Sie darauf, in der Liste der* **Dateityp** *die richtige Erweiterung anzugeben.*
- **•** *Wenn das Kästchen* **Vorschau** *angekreuzt ist, wird der Inhalt der gewählten Datei im Vorschaufenster angezeigt.*
- ◆ Klicken Sie auf **Importieren** oder doppelklicken Sie auf den Dateinamen. Die Datei erscheint auf der Stickmusterseite.
- ◆ Sie können auch nur Laufwerk und Ordner angeben und dann mit **Durchsuchen** die Dateien des gewählten Formats im aktuellen Ordner grafisch anzeigen lassen.
- ◆ Klicken Sie auf **Abbrechen** für Abbruch.

2 Wenn Sie Durchsuchen gewählt haben, erscheint ein **Durchsuchen**-Dialogfeld ähnlich dem folgenden:

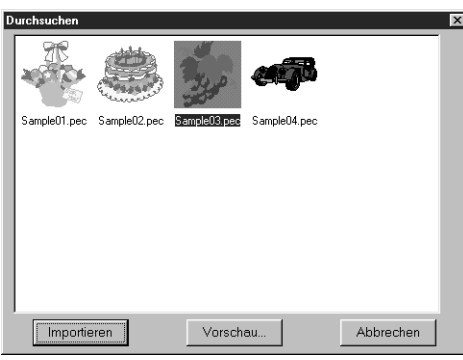

- ◆ Um eine Datei auszuwählen, klicken Sie auf deren Symbol (die gewählte Datei erscheint invertiert).
- ◆ Um die Datei zu importieren, klicken Sie auf **Importieren** oder doppelklicken Sie auf das Symbol.
- ◆ Um das Bild vor dem Import genauer zu betrachten, wählen Sie **Vorschau**.
- ◆ Um zum Dialogfeld **Aus Datei Importieren** zurückzukehren, klicken Sie auf **Abbrechen**.

3 Wenn Sie die Schaltfläche **Vorschau** gewählt haben, erscheint ein **Vorschau**-Dialogfeld ähnlich dem folgenden.

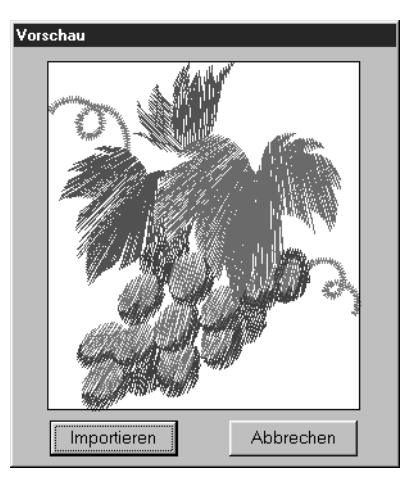

- ◆ Klicken Sie auf **Importieren**, um die Datei zu importieren.
- ◆ Klicken Sie auf **Abbrechen** zur Rückkehr in das **Durchsuchen**-Dialogfeld.

Wenn Sie eine Datei importieren, wird deren Inhalt zu Ihrer aktuellen Stickmusterseite hinzugefügt. Sie können diesen Vorgang beliebig wiederholen und so Ihre Stickmusterseite aus einer Mustersammlung zusammenstellen, die Sie erstellt haben.

### **HINWEIS:**

*Wenn Sie Muster anderer Hersteller importieren, achten Sie darauf, daß das ausgewählte Muster auf Ihre Stickmusterseite paßt.*

*Bei der Konvertierung für dieses Programm können die aus* **dst** *(Tajima),* **exp** *(Melco),* **pcs** *(Pfaff) und* **Hus** *(Husqvarna) stammenden Farben leicht verändert sein. Wenn dies passiert, können Sie die Farben mit* **Sticken – Farbe eines Stickobjekts ändern** *anpassen.*

4 Beim Import einiger **pec**-Dateien von Stickkarten erscheint das Dialogfeld **Importgröße wählen**. Wählen Sie in diesem Fall die Größe der zu importierenden Datei mit dem entsprechenden Optionsfeld, und klicken Sie dann auf **OK**, um die Daten zu importieren.

**Siehe auch:** "Speichern unter" auf Seite 165

# ■ **Importieren – aus Design Center**

**F7**

**Zweck:** Importiert ein Stickmuster aus Design Center.

**Tastenbefehl:**

**Wekzeugleiste:**

# **Bedienung:**

1 Führen Sie Design Center aus und öffnen Sie die Datei, die Sie in Layout & Editing importieren möchten.

2 Klicken Sie auf **Datei**, dann auf **Importieren**, dann auf aus **Design Center**. Es erscheint das Dialogfeld **Importgröße**.

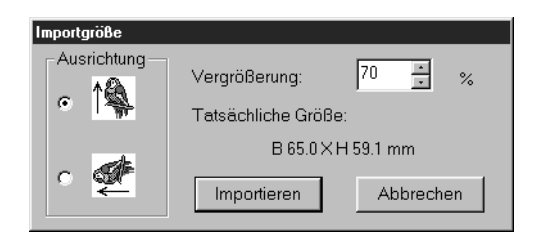

- ◆ Wählen Sie den Vergrößerungsfaktor. Sie können den Prozentwert eintippen oder ihn mit den Pfeiltasten verändern (zwischen 25 % und 400 %).
- **•** *Die Stickdaten können mit dem Programm nicht so weit vergrößert werden, daß das Motiv nicht mehr auf die Stickmusterseite paßt.*
- ◆ Wählen Sie die Ausrichtung mit dem entsprechenden Optionsfeld unter **Ausrichtung** neben dem gewünschten Symbol.
- ◆ Klicken Sie auf **Importieren**, um die Daten zu importieren.
- ◆ Klicken Sie auf **Abbrechen**, wenn Sie die Funktion verlassen möchten.

3 Wenn Design Center nicht ausgeführt wird, oder wenn in dem Programm keine **pem**-Datei enthalten ist, erscheint eine der folgenden Nachrichten.

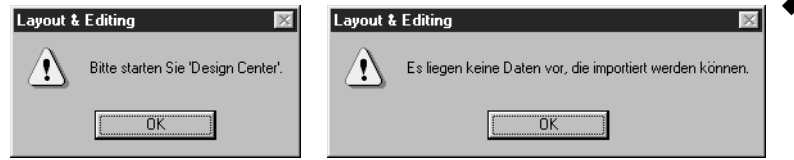

◆ Klicken Sie auf **OK** für Abbruch.

**Siehe auch:** "Design Center" auf Seite 63

# ■ **Importieren – von Karte**

**Zweck:** Importiert ein Stickmuster von einer Stickkarte.

**Tastenbefehl:** Kein Tastenbefehl für diese Funktion

**Wekzeugleiste:** Keine Schaltfläche für diese Funktion

# **Bedienung:**

1 Klicken Sie auf **Datei**, dann auf **Importieren** und dann auf **von Karte**.

Wenn ein Kartengerät angeschlossen ist, und wenn eine Stickkarte eingelegt ist, erscheint die folgende Meldung, und die Stickmuster werden von der Karte gelesen.

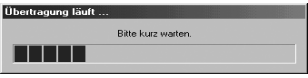

Wenn kein Kartengerät angeschlossen ist, oder wenn keine Stickkarte eingelegt ist, erscheint eine der folgenden Meldungen.

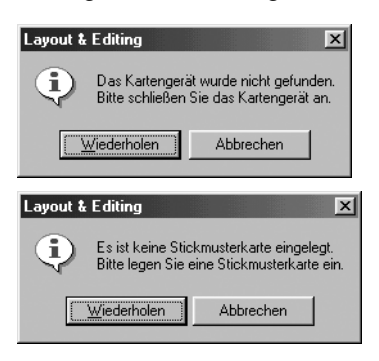

- ◆ Korrigieren Sie das Problem, und klicken Sie dann auf **Wiederholen**.
- ◆ Klicken Sie auf **Abbrechen**, wenn Sie den Vorgang abbrechen möchten.

2 Nachdem die Daten gelesen wurden, erscheint der folgende Dialog.

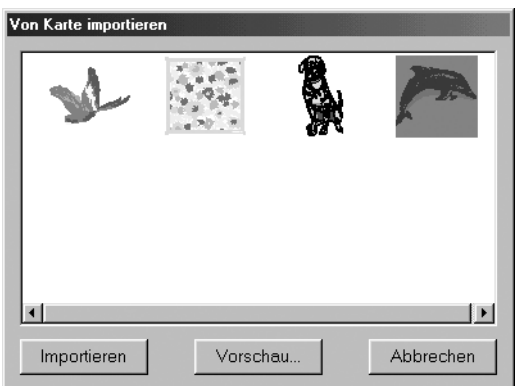

- ◆ Um ein Muster auszuwählen, klicken Sie auf dessen Symbol, oder zeigen Sie mit dem Mauszeiger darauf.
- ◆ Um ein Muster zu importieren, klicken Sie auf **Importieren**, oder doppelklicken Sie auf das Symbol des Musters.
- ◆ Um ein detailgenaueres Bild des Musters anzuschauen, klicken Sie auf **Vorschau**.
- ◆ Klicken Sie auf **Abbrechen**, wenn Sie den Vorgang abbrechen möchten.

3 Wenn Sie die Vorschau des Musters gewählt haben, erscheint ein **Vorschau**-Dialog ähnlich dem folgenden.

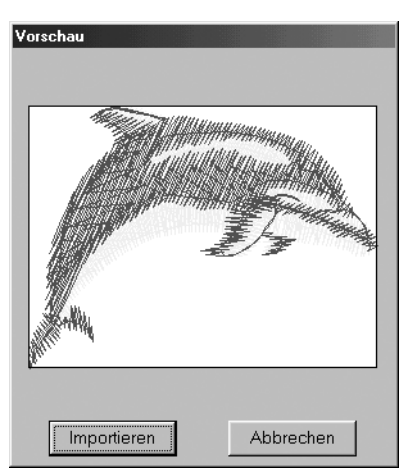

- ◆ Klicken Sie auf **Importieren**, um das Muster zu importieren.
- ◆ Klicken Sie auf **Abbrechen**, um zum vorigen Dialog zurückzuschalten.

4 Während des Musterimports kann es sein, daß der Dialog **Importgröße wählen** erscheint. Wählen Sie in diesem Fall die Importgröße durch Anklicken des entsprechenden Optionsfeldes, und klicken Sie dann auf **OK**, um das Muster zu importieren.

# **HINWEIS:**

*Aufgrund urheberrechtlicher Bestimmungen ist diese Funktion für bestimmte Stickkarten eventuell deaktiviert.*

# ■ **Speichern**

**Zweck:** Speichert die letzte Version Ihrer Stickmusterseite unter dem geöffneten Dateinamen (Voreinstellung).

**Tastenbefehl:** +  $($ Strg $) + (S)$ 

#### **Bedienung:**

**Wekzeugleiste:**

1 Klicken Sie auf **Datei**, dann auf **Speichern**.

Wenn die Datei auf dem aktuellen Laufwerk bereits existiert (die Datei also mindestens einmal gespeichert wurde), wird die Datei sofort erneut gespeichert.

2 Wenn der **Dateiname** immer noch "Unbenannt" heißt, oder wenn aus einem anderen Grund die Datei nicht Im verzeichnis gefunden wird, schaltet das Programm automatisch auf die Funktion **Speichern unter**.

**Siehe auch:** "Speichern unter" (weiter unten), "Auf Karte schreiben – Aktuelles Dessin" auf Seite 166

# ■ Speichern unter

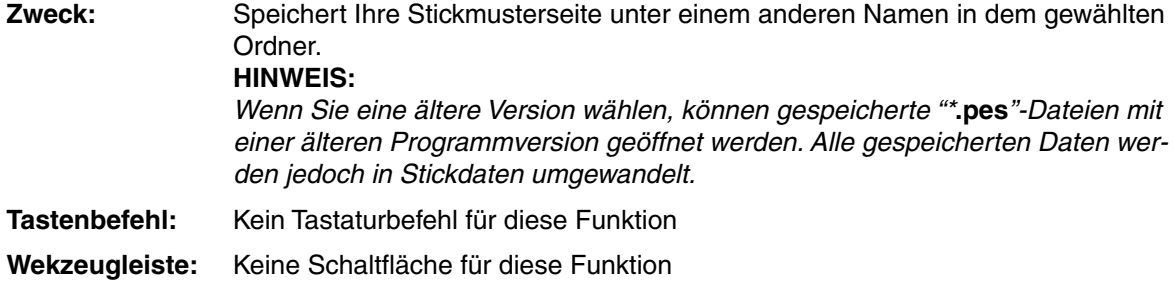

#### **Bedienung:**

1 Klicken Sie auf **Datei**, dann auf **Speichern unter**.

Es erscheint ein **Speichern unter-**Dialogfeld ähnlich dem folgenden.

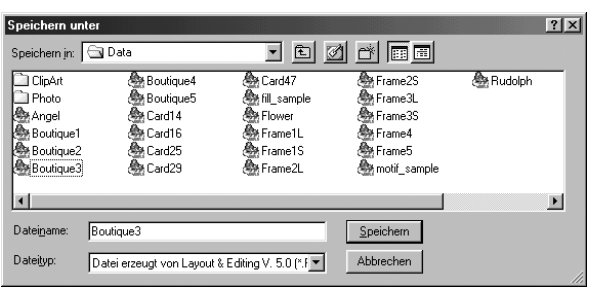

- ◆ Wählen Sie Laufwerk und Ordner, und geben Sie den Dateinamen ein.
- ◆ Klicken Sie auf **Speichern** zum Speichern.
- ◆ Klicken Sie auf **Abbrechen** für Abbruch.

2 Wenn der eingegebene Dateiname bereits existiert, erscheint diese Nachricht.

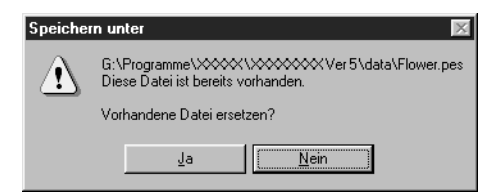

- ◆ Klicken Sie auf **Ja**, wenn Sie diese Datei überschreiben möchten.
- ◆ Klicken Sie auf **Nein**, wenn Sie die Datei nicht überschreiben möchten.

Der neue Dateiname wird in der Titelzeile des Fensters Layout & Editing angezeigt.

**Siehe auch:** "Speichern" (weiter oben), "Auf Karte schreiben – Aktuelles Dessin" auf Seite 166

# ■ **Export**

**Zweck:** Exportiert die Daten der Stickmusterseite als Datei eines anderen Formats (dst, hus, exp oder pcs).

**Tastenbefehl:** Kein Tastenbefehl für diese Funktion

**Wekzeugleiste:** Keine Schaltfläche für diese Funktion

#### **Bedienung:**

1 Klicken Sie auf **Datei**, dann auf **Export**. Es erscheint ein Dialog ähnlich dem folgenden.

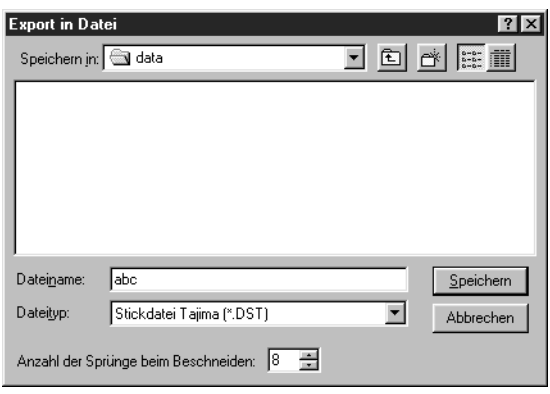

- ◆ Wählen Sie Laufwerk und Ordner, und geben Sie dann den Dateinamen ein.
- ◆ Wählen Sie das Format (DST, EXP, PCS, HUS), in das Sie die Datei exportieren möchten.
- ◆ Anzahl der Sprünge beim Beschneiden:

Im DST-Format werden Sprung-Codes verwendet, um anzugeben, wann der Faden abgeschnitten werden muß, um die Garnfarbe zu wechseln. Da die Anzahl der Codes von der verwendeten Nähmaschine abhängt, können Sie hier die gewünschte Anzahl eingeben. (Diese Einstellung ist nur möglich, wenn das DST-Format gewählt wird.)

#### **HINWEIS:**

*Einige von einer Karte geladenen Stickmuster können nicht exportiert werden.*

# ■ **Auf Karte schreiben – Aktuelles Dessin**

**Zweck:** Speichert Ihre Stickmusterseite auf einer Originalkarte.

**Tastenbefehl: F4**

 $1079$   $107$ <u>이어 세력 대표 전쟁 제 표현 제 제 한 번 위 레 시 니어 제 제</u> **Wekzeugleiste:**

#### **Bedienung:**

1 Klicken Sie auf **Datei**, dann auf **auf Karte schreiben**, dann auf **Aktuelles Dessin**. Es erscheint die folgende Nachricht.

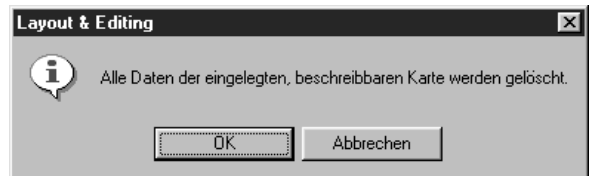

- ◆ Wenn die Karte nicht ganz neu ist, überprüfen Sie, ob die evtl. auf der Karte gespeicherten Daten gelöscht werden können, und klicken Sie dann auf **OK**.
- ◆ Klicken Sie auf **Abbrechen** für Abbruch.

Wenn das Kartengerät nicht angeschlossen ist, erscheint diese Nachricht.

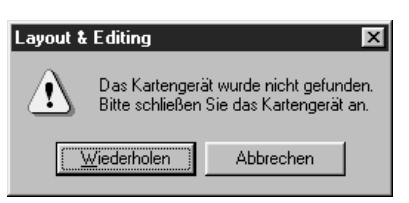

- ◆ Korrigieren Sie das Problem und wählen Sie **Wiederholen**.
- **Klicken Sie auf Abbrechen für Abbruch.**

2 Wenn Sie **OK** wählen, werden Ihre aktuellen Stickmuster auf der Karte gespeichert. Die Meldung "**wird geschrieben....**" erscheint, während die Daten auf die Karte übertragen werden. Nach einer Weile erscheint diese Nachricht.

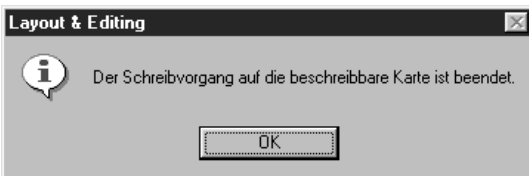

◆ Klicken Sie auf **OK**.

**Siehe auch:** "Speichern" und "Speichern unter" auf Seite 165

# ■ Auf Karte schreiben – Andere PES-Dateien

**Zweck:** Schreibt gleichzeitig mehrere PES-Dateien auf die Originalkarte.

**Tastenbefehl:** +  $($ **A**) + (**F4**)

**Wekzeugleiste:** Keine Schaltfläche für diese Funktion

# **Bedienung:**

1 Klicken Sie auf **Datei**, dann auf **Auf Karte schreiben**, dann auf **Andere PES-Dateien**. Der folgende Dialog erscheint.

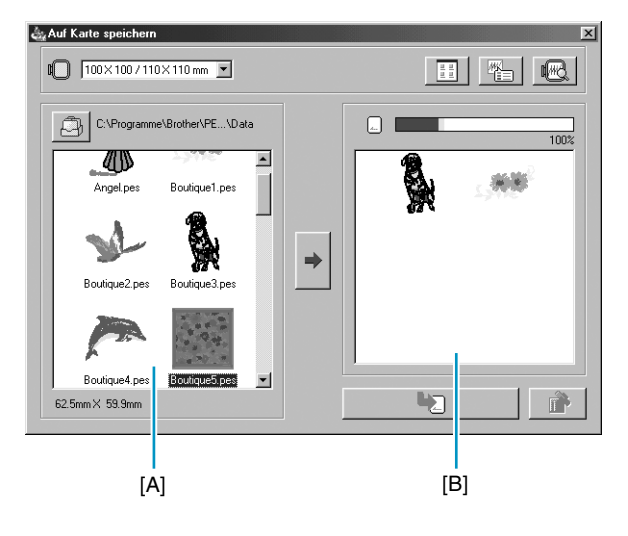

Benutzen Sie

 $\blacksquare$  130 $\times$ 180 mm , um die Größe des Stickrahmens auszuwählen, der mit Ihrer Maschine benutzt werden kann. **HINWEIS:**

*Wählen Sie kein Rahmenformat größer als der größte Rahmen, der mit Ihrer Maschine verwendet werden kann. Die erzeugte Karte funktioniert sonst nicht richtig mit Ihrer Maschine.*

- Klicken Sie auf  $\Box$ , und wählen Sie dann den Ordner, in dem die Datei (.pes) gespeichert ist.
- Klicken Sie auf  $\left| \frac{1}{2} \right|$ , um zwischen großer und kleiner Darstellung der Muster in den Listen umzuschalten.
- ◆ Klicken Sie auf | | | | | um die Informationen (Größe, Anzahl der Stiche und Farben) des Musters anzuzeigen, das in der Liste der verfügbaren Muster oder der Liste der ausgewählten Muster ausgewählt ist. Dies ist nur möglich, wenn ein einzelnes Muster ausgewählt wurde.
- Klicken Sie auf  $\sqrt[m]{\mathbb{R}}$ , um ein dreidimensionales Bild des Musters anzuzeigen, das in der Liste der verfügbaren Muster oder der Liste der ausgewählten Muster ausgewählt ist.
- ◆ zeigt die Kapazität des Musters, das in der Liste der ausgewählten Muster markiert ist.
- Die Liste der verfügbaren Muster [A] zeigt die Bilder der Musterdateien (.pes), die in dem Ordner gespeichert sind, den Sie über das Symbol ausgewählt haben. Der Name der Datei erscheint unter dem Bild.
- **•** *Muster, die entweder zu groß sind, oder für die Größe des Stickrahmens (die bei* **Größe** *ausge*wählt wurden) zu viele Stiche aufweisen, sind mit einem roten **Durchgestrichen.**
- **•** *Muster, die für den optionalen, extragroßen Stickrahmen geeignet sind, sind mit dem Symbol markiert.*
- ◆ Die Liste der ausgewählten Muster [B] zeigt die Muster, die mit → ausgewählt wurden. Die Daten werden in der gezeigten Reihenfolge auf die Originalkarte geschrieben.
- ◆ Klicken Sie auf →, um das in der Liste der verfügbaren Muster ausgewählte Muster der Liste der ausgewählten Muster hinzuzufügen.
- ◆ Klicken Sie auf  $\Box$ , um die in der Liste der ausgewählten Muster angezeigten Muster auf der Originalkarte zu speichern.
- ◆ Klicken Sie auf  $\vec{w}$ , um das Muster zu löschen, das momentan in der Liste der ausgewählten Muster markiert ist.

2 Wählen Sie bei Größe die Größe des Stickrahmens, der mit Ihrer Maschine verwendet werden kann.

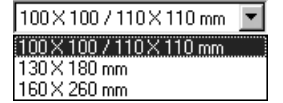

#### **HINWEIS:**

*Wählen Sie kein Rahmenformat größer als der größte Rahmen, der mit Ihrer Maschine verwendet werden kann. Die erzeugte Karte funktioniert sonst nicht richtig mit Ihrer Maschine.*

3 Klicken Sie auf . Es erscheint der Ordner-Dialog. Wählen Sie den Ordner, in dem die Datei (.pes) gespeichert ist, und klicken Sie auf **OK**.

Die Bild- und Dateinamen der Dateien, die im ausgewählten Ordner gespeichert sind, erscheinen in der Liste der verfügbaren Muster.

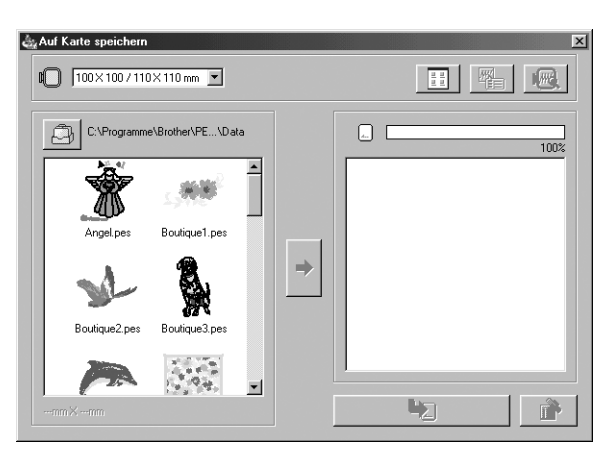

**•** *Wenn eine Originalkarte ausgewählt wurde , sehen Sie die Muster, die auf der eingelegten Karte gespeichert sind.* 

4 Wählen Sie aus der Liste der verfügbaren Muster dasjenige aus, das Sie auf die Karte schreiben möchten. Das ausgewählte Muster wird hervorgehoben.

Klicken Sie dann auf  $\blacktriangleright$ , um das ausgewählte Muster der Liste der ausgewählten Muster hinzuzufügen.

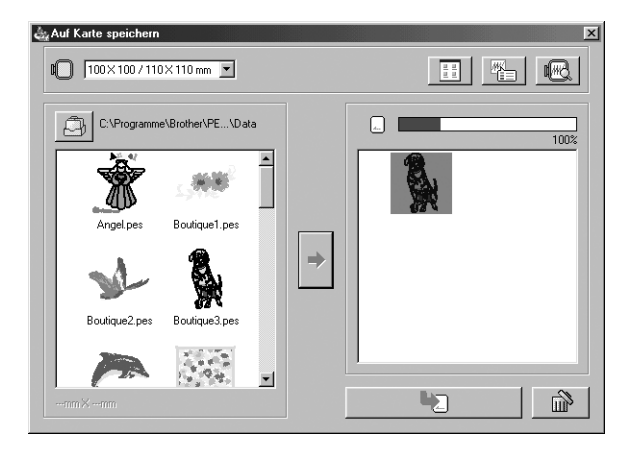

5 Wiederholen Sie diese Bedienungsschritte für alle Muster, die Sie auf eine Originalkarte speichern möchten. Indem Sie währenddessen die Kapazitätsanzeige der Karte betrachten, können Sie planen, welche Dessins Sie auf die Originalkarte speichern möchten.

#### **Ablesen der Kapazitätsanzeige der Karte:**

Alle ausgewählten Muster werden in blau angezeigt, und das momentan ausgewählte Muster wird in hellblau angezeigt.

Wenn das momentan ausgewählte Muster in rot angezeigt wird, hat die Gesamt-Dateigröße der ausgewählten Muster die Kapazität der Originalkarte überschritten.

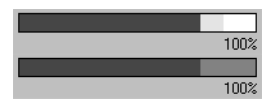

6 Nachdem Sie die Muster ausgewählt haben, die Sie auf der Karte speichern möchten, klicken Sie

auf **Algebie**n auf die Karte zu schreiben.

Alle Daten auf der Karte werden gelöscht, und die neuen Daten werden auf die Karte geschrieben.

#### TI TITULI

Nach kurzer Zeit ist der Schreibvorgang abgeschlossen. Die Karte kann nun in der Maschine verwendet werden.

- **•** *Wenn sich auf der Karte Muster befinden sollten, die Sie nicht löschen möchten, wählen Sie in jedem Fall im Ordner-Dialog auch die Karte aus, und fügen Sie die Muster, die Sie behalten möchten, der Liste der ausgewählten Muster hinzu.*
- **•** *Nehmen Sie die Karte nicht heraus, und ziehen Sie auch das USB-Kabel nicht ab, während die Daten auf die Karte geschrieben werden (während die LED blinkt).*

# ■ **Eigenschaften**

**Zweck:** Zur Eingabe eines Kommentars zu einer PES-Datei.

**Tastenbefehl:** Kein Tastenbefehl für diese Funktion

**Wekzeugleiste:** Keine Schaltfläche für diese Funktion

#### **Bedienung:**

1 Klicken Sie auf **Datei**, dann auf **Eigenschaften**. Der Dialog Dateieigenschaften erscheint.

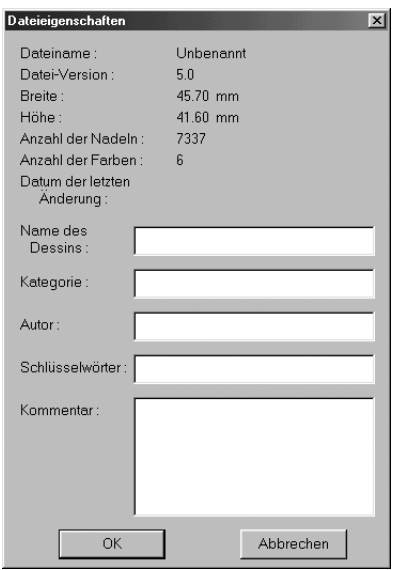

- ◆ Geben Sie die nötigen Informationen als Text ein oder korrigieren Sie sie. Name des Dessins, Kategorie, Autor, Schlüsselwërter, kommentar.
- ◆ Klicken Sie auf **OK**, um die eingegebenen Daten zu bestätigen und die Eingabe abzuschließen. Die eingegebenen Daten werden zusammen mit der Datei beim nächsten Speichern gespeichert.
- ◆ Klicken Sie auf **Abbrechen**, um den Vorgang abzubrechen, ohne Ihre Eingaben zu übernehmen.

# ■ **Druckereinstellungen**

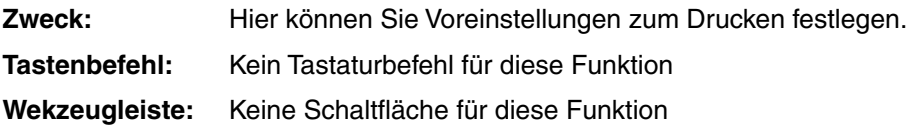

### **Bedienung:**

1 Klicken Sie auf **Datei**, dann auf **Druckereinstellungen**. Es erscheint ein Dialogfeld **Druckereinstellungen** ähnlich dem folgenden.

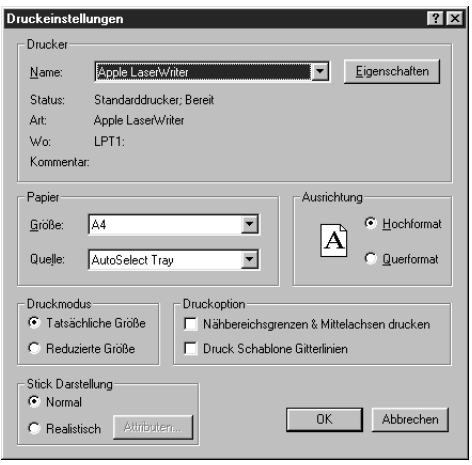

- ◆ Klicken Sie auf **Eigenschaften**, um die Drucker-Eigenschaften einzustellen.
- ◆ Wählen Sie die entsprechenden **Papier** und **Ausrichtungs** Einstellungen.
- ◆ Wählen Sie **Druckmodus** und **Druckoption** für die Vorschau und die Stickinformationen.
- ◆ Klicken Sie auf **OK**, um die Einstellungen zu bestätigen.
- ◆ Klicken Sie auf **Abbrechen** für Abbruch.

Sie können wählen, ob die Vorschau auf einer oder auf zwei Seiten für ein Stickmuster oder für eine Rahmenposition ausgedruckt wird.

# Mit **Tatsächliche Größe** gibt es einen zweiseitigen Ausdruck:

Das Bild in seiner tatsächlichen Größe auf der ersten und die Abmessungen der Stickerei, die Reihenfolge der Farben und die Nadelanzahl auf der zweiten Seite. Der Dateiname wird auf beiden Seiten ausgedruckt.

**Reduzierte Größe** bewirkt den Ausdruck einer verkleinerten Version des Bildes zusammen mit den oben genannten Informationen auf einer einzigen Seite.

#### **HINWEIS:**

*Wenn eine Stickmusterseite für einen extragroßen Stickrahmen (130* × *300 mm, 300* × *130 mm, 100* × *172 mm oder 172* × *100 mm) gewählt wird, wird in jedem Druckmodus das gesamte Bild der Stickmusterseite auf der ersten Seite ausgedruckt.*

*In diesem Fall hängt die Anzahl der Seiten von Ihrem Dessin ab.*

#### **Nähbereichsgrenzen & Mittelachsen drucken**

Wählen Sie **Nähbereichsgrenzen & Mittelachsen drucken**, wenn Sie schwarze Linien mit ausdrucken möchten, die den Nähbereich (siehe "Nähbereich wählen" ) und die Mittelachse der Daten anzeigen.

Diese Einstellung ist nur verfügbar, wenn **Tatsächliche Größe** gewählt ist.

#### **Gitter ausdrucken**

Wählen Sie **Gitter ausdrucken**, so daß grüne Linien ausgedruckt werden, die das Gitter repräsentieren, das auch auf dem Stickgitterbogen des Stickrahmens aufgedruckt ist.

#### **HINWEIS:**

*Bei einigen Stickmaschinen kann die Größe des Gitters auf dem Stickgitterbogen von der hier ausgedruckten Größe abweichen.*

Wenn **Stick Darstellung** auf **Normal** gestellt ist, wird das Stickmuster als Linien und Punkte ausgegeben.

Wenn **Stick Darstellung** auf **Realistisch** gestellt wird, wird das Stickmuster als realistisches Bild ausgegeben.

# **HINWEIS:**

*Um die Einstellungen für die realistische Darstellung zu ändern, klicken Sie auf* **Attribute***. Siehe "Attributeinstellungen für Realistische Vorschau" für weitere Einzelheiten. Diese Attribute werden unabhängig von den Attributeinstellungen für Realistische Vorschau gespeichert.*

**Siehe auch:** "Attributeinstellungen für Realistische Vorschau" auf Seite 232

# ■ **Druckvorschau**

**Zweck:** Hiermit können Sie den Inhalt der Stickmusterseite sowie die Farbreihenfolge, die Abmessungen und die Anzahl der Stiche vor dem Ausdruck prüfen.

**Tastenbefehl:** Kein Tastaturbefehl für diese Funktion

**Wekzeugleiste:** Keine Schaltfläche für diese Funktion

# **Bedienung:**

1 Klicken Sie auf **Datei**, dann auf **Druckvorschau**.

Wenn im Dialog **Druckeinstellungen** der Eintrag **Tatsächliche Größe** gewählt wurde, ändert sich das Fenster Layout & Editing wie folgt.

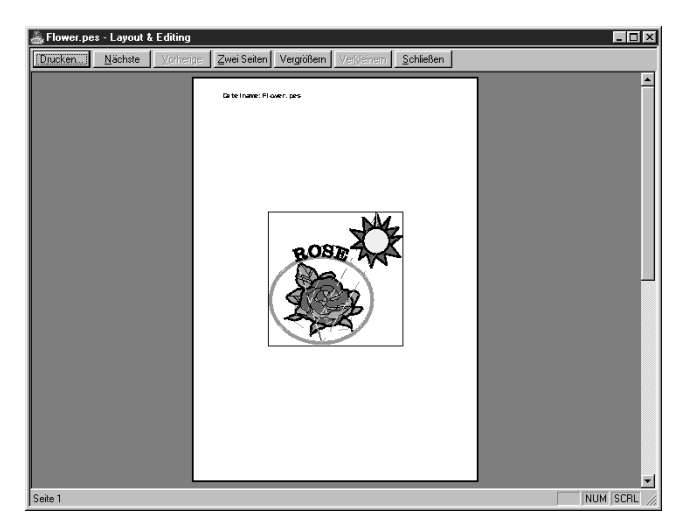

Die verfügbaren Tasten werden schwarz, die anderen grau dargestellt.

- ◆ Klicken Sie auf **Drucken**, um den Dialog **Drucken** anzuzeigen und zu drucken.
- ◆ Klicken Sie auf **Nächste Seite**, um die Stickinformationen auf Seite 2 anzuzeigen.
- ◆ Klicken Sie auf **Vorige Seite**, um die verhergehende Seite anzeigen zu lassen.
- ◆ Klicken Sie auf **Zwei Seiten**, um beide Seiten gleichzeitig anzeigen zu lassen.
- ◆ Klicken Sie auf **Vergrößern** und **Verkleinern**, um die Darstellung zu vergrößern oder zu verkleinern.
- ◆ Klicken Sie auf **Schließen**, um zur Stickmusterseite zurückzukehren.

2 Vergrößern Sie das Bild, indem Sie entweder auf **Einzoomen** klicken oder direkt auf die Stelle, die Sie vergrößern möchten. Bewegen Sie die Seite mit der Bildlaufleiste, um die verborgenen Bereiche zu sehen.

Wenn Sie bis zur größten Stufe vergrößert haben, wird die Taste **Einzoomen** inaktiv, und die Taste **Auszoomen** wird aktiv. Klicken Sie auf **Auszoomen** oder auf das Bild, um die Darstellung wieder zu verkleinern.

Eine der Zoom-Funktionen ist immer aktiv.
3 Klicken Sie auf **Nächste Seite**, um die Seite 2 mit den Stickinformationen zu zeigen (nicht verfügbar, wenn im Dialog für die Druckeinstellungen **Reduzierte Größe** gewählt wurde). Diese Taste wird inaktiv, und die Taste **Vorige Seite** wird aktiv.

4 Klicken Sie auf **Vorige Seite**, um zur Darstellung der Stickerei zurückzukehren (nicht verfügbar, wenn im Dialog für die Druckeinstellungen **Reduzierte Größe** gewählt wurde). Diese Taste wird inaktiv, und die Taste **Nächste Seite** wird aktiv.

5 Klicken Sie auf **Zwei Seiten**, um beide Seiten zugleich anzeigen zu lassen. Die Taste **Zwei Seiten** wird durch die Taste **Eine Seite** ersetzt.

Klicken Sie auf **Eine Seite**, um nur eine Seite anzeigen zu lassen. Die Tasten **Nächste Seite** und **Vorige Seite** werden inaktiv.

### **HINWEIS:**

*Wenn Sie ein Bild sehr genau betrachten möchten, können Sie die Darstellung im Einseiten-Modus noch stärker vergrößern.*

*Wenn Sie die Stickinformationen einzelner Objekte Ihrer Stickerei erfahren möchten, können Sie dies über die Folge* **Optionen – Eigenschaften der Stickmusterseite** *erreichen.*

**Siehe auch:** "Druckereinstellungen" auf Seite 170, "Drucker" (weiter unten) und "Eigenschaften des Stickmusters" auf Seite 235

# ■ **Drucker**

**Zweck:** Druckt Ihre Stickmusterseite sowie einige Stickinformationen.

**Tastenbefehl:** +  $($ Strg $) + (P)$ 

**Wekzeugleiste:** Keine Schaltfläche für diese Funktion

# **Bedienung:**

1 Klicken Sie auf **Datei**, dann auf **Drucken**.

Es erscheint ein **Druckdialog** ähnlich dem folgenden.

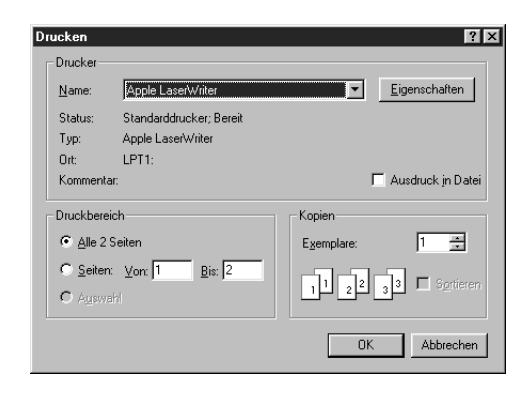

- ◆ Wählen Sie die notwendige Einstellung.
- ◆ Klicken Sie auf **OK**, um den Ausdruck zu starten.
- ◆ Klicken Sie auf **Abbrechen** für Abbruch.
- ◆ Klicken Sie auf **Eigenschaften**, um die Drucker-Eigenschaften einzustellen.

2 Folgen Sie den Anweisungen in den Windows-Handbüchern und denen Ihres Druckers für Informationen über die nachfolgenden Bedienungsschritte.

Je nach der Einstellung des **Druckbereich** werden ein oder zwei Seiten pro Stickmuster bzw. pro Rahmenposition ausgedruckt.

# **Ausdrucken einer Stickmusterseite für einen Mehrfachpositions-Rahmen (130** × **300 mm, 300** × **130 mm, 100** × **172 mm oder 172** × **100 mm)**

Wenn eine Stickmusterseite für einen Mehrfachpositions-Rahmen ausgewählt wird, wird jeder Bereich des Dessins auf einer eigenen Seite ausgedruckt.

**•** Wenn eine Stickmusterseite mit 130 × 300 mm oder 300 × 130 mm gewählt wird, wird das Dessin in Bereiche der Größen 130  $\times$  180 mm oder 180  $\times$  130 mm aufgeteilt, und jeder Bereich wird auf einer

einzelnen Seite ausgedruckt.

**•** Wenn eine Stickmusterseite mit 100 × 172 mm oder 172 × 100 mm gewählt wird, wird das Dessin in Bereiche der Größen 100 $\times$  100 mm aufgeteilt, und jeder Bereich wird auf einer einzelnen Seite ausgedruckt.

# **Ausdrucken einer Stickmusterseite für einen Mehrfachpositions-Rahmen**

Wenn **Tatsächliche Größe** gewählt ist:

**1 Druckt die ganze Stickmusterseite im Maßstab 1:1 aus** 

(Bei den Formaten 130  $\times$  300 mm oder 300  $\times$  130 mm wird die Stickmusterseite jedoch in reduzierter Größe ausgedruckt.)

2 Druckt das Stickmuster des Bereiches der Stickmusterseite, der bei der ersten Stickrahmenposition genäht würde.

3 Druckt die Farbreihenfolge des Stickmusters des Bereiches der Stickmusterseite, der bei der ersten Stickrahmenposition genäht würde.

4 Druckt das Stickmuster des Bereiches der Stickmusterseite, der bei der zweiten Stickrahmenposition genäht würde.

5 Druckt die Farbreihenfolge des Stickmusters des Bereiches der Stickmusterseite, der bei der zweiten Stickrahmenposition genäht würde.

#### **: Dies wird fortgesetzt, bis alle Stickdaten ausgedruckt wurden.**

#### Wenn **Reduzierte Größe** gewählt wurde:

1 Druckt die ganze Stickmusterseite in der momentan eingestellten Größe aus. (Bei den Formaten 130  $\times$  300 mm oder 300  $\times$  130 mm wird die Stickmusterseite jedoch in reduzierter Größe ausgedruckt.)

2 Druckt das Stickmuster und die Farbreihenfolge des Bereiches der Stickmusterseite, der bei der ersten Stickrahmenposition genäht würde.

3 Druckt das Stickmuster und die Farbreihenfolge des Bereiches der Stickmusterseite, der bei der zweiten Stickrahmenposition genäht würde.

#### **: Dies wird fortgesetzt, bis alle Stickdaten ausgedruckt wurden.**

#### **HINWEIS:**

*Wenn der Eintrag* **Druckvorschau** *gewählt ist, wird jeder Bereich des Stickmusters wie oben erwähnt zusätzlich auf dem Bildschirm angezeigt.*

# ■ **Beenden**

**Zweck:** Beendet das Programm.

**Tastenbefehl:** +  $(AIt) + (F4)$ 

**Wekzeugleiste:** Keine Schaltfläche für diese Funktion

### **Bedienung:**

1 Klicken Sie auf **Datei**, dann auf **Beenden**.

Wenn die aktuelle Stickmusterseite nicht geändert wurde, schließt sich das Programm sofort.

2 Wenn die aktuelle Stickmusterseite geändert wurde, werden Sie gefragt, ob Sie die Änderungen speichern möchten. Lesen Sie bitte auch unter "Öffnen" auf Seite 158.

**Siehe auch:** "Speichern" und "Speichern unter" auf Seite 165

# **Bearbeiten -Menü**

Im Menü Bearbeiten führen Sie einfache Aktionen an ausgewählten Objekten durch, z. B. Ausschneiden und Einfügen.

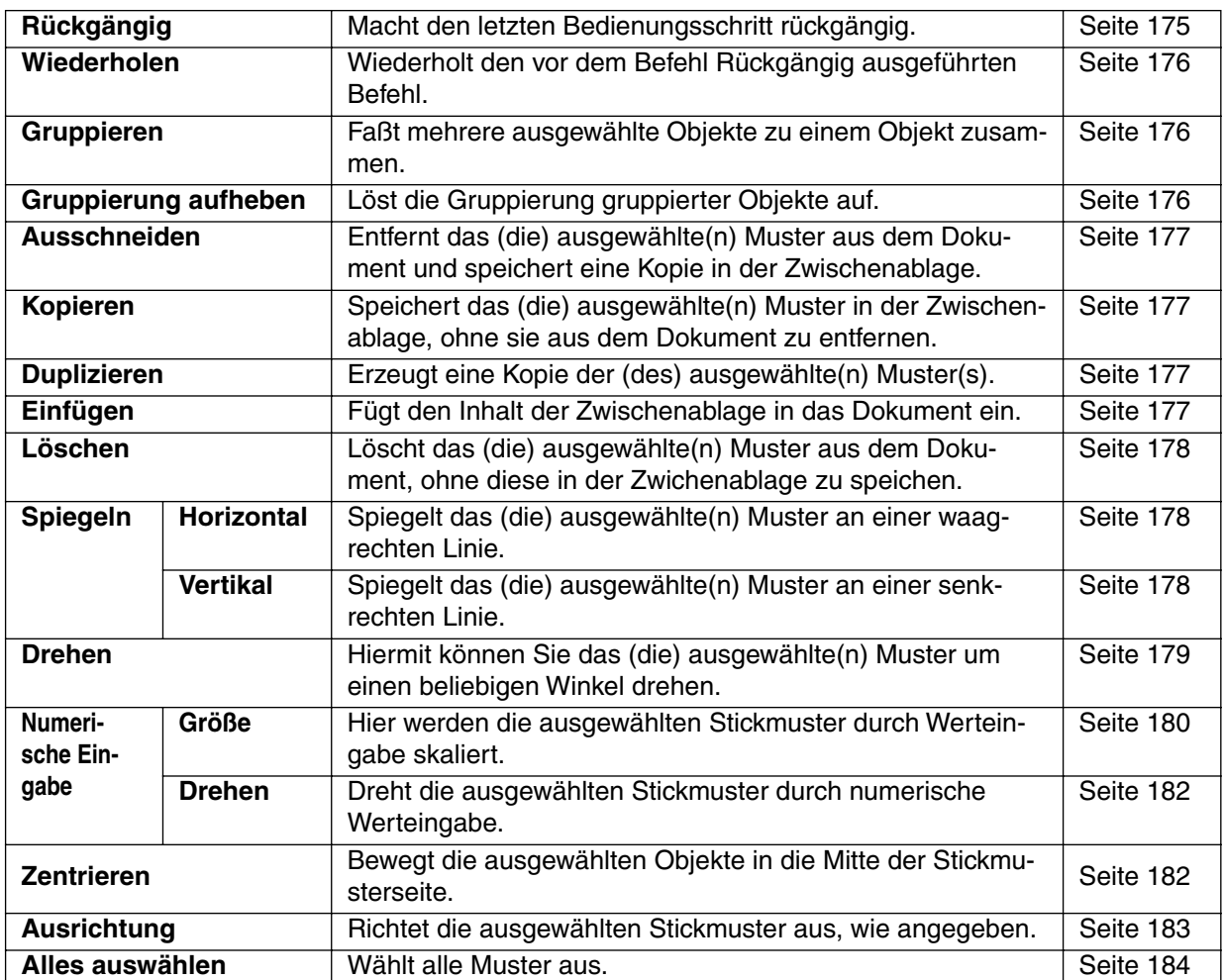

# ■ **Rückgängig**

**Zweck:** Macht den letzten Bedienungsschritt rückgängig.

**Tastenbefehl:** +  $\overline{\text{String}} + \overline{\text{Z}}$ 

**Wekzeugleiste:**

**Bedienung:**

# 1 Klicken Sie auf **Bearbeiten**, dann auf **Rückgängig**.

Der letzte Bedienungsschritt wird automatisch ungeschehen gemacht. Wenn Sie z. B. versehentlich ein Muster gelöscht haben, können Sie es mit dieser Funktion noch zurückholen.

<u>de 55 E9 di 1 x b6 nad a Extra w6 e9 d</u>

**Siehe auch:** "Wiederholen" auf Seite 176

# ■ **Wiederholen**

**Zweck:** Wiederholt den vor dem Befehl **Rückgängig** ausgeführten Befehl.

**Tastenbefehl:** +  $($ **Strg** $) + ($ **A** $)$ 

**Wekzeugleiste:**

**Bedienung:**

1 Klicken Sie auf **Bearbeiten**, dann auf **Wiederholen**.

Die Aktion des letzten **Rückgängig** wird ungeschehen gemacht. Sie haben z. B. nach dem Zeichnen eines Kreises **Rückgängig** gewählt. **Rückgängig** hat den Kreis gelöscht. Mit **Wiederholen** können Sie den Kreis noch zurückholen.

**Siehe auch:** "Rückgängig" auf Seite 175

# ■ **Gruppieren**

**Zweck:** Faßt mehrere ausgewählte Objekte zu einem Objekt zusammen.

**Tastenbefehl:** +  $(\overline{Strg}) + (\overline{G})$ 

**Wekzeugleiste:** Keine Schaltfläche für diese Funktion

### **Bedienung:**

1 Wählen Sie einige Objekte aus.

2 Klicken Sie auf **Bearbeiten**, dann auf **Gruppieren**.

Die ausgewählten Objekte werden zu einem Objekt gruppiert.

Sie können diese Objekte bei der weiteren Bearbeitung wie ein Objekt behandeln.

#### **HINWEIS:**

*Wenn diese Funktion benutzt wird, ändert sich die Nähfolge der ausgewählten Objekte. Die gruppierten Objekte werden auf die Nähposition des letzten Objekts der Gruppe verschoben und an dieser Position genäht. Die Nähfolge der gruppierten Objekte kann nicht geändert werden, und es kann kein Objekt zwischen Objekten der Gruppe genäht werden. Wenn Sie die Nähfolge der Objekte beeinflussen möchten, heben Sie die Gruppierung auf.*

### **HINWEIS:**

- *Wenn Sie einen Pfad auswählen, oder Text, der einem Pfad folgt, werden beide Anteile mit in die Gruppe aufgenommen.*
- *Wenn Sie ein Objekt auswählen, das Teil eines Aussparungsmusters ist, wird das ganze Aussparungsmuster mit in die Gruppe aufgenommen.*

**Siehe auch:** "Gruppierung aufheben" (weiter unten)

# ■ **Gruppierung aufheben**

**Zweck:** Löst die Gruppierung gruppierter Objekte auf.

**Tastenbefehl:** +  $($ **f**) +  $(G)$ 

**Wekzeugleiste:** Keine Schaltfläche für diese Funktion

### **Bedienung:**

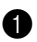

1 Wählen Sie eine Objektgruppe aus.

2 Klicken Sie auf **Bearbeiten**, dann auf **Gruppierung aufheben**. Die Gruppierung ausgewählter Objekte wird aufgehoben. Danach können Sie die zuvor gruppierten Objekte wieder einzeln bearbeiten.

**Siehe auch:** "Gruppieren" (weiter oben)

# ■ **Ausschneiden**

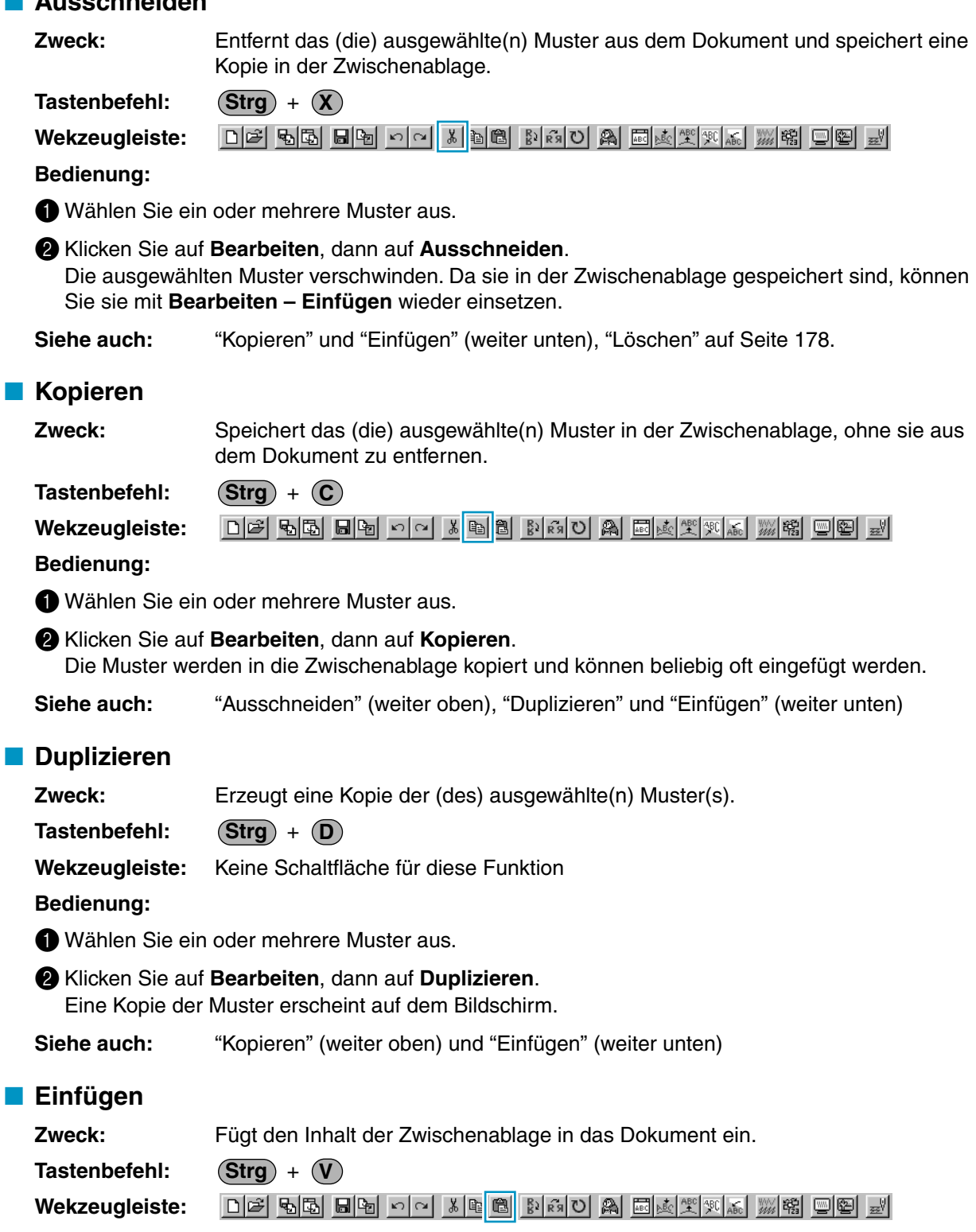

### **Bedienung:**

1 Klicken Sie auf **Bearbeiten**, dann auf **Einfügen**.

Die Muster, die (mittels **Ausschneiden** oder **Kopieren**) in die Zwischenablage kopiert wurden, werden im angezeigten Bereich des Dokuments eingefügt.

**Siehe auch:** "Ausschneiden", "Kopieren" und "Duplizieren" auf Seite 177.

# ■ **Löschen**

**Zweck:** Löscht das (die) ausgewählte(n) Muster aus dem Dokument, ohne diese in der Zwichenablage zu speichen.

**Tastenbefehl: Entf**

**Wekzeugleiste:** Keine Schaltfläche für diese Funktion

#### **Bedienung:**

1 Wählen Sie ein oder mehrere Muster aus.

2 Klicken Sie auf **Bearbeiten**, dann auf **Löschen**.

Die ausgewählten Muster werden gelöscht. Da diese Muster nicht in der Zwischenablage gespeichert werden, können Sie nur direkt nach diesem Schritt mit **Bearbeiten - Rückgängig** zurückgeholt werden.

**Siehe auch:** "Rückgängig" auf Seite 175, "Ausschneiden" auf Seite 177

# ■ Spiegeln – Horizontal

**Zweck:** Spiegelt das (die) ausgewählte(n) Muster an einer waagrechten Linie.

**Tastenbefehl:** +  $\textbf{(Strg)} + \textbf{(H)}$ 

D 2 | 5 | 5 | 5 | 5 | 5 | 0 | 8 | 5 | 6 | 8 | 8 | 8 | 8 | 8 | 8 | 8 | 9 | 9 | 8 | 3 | 9 | 9 | 8 | 8 | 9 | 9 | 9 **Wekzeugleiste:**

#### **Bedienung:**

1 Wählen Sie ein oder mehrere Muster aus.

#### 2 Klicken Sie auf **Bearbeiten**, dann auf **Spiegeln**, dann auf **Horizontal**.

Die ausgewählten Muster werden durch deren horizontales Spiegelbild ersetzt (oben und unten vertauscht). Zweimaliges Ausführen dieser Funktion führt wieder zum Originalbild zurück.

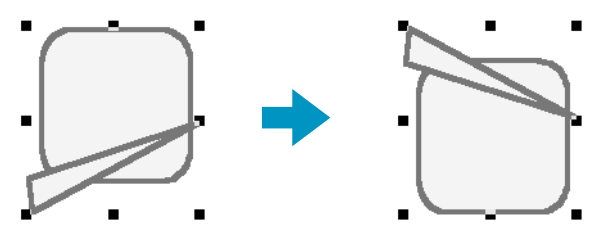

Beachten Sie, daß einige, von einer Karte importierten Muster nicht gespiegelt werden können.

**Siehe auch:** "Spiegeln – Vertikal" (weiter unten), "Drehen" auf Seite 179

### ■ **Spiegeln – Vertikal**

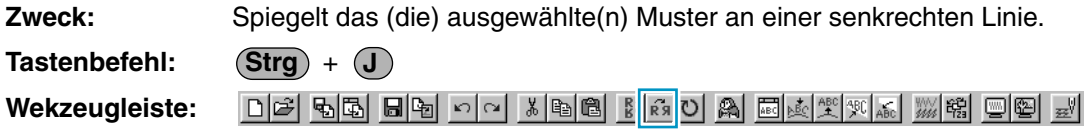

### **Bedienung:**

 $\bigoplus$  Wählen Sie ein oder mehrere Muster aus.

#### 2 Klicken Sie auf **Bearbeiten**, dann auf **Spiegeln**, dann auf **Vertikal**.

Die ausgewählten Muster werden durch deren vertikales Spiegelbild ersetzt (links und rechts vertauscht). Zweimaliges Ausführen dieser Funktion führt wieder zum Originalbild zurück.

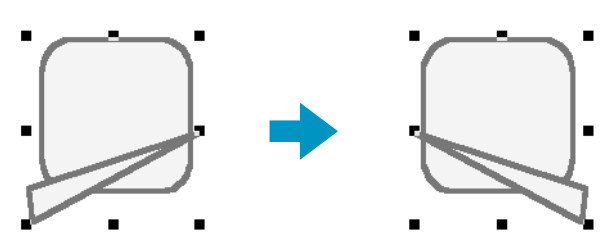

Beachten Sie, daß einige von einer Karte importierten Muster nicht gespiegelt werden können.

**Siehe auch:** "Spiegeln – Horizontal" auf Seite 178, "Drehen" (weiter unten)

### ■ **Drehen**

**Zweck:** Hiermit können Sie das (die) ausgewählte(n) Muster um einen beliebigen Winkel drehen.

**Tastenbefehl:** +  $($ Strg $) + (Y)$ 

**Wekzeugleiste:**

|D|2|| B|B| B||B| p|p| X||B||B||2| 8|| B||A|| E||A||興州|| || 图|| E|| E|| E|| E|| E|| E|| E||

#### **Bedienung:**

1 Wählen Sie ein oder mehrere Muster aus.

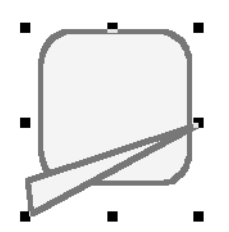

2 Klicken Sie auf **Bearbeiten**, dann auf **Drehen**. Die Form des Ziehpunktes ändert sich.

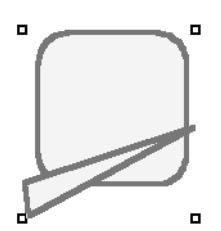

3 Bewegen Sie den Mauszeiger auf einen der Ziehpunkte. Die Form des Mauszeigers ändert sich.

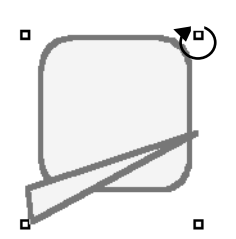

4 Ziehen Sie an dem Punkt, um das Muster im gewünschten Winkel zu drehen, und lassen Sie die Maustaste los.

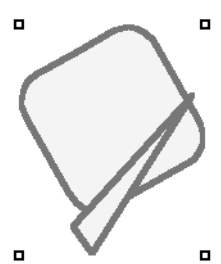

Durch einfaches Ziehen mit der Maus drehen Sie das Muster in Schritten von 1 Grad. Bei gehaltener Taste (1) können Sie das Muster in Schritten von 15 Grad drehen.

**Siehe auch:** "Spiegeln – Horizontal" und "Spiegeln – Vertikal" auf Seite 178

# ■ **Numerische Eingabe-Größe**

**Zweck:** Hier werden die ausgewählten Stickmuster durch Werteingabe skaliert.

**Tastenbefehl:** Kein Tastenbefehl für diese Funktion

**Wekzeugleiste:** Keine Schaltfläche für diese Funktion

# **Bedienung:**

1 Wählen Sie eines oder mehrere Stickmuster aus.

2 Klicken Sie auf **Bearbeiten**, dann auf **Numerische Eingabe**, dann auf **Größe**. Es erscheint der Dialog **Größe**.

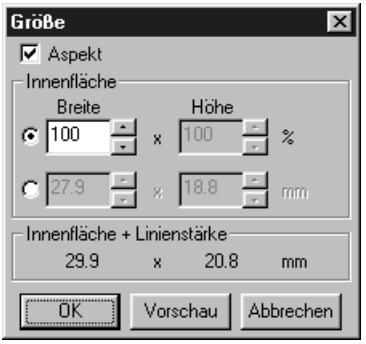

Fläche (ohne Umrandung) Fläche mit Umrandung

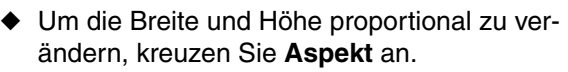

- ◆ Wählen Sie die Einheit (% oder mm) für Breite und Höhe.
- ◆ Durch Eingabe eines Wertes oder Klicken auf die Pfeile zur Auswahl des gewünschten Wertes geben Sie Breite und Höhe ein. Wählen Sie **100 %**, um das/die Stickmuster unverändert zu belassen. Wenn **Aspekt** gewählt wurde, wird bei Änderung einer Dimension automatisch die andere mit geändert, so daß die Proportionen von Breite und Höhe erhalten bleiben. Die angegebene Größe gilt für die Innenfläche. Wenn das Stickmuster eine Linie enthält, kann die Größe des gesamten Stickmusters unter **Innenfläche + Linienstärke** unten im Dialogfenster abgelesen werden.
- ◆ Klicken Sie auf **OK** zur Bestätigung.
- ◆ Klicken Sie auf **Vorschau**, um das Stickmuster in der neuen Größe auf der Stickmusterseite zu betrachten.
- ◆ Klicken Sie auf **Abbrechen**, um das Fenster ohne Änderung zu schliessen.

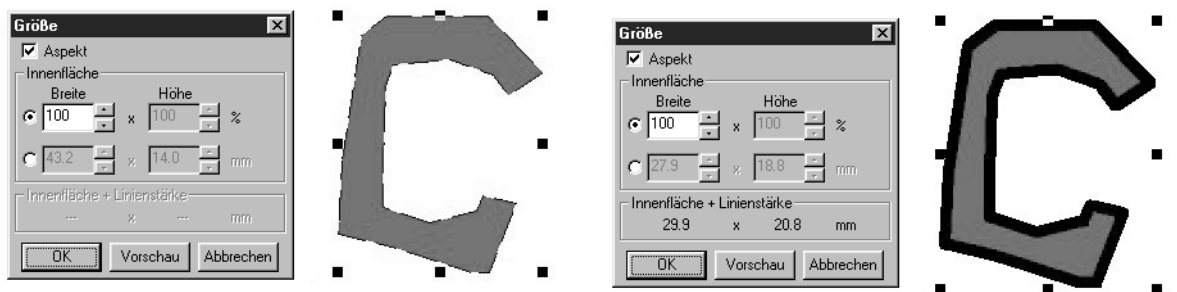

#### **HINWEIS:**

*Der maximale Wert, der eingegeben werden kann, ist der größte Wert, bei dem das Stickmuster die Ränder der Stickmusterseite nicht überschreitet. Der minimale Wert ist 1 mm.*

**Siehe auch:** "Maßeinheit wählen" auf Seite 241

# ■ **Numerische Eingabe-Drehen**

**Zweck:** Dreht die ausgewählten Stickmuster durch numerische Werteingabe.

**Tastenbefehl:** Kein Tastenbefehl für diese Funktion

**Wekzeugleiste:** Keine Schaltfläche für diese Funktion

### **Bedienung:**

1 Wählen Sie eines oder mehrere Stickmuster aus.

2 Klicken Sie auf **Bearbeiten**, dann auf **Numerische Eingabe**, dann auf **Drehen**. Es erscheint der Dialog **Drehen**.

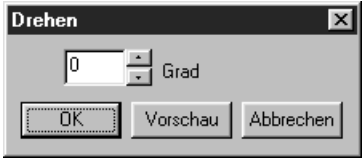

- ◆ Der gewünschte Drehwinkel kann entweder durch direkte Werteingabe oder durch Klikken auf die Pfeile eingegeben werden. Wählen Sie **0 Grad**, um das/die Stickmuster unverändert zu belassen.
- ◆ Klicken Sie auf **OK** zur Bestätigung.
- ◆ Klicken Sie auf **Vorschau**, um das gedrehte Stickmuster auf der Stickmusterseite zu betrachten.
- ◆ Klicken Sie auf **Abbrechen**, um das Fenster ohne Änderung zu schliessen.

#### **HINWEIS:**

*Der mögliche Wertebereich ist 0 bis 359 Grad, in Schritten von 1 Grad.*

# ■ **Zentrieren**

**Zweck:** Bewegt die ausgewählten Objekte in die Mitte der Stickmusterseite.

**Tastenbefehl:**  $\left($ **Strg** $\right)$  +  $\left($ **M** $\right)$ 

**Wekzeugleiste:** Keine Schaltfläche für diese Funktion

### **Bedienung:**

1 Wählen Sie ein oder mehrere Objekte aus.

### 2 Klicken Sie auf **Bearbeiten**, dann auf **Zentrieren**.

Alle Objekte der Auswahl werden in die Mitte der Stickmusterseite verschoben.

#### **HINWEIS:**

### **Für Zeichen, die einem Pfad folgen**

*Wenn Sie nur entweder die Zeichen oder nur den Pfad auswählen, wird nur das ausgewählte Objekt in die Mitte der Stickmusterseite verschoben; nicht ausgewählte Objekte werden nicht verschoben.*

#### **Bei Objekten, für die Aussparung gewählt ist**

*Wenn Sie ein Objekt auswählen, das Teil eines Aussparungsmusters ist, werden nur ausgewählte Objekte in die Mitte der Stickmusterseite verschoben; nicht ausgewählte Objekte werden nicht verschoben.*

# ■ **Ausrichtung**

**Zweck:** Richtet die ausgewählten Stickmuster aus, wie angegeben.

**Tastenbefehl:** Kein Tastenbefehl für diese Funktion

**Wekzeugleiste:** Keine Schaltfläche für diese Funktion

# **Bedienung:**

1 Wählen Sie die Stickmuster aus, die Sie ausrichten möchten.

2 Klicken Sie auf **Bearbeiten**, dann auf **Ausrichtung**, dann je nach Wunsch auf **Links**, **Zentriert**, **Rechts**, **Oben**, **mittig** oder **Unten**.

Die ausgewählten Stickmuster werden ausgerichtet, wie nachfolgend gezeigt.

3 Um eine andere Anordnung zu wählen, klicken Sie auf **Rückgängig** und wiederholen Sie Schritt  $\mathbf{Q}$ .

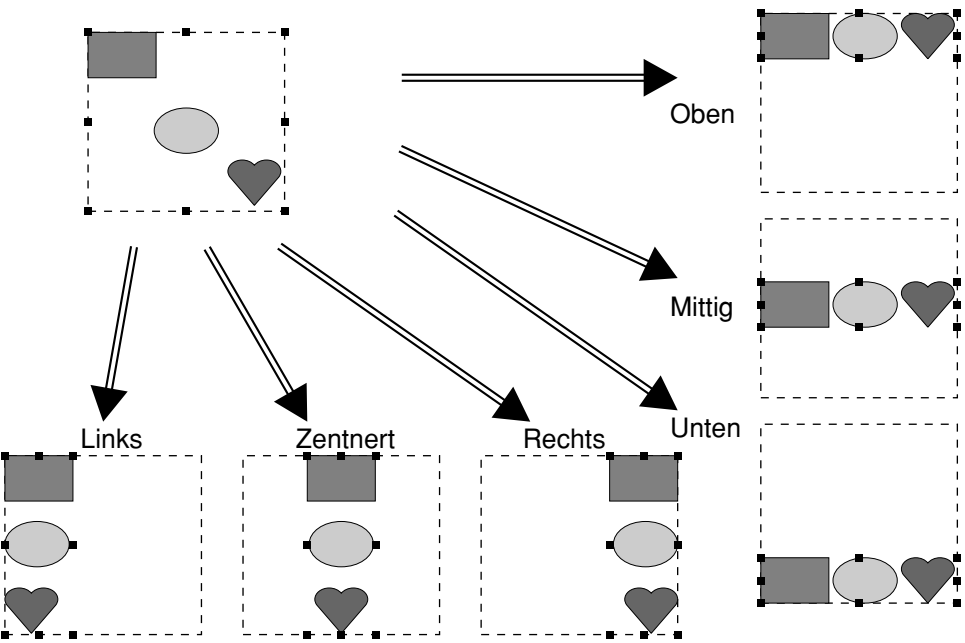

# **Text auf einem Pfad:**

Text auf einem Pfad kann zusammen mit anderen Objekten ausgerichtet werden, indem diese anderen Objekte auf der Stickmusterseite sowie der Text, der Pfad, oder beides ausgewählt wird. Jedes der ausgewählten Stickmuster wird nach der Umrandung ausgerichtet.

### **HINWEIS:**

*Schlagen Sie bitte die entsprechenden Themen ggf. im Index nach.*

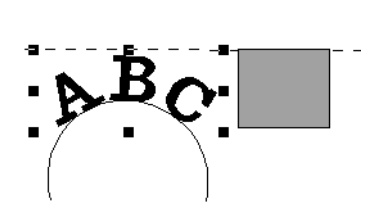

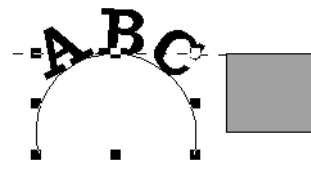

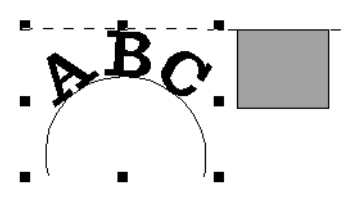

1. Text ist ausgewählt 2. Der Pfad ist ausgewählt 3. Text und Pfad sind ausgewählt

### **Objekte, bei denen Aussparung aktiviert ist:**

Wenn nur die Innenfläche eines Stickmusters ausgewählt ist, wird das Stickmuster an der äußeren Umrandung der Innenfläche ausgerichtet. Wenn zusätzlich die Umrandung des Stickmusters ausgewählt wurde, wird das Stickmuster am äußeren Rand der Umrandung ausgerichtet. Damit das Objekt zusammen mit anderen Objekten ausgerichtet werden kann, müssen alle gewünschten Objekte ausgewählt sein.

#### **HINWEIS:**

*Schlagen Sie bitte die entsprechenden Themen ggf. im Index nach.*

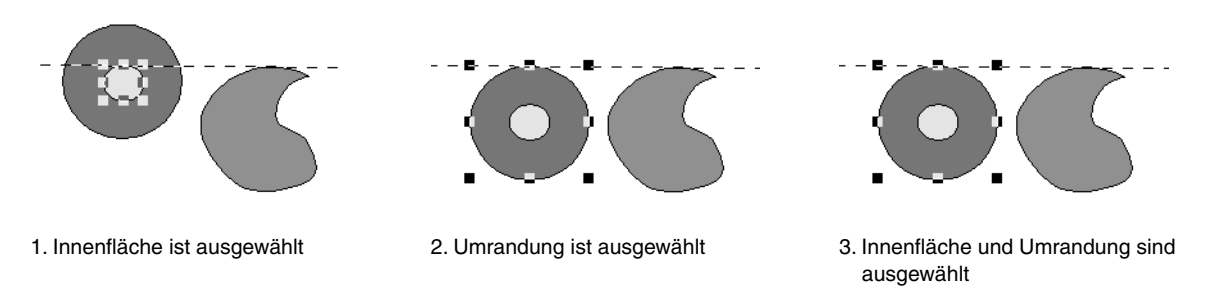

# ■ **Alles auswählen**

**Zweck:** Wählt alle Muster aus.

**Tastenbefehl:** +  $\overline{\text{String}} + \overline{\text{E}}$ 

**Wekzeugleiste:** Keine Schaltfläche für diese Funktion

### **Bedienung:**

1 Achten Sie darauf, daß der Mauszeiger im Auswahlmodus ist.

2 Klicken Sie auf **Bearbeiten**, dann auf **Alles auswählen**.

# **Bild-Menü**

Das Menü **Bild** enthält Befehle für den Import und Export von Bilddaten und zur Erzeugung von Stickdaten aus Bilddaten.

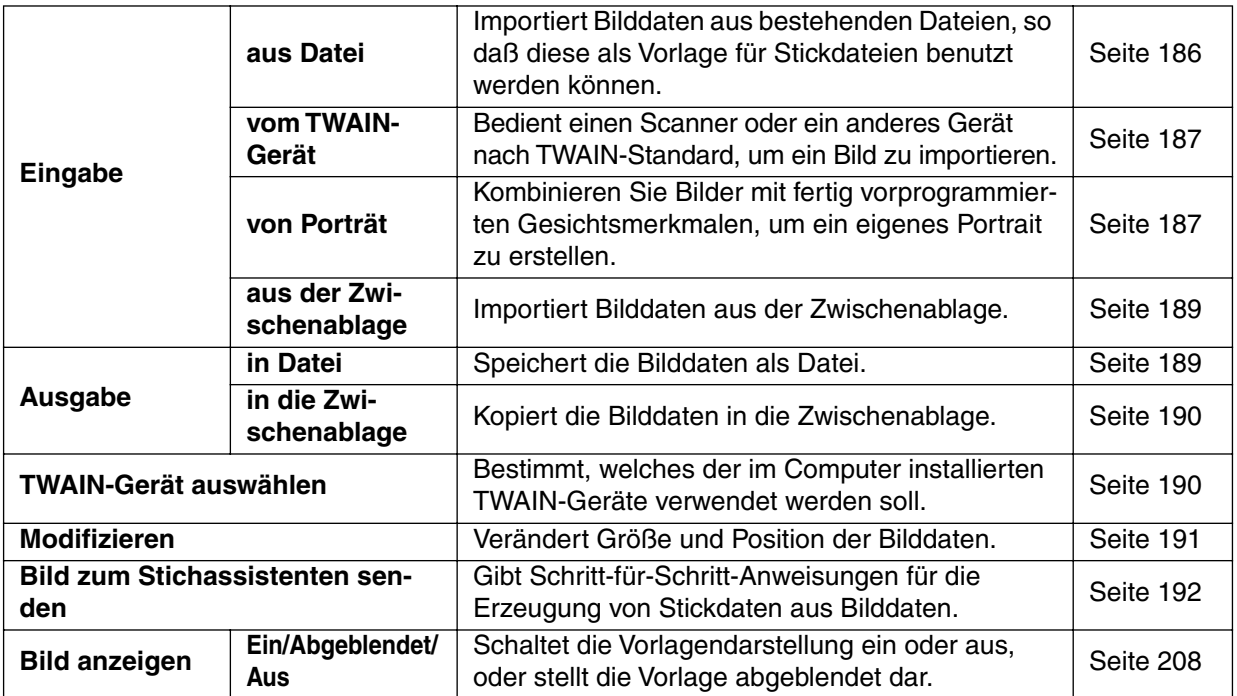

# ■ **Eingabe – aus Datei**

**Zweck:** Importiert Bilddaten aus bestehenden Dateien, so daß diese als Vorlage für Stickdateien benutzt werden können.

**Tastenbefehl:** Kein Tastenbefehl für diese Funktion

**Wekzeugleiste:** Keine Schaltfläche für diese Funktion

#### **Bedienung:**

1 Klicken Sie auf **Bild**, dann auf **Eingabe** und dann auf **aus Datei**. Es erscheint ein Dialog ähnlich dem folgenden.

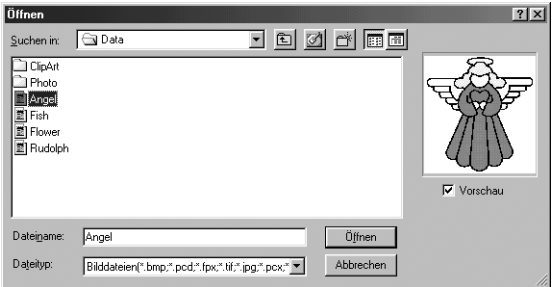

- ◆ Klicken Sie auf das Laufwerk, den Ordner und den Namen der Datei.
- **•** *Wenn das Kästchen* **Vorschau** *angekreuzt ist, wird der Inhalt der gewählten Datei im Vorschaufenster angezeigt.*
- ◆ Klicken Sie auf **Öffnen**, um die Datei zu öffnen.
- **•** *Auch ein Doppelklick auf den Dateinamen öffnet die Datei; das Dialogfeld schließt sich.*
- ◆ Klicken Sie auf **Abbrechen**, wenn Sie die Funktion verlassen möchten.
- **•** *Die Dateinamenerweiterung muß eine der folgenden sein: Windows BMP (\*.bmp), Exif (\*.tif, \*.jpg), ZSoftPCX (\*.pcx), Windows Meta File (\*.wmf), Portable Network Graphics (\*.png), Encapsulated PostScript (\*.eps), Kodak PhotoCD (\*.pcd), FlashPix (\*.fpx), JPEG2000 (\*.j2k).*

#### **HINWEIS:**

Bei pcd- und fpx-Dateien, die auf mehreren Seiten gespeichert sind, läßt sich nur die erste Seite öffnen. Tif-Dateien mit LZW-Kompression lassen sich nicht öffnen.

#### **HINWEIS:**

*Wenn bereits bearbeitete Bilddaten geöffnet werden, werden die Bilddaten auf die ursprüngliche Position und Größe gebracht und dann geöffnet.*

2 Das Bild erscheint auf Ihrer Stickmusterseite.

Wenn das aktuelle Bild nicht gespeichert wurde, werden Sie gefragt, ob Sie die Daten behalten möchten.

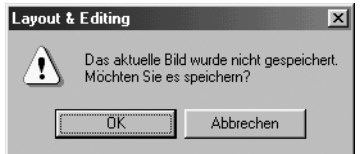

- ◆ Klicken Sie auf **OK**, um das Bild zu speichern.
- ◆ Klicken Sie auf **Abbrechen**, um abzubrechen, ohne das Bild zu speichern.

# ■ **Eingabe – vom TWAIN-Gerät**

**Zweck:** Bedient einen Scanner oder ein anderes Gerät nach TWAIN-Standard, um ein Bild zu importieren.

**Tastenbefehl:** Kein Tastenbefehl für diese Funktion

**Wekzeugleiste:** Keine Schaltfläche für diese Funktion

#### **Bedienung:**

1 Prüfen Sie, ob der Scanner oder das andere Gerät richtig angeschlossen ist.

2 Klicken Sie auf **Bild**, dann auf **Eingabe** und dann auf **vom TWAIN-Gerät**. Die im Dialog **TWAIN-Gerät auswählen** Treiberschnittstelle wird angezeigt. Bedienen Sie Ihr TWAIN-Gerät mit Hilfe des Treibers, treffen Sie alle Vorkehrungen zum Import von Bildern, und importieren Sie das Bild.

#### **HINWEIS:**

*Für Informationen zur Bedienung der Schnittstelle beachten Sie die Hilfefunktion der Schnittstelle, oder wenden Sie sich an den Hersteller der Schnittstellengerätes.*

3 Wenn die Bildübertragung zwischen dem Scanner (bzw. dem TWAIN-Gerät) und dem Treiber beendet ist, wird das importierte Bild auf der Stickmusterseite eingefügt.

Wenn das aktuelle Bild noch nicht gespeichert wurde, werden Sie gefragt, ob Sie speichern möchten.

- $\vert x \vert$ Layout & Editing Das aktuelle Bild wurde nicht gespeichert.  $\langle \pmb{i} \rangle$ Möchten Sie es speichern?  $\overline{OK}$ Abbrechen
- ◆ Klicken Sie auf **Abbrechen**, um abzubrechen, ohne das Bild zu speichern.

◆ Klicken Sie auf **OK**, um das Bild zu speichern.

#### **HINWEIS:**

*TWAIN ist ein sogenannter Application-Interface- (API-) Standard für Software, die Scanner und ähnliche Geräte steuert. Die Software selbst heißt ebenfalls TWAIN.*

*Diese Software unterstützt Geräte nach dem TWAIN-Standard, so daß Sie den Scanner steuern und das Bild direkt importieren können.*

*Bevor Sie diese Funktion benutzen können, müssen Sie im Dialog* **TWAIN-Gerät auswählen** *das zu verwendende TWAIN-Gerät angeben.*

# ■ **Eingabe – von Porträt**

**Zweck:** Kombinieren Sie Bilder mit fertig vorprogrammierten Gesichtsmerkmalen, um ein eigenes Portrait zu erstellen.

- **Tastenbefehl:** Kein Tastenbefehl für diese Funktion
- **Wekzeugleiste:** Keine Schaltfläche für diese Funktion

#### **Bedienung:**

1 Klicken Sie auf **Bild**, dann auf **Eingabe** und dann auf **von Porträt**. Es erscheint ein Dialog ähnlich dem folgenden.

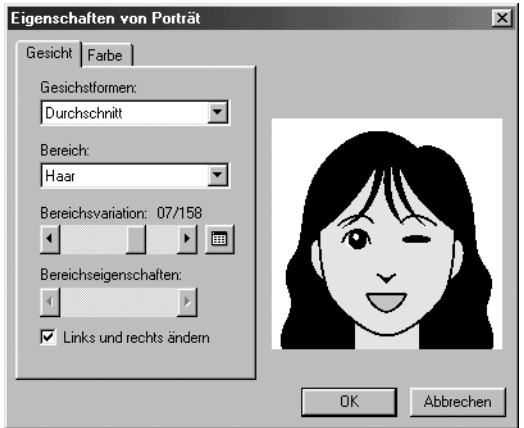

- 2 Stellen Sie die verschiedene Gesichtsmerkmale ein, während Sie die Ergebnisse rechts im Dialogfenster betrachten.
- ◆ Wählen Sie die allgemeine Gesichtsform des Portraits aus der Liste Gesichtsmerkmale aus. Wählen Sie einen der Einträge schmal, breit, kindlich, usw.
- ◆ Wählen Sie einen Teil des Portraits aus der Liste Bereich aus. Der Bereich des Portraits, der geändert werden soll, kann auch durch Anklicken im Bild rechts ausgewählt werden.
- ◆ Ziehen Sie den Regler Bereichsvariation, um eine Variation auszuwählen. Die ausgewählte Variation wird im Testbild angezeigt. Markieren Sie das Feld **Links und rechts ändern**, um symmetrische Gesichtbereiche wie Augen oder Ohren zu ändern.
- ◆ Klicken Sie auf **Fill**, um alle Variationen des ausgewählten Bereichs anzuzeigen.

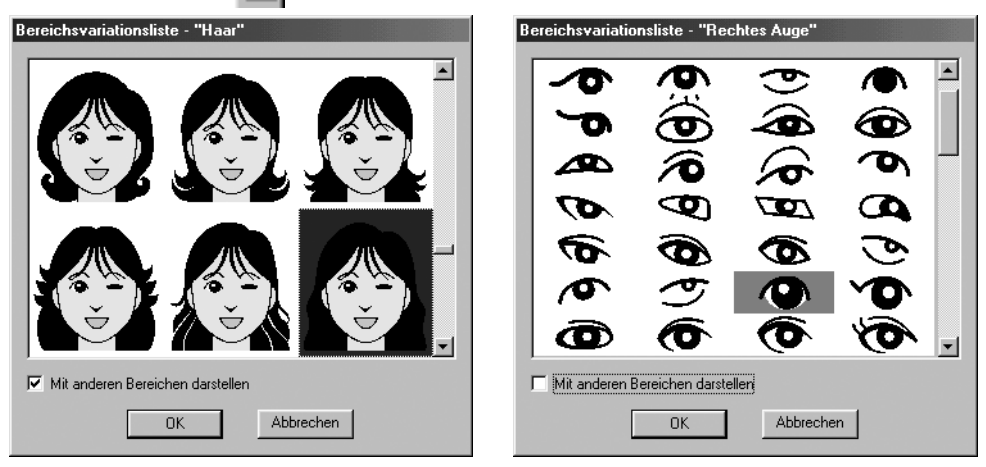

Wenn das Kästchen **Mit anderen Bereichen darstellen** markiert ist, werden Bilder mit allen kombinierten Bereichen dargestellt. Wenn das Feld nicht markiert ist, werden nur die Variationen des ausgewählten Bereiches angezeigt. Wählen Sie einen Bereich aus der Liste, und klicken Sie dann auf **OK**.

- ◆ Bewegen Sie den Regler Bereichsvariation, um die Variation zu ändern. Wählen Sie zwischen Standardgröße, etwas größer, etwas kleiner, breiter oder höher.
- ◆ Klicken Sie auf den Reiter Farbe, um die Farbe des Teils zu ändern.

3 Wenn das Portrait fertig ist, klicken Sie auf **OK**.

Das Portrait-Bild erscheint auf der Stickmusterseite.

Wenn das aktuelle Bild noch nicht gespeichert wurde, werden Sie gefragt, ob Sie es speichern möchten.

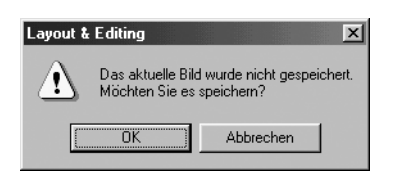

- ◆ Klicken Sie auf **OK**, um das Bild zu speichern.
- ◆ Klicken Sie auf **Abbrechen**, um abzubrechen, ohne das Bild zu speichern.

# ■ **Eingabe – aus der Zwischenablage**

**Zweck:** Importiert Bilddaten aus der Zwischenablage.

**Tastenbefehl:** Kein Tastenbefehl für diese Funktion

**Wekzeugleiste:** Keine Schaltfläche für diese Funktion

### **Bedienung:**

1 Klicken Sie auf **Bild**, dann auf **Eingabe** und dann auf **aus der Zwischenablage**. (Dies ist nur möglich, wenn sich Bilddaten in der Zwischenablage befinden.)

2 Das Bild erscheint auf der Stickmusterseite.

Wenn das aktuelle Bild noch nicht gespeichert wurde, werden Sie gefragt, ob Sie es speichern möchten.

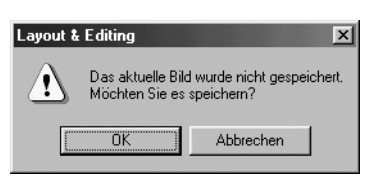

- ◆ Klicken Sie auf **OK**, um das Bild zu speichern.
- ◆ Klicken Sie auf **Abbrechen**, um abzubrechen, ohne das Bild zu speichern.

# ■ **Ausgabe – in Datei**

**Zweck:** Speichert die Bilddaten als Datei.

**Tastenbefehl:** Kein Tastenbefehl für diese Funktion

**Wekzeugleiste:** Keine Schaltfläche für diese Funktion

### **Bedienung:**

1 Klicken Sie auf **Bild**, dann auf **Ausgabe** und dann auf **in Datei**.

Es erscheint ein Dialog ähnlich dem folgenden.

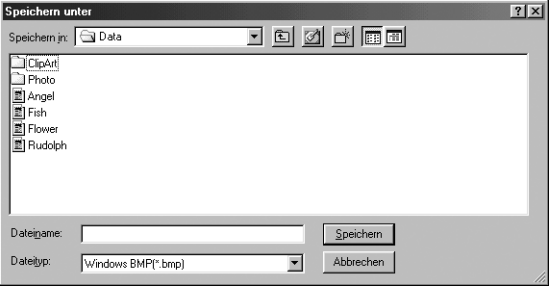

- ◆ Wählen Sie Laufwerk, Ordner und das Format, in dem Sie die Bilddaten speichern möchten.
- ◆ Geben Sie den Dateinamen ein.
- **•** *Die richtige Dateinamenerweiterung wird automatisch eingegeben.*
- **•** *Die Bilddaten können in einem der folgenden Formate gespeichert werden: Windows BMP (\*.bmp), Exif (\*.tif, \*.jpg).*
- ◆ Klicken Sie auf **Speichern**, um die Daten zu speichern.
- ◆ Klicken Sie auf **Abbrechen**, um die Funktion zu verlassen.

# ■ **Ausgabe – in die Zwischenablage**

**Zweck:** Kopiert die Bilddaten in die Zwischenablage.

**Tastenbefehl:** Kein Tastenbefehl für diese Funktion

**Wekzeugleiste:** Keine Schaltfläche für diese Funktion

#### **Bedienung:**

1 Klicken Sie auf **Bild**, dann auf **Ausgabe** und dann auf **in die Zwischenablage**. Die Bilddaten der Stickmusterseite werden in die Zwischenablage kopiert.

# ■ **TWAIN-Gerät auswählen**

**Zweck:** Bestimmt, welches der im Computer installierten TWAIN-Geräte verwendet werden soll.

**Tastenbefehl:** Kein Tastenbefehl für diese Funktion

**Wekzeugleiste:** Keine Schaltfläche für diese Funktion

#### **Bedienung:**

1 Klicken Sie auf **Bild**, und dann auf **TWAIN-Gerät auswählen**. Es erscheint ein Dialog ähnlich dem folgenden.

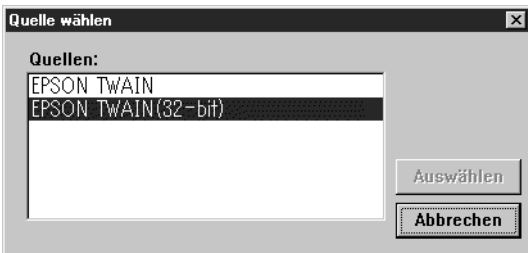

2 Wählen Sie aus den angezeigten Geräten dasjenige aus, das Sie benutzen möchten, und markieren Sie es.

- ◆ Klicken Sie auf **Wählen**, um das Gerät auszuwählen und den Dialog zu schließen.
- ◆ Klicken Sie auf **Abbrechen**, um die Änderung zu verwerfen und den Dialog zu schließen. **HINWEIS:**

*Wenn kein TWAIN-Gerät installiert ist, werden in der Liste Quellen (bzw. "Sources") keine Einträge angezeigt.*

*Benutzen Sie diese Funktion nach Installation der Treiber-Software des TWAIN-Gerätes, das Sie benutzen möchten.*

# ■ **Modifizieren**

**Zweck:** Verändert Größe und Position der Bilddaten.

**Tastenbefehl:** Kein Tastenbefehl für diese Funktion

**Wekzeugleiste:** Keine Schaltfläche für diese Funktion

#### **Bedienung:**

1 Klicken Sie auf **Bild** und dann auf **Modifizieren**.

Das zu bearbeitende Bild erscheint, umrandet von einer roten Linie und mit Ziehpunkten versehen.

Zusätzlich erscheint in der Statuszeile das momentane Format des Bildes.

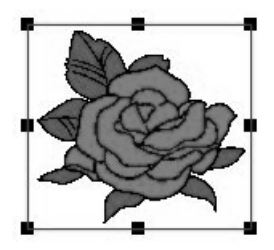

### **Bild bewegen:**

Bewegen Sie den Mauszeiger über das Bild. Die Form des Mauszeigers ändert sich zu  $\langle \frac{A}{B} \rangle$ . Ziehen Sie das Bild an die gewünschte Stelle.

### **Bild skalieren:**

Bewegen Sie den Mauszeiger auf einen der Ziehpunkte. Die Form des Mauszeigers ändert sich

zu  $\leftrightarrow$ ,  $\uparrow$ ,  $\searrow$  oder  $\swarrow$ , abhängig davon, über welchem Ziehpunkt sich der Mauszeiger befindet.

Ziehen Sie den Punkt in Pfeilrichtung, um das Bild zu skalieren.

- ← dient zur Skalierung der Breite.
	- $\downarrow$  dient zur Skalierung der Höhe.
- $\sqrt{\phantom{a}}$  bewirken eine Skalierung beider Dimensionen gleichzeitig.

### **Bild löschen:**

Drücken Sie (Entf). Das Bild wird von der Stickmusterseite gelöscht.

# ■ **Bild zum Stichassistenten senden**

**Zweck:** Gibt Schritt-für-Schritt-Anweisungen für die Erzeugung von Stickdaten aus Bilddaten.

**Tastenbefehl:** Kein Tastenbefehl für diese Funktion

**Wekzeugleiste:**

#### **Bedienung:**

1 Benutzen Sie einen der Befehle im Submenü **Eingabe** des Menüs **Bild**, um die Bilddaten vorzubereiten, die für die Erzeugung der Stickdaten verwendet werden sollen.

2 Klicken Sie auf **Bild**, dann auf **Modifizieren**, und ändern Sie Größe und Position der Bilddaten für die Erzeugung der Stickdaten.

3 Klicken Sie auf **Bild** und dann auf **Bild zum Stichassistenten senden**. Es erscheint der folgende Dialog. (Wenn auf der Stickmusterseite kein Bild geladen ist, erscheint

der Dialog, nachdem Sie ein Bild aus einer Datei importiert haben.)

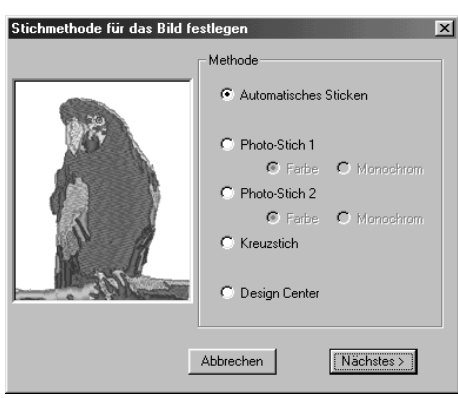

- ◆ Wählen Sie **Automatisches Sticken**, um automatisch die Bildgrenzen zu bestimmen, innerhalb derer Stickdaten erzeugt werden sollen.
- ◆ Wählen Sie **Photo Sticken 1**, um automatisch realistische Photo-Stickereien zu erzeugen. Sie können hier Farbe oder Schwarzweiß einstellen.
- ◆ Wählen Sie **Photo Sticken 2**, um automatisch realistische, vier- oder einfarbige Photo-Stickereien zu erzeugen.
- ◆ Wählen Sie **Kreuzstich**, um einen Kreuzstich zu erzeugen.
- ◆ Wählen Sie **Design Center**, um Design Center mit dem Bild der Stickmusterseite zu öffnen.
- ◆ Wählen Sie die Art der Stickerei, die erzeugt werden soll, und klicken Sie dann auf **Nächstes**.
- ◆ Klicken Sie auf **Abbrechen**, um den Vorgang abzubrechen.

# **Wenn Autom15 atisches Sticken ausgewählt wurde:**

1 Nachdem die Bildeigenschaften analysiert worden sind, erscheint ein Dialog ähnlich dem folgenden.

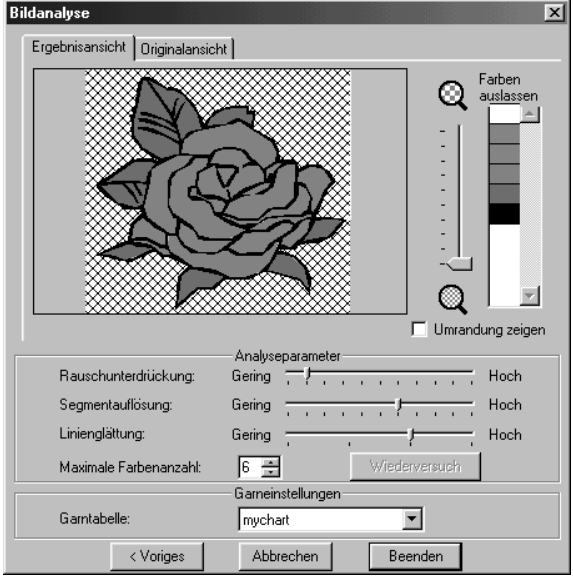

- ◆ Klicken Sie auf den Reiter **Ergebnisansicht**, um das Bild darzustellen, das sich aus der Analyse ergeben hat. Die Stickdaten werden aus diesen Daten erzeugt.
- ◆ Klicken Sie auf den Reiter **Originalansicht**, um das Originalbild darzustellen.
- Stellen Sie mit dem Schieberegler den Zoomfaktor ein, mit dem das Bild angezeigt werden soll.
- ◆ Wählen Sie das Optionsfeld **Umrandung zeige**n, um die Umrandungen anzuzeigen, die bei der Bildanalyse erkannt wurden.
- ◆ Wählen Sie bei Analyse-Parameter die gewünschten Parameter für die Bildanalyse.

**Rauschunterdrückung:** Stellt den Rauschanteil ein, der aus dem Bild entfernt werden soll.

**Segmentauflösung:** Bestimmt die Auflösung bei der Extraktion der Vektordaten.

**Linienglättung:** Stellt die Glättung der extrahierten Vektordaten ein.

**Maximale Farbenanzahl:** Stellt die Anzahl der maximal verwendeten Farben ein.

Klicken Sie nach Auswahl der gewünschten Einstellungen auf **Wiederholen**, um das Bild erneut zu analysieren. Wenn **Wiederholen** nicht angeklickt wird, werden die neuen Einstellungen nicht angewendet.

**Garntabelle:** Wählt die Garntabelle, aus der die Auswahl der Garnfarbe erfolgt.

Es wird die am besten passende Garnfarbe aus der ausgewählten Garntabelle ausgewählt.

Es kann auch eine Garntabelle mit selbst definierten Farben ausgewählt werden.

2 Wählen Sie die Bereiche, die genäht werden sollen.

In der **Ergebnisansicht** werden Bereiche, die nicht genäht werden sollen, mit einer Kreuzschraffierung dargestellt.

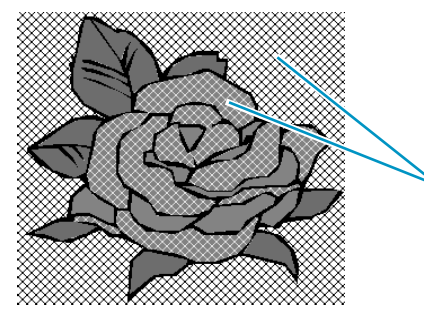

Diese Bereiche werden nicht genäht.

Klicken Sie auf die Bereiche, um einzustellen, welche genäht werden sollen und welche nicht.

Zusätzlich können Sie im Dialog Farben auslassen oben rechts bestimmen, welche Farben beim Sticken ausgelassen werden sollen.

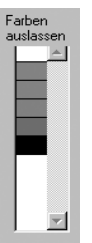

Farben, die durchgestrichen sind, werden nicht genäht. Klicken Sie auf eine Farbe, um anzugeben, ob sie genäht werden soll oder nicht.

3 Nachdem alle Einstellungen vorgenommen wurden, klicken Sie auf **Fertigstellen**. Stickdaten werden aus den Vektordaten der analysierten Daten erzeugt, die entsprechenden Garnfarben und Stickeinstellungen werden angewendet, und die Daten werden auf der Stickmusterseite eingefügt.

Die Stickeinstellungen der erzeugten Stickdaten können später genau wie für andere Objekte beliebig geändert werden.

# **Wenn Photo Stitch 1 (Farbe) ausgewählt wurde:**

1 Es erscheint ein Dialog **Maske auswählen** ähnlich dem folgenden.

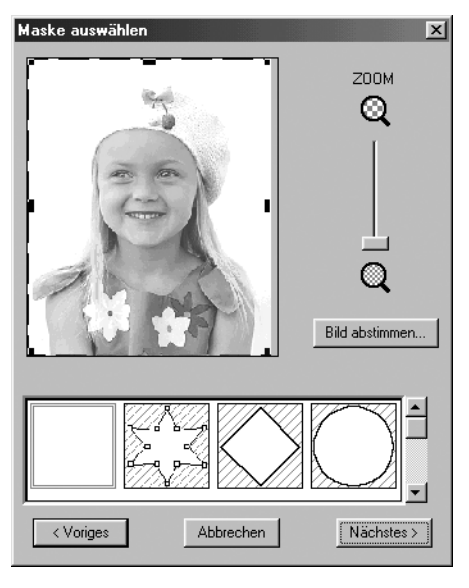

- ◆ Klicken Sie auf **Bild abstimmen**, um den gleichnamigen Dialog aufzurufen, in dem Sie das Bild bearbeiten können (siehe unten).
- ◆ Klicken Sie auf **Nächstes**, um den nächsten Dialog anzuzeigen.
- ◆ Klicken Sie auf **Abbrechen**, um den Dialog zu schließen.
- ◆ Klicken Sie auf **Voriges**, um den vorhergehenden Dialog anzuzeigen.

Stellen Sie in diesem Dialog die Bildgrenzen für die Photostickerei ein, und verändern Sie die Bilddaten.

- ◆ Benutzen Sie den ZOOM-Schieberegler, um die Darstellungsgröße der Bilddaten beliebig einzustellen.
- ◆ Wählen Sie im Bereich Maskenform unten im Dialog die Grundform, die die Maske haben soll, und bearbeiten Sie die Form der Maske wie gewünscht. Wenn sich der Dialog öffnet, ist die rechteckige Maske ausgewählt.

Ändern Sie die Größe der Maske, indem Sie die Ziehpunkte außerhalb der Maske ergreifen und verschieben.

Wenn Sie die Maske Freie Form  $\mathbb{Z} \leqslant$  auswählen, werden weiße Ziehpunkte in den vier Ecken der zunächst rechteckigen Form dargestellt.

Sie können die Punkte in dieser rechteckigen Maske verschieben, neue Punkte eingeben oder löschen, oder im Punktbearbeitungsmodus beliebig einstellen.

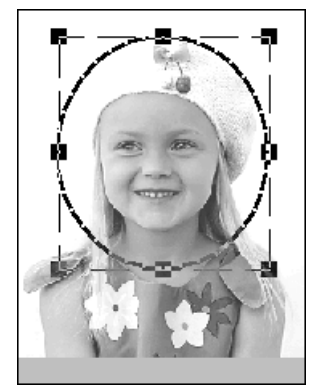

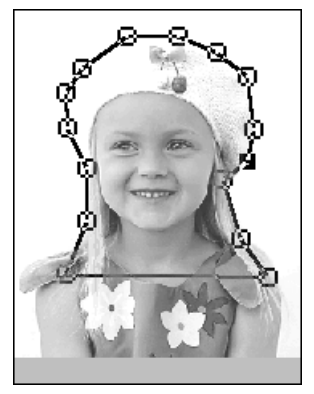

(Bearbeitetes Muster mit runder Maske) (Bearbeitetes Muster mit Freiform-Maske)

### **HINWEIS:**

*Die Größe der Maske kann zwischen 64 x 64 Punkten und der Bildgröße eingestellt werden.*

### **[Umrandungen betonen]**

Klicken Sie im obigen Dialog Maske auswählen auf **Bild abstimmen**. Es erscheint ein Dialog **Bildeinstellungen** ähnlich dem folgenden. Hier können Sie Kontrast, Helligkeit und Linienschärfe einstellen.

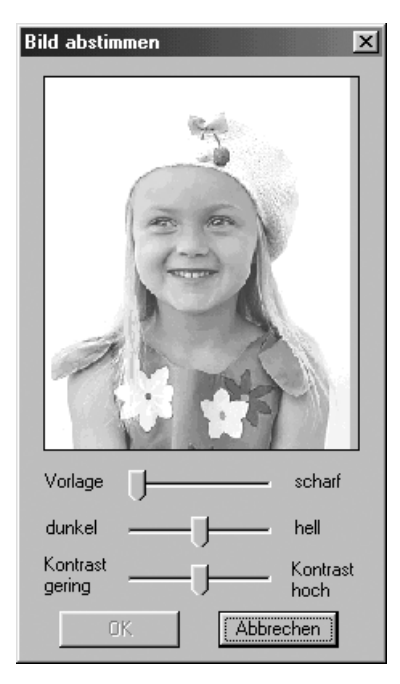

- ◆ Im Bildfenster wird das Bild entsprechend Ihren Einstellungen angezeigt.
- ◆ Benutzen Sie **Vorlage scharf**, um die Schärfe des Bildes künstlich zu erhöhen. Eine Einstellung in Richtung **scharf** erzeugt kontrastreichere Übergänge zwischen hellen und dunklen Bereichen.
- ◆ Benutzen Sie **Dunkel hell**, um die Bildhelligkeit einzustellen.
- ◆ Benutzen Sie **Kontrast gering – hoch**, um den Bildkontrast einzustellen.
- ◆ Klicken Sie auf **OK**, um das fertige Bild auf der Stickmusterseite und im Dialog Maske auswählen anzuzeigen.
- ◆ Klicken Sie auf **Abbrechen**, um diesen Dialog zu schließen.

2 Klicken Sie im Dialog Maske auswählen auf **Nächstes**, um den Dialog der Photostich-Parameter ähnlich dem folgenden anzuzeigen.

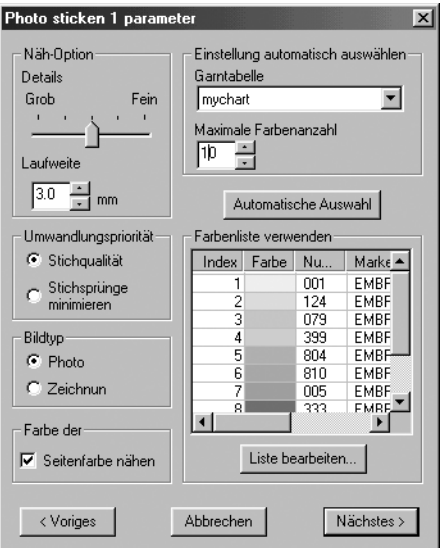

- ◆ Geben Sie die Einstellungen zur Erzeugung der Photo-Stich-Daten an.
- ◆ Klicken Sie auf **Voriges**, um den vorhergehenden Dialog anzuzeigen.
- ◆ Klicken Sie auf **Nächstes**, um die Einstellungen der Photostich-Daten anzuwenden und den nächsten Dialog anzuzeigen.
- ◆ Klicken Sie auf **Abbrechen**, um diesen Dialog zu schließen.

#### **Stickoptionen:**

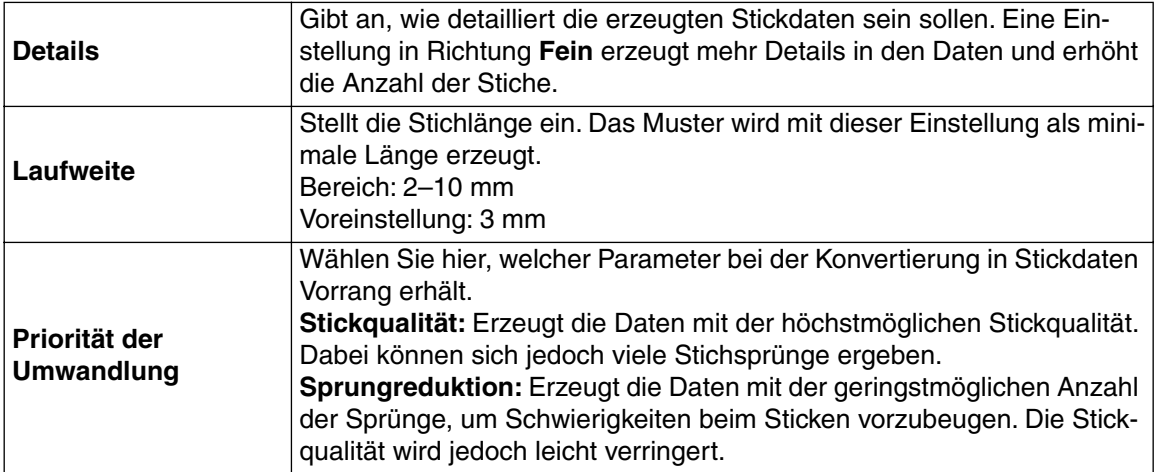

#### **Bildtyp:**

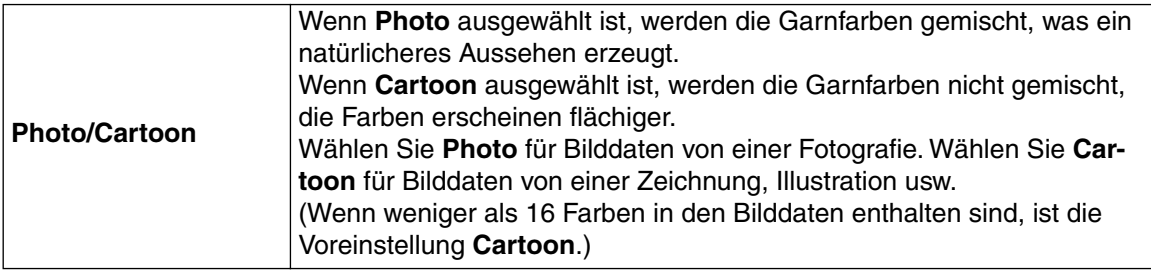

#### **Farbe der Stickmusterseite:**

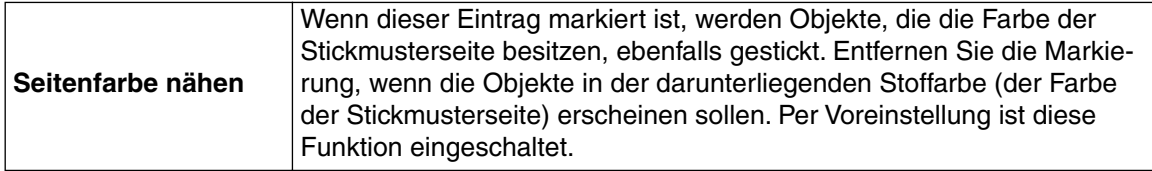

#### **Automatische Farbenauswahl:**

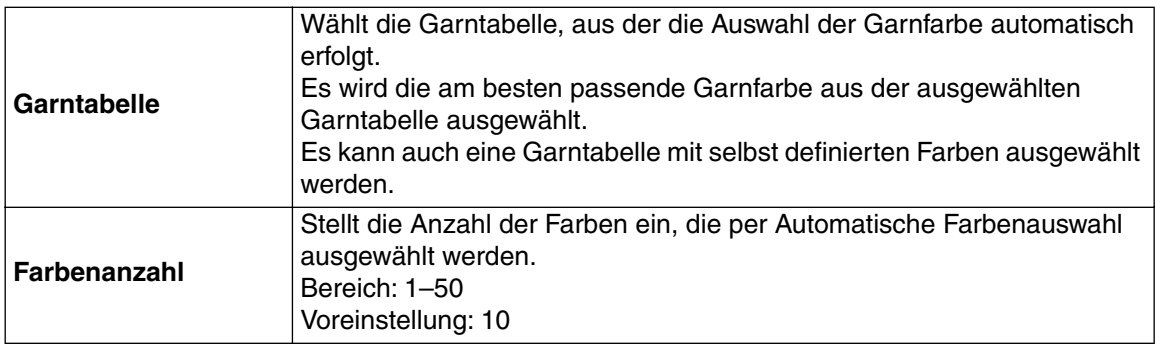

#### **Automatische Farbenauswahl:**

Klicken Sie auf diese Taste, damit bei der Erstellung von Photo-Stickdaten automatisch die am besten passenden Garnfarben aus der gewählten Garntabelle ausgewählt werden; es werden die Einstellungen angewendet, die für die Automatische Farbenauswahl eingestellt wurden. Die ausgewählten Garnfarben erscheinen in der unten erwähnten Liste der verwendeten Farben. Diese Taste kann gewählt werden, wenn die Einstellungen bei der Automatischen Farbenauswahl geändert wurden.

#### **Liste der verwendeten Farben:**

Hier können die ausgewählten Farben überprüft und geändert werden.

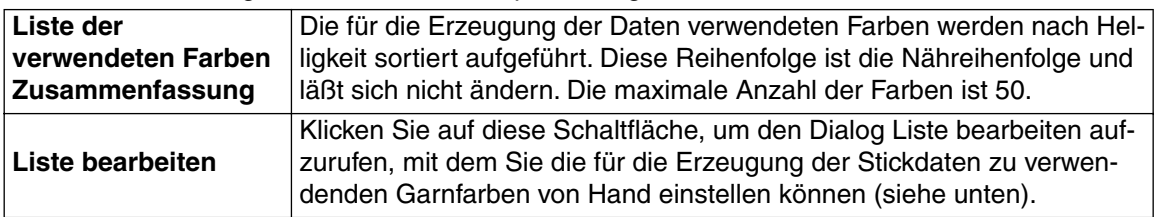

# **[Manuelle Farbauswahl]**

Wenn Sie im Dialogfeld mit den Photostich-Parametern auf **Liste bearbeiten** klicken, erscheint ein gleichnamiger Dialog ähnlich dem folgenden, und Sie können die für die Photostickerei zu verwendenden Garnfarben von Hand einstellen.

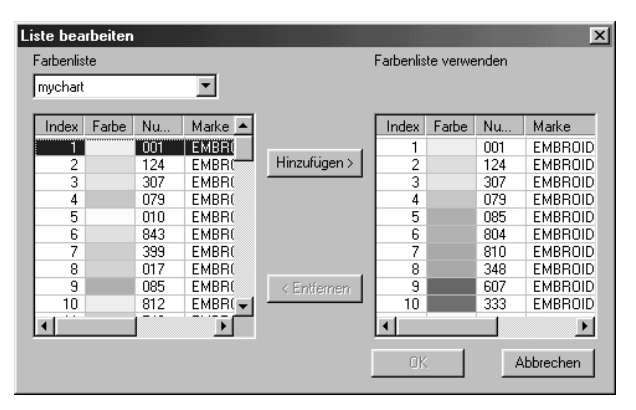

- ◆ Klicken Sie auf **Hinzufügen**, um eine ausgewählte Farbe aus der Liste der Systemfarben in der Liste der verwendeten Farben aufzunehmen. Wenn keine Farbe ausgewählt ist, oder wenn in der Liste der verwendeten Farben bereits 50 Farben enthalten sind, läßt sich diese Funktion nicht ausführen.
- ◆ Klicken Sie auf **Entfernen**, um eine ausgewählte Farbe aus der Liste der verwendeten Farben zu löschen. Wenn keine Farbe ausgewählt ist, läßt sich diese Funktion nicht ausführen.
- ◆ Klicken Sie auf **OK**, um die Liste zu aktualisieren und den Dialog zu schließen. Die geänderten Einstellungen werden im Dialogfeld mit den Photostich-Parametern angezeigt. Wenn die Liste der verwendeten Farben leer ist, läßt sich diese Funktion nicht ausführen.
- ◆ Klicken Sie auf **Abbrechen**, um diesen Dialog zu schließen, ohne den veränderten Inhalt auf die Liste anzuwenden.

In der **Liste der Systemfarben** werden die Garnfarben der gewählten Garntabelle nach Helligkeit geordnet aufgelistet. (Die in der Liste der verwendeten Farben enthaltenen Farben werden nicht in der Systemfarbenliste angezeigt.)

In der **Liste der verwendeten Farben** werden die für die Photostickerei verwendeten Farben nach Helligkeit sortiert aufgeführt. Diese Reihenfolge ist die Nähreihenfolge und läßt sich nicht ändern. Die maximale Anzahl der Farben ist 50.

Von diesem Punkt aus können die Farben ausgewählt werden, indem Sie darauf klicken, oder es können mehrere Farben ausgewählt werden, indem Sie eine der Tasten (**个**) oder (**Strg** gedrückt halten und auf die Farben klicken.

3 Klicken Sie im Dialog der Photostich-Parameter auf **Nächstes**, um einen Vorschau-Dialog ähnlich dem folgenden anzuzeigen.

Die erzeugten Stickdaten können in diesem Dialog als Vorschaubild betrachtet werden. Außerdem können Sie zu den vorhergehenden Dialogen wechseln, um die dortigen Einstellungen

zu ändern.

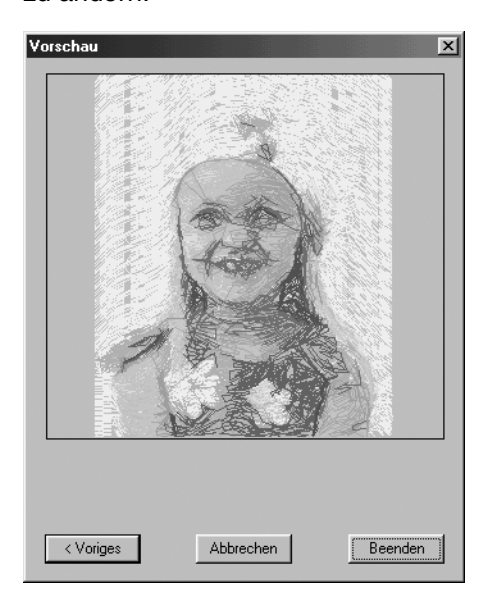

- ◆ Klicken Sie auf **Voriges**, um den vorhergehenden Dialog anzuzeigen.
- ◆ Klicken Sie auf **Beenden**, um die Daten auf der Stickmusterseite einzufügen.
- ◆ Klicken Sie auf **Abbrechen**, um diesen Dialog zu schließen.

# **Wenn Photo Sticken 1 (monochrom) ausgewählt wurde:**

**1 Es erscheint ein Dialog Maske auswählen ähnlich dem folgenden.** 

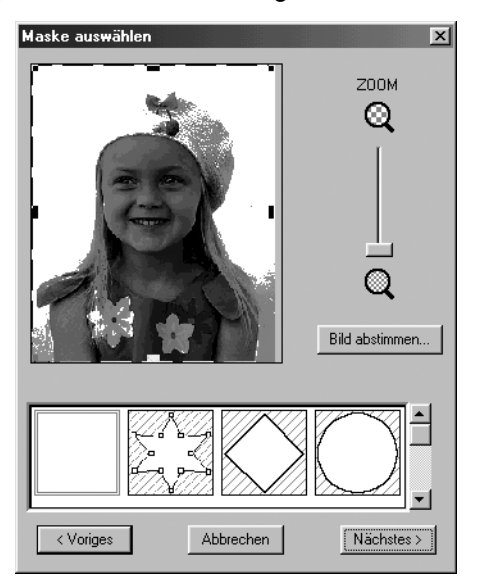

Weitere Informationen zu den Einstellungen erfahren Sie in Schritt 1 bei "Wenn Photo Sticken  $\bigoplus$ (Farbe) ausgewählt wurde:" auf Seite 195.

Stellen Sie in diesem Dialog die Grenzen für die Photostickerei sowie die Bilddaten ein.

2 Klicken Sie im Dialog Maske auswählen auf **Nächstes**, um einen Dialog für die Graustufenbalance ähnlich dem folgenden anzuzeigen.

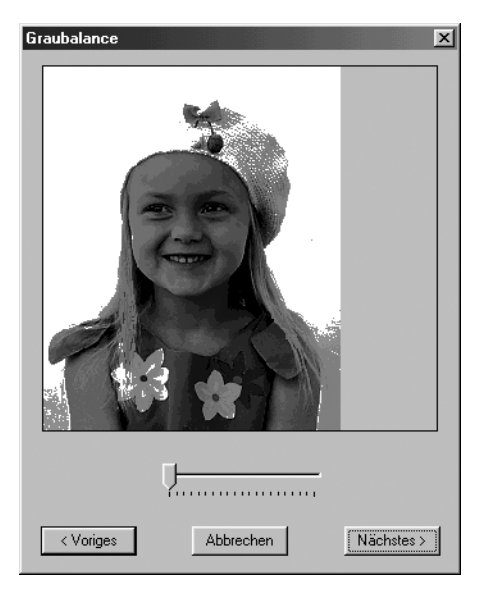

Bewegen Sie den Schieberegler, um anzugeben, für welche Bildteile Stickdaten erzeugt werden sollen.

Die Daten werden für alle Bereiche erzeugt, die schwarz bleiben.

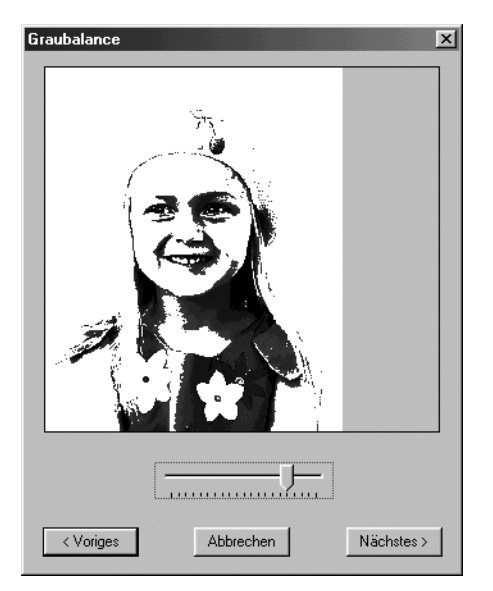

- ◆ Klicken Sie auf **Voriges**, um den vorhergehenden Dialog anzuzeigen.
- ◆ Klicken Sie auf **Nächstes**, um die Einstellungen der Photostich-Daten anzuwenden und den nächsten Dialog anzuzeigen.
- ◆ Klicken Sie auf **Abbrechen**, um diesen Dialog zu schließen.

3 Klicken Sie im Dialog Graustufenbalance auf **Nächstes**, um einen Dialog der Photostich-Parameter ähnlich dem folgenden anzuzeigen.

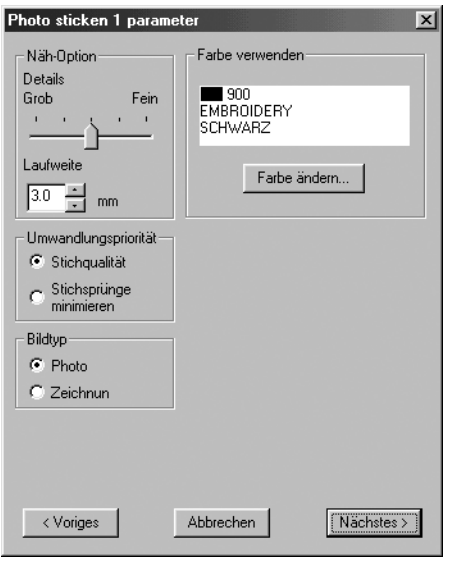

- ◆ Geben Sie die Einstellungen zur Erzeugung der Photo-Sticken-Daten an.
- ◆ Klicken Sie auf **Voriges**, um den vorhergehenden Dialog anzuzeigen.
- ◆ Klicken Sie auf **Nächstes**, um die Einstellungen der Photostich-Daten anzuwenden und den nächsten Dialog anzuzeigen.
- ◆ Klicken Sie auf **Abbrechen**, um diesen Dialog zu schließen.

#### **Stickoptionen:**

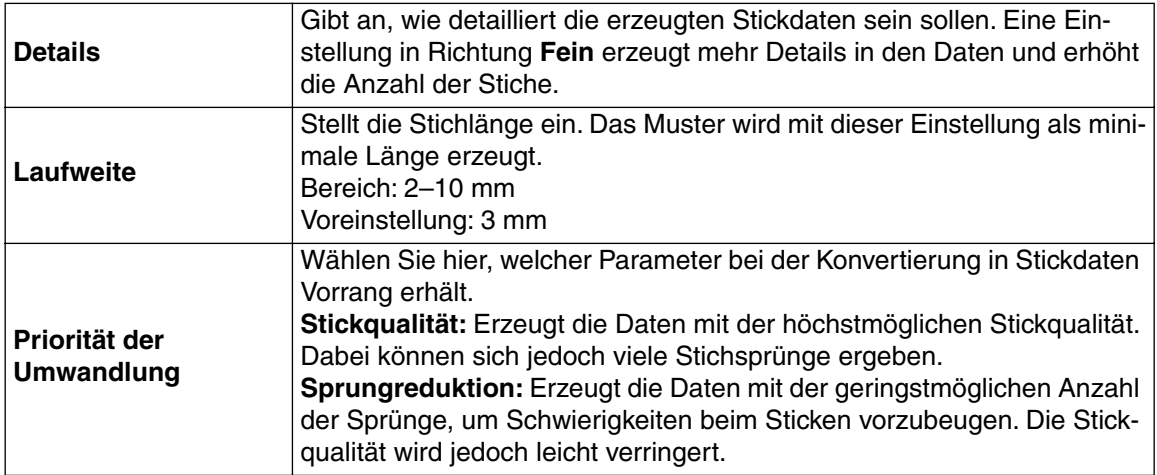

#### **Bildtyp:**

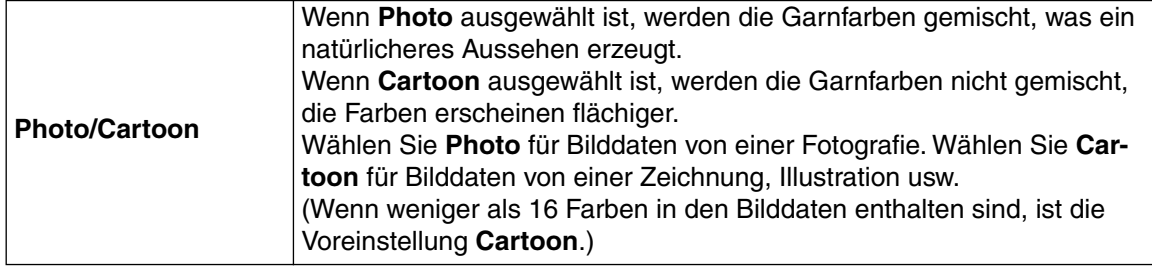

#### **Farbe verwenden:**

Gibt die Garnfarbe an, die für die Erzeugung der Stickdaten verwendet wird. Voreingestellt ist die dunkelste Farbe der aktuellen Garntabelle.

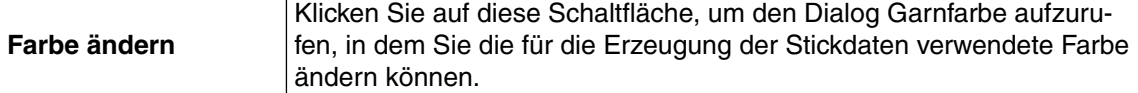

4 Klicken Sie im Dialog der Photostich-Parameter auf **Nächstes**, um einen Vorschau-Dialog ähnlich dem folgenden anzuzeigen.

Die erzeugten Stickdaten können in diesem Dialog als Vorschaubild betrachtet werden. Außerdem können Sie zu den vorhergehenden Dialogen wechseln, um die dortigen Einstellungen zu ändern.

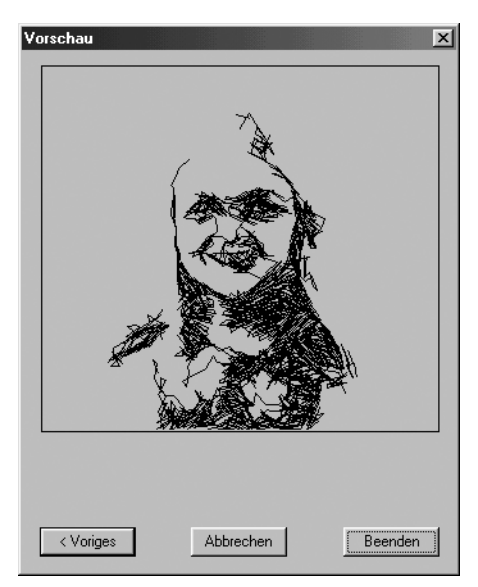

- ◆ Klicken Sie auf **Voriges**, um den vorhergehenden Dialog anzuzeigen.
- ◆ Klicken Sie auf **Beenden**, um die Daten auf der Stickmusterseite einzufügen.
- ◆ Klicken Sie auf **Abbrechen**, um diesen Dialog zu schließen.

# **Wenn Photo Sticken 2 (Farbe) ausgewählt wurde:**

**1 Es erscheint ein Dialog Maske auswählen ähnlich dem folgenden.** 

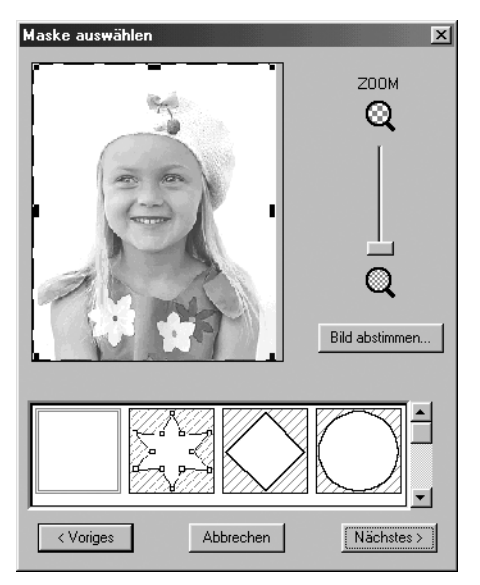

Weitere Informationen zu den Einstellungen erfahren Sie in Schritt 1 bei "Wenn Photo Sticken  $\bigcirc$ (Farbe) ausgewählt wurde:" auf Seite 195.

Stellen Sie in diesem Dialog die Grenzen für die Photostickerei sowie die Bilddaten ein.

2 Klicken Sie im Dialog Maske auswählen auf **Nächstes**, um den Dialog für die Photo-Sticken-Parameter ähnlich dem folgenden anzuzeigen

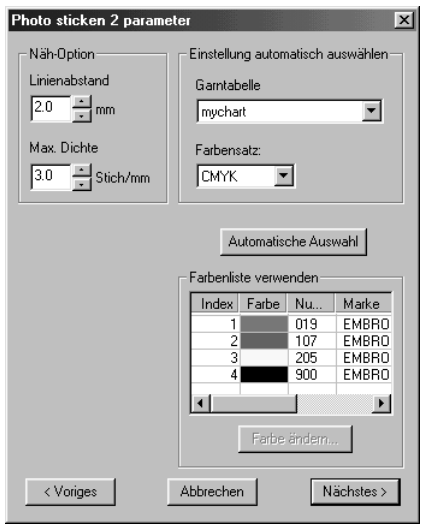

- ◆ Geben Sie die Einstellungen zur Erzeugung der Photo-Sticken-Daten an.
- ◆ Klicken Sie auf **Voriges**, um den vorhergehenden Dialog anzuzeigen.
- ◆ Klicken Sie auf **Nächstes**, um die Einstellungen der Photostich-Daten anzuwenden und den nächsten Dialog anzuzeigen.
- ◆ Klicken Sie auf **Abbrechen**, um diesen Dialog zu schließen.

#### **Stickoptionen:**

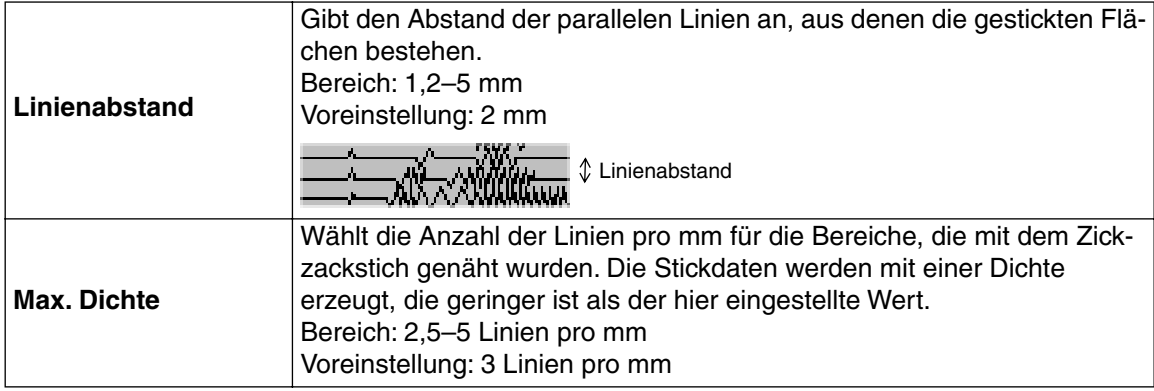

#### **Automatische Farbenauswahl:**

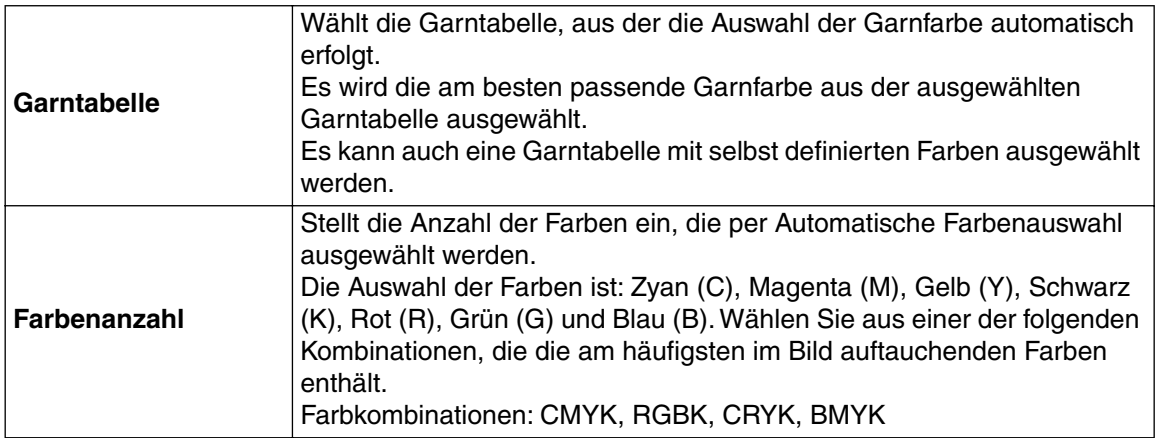

### **Automatische Farbenauswahl:**

Klicken Sie auf diese Taste, damit bei der Erstellung von Photo-Stickendaten automatisch die am besten passenden Garnfarben aus den vier Farben des gewählten Farbsatzes ausgewählt werden. Die ausgewählten Garnfarben erscheinen in der unten erwähnten Liste der verwendeten Farben. Diese Taste kann gewählt werden, wenn die Einstellungen bei der Automatischen Farbenauswahl geändert wurden.

#### **Liste der verwendeten Farben:**

Hier können die ausgewählten Farben überprüft und geändert werden.

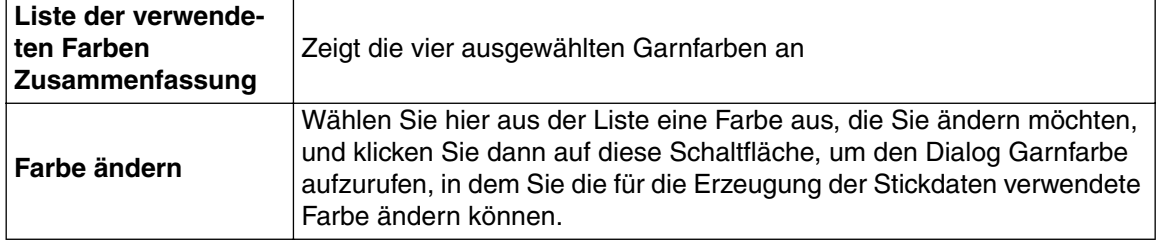

3 Klicken Sie im Dialog der Photosticken-Parameter auf **Nächstes**, um einen Vorschau-Dialog ähnlich dem folgenden anzuzeigen.

Die erzeugten Stickdaten können in diesem Dialog als Vorschaubild betrachtet werden. Außerdem können Sie zu den vorhergehenden Dialogen wechseln, um die dortigen Einstellungen zu ändern.

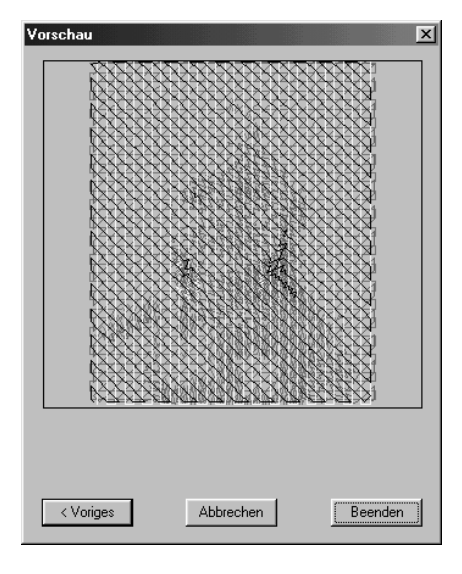

- ◆ Klicken Sie auf **Voriges**, um den vorhergehenden Dialog anzuzeigen.
- ◆ Klicken Sie auf **Beenden**, um die Daten auf der Stickmusterseite einzufügen.
- ◆ Klicken Sie auf **Abbrechen**, um diesen Dialog zu schließen.

# **Wenn Photo Sticken 2 (monochrom) ausgewählt wurde:**

1 Es erscheint ein Dialog Maske auswählen ähnlich dem folgenden.

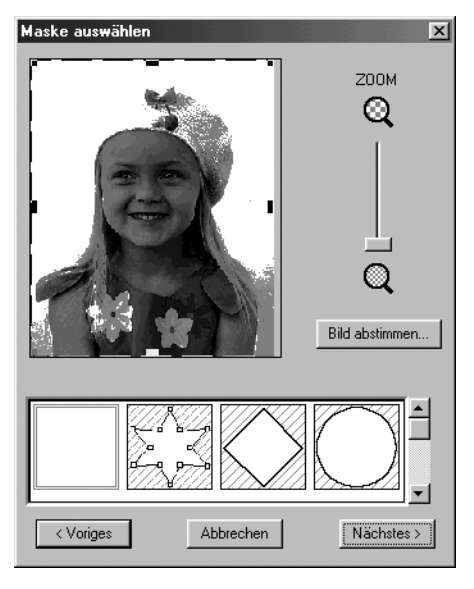

Weitere Informationen zu den Einstellungen erfahren Sie in Schritt @ bei "Wenn Photo Stitch 1 (Farbe) ausgewählt wurde:" auf Seite 195.

Stellen Sie in diesem Dialog die Grenzen für die Photostickerei sowie die Bilddaten ein.

2 Klicken Sie im Dialog Maske auswählen auf **Nächstes**, um einen Dialog für die Graustufenbalance ähnlich dem folgenden anzuzeigen.

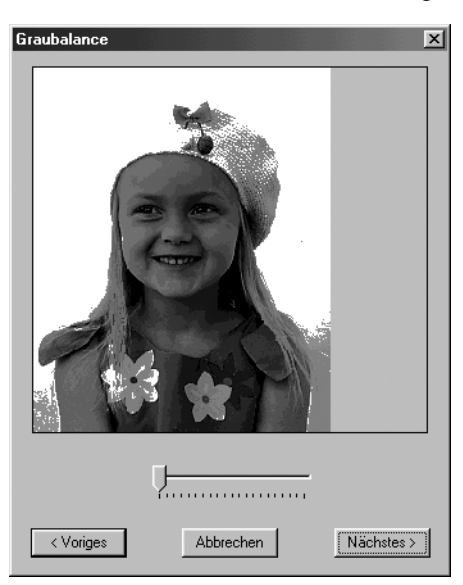

Bewegen Sie den Schieberegler, um anzugeben, für welche Bildteile Stickdaten erzeugt werden sollen.

Die Daten werden für alle Bereiche erzeugt, die schwarz bleiben.

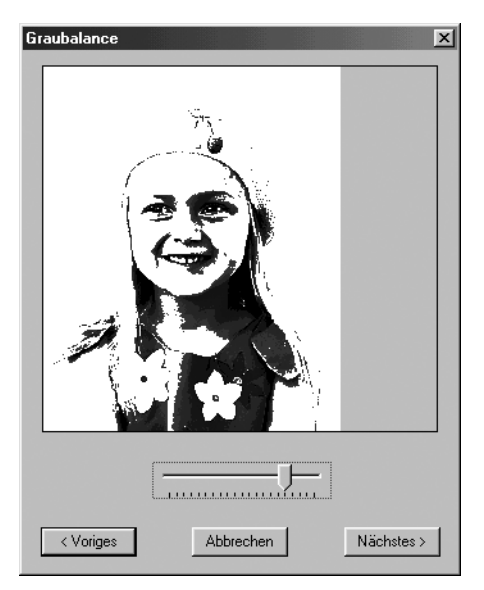

- ◆ Klicken Sie auf **Voriges**, um den vorhergehenden Dialog anzuzeigen.
- ◆ Klicken Sie auf **Nächstes**, um den nächsten Dialog anzuzeigen.
- ◆ Klicken Sie auf **Abbrechen**, um den Dialog zu schließen.

3 Klicken Sie im Dialog Graustufenbalance auf **Nächstes**, um einen Dialog der Photostich-Parameter ähnlich dem folgenden anzuzeigen.

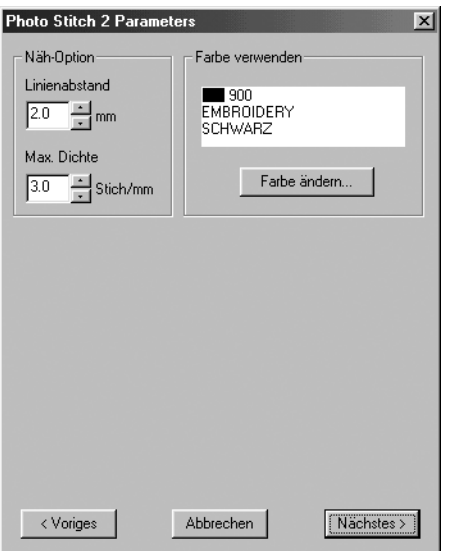

- ◆ Geben Sie die Einstellungen zur Erzeugung der Photo-Sticken-Daten an.
- ◆ Klicken Sie auf **Voriges**, um den vorhergehenden Dialog anzuzeigen.
- ◆ Klicken Sie auf **Nächstes**, um die Einstellungen der Photostich-Daten anzuwenden und den nächsten Dialog anzuzeigen.
- ◆ Klicken Sie auf **Abbrechen**, um diesen Dialog zu schließen.

#### **Stickoptionen:**

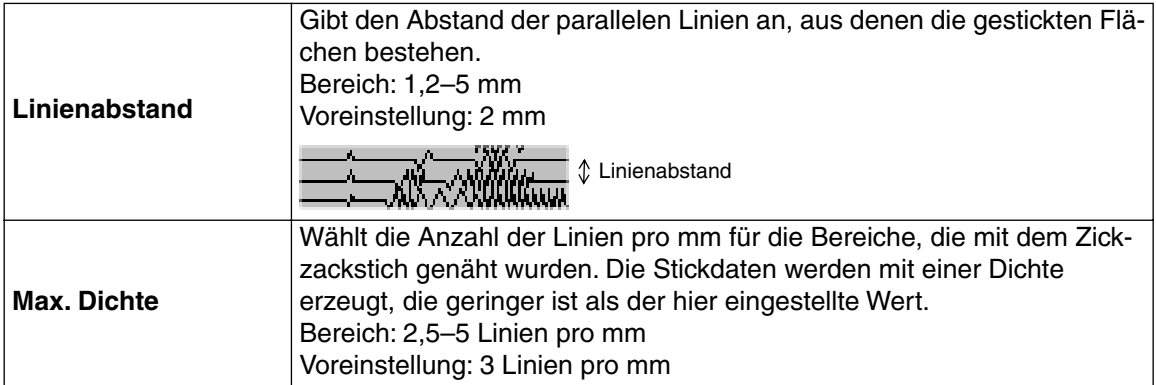

#### **Farbe verwenden:**

Gibt die Garnfarbe an, die für die Erzeugung der Stickdaten verwendet wird. Voreingestellt ist die dunkelste Farbe der aktuellen Garntabelle.

**Farbe ändern** Klicken Sie auf diese Schaltfläche, um den Dialog Garnfarbe aufzurufen, in dem Sie die für die Erzeugung der Stickdaten verwendete Farbe ändern können.

4 Klicken Sie im Dialog der Photostich-Parameter auf **Nächstes**, um einen Vorschau-Dialog ähnlich dem folgenden anzuzeigen.

Die erzeugten Stickdaten können in diesem Dialog als Vorschaubild betrachtet werden. Außerdem können Sie zu den vorhergehenden Dialogen wechseln, um die dortigen Einstellungen zu ändern.

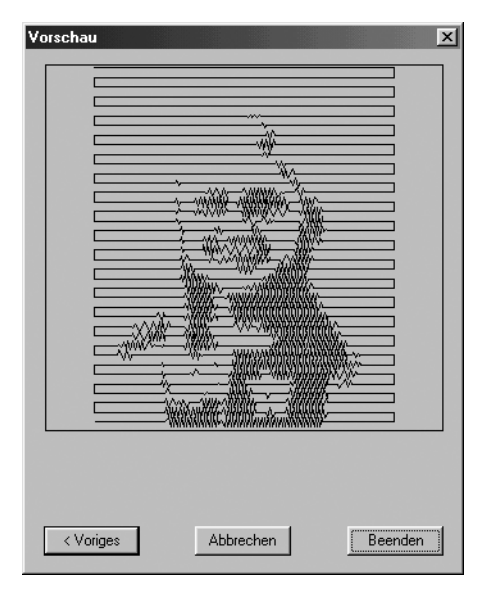

- ◆ Klicken Sie auf **Voriges**, um den vorhergehenden Dialog anzuzeigen.
- ◆ Klicken Sie auf **Beenden**, um die Daten auf der Stickmusterseite einzufügen.
- ◆ Klicken Sie auf **Abbrechen**, um diesen Dialog zu schließen.

# **Wenn Kreuzstich ausgewählt ist:**

1 Es erscheint der folgende Dialog mit den Kreuzstich-Attributen.

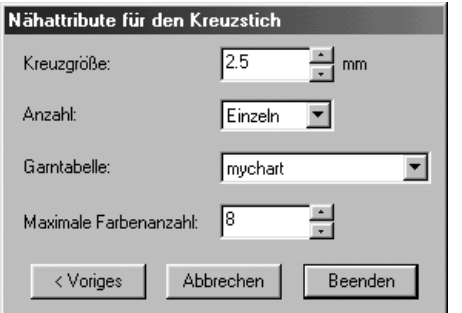

- ◆ Gibt die Einstellungen für den Kreuzstich an.
- ◆ Klicken Sie auf **Voriges**, um den vorhergehenden Dialog anzuzeigen.
- ◆ Klicken Sie auf **Beenden**, um die Daten auf der Stickmusterseite einzufügen.
- ◆ Klicken Sie auf **Abbrechen**, um diesen Dialog zu schließen.

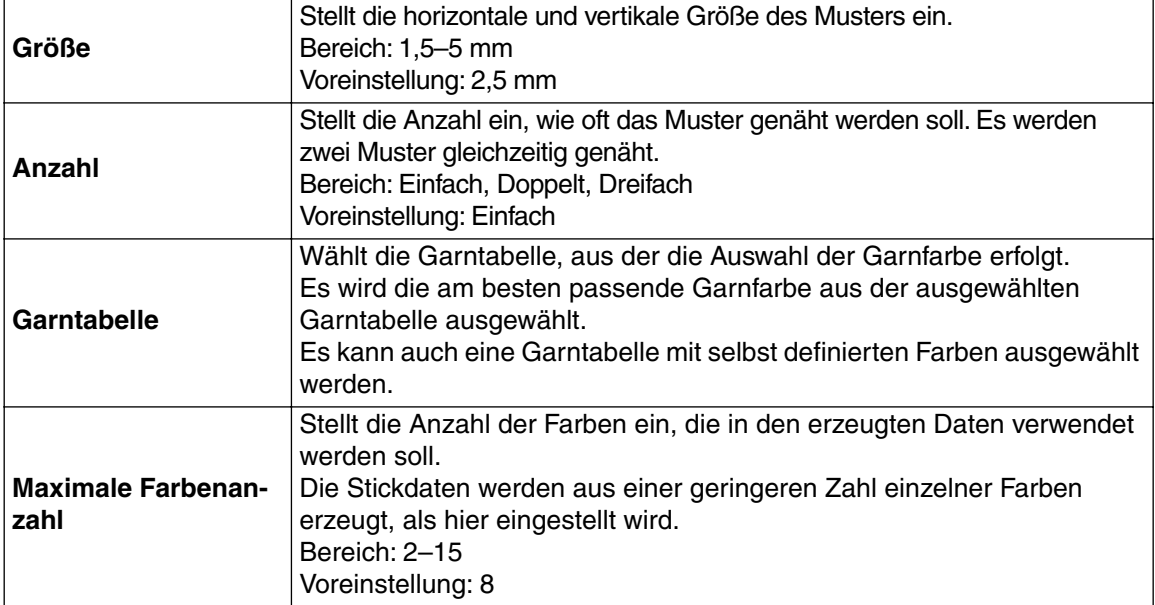

# ■ **Bild anzeigen – Ein/Abgeblendet/Aus**

**Zweck:** Schaltet die Vorlagendarstellung ein oder aus, oder stellt die Vorlage abgeblendet dar.

**Tastenbefehl: F6**

**Wekzeugleiste:** Keine Schaltfläche für diese Funktion

- **Bedienung:**
- 1 Klicken Sie auf **Bild**, dann auf **Bild anzeigen**, und wählen Sie dann die gewünschte Einstellung.
- ◆ Klicken Sie auf **Ein**, um das Originalbild anzuzeigen.
- ◆ Klicken Sie auf **Abgeblendet**, um das Bild leicht abgeblendet darzustellen.
- ◆ Klicken Sie auf **Aus**, um das Bild zu verbergen. Diese Funktion kann nicht gewählt werden, wenn kein Bild geöffnet wurde. Lösen Sie den Tastenbefehl aus, um zwischen normaler Darstellung der Vorlage, abgeblendeter Vorlage und keiner Darstellung der Vorlage umzuschalten.
## **Text -Menü**

Im Menü Text führen Sie Aktionen an Textobjekten durch, z. B. Text an einem Pfad ausrichten.

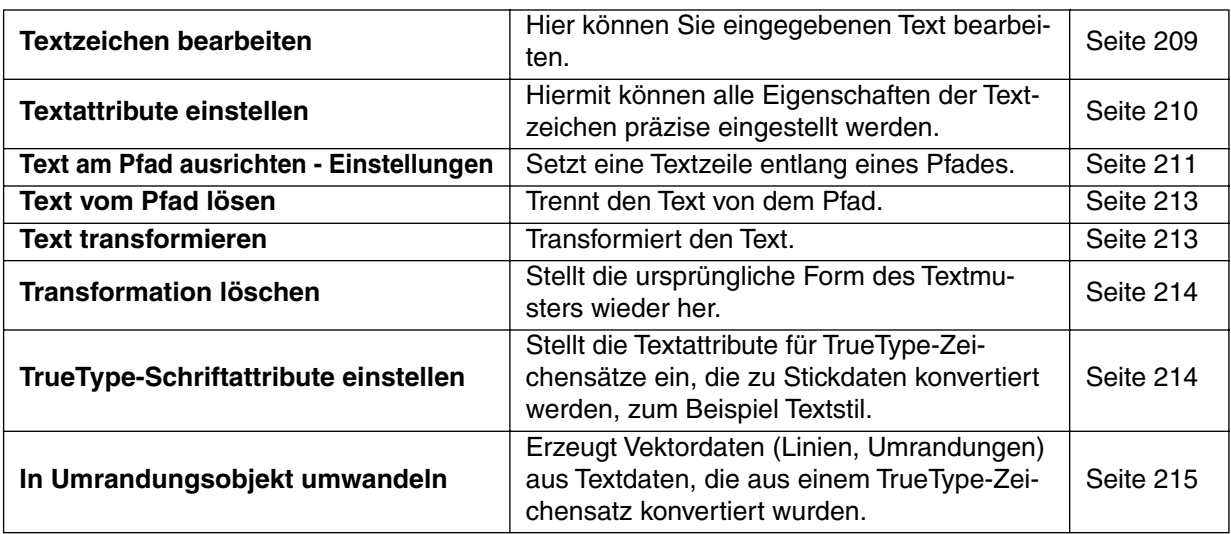

#### ■ **Textzeichen bearbeiten**

**Zweck:** Hier können Sie eingegebenen Text bearbeiten.

**Tastenbefehl:** +  $($ **Strg** $) + (L)$ 

**Wekzeugleiste:** Keine Taste für diese Funktion

#### **Bedienung:**

1 Wählen Sie den Text, den Sie bearbeiten möchten. Sie können nicht mehr als ein Textmuster auf einmal bearbeiten. Wenn Sie mehr als ein Textmuster auswählen, ist diese Funktion deaktiviert.

2 Klicken Sie auf **Text**, dann auf **Textzeichen bearbeiten**. Es erscheint der Dialog **Texteingabe**.

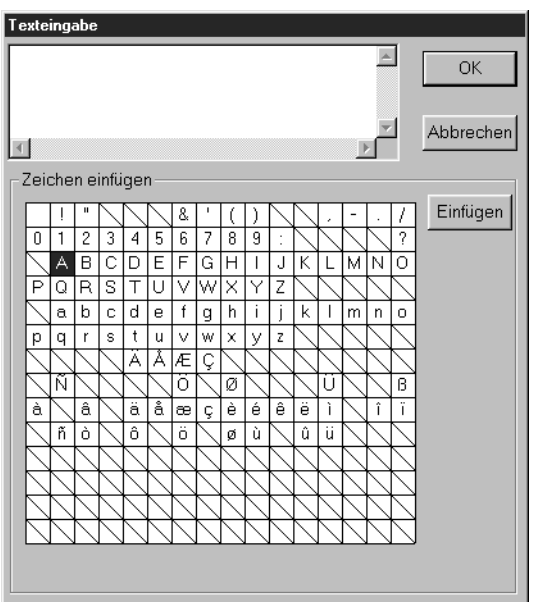

- ◆ Der ausgewählte Text ist im Textfenster hervorgehoben.
- ◆ Bearbeiten Sie Ihren Text wie erforderlich, indem Sie Zeichen löschen und andere eintippen oder durch Anklicken in der Zeichentabelle auswählen. Klicken Sie dann auf **Einfügen**, oder doppelklicken Sie das Zei-

chen in der Tabelle. Drücken Sie (**Enter**), um neue Textzeilen hinzuzufügen.

- ◆ Klicken Sie auf **OK**, um die Eingabe zu bestätigen.
- ◆ Klicken Sie auf **Abbrechen**, um die Texteingabe zu verlassen.
- **•** *Wenn ein eingegebenes Zeichen nicht im verwendeten Zeichensatz enthalten ist, erscheint ein Warnhinweis. Klicken Sie in diesem Dialog auf* **OK***, um ihn zu schließen und zum Dialog* **Texteingabe** *zurückzukehren und die Eingabe zu korrigieren.*

#### **HINWEIS:**

*Wenn aus einem TrueType-Zeichensatz konvertierter Text ausgewählt wird, gilt die Liste der dargestellten Zeichen für den Zeichensatz des ersten Buchstabens im Text. Wenn Text ausgewählt wird, der ursprünglich aus mehreren TrueType-Zeichensätzen bestand, gilt die Liste der dargestellten Zeichen für den Zeichensatz des ersten Buchstabens im Text*.

**Siehe auch:** "Texteingabe" auf Seite 134

## ■ **Textattribute einstellen**

**Zweck:** Hiermit können alle Eigenschaften der Textzeichen präzise eingestellt werden.

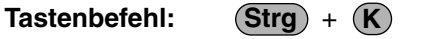

DF 먼저 미메 이어 시험이 허허이 A E 서비지 ... 20 만 되 **Wekzeugleiste:**

#### **Bedienung:**

 $\bigoplus$  Wählen Sie ein oder mehrere Textmuster.

2 Klicken Sie auf **Text**, dann auf **Textattribute einstellen**. Das Dialogfeld **Textattribute einstellen** erscheint.

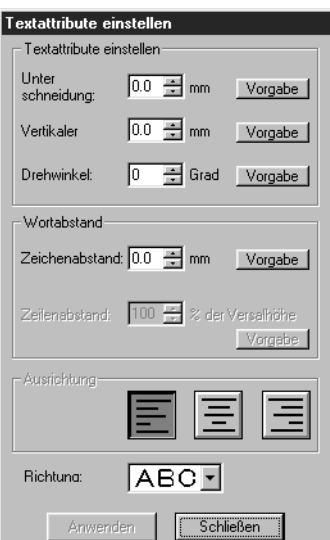

- ◆ Geben Sie für jeden Parameter die gewünschten Werte ein.
- ◆ Um die Voreinstellung eines einzelnen Parameters zurückzuholen, klicken Sie auf die Schaltfläche **Vorgabe**.
- ◆ Klicken Sie auf **Anwenden**, um die Einstellungen zu aktivieren.
- ◆ Klicken Sie auf **Schließen**, um das Dialogfeld zu verlassen.

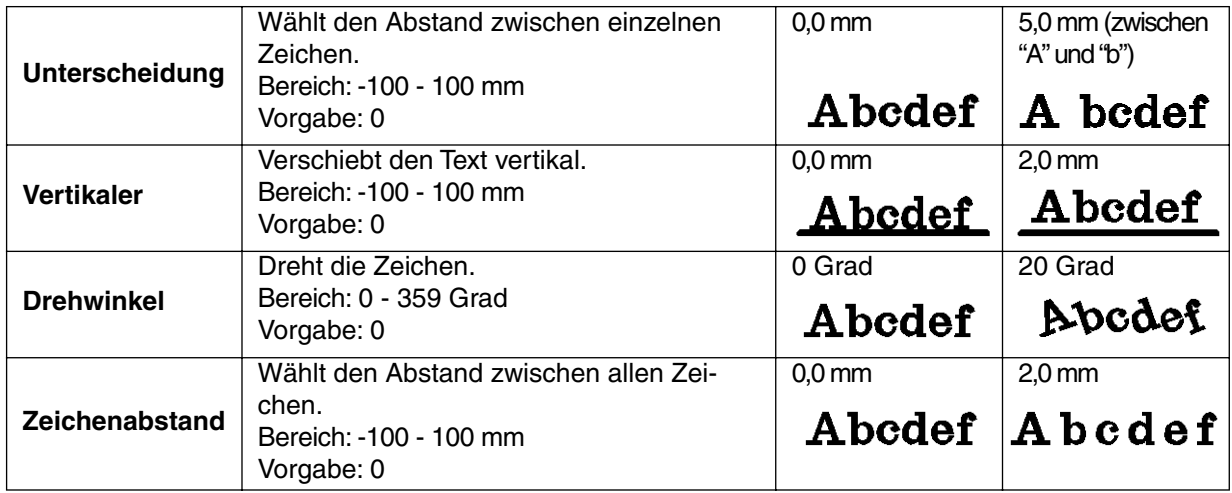

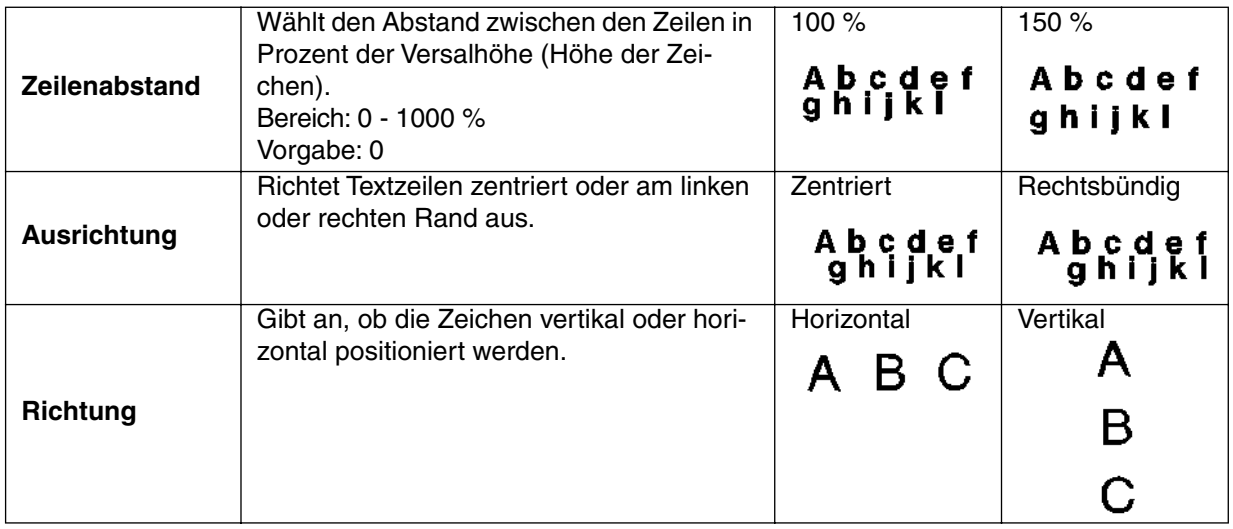

#### **Hinweis:**

*Vertikale Zeichen werden auf der Stickmusterseite auch vertikal angezeigt.*

#### **Hinweis:**

*Beachten Sie, dass sowohl* **Unterschneidung** *als auch* **Zeichenabstand** *den Abstand zwischen den Buchstaben, Ziffern und Zeichen einstellen. Der Unterschied ist, daß* **Zeichenabstand** *immer auf das gesamte Textmuster angewendet wird, während* **Unterschneidung** *auch auf einzelnen Zeichen angewendet werden kann (in der Punktbearbeitung). Wenn Sie* **Unterschneidung** *auf das gesamte Textmuster anwenden, funktioniert es genauso wie die Funktion* **Zeichenabstand***. Lesen Sie dazu "Textattribute von Zeichen eines Textmusters verändern" für weitere Einzelheiten zur Auswahl einzelner Zeichen eines Textmusters.*

**Siehe auch:** "Text am Pfad ausrichten – Einstellungen" (weiter unten) und "Text transformieren" auf Seite 213

## ■ **Text am Pfad ausrichten – Einstellungen**

**Zweck:** Setzt eine Textzeile entlang eines Pfades.

**Tastenbefehl:** +  $($ Strg $) + (T)$ 

**Wekzeugleiste:** 

#### **Bedienung:**

1 Wählen Sie einen Text und einen Pfad gleichzeitig aus.

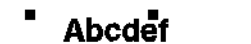

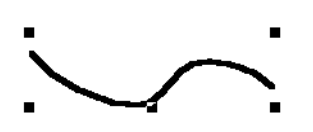

2 Klicken Sie auf **Text**, dann auf **Text am Pfad ausrichten**.

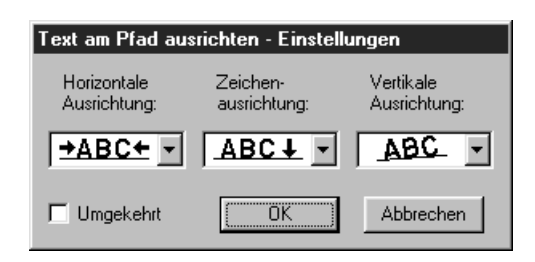

- ◆ Wählen Sie **Horizontale** und **Vertikale Ausrichtung** und **Zeichenausrichtung**.
- ◆ Kreuzen Sie **Umgekehrt** an, wenn die Zeichen auf dem Kopf stehen sollen.
- ◆ Klicken Sie auf **OK**, um die Einstellungen zu bestätigen.
- ◆ Klicken Sie auf **Abbrechen** für Abbruch.

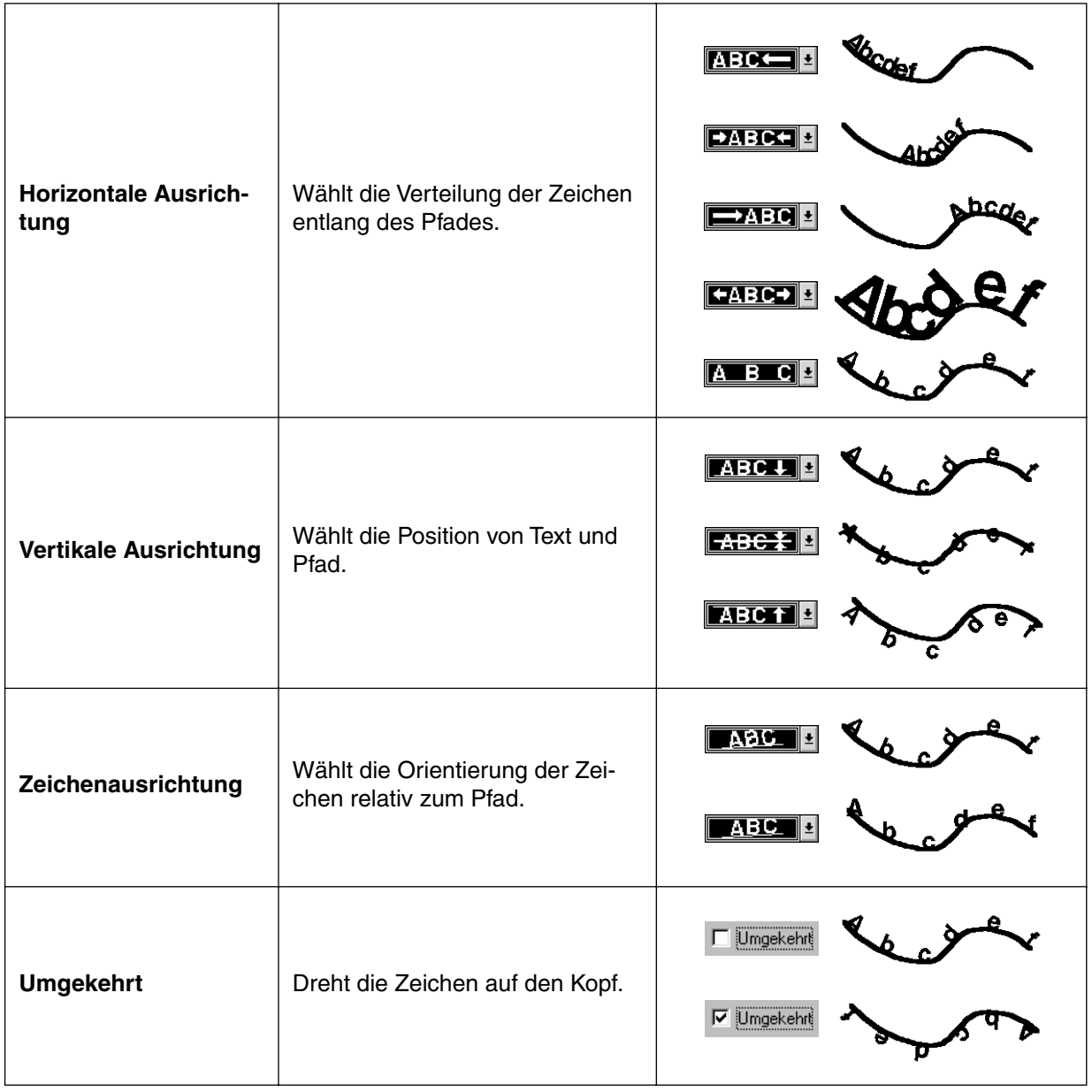

**Siehe auch:** "Text vom Pfad lösen" auf Seite 213.

## ■ **Text vom Pfad lösen**

**Zweck:** Trennt den Text von dem Pfad.

**Tastenbefehl:** +  $($ Strg $) + ($ Q $)$ 

DF 전화 日업 이어 시험의 허허이 A EL(Y X M M M TH D E H **Wekzeugleiste:**

## **Bedienung:**

1 Wählen Sie einen Text aus, der auf einem Pfad läuft.

2 Klicken Sie auf **Text**, dann auf **Text vom Pfad lösen**.

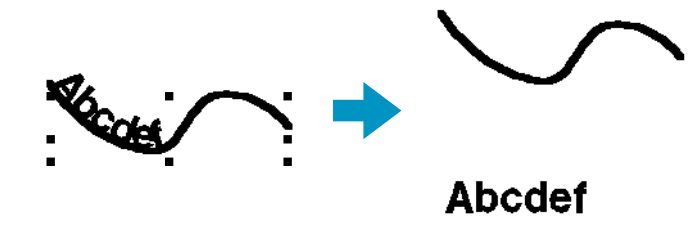

**Siehe auch:** "Text am Pfad ausrichten – Einstellungen" auf Seite 211.

## ■ **Text transformieren**

**Zweck:** Transformiert den Text.

**F2**

**Tastenbefehl:**

**Wekzeugleiste:**

DF 55 5 8 5 8 5 9 2 3 4 5 6 8 8 4 5 8 5 8 5 8 9 8 9 8 8 8 8 9 8 8 9 8 8 9 8 8 8 9 8 8 9 8 8 9 8 8 9 8

#### **Bedienung:**

1 Wählen Sie ein Textmuster aus.

2 Klicken Sie auf **Text**, dann auf **Text transformieren**. Das Dialogfeld **Text-Transformation - Einstellungen** erscheint.

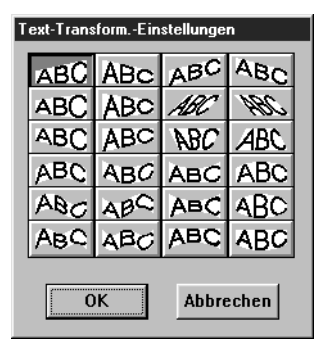

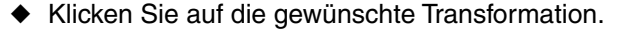

- ◆ Klicken Sie auf **OK**, oder doppelklicken Sie, um die Transformation anzuwenden.
- ◆ Klicken Sie auf **Abbrechen** für Abbruch.

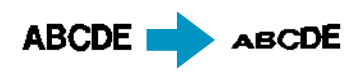

3 Wenn erforderlich, stellen Sie die Transformierungsstufe ein. Siehe "Transformierung" auf Seite 148. **HINWEIS:**

*Beachten Sie, daß diese aus True Type-Schriften erzeugten Textdaten sowohl Daten für die Umrandung als auch die Fläche besitzen. Wenn Sie also diese Funktion benutzen, kann es abhängig von der Form der TrueType-Zeichen passieren, daß zwischen der Umrandung und der Innenfläche der Zeichen eine Lücke entsteht.*

**Siehe auch:** "Transformation löschen" (weiter unten).

### ■ **Transformation löschen**

**Zweck:** Stellt die ursprüngliche Form des Textmusters wieder her.

**Tastenbefehl:**

[De] BB BB Dei 시어 X BB B MG D A E G A T **Wekzeugleiste:** 

#### **Bedienung:**

1 Wählen Sie transformierten Text aus.

**F3**

2 Klicken Sie auf **Text**, dann auf **Transformation löschen**.

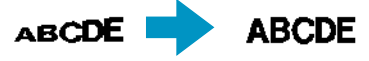

**Siehe auch:** "Text transformieren" auf Seite 213.

## ■ **TrueType-Schriftattribute einstellen**

**Zweck:** Stellt die Textattribute für TrueType-Zeichensätze ein, die zu Stickdaten konvertiert werden, zum Beispiel Textstil.

**Tastenbefehl:** Kein Tastenbefehl für diese Funktion

**Wekzeugleiste:** Keine Schaltfläche für diese Funktion

#### **Bedienung:**

1 Klicken Sie auf **Text**, dann auf **TrueType-Schriftattribute einstellen**. Es erscheint ein Dialog ähnlich dem folgenden.

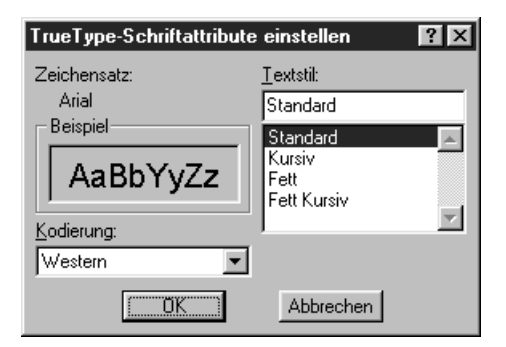

Wenn aus einem TrueType-Zeichensatz konvertierter Text oder ein Zeichen ausgewählt wird, werden die Attribute des ausgewählten Textes angezeigt.

- ◆ Der Eintrag neben **Zeichensatz** zeigt den Namen des ausgewählten Zeichensatzes an.
- ◆ Im Feld **Beispiel** sehen Sie eine Beispieldarstellung mit den gewählten Attributen.
- ◆ Unter **Textstil** wählen Sie den gewünschten Textstil.
- ◆ Unter **Kodierung** wählen Sie die gewünschte ASCII-Tabelle.

◆ Klicken Sie auf **OK**, um die Attribute einzustellen und den Dialog zu schließen.

Beliebiger eingegebener Text mit dem TrueType-Zeichensatz wird unter Berücksichtigung der neuen Attributeinstellungen zu Stickdaten konvertiert.

Wenn Sie aus einem TrueType-Zeichensatz konvertierten Text auswählen, werden die Stickdaten aus den neuen Attributeinstellungen berechnet.

◆ Klicken Sie auf **Abbrechen**, um den Dialog ohne Äderungen zu verlassen.

Für Einzelheiten zur Eingabe von Text lesen Sie "Text eingeben" auf Seite 134. **HINWEIS:**

*Die verfügbaren Einstellungen für* **Textstil** *und* **Kodierung** *hängen von dem TrueType-Zeichensatz ab, der ausgewählt wird.*

#### **HINWEIS:**

*Wenn Text ausgewählt wird, der ursprünglich aus mehreren TrueType-Zeichensätzen bestand, kann dieser Dialog nicht angezeigt werden.*

*Wenn Text des gleichen Zeichensatzes, jedoch mit unterschiedlichem Textstil oder einer anderen Kodierung ausgewählt wird, erscheint dieser Dialog mit den Attributeinstellungen des ersten Buchstabens im Text.*

*In jedem der oben erwähnten Fälle wird der Dialog bei Auswahl nur eines Textzeichens nur mit dessen Attributeinstellungen angezeigt.*

**Siehe auch:** "Texteingabe" auf Seite 134, "Einstellen der Textattribute" auf Seite 146

## ■ In Umrandungsobjekt umwandeln

**Zweck:** Erzeugt Vektordaten (Linien, Umrandungen) aus Textdaten, die aus einem True-Type-Zeichensatz konvertiert wurden.

**Tastenbefehl:** Kein Tastenbefehl für diese Funktion

**Wekzeugleiste:** Keine Schaltfläche für diese Funktion

#### **Bedienung:**

1 Wählen Sie beliebige Textdaten, die aus einem TrueType-Zeichensatz konvertiert wurden.

2 Klicken Sie auf **Text** und dann auf **In Umrandungsobjekt umwandeln**. Die ausgewählten Textdaten werden in Vektordaten umgewandelt.

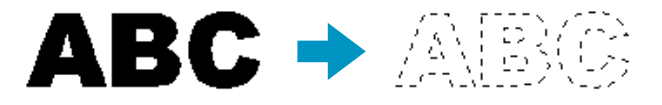

Für die umgewandelten Daten wurden keine Sticheinstellungen vorgenommen; sie erscheinen daher als gepunktete Linien. Geben Sie die Sticheinstellungen nach Wunsch an. Um die Form des Musters zu erhalten, gruppieren Sie die Objekte, oder aktivieren Sie die Aussparungsfunktion.

## **Sticken -Menü**

Im Menü Sticken legen Sie fest, wie jedes Muster gestickt werden soll.

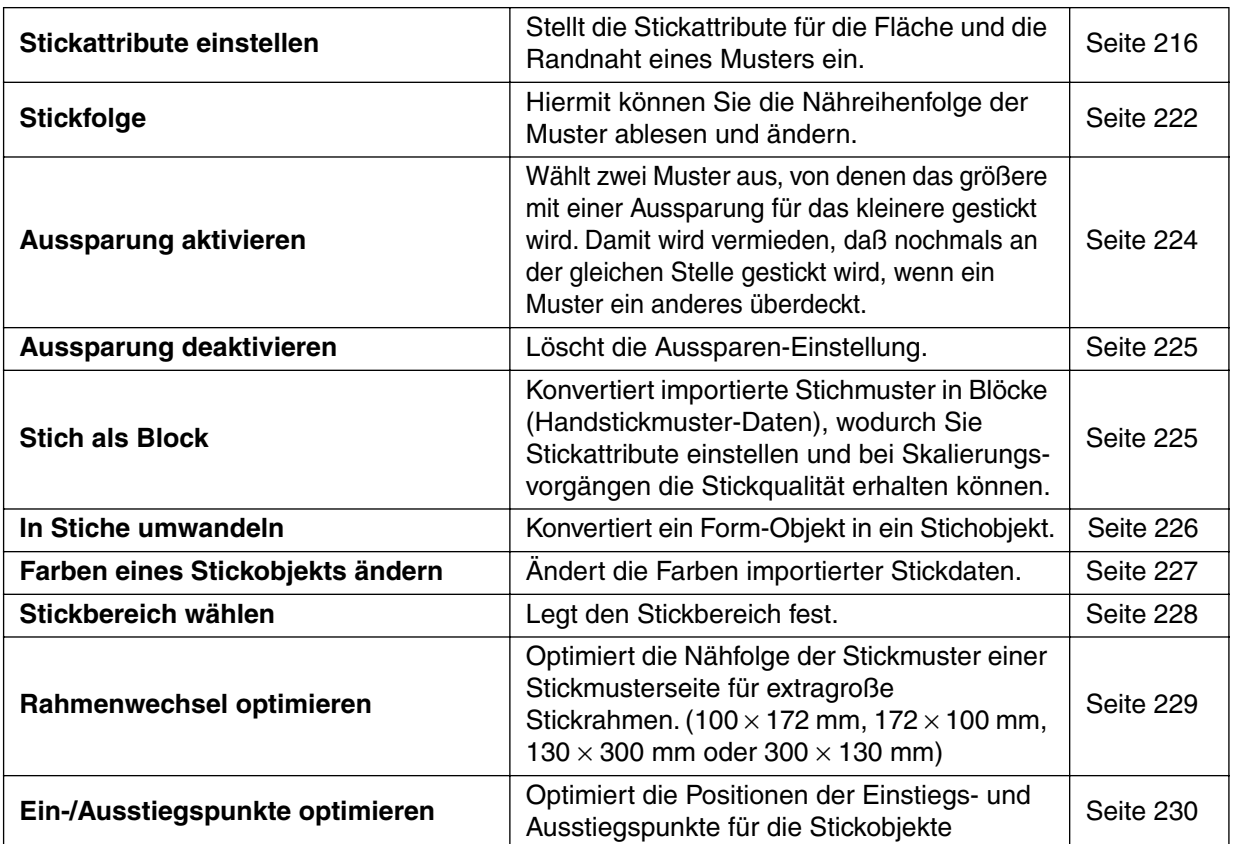

## ■ **Stickattribute einstellen**

**Zweck:** Stellt die Stickattribute für die Fläche und die Randnaht eines Musters ein.

**Tastenbefehl:** +  $\left($ **Strg** $\right)$  +  $\left(\overline{W}\right)$ 

**Wekzeugleiste:**

#### **Bedienung:**

1 Wählen Sie eine der Schaltflächen der Werkzeugleiste, mit denen Sie ein Muster auswählen oder zeichnen können.

#### 2 Klicken Sie auf **Sticken**, dann auf **Stickattribute einstellen**.

Es erscheint ein Dialog Einstellung der Nähattribute ähnlich dem folgenden. Sie können die Größe dieses Dialogfeldes wie gewünscht einstellen.

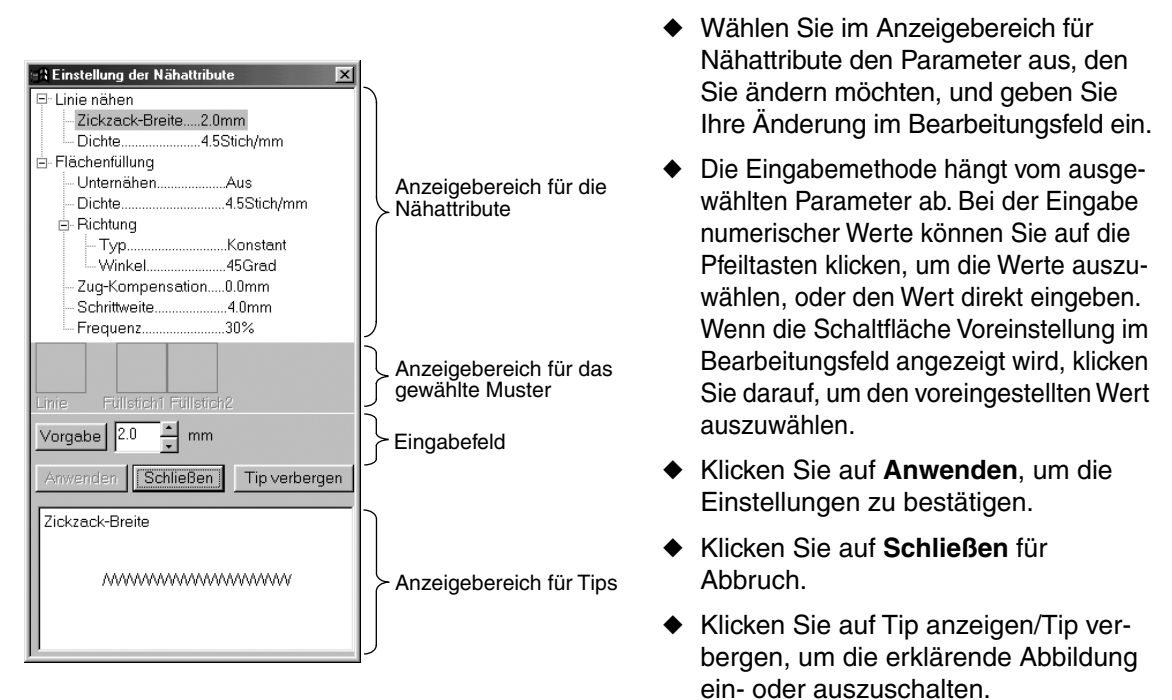

Anzeigebereich für Nähattribute: Hier werden die aktuellen Einstellungen aller Nähattribute angezeigt.

Anzeigebereich für das gewählte Muster: Wenn ein Muster für den Programmierbaren Füllstich oder Motif-Stich ausgewählt wird, wird dieses Muster angezeigt.

Eingabefeld: Zeigt den Wert der Einstellung desjenigen Parameters an, der im Anzeigebereich für das gewählte Muster dargestellt wird.

erklärende Abbildung zu den Einstellungen im Bearbeitungsfeld.

Anzeigebereich für Tips: Wenn dieser auf Anzeige der Tips eingestellt ist, erscheint eine

**Stickattribute für Randnähte**

Einstellbare Parameter; je nach ausgewähltem Stich

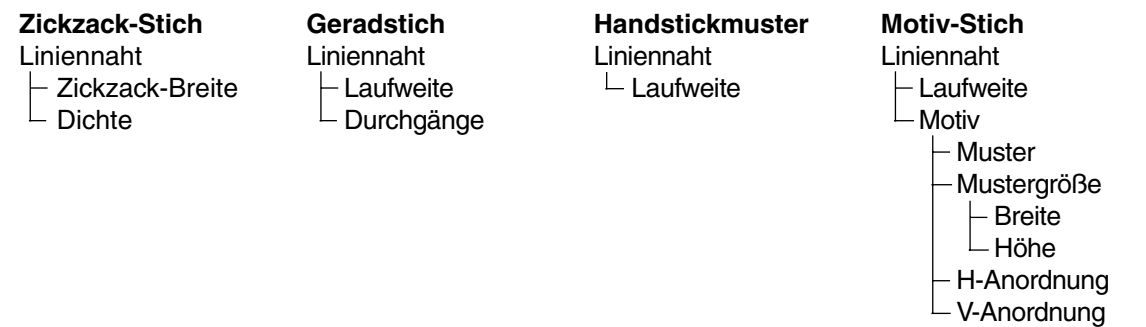

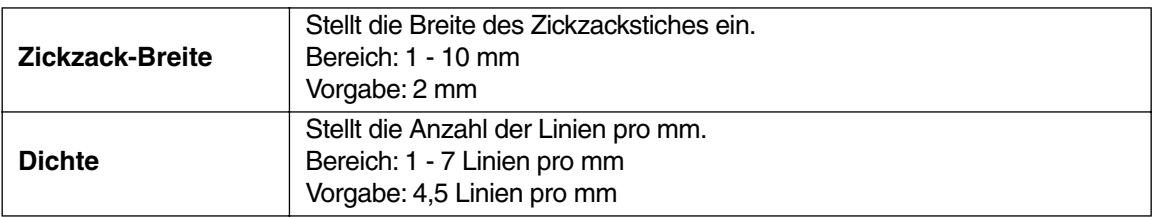

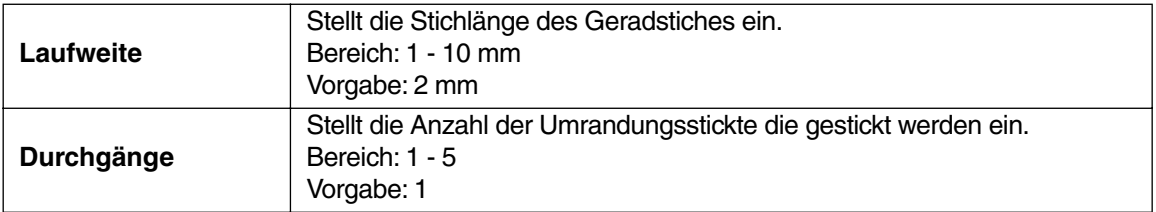

## **Nur Motiv-Stich:**

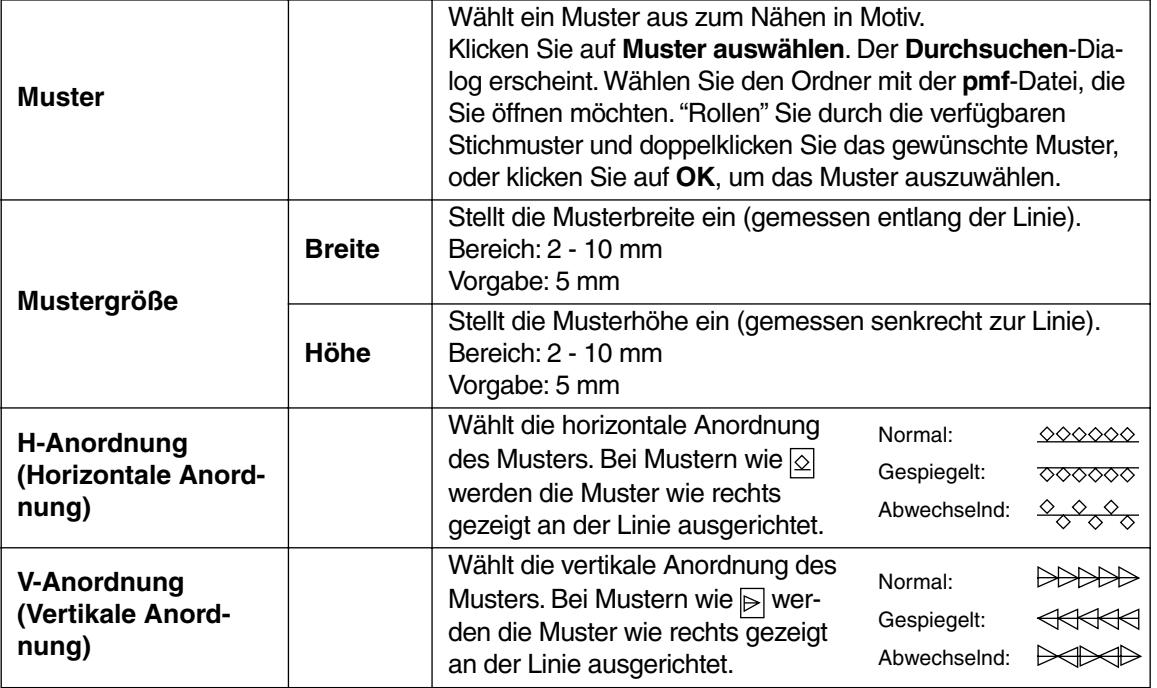

#### **Stickattribute für Flächenfüllung:**

Einstellbare Parameter; je nach ausgewähltem Stich

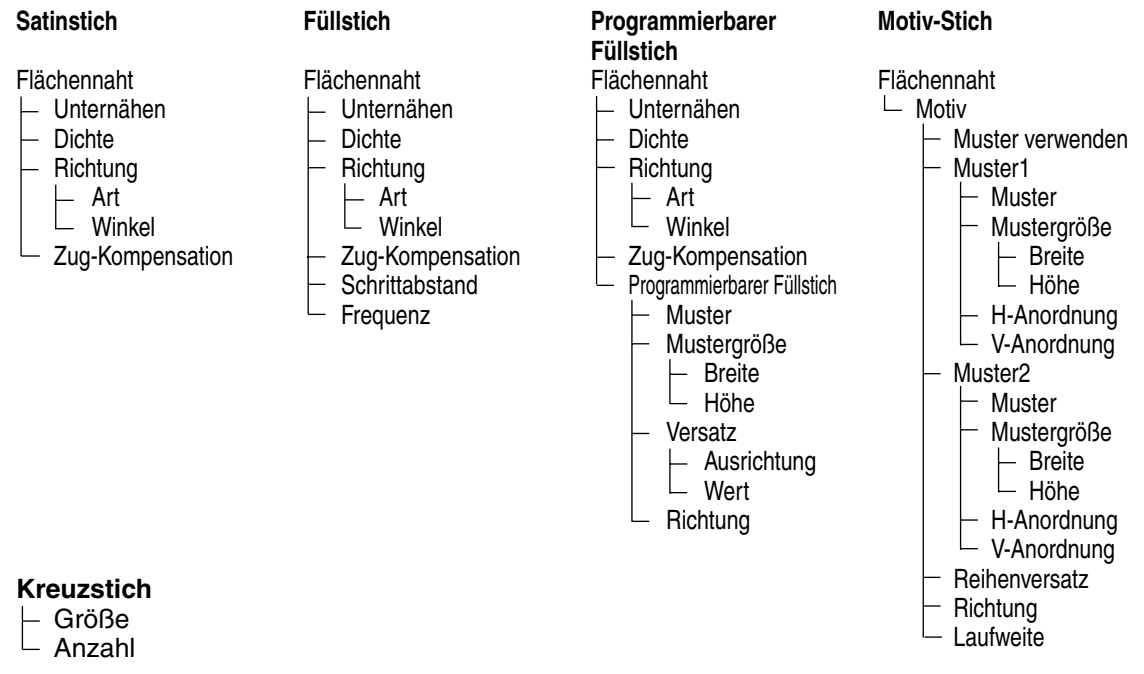

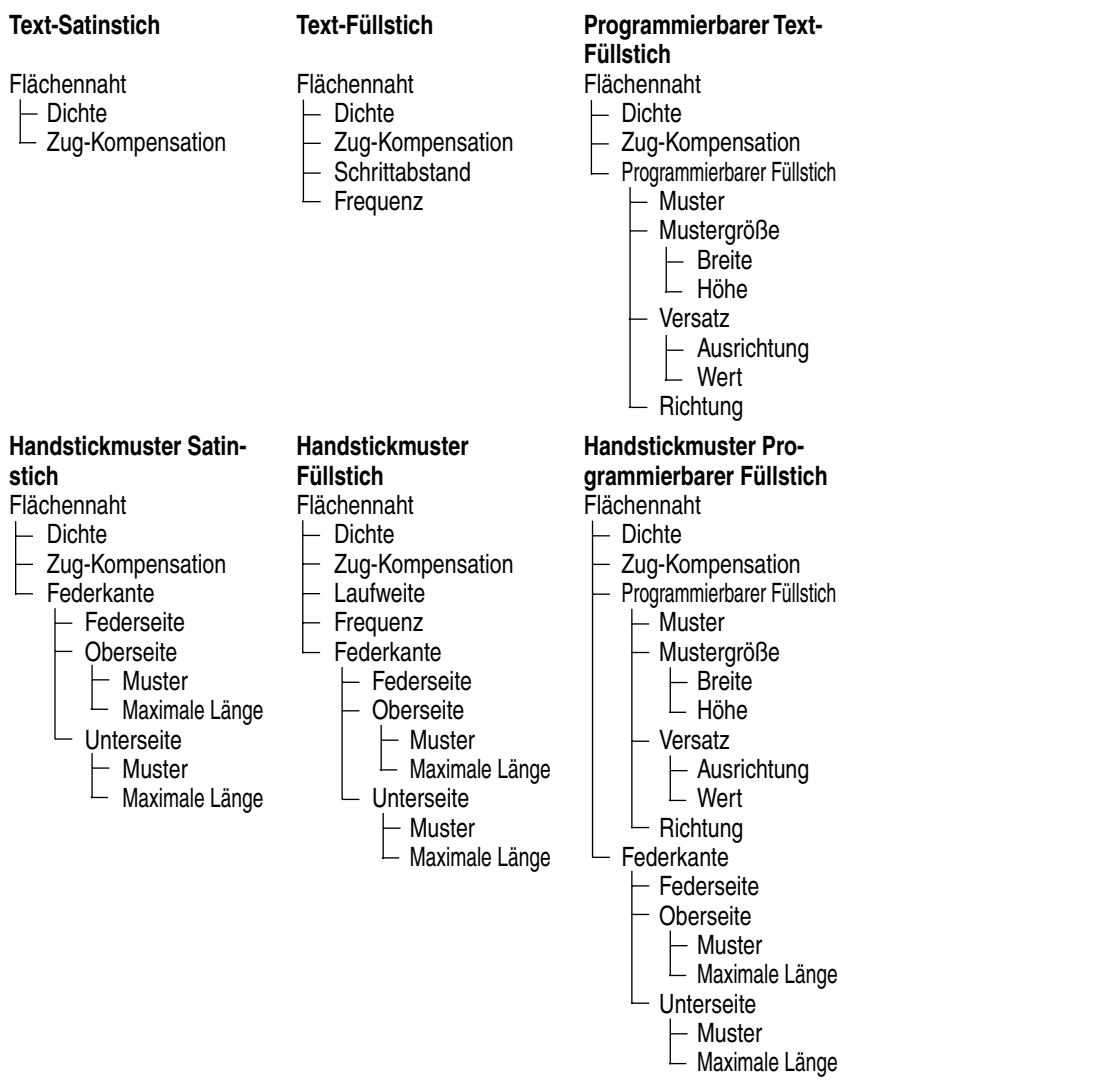

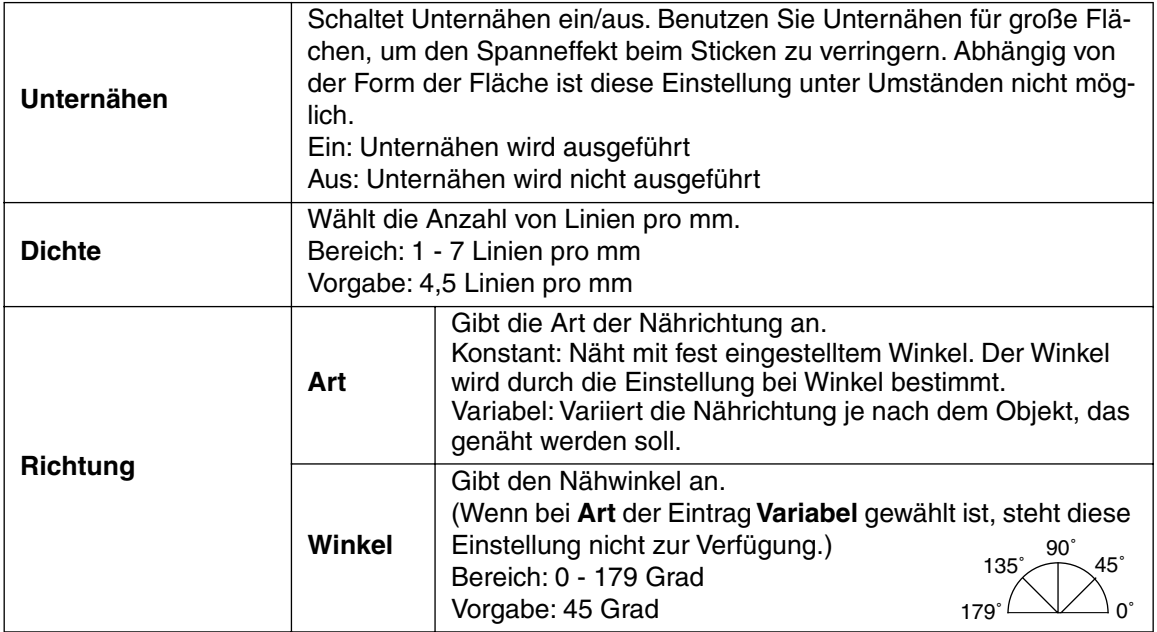

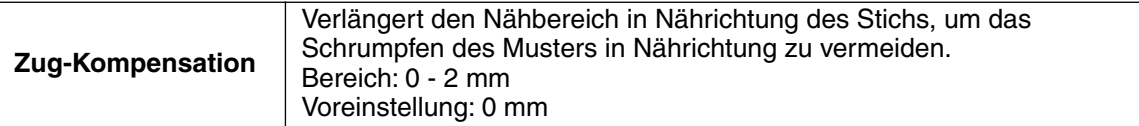

### **Nur beim Füllstich:**

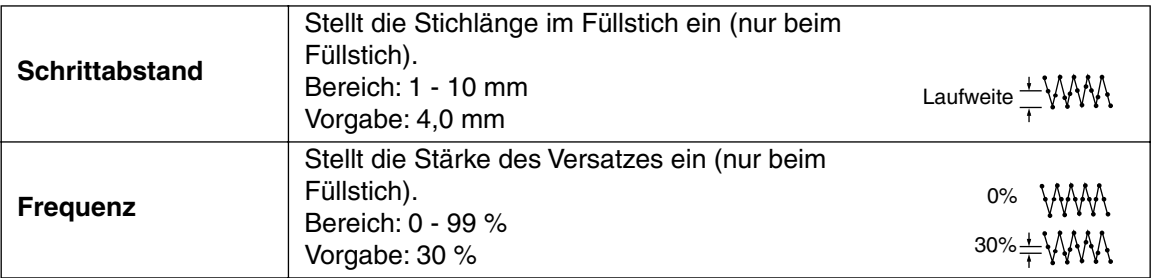

## **Nur Programmierbarer Füllstich:**

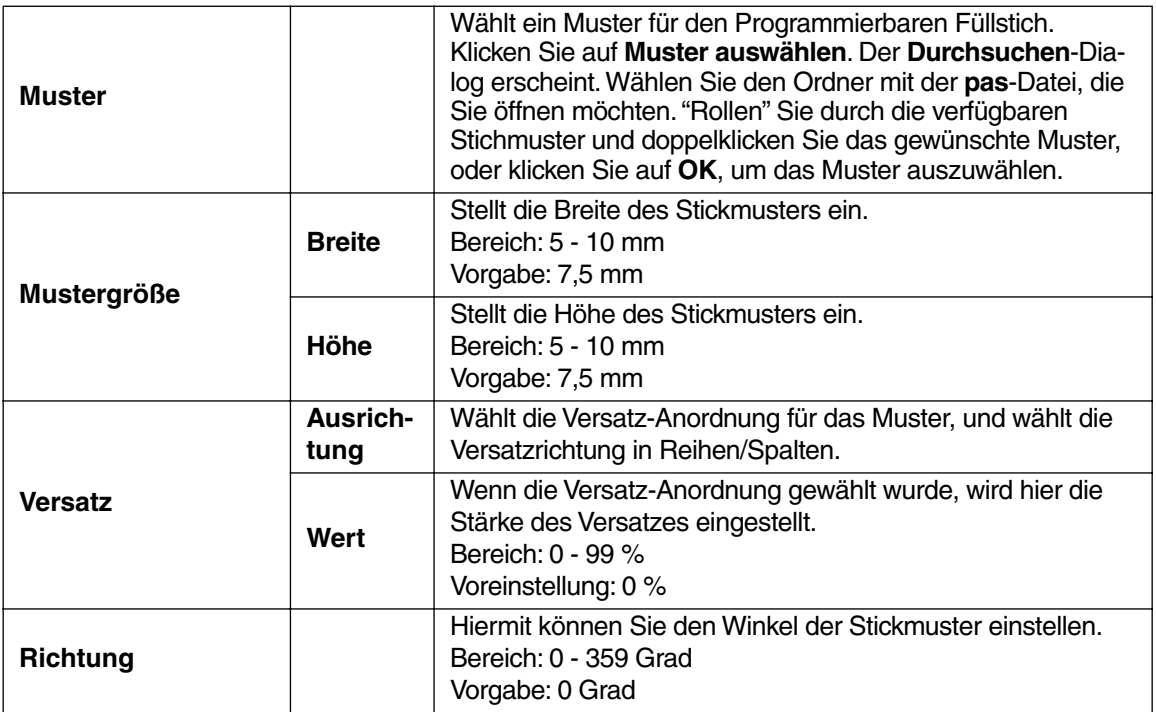

#### **Nur Motiv-Stich:**

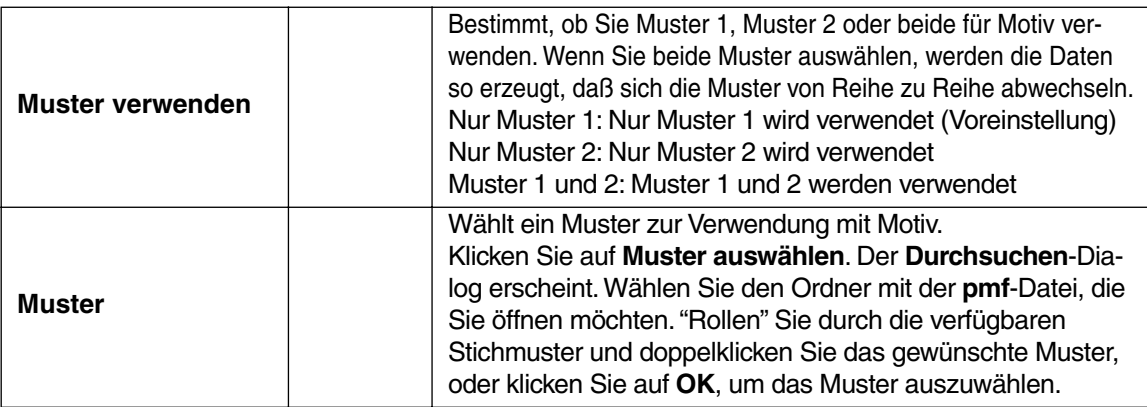

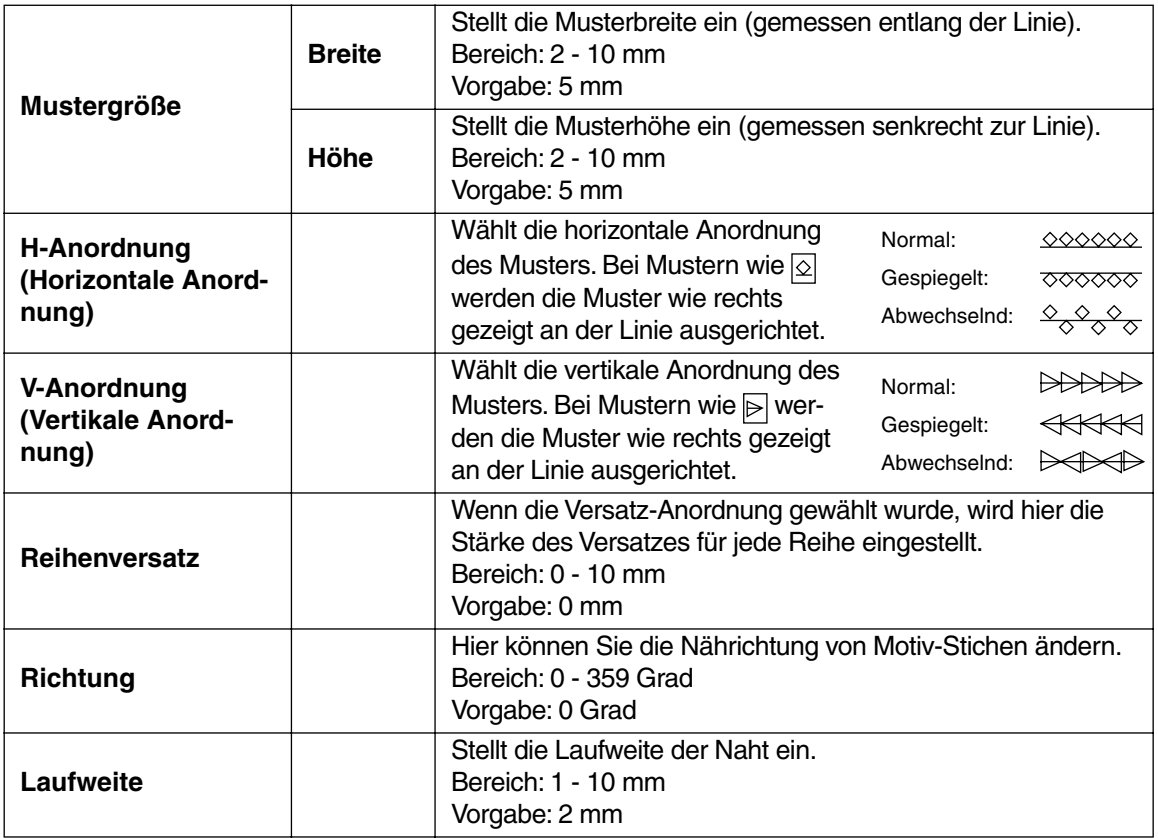

## **Nur Kreuzstich:**

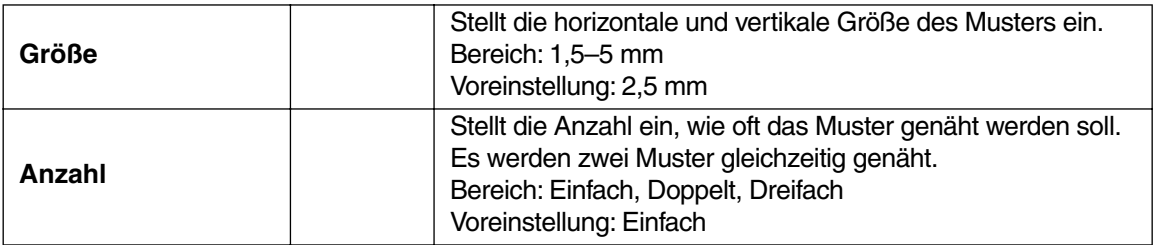

#### **Nur bei Federkante:**

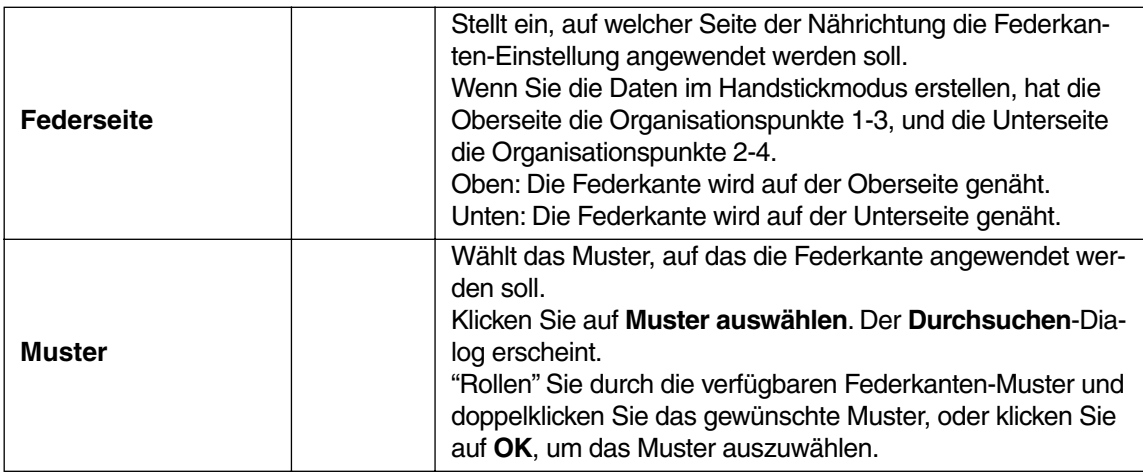

**Maximale Länge**

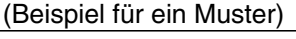

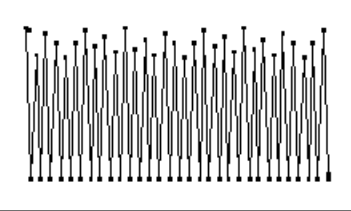

## **Hinweis zum programmierten Füllstich:**

Wenn Sie Stich- und Musterrichtung eines programmierten Stichs einstellen, müssen Sie beachten, daß bei Übereinstimmung von Stich- und Musterrichtung mit einer Umrandungsnaht diese Randnaht nicht gestickt wird.

Benutzen Sie die Vorschaufunktion des Programms, um genau zu prüfen, wie das Muster gestickt wird, und stellen Sie Stich- und Musterrichtung entsprechend dem gewählte Stich oder - je nachdem, welchen Effekt Sie erzielen möchten - ein. Für eine noch bessere Darstellung sollten Sie zur Probe die Maschine mit verschiedenen Einstellungen sticken lassen.

Beispiel eines programmierten Füllstichs

Bsp. 1: Stichrichtung = Vorgabe: 45° Bsp. 2: Stichrichtung: 90˚

<u>UNACTERATIONS</u>

Bsp. 3: Stichrichtung: 0˚

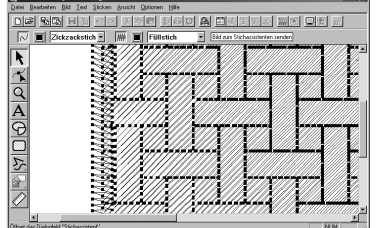

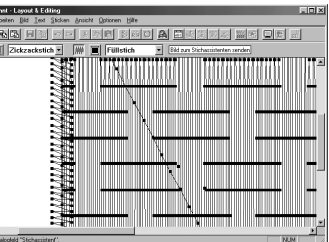

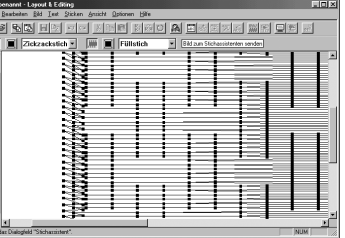

**Siehe auch:** "Vorschau" auf Seite 232, "Programmable Stitch Creator" auf Seite 245

## ■ **Stickfolge**

**Zweck:** Hiermit können Sie die Nähreihenfolge der Muster ablesen und ändern. **Tastenbefehl: F10**

**Wekzeugleiste:** [De] 먼저 리멘 이어 X 버리 M M이 A E K 비지 M K | W <mark>H 및 미</mark>의 M

#### **Bedienung:**

#### 1 Klicken Sie auf **Sticken**, dann auf **Stickfolge**.

Es erscheint ein Dialog ähnlich dem folgenden. Das Dialogfenster kann so vergrößert werden, daß alle Teile de Musters angezeigt werden.

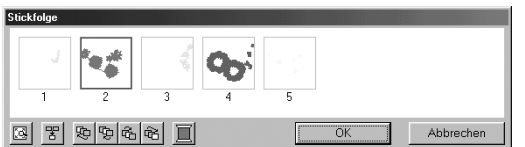

- ◆ Klicken Sie auf  $\left[\overline{\mathbb{Q}}\right]$ , um jedes Muster so zu vergrößern, daß es den Rahmen ausfüllt.
- ◆ Klicken Sie auf ET, um alle Muster gleicher Farbe in einem Rahmen anzuzeigen, so daß diese gemeinsam gestickt werden. Wenn in einem Rahmen mehrere Muster angezeigt werden, erscheint ein Pluszeichen (+) neben der Rahmennummer.
- ◆ Klicken Sie auf **OK**, um die Einstellungen anzuwenden und den Dialog zu schließen.
- ◆ Klicken Sie auf **Abbrechen**, um den Dialog zu schließen, ohne die Einstellungen zu ändern.

#### **Daten auswählen:**

Wählen Sie ein Muster aus, indem Sie es anklicken. Das ausgewählte Muster wird mit einer dicken Linie umrandet, und der entsprechende Bereich der Stickmusterseite ist durch eine gepunktete Linie umrissen.

Um mehrere Muster auszuwählen, halten Sie die Tasten ( $\uparrow$ ) und (Strg) gedrückt, während Sie auf die Muster klicken. Sie können auch mehrere Muster auswählen, indem Sie mit dem Mauszeiger ein Rechteck aufziehen.

#### **Ändern der Nähfolge:**

Die Nähreihenfolge kann geändert werden, indem Sie ein Muster auswählen und es an die gewünschte Position ziehen.

Der Zielort wird während des Ziehens durch eine rote Linie angezeigt, und die ausgewählten Daten werden auf die angezeigte Position verschoben, wenn Sie loslassen.

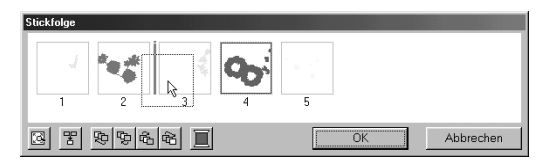

Nachdem ein Muster ausgewählt wurde, kann die Nähfolge auch durch Anklicken der folgenden Schaltflächen geändert werden.

- ◆ Klicken Sie auf  $\Box$ , um das Muster an den Anfang der Nähreihenfolge zu verschieben.
- ◆ Klicken Sie auf  $\left| \frac{\mathbf{C} \cdot \mathbf{C}}{\mathbf{A}} \right|$ , um das Muster in der Reihenfolge nach vorne zu verschieben.
- ◆ Klicken Sie auf  $\left| \mathbf{u} \right|$ , um das Muster in der Reihenfolge nach hinten zu verschieben.
- $\blacklozenge$  Klicken Sie auf  $\left| \overrightarrow{T} \right|$ , um das Muster an das Ende der Nähreihenfolge zu verschieben.

#### **Garnfarbe ändern:**

Wählen Sie ein Muster aus, und klicken Sie auf **Demoglen und den Dialog Garnfarbe** aufzurufen, in dem Sie die Garnfarbe ändern können.

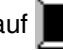

Die Rahmen um ausgefüllte Objekte (die nicht auf Aussparung nähen gestellt sind) oder von Objekten, bei denen keine Stickattribute eingestellt wurden, sind gepunktet. Zudem erscheint unterhalb des Rahmens keine Positionsnummer der Nähfolge.

## ■ **Aussparung aktivieren**

**Zweck:** Wählt zwei Muster aus, von denen das größere mit einer Aussparung für das kleinere gestickt wird. Damit wird vermieden, daß nochmals an der gleichen Stelle gestickt wird, wenn ein Muster ein anderes überdeckt.

**Tastenbefehl:** Kein Tastaturbefehl für diese Funktion

**Wekzeugleiste:** Keine Schaltfläche für diese Funktion

#### **Bedienung:**

1 Wählen Sie ein Musterpaar, z. B. ein Rechteck in einem Rechteck.

# 2 Klicken Sie auf **Sticken**, dann auf **Aussparung aktivieren**.

Es erscheint die folgende Nachricht.

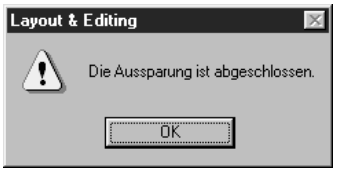

◆ Klicken Sie auf **OK**, um die Nachricht zu verlassen.

<sup>3</sup> Sobald Sie ein Musterpaar für diese Funktion gewählt haben, werden diese gruppiert und bei Änderung eines der Muster auch immer gemeinsam verändert. Um deren relative Lage zueinander zu ändern, müssen Sie zuerst die Aussparen-Funktion wieder aufheben.

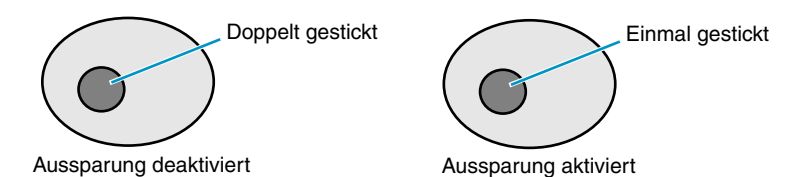

Wenn das gewählte Paar nicht als Aussparung gestickt werden kann, erscheint die folgende Nachricht.

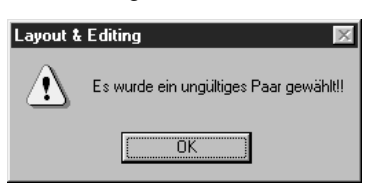

◆ Klicken Sie auf **OK**, um die Nachricht zu verlassen.

Es sind nur Paare gültig, bei denen sich eines der Muster vollständig innerhalb des anderen Musters befindet.

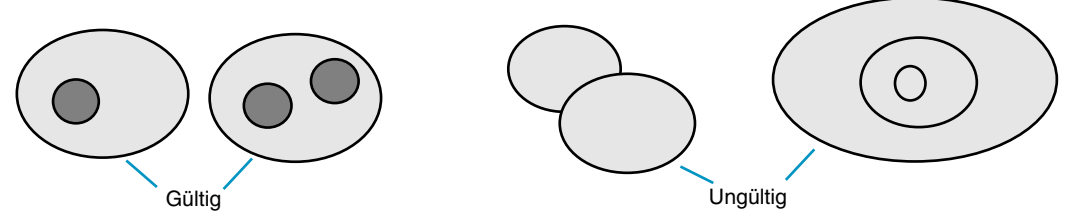

Beachten Sie, daß daß Sie besser verfolgen können, was diese Funktion bewirkt, indem Sie vor und nach Ausführen der Funktion die Vorschau betrachten (siehe "Vorschau" auf Seite 232).

**Siehe auch:** "Aussparung deaktivieren" (weiter unten)

#### ■ **Aussparung deaktivieren**

**Zweck:** Löscht die Aussparen-Einstellung.

**Tastenbefehl:** Kein Tastaturbefehl für diese Funktion

**Wekzeugleiste:** Keine Schaltfläche für diese Funktion

**Bedienung:**

1 Wählen Sie ein Muster, bei dem Aussparung aktiviert ist.

2 Klicken Sie auf **Sticken**, dann auf **Aussparung deaktivieren**. Das Musterpaar kann nun unabhängig voneinander bewegt werden.

**Siehe auch:** "Aussparung aktivieren" auf Seite 224

## ■ **Stich als Block**

- **Zweck:** Konvertiert importierte Stichmuster in Blöcke (Handstickmuster-Daten), wodurch Sie Stickattribute einstellen und bei Skalierungsvorgängen die Stickqualität erhalten können.
- **Tastenbefehl:** Kein Tastaturbefehl für diese Funktion

**Wekzeugleiste:** Keine Schaltfläche für diese Funktion

**Bedienung:**

1 Markieren Sie auf der Stickmusterseite die importierten Stickdaten, auf die die Einstellung angewendet werden soll.

## 2 Klicken Sie auf **Sticken**, dann auf **Stich als Block**.

Es erscheint der folgende Dialog.

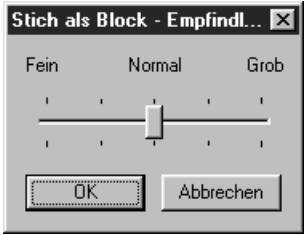

- ◆ Stellen Sie am Schieberegler die Empfindlichkeit ein.
- **•** *Die normale Einstellung sollte in den meisten Fällen zufriedenstellende Ergebnisse erzielen, abhängig von der Komplexität eines Musters müssen Sie jedoch evtl. eine geringere oder höhere Empfindlichkeit einstellen.*
- ◆ Klicken Sie auf **OK** zur Bestätigung.
- ◆ Klicken Sie auf **Abbrechen** für Abbruch.

#### **HINWEIS:**

*Die Anwendung dieser Funktion kann den Inhalt einiger Muster verändern. Unter Umständen müssen Sie das Muster im* **Punktbearbeitungsmodus** *je nach Wunsch weiter verändern.*

**3** Nach Anwendung dieser Funktion sieht die Stickattributleiste so aus:

同「 र∣

Sie können Sie die Stickeinstellungen für Blöcke der jeweils gleichen Farbe ändern. Klicken Sie dazu auf eine weiße Fläche, und klicken Sie dann auf einen Block, dessen Farbe oder Stickeinstellungen Sie ändern möchten. Alle Blöcke dieser Farbe werden markiert, und die Farbe und der Stichtyp dieser Blöcke werden in der Stickattributleiste angezeigt. **HINWEIS:**

*Änderungen der Stickeinstellungen werden auf alle Blöcke gleicher Farbe angewendet.* Unmittelbar nach dieser Funktion werden die Daten der Blöcke gruppiert, so daß diese zu einem Objekt werden.

4 Wenn Sie ein konvertiertes Muster mit dem Auswahlcursor vergrößern oder verkleinern, paßt sich die Anzahl der gestickten Stiche automatisch an die neue Größe des Musters an, wodurch die ursprüngliche Stickqualität erhalten bleibt.

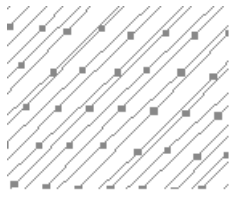

Ohne "Stich als Block" Mit "Stich als Block"

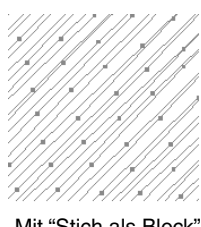

#### **HINWEIS:**

*Die markierten Farbblöcke können einzeln skaliert oder verschoben werden, wenn Sie also nach der Konvertierung das gesamte Muster verschieben möchten, vergewissern Sie sich, daß das Muster vollständig ausgewählt ist.*

**Siehe auch:** "Stickattribute einstellen" auf Seite 216, "Muster skalieren" auf Seite 124 und "Punktbearbeitung" auf Seite 126

## ■ In Stiche umwandeln

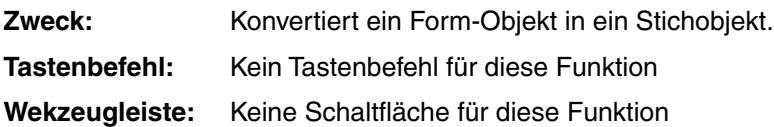

#### **Bedienung:**

1 Wählen Sie eines oder mehrere Form-Objekte aus.

2 Klicken Sie auf **Sticken**, dann auf **In Stiche umwandeln**. Die ausgewählten Formdaten werden in Stichdaten konvertiert.

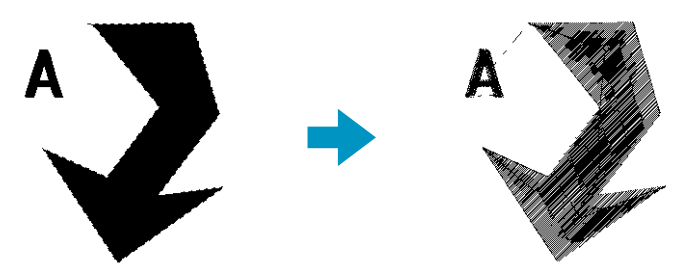

Die gepunktete Linie, die die umgewandelten Daten einrahmt, zeigt an, daß es sich um Stichdaten handelt.

Jeder Stich, der aus Daten umgewandelt wurde, kann mit dem Punktbearbeitungs-Werkzeug bearbeitet werden.

- **•**Form-Objekte, die auf diese Weise bearbeitet werden können, wurden mit den Werkzeugen Kreis, Rechteck, Umrandung, Handstickmuster oder Text erstellt.
- **•**Alle Textdaten, Pfade und Objekte, bei denen die Aussparungsfunktion aktiviert wurde, werden allesamt in Stichdaten umgewandelt, auch dann, wenn einige der Objekte getrennt auswählbar waren.
- **•**Wenn ein Objekt umgewandelt wird, für das keine Näheinstellungen angewendet wurden, wird das Objekt gelöscht.

## ■ **Farben eines Stickobjekts ändern**

**Zweck:** Ändert die Farben importierter Stickdaten.

**Tastenbefehl:** Kein Tastaturbefehl für diese Funktion

**Wekzeugleiste:** Keine Schaltfläche für diese Funktion

#### **Bedienung:**

1 Wählen Sie das importierte Muster aus.

2 Klicken Sie auf **Sticken**, dann auf **Farben eines Stickobjekts ändern**. Es erscheint der Dialog **Farben ändern**, in dem die für dieses Muster verwendeten Farben aufgelistet und dargestellt werden.

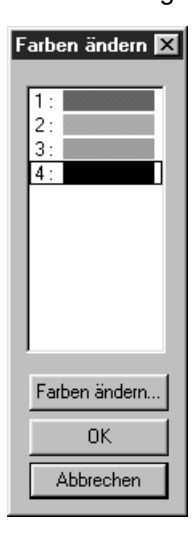

- ◆ Klicken Sie auf die Farbe, die Sie ändern möchten.
- ◆ Klicken Sie auf die Schaltfläche **Farben ändern**.
- ◆ Wählen Sie die gewünschte Farbe im erscheinenden Dialogfeld **Farbe der Flächenfüllung**.

Die neue Farbe erscheint im Dialogfeld **Farben ändern**, und das Muster erhält ebenfalls die neue Farbe. Wiederholen Sie diesen Vorgang für jede Farbe, die Sie ändern möchten.

- ◆ Klicken Sie auf **OK** zur Bestätigung.
- ◆ Klicken Sie auf **Abbrechen** für Abbruch.

**Siehe auch:** "Farbe" auf Seite 152

## ■ **Stickbereich wählen**

**Zweck:** Legt den Stickbereich fest.

**Tastenbefehl:** Kein Tastaturbefehl für diese Funktion

**Wekzeugleiste:** Keine Schaltfläche für diese Funktion

## **Bedienung:**

1 Klicken Sie auf **Sticken**, dann auf **Stickbereich wählen**. Es erscheint das folgende Dialogfeld.

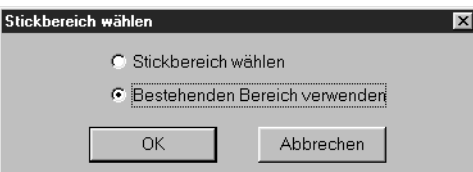

- ◆ Wählen Sie **Stickbereich wählen** oder **Bestehenden Bereich verwenden**.
- ◆ Klicken Sie auf **OK** zur Bestätigung.
- ◆ Klicken Sie auf **Abbrechen** für Abbruch.

Bei **Stickbereich wählen** werden die Muster so gestickt, daß die Nadel sich am Beginn in der Mitte der Stickmusterseite befindet.

**HINWEIS:**

*Achten Sie bei der Auswahl* **Stickbereich wählen** *darauf, daß die Abmessungen des Motivs mit der Größe der Stickmusterseite übereinstimmen. Sie können hierbei das Muster in der Layout-Anzeige Ihrer Stickmaschine nicht mehr verschieben.*

Bei **Bestehenden Bereich verwenden** werden die Muster so gestickt, daß die Nadel sich am Beginn in der Mitte des akutellen Musters befindet.

#### **HINWEIS:**

*Bedenken Sie bei der Auswahl* **Bestehenden Bereich verwenden***, daß hierbei die tatsächliche Mustergröße angezeigt wird. In diesem Fall können die Muster in der Layout-Anzeige Ihrer Stickmaschine in stärkerem Umfang verschoben werden.*

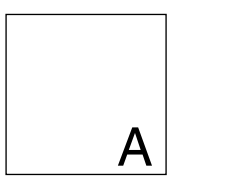

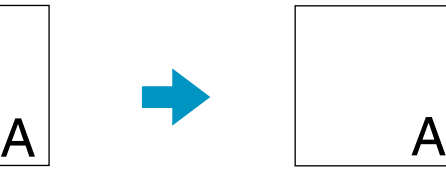

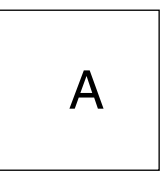

Stickmusterseite (auf dem Bildschirm) Stickbereich = Stickmusterseite Stickbereich = Bestehenden Bereich verwenden

**Siehe auch:** "Eigenschaften der Stickmusterseite" auf Seite 237

## ■ **Rahmenwechsel optimieren**

- **Zweck:** Optimiert die Nähfolge der Stickmuster einer Stickmusterseite für Mehrfachpositions-Rahmen (100  $\times$  172 mm, 172  $\times$  100 mm, 130  $\times$  300 mm oder 300  $\times$  130 mm)
- **Tastenbefehl:** Kein Tastenbefehl für diese Funktion

**Wekzeugleiste:** Keine Schaltfläche für diese Funktion

#### **Bedienung:**

#### 1 Klicken Sie auf **Nähen**, dann auf **Rahmenwechsel optimieren**.

Diese Einstellung kann ein- oder ausgeschaltet werden. Ein Häkchen erscheint, wenn die Funktion eingeschaltet ist; bei ausgeschalteter Funktion wird kein Häkchen angezeigt.

Wenn **Rahmenwechsel optimieren** eingeschaltet ist:

Die von Ihnen gewählte Nähfolge wird so optimiert, daß Sie die Position des Stickrahmens möglichst wenig wechseln müssen.

Im rechts gezeigten Beispiel ist die Nähfolge: a (Stickmuster 1)  $\rightarrow$  b (Stickmuster 2)  $\rightarrow$  a (Stickmuster  $3 \& 5$ )  $\rightarrow$  c (Stickmuster 4 & 6)

#### Wenn **Rahmenwechsel optimieren** ausgeschaltet ist:

Alle Stickmuster werden entsprechend der von Ihnen gewählten Nähfolge genäht. Der Stickrahmen muß in diesem Fall eventuell öfter gewechselt bzw. umgesetzt werden.

Im rechts gezeigten Beispiel ist die Nähfolge: a (Stickmuster 1)  $\rightarrow$  b (Stickmuster 2)  $\rightarrow$  a (Stickmuster 3)  $\rightarrow$  c (Stickmuster 4)  $\rightarrow$  a (Stickmuster 5)  $\rightarrow$ c (Stickmuster 6)

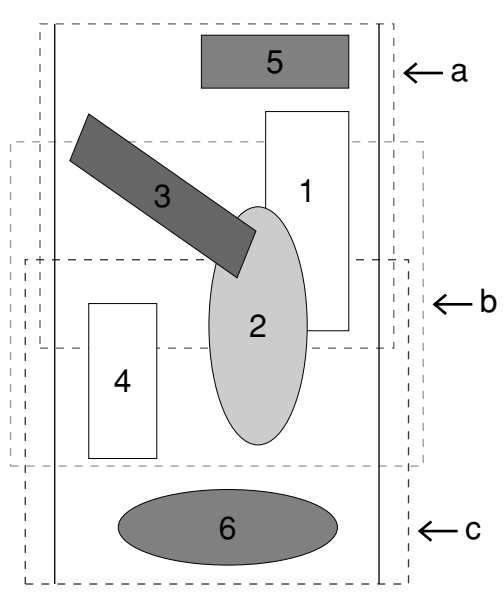

#### **HINWEIS:**

*Abhängig vom Stickmuster kann die Einstellung Rahmenwechsel optimieren die Anzahl der Rahmenwechsel verringern. Wichtiger noch, es reduziert das Risiko, daß das Motiv durch zu häufige Rahmenwechsel nicht korrekt gestickt wird, oder daß der Stoff sich wellt.*

## ■ **Ein-/Ausstiegspunkte optimieren**

**Zweck:** Optimiert die Positionen der Einstiegs- und Ausstiegspunkte für die Stickobjekte

**Tastenbefehl:** Kein Tastenbefehl für diese Funktion

**Wekzeugleiste:** Keine Schaltfläche für diese Funktion

#### **Bedienung:**

1 Klicken Sie auf **Sticken** und dann auf **Ein-/Ausstiegspunkte optimieren**.

Diese Einstellung kann ein- oder ausgeschaltet werden. Wenn diese Einstellung eingeschaltet ist, wird dies durch ein Häkchen angezeigt.

Wenn die Funktion **Ein-/Ausstiegspunkte optimieren** eingeschaltet ist:

Die Ein- und Ausstiegspunkte für die Stickdaten von Objekten gleicher Farbe werden optimiert (d. h. mit dem kürzest möglichen Abstand untereinander verbunden).

- **•**Form-Objekte, die auf diese Weise bearbeitet werden können, wurden mit den Werkzeugen Kreis, Rechteck und Umrandung erstellt.
- **•**Wenn die Einstellung **Ein-/Ausstiegspunkte optimieren** eingeschaltet ist, können die Ein- und Ausstiegspunkte nicht von Hand mit dem entsprechenden Werkzeug bearbeitet werden.

Wenn die Funktion **Ein-/Ausstiegspunkte optimieren** eingeschaltet ist:

Die Ein- und Ausstiegspunkte werden nicht optimiert. Wenn die Funktion **Ein-/Ausstiegspunkte optimieren** ausgeschaltet wird, bleiben die zuletzt gültigen Positionen der Ein- und Ausstiegspunkte erhalten. Daraufhin können diese Positionen mit dem Werkzeug zur Bearbeitung der Einund Ausstiegspunkte manuell geändert werden.

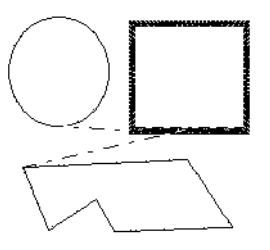

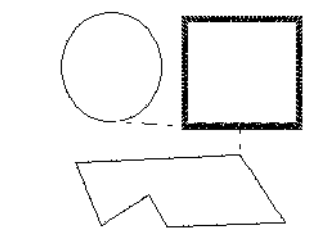

**Ein-/Ausstiegspunkte optimieren** ausgeschaltet **Ein-/Ausstiegspunkte optimieren** eingeschaltet

## **Ansicht -Menü**

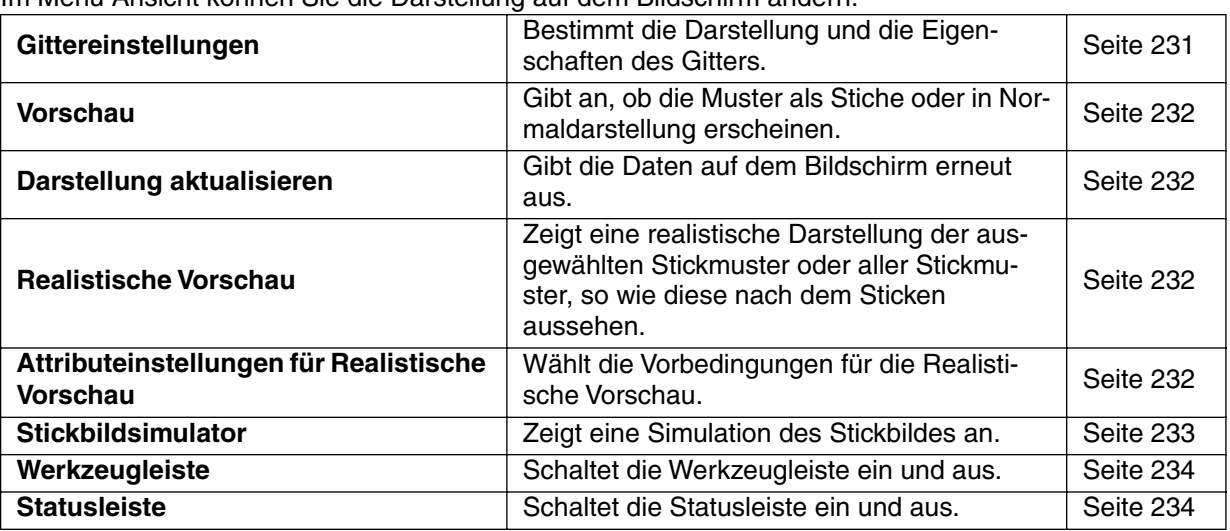

Im Menü Ansicht können Sie die Darstellung auf dem Bildschirm ändern.

#### ■ **Gittereinstellungen**

**Zweck:** Bestimmt die Darstellung und die Eigenschaften des Gitters.

**Tastenbefehl:** Kein Tastaturbefehl für diese Funktion

**Wekzeugleiste:** Keine Schaltfläche für diese Funktion

#### **Bedienung:**

1 Klicken Sie auf **Ansicht**, dann auf **Gittereinstellungen**.

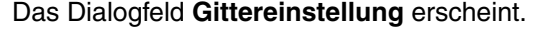

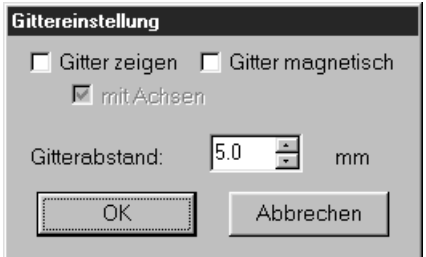

- ◆ Kreuzen Sie **Gitter magnetisch** an, wenn Sie das Gitter zum Ausrichten der Muster oder für die Erstellung von Mustern jeweils gleicher Größe benutzen möchten. Der Mauszeiger bewegt sich in Schritten, deren Größe bei **Gitterabstand** eingestellt wurde.
- **•** *Gitter magnetisch wirkt unabhängig davon, ob das Gitter angezeigt wird oder nicht.*
- ◆ Wählen Sie **Gitter zeigen**, um das Gitter auf der Stickmusterseite einzublenden.
- ◆ Tippen Sie den Gitterabstand ein, um zugleich die horizontalen und die vertikalen Abstände des Gitters anzugeben. (1,0 - 10,0 mm)
- ◆ Kreuzen Sie **mit Achsen** an, um die horizontalen und vertikalen Linien des Gitters einzuschalten.
- **•** *Wenn das Kästchen* **Gitter zeigen** *angekreuzt ist, das Kästchen* **mit Achsen** *jedoch nicht, werden nur die Kreuzungspunkte des Gitters dargestellt*.
- ◆ Klicken Sie auf **OK** zur Bestätigung.
- ◆ Klicken Sie auf **Abbrechen** für Abbruch.

## ■ **Vorschau**

**Zweck:** Gibt an, ob die Muster als Stiche oder in Normaldarstellung erscheinen.

**Tastenbefehl:**

DF 전화 미메 이어 X 미리 2 M에 이 A 리조백제 X X X 2 미리 리 **Wekzeugleiste:**

#### **Bedienung:**

1 Klicken Sie auf **Ansicht**, dann auf **Vorschau**.

**F9**

Es erscheint eine Vorschau Ihrer Stickmuster. Auch dann, wenn diese Vorschau angezeigt wird, können andere Bedienungsvorgänge ausgeführt werden.

2 Zur Rückkehr in die Normaldarstellung klicken Sie auf **Ansicht** und dann nochmals auf **Vorschau**,

oder drücken Sie die Taste (**Esc**).

**Siehe auch:** "Stickfolge" auf Seite 222

## ■ **Darstellung aktualisieren**

**Zweck:** Gibt die Daten auf dem Bildschirm erneut aus.

**Tastenbefehl:** +  $($ **Strg** $) + (R)$ 

**Wekzeugleiste:** Keine Schaltfläche für diese Funktion

**Bedienung:**

1 Klicken Sie auf **Ansicht**, dann auf **Darstellung aktualisieren**.

Benutzen Sie diese Funktion, wenn die Bildschirmdarstellung nicht richtig erscheint, z. B. wenn von einem Muster Teile zurückbleiben, nachdem es ausgeschnitten wurde.

## ■ **Realistische Vorschau**

**Zweck:** Zeigt eine realistische Darstellung der ausgewählten Stickmuster oder aller Stickmuster, so wie diese nach dem Sticken aussehen.

**Tastenbefehl:** +  $\mathbf{F}$  +  $\mathbf{F}$ **9** 

DB 55 B5 B6 D 5 X B6 B6 D A Extra X X 2 E B E **Wekzeugleiste:**

#### **Bedienung:**

1 Klicken Sie auf **Ansicht**, dann auf **Realistische Vorschau**.

Die Stickmuster auf der Stickmusterseite werden entsprechend den Einstellungen im Dialog **Attributeinstellungen für Realistische Vorschau** realistisch dargestellt.

2 Um zum normalen Arbeitsbildschirm zurückzukehren, klicken Sie wieder auf **Ansicht**, dann auf

**Realistische Vorschau**, oder drücken Sie die (Esc) -Taste. **HINWEIS:**

*Die Funktion Realistische Vorschau kann keine schöne Vorschau der Stickmuster anzeigen, wenn der Monitor auf 256 Farben oder weniger eingestellt ist. Der Monitor sollte mindestens auf 16-Bit High Color stehen (65536 Farben).* 

**Siehe auch:** "Attributeinstellungen für Realistische Vorschau" (weiter unten)

## ■ **Attributeinstellungen für Realistische Vorschau**

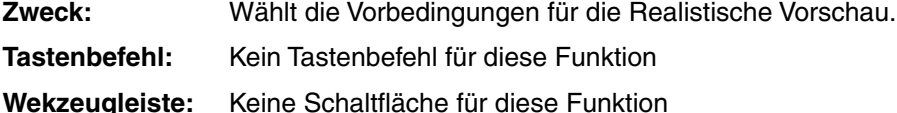

#### **Bedienung:**

1 Klicken Sie auf **Ansicht**, dann auf **Attributeinstellungen für Realistische Vorschau**. Der folgende Dialog erscheint.

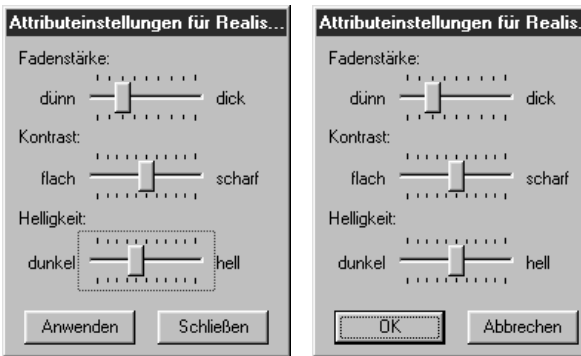

- ◆ Mit **Fadenstärke** können Sie einstellen, wie dick das Garn sein soll.
- ◆ Mit **Kontrast** stellen Sie den Kontrast der Darstellung ein.
- ◆ Mit **Helligkeit** stellen Sie die Helligkeit der Darstellung ein.
- ◆ Klicken Sie auf **Anwenden**, um eine realistische Vorschau der Stickmuster mit den neuen Einstellungen zu erzeugen. (Wenn die Realistische Vorschau angezeigt wird.) Sie können auch auf **OK** klicken, um die Einstellung für die nächste Anzeige zu speichern. (Wenn die Realistische Vorschau wieder angezeigt wird.)
- ◆ Klicken Sie zum Abbrechen auf "Schlie**ßen"** oder "Abbrechen".

**Siehe auch:** "Realistische Vorschau" auf Seite 232

## ■ **Stickbildsimulator**

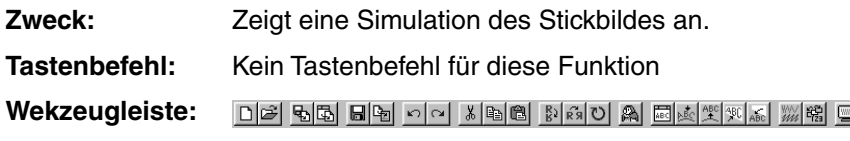

## **Bedienung:**

#### 1 Klicken Sie auf **Ansicht und** dann auf **Stickbildsimulator**.

Der folgende Dialog erscheint, und die Stickdaten auf der Stickmusterseite werden gelöscht.

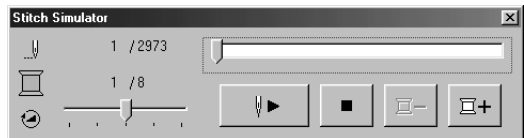

◆ Klicken Sie auf <sup>V |</sup>, um die Sticksimulation zu starten. Während der Simulation ändert sich diese Taste zu einer Pausentaste

 $\mathbb{E}$   $\mathbb{E}$ 

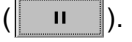

- ◆ Klicken Sie auf  $E+$ , um in der Simulation an den Anfang der nächsten Farbe zu springen.
- $\blacklozenge$  Klicken Sie auf  $\boxed{2}$ -, um in der Simulation an den Anfang der vorigen Farbe zu springen.
- ◆ Klicken Sie auf , um die Simulation zu stoppen und zur vorher gewählten Ansicht zurückzuschalten.

◆ Der Schieberegler zeigt die Position innerhalb der Simulation. Diese Position kann durch Einstellen des Schiebereglers auch beeinflußt werden.

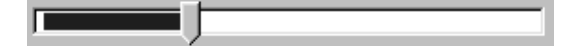

- ◆ Die "Stickgeschwindigkeit" der Simulation kann durch den Schieberegler neben  $\Box$  eingestellt werden.
- ◆ Die Zahlen neben | zeigen die Anzahl der zu zeichnenden Stiche / die Gesamtanzahl der

```
Stiche an, und die Zahlen neben zeigen
die Anzahl der zu zeichnenden Farben / die 
Gesamtanzahl der Farben an.
```
◆ Um den Dialog zu schließen, klicken Sie auf das Schließfeld  $\Sigma$  oben rechts im Dialogfeld.

#### **HINWEIS:**

*Wenn in der Simulationsfunktion ein Muster ausgewählt wird, wird nur das ausgewählte Muster gezeichnet.*

#### ■ **Werkzeugleiste**

**Zweck:** Schaltet die Werkzeugleiste ein und aus.

- **Tastenbefehl:** Kein Tastaturbefehl für diese Funktion
- **Wekzeugleiste:** Keine Schaltfläche für diese Funktion

#### **Bedienung:**

1 Klicken Sie auf **Ansicht**, dann auf **Werkzeugleiste**. Die Werkzeugleiste wird ein- oder ausgeschaltet.

**Siehe auch:** "Statusleiste" (weiter unten)

## ■ **Statusleiste**

- **Zweck:** Schaltet die Statusleiste ein und aus.
- **Tastenbefehl:** Kein Tastaturbefehl für diese Funktion
- **Wekzeugleiste:** Keine Schaltfläche für diese Funktion

#### **Bedienung:**

1 Klicken Sie auf **Ansicht**, dann auf **Statusleiste**. Die Statusleiste wird ein- oder ausgeschaltet.

**Siehe auch:** "Werkzeugleiste" (weiter oben)

## **Optionen -Menü**

Im Menü Optionen stellen Sie die Eigenschaften der Stickmusterseite und die Maßeinheit ein.

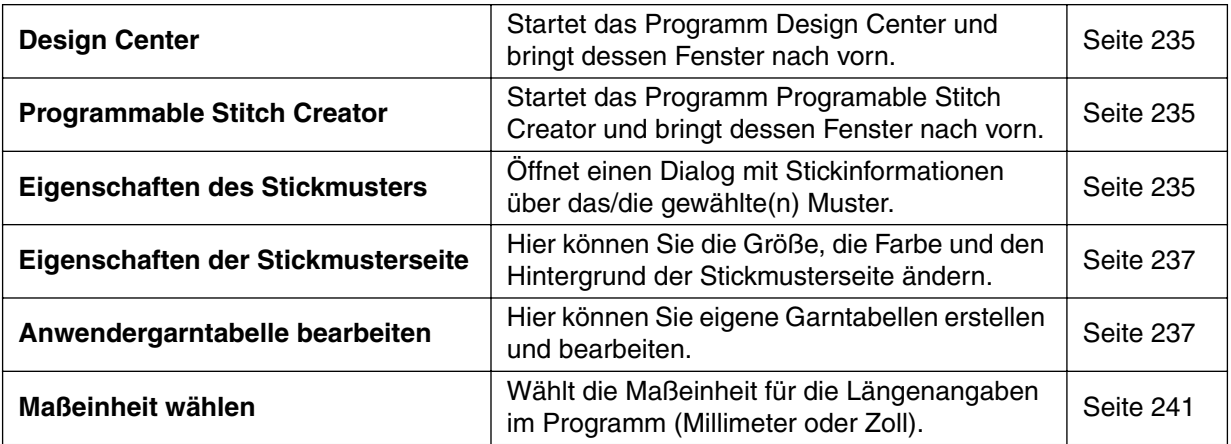

## ■ **Design Center**

**Zweck:** Startet das Programm Design Center und bringt dessen Fenster nach vorn.

**Tastenbefehl: F5**

**Wekzeugleiste:** Keine Schaltfläche für diese Funktion

#### **Bedienung:**

#### 1 Klicken Sie auf **Optionen**, dann auf **Design Center**.

Design Center startet, wenn dessen Fenster nicht bereits geöffnet war. Wenn das Fenster bereits geöffnet ist, wird es nach vorne geholt.

Nach der Erstellung eines Musters im Programm Design Center Center können Sie dieses auf der Stickmusterseite im Programm Layout & Editing importieren.

**Siehe auch:** "Importieren – aus Design Center" auf Seite 162

## ■ **Programmable Stitch Creator**

**Zweck:** Startet das Programm Programable Stitch Creator und bringt dessen Fenster nach vorn.

**Tastenbefehl:** Kein Tastaturbefehl für diese Funktion

**Wekzeugleiste:** Keine Schaltfläche für diese Funktion

#### **Bedienung:**

1 Klicken Sie auf **Optionen**, dann auf **Programable Stitch Creator**.

Der Programable Stitch Creator startet, wenn dessen Fenster nicht bereits geöffnet war. Wenn das Fenster bereits geöffnet ist, wird es nach vorne geholt.

## ■ **Eigenschaften des Stickmusters**

**Zweck:** Öffnet einen Dialog mit Stickinformationen über das/die gewählte(n) Muster.

**Tastenbefehl:** Kein Tastenbefehl für diese Funktion

**Wekzeugleiste:** Keine Schaltfläche für diese Funktion

#### **Bedienung:**

1 Klicken Sie auf **Option**, dann auf **Eigenschaften des Stickmusters**. Es erscheint der Dialog **Eigenschaften des Stickmusters**.

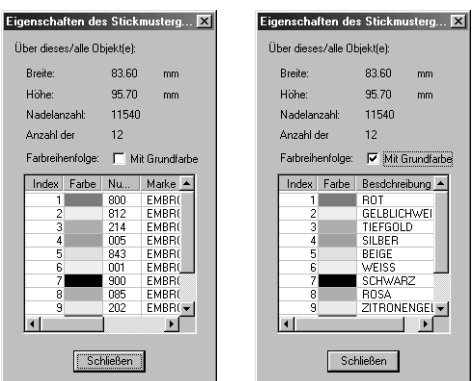

- ◆ Wenn das Kontrollkästchen Mit Grundfarbe markiert wird, kann die Anzeige auf die voreingestellten Farbnamen der Maschine umgeschaltet werden.
- ◆ Klicken Sie auf **Schließen**, um das Fenster zu schließen.

In diesem Dialogfeld können Sie schnell die Abmessungen, die Anzahl der Stiche, die Anzahl der Farben und die Stickreihenfolge der gewählten Muster prüfen.

Sie können die Eigenschaften einzelner Objekte Ihres Stickmusters selektieren und prüfen.

## **Wenn eine Stickmusterseite für einen Mehrfachpositions-Rahmen (130** × **300 mm, 300** × **130 mm, 100** × **172 mm oder 172** × **100 mm) ausgewählt wurde:**

Wenn kein Objekt auf der Stickmusterseite ausgewählt war, erscheint der folgende Dialog Eigenschaften des Stickmusters.

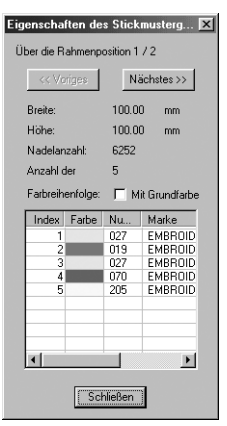

- ◆ Die erste Zeile im Dialogfenster zeigt die Position in der Reihenfolge der Stickrahmenmontage für das aktuelle Dessin.
- **•** *Nur die Dessins, die in der aktuellen Stickrahmenposition genäht würden, erscheinen auf der Stickmusterseite. Der Stickbereich für die momentane Rahmenposition ist zusätzlich rot umrandet.*
- ◆ Klicken Sie auf **Voriges** oder **Nächstes**, um die Informationen der Dessins zu sehen, die in anderen Rahmenpositionen genäht werden.

Sobald der Dialog Eigenschaften des Stickmusters erscheint, wird die Stickmusterseite automatisch der Fenstergröße angepaßt.

Die Taste **Voriges** kann nicht angeklickt werden, wenn das Dessin für die erste Rahmenposition bereits angezeigt wird. Genau so kann die Taste **Nächstes** nicht angeklickt werden, wenn das Dessin für die letzte Rahmenposition angezeigt wird.

#### **HINWEIS:**

*Wenn ein Objekt größer ist als der Stickbereich, oder wenn ein Objekt so positioniert ist, daß es sich nicht vollständig im Stickbereich befindet, erscheint statt des Dialogs die Fehlermeldung "Bitte ändern Sie Größe oder Position des Objekts.". Ändern Sie die Position oder die Größe der betreffenden Objekte. (Wenn mehr als ein Objekt zu dieser Fehlermeldung führen, erscheinen die Objekt in der gewählten Nähfolge.)*

## ■ **Eigenschaften der Stickmusterseite**

**Zweck:** Hier können Sie die Größe, die Farbe und den Hintergrund der Stickmusterseite ändern.

**Tastenbefehl:** Kein Tastenbefehl für diese Funktion

**Wekzeugleiste:** Keine Schaltfläche für diese Funktion

#### **Bedienung:**

1 Klicken Sie auf **Option**, dann auf **Eigenschaften der Stickmusterseite**. Es erscheint der Dialog **Eigenschaften der Stickmusterseite**.

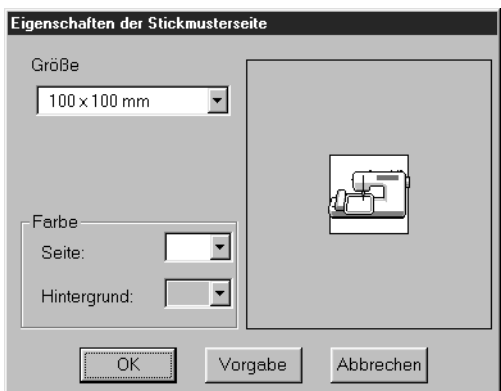

◆ Wählen Sie die Größe, indem Sie auf den nebenstehenden Pfeil klicken und klicken dann auf die Größe.

Wählen Sie Farbe und Hintergrundfarbe der Seite, indem Sie auf den zugehörigen Pfeil klikken und dann auf die Farbfläche.

- **•** *Im Vorschaubereich können Sie die Änderungen verfolgen. Die Abbildung der Nähmaschine zeigt die Ausrichtung der Stickmusterseite (des Rahmens) auf der Maschine.*
- ◆ Klicken Sie auf **OK** zur Bestätigung.
- ◆ Klicken Sie auf **Vorgabe**, um zur Voreinstellung zurückzukehren.
- ◆ Klicken Sie auf **Abbrechen** für Abbruch.

Die Formate 130  $\times$  300 mm, 300  $\times$  130 mm, 100  $\times$  172 mm und 172  $\times$  100 mm der Stickmusterseite, markiert mit einem Stern "\*", werden benötigt, um besonders große Dessins mit einem speziellen Stickrahmen zu sticken, der in drei verschiedenen Positionen an der Maschine befestigt wird. Prüfen Sie, ob Sie einen solchen Mehrfachpositions-Rahmen besitzen, und ob Ihre Nähmaschine diese besonders großen Dessins sticken kann.

**Siehe auch:** "Maßeinheit wählen" auf Seite 241

## ■ Anwendergarntabelle bearbeiten

**Zweck:** Hier können Sie eigene Garntabellen erstellen und bearbeiten.

- **Tastenbefehl:** Kein Tastaturbefehl für diese Funktion
- **Wekzeugleiste:** Keine Schaltfläche für diese Funktion

#### **Bedienung:**

1 Klicken Sie auf **Optionen**, dann auf **Anwendergarntabelle bearbeiten**.

Es erscheint ein Dialog ähnlich dem folgenden.

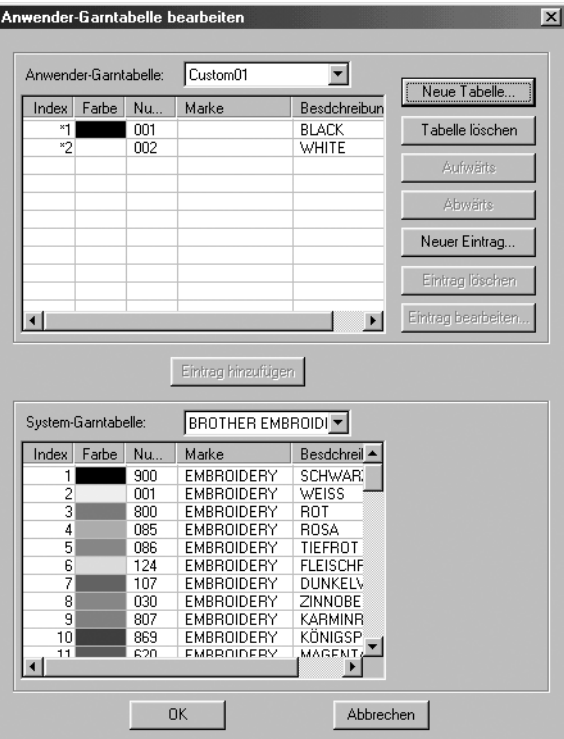

Anwendergarntabellen können erzeugt und bearbeitet werden, so daß sie eine Liste derjenigen Farben/Garne darstellen, die Sie am häufigsten verwenden, oder eine Liste sämtlicher Garne, die Sie benutzen. Die Garndaten aus den Systemtabellen können integriert werden, oder Sie können zusätzliche bzw. eigene Informationen hinzufügen.

## **[Neue Garntabelle erzeugen]**

Klicken Sie auf **Neue Tabelle**. Es erscheint der folgende Dialog.

Geben Sie den Namen der Tabelle ein, und klicken Sie dann auf **OK**, um die Tabelle unter diesem Namen zu speichern.

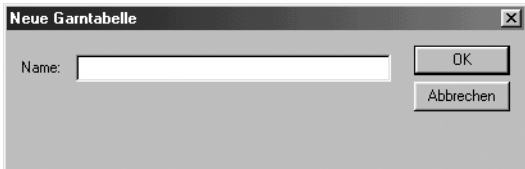

Die gespeicherte Tabelle kann aus der Liste der Anwendergarntabellen ausgewählt und bearbeitet werden.

## **[Tabelle löschen]**

Wählen Sie aus der Liste der Anwendergarntabellen die Tabelle aus, die Sie löschen möchten.

Anwender-Garntabelle: mychart  $\overline{\mathbf{r}}$ 

Klicken Sie auf **Tabelle löschen**, um die ausgewählte Tabelle zu löschen.

## **[Tabelle bearbeiten]**

Wählen Sie aus der Liste der Anwendergarntabellen die Tabelle aus, die Sie bearbeiten möchten. Wenn keine Tabelle ausgewählt wird, kann keine Tabelle bearbeitet werden.

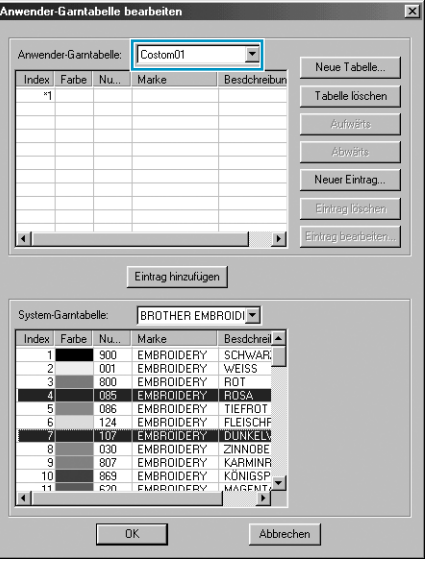

#### **•Hinzufügen eines Eintrags aus einer Systemtabelle**

Wählen Sie aus der Liste der Systemtabellen die Tabelle aus, die Sie hinzufügen möchten. Klicken Sie in der Liste unten im Dialog auf das Garn, das Sie hinzufügen möchten. (Um mehrere Einträge hinzuzufügen, halten Sie bei der Auswahl die Tasten ( $\uparrow$ ) und (Strg) gedrückt.) Klicken Sie auf **Eintrag hinzufügen**, um die ausgewählten Einträge Ihrer Anwendergarntabelle hinzuzufügen.

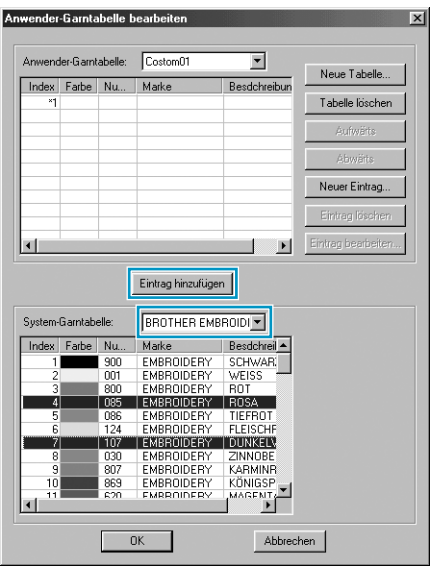

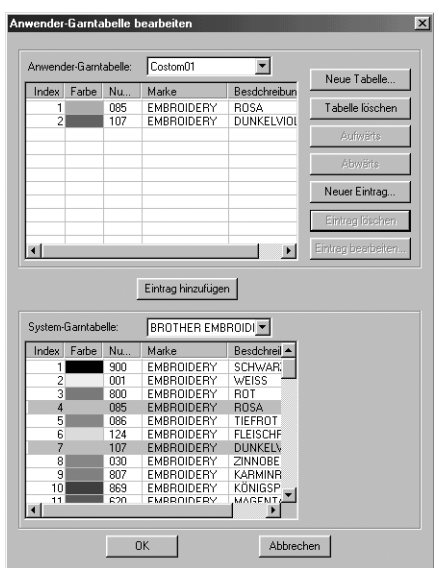

#### **•Neuen Eintrag hinzufügen**

Klicken Sie auf **Neuer Eintrag**. Es erscheint der folgende Dialog.

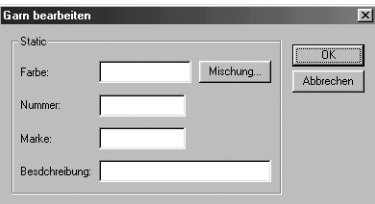

Um eine neue Farbe zu erzeugen, klicken Sie auf **Mischung**. Es erscheint ein Dialog ähnlich dem folgenden. Geben Sie die Farbe an, und klicken Sie auf **OK**, um die Farbe dem vorigen Dialog hinzuzufügen.

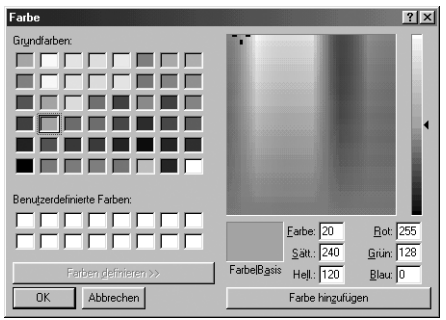

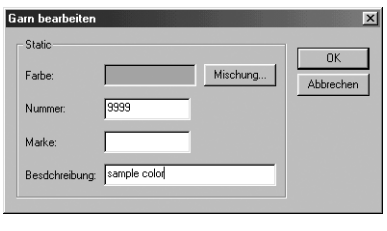

Falls nötig, geben Sie die Garnnummer, die Marke und eine Beschreibung in den entsprechenden Textfeldern ein.

Im Feld für die Garnnummer können nur Zahlen eingegeben werden.

Klicken Sie auf **OK**, um den neuen Eintrag der Anwendergarntabelle hinzuzufügen.

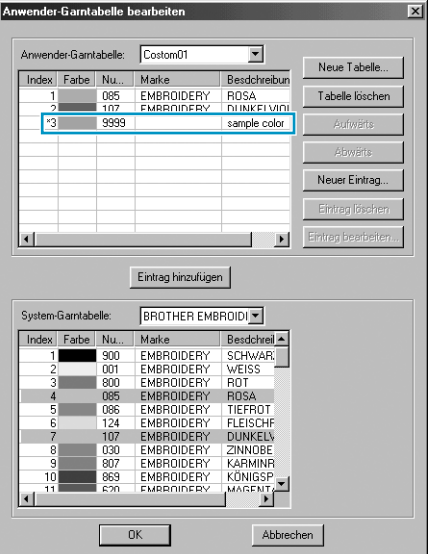

Es erscheint ein Sternchen (\*) vor der Nummer des neuen Eintrags.

#### **•Eintrag löschen**

Wählen Sie aus der Anwendergarntabelle den Eintrag aus, den Sie löschen möchten, und klicken Sie dann auf **Eintrag löschen**, um den Eintrag aus der Anwendergarntabelle zu löschen.

#### **•Eintrag bearbeiten**

Ein Eintrag in einer Anwendergarntabelle kann bearbeitet werden, um die Farbe oder die Garnnummer zu ändern.

Wählen Sie aus der Anwendergarntabelle den Eintrag aus, den Sie bearbeiten möchten, und klicken Sie dann auf **Eintrag bearbeiten**. Es erscheint der folgende Dialog. Bearbeiten Sie den Eintrag genau so, als wenn Sie einen neuen Eintrag erzeugt hätten.

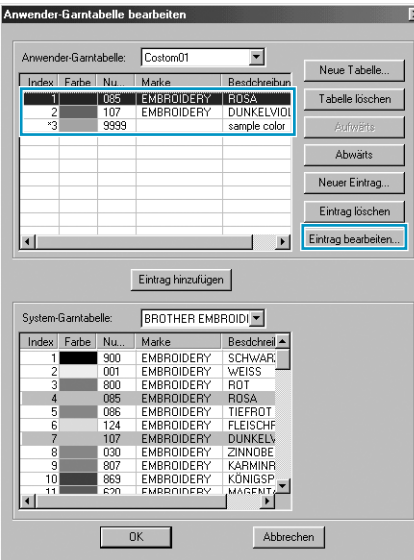

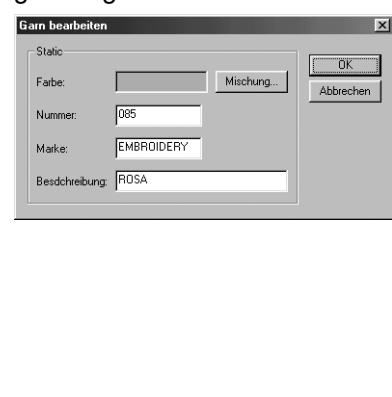

Wie bei neuen Einträgen erscheint ein Sternchen (\*) vor der Nummer des Eintrags.

#### **•Reihenfolge der Einträge ändern**

Wählen Sie aus der Anwendergarntabelle den Eintrag aus, den Sie verschieben möchten, und klikken Sie dann auf **aufwärts** oder **abwärts**, um den Eintrag zu verschieben.

#### **HINWEIS:**

*Garnfarben in Stickdaten, die mit dieser Software erstellt wurden, können auf jeder Nähmaschine anders aussehen. Prüfen Sie bitte folgende Dinge.*

*1. Stickmaschinen ohne Funktion zur Anzeige von Farbinformationen*

*Die angegebenen Garninformationen werden bei einigen Maschinen evtl. nicht angezeigt.*

*2. Stickmaschinen mit Funktion zur Anzeige von Farbinformationen Von den in den Stickdaten angegebenen Garninformationen werden auf der Maschine nur die Garnfarben angezeigt. Die Anzeige der Garnfarben-Namen ist jedoch auf die in der Maschine voreingestellten Namen beschränkt. Benutzen Sie daher in den Stickdaten nur solche Garnfarben-Namen, die den voreingestellten Namen in der Maschine am ehesten entsprechen.*

*3. Stickmaschinen mit Garnfarbenindex*

*Einige Maschinen können die mit dieser Software erzeugten Garninformationen anzeigen. Von den in den Stickdaten angegebenen Garninformationen werden zusätzlich zu den Garnfarben der Markenname und die Garnnummer angezeigt.*

*Für Einträge jedoch, die vom Anwender verändert oder hinzugefügt wurden (markiert durch ein Sternchen (\*)), wird nur die Garnnummer angezeigt.*

## ■ **Maßeinheit wählen**

**Zweck:** Wählt die Maßeinheit für die Längenangaben im Programm (Millimeter oder Zoll).

**Tastenbefehl:** Kein Tastaturbefehl für diese Funktion

**Wekzeugleiste:** Keine Schaltfläche für diese Funktion

#### **Bedienung:**

1 Klicken Sie auf **Optionen**, dann auf **Maßeinheit wählen**. Es erscheint das folgende Dialogfeld.

Maßeinheit wählen Die Maßeinheit ist:  $\mathbf{G}_{-}$ mm  $\bullet$  Zoll ΪÖΚ Abbrechen

- ◆ Wählen Sie die Einheit (mm oder Zoll).
- ◆ Klicken Sie auf **OK** zur Bestätigung.
- ◆ Klicken Sie auf **Abbrechen** für Abbruch.

**Siehe auch:** "Gittereinstellungen" auf Seite 231, "Eigenschaften der Stickmusterseite" auf Seite 237

## **Hilfe -Menü**

Im Menü **Hilfe** haben Sie Zugriff auf das On-Screen-Hilfesystem.

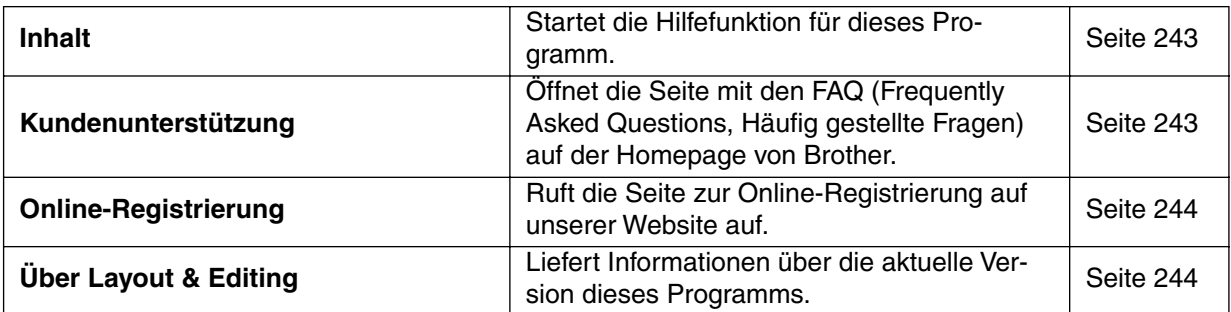

#### ■ **Inhalt**

**Zweck:** Startet die Hilfefunktion für dieses Programm.

**Tastenbefehl: F1**

**Wekzeugleiste:** Keine Schaltfläche für diese Funktion.

#### **Bedienung:**

1 Klicken Sie auf **Hilfe**, dann auf **Inhalt**.

Es erscheint das Inhaltsverzeichnis der Hilfe für dieses Programm.

2 Lesen Sie in Ihren Windows-Handbüchern über den nächsten Bedienungsschritt.

**Siehe auch:** "Über Layout & Editing" auf Seite 244.

## ■ **Kundenunterstützung**

**Zweck:** Öffnet die Seite mit den **FAQ** (Frequently Asked Questions, Häufig gestellte Fragen) auf der Homepage von Brother.

**Tastenbefehl:** Kein Tastaturbefehl für diese Funktion

**Wekzeugleiste:** Keine Schaltfläche für diese Funktion

**Bedienung:**

1 Klicken Sie auf **Hilfe**, dann auf **Kundenunterstützung** im Menü.

2 Der auf dem Computer installierte internet-Browser startet und öffnet die FAQ-Seite auf der Brother-Homepage.

#### **HINWEIS:**

*Diese Funktion läßt sich nicht benutzen, wenn nicht ein Internet Browser korrekt auf diesem Computer installiert ist.*

## ■ **Online-Registrierung**

**Zweck:** Ruft die Seite zur Online-Registrierung auf unserer Website auf.

**Tastenbefehl:** Kein Tastenbefehl für diese Funktion

**Wekzeugleiste:** Keine Schaltfläche für diese Funktion

#### **Bedienung:**

1 Klicken Sie in der Menüleiste auf **Hilfe**, dann auf **Online-Registrierung**.

2 Der installierte Internet-Browser wird gestartet, und es wird die Seite für die Online-Registrierung auf unserer Website aufgerufen.

#### **HINWEIS:**

*Diese Funktion arbeitet nur dann, wenn der Internet-Browser richtig installiert wurde und eine Internet-Verbindung aufgebaut wird. \*Die Online-Registrierung ist in einigen Ländern und Gegenden nicht möglich.*

## ■ **Über Layout & Editing**

**Zweck:** Liefert Informationen über die aktuelle Version dieses Programms.

**Tastenbefehl:** Kein Tastaturbefehl für diese Funktion

**Wekzeugleiste:** Keine Schaltfläche für diese Funktion

#### **Bedienung:**

1 Klicken Sie auf **Hilfe**, dann auf **Über Layout & Editing**. Es erscheint ein Dialogfeld mit der Versionsnummer.

2 Klicken Sie auf **OK**, um das Dialogfeld zu verlassen.

**Siehe auch:** "Inhalt" auf Seite 243.
# **Programmable Stitch Creator**

Mit diesem Programm können Sie Ihre eigenen Stichmuster für Füllstiche erzeugen, die Sie dann als Stickattribute den Innenflächen von Mustern zuweisen können, sowohl in Design Center als auch in Layout & Editing. Diese Stichmuster füllen die Innenflächen kachelfömig aus, wodurch besonders schöne Stickmuster entstehen. Sie können Ihre eigenen Stichmuster erzeugen oder einige der vielen Stiche benutzen, die mit diesem Programm geliefert wurden; verändert nach Ihrem Geschmack oder so, wie sie sind. Mit diesem Programm können Sie auch Muster für Motiv-Stickereien ertellen. Sie können Layout & Editing benutzen, um die Nähattribute für Linien- und Füllstich einzustellen; Sie können auch Design Center benutzen, um dem Motiv-Muster Füllstich-Attribute hinzuzufügen.

# **Der Bildschirm**

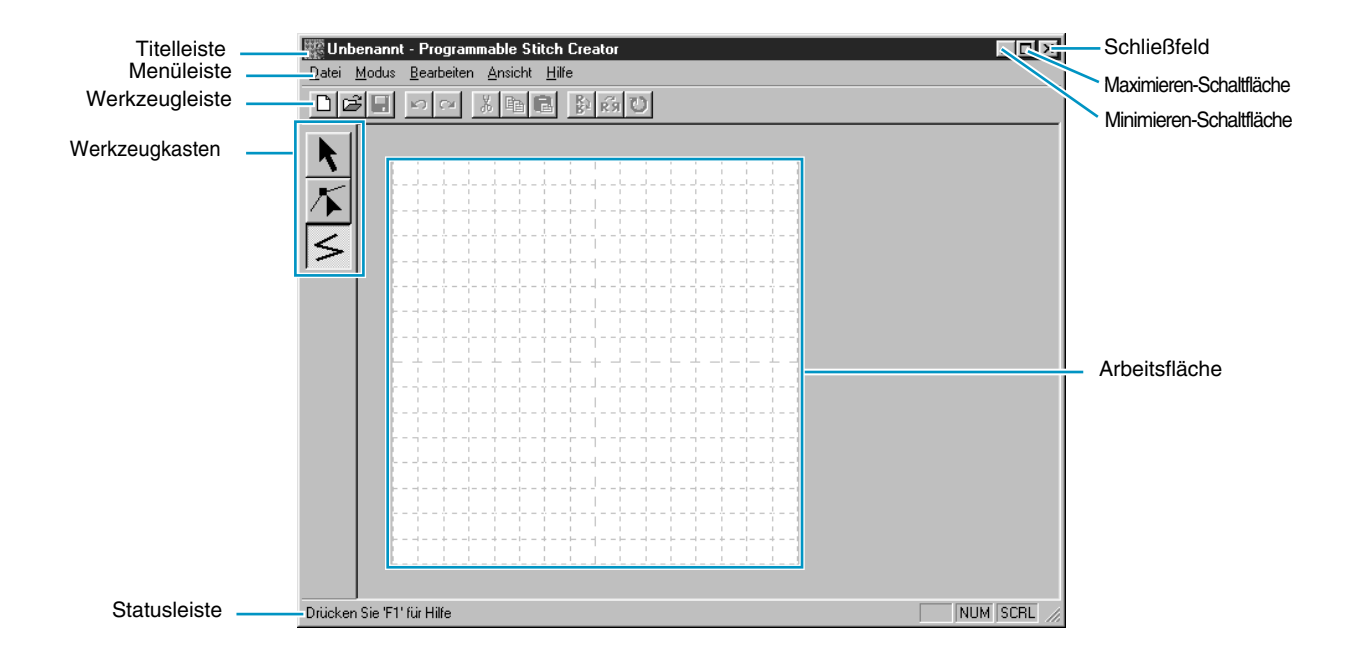

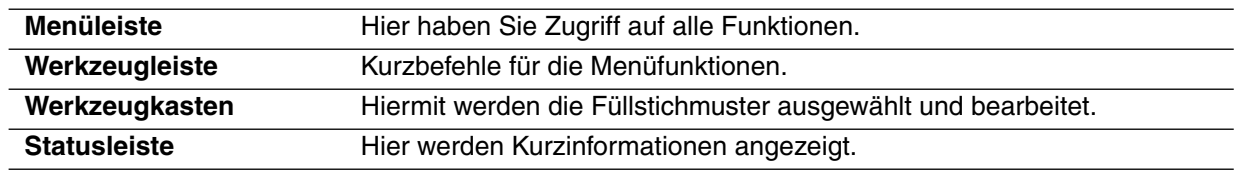

# **Verwendung des Werkzeugkastens**

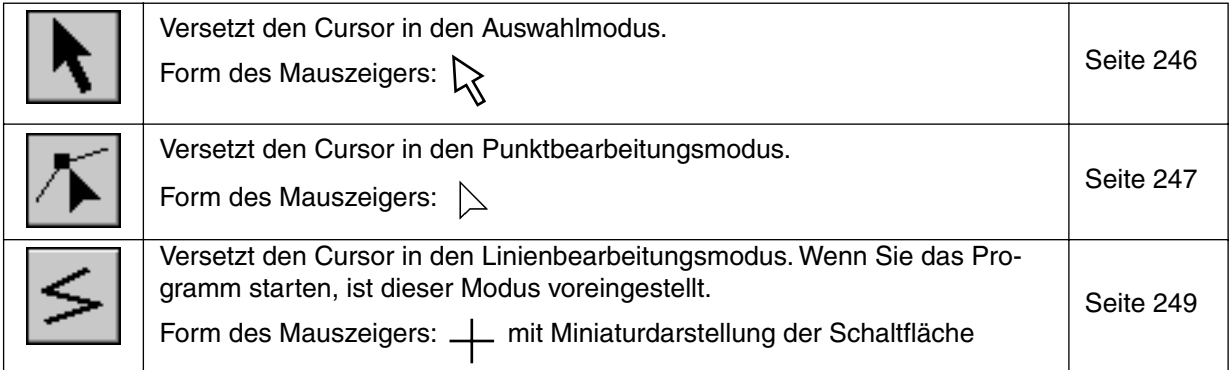

# **Auswahlmodus**

Im Cursor-Auswahlmodus können Sie eine oder mehrere Linien auswählen. Nachdem eine Linie ausgewählt ist, können Sie diese verschieben, skalieren und deren Richtung durch Drehen oder Invertieren ändern.

#### ■ **Linien auswählen**

**1 Klicken Sie auf im Werkzeugkasten. Die Form des Mauszeigers ändert sich zu**  $\bigotimes$ **.** 

2 Klicken Sie auf die gewünschte Linie.

Sie können die ausgewählte Linie daran erkennen, daß die Griffe angezeigt werden.

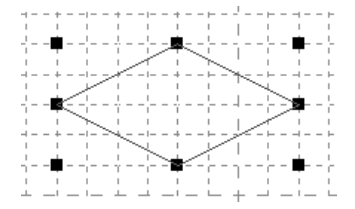

#### **HINWEIS:**

*Beachten Sie, daß Linien nicht ausgewählt werden, wenn Sie auf einen transparenten Teil eines Musters klicken.*

3 Um eine Linie zu deselektieren, wählen Sie eine andere Linie aus, klicken Sie in einen leeren Bereich, oder klicken Sie ein anderes Werkzeug aus dem Werkzeugkasten an.

 $\bullet$  Um eine zusätzliche Linie auszuwählen, klicken Sie auf die Linie bei gedrückter  $( \uparrow )$  -Taste. **HINWEIS:**

*Sie können die Linien auch auswählen, indem Sie den Cursor bei gedrückter Maustaste über die Arbeitsfläche ziehen. Während Sie ziehen, erscheint ein gepunktetes Rechteck. Beim Loslassen der Maustaste werden alle Linien ausgewählt, die sich vollständig innerhalb des Rechtecks befanden.*

*Wenn dabei auch ungewünschte Linien ausgewählt wurden, klicken Sie in einen leeren Bereich, um alle Linien zu deselektieren, und beginnen Sie erneut.*

### ■ **Linien verschieben**

1 Bewegen Sie den Cursor über eine ausgewählte Linie oder eine Gruppe ausgewählter Linien.

Die Form des Mauszeigers ändert sich zu  $\left\langle \phi \right\rangle$ .

2 Jetzt können Sie die Linie an eine andere Position ziehen.

Wenn Sie die  $\left(\begin{matrix} 1 \\ 1 \end{matrix}\right)$ -Taste gedrückt halten, während Sie die Linie verschieben, wird die Linie nur horizontal oder nur vertikal verschoben.

#### **HINWEIS:**

*Durch Drücken der Auf/Abwärts- oder Links/Rechts-Pfeile bewegt sich die Linie um jeweils eine Gitterlinie weiter. Wenn das Gitter nicht angezeigt wird, verschiebt sich die Linie um die kleinstmögliche Einheit in Pfeilrichtung.*

### ■ **Linien skalieren**

1 Bewegen Sie den Mauszeiger auf einen der Griffe einer ausgewählten Linie oder einer Gruppe ausgewählter Linien.

Die Form des Mauszeigers ändert sich zu  $\mapsto$ ,  $\uparrow$ ,  $\searrow$  oder  $\nearrow$ , abhängig von dem Griff, über dem sich der Mauszeiger befindet.

2 Ziehen Sie den Griff in Pfeilrichtung, um die Linie zu skalieren.

dient zum Skalieren der Breite.

dient zum Skalieren der Höhe.

vund  $\sum$  dienen der gleichzeitigen Skalierung beider Dimensionen.

# **Punktbearbeitung**

Im Punktbearbeitungsmodus können Sie Punkte eines Stichmusters verschieben, einfügen und löschen. Die Punkte, die Sie verschieben oder einfügen, werden an den Kreuzungspunkten der horizontalen und vertikalen Linien des Gitters positioniert. Unabhängig davon, wohin genau Sie einen Punkt verschieben, oder wo Sie einen Punkt einfügen, wird dieser automatisch am nächstliegenden Kreuzungspunkt des Gitters positioniert.

Wählen Sie ein anderes Arbeitsgitter, je nachdem, was für ein Stichmuster Sie zeichnen möchten. Für weitere Informationen über die Gitter und deren Auswahl lesen Sie den Abschnitt "Gitter" auf Seite 260.

#### ■ **Punkte verschieben**

 $\bigoplus$  Klicken Sie auf  $\bigotimes$  im Werkzeugkasten. Die Form des Mauszeigers ändert sich zu  $\ \bigtriangledown$ .

2 Klicken Sie auf die Vektorlinie, die Sie bearbeiten möchten. Sie können immer nur eine Vektorlinie auswählen.

Die bestehenden Punkte der Linie sind durch kleine, leere Rechtecke gekennzeichnet.

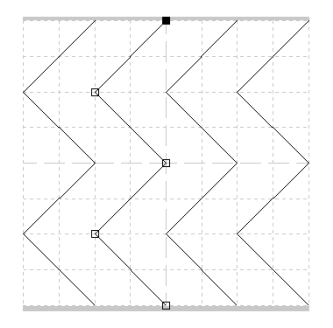

3 Klicken Sie auf den Punkt, den Sie verschieben möchten.

Um einen weiteren Punkt auszuwählen, klicken Sie bei gehaltener  $\phi$ ) -Taste darauf. Sie können auch mit der Maus klicken und den Mauszeiger über einem Bereich aufziehen, der alle Punkte enthält, die Sie bearbeiten möchten. Wenn Sie die Maustaste loslassen, sind alle Punkte des überstrichenen Bereichs selektiert.

Die gewählten Punkte sind durch kleine, schwarze Rechtecke markiert. **HINWEIS:**

*Wenn Sie statt auf ein Rechteck mitten auf die Linie klicken, wird ein neuer Punkt eingefügt.*

Wenn Sie (Strg) + Rechts- oder Linkspfeil drücken, bewegt sich die Auswahl zum vorherigen *oder nächsten Punkt auf der Linie.*

4 Ziehen Sie den Mauszeiger auf eine andere Position. Alle selektierten Punkte werden in gleicher Richtung verschoben.

Wenn Sie die  $\left( \Upsilon \right)$  -Taste gedrückt halten, während Sie den Punkt verschieben, wird der Punkt nur horizontal oder nur vertikal verschoben.

#### **HINWEIS:**

*Durch Drücken der Auf/Abwärts- oder Links/Rechts-Pfeile bewegt sich der Punkt um jeweils eine Gitterlinie weiter. Wenn das Gitter nicht angezeigt wird, verschiebt sich der Punkt um die kleinstmögliche Einheit in Pfeilrichtung.*

*Wenn Sie im Motiv-Modus den Startpunkt (blaues Rechteck) oder den Endpunkt (rotes Rechteck) nach oben oder unten verschieben, bewegt sich der jeweils andere Punkt automatisch mit. Außerdem können Start- und Endpunkt nicht dichter als einen bestimmten Mindestabstand zueinander verschoben werden.*

### ■ **Punkte einfügen**

 $\bigoplus$  Klicken Sie auf  $\bigotimes$  im Werkzeugkasten. Die Form des Mauszeigers ändert sich zu

2 Klicken Sie auf die Vektorlinie, die Sie bearbeiten möchten. Sie können immer nur eine Vektorlinie auswählen.

Die bestehenden Punkte der Linie sind durch kleine, leere Rechtecke gekennzeichnet.

3 Klicken Sie auf die Stelle auf der Vektorlinie, an der Sie einen neuen Punkt einfügen möchten. Es erscheint ein neuer Punkt, markiert durch ein kleines, schwarzes Rechteck. Der neue Punkt kann nun bearbeitet werden.

#### ■ **Punkte löschen**

 $\bigoplus$  Klicken Sie auf  $\bigotimes$  im Werkzeugkasten. Die Form des Mauszeigers ändert sich zu  $\bigtriangleup$  sobald Sie ihn über den Arbeitsbereich bewegen.

2 Klicken Sie auf die Vektorlinie, die Sie bearbeiten möchten. Sie können immer nur eine Vektorlinie auswählen.

Die bestehenden Punkte der Linie sind durch kleine, leere Rechtecke gekennzeichnet.

3 Klicken Sie auf den Punkt, den Sie löschen möchten.

Um einen weiteren Punkt auszuwählen, klicken Sie bei gehaltener  $(\uparrow)$  -Taste darauf. Die gewählten Punkte sind durch kleine, schwarze Rechtecke markiert.

<sup>4</sup> Drücken Sie die Taste (Entf), um die gewählten Punkte aus der Linie zu entfernen. Wenn der Punkt eine einzelne Linie begrenzt, wird die Linie gelöscht.

#### **HINWEIS:**

*Im Motiv-Modus können Startpunkt (blaues Rechteck) und Endpunkt (rotes Rechteck) nicht gelöscht werden.*

# **Zeichnen von Linien**

Im Zeichenmodus für Linien können Sie durch Zeichnen von Vektorlinien Polygonzüge erzeugen. Ein Polygonzug besteht aus einer Aneinanderreihung mehrerer, gerader Linien, wobei der Endpunkt der einen den Anfangspunkt der nächsten Linie bildet.

Die horizontalen und vertikalen Linien, die Sie im Arbeitsbereich zeichnen, folgen immer dem Gitter. Die Punkte, die Sie durch Klicken mit der Maus erzeugen, werden an den Kreuzungspunkten der horizontalen und vertikalen Linien des Gitters eingefügt, wodurch Sie auch diagonale Linien zeichnen können. Wo auch immer Sie klicken, wird ein Punkt automatisch am nächstliegenden Kreuzungspunkt des Gitters eingefügt.

Wählen Sie ein anderes Arbeitsgitter, je nachdem, was für ein Stichmuster Sie zeichnen möchten. Für weitere Informationen über die Gitter und deren Auswahl lesen Sie den Abschnitt "Gitter" auf Seite 260.

# ■ **Polygonzüge zeichnen**

 $\bigoplus$  Klicken Sie auf  $\bigotimes$  im Werkzeugkasten. Wenn Sie den Mauszeiger über die Arbeitsfläche zie-

hen, ändert sich dieser zu  $\perp$  und wird zusammen mit einem kleinen Symbol der Schaltfläche dargestellt.

2 Bewegen Sie die Maus zum Startpunkt Ihres Polygonzuges und klicken Sie.

3 Bewegen Sie die Maus zum Endpunkt der ersten geraden Linie und klicken Sie nochmals. **HINWEIS:**

*Sie können den zuletzt eingegebenen Punkt immer mit der rechten Maustaste entfernen.*

4 Wiederholen Sie den letzten Schritt, bis Sie am letzten Endpunkt angelangt sind. Führen Sie dort einen Doppelklick aus.

Wiederholen Sie den gesamten Vorgang, wenn Sie Ihrem Stichmuster weitere Polygonzüge hinzufügen möchten.

# **Verwendung der Menüleiste**

# **Datei -Menü**

Mit dem Menü **Datei** können sämtliche Befehle hinsichtlich Dateien durchgeführt werden, z.B. Dateien öffnen oder speichern.

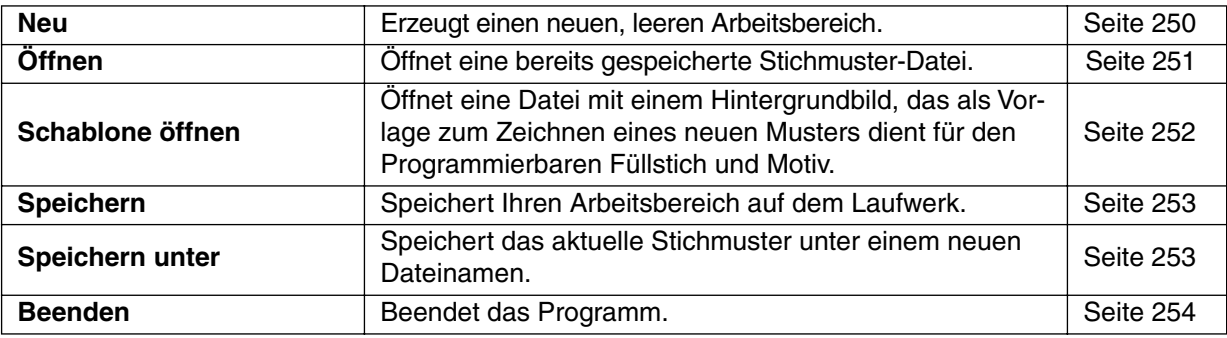

#### ■ **Neu**

**Zweck:** Erzeugt einen neuen, leeren Arbeitsbereich.

**Tastenbefehl:** +

 $($ Strg $) + (N)$ 

**Werkzeugleiste:**

**Bedienung:**

1 Klicken Sie auf **Datei**, dann auf **Neu**.

Wenn der aktuelle Arbeitsbereich nicht verändert wurde, erscheint sofort ein neuer, leerer Arbeitsbereich.

2 Wenn der aktuelle Arbeitsbereich verändert wurde, erscheint eine Abfrage, ob Sie die Änderungen speichern möchten, zum Beispiel:

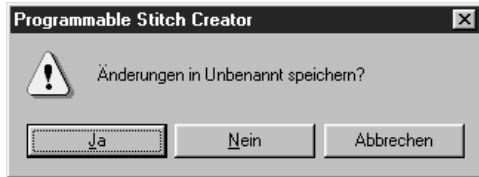

- ◆ Klicken Sie auf **Ja**, um den Arbeitsbereich erst zu speichern.
- ◆ Klicken Sie auf **Nein**, um den Arbeitsbereich zu verwerfen.
- ◆ Klicken Sie auf **Abbrechen**, um etwas anderes tun zu können (zum Beispiel um den aktuellen Arbeitsbereich weiter zu bearbeiten, oder ihn unter einem anderen Dateinamen zu speichern).

Es erscheint ein neuer, leerer Arbeitsbereich.

**Siehe auch:** "Öffnen", "Speichern", "Speichern unter" in diesem Abschnitt

# ■ **Öffnen**

**Zweck:** Offnet eine bereits gespeicherte Stichmuster-Datei.

**Tastenbefehl:** +

**Werkzeugleiste:**

#### **Bedienung:**

1 Klicken Sie auf **Datei**, dann auf **Öffnen**. Es erscheint ein **Öffnen**-Dialog ähnlich dem folgenden.

 $\overline{\text{Strg}}$  +  $\overline{\text{O}}$ 

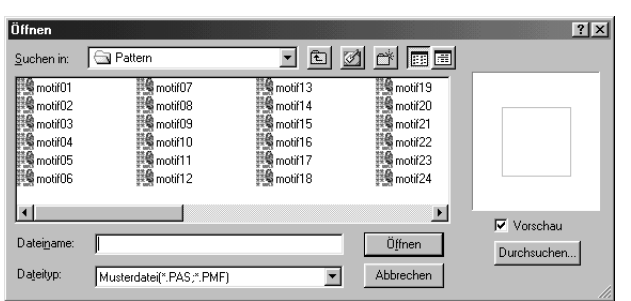

- ◆ Wählen Sie das Laufwerk, den Ordner und den Dateinamen.
- **•** *Wählen Sie einen Ordner, der* **pas***oder pmf-Dateien enthält.*
- **•** *Wenn das Kästchen Vorschau angekreuzt ist, wird der Inhalt der gewählten Datei im Vorschaufenster angezeigt.*
- ◆ Klicken Sie auf **Öffnen**, oder doppelklicken Sie auf den Dateinamen, um die Datei in dem Arbeitsbereich zu öffnen.
- ◆ Klicken Sie auf **Durchsuchen**, um alle verfügbaren **pas**- oder **pmf**-Dateien im gewählten Ordner anzeigen zu lassen.
- ◆ Klicken Sie auf **Abbrechen** für **Abbruch**

2 Wenn Sie **Durchsuchen** wählen, öffnet sich der **Durchsuchen**-Dialog.

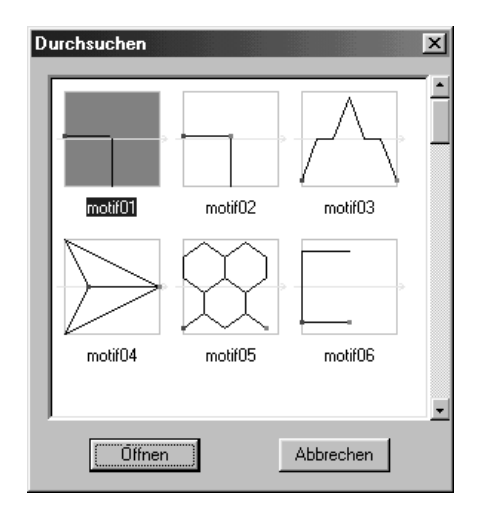

- Durchsuchen Sie die Dateien mit Hilfe des Rollbalkens. Ein grüner → in der Mitte des Anzeigebereichs für die Muster zeigt an, daß dies Motiv-Daten sind (**\*.pmf**). Anderenfalls es die Daten für den Programmierbaren Füllstich(**\*.pas**).
- Wählen Sie ein Stichmuster durch Anklicken. Das gewählte Muster wird hervorgehoben.
- Doppelklicken Sie auf das gewählte Muster, oder klicken Sie auf **Öffnen**, um die Datei zu öffnen und die Dialoge **Öffnen** und **Durchsuchen** zu verlassen. Die Betriebsart schaltet automatisch entsprechend dem Datenformat des Musters (**pas** oder **pmf**) um.
- ◆ Klicken Sie auf **Abbrechen**, um zum **Öffnen**-Dialog zurückzukehren.

3 Die gewählte Datei öffnet sich sofort, wenn Ihr aktueller Arbeitsbereich nicht verändert wurde. Wenn der aktuelle Arbeitsbereich bearbeitet wurde, erscheint eine Abfrage, ob Sie die Änderungen speichern möchten.

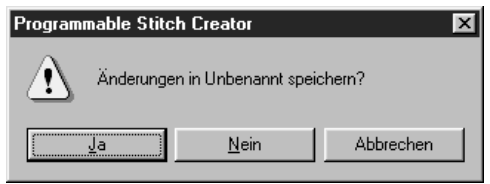

- ◆ Klicken Sie auf **Ja**, um den Arbeitsbereich vorher zu speichern.
- ◆ Klicken Sie auf **Nein**, um den Arbeitsbereich zu verwerfen.
- ◆ Klicken Sie auf **Abbrechen**, um etwas anderes tun zu können (zum Beispiel um den aktuellen Arbeitsbereich weiter zu bearbeiten, oder ihn unter einem anderen Dateinamen zu speichern).

4 Das bearbeitete Stichmuster wird gespeichert, und die gewählte Datei wird geöffnet.

**Siehe auch:** "Neu" auf Seite 250, "Speichern" und "Speichern unter" auf Seite 253

#### ■ **Schablone öffnen**

**Zweck:** Öffnet eine Datei mit einem Hintergrundbild, das als Vorlage zum Zeichnen eines neuen Musters dient für den Programmierbaren Füllstich und Motiv.

**Tastenbefehl:** Kein Tastenbefehl für diese Funktion

**Werkzeugleiste:** Keine Schaltfläche für diese Funktion

#### **Bedienung:**

1 Klicken Sie auf **Datei**, dann auf **Schablone öffnen**. Es erscheint ein Schablone-öffnen-Dialog ähnlich dem folgenden.

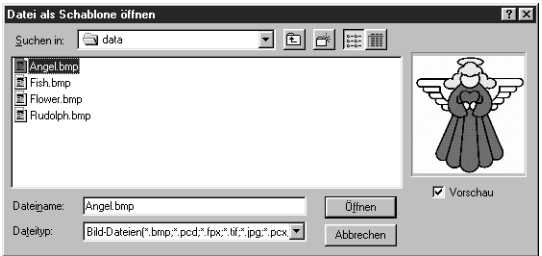

- ◆ Wählen Sie Laufwerk, Ordner und den Namen der Datei.
- **•** *Wenn das Optionsfeld Vorschau markiert ist, wird der Inhalt der gewählten Datei im Vorschau-Fenster dargestellt.*
- ◆ Klicken Sie auf **Öffnen**, um die Datei zu öffnen. Es können Dateien der folgenden Formate geöffnet werden: Windows BMP (**\*.bmp**), Exif (**\*.tif, .jpg**), ZsoftPCX (**.pcx**), Windows Meta File (**\*.mtf**), Portable Network Graphics (**\*.png**), Encapsulated PostScript (**\*.eps**), Kodak PhotoCD (**\*.pcd**), FlashPix (**\*.fpx**).

#### **HINWEIS:**

*Von* **pcd***- und* **fpx***-Dateien,die auf mehreren Seiten gespeichert wurden, kann die jeweils erste Seite geöffnet werden.* **TIF***-Dateien, die mit LZW-Kompression gespeichert wurden, lassen sich nicht öffnen.*

- **•** *Ein Doppelklick auf die Datei öffnet die Datei ebenfalls, und das Dialogfeld verschwindet.*
- ◆ Klicken Sie auf **Abbrechen**, wenn Sie die Funktion verlassen möchten.

**Siehe auch:** "Schablone-Ein, Verblassen, Aus" auf Seite 261

#### ■ **Speichern**

**Zweck:** Speichert Ihren Arbeitsbereich auf dem Laufwerk.

**Tastenbefehl:** + **Werkzeugleiste:**

**Bedienung:**

#### 1 Klicken Sie auf **Datei**, dann auf **Speichern**.

 $(\overline{String}) + (\overline{S})$ 

Wenn sich die Datei bereits auf dem Laufwerk befindet (die Datei wurde zumindest einmal gespeichert), wird die Datei sofort gespeichert.

2 Wenn die Datei immer noch **Unbenannt** heißt, wenn es eine der "Nur Lesen"-**pas**- oder **pmf**-Dateien ist, die mit diesem Programm ausgeliefert wurden, oder, wenn die Datei aus irgendeinem anderen Grund nicht auf dem Laufwerk gefunden werden kann, schaltet das Programm automatisch zum Dialog **Speichern unter**.

**Siehe auch:** "Speichern unter" (weiter unten).

#### ■ **Speichern unter**

**Zweck:** Speichert das aktuelle Stichmuster unter einem neuen Dateinamen.

**Tastenbefehl:** Kein Tastenbefehl für diese Funktion

**Werkzeugleiste:** Keine Schaltfläche für diese Funktion

#### **Bedienung:**

1 Klicken Sie auf **Datei**, dann auf **Speichern unter**.

Ein **Speichern unter**-Dialog ähnlich dem folgenden wird angezeigt.

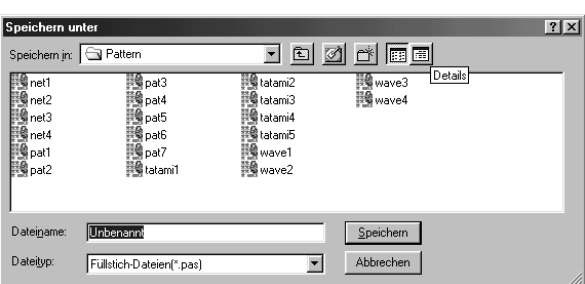

- ◆ Wählen Sie das Laufwerk, den Ordner und geben Sie den Dateinamen ein.
- **•** *Die Dateinamenerweiterung wird automatisch entsprechend der Betriebsart gewählt. Im Modus = Füllstich: \*.pas Im Modus = Motiv: \*.pmf*
- ◆ Klicken Sie auf **Speichern**, um die Datei zu speichern.
- ◆ Klicken Sie auf **Abbrechen** für Abbruch.

2 Wenn bereits eine gleichnamige Datei existiert, erscheint die folgende Meldung.

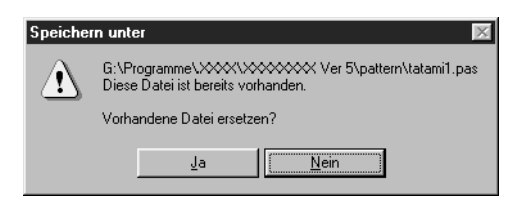

**Siehe auch:** "Speichern" (weiter oben).

- ◆ Klicken Sie auf **Ja**, um die bestehende Datei zu überschreiben.
- ◆ Klicken Sie auf **Nein**, wenn Sie die Datei nicht überschreiben möchten.

#### ■ **Beenden**

**Zweck:** Beendet das Programm.

**Tastenbefehl:** +  $(\overline{Alt}) + (\overline{F4})$ 

**Werkzeugleiste:** Keine Schaltfläche für diese Funktion.

#### **Bedienung:**

1 Klicken Sie auf **Datei**, dann auf **Beenden**.

Wenn das aktuelle Stichmuster nicht verändert wurde, wird das Programm sofort beendet.

2 Wenn das aktuelle Stichmuster bearbeitet wurde, erscheint eine Abfrage, ob Sie die Änderungen speichern möchten.

**Siehe auch:** "Speichern", "Speichern unter" auf Seite 253.

# **Modus -Menü**

Mit dem Programmable Stitch Creator können Sie Muster für den Programmierbaren Füllstich sowie Muster für Motiv-Füll- oder Motiv-Linienstich erzeugen. Arbeitsweise und -fläche sind jedoch unterschiedlich. In diesem Modus-Menü bestimmen Sie, welche Art von Muster Sie erstellen möchten.

**Zweck:** Schaltet die Betriebsart für die Erzeugung von Daten um.

**Tastenbefehl:** Kein Tastenbefehl für diese Funktion

**Werkzeugleiste:** Keine Schaltfläche für diese Funktion

#### **Bedienung:**

1 Wählen Sie **Modus** aus dem Menü, und wählen Sie dann den Eintrag, der dem zu erstellenden Muster entspricht.

- ◆ Klicken Sie auf **Fill**: es wird in den Modus für die Erzeugung eines Programmierbaren Füllstichs geschaltet.
- ◆ Klicken Sie auf **Motiv**: es wird in den Modus für die Erzeugung eines Motiv-Stichs geschaltet.
- 2 Wenn die aktuelle Arbeitsfläche bearbeitet wurde, werden sie gefragt, ob Sie die Änderungen speichern möchten, zum Beispiel:

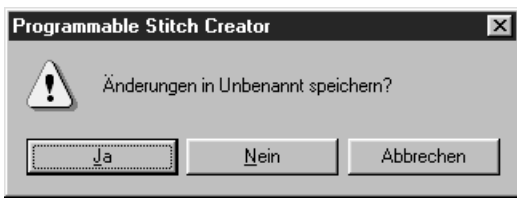

- ◆ Klicken Sie auf **Ja**, um Ihre Arbeit vorher zu sichern.
- ◆ Klicken Sie auf **Nein**, um Ihre Arbeit zu verwerfen.
- ◆ Klicken Sie auf **Abbrechen**, wenn Sie etwas anderes tun möchten (die aktuelle Stickmusterseite z. B. zu verändern oder diese unter einem anderen Namen zu sichern).

# **Füllstich-Modus**

Im Füllstich-Modus können Sie aus einer oder mehreren Linien ein Muster erzeugen. Im Werkzeugkasten befindet sich ein Auswahlwerkzeug, ein Werkzeug zur Punktbearbeitung und ein Werkzeug zum Zeichnen von Linien. Mit diesen Werkzeugen können Sie beliebige Linien auf der Arbeitsfläche eingeben und bearbeiten, um daraus ein Muster zu erzeugen.

Der Nähvorgang für den Programmierbaren Füllstich unterscheidet sich vom regulären Füllstich bei dem der Faden konstant in einer Richtung geführt wird. Das Muster wird stattdessen so genäht, daß die Nadel direkt über dem erzeugten Muster einsticht.

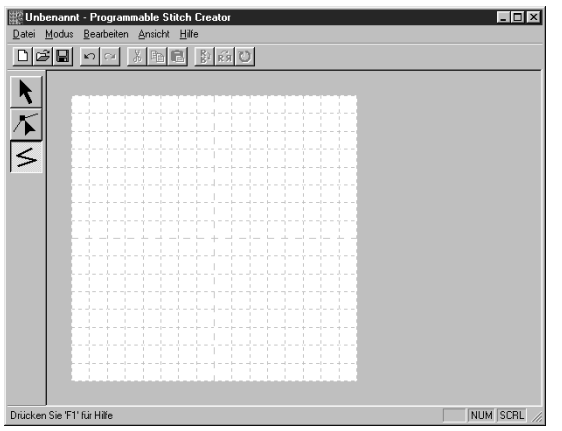

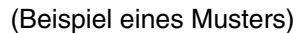

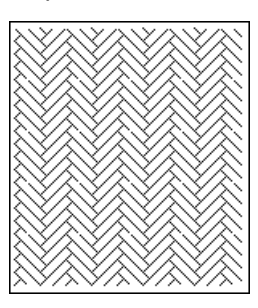

#### **Motiv-Modus**

Im Motiv-Modus können Sie sehr effektiv aus nur einer Linie Randmuster erzeugen.

In der Mitte der Arbeitsfläche wird ein grüner Pfeil angezeigt, der die Richtung anzeigt, in der das Muster (der Stich) genäht wird.

In der Mitte des linken Randes des Feldes befindet sich ein blaues Rechteck, das den Startpunkt anzeigt. In der Mitte des linken Randes des Feldes befindet sich ein rotes Rechteck, das den Endpunkt anzeigt. Diese Punkte sind durch eine Linie verbunden.

Im Werkzeugkasten befindet sich ein Auswahlwerkzeug und ein Werkzeug zur Punktbearbeitung. Mit Hilfe der bereits dargestellten Linie können Sie ein Muster erzeugen, indem Sie Punkte einfügen oder verschieben, oder die Linie auf andere Art und Weise verändern.

Start- und Enpunkt können Sie nicht löschen. Die Punkte befinden sich außerdem immer auf gleicher Höhe, wenn Sie also einen der Punkte verschieben, wird der andere automatisch folgen.

Die Nähmethode für diese Muster ist die gleiche wie für Umrandungen bzw. erzeugte Randmuster. (Sie können mit (**Strg**) + →, ← die Reihenfolge der Punkte prüfen.)

Außerdem können Sie für diese Muster einstellen, ob sie in Linie- oder Füllstich-Modus genäht werden sollen. (Bei Design Center nur FÜLLSTICH.)

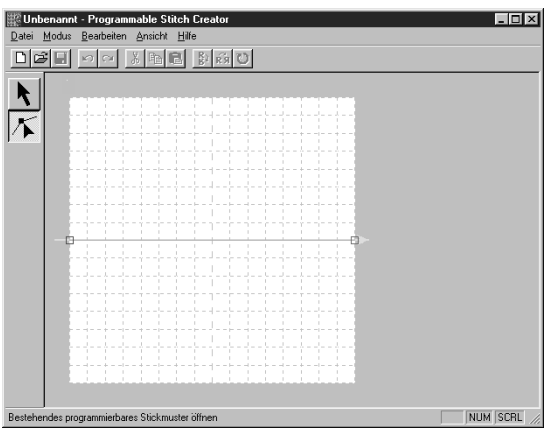

(Beispiel für ein Muster)

Im Modus Linie **Im Modus Füllstich** 

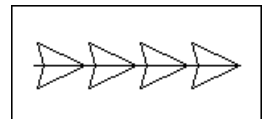

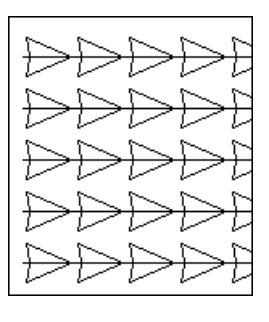

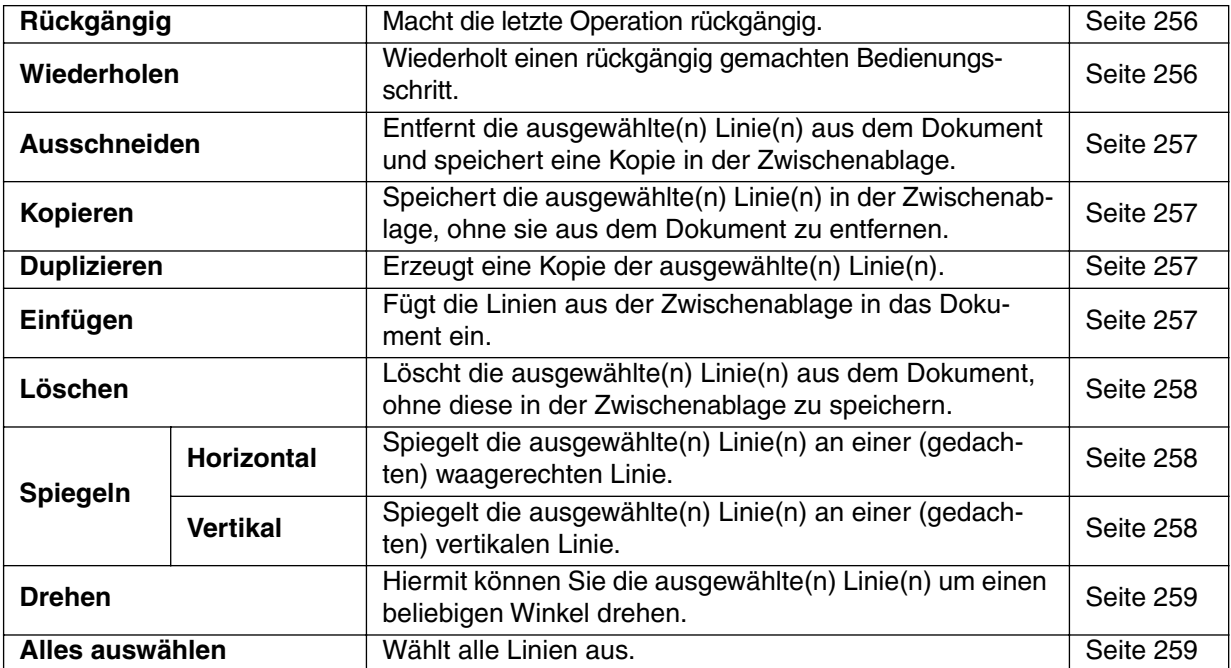

### ■ **Rückgängig**

**Zweck:** Macht die letzte Operation rückgängig.

**Tastenbefehl:** +  $\overline{\text{Strg}}$  +  $\overline{\text{Z}}$ 

<u>dee de ses</u> **Werkzeugleiste:**

#### **Bedienung:**

#### 1 Klicken Sie auf **Bearbeiten**, dann auf **Rückgängig**.

Der letzte Vorgang wird automatisch rückgängig gemacht. Wenn Sie zum Beispiel versehentlich eine Linie gelöscht haben, wird sie durch diese Funktion wieder eingefügt.

**Siehe auch:** "Wiederholen" (weiter unten)

#### ■ **Wiederholen**

**Zweck:** Wiederholt einen rückgängig gemachten Bedienungsschritt.

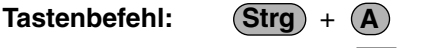

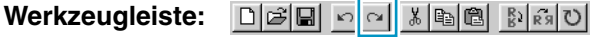

#### **Bedienung:**

1 Klicken Sie auf **Bearbeiten**, dann auf **Wiederholen**.

Die Aktion des letzten **Rückgängig** wird ungeschehen gemacht. Wenn Sie zum Beispiel Rückgängig gewählt haben, nachdem Sie eine Linie gezeichnet hatten, wird die Linie gelöscht. Mit **Wiederholen** erscheint die Linie wieder.

**Siehe auch:** "Rückgängig" (weiter oben)

#### ■ **Ausschneiden**

**Zweck:** Entfernt die ausgewählte(n) Linie(n) aus dem Dokument und speichert eine Kopie in der Zwischenablage.

**Tastenbefehl:** +

 $\left($ **Strg** $\right)$  +  $\left($ **X** $\right)$ 

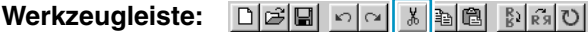

**Bedienung:**

1 Wählen Sie eine oder mehrere Linien aus.

2 Klicken Sie auf **Bearbeiten**, dann auf **Ausschneiden**. Die ausgewählten Linien verschwinden. Da diese in der Zwischenablage gespeichert wurden, können Sie sie mit **Bearbeiten - Einfügen** wieder einfügen.

**Siehe auch:** "Kopieren", "Einfügen" (weiter unten) und "Löschen" auf Seite 258

#### ■ **Kopieren**

**Zweck:** Speichert die ausgewählte(n) Linie(n) in der Zwischenablage, ohne sie aus dem Dokument zu entfernen.

**Tastenbefehl:** +  $\overline{\text{Strq}}$  +  $\overline{\text{C}}$ 

**Werkzeugleiste:** 

#### **Bedienung:**

 $\bigoplus$  Wählen Sie eine oder mehrere Linien aus.

2 Klicken Sie auf **Bearbeiten**, dann auf **Kopieren**. Die Linien werden in die Zwischenablage kopiert und können beliebig eingefügt werden.

**Siehe auch:** "Ausschneiden" (weiter oben), "Duplizieren" und "Einfügen" (weiter unten)

#### ■ **Duplizieren**

**Zweck:** Erzeugt eine Kopie der ausgewählte(n) Linie(n).

**Tastenbefehl:** +  $($ Strg $) + (D)$ 

**Werkzeugleiste:** Keine Schaltfläche für diese Funktion

#### **Bedienung:**

1 Wählen Sie eine oder mehrere Linien aus.

2 Klicken Sie auf **Bearbeiten**, dann auf **Duplizieren**. Eine Kopie der Linie(n) erscheint auf dem Bildschirm.

**Siehe auch:** "Kopieren" (weiter oben) und "Einfügen" (weiter unten)

### ■ **Einfügen**

**Zweck:** Fügt die Linien aus der Zwischenablage in das Dokument ein.

**Tastenbefehl:** +  $($ Strg $) + (V)$ 

**Toolbar:**

#### **Operation:**

1 Klicken Sie auf **Bearbeiten**, dann auf **Einfügen**.

Die (mit **Ausschneiden** oder **Kopieren**) in der Zwischenablage gespeicherten Linien werden eingefügt.

**Siehe auch:** "Ausschneiden", "Kopieren" und "Duplizieren" auf Seite 257

#### ■ **Löschen**

**Zweck:** Löscht die ausgewählte(n) Linie(n) aus dem Dokument, ohne diese in der Zwischenablage zu speichern.

**Tastenbefehl:**

**Entf**

**Werkzeugleiste:** Keine Schaltfläche für diese Funktion

#### **Bedienung:**

1 Wählen Sie eine oder mehrere Linien aus.

2 Klicken Sie auf **Bearbeiten**, dann auf **Löschen**.

Die ausgewählte(n) Linie(n) werden vom Bildschirm entfernt. Da sie nicht in der Zwischenablage gespeichert wurden, können sie nur mit **Bearbeiten - Rückgängig** zurückgeholt werden.

**Siehe auch:** "Rückgängig" auf Seite 256 und "Ausschneiden" auf Seite 257

#### ■ **Spiegeln – Horizontal**

**Zweck:** Spiegelt die ausgewählte(n) Linie(n) an einer (gedachten) waagerechten Linie.

**Tastenbefehl:** +  $\overline{\text{Strg}}$  +  $\overline{\text{H}}$ 

**Werkzeugleiste:** 

#### **Bedienung:**

1 Wählen Sie eine oder mehrere Linien aus.

2 Klicken Sie auf **Bearbeiten**, dann auf **Spiegeln**, dann auf **Horizontal**.

Die ausgewählte(n) Linie(n) werden durch deren horizontales Spiegelbild ersetzt (oben und unten vertauscht). Durch Wiederholen dieser Funktion wird das Originalbild wieder hergestellt.

**Siehe auch:** "Spiegeln – Vertikal" (weiter unten) und "Drehen" auf Seite 259

### ■ **Spiegeln – Vertikal**

**Zweck:** Spiegelt die ausgewählte(n) Linie(n) an einer (gedachten) vertikalen Linie.

**Tastenbefehl:** +  $\left($ **Strg** $\right)$  +  $\left($ **J** $\right)$ 

**Werkzeugleiste:** 

#### **Bedienung:**

1 Wählen Sie eine oder mehrere Linien aus.

#### 2 Klicken Sie auf **Bearbeiten**, dann auf **Spiegeln**, dann auf **Vertikal**.

Die ausgewählte(n) Linie(n) werden durch deren vertikales Spiegelbild ersetzt (oben und unten vertauscht). Durch Wiederholen dieser Funktion wird das Originalbild wieder hergestellt.

**Siehe auch:** "Spiegeln – Horizontal" (weiter oben) und "Drehen" auf Seite 259

#### ■ **Drehen**

**Zweck:** Hiermit können Sie die ausgewählte(n) Linie(n) um einen beliebigen Winkel drehen.

 $\circ$ 

**Tastenbefehl:** +  $($ Strg $) + (Y)$ 

**Werkzeugleiste:**

#### **Bedienung:**

1 Wählen Sie eines oder mehrere Stickmuster aus.

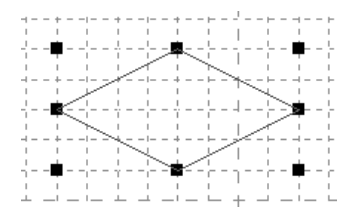

2 Klicken Sie auf **Bearbeiten**, dann auf **Drehen**. Die Form der Griffe ändert sich.

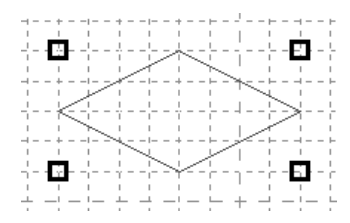

3 Bewegen Sie den Mauszeiger auf einen der Griffe. Die Form des Mauszeigers ändert sich.

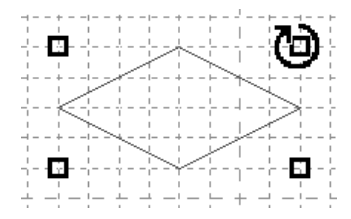

4 Ziehen Sie am Griff, um die Linie um den gewünschten Winkel zu drehen, und lassen Sie dann die Maustaste los.

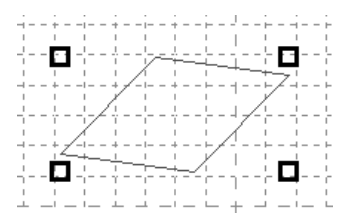

Durch einfaches Ziehen mit der Maus wird die Linie in Schritten von 1 Grad gedreht. Wenn Sie dabei die (1) Taste gedrückt halten, wird die Linie in Schritten von 15 Grad gedreht.

### ■ **Alles auswählen**

**Zweck:** Wählt alle Linien aus.

**Tastenbefehl:** +  $($ Strg $) + (E)$ 

**Werkzeugleiste:** Keine Schaltfläche für diese Funktion

#### **Bedienung:**

1 Achten Sie darauf, daß der Cursor im Auswahlmodus ist.

2 Klicken Sie auf **Bearbeiten**, dann auf **Alles auswählen**.

# **Ansicht -Menü**

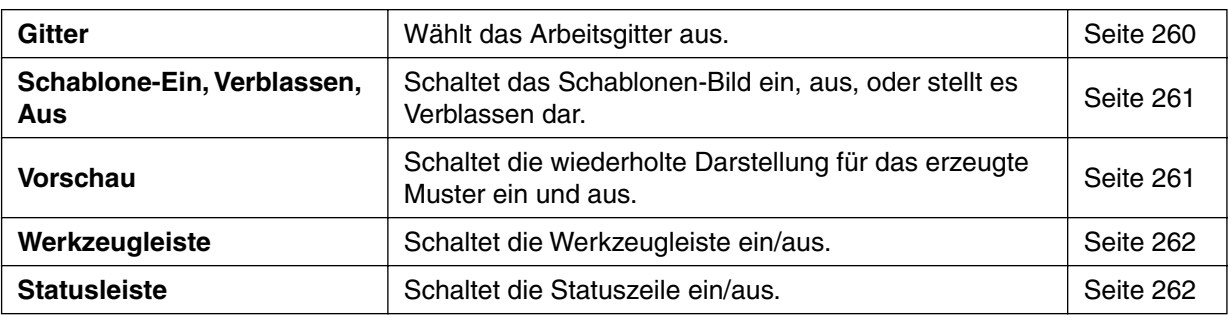

#### ■ **Gitter**

**Zweck:** Wählt das Arbeitsgitter aus.

**Tastenbefehl:** Kein Tastenbefehl für diese Funktion

**Werkzeugleiste:** Keine Schaltfläche für diese Funktion

#### **Bedienung:**

1 Klicken Sie auf **Gitter**. Vor dem gewählten Gitter befindet sich ein Optionsfeld.

2 Klicken Sie auf die Gittereinstellung, die Sie für das zu erzeugende oder in Bearbeitung befindliche Stichmuster benötigen. Sie können zwischen den Arbeitsgittern umschalten, während Sie an einem Stichmuster arbeiten, um unter dem neuen Gitter weiterzuzeichnen. Klicken Sie auf **Weit**: Die Gitterabstände betragen 1/8 einer Kante des Arbeitsbereichs. Klicken Sie auf **Mittel**: Die Gitterabstände betragen 1/16 einer Kante des Arbeitsbereichs. Klicken Sie auf **Eng**: Die Gitterabstände betragen 1/32 einer Kante des Arbeitsbereichs. Klicken Sie auf **None**: Das Gitter verschwindet.

Die Gitter-Einstellungen werden beim Ausschalten gespeichert, so daß das Gitter beim nächsten Öffnen mit den gleichen Einstellungen angezeigt wird.

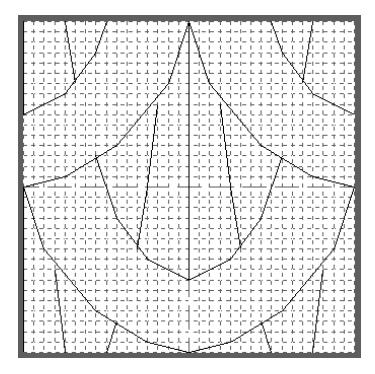

#### Beispiel 1: Gitter **Eng** Beispiel 2: Gitter **Mittel** Beispiel 3: Gitter **Weit**

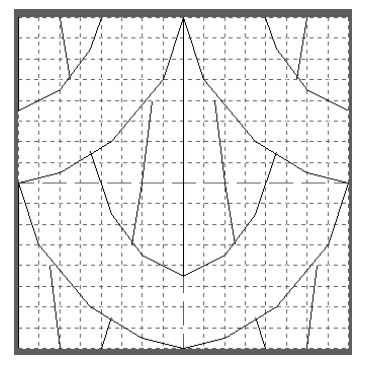

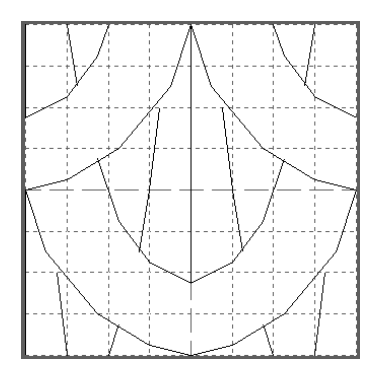

Die horizontalen und vertikalen Linien, die Sie im Arbeitsbereich zeichnen, folgen immer dem Gitter. Die Punkte, die Sie durch Klicken mit der Maus erzeugen, werden an den Kreuzungspunkten der horizontalen und vertikalen Linien des Gitters eingefügt, wodurch Sie auch diagonale Linien zeichnen können. Wo auch immer Sie klicken, wird ein Punkt automatisch am nächstliegenden Kreuzungspunkt des Gitters eingefügt.

Wählen Sie ein anderes Arbeitsgitter, je nachdem, was für ein Stichmuster Sie zeichnen möchten. Wählen Sie ein engeres Gitter für feinere Details oder kurven- oder kreisartige Sticklinien; ein weiteres Gitter für einfachere Stichmuster.

### ■ Schablone-Ein, Verblassen, Aus

**Zweck:** Schaltet das Schablonen-Bild ein, aus, oder stellt es Verblassen dar.

**Tastenbefehl: F6**

**Werkzeugleiste:** Keine Schaltfläche für diese Funktion

#### **Bedienung:**

1 Klicken Sie auf **Ansicht**, dann auf **Schablone**, und wählen Sie dann die gewünschte Einstellung.

- ◆ Klicken Sie auf **Ein**, um das Bild anzuzeigen.
- ◆ Klicken Sie auf **Verblassen**, um eine transparente Version des Bildes anzuzeigen.
- ◆ Klicken Sie auf **Aus**, um das Bild zu verbergen.

Diese Funktion ist nicht verfügbar, wenn keine Schablone geöffnet wurde. Mit dem Tastenbefehl können Sie zwischen Ein, Transparent und Aus umschalten.

**Siehe auch:** "Schablone öffnen" auf Seite 252

### ■ **Vorschau**

**Zweck:** Schaltet die wiederholte Darstellung für das erzeugte Muster ein und aus.

**Tastenbefehl:** Kein Tastenbefehl für diese Funktion

**Werkzeugleiste:** Keine Schaltfläche für diese Funktion

#### **Bedienung:**

#### 1 Klicken Sie auf **Ansicht**, dann auf **Vorschau**.

Wenn der Vorschau-Dialog nicht angezeigt war, wird das Vorschau-Fenster der entsprechenden Betriebsart angezeigt, wie es in den folgenden Beispielen zu sehen ist.

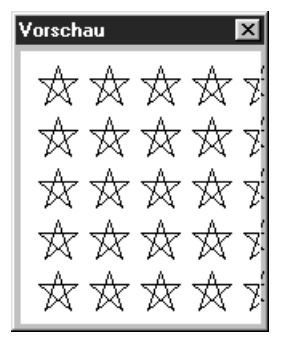

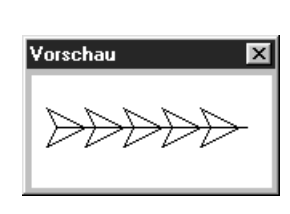

(Modus = Füllstich) (Modus = Motiv)

Wenn die Funktion ausgeschaltet wird, wird das Vorschau-Fenster ausgeblendet. Die Position des Fensters wird gespeichert, so daß das Fenster beim nächsten Öffnen mit den gleichen Einstellungen angezeigt wird.

### ■ **Werkzeugleiste**

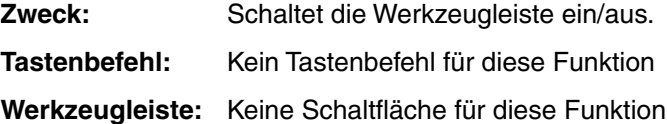

#### **Bedienung:**

1 Klicken Sie auf **Ansicht**, dann auf **Werkzeugleiste**. Die Werkzeugleiste wird ein-/ausgeschaltet.

**Siehe auch:** "Statusleiste" (weiter unten)

#### ■ **Statusleiste**

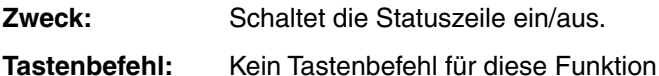

**Werkzeugleiste:** Keine Schaltfläche für diese Funktion

#### **Bedienung:**

1 Klicken Sie auf **Ansicht**, dann auf **Statusleiste**. Die Statuszeile wird ein-/ausgeschaltet.

**Siehe auch:** "Werkzeugleiste" (weiter oben)

# **Hilfe -Menü**

Im Menü **Hilfe** haben Sie Zugriff auf das On-Screen-Hilfesystem.

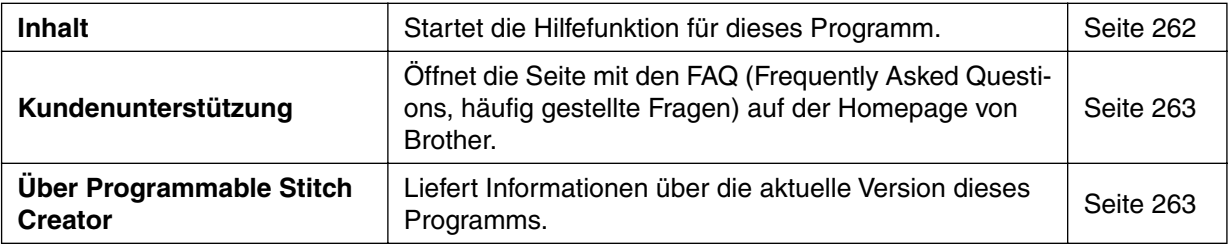

#### ■ **Inhalt**

**Zweck:** Startet die Hilfefunktion für dieses Programm.

**Tastenbefehl: F1**

**Bedienung:**

1 Klicken Sie auf **Hilfe**, dann auf **Inhalt**.

Es erscheint das Inhaltsverzeichnis der Hilfe für dieses Programm.

2 Lesen Sie in Ihren Windows-Handbüchern über den nächsten Bedienungsschritt.

**Siehe auch:** "Über Programmable Stitch Creator" auf Seite 263

#### ■ **Kundenunterstützung**

**Zweck:** Öffnet die Seite mit den **FAQ** (Frequently Asked Questions, häufig gestellte Fragen) auf der Homepage von Brother.

**Tastenbefehl:** Kein Tastenbefehl für diese Funktion

**Werkzeugleiste:** Keine Schaltfläche für diese Funktion

#### **Bedienung:**

1 Klicken Sie auf **Hilfe**, dann auf **Kundenunterstützung** im Menü.

2 Der auf dem Computer installierte Internet-Browser startet und öffnet die FAQ-Seite auf der Homepage von Brother.

#### **HINWEIS:**

*Diese Funktion läßt sich nicht benutzen, wenn nicht ein Internet Browser korrekt auf diesem Computer installiert ist.*

#### ■ Über Programmable Stitch Creator

**Zweck:** Liefert Informationen über die aktuelle Version dieses Programms.

**Tastenbefehl:** Kein Tastenbefehl für diese Funktion

**Werkzeugleiste:** Keine Schaltfläche für diese Funktion

#### **Bedienung:**

1 Klicken Sie auf **Hilfe**, dann auf **Über Programmable Stitch Creator**. Es erscheint ein Dialogfeld mit der Versionsnummer.

2 Klicken Sie auf **OK**, um das Dialogfeld zu verlassen.

**Siehe auch:** "Inhalt" auf Seite 262

# **Schnellehrgang**

# **Design Center**

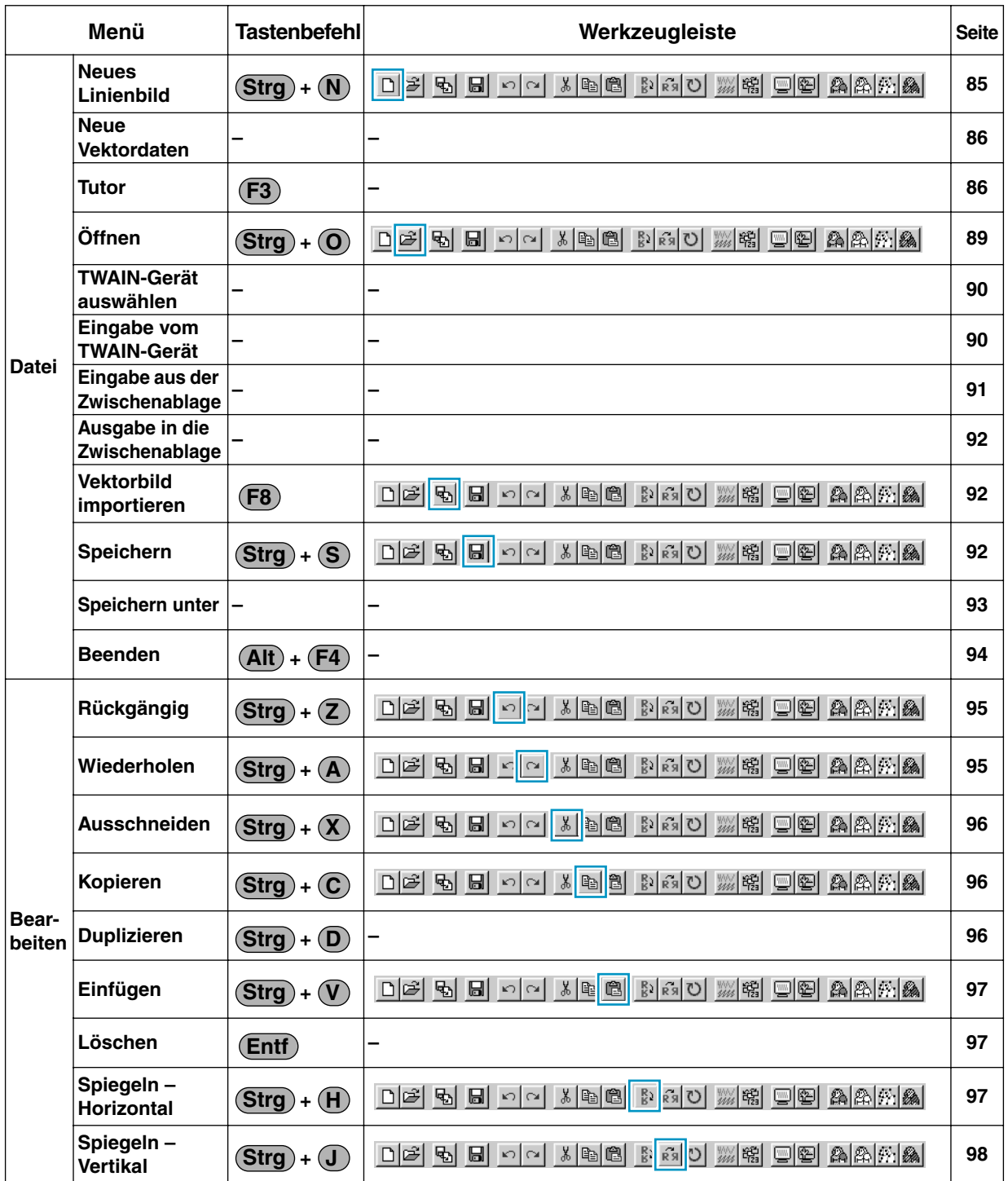

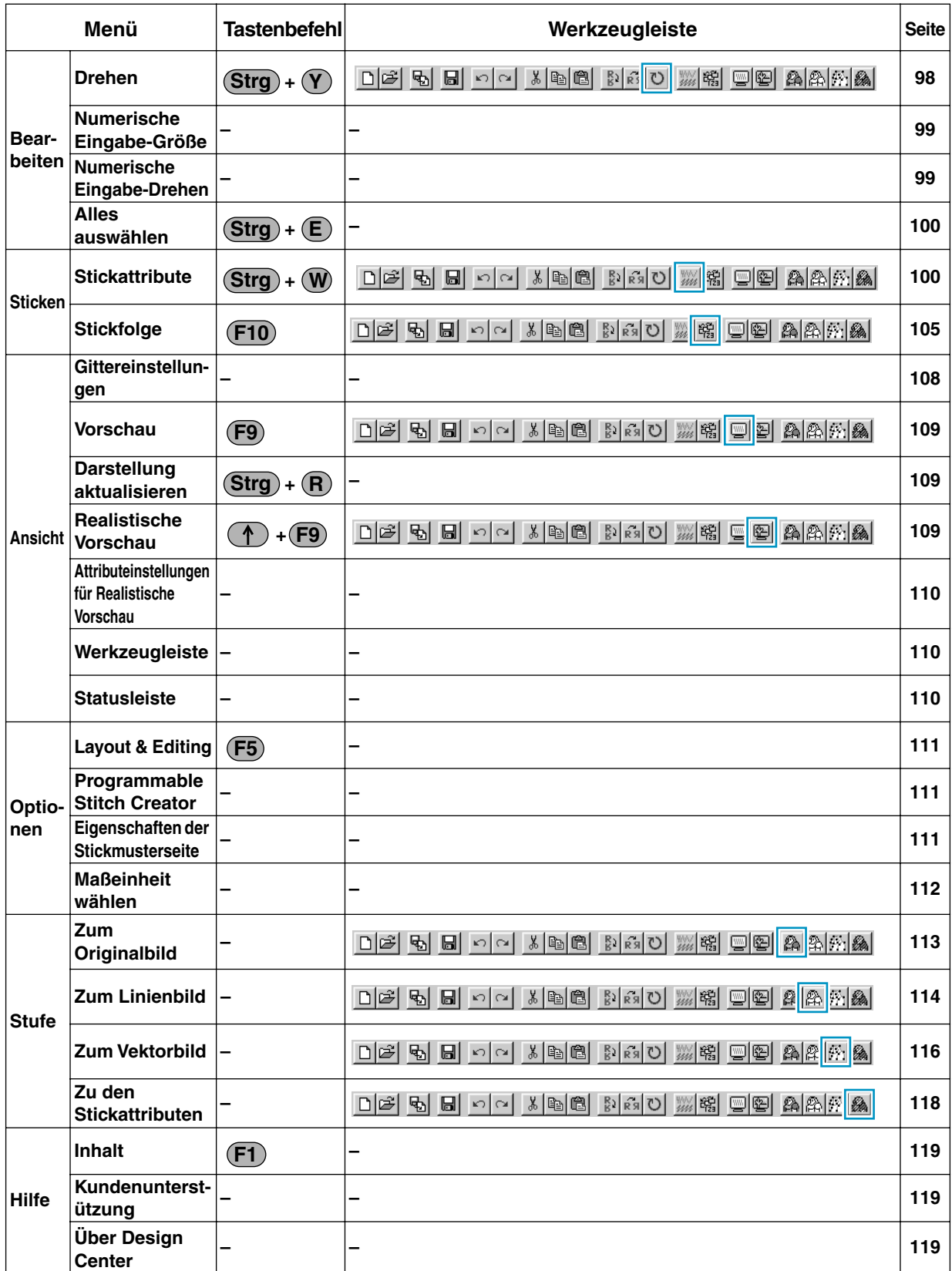

# **Layout & Editing**

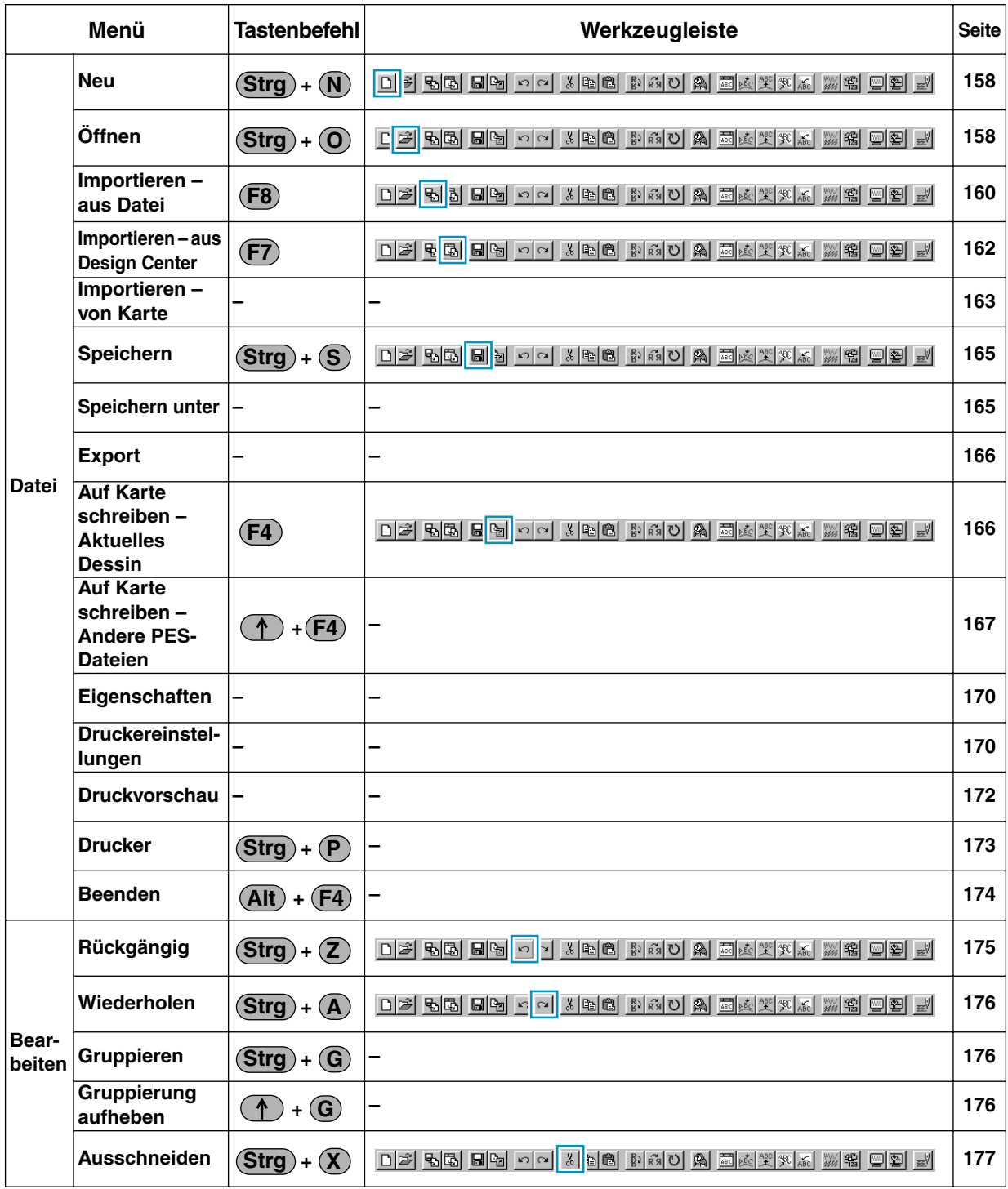

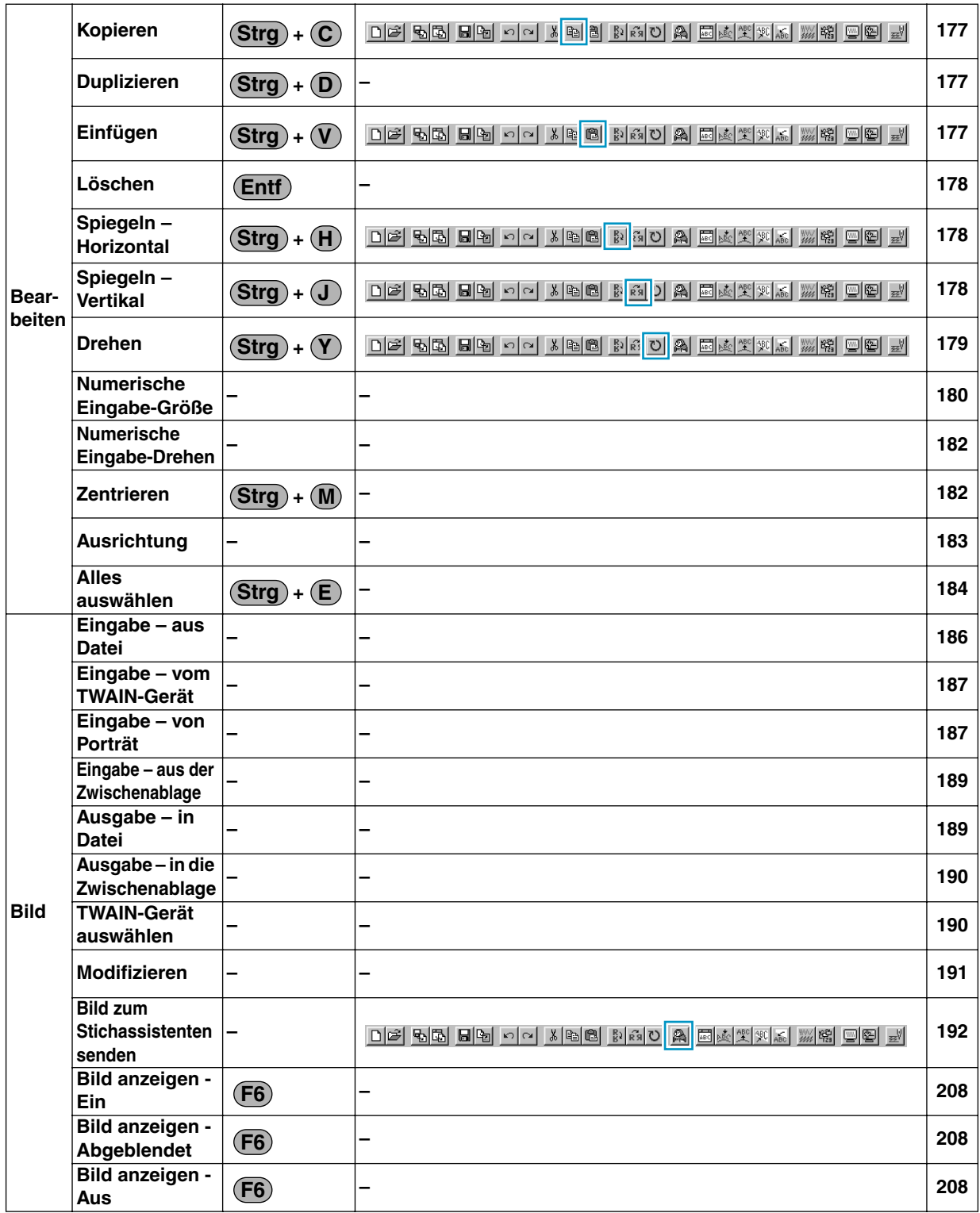

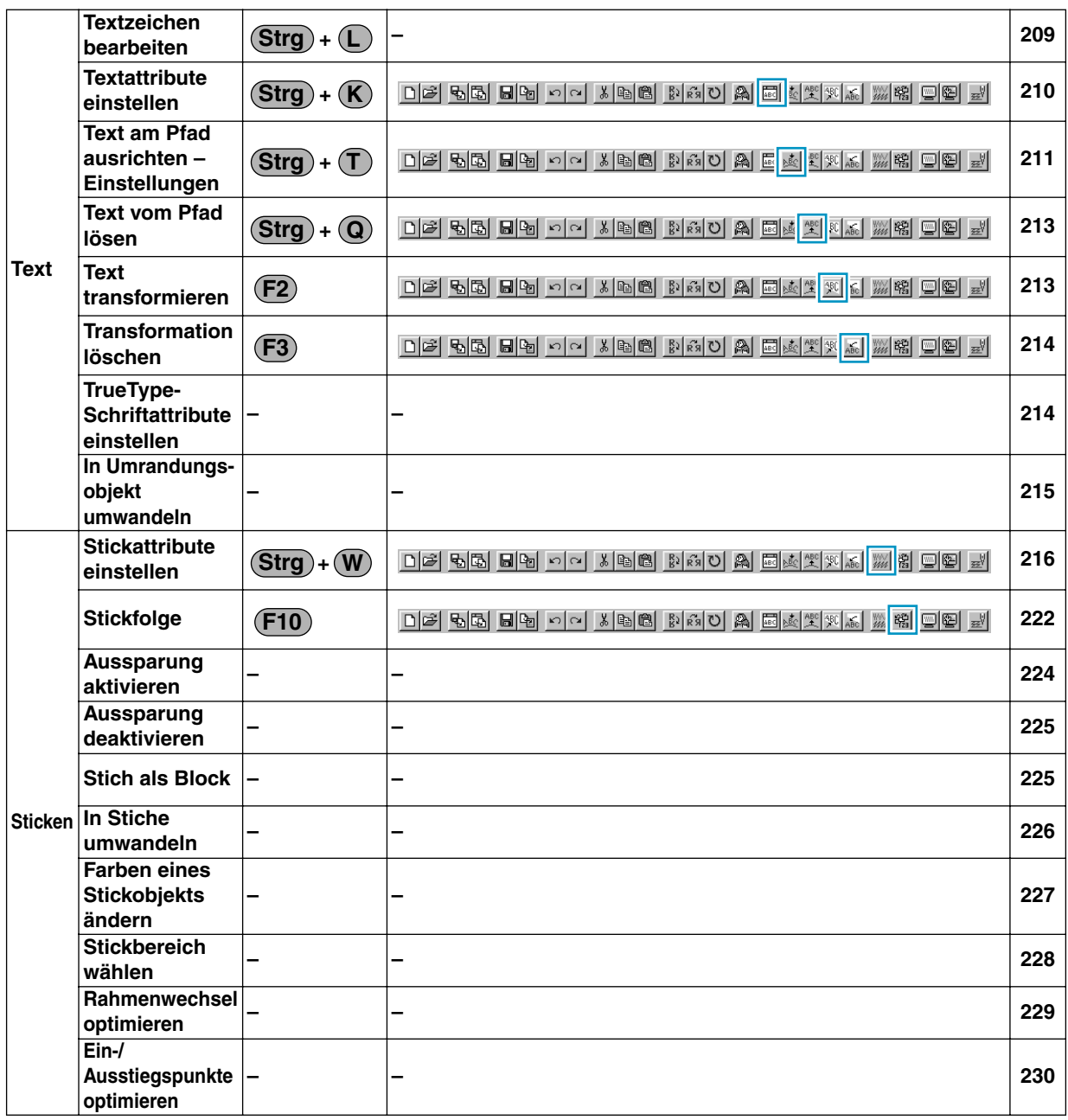

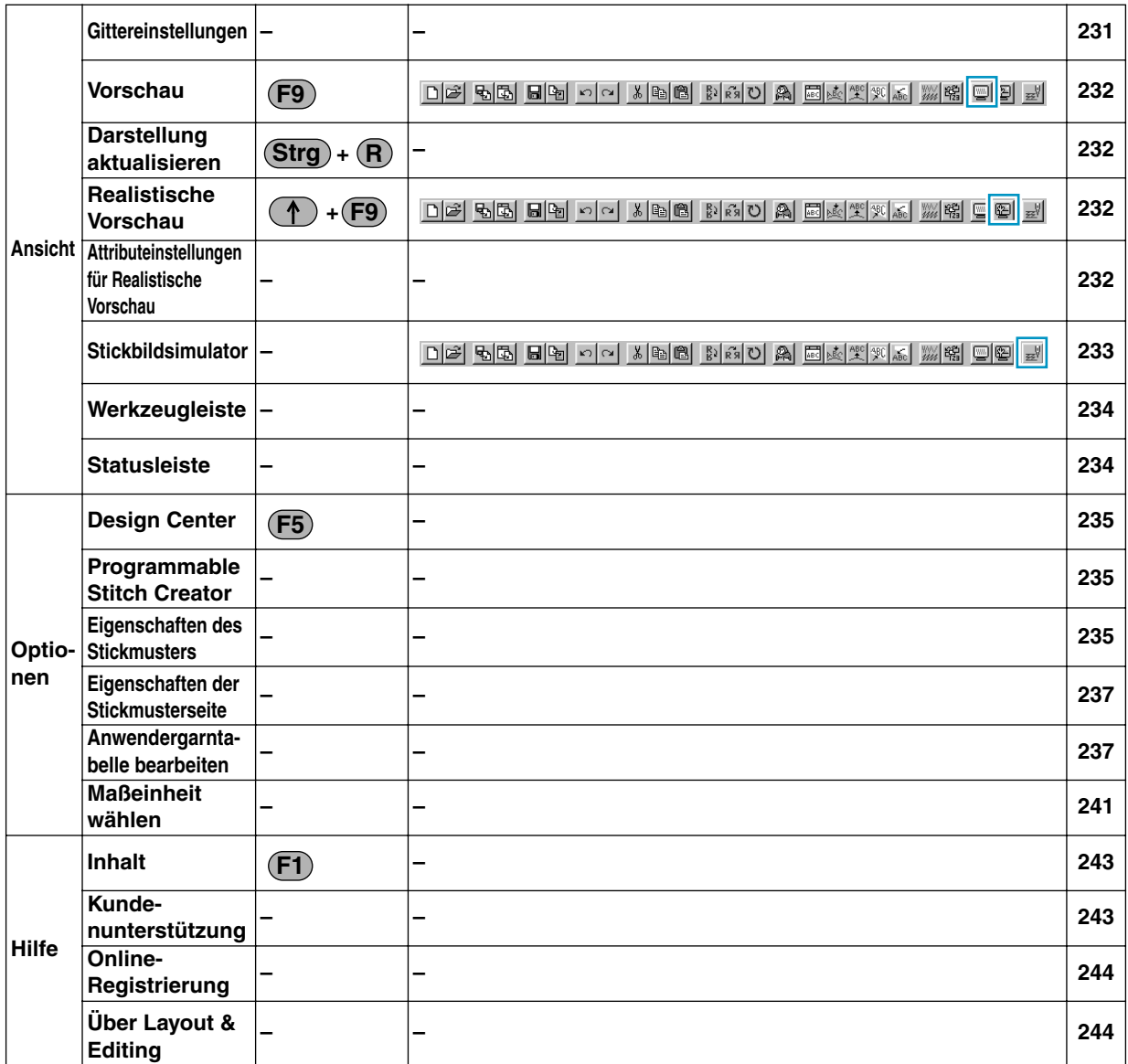

# **Programmable Stitch Creator**

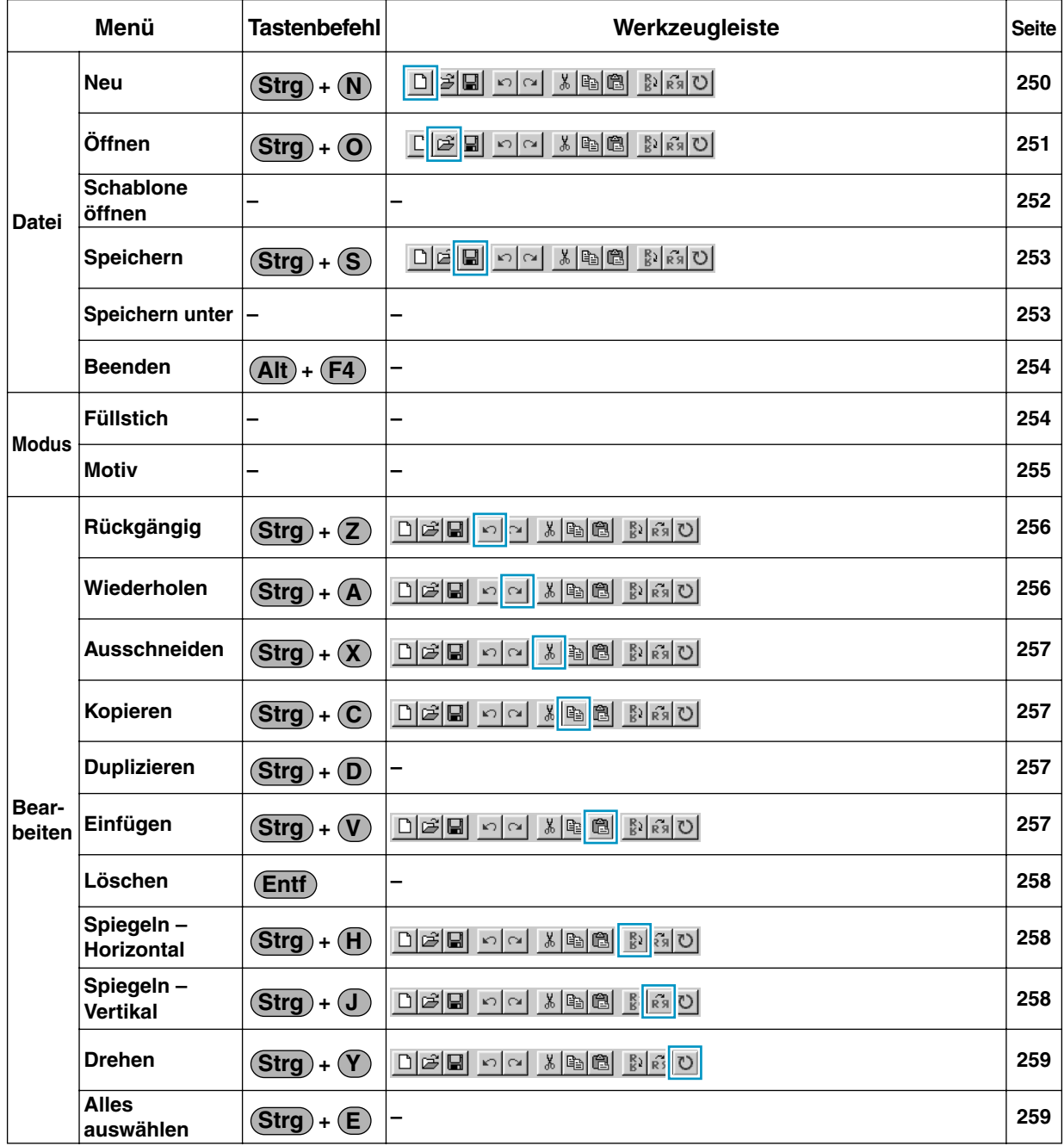

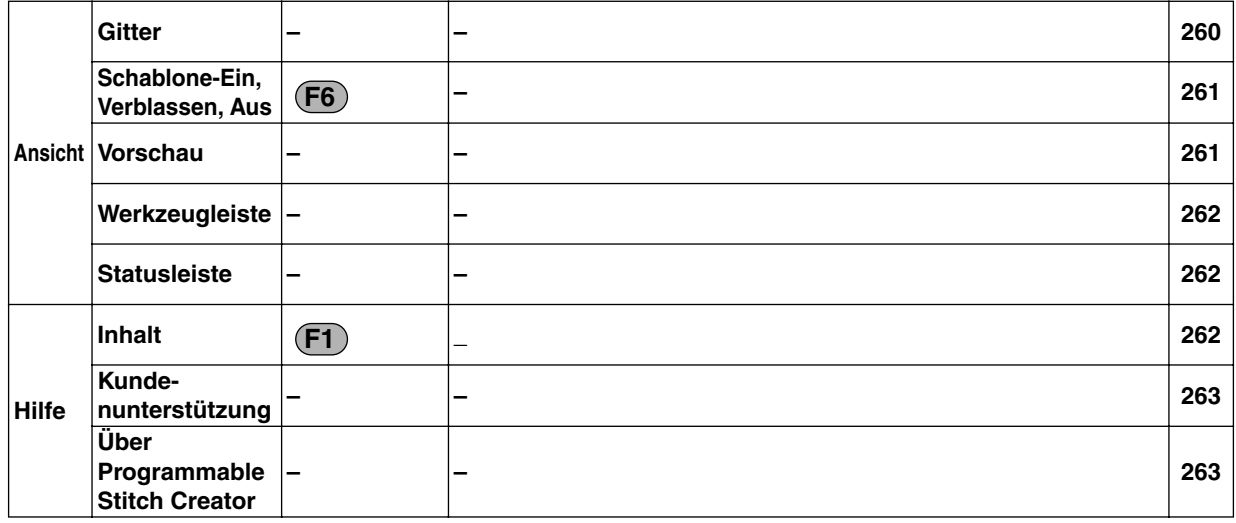

# **Alphabetisches Stichwortverzeichnis**

# **A**

Abbrechen 88 Alles auswählen 100, 184, 259 Ändern der Nähfolge 223 Anfangs-/Endpunkte eines Stickobjektes ändern 131 Ansicht -Menü 108, 231, 260 Anwendergarntabelle bearbeiten 237 Anzahl 104, 208, 221 Art 219 Attributeinstellungen für Realistische Vorschau 110, 232 Auf Karte schreiben – Aktuelles Dessin 166 Auf Karte schreiben – Andere PES-Dateien 167 Auf Karte speichern 166 Auflösung 117 Ausgabe – in Datei 189 Ausgabe – in die Zwischenablage 190 Ausgabe in die Zwischenablage 92 Ausgewählte Objekte auf Bildschirmformat vergrößern 133 Ausrichtung 103, 183, 211, 220 Ausschneiden 96, 177, 257 Aussparung aktivieren 47, 224 Aussparung deaktivieren 225 Aussparung sticken 78 Auswahl von Zeichen eines Textmusters 129 Auswahlmodus 68, 123, 246 Automatisches Handstickmuster 193

# **B**

Bearbeiten -Menü 95, 175, 256 Beenden 94, 174, 254 Betriebssystem 2 Bild anzeigen – Ein/Abgeblendet/Aus 208 Bild zum Stichassistenten senden 192 Bildtyp 197, 201 Bogen & Sehne zeichnen 137 Bogen zeichnen 136 Breite 103, 104, 218, 220, 221

# **D**

Darstellung aktualisieren 109, 232 Datei -Menü 84, 157, 250 Dateieigenschaften 170 Daten auf Karte speichern 59 Design Center 10, 16, 63, 235 Details 197, 201 Dichte 102, 217, 219 Drehen 69, 98, 179, 259 Drehwinkel 210 Drucker 173 Druckereinstellungen 170 Druckvorschau 172 Duplizieren 96, 177, 257

Durchgänge 102, 218

### **E**

Eigenschaften 170 Eigenschaften der Stickmusterseite 111, 237 Eigenschaften des Stickmusters 235 Ein-/Ausstiegspunkte optimieren 230 Einfügen 97, 177, 257 Eingabe – aus Datei 186 Eingabe – aus der Zwischenablage 189 Eingabe – vom TWAIN-Gerät 187 Eingabe – von Porträt 187 Eingabe aus der Zwischenablage 91 Eingabe vom TWAIN-Gerät 90 Einstellen der Garnfarbe und Stichart 80 Erzeugen von Daten für den extragroßen Stickrahmen 56 Erzeugung von Stickdaten aus Bilddaten 185 Erzeugung von Vektordaten 215 Export 166, 189

# **F**

FAQ 119, 263 Farbe 82, 105, 107 Farbe ändern 202, 204, 207 Farbe verwenden 201, 207 Farben eines Stickobjekts ändern 227 Farbenanzahl 197, 203 Farbreduktion 115 Farbtöne 115 Federkante 221 Federseite 221 Fenster Design Center 17 Flächenfarbe 26 Flächenfüllung 73, 80 Flächennaht 26 Frequenz 103, 220 Füllstich-Modus 254

# **G**

Garnfarbe 80, 82, 150, 152 Garntabelle 82, 152, 197, 203, 208 Geometrische Attribute 143 Geometrischen Attribute 144 Gitter 260 Gittereinstellungen 108, 231 Größe 104, 208, 221 Gruppieren 176 Gruppierung aufheben 176

# **H**

Handstickmuster 140 Handstickmuster erstellen 141 H-Anordnung (Horizontale Anordnung) 104, 218, 221 Hilfe -Menü 119, 243, 262 Höhe 103, 104, 218, 220, 221 Horizontale Ausrichtung 212

#### **I**

Importieren – aus Datei 160 Importieren – aus Design Center 31, 162 Importieren – von Karte 163 In Originalgröße darstellen 133 In Stiche umwandeln 226 In Umrandungsobjekt umwandeln 215 Inhalt 119, 243, 262 Installation 2

# **K**

Karte 49 Kopieren 96, 177, 257 Kreis oder Ellipse zeichnen 136 Kreuzstich 208 Kundenunterstützung 119, 263

### **L**

Laufweite 102, 104, 218, 221 Layout & Editing 9, 29, 111, 121 Linien auswählen 246 Linien skalieren 247 Linien stärke 117 Linien verschieben 247 Linienabstand 203, 207 Linienbild 10, 63 Löschen 97, 178, 258

# **M**

Maßeinheit wählen 112, 241 Max. Dichte 203, 207 Maximale Farbenanzahl 208 Maximale Länge 222 Mehrfachpositions-Rahmen 56, 236 Menüleiste 84, 121, 156, 250 Messen des Abstandes zwischen zwei Punkten 142 Meß-Modus 142 Minimieren-Schaltfläche 17 Modifizieren 191 Modus -Menü 254 Modus Vergrößern 72, 78 Modus Verkleinern 72, 79 Motif-Modus 255 Muster 103, 104, 218, 220, 221 Muster auswählen 123 Muster auswählen 2 123 Muster bewegen 123 Muster drehen 69, 125 Muster skalieren 124 Muster verwenden 104, 220 Musterrichtung 103

### **N**

Nährichtung 103, 219

Neu 158, 250 Neuausrichtung 129 Neuausrichtung einer Tangente durch einen Punkt 127 Neue Garntabelle erzeugen 238 Neue Vektordaten 86 Neues Linienbild 85 Numerische Eingabe 99, 180, 182 Nur bei Federkante 221 Nur beim Füllstich 220 Nur Füllstich 103 Nur für programmierten Füllstich 103 Nur Kreuzstich 104, 221 Nur Motiv-Stich 104, 218, 220 Nur Programmierbarer Füllstich 220

# **O**

Objekte auswählen 68 Objekte bewegen 68 Objekte skalieren 68 Öffnen 89, 158, 251 Online-Registrierung 244 Optionen -Menü 111, 235 Originalbild 10, 63 Originalekarten 1 Originalkarte 166 Oval 35 Oval und Text bewegen 41

# **P**

Photo/Cartoon 197, 201 Photostickerei 195, 202 Polygonzug zeichnen 71 Polygonzüge zeichnen 249 Portrait zu erstellen 187 Position 153 Priorität der Umwandlung 197, 201 Programmable Stitch Creator 10, 51, 52, 111, 235, 245 Programmierten Füllstich 43 Prozessor 2 Punktbearbeitung 70, 126, 247 Punkte einfügen 70, 128, 130, 248 Punkte löschen 70, 128, 131, 249 Punkte verschieben 70, 126, 130, 247

# **R**

Radierers 65 Rahmenwechsel optimieren 229 Randnahteinstellungen 75 Randnahteinstellungen (Teilbereich) 76 Randnahtfarbe 24 Rauschunterdrückung 115 Realistische Vorschau 109, 232 Rechteck zeichnen 138 Reihenversatz 104, 221 Richtung 103, 104, 211, 219, 220, 221 Rückgängig 95, 175, 256

# **S**

Schablone öffnen 252

Schablone-Ein, Verblassen, Aus 261 Schaltfläche für die Bogenform 144 Schaltfläche für die Eckenradius 145 Schaltfläche für die Farbe 152 Schaltfläche für die Pfadform 145 Schaltfläche für die Randnaht 81, 150 Schaltfläche für die Schriftart 146 Schaltfläche für die Schriftgröße 148 Schaltfläche für die Stichart 82, 154 Schaltfläche für die Transformierung 148 Schnellehrgang 265 Schriftart 38 Schrittabstand 103, 220 Segment zeichnen 137 Sonderfarben 153 Speichern 28, 49, 59, 92, 165, 253 Speichern unter 93, 165, 253 Spiegeln – Horizontal 69, 97, 124, 178, 258 Spiegeln – Vertikal 69, 98, 124, 178, 258 Statusleiste 110, 234, 262 Stich als Block 225 Stichart 80, 150 Stickattribute 10, 23, 63, 100, 144 Stickattribute einstellen 216 Stickattribute für Flächenfüllung 102, 218 Stickattribute für Randnähte 102, 217 Stickattributen 118 Stickattributleiste 80, 143 Stickbereich wählen 228 Stickbildsimulator 233 Stickdaten eines Stickobjekts bearbeiten 130 Sticken -Menü 100, 216 Stickfolge 46, 105 Stickfolge prüfen 222 Stickmuster aus Design Center importieren 31 Stickmuster bewegen 34 Stickmusterseite an Fenster anpassen 133 Stickmusterseite dem Fenster anpassen 66, 72 Stickmusterseite dem Fenstergröße 78 Stiftstärke 65 Stufe 10, 63 Stufe -Menü 113 Stufen erzeugt 63 Systemanforderungen 2

#### **T**

Tabelle bearbeiten 239 Tabelle löschen 238 Text 38 Text am Pfad ausrichten – Einstellungen 40, 211 Text auf dem Oval laufen lassen 40 Text eingeben 134 Text -Menü 209 Text transformieren 213 Text vom Pfad lösen 213 Textattribute 144, 146 Textattribute einstellen 210 Texteingabe 134 Textzeichen bearbeiten 209 Transformation löschen 214

TrueType 214 TrueType-Zeichensatz 135, 147 Tutor 86 TWAIN 91 TWAIN-Gerät auswählen 90

# **U**

Über Design Center 119 Über Layout & Editing 244 Über Programmable Stitch Creator 263 Umgekehrt 212 Umrandungen betonen 196 Unternähen 102, 219 Unterscheidung 210 USB-Kartengerätes 1

# **V**

V-Anordnung (Vertikale Anordnung) 104, 218, 221 Vektorbild 10, 63 Vektorbild importieren 92 Vergrößern 132 Vergrößern ausgewählter Objekte auf Bildschirmgröße 72 Vergrößern und Verkleinern der Darstellung 32, 132 Vergrößerung 66 Verkleinern 132 Verkleinerung 66 Vertikale Ausrichtung 212 Vertikaler 210 Verwendung der Menüleiste 250 Voriges 88 Vorschau 28, 48, 109, 232, 261

# **W**

Werkzeugkastens 65, 67, 73, 122, 246 Werkzeugleiste 84, 110, 156, 234, 262 Wert 103, 220 Wiederholen 95, 176, 256 Winkel 219

# **Z**

Zeichenabstand 210 Zeichenausrichtung 212 Zeichenmodus für Linien 71 Zeichenmodus für Umrandungen 138 Zeichnen von Kreisen und Bögen 135 Zeichnen von Linien 249 Zeichnen von Rechtecken 138 Zeilenabstand 211 Zentrieren 182 Zickzack-Breite 102, 217 Zu den Stickattributen 118 Zug-Kompensation 103, 220 Zum Linienbild 114 Zum Originalbild 113 Zum Vektorbild 22, 116

# **Lesen Sie bitte die folgenden Informationen, bevor Sie die Verpackung der CD-ROM öffnen**

Vielen Dank für den Kauf dieser Software. Bevor Sie die Verpackung der CD-ROM mit der Software öffnen, lesen Sie bitte sorgfältig die folgenden Lizenzvereinbarungen, die für dieses Produkt gültig sind. Benutzen Sie die Software nur dann, wenn Sie mit den Bedingungen dieser Vereinbarung einverstanden sind. Durch öffnen der CD-ROM-Verpackung erklären Sie sich mit den Bedingungen für die Verwendung der Software einverstanden. Dieses Produkt kann nach dem öffnen nicht zurückgenommen werden.

# **Lizenzvereinbarung**

- 1. Allgemeines Dies ist eine Vereinbarung zwischen Ihnen (den Endanwender) und unserer Firma für dieses Produkt.
- 2. Verwendung dieses Produkts Sie dürfen diese Software auf einem einzelnen Computer installieren und benutzen.
- 3. Beschränkungen für das Herstellen von Kopien Sie dürfen dieses Produkt nicht vervielfältigen, mit Ausnahme der Erstellung einer Sicherheitskopie.
- 4. Beschränkungen hinsichtlich Veränderungen Sie dürfen das Produkt in keiner Weise verändern oder auseinandernehmen.
- 5. Beschränkungen der Übertragung Diese Software darf in keiner Weise an eine dritte Partei übertragen oder von dieser benutzt werden.
- 6. Beschränkungen der Garantie Wir übernehmen keine Verantwortung für Ihre Wahl oder die Verwendung dieses Produkts hinsichtlich Schäden, die aus dessen Verwendung entstehen könnten.
- 7. Copyright Dieses Produkt ist urheberrechtlich geschützt.

Teile dieses Produkts wurden unter Verwendung von Technologien der Softfoundry International Pte., Ltd. hergestellt.

**DEUTSCH** XC3894-004 Printed in Japan